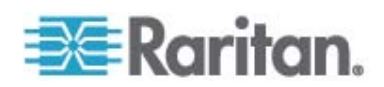

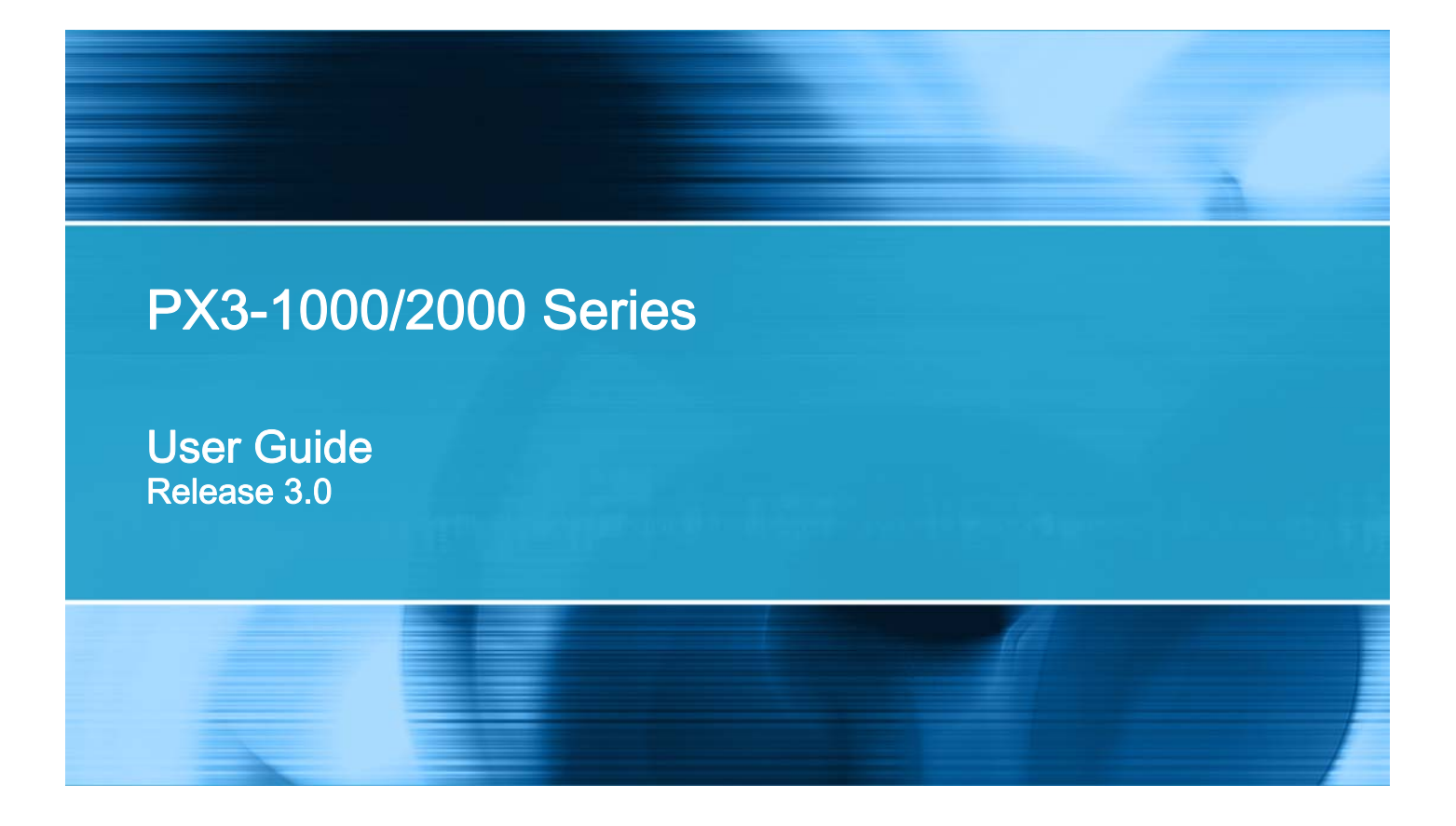

Copyright © 2014 Raritan, Inc. PX3-1000-0C-v3.0-E June 2014 255-80-0034-00

## <span id="page-1-0"></span>**Safety Guidelines**

**WARNING!** Read and understand all sections in this guide before installing or operating this product.

**WARNING!** Connect this product to an AC power source whose voltage is within the range specified on the product's nameplate. Operating this product outside the nameplate voltage range may result in electric shock, fire, personal injury and death.

**WARNING!** Connect this product to an AC power source that is current limited by a suitably rated fuse or circuit breaker in accordance with national and local electrical codes. Operating this product without proper current limiting may result in electric shock, fire, personal injury and death.

**WARNING!** Connect this product to a protective earth ground. Never use a "ground lift adaptor" between the product's plug and the wall receptacle. Failure to connect to a protective earth ground may result in electric shock, fire, personal injury and death.

**WARNING!** This product contains no user serviceable parts. Do not open, alter or disassemble this product. All servicing must be performed by qualified personnel. Disconnect power before servicing this product. Failure to comply with this warning may result in electric shock, personal injury and death.

**WARNING!** Use this product in a dry location. Failure to use this product in a dry location may result in electric shock, personal injury and death.

**WARNING!** Do not rely on this product's receptacle lamps, receptacle relay switches or any other receptacle power on/off indicator to determine whether power is being supplied to a receptacle. Unplug a device connected to this product before performing repair, maintenance or service on the device. Failure to unplug a device before servicing it may result in electric shock, fire, personal injury and death.

**WARNING!** Only use this product to power information technology equipment that has a UL/IEC 60950-1 or equivalent rating. Attempting to power non-rated devices may result in electric shock, fire, personal injury and death.

**WARNING!** Do not use a Raritan product containing outlet relays to power large inductive loads such as motors or compressors. Attempting to power a large inductive load may result in damage to the relay.

**WARNING!** Do not use this product to power critical patient care equipment, fire or smoke alarm systems. Use of this product to power such equipment may result in personal injury and death.

**WARNING!** If this product is a model that requires assembly of its line cord or plug, all such assembly must be performed by a licensed electrician and the line cord or plugs used must be suitably rated based on the product's nameplate ratings and national and local electrical codes. Assembly by unlicensed electricians or failure to use suitably rated line cords or plugs may result in electric shock, fire, personal injury or death.

**WARNING!** This product contains a chemical known to the State of California to cause cancer, birth defects, or other reproductive harm.

## <span id="page-2-0"></span>**Safety Instructions**

- 1. Installation of this product should only be performed by a person who has knowledge and experience with electric power.
- 2. Make sure the line cord is disconnected from power before physically mounting or moving the location of this product.
- 3. This product is designed to be used within an electronic equipment rack. The metal case of this product is electrically bonded to the line cord ground wire. A threaded grounding point on the case may be used as an additional means of protectively grounding this product and the rack.
- 4. Examine the branch circuit receptacle that will supply electric power to this product. Make sure the receptacle's power lines, neutral and protective earth ground pins are wired correctly and are the correct voltage and phase. Make sure the branch circuit receptacle is protected by a suitably rated fuse or circuit breaker.
- 5. If the product is a model that contains receptacles that can be switched on/off, electric power may still be present at a receptacle even when it is switched off.

This document contains proprietary information that is protected by copyright. All rights reserved. No part of this document may be photocopied, reproduced, or translated into another language without express prior written consent of Raritan, Inc.

© Copyright 2014 Raritan, Inc. All third-party software and hardware mentioned in this document are registered trademarks or trademarks of and are the property of their respective holders.

#### FCC Information

This equipment has been tested and found to comply with the limits for a Class A digital device, pursuant to Part 15 of the FCC Rules. These limits are designed to provide reasonable protection against harmful interference in a commercial installation. This equipment generates, uses, and can radiate radio frequency energy and if not installed and used in accordance with the instructions, may cause harmful interference to radio communications. Operation of this equipment in a residential environment may cause harmful interference.

VCCI Information (Japan)

この装置は、情報処理装置等電波障害自主規制協議会 (VCCI)の基準 に基づくクラスA情報技術装置です。この装置を家庭環境で使用すると電波 妨害を引き起こすことがあります。この場合には使用者が適切な対策を講ず るよう要求されることがあります。

Raritan is not responsible for damage to this product resulting from accident, disaster, misuse, abuse, non-Raritan modification of the product, or other events outside of Raritan's reasonable control or not arising under normal operating conditions.

If a power cable is included with this product, it must be used exclusively for this product.

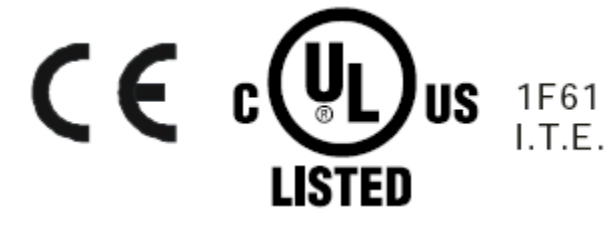

#### **CAUTION:**

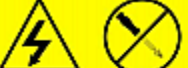

To reduce the risk of shock  $-$ **I**lse indoors only in a dry location. No user serviceable parts inside. Refer servicing to qualified personnel. For use with IT equipment only. Disconnect power before servicing.

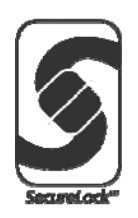

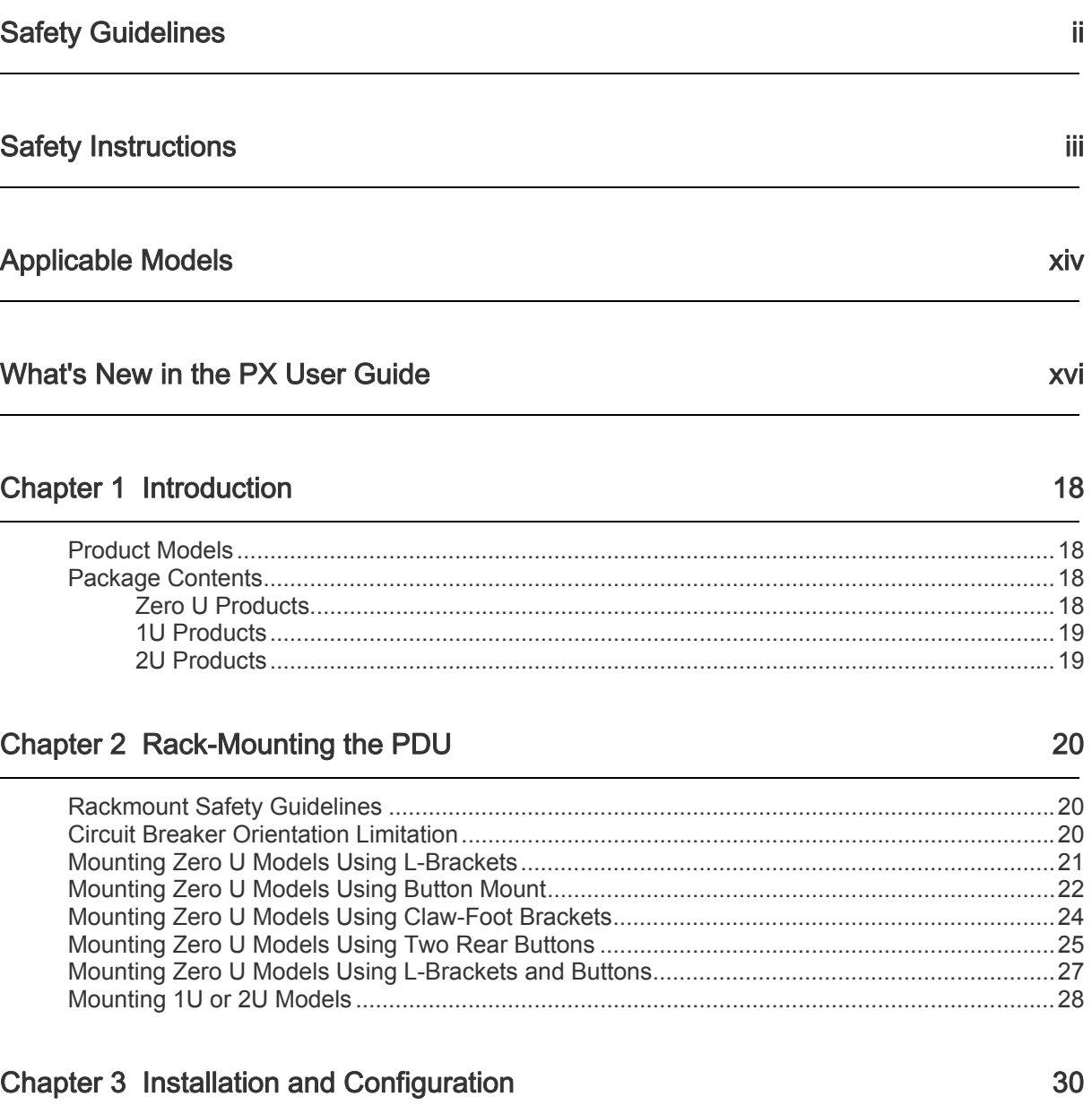

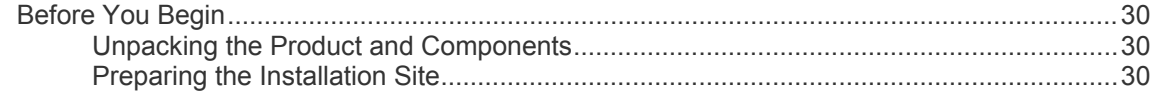

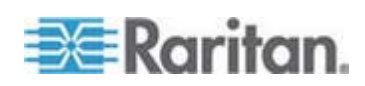

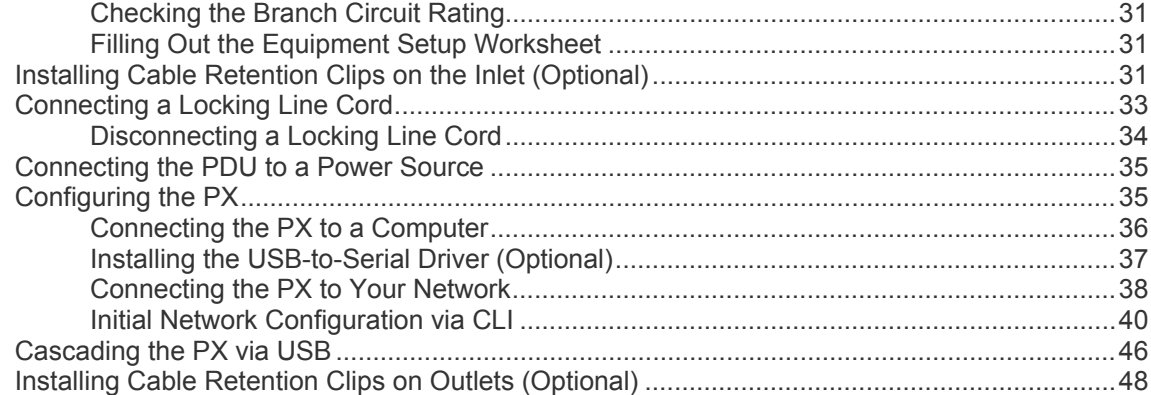

### **Chapter 4 Connecting External Equipment (Optional)**

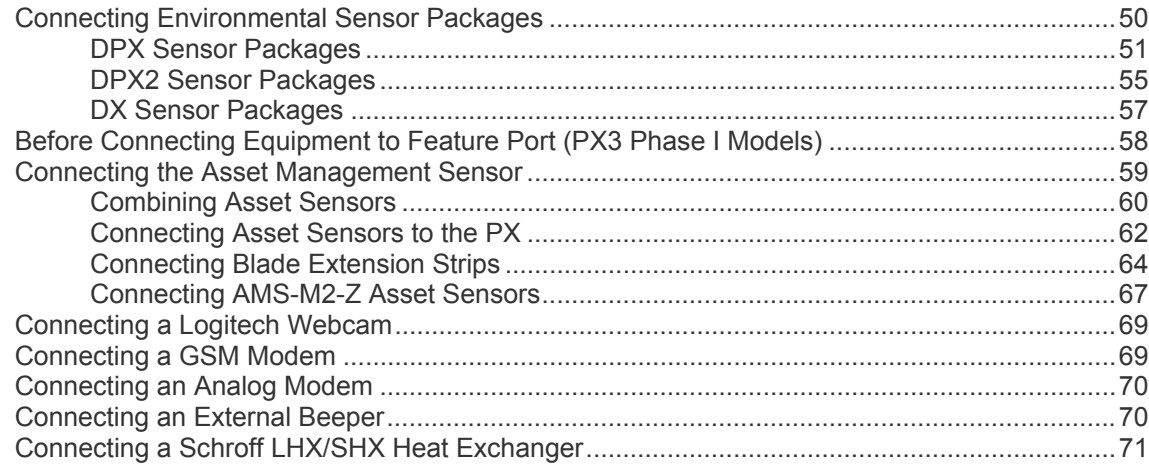

### Chapter 5 Using the PDU

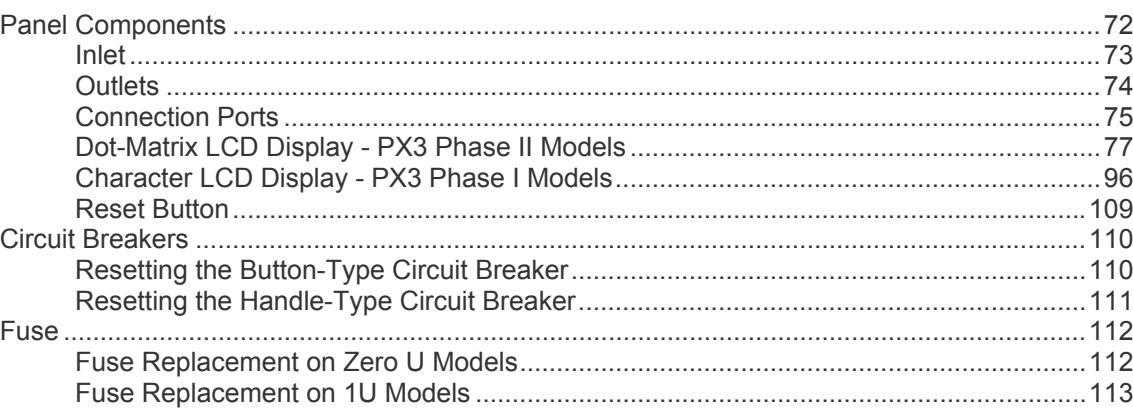

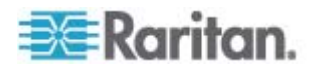

vi

#### 72

117

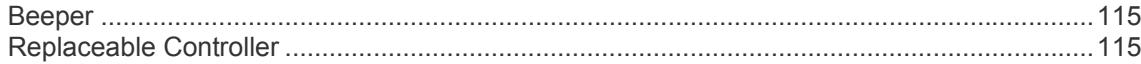

### Chapter 6 Using the Web Interface

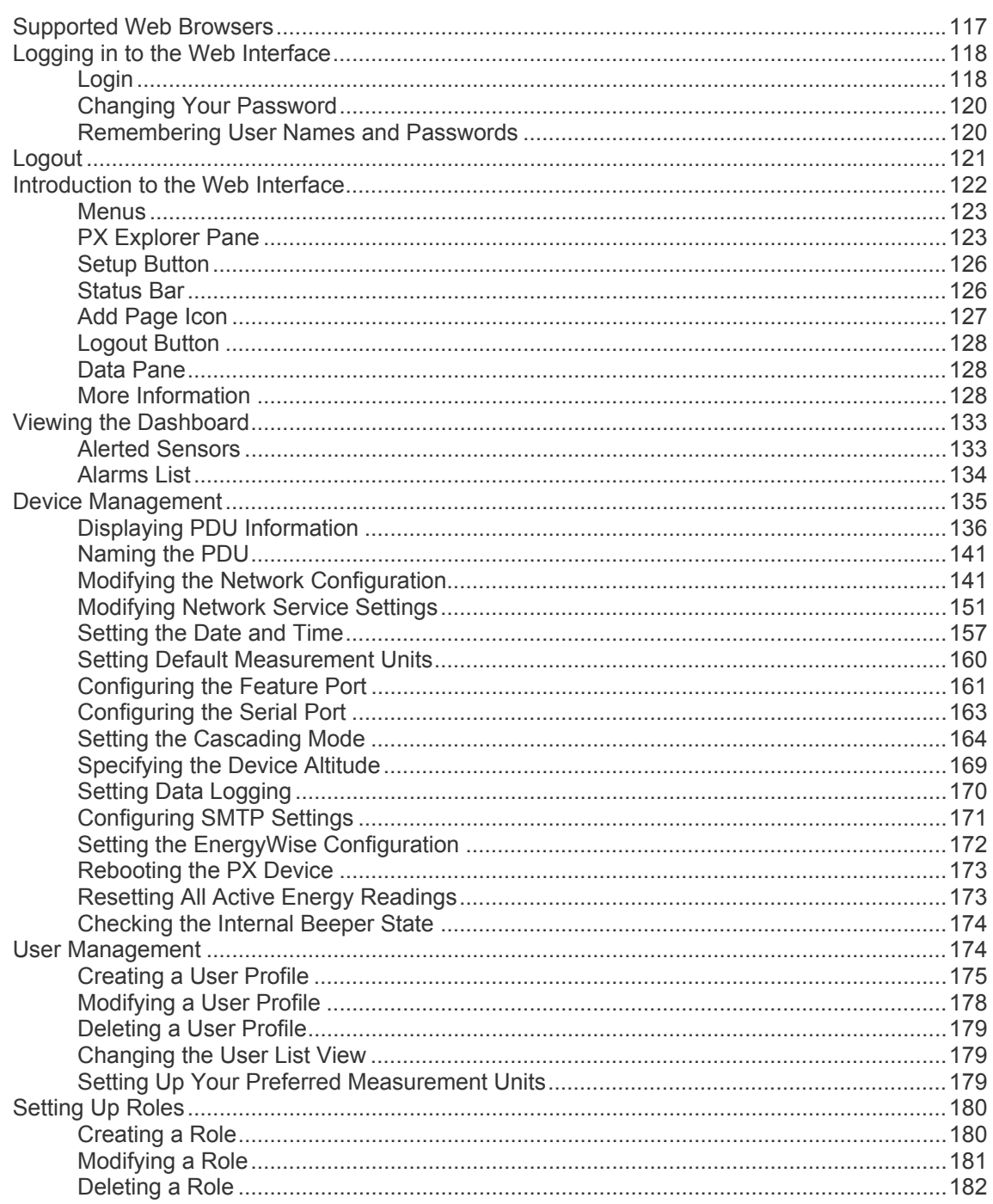

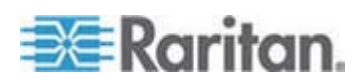

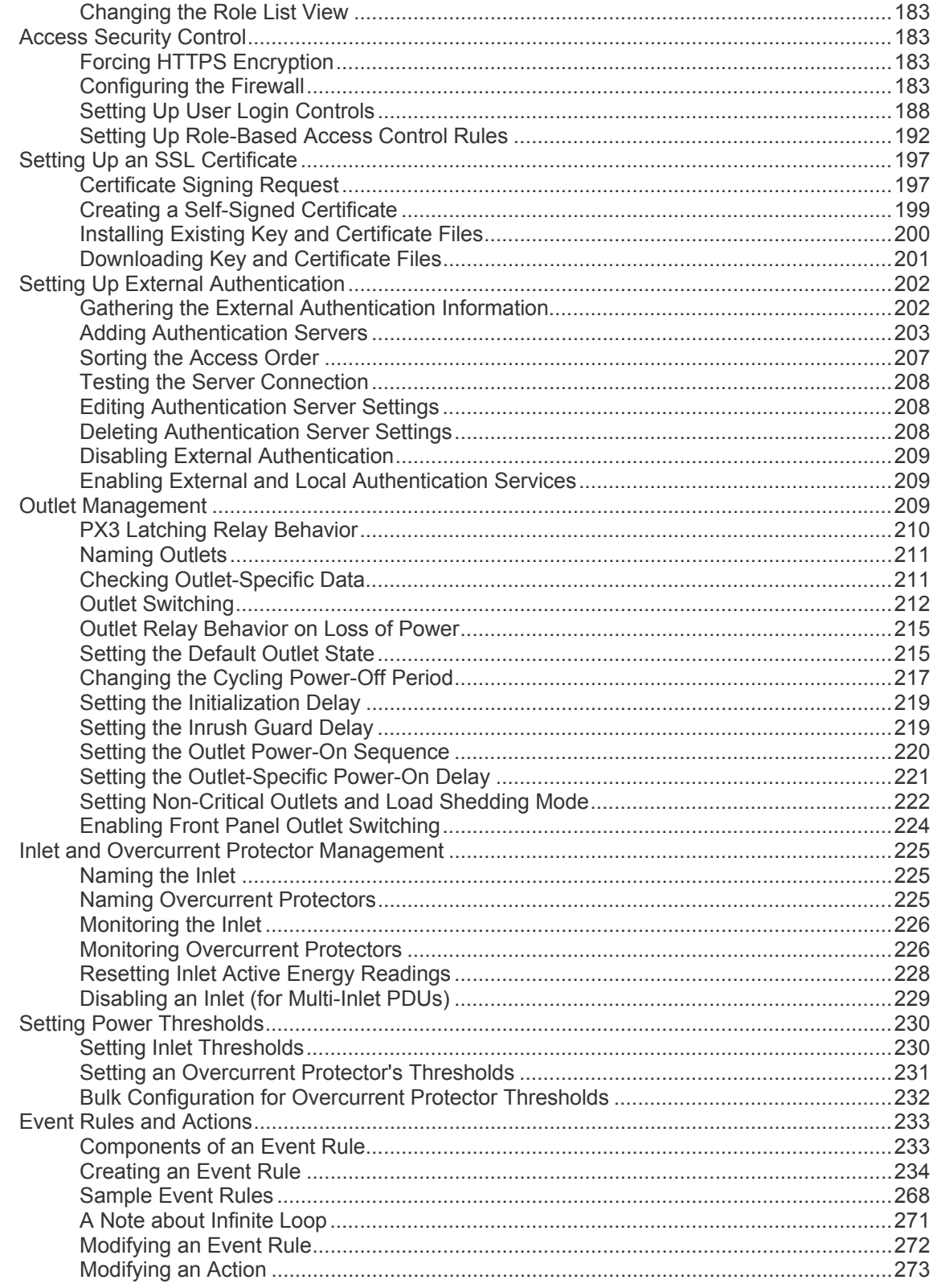

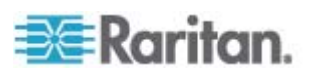

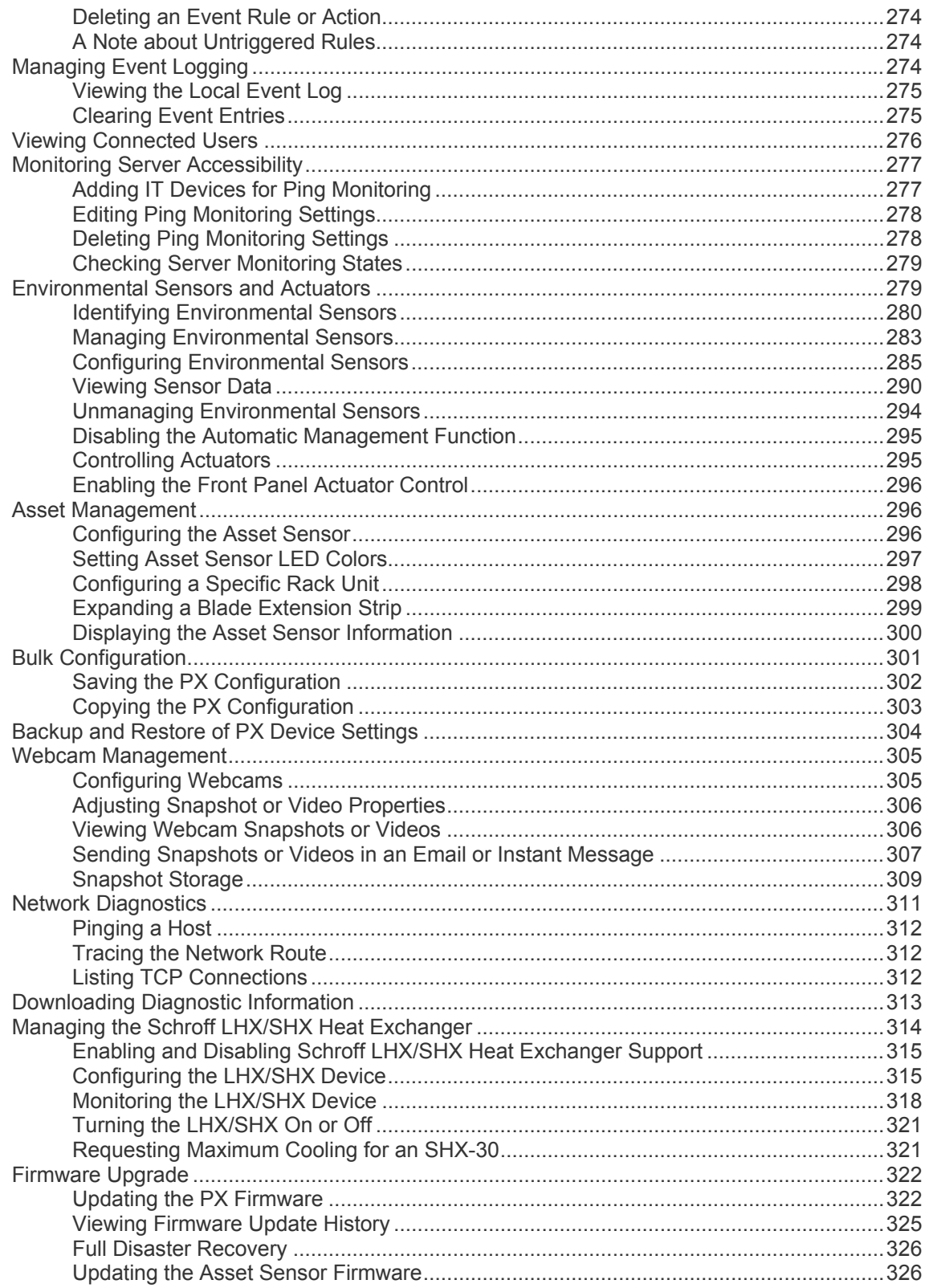

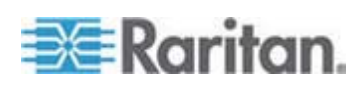

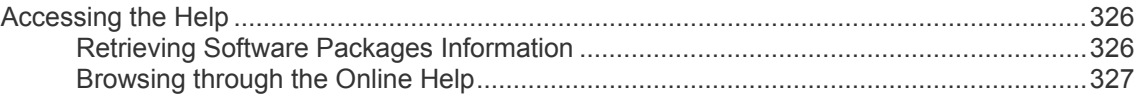

### **Chapter 7 Using SNMP**

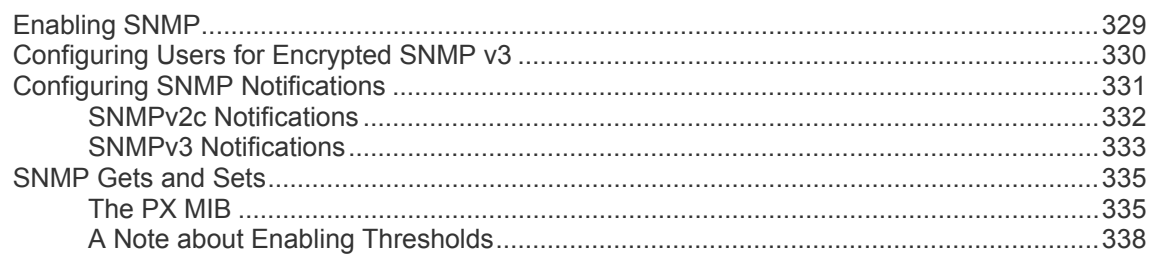

### Chapter 8 Using the Command Line Interface

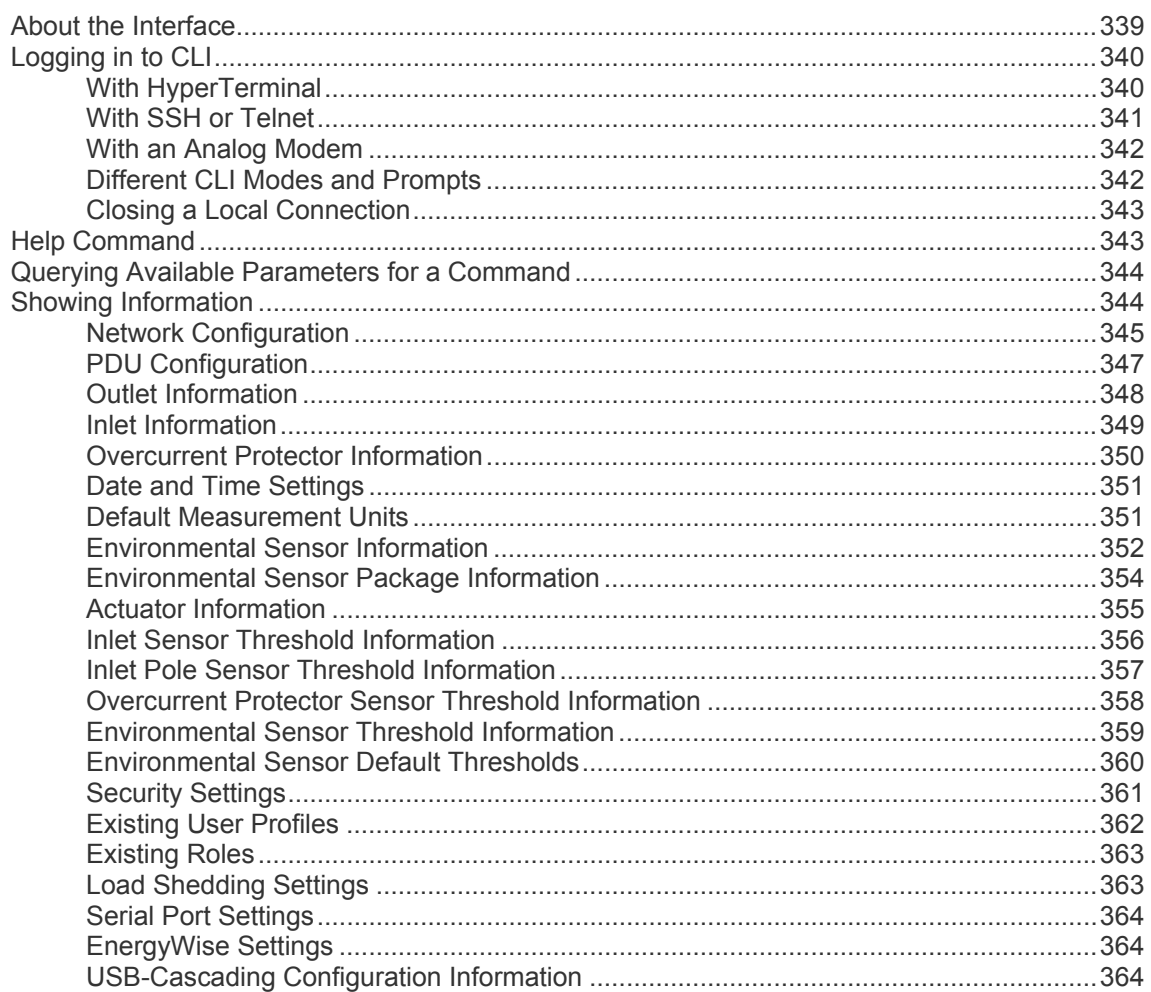

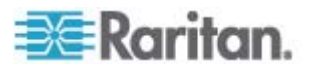

### 339

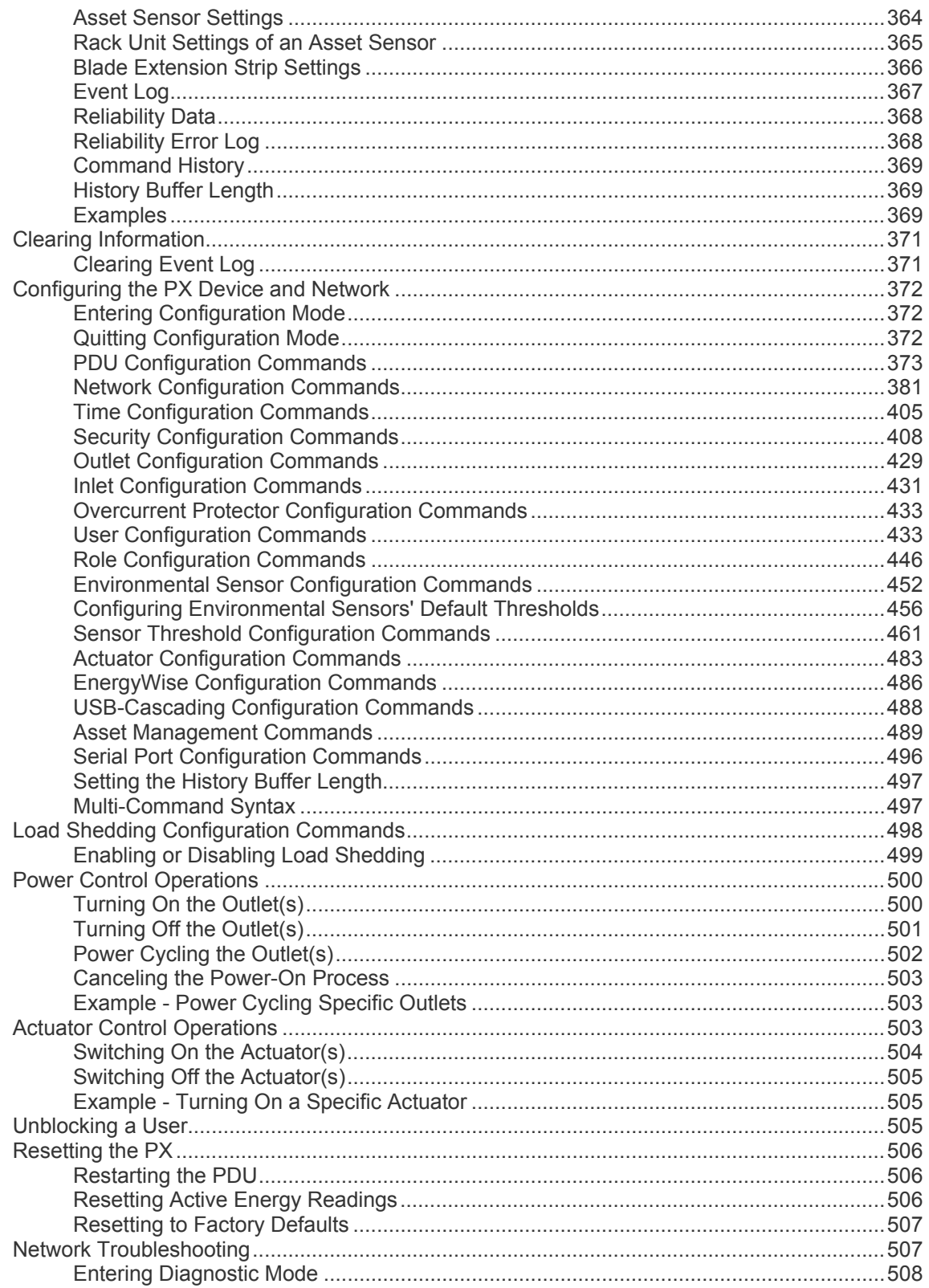

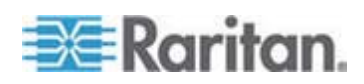

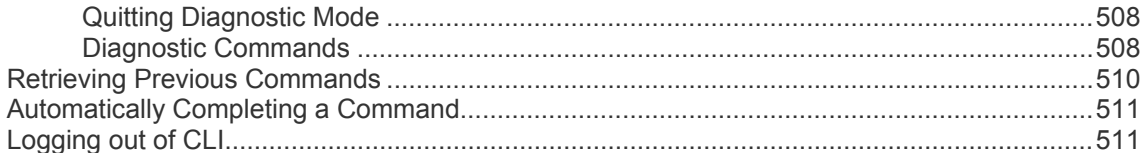

#### **Appendix A Specifications**

#### **Appendix B Equipment Setup Worksheet**

#### **Appendix C Resetting to Factory Defaults**

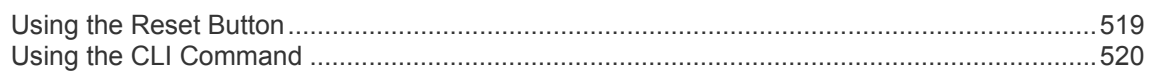

#### Appendix D LDAP Configuration Illustration

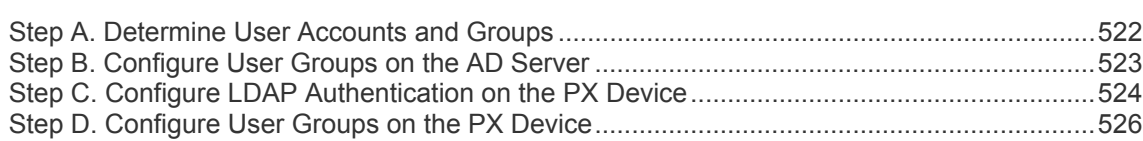

#### Appendix E Integration

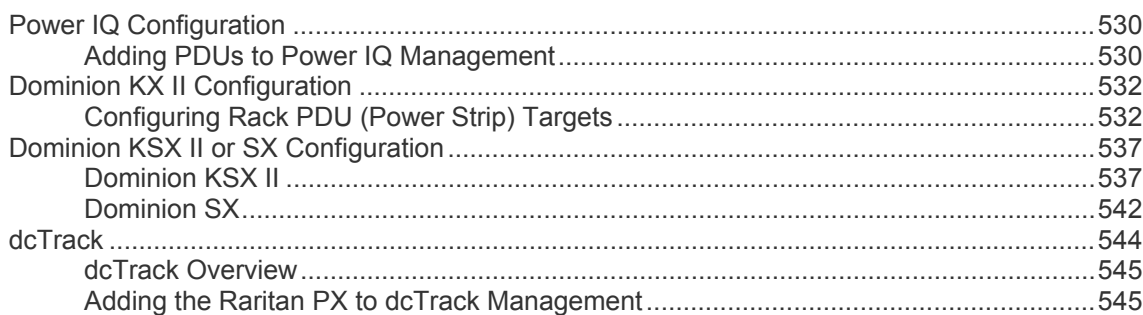

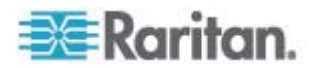

515

519

512

#### 522

#### 530

547

### Appendix F Additional PX Information

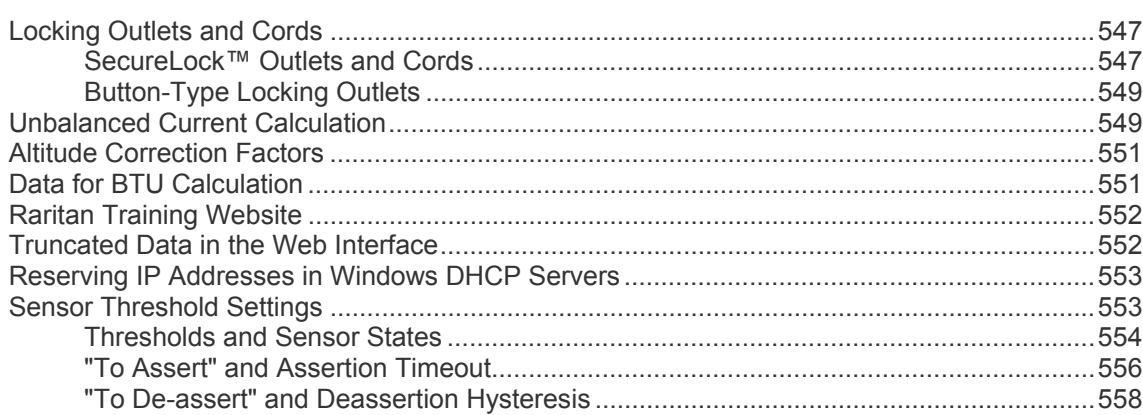

### Appendix G PX Models with Residual Current Monitoring

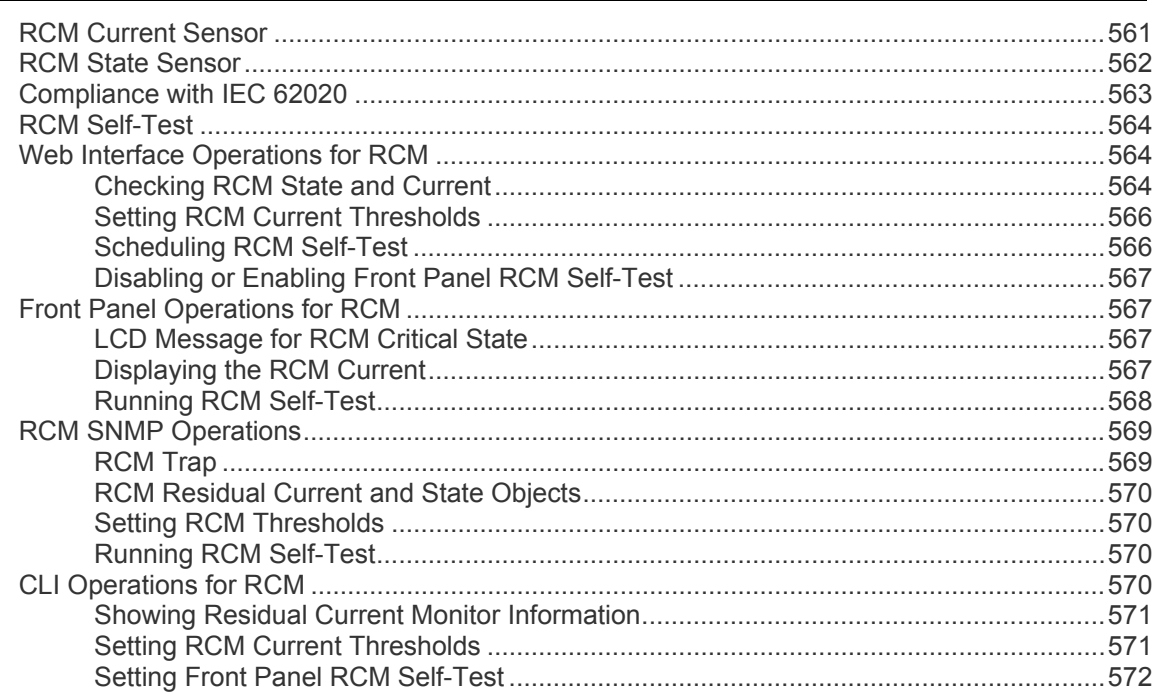

#### Index

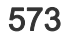

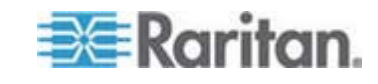

561

# <span id="page-13-0"></span>**Applicable Models**

This online help is applicable to the following PDU model (*n* indicated below represents a number).

- PX3-1nnn series
- PX3-2nnn series

In this Online Help, PX3-1nnn is called PX3-1000, and PX3-2nnn is called PX3-2000 for convenience.

*Note: For information on other PX2 or PX3 models, see their respective online help on the Raritan website's* **Support page** *(***<http://www.raritan.com/support/>***).* 

Below is a brief PX model feature comparison.

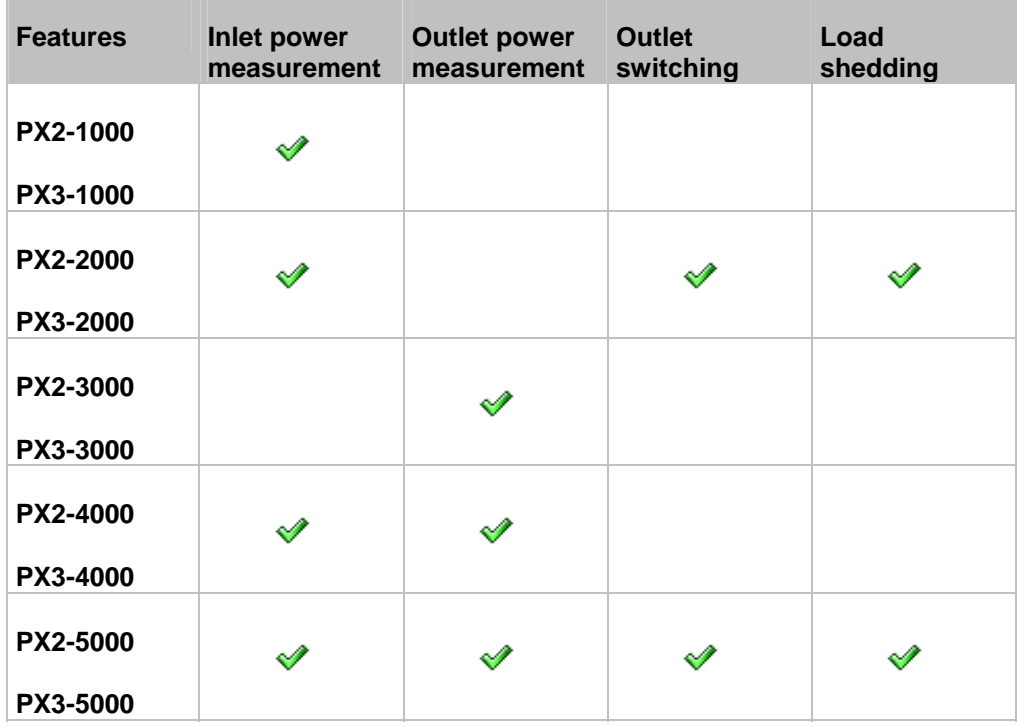

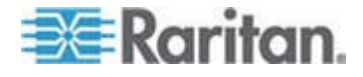

Comparison between PX2 and PX3 series:

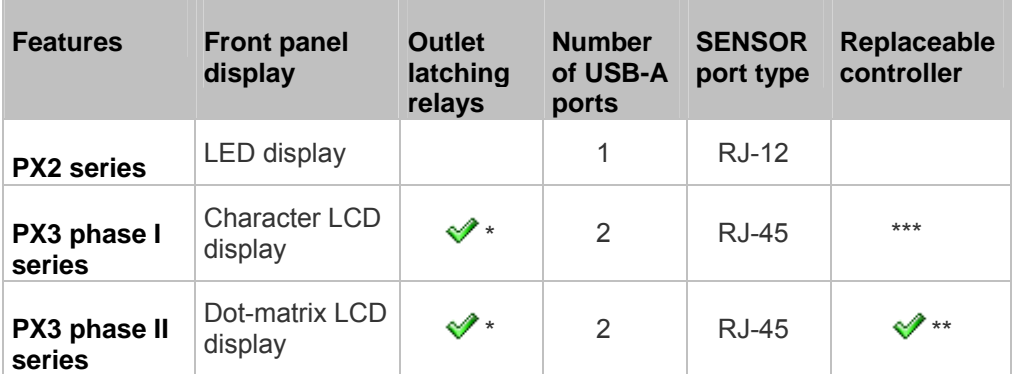

\* Only PX3 models with outlet switching (phase I and phase II models) have outlet latching relays.

\*\* Only PX3 "Zero U" phase II models have the replaceable controller.

\*\*\* PX3 phase I models do NOT support a replaceable controller at the time of writing, but may support it later.

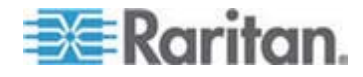

### <span id="page-15-0"></span>**What's New in the PX User Guide**

The following sections have changed or information has been added to the PX Online Help based on enhancements and changes to the equipment and/or user documentation.

*Applicable Models* (on page [xiv\)](#page-13-0)

*Connecting a Locking Line Cord* (on page [33\)](#page-32-0)

*Disconnecting a Locking Line Cord* (on page [34\)](#page-33-0)

*Configuring the PX* (on page [35\)](#page-34-1)

*Connecting the PX to a Computer* (on page [36](#page-35-0))

*Connecting the PX to Your Network* (on page [38\)](#page-37-0)

*Connecting Environmental Sensor Packages* (on page [50\)](#page-49-1)

*DPX Sensor Packages* (on page [51](#page-50-0))

*DPX2 Sensor Packages* (on page [55\)](#page-54-0)

**DX Sensor Packages** (on page [57\)](#page-56-0)

*Connecting a Logitech Webcam* (on page [69\)](#page-68-0)

**Panel Components** (on page [72\)](#page-71-1)

*Inlet* (on page [73\)](#page-72-0)

*Zero U Models' Relocatable Inlet* (on page [73\)](#page-72-1)

*Dot-Matrix LCD Display - PX3 Phase II Models* (on page [77\)](#page-76-0)

*Reset Button* (on page [109\)](#page-108-0)

*Circuit Breakers* (on page [110\)](#page-109-0)

*Replaceable Controller* (on page [115\)](#page-114-1)

*Supported Web Browsers* (on page [117\)](#page-116-1)

*Remembering User Names and Passwords* (on page [120\)](#page-119-1)

*Displaying PDU Information* (on page [136\)](#page-135-0)

*Windows NTP Server Synchronization Solution* (on page [160\)](#page-159-1)

*Checking the Internal Beeper State* (on page [174](#page-173-0))

**Stopping the Power-On Sequence** (on page [214\)](#page-213-0)

*Enabling Front Panel Outlet Switching* (on page [224](#page-223-0))

*Event Rules and Actions* (on page [233\)](#page-232-0)

*Creating Actions* (on page [234\)](#page-233-1)

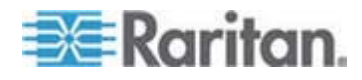

*Default Log Messages* (on page [257](#page-256-0)) *Matching a Sensor's Serial Number* (on page [281\)](#page-280-0) *Identifying Sensor or Actuator Channels* (on page [284](#page-283-0)) *Configuring Environmental Sensors* (on page [285\)](#page-284-0) *States of Managed Actuators* (on page [294](#page-293-1)) *Controlling Actuators* (on page [295](#page-294-1)) *Enabling the Front Panel Actuator Control* (on page [296\)](#page-295-0) *Copying the PX Configuration* (on page [303\)](#page-302-0) *Firmware Update via SCP* (on page [324\)](#page-323-0) *Using the Command Line Interface* (on page [339\)](#page-338-0) *Unbalanced Current Calculation* (on page [549\)](#page-548-1) *Sensor Threshold Settings* (on page [553\)](#page-552-1) *Disabling or Enabling Front Panel RCM Self-Test* (on page [567\)](#page-566-0) *Setting Front Panel RCM Self-Test* (on page [572\)](#page-571-0)

Please see the Release Notes for a more detailed explanation of the changes applied to this version of PX.

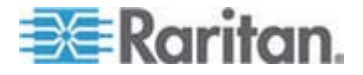

## <span id="page-17-0"></span>**Chapter 1 Introduction**

The Raritan PX is an intelligent power distribution unit (PDU) that allows you to reboot remote servers and other network devices and/or to monitor power in the data center.

The intended use of the Raritan PX is distribution of power to information technology equipment such as computers and communication equipment where such equipment is typically mounted in an equipment rack located in an information technology equipment room.

Raritan offers different types of PDUs -- some are outlet-switching capable, and some are not. With the outlet-switching function, you can recover systems remotely in the event of system failure and/or system lockup, eliminate the need to perform manual intervention or dispatch field personnel, reduce downtime and mean time to repair, and increase productivity.

#### **In This Chapter**

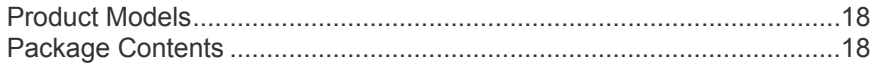

#### <span id="page-17-1"></span>**Product Models**

The PX comes in several models that are built to stock and can be obtained almost immediately. Raritan also offers custom models that are built to order and can only be obtained on request.

Visit the *Product Selector page* (*<http://www.findmypdu.com/>*) on the Raritan website or contact your local reseller for a list of available models.

#### <span id="page-17-3"></span><span id="page-17-2"></span>**Package Contents**

The following sub-topics describe the equipment and other material included in the product package.

#### **Zero U Products**

- The PX device
- Screws, brackets and/or buttons for Zero U
- A null-modem cable with DB9 connectors on both ends (Raritan number: 254-01-0006-00) (optional)
- Cable retention clips for the inlet (for some models only)
- Cable retention clips for outlets (for some models only)

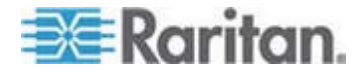

#### <span id="page-18-0"></span>**1U Products**

- The PX device
- 1U bracket pack and screws
- A null-modem cable with DB9 connectors on both ends (Raritan number: 254-01-0006-00) (optional)
- Cable retention clips for the inlet (for some models only)

#### <span id="page-18-1"></span>**2U Products**

- The PX device
- 2U bracket pack and screws
- A null-modem cable with DB9 connectors on both ends (Raritan number: 254-01-0006-00) (optional)
- Cable retention clips for the inlet (for some models only)

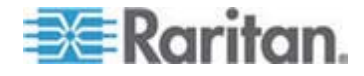

## <span id="page-19-0"></span>**Chapter 2 Rack-Mounting the PDU**

This chapter describes how to rackmount a PX device. To mount a Zero U PX3-1000 series PDU, you can use either two buttons or L-brackets that Raritan provided.

#### **In This Chapter**

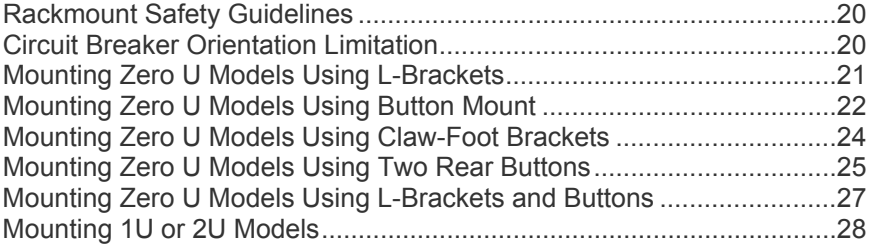

#### <span id="page-19-1"></span>**Rackmount Safety Guidelines**

In Raritan products which require rack mounting, follow these precautions:

- **•** Operation temperature in a closed rack environment may be greater than room temperature. Do not exceed the rated maximum ambient temperature of the Power Distribution Units. See *Specifications* (on page [512\)](#page-511-0) in the Online Help.
- Ensure sufficient airflow through the rack environment.
- Mount equipment in the rack carefully to avoid uneven mechanical loading.
- Connect equipment to the supply circuit carefully to avoid overloading circuits.
- Ground all equipment properly, especially supply connections, to the branch circuit.

#### <span id="page-19-2"></span>**Circuit Breaker Orientation Limitation**

Usually a PDU can be mounted in any orientation. However, when mounting a PDU with circuit breakers, you must obey these rules:

- Circuit breakers CANNOT face down. For example, do not horizontally mount a Zero U PDU with circuit breakers on the ceiling.
- If a rack is subject to shock in environments such as boats or airplanes, the PDU CANNOT be mounted upside down. If installed upside down, shock stress reduces the trip point by 10%.

*Note: If normally the line cord is down, upside down means the line cord is up.* 

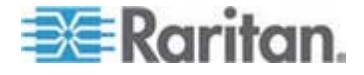

#### <span id="page-20-0"></span>**Mounting Zero U Models Using L-Brackets**

If your PDU has circuit breakers implemented, read *Circuit Breaker Orientation Limitation* (on page [20\)](#page-19-2) before mounting it.

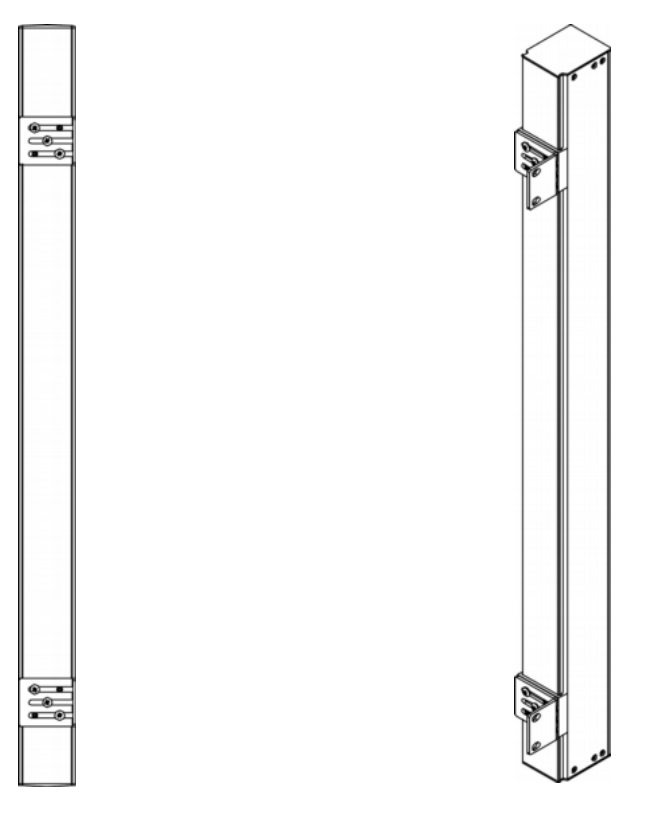

#### **To mount Zero U models using L-brackets:**  ▶

- 1. Align the baseplates on the rear of the PX device.
- 2. Secure the baseplates in place. Use the included L-shaped hex key to loosen the hex socket screws until the baseplate is "slightly" fastened.

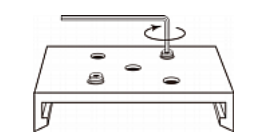

- 3. Align the L-brackets with the baseplates so that the five screw-holes on the baseplates line up through the L-bracket's slots. The rackmount side of brackets should face either the left or right side of the PX device.
- 4. Fasten the brackets in place with at least three screws (one through each slot). Use additional screws as desired.

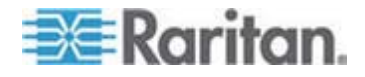

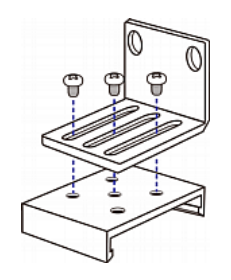

5. Using rack screws, fasten the PX device to the rack through the L-brackets.

#### <span id="page-21-0"></span>**Mounting Zero U Models Using Button Mount**

If your PDU has circuit breakers implemented, read *Circuit Breaker Orientation Limitation* (on page [20\)](#page-19-2) before mounting it.

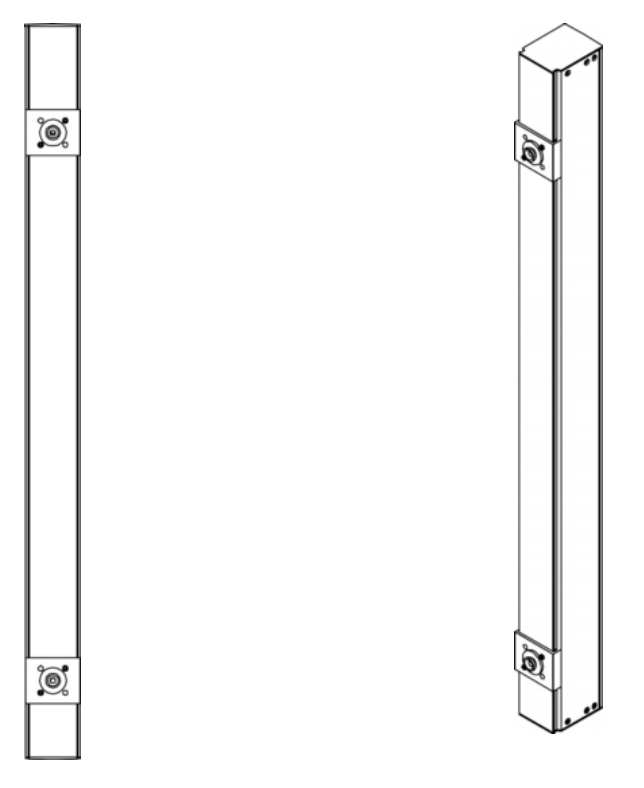

#### **To mount Zero-U models using button mount:**  ▶

- 1. Align the baseplates on the rear of the PX device. Leave at least 24 inches between the baseplates for stability.
- 2. Make the baseplates grasp the PX device lightly. Use the included L-shaped hex key to loosen the hex socket screws until the baseplate is "slightly" fastened.

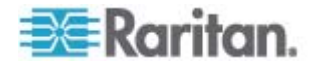

3. Screw each mounting button in the center of each baseplate. The recommended torque for the button is 1.96 N·m (20 kgf·cm).

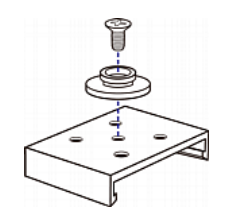

- 4. Align the large mounting buttons with the mounting holes in the cabinet, fixing one in place and adjusting the other.
- 5. Loosen the hex socket screws until the mounting buttons are secured in their position.
- 6. Ensure that both buttons can engage their mounting holes simultaneously.
- 7. Press the PX device forward, pushing the mounting buttons through the mounting holes, then letting the device drop about 5/8". This secures the PX device in place and completes the installation.

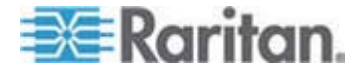

#### <span id="page-23-0"></span>**Mounting Zero U Models Using Claw-Foot Brackets**

If your PDU has circuit breakers implemented, read *Circuit Breaker Orientation Limitation* (on page [20\)](#page-19-2) before mounting it.

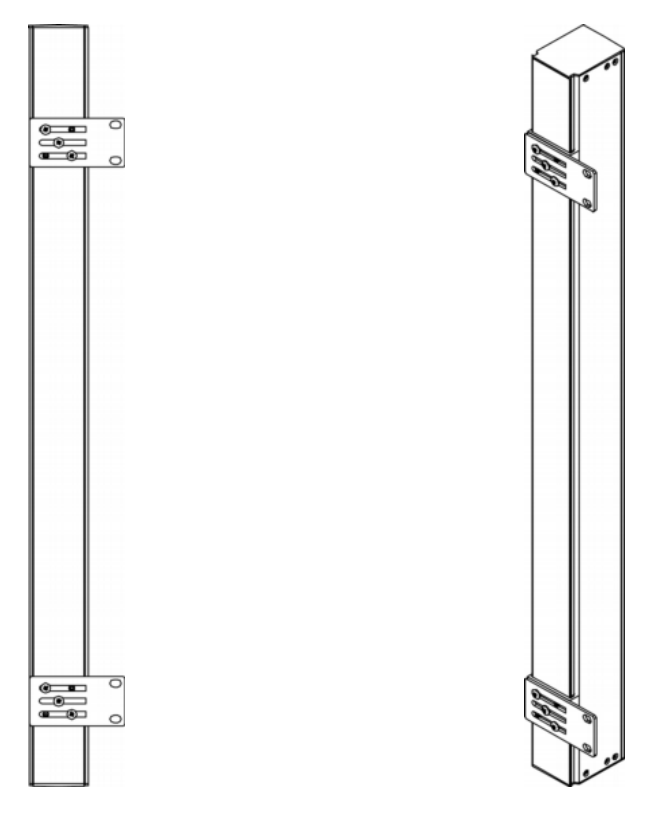

- **To mount Zero U models using claw-foot brackets:**
- 1. Align the baseplates on the rear of the PX device.
- 2. Secure the baseplates in place. Use the included L-shaped hex key to loosen the hex socket screws until the baseplate is "slightly" fastened.
- 3. Align the claw-foot brackets with the baseplates so that the five screw-holes on the baseplates line up through the bracket's slots. The rackmount side of brackets should face either the left or right side of the PX device.
- 4. Fasten the brackets in place with at least three screws (one through each slot). Use additional screws as desired.

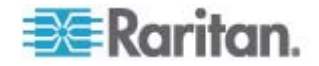

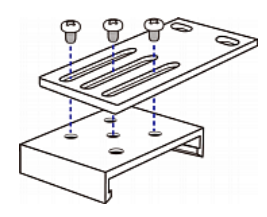

5. Using rack screws, fasten the PX device to the rack through the claw-foot brackets.

#### <span id="page-24-0"></span>**Mounting Zero U Models Using Two Rear Buttons**

The following describes how to mount a PDU using two buttons only. If your PDU has circuit breakers implemented, read *Circuit Breaker Orientation Limitation* (on page [20\)](#page-19-2) before mounting it.

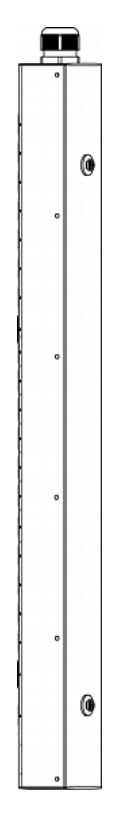

- ▶ To mount Zero U models using two buttons:
- 1. Turn to the rear of the PDU.
- 2. Locate two screw holes on the rear panel: one near the bottom and the other near the top (the side of cable gland).

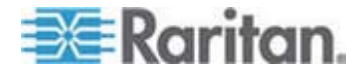

#### Chapter 2: Rack-Mounting the PDU

3. Screw a button in the screw hole near the bottom. The recommended torque for the button is 1.96 N·m (20 kgf·cm).

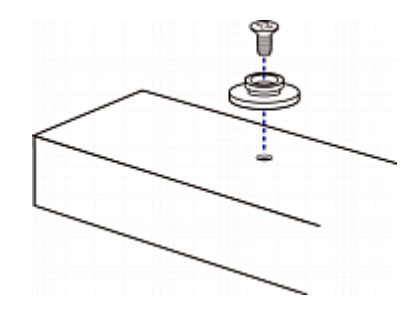

- 4. Screw a button in the screw hole near the top. The recommended torque for the button is 1.96 N·m (20 kgf·cm).
- 5. Ensure that the two buttons can engage their mounting holes in the rack or cabinet simultaneously.
- 6. Press the PX device forward, pushing the mounting buttons through the mounting holes, then letting the device drop slightly. This secures the PX device in place and completes the installation.

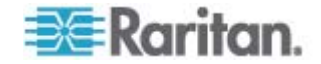

#### <span id="page-26-0"></span>**Mounting Zero U Models Using L-Brackets and Buttons**

This section describes how to mount a PDU using L-brackets and two buttons. If your PDU has circuit breakers implemented, read *Circuit Breaker Orientation Limitation* (on page [20\)](#page-19-2) before mounting it.

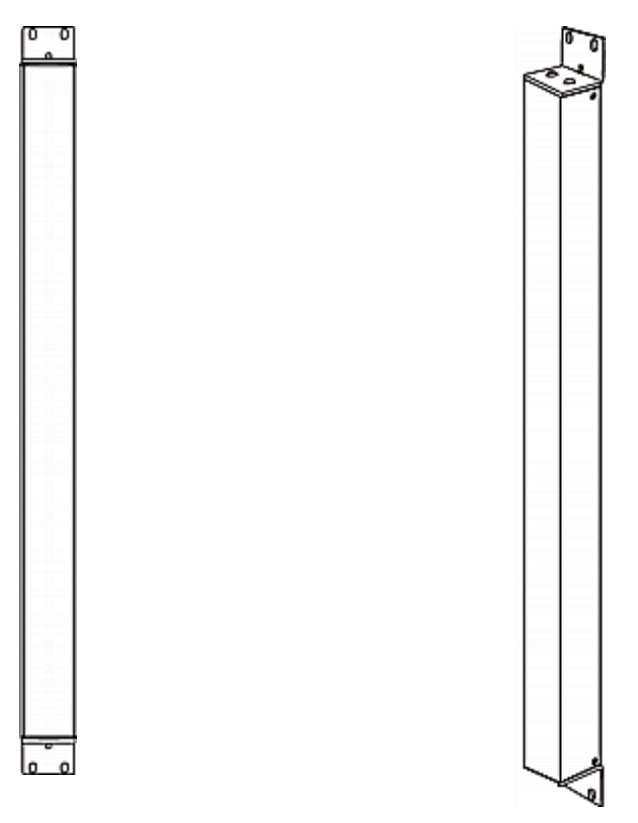

- **To mount Zero U models using L-brackets and two buttons:**
- 1. Align the two central holes of the L-bracket with the two screw holes on the top of the PX device.
- 2. Screw the L-bracket to the device and ensure the bracket is fastened securely.

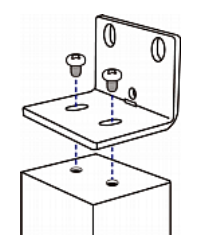

3. Repeat Steps 1 to 2 to screw another L-bracket to the bottom of the device.

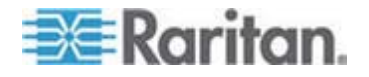

- 4. After both L-brackets are installed on the device, you can choose either of the following ways to mount the device in the rack.
	- **Using rack screws, fasten the device to the rack through two** identical holes near the edge of each L-bracket.
	- **Mount the device by screwing a mounting button in the back** center of each L-bracket and then having both buttons engage the mounting holes in the rack. The recommended torque for the button is 1.96 N·m (20 kgf·cm).

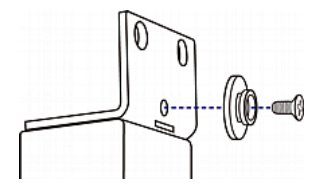

#### <span id="page-27-0"></span>**Mounting 1U or 2U Models**

Using the appropriate brackets and tools, fasten the 1U or 2U PX device to the rack or cabinet.

- **To mount the PX device:**
- 1. Attach a rackmount bracket to both sides of the PX with the provided screws.

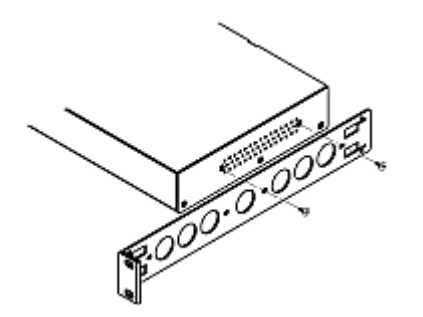

2. Insert the cable-support bar into rackmount brackets.

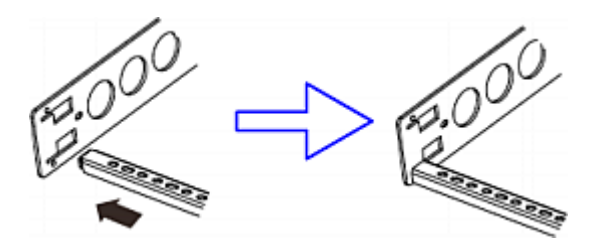

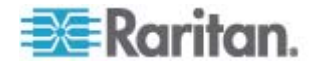

- **COOPER**
- 3. Secure with the provided end cap screws.

4. Mount the PX device on the rack by securing the rackmount brackets' ears to the rack's front rails with your own screws, bolts, cage nuts, or the like.

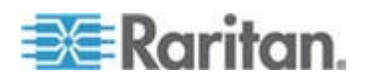

## <span id="page-29-0"></span>**Chapter 3 Installation and Configuration**

This chapter explains how to install a PX device and configure it for network connectivity.

#### **In This Chapter**

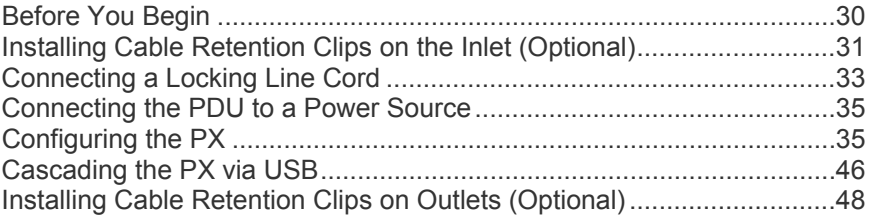

#### <span id="page-29-2"></span><span id="page-29-1"></span>**Before You Begin**

Before beginning the installation, perform the following activities:

- Unpack the product and components
- Prepare the installation site
- Fill out the equipment setup worksheet
- Check the branch circuit rating

#### **Unpacking the Product and Components**

- 1. Remove the PX device and other equipment from the box in which they were shipped. See *Package Contents* (on page [18](#page-17-2)) for a complete list of the contents of the box.
- 2. Compare the serial number of the equipment with the number on the packing slip located on the outside of the box and make sure they match.
- 3. Inspect the equipment carefully. If any of the equipment is damaged or missing, contact Raritan's Technical Support Department for assistance.
- 4. Verify that all circuit breakers on the PX device are set to ON. If not, turn them ON.

Or make sure that all fuses are inserted and seated properly. If there are any fuse covers, ensure that they are closed.

*Note: Not all PX devices have overcurrent protection mechanisms.* 

#### **Preparing the Installation Site**

1. Make sure the installation area is clean and free of extreme temperatures and humidity.

<span id="page-29-3"></span>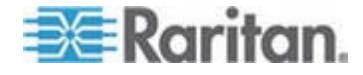

*Note: If necessary, contact Raritan Technical Support for the maximum operating temperature for your model. See* **Maximum Ambient Operating Temperature** *(on page [512\)](#page-511-1).* 

- 2. Allow sufficient space around the PX device for cabling and outlet connections.
- 3. Review *Safety Instructions* (on page [iii](#page-2-0)) listed in this online help.

#### **Checking the Branch Circuit Rating**

The rating of the branch circuit supplying power to the PDU shall be in accordance with national and local electrical codes.

#### **Filling Out the Equipment Setup Worksheet**

An Equipment Setup Worksheet is provided in this guide. See *Equipment*  **Setup Worksheet** (on page [515\)](#page-514-0). Use this worksheet to record the model, serial number, and use of each IT device connected to the PDU.

As you add and remove devices, keep the worksheet up-to-date.

#### <span id="page-30-2"></span><span id="page-30-1"></span><span id="page-30-0"></span>**Installing Cable Retention Clips on the Inlet (Optional)**

If your PX device is designed to use a cable retention clip, install the clip before connecting a power cord. A cable retention clip prevents the connected power cord from coming loose or falling off.

The use of cable retention clips is highly recommended for regions with high seismic activities, and environments where shocks and vibrations are expected.

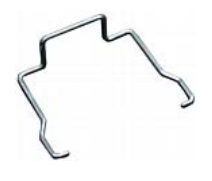

- ▶ To install and use a cable retention clip on the inlet:
- 1. Locate two tiny holes adjacent to the inlet.
- 2. Install the cable retention clip by inserting two ends of the clip into the tiny holes.

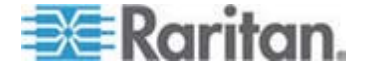

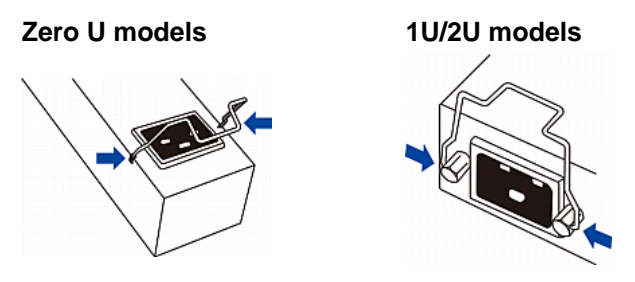

3. Connect the power cord to the inlet, and press the clip toward the power cord until it holds the cord firmly.

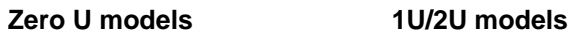

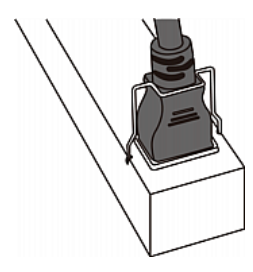

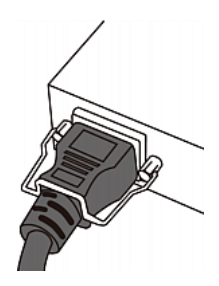

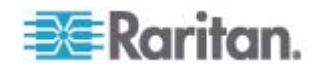

#### <span id="page-32-0"></span>**Connecting a Locking Line Cord**

If your PDU is a PX3 *Phase II* model, it is shipped with either of the following locking line cords.

- A line cord with locking clips: A locking inlet on the PDU is required for this cord.
- A line cord with slide release buttons: This line cord automatically locks after being connected to the inlet. A locking inlet is not required for this cord.

A locking inlet and/or locking line cord ensure that the line cord is securely fastened to the inlet.

#### **To connect a cord with locking clips:**

Make sure the line cord's locking clips fit into the locking holes at two sides of the inlet when plugging the cord's connector into the PDU's locking inlet.

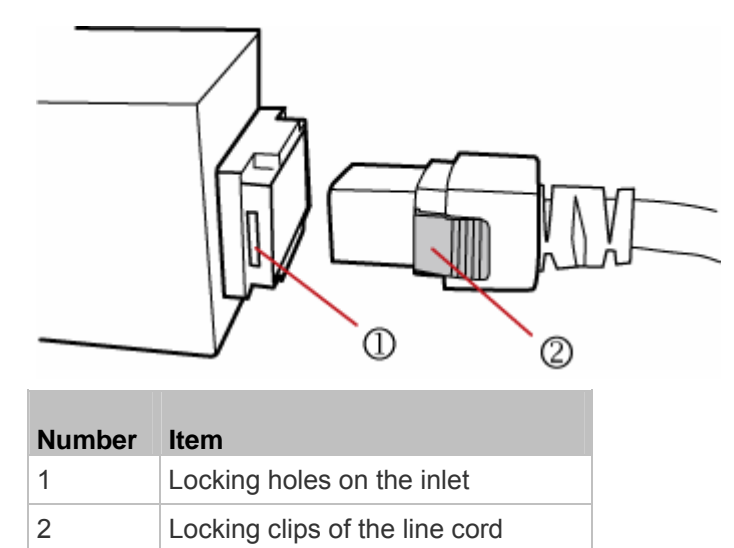

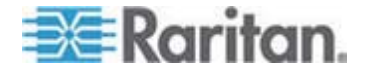

#### **To connect a cord with slide release buttons:**  ▶

Simply plug the cord's connector into the PDU's inlet.

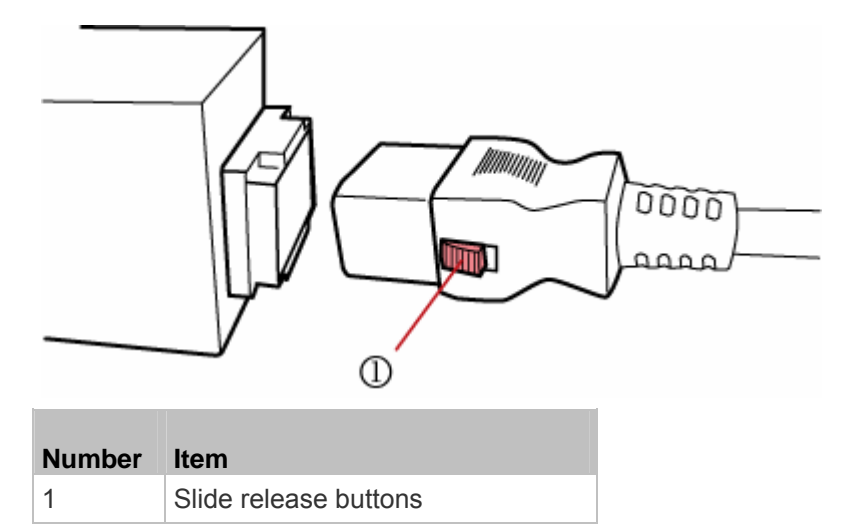

For information on removing the locking line cord, see *Disconnecting a Locking Line Cord* (on page [34\)](#page-33-0).

#### <span id="page-33-0"></span>**Disconnecting a Locking Line Cord**

The ways to disconnect a locking line cord vary according to the cord type.

#### **To disconnect a line cord with locking clips:**  Þ.

Press both locking clips of the line cord while unplugging the cord.

*Tip: You can slightly move the line cord's plug horizontally while pulling it out to facilitate the disconnection process.* 

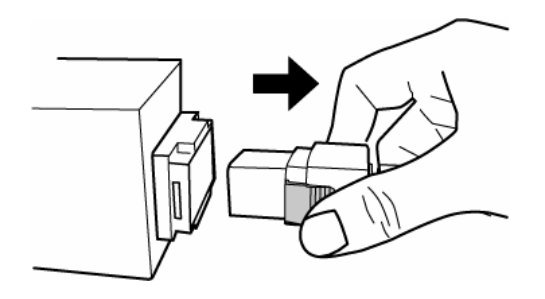

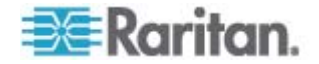

#### **To disconnect a line cord with slide release buttons:**

Push both slide release buttons toward the cord while unplugging this cord.

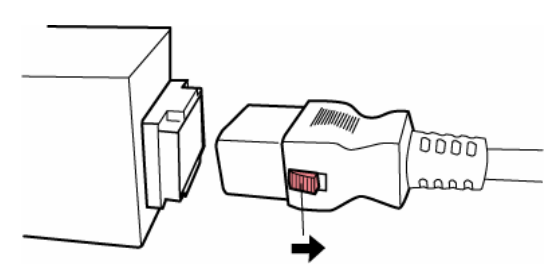

#### <span id="page-34-0"></span>**Connecting the PDU to a Power Source**

1. Verify that all circuit breakers on the PX device are set to ON. If not, turn them ON.

Or make sure that all fuses are inserted and seated properly. If there are any fuse covers, ensure that they are closed.

*Note: Not all PX devices have overcurrent protection mechanisms.* 

2. Connect each PX to an appropriately rated branch circuit. See the label or nameplate affixed to your PX for appropriate input ratings or range of ratings.

*Note: When a PX device powers up, it proceeds with the power-on self test and software loading for a few moments. At this time, the outlet LEDs cycle through different colors.* 

*Note: Outlet LEDs are only available on an outlet-switching capable PDU.* 

3. When the software has completed loading, the outlet LEDs show a steady color and the front panel display illuminates.

#### <span id="page-34-1"></span>**Configuring the PX**

There are two ways to initially configure a PX device:

 Connect the PX device to a TCP/IP network that supports DHCP, and use the IPv4 address and web browser to configure the PX. You can use the PX device's LCD display to retrieve the IPv4 address.

For PX3 Phase II models, see *Device Info* (on page [93\)](#page-92-0). For PX3 Phase I models, see *IP Address* (on page [101](#page-100-0)).

To use the web interface, see *Using the Web Interface* (on page [117\)](#page-116-0).

A Category 5e/6 UTP cable is required for a wired network connection.

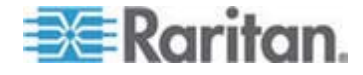

 Connect the PX device to a computer to configure it, using a serial RS-232 or USB cable.

The computer must have a communications program such as HyperTerminal or PuTTY.

For an RS-232 connection, you need a null-modem cable with DB9 connectors on both ends (Raritan part number: 254-01-0006-00).

#### <span id="page-35-0"></span>**Connecting the PX to a Computer**

To configure the PX using a computer, it must be connected to the computer with an RS-232 serial interface.

#### **PX3 Phase II models (zero U):**

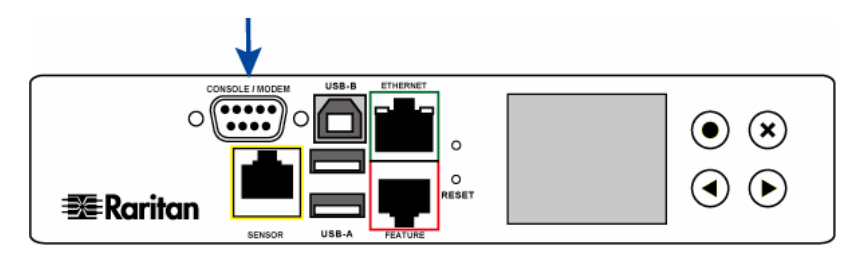

**PX3 Phase I models (zero U):**

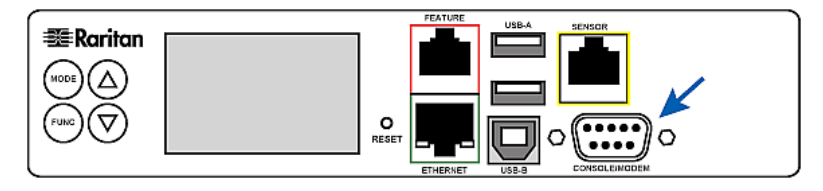

If your computer does not have a serial RS-232 port, use a regular USB cable to connect the PX to the computer for initial configuration. The PX device can emulate a serial port after the USB-to-serial driver is properly installed in the Windows® operating system.

*Note: Not all serial-to-USB converters work properly with the PX device so this section does not introduce the use of such converters.* 

Connect the PX to a computer for initial configuration by following either of the procedures below.

#### **To make a serial RS-232 connection:**

- 1. Connect one end of the null-modem cable to the RS-232 port labeled CONSOLE / MODEM on the PX.
- 2. Connect the other end of the null-modem cable to the serial port (COM) on the computer.

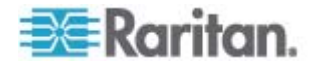
## **To make a USB connection:**

- 1. A USB-to-serial driver is required in Windows® . Install this driver before connecting the USB cable. See *Installing the USB-to-Serial Driver (Optional)* (on page [37\)](#page-36-0).
- 2. Connect a USB cable between the PX device's USB-B port and your computer's USB-A port.

*Note: If you plan to use this cabling connection to log in to the command line interface, leave the cable connected after the configuration is complete.* 

## <span id="page-36-0"></span>**Installing the USB-to-Serial Driver (Optional)**

The PX can emulate a USB-to-serial converter over a USB connection. A USB-to-serial driver named "Dominion PX2 Serial Console" is required for Microsoft® Windows® operating systems. Download the *USB Serial Setup 2.0* driver file, which contains *dominion-serial.inf*, *dominion-serial.cat* and *dominion-serial-setup.exe* files, from Raritan website's *PX2 Support Files page*

#### (*<https://www.raritan.com/support/product/px2/px2-support-files>*).

There are two ways to install this driver: automatic and manual installation. Automatic driver installation is highly recommended.

#### **Automatic driver installation in Windows® :**

- 1. Make sure the PX is NOT connected to the computer via a USB cable.
- 2. Run dominion-serial-setup-2.0.exe and follow online instructions to install the driver.

*Note: If any Windows security warning appears, accept it to continue the installation.* 

3. Connect the PX to the computer via a USB cable. The driver is automatically installed.

#### **Manual driver installation in Windows® :**

- 1. Make sure the PX has been connected to the computer via a USB cable.
- 2. The computer detects the new device and the "Found New Hardware Wizard" dialog appears. If this dialog does not appear, choose Control Panel > System > Hardware > Device Manager, right-click the *xxx Serial Console* (where xxx represents the product name), and choose Update Driver.
- 3. Select the option of driver installation from a specific location, and then specify the location where both *dominion-serial.inf* and *dominion-serial.cat* are stored.

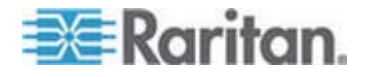

*Note: If any Windows security warning appears, accept it to continue the installation.* 

4. Wait until the installation is complete.

*Note: If the PX enters the disaster recovery mode when the USB serial driver is not installed yet, it may be shown as a 'GPS camera' in the Device Manager on the computer connected to it.* 

## **In Linux:**

No additional drivers are required, but you must provide the name of the tty device, which can be found in the output of the "dmesg" after connecting the PX to the computer. Usually the tty device is "/dev/ttyACM#" or "/dev/ttyUSB#," where # is an integer number.

For example, if you are using the kermit terminal program, and the tty device is "/dev/ttyACM0," perform the following commands:

- > set line /dev/ttyACM0
- > Connect

## **Connecting the PX to Your Network**

To use the web interface to administer the PX, you must connect the PX to your local area network (LAN). The PX can be connected to a wired or wireless network.

*Note: If your PDU is not implemented with the wireless networking feature or if it will be used as a master device in the USB cascading configuration, make a wired connection.* 

#### **To make a wired connection:**

- 1. Connect a standard network cable to the ETHERNET port on the PX.
- 2. Connect the other end of the cable to your LAN.

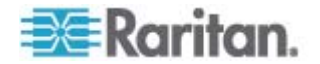

Below indicates the ETHERNET port on Zero U models:

#### **PX3 Phase II models:**

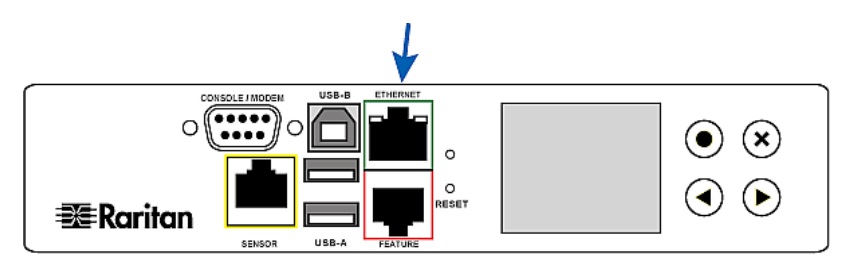

**PX3 Phase I models:**

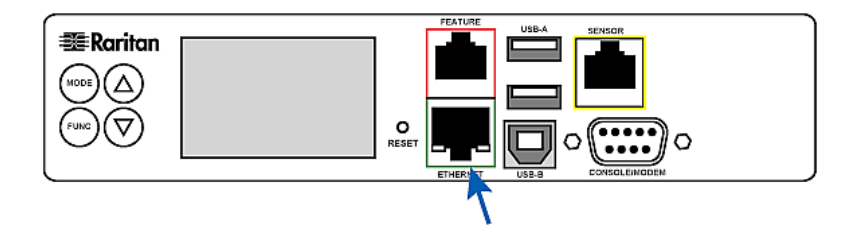

Warning: Accidentally plugging an RS-232 RJ-45 connector into the ETHERNET port can cause permanent damages to the Ethernet hardware.

## **To make a wireless connection:**

Do one of the following:

- **Plug a supported USB wireless LAN adapter into the USB-A port** on your PX.
- Connect a USB docking station to the USB-A port on the PX and plug the supported USB wireless LAN adapter into the appropriate USB port on the docking station.

See *USB Wireless LAN Adapters* (on page [39](#page-38-0)) for a list of supported wireless LAN adapters.

#### **USB Wireless LAN Adapters**

The following table lists USB wireless LAN adapters that the PX supports.

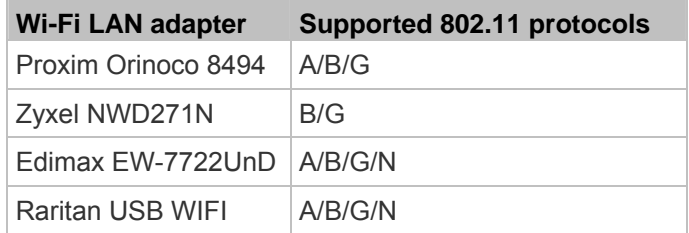

<span id="page-38-0"></span>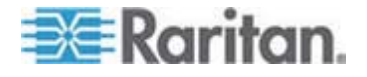

*Note: To use the Edimax EW-7722UnD or Raritan USB WIFI wireless LAN adapter to connect to an* 802.11n *wireless network, the handshake timeout setting must be changed to 500 or greater, or the wireless connection will fail.* 

#### **Built-in Wireless LAN Adapters**

If the Raritan product you purchased has been implemented with the following 802.11 wireless LAN adapter when shipping out of the factory, no USB wireless LAN adapters are required to make a wireless connection.

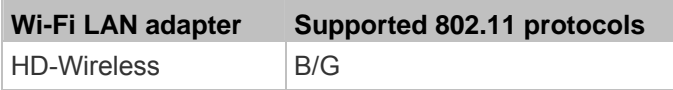

#### **Supported Wireless LAN Configuration**

If a wireless connection is preferred, ensure that the wireless LAN configuration of your PX matches the access point. The following is the wireless LAN configuration that the PX supports.

- Network type: 802.11 A/B/G/N
- Protocol: WPA2 (RSN)
- Key management: WPA-PSK, or WPA-EAP with PEAP and MSCHAPv2 authentication
- Encryption: CCMP (AES)

Important: Raritan only supports specific wireless LAN adapters. Supported 802.11 network protocols vary according to the wireless LAN adapter being used with the PX. See USB Wireless LAN Adapters (on page [39](#page-38-0)).

## **Initial Network Configuration via CLI**

After the PX is connected to your network, you must provide it with an IP address and some additional networking information.

This section describes the initial configuration via a serial RS-232 or USB connection.

#### **To configure the PX device:**

- 1. On the computer connected to the PX, open a communications program such as HyperTerminal or PuTTY.
- 2. Select the appropriate COM port, and set the following port settings:

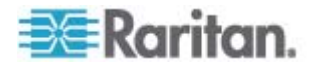

- Bits per second = 115200 (115.2Kbps)
- Data bits  $= 8$
- Stop bits  $= 1$
- Parity = None
- Flow control = None

*Tip: For a USB connection, you can determine the COM port by choosing Control Panel > System > Hardware > Device Manager, and locating the "Dominion PX2 Serial Console" under the Ports group.* 

- 3. In the communications program, press Enter to send a carriage return to the PX.
- 4. The PX prompts you to log in. Both user name and password are case sensitive.
	- a. At the Username prompt, type admin and press Enter.
	- b. At the Password prompt, type raritan and press Enter.
- 5. If you are prompted to change the password, follow onscreen instructions to type your new password.
- 6. The # prompt appears.
- 7. Type config and press Enter.
- 8. To configure network settings, type appropriate commands, and press Enter. All commands are case sensitive.
	- a. To set the networking mode, type this command:

network mode <mode>

where <mode> is *wired* (default) or *wireless*.

b. For the wired network mode, you may configure the LAN interface settings. In most scenarios, the default setting (auto) works well and should not be changed unless required.

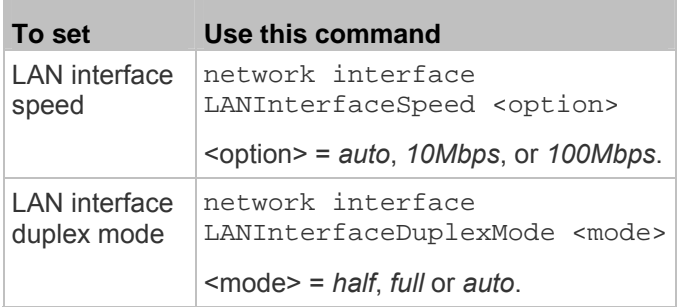

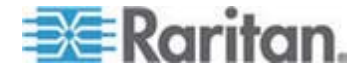

*Tip: You can combine multiple commands to configure multiple parameters at a time. For example, network interface LANInterfaceSpeed <option> LANInterfaceDuplexMode <mode>*

c. For the wireless network mode, you must configure the Service Set Identifier (SSID) parameter.

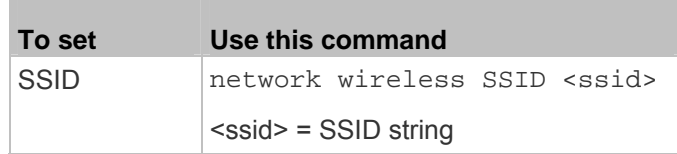

If necessary, configure more wireless parameters shown in the following table.

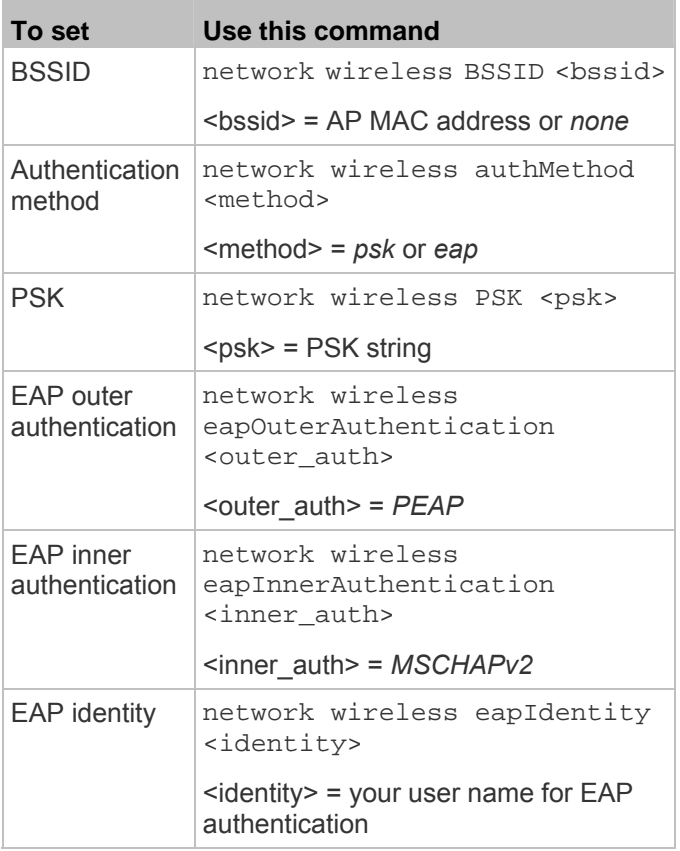

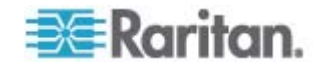

#### Chapter 3: Installation and Configuration

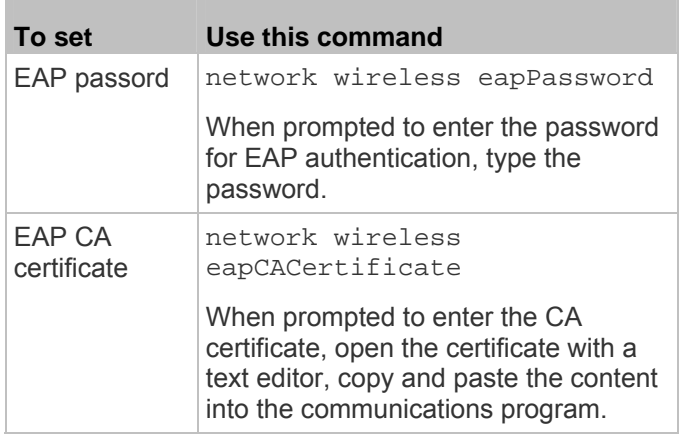

*Note: The content to be copied from the CA certificate does NOT include the first line containing "BEGIN CERTIFICATE" and the final line containing "END CERTIFICATE."* 

d. To determine which IP protocol (IPv4 or IPv6) is enabled and which IP address (IPv4 or IPv6) returned by the DNS server is used, configure the following parameters.

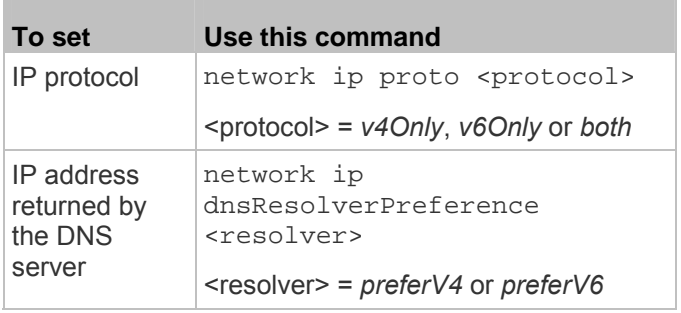

e. After enabling the IPv4 or IPv6 protocol in the earlier step, configure the IPv4 or IPv6 network parameters.

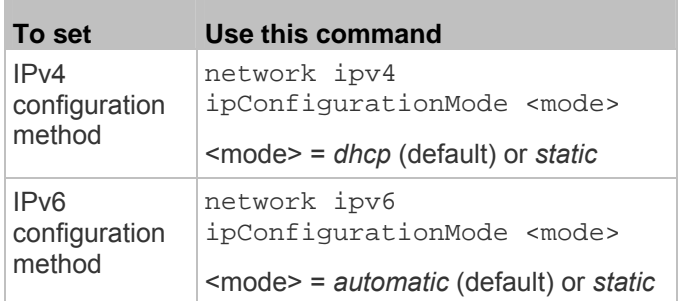

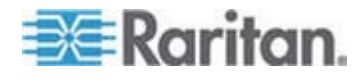

#### Chapter 3: Installation and Configuration

 Configure the preferred host name for the IPv4 DHCP or IPv6 automatic configuration.

*Note: The <version> variable in all of the following commands is either*  ipv4 *or* ipv6*, depending on the type of the IP protocol you have enabled.* 

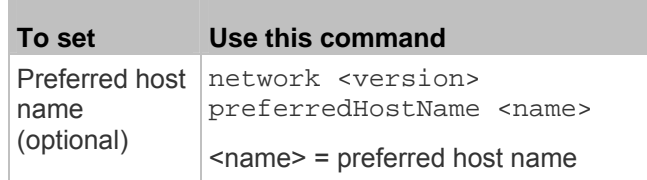

*Tip: To override the DHCP-assigned DNS servers with those you specify manually, type this command:* 

*network <version> overrideDNS <option>*

*where <option> is enable or disable. See the table below for the commands for manually specifying DNS servers.* 

For the static IP configuration, configure these parameters.

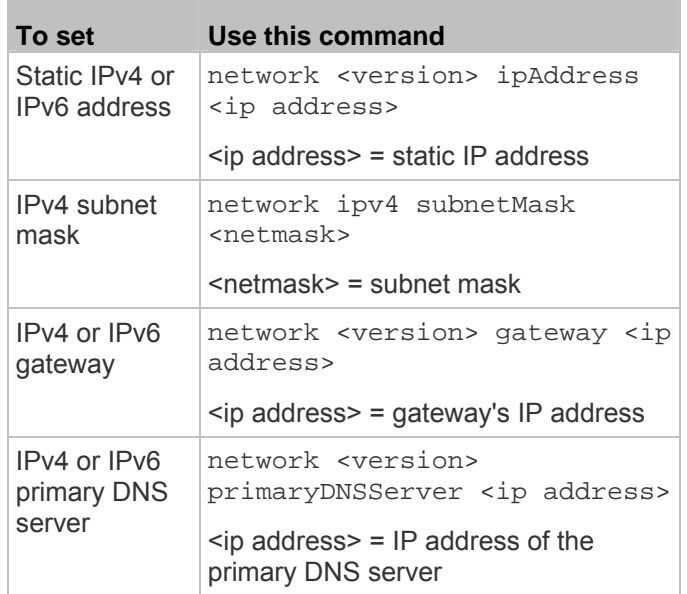

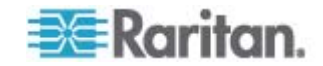

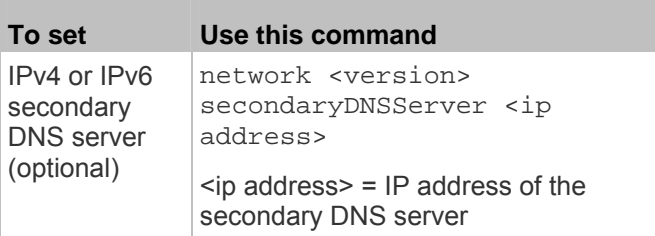

9. To quit the configuration mode, type either of the following commands, and press Enter.

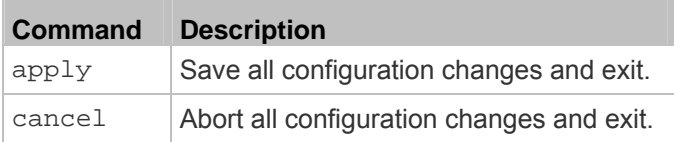

The # prompt appears, indicating that you have quit the configuration mode.

10. To verify whether all settings are correct, type the following commands one by one.

T.

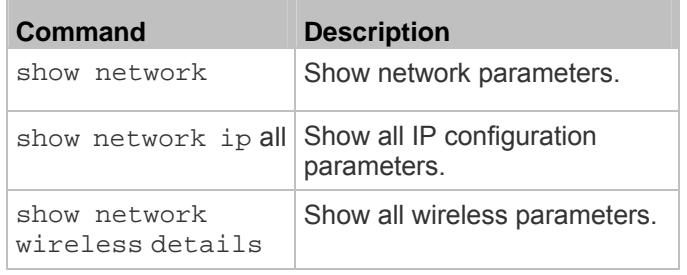

*Tip: You can type "show network wireless" to display a shortened version of wireless settings.* 

11. If all are correct, type exit to log out of the PX. If any are incorrect, repeat Steps 7 to 10 to change network settings.

The IP address configured may take seconds to take effect.

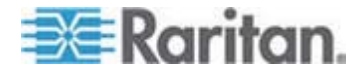

# **Cascading the PX via USB**

Up to eight (8) Raritan devices are supported as part of a daisy chain. This daisy chain feature permits multiple PX devices to be cascaded using USB cables, sharing the Ethernet connectivity accordingly. Different models can be cascaded as long as they are running a supported firmware.

The first device in the chain is the master device and all subsequent devices connected to it are slave devices. All devices in the chain are accessible over the network, with the network bridging or port forwarding mechanism activated on the master device. Therefore, you can access individual devices via the Web, SNMP, SSH, Telnet or Modbus interface no matter they are master or slave devices.

The USB-cascading configuration only supports *wired* networking so you must make sure:

- The master device has "wired" Ethernet connectivity.
- None of the slave devices have a wired Ethernet connection. Even though you connect any slave device to the LAN through a network cable, its wired Ethernet interface is automatically disabled.
- None of the devices in the chain have wireless connectivity.

# Important: Only PX devices whose model names begin with PX2 or PX3 support the USB-cascading function.

For more information on the USB-cascading configuration, see the *USB-Cascading Solution User Guide*, which is available on the *PX2 web page* (*<http://www.raritan.com/support/product/px2/>*) of the Raritan website.

- **To cascade the PX devices via USB:**
- 1. Verify that the PDUs to be cascaded are running the following firmware versions by choosing Maintenance > Device Information in the web interface or using CLI's show pdu command. If not, upgrade these devices. See *Updating the PX Firmware* (on page [322](#page-321-0)).
	- PX2 series: version 2.3.1 or later
	- PX3 series: version 2.5.10 or later

*Note: To apply the "Port Forwarding" cascading mode, all cascaded PX devices must be upgraded to version 2.5.20 or later, or those devices not supporting the "Port Forwarding" mode cannot be accessed over the network. See* **Setting the Cascading Mode** *(on page [164\)](#page-163-0).* 

2. Select one of the devices as the master device and connect this device to the LAN via a standard Category 5e/6 UTP cable.

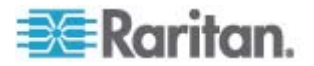

- 3. Connect the USB-A port of the master device to the USB-B port of an additional PX via a USB cable. This additional device is Slave 1.
- 4. Connect Slave 1's USB-A port to the USB-B port of an additional PX via a USB cable. The second additional device is Slave 2.
- 5. Connect Slave 2's USB-A port to the USB-B port of another PX via a USB cable. The third additional device is Slave 3.
- 6. You may repeat the above step to connect up to 7 slave devices. Do not connect any slave device to the LAN.
- 7. Log in to the master device via web interface or CLI to configure the cascading mode for this USB-cascading configuration. See *Setting the Cascading Mode* (on page [164\)](#page-163-0) or *Configuring the Cascading Mode* (on page [488\)](#page-487-0).
- 8. When bridging is selected in the above step, configure each cascaded device's network settings, which are either DHCP or static IP addresses. When port forwarding is selected, configure only the mater device's network settings.

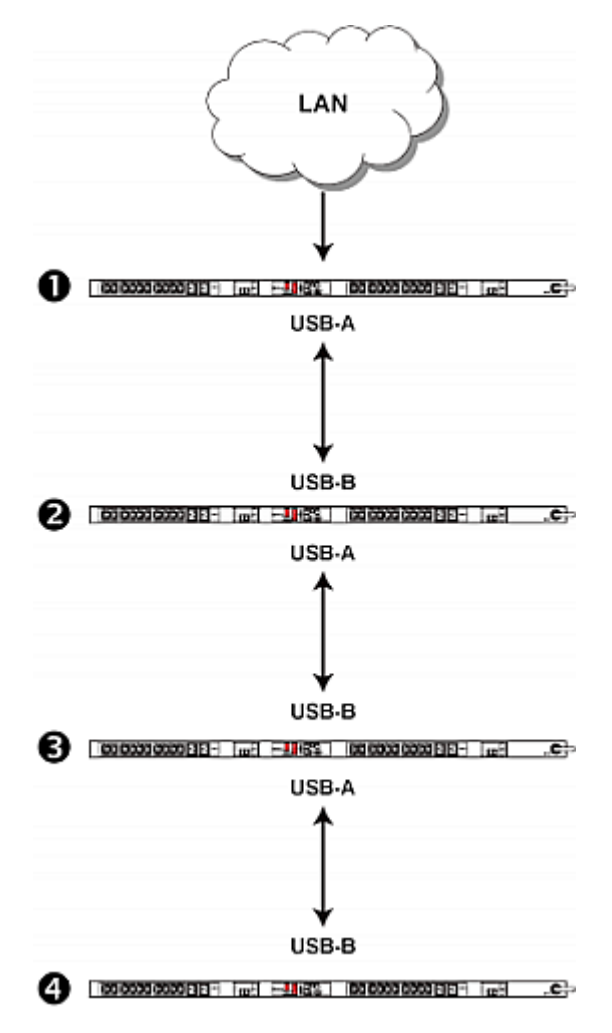

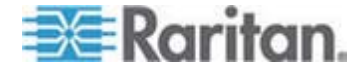

#### Chapter 3: Installation and Configuration

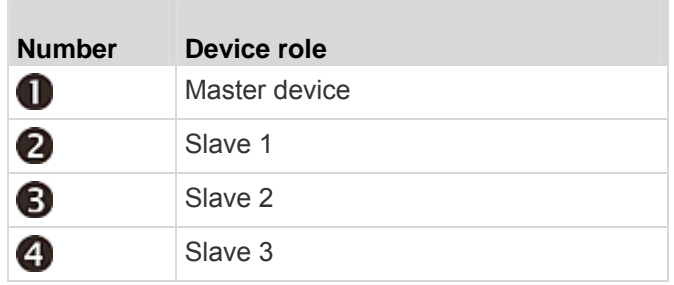

*Note: To remotely identify the master and slave devices and their positions in the USB-cascading configuration, see* **Identifying Cascaded Devices** *(on page [137\)](#page-136-0).* 

*Tip: The USB-cascading configuration can be a combination of diverse Raritan products that support the USB-cascading feature, such as PX2, PX3, BCM and EMX. Note that all devices must be updated to appropriate firmware versions to support the USB-cascading function.* 

## **Installing Cable Retention Clips on Outlets (Optional)**

If your PX device is designed to use a cable retention clip, install the clip before connecting a power cord. A cable retention clip prevents the connected power cord from coming loose or falling off.

The use of cable retention clips is highly recommended for regions with high seismic activities, and environments where shocks and vibrations are expected.

These optional clips come in various sizes to accommodate diverse power cords used on IT equipment, which are connected to C13 or C19 outlets. You can request a cable retention kit containing different sizes of clips from you reseller. Make sure you use a clip that fits the power cord snugly to facilitate the installation or removal operation (for servicing).

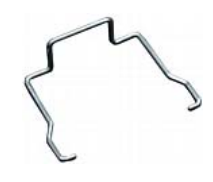

*Note: Some NEMA sockets on PSE-certified PDUs for Japan have integral locking capability and do not need cable retention clips.* 

- **To install and use a cable retention clip on the outlet:**
- 1. Locate two tiny holes adjacent to the outlet.

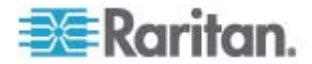

2. Install the cable retention clip by inserting two ends of the clip into the tiny holes.

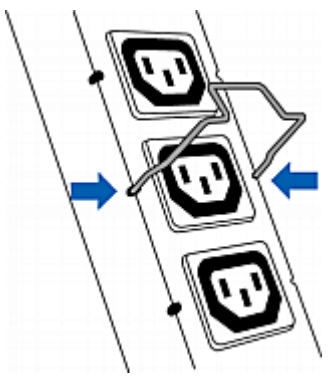

3. Plug the power cord into the outlet, and press the clip toward the power cord until it holds the cord firmly. The clip's central area holding the plug should face downwards toward the ground, like an inverted "U". This allows gravity to keep the clip in place.

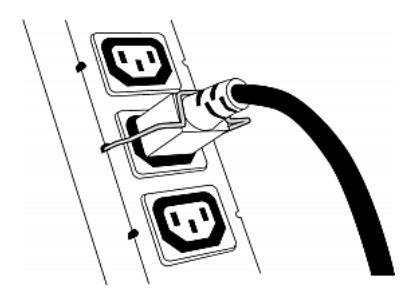

4. Repeat the same steps to install clips and power cords on the other outlets.

*Tip: Raritan also provides other mechanisms to securely hold the power cords in place. See* **Locking Outlets and Cords** *(on page [547](#page-546-0)).* 

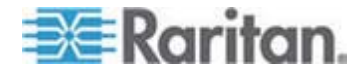

# **Chapter 4 Connecting External Equipment (Optional)**

More features are available in addition to remotely monitoring and managing the PX if you connect Raritan's or third-party external equipment to your PX.

# **In This Chapter**

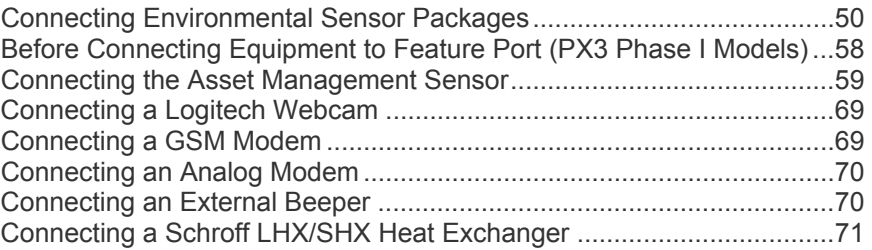

# <span id="page-49-0"></span>**Connecting Environmental Sensor Packages**

The PX supports all types of Raritan environmental sensor packages, including DPX, DPX2 and DX series. For detailed information on each sensor package, download the Environmental Sensors Guide from Raritan website's *PX2 Support Files page* (*<https://www.raritan.com/support/product/px2/px2-support-files>*).

The PX supports a maximum of 32 sensors or actuators.

For information on connecting DPX packages, see *DPX Sensor Packages* (on page [51](#page-50-0)).

For information on connecting DPX2 packages, see *DPX2 Sensor Packages* (on page [55](#page-54-0)).

For information on connecting DX packages, see *DX Sensor Packages* (on page [57](#page-56-0)).

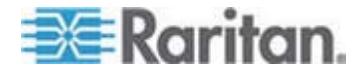

## **DPX Sensor Packages**

<span id="page-50-0"></span>Most DPX sensor packages come with a factory-installed sensor cable, whose sensor connector is RJ-12.

The supported maximum distance is 98 feet (30 m). See *Supported Maximum DPX Sensor Distances* (on page [54](#page-53-0)) for further illustrations.

#### **To directly connect a DPX with a factory-installed sensor cable:**

An RJ-12 to RJ-45 adapter is required to connect a DPX sensor package to the PX3.

- a. Connect the adapter's RJ-12 connector to the DPX sensor cable.
- b. Connect the adapter's RJ-45 connector to the RJ-45 SENSOR port of the PX3.

#### **To directly connect a differential air pressure sensor:**

- 1. Connect a Raritan-provided phone cable to the IN port of a differential air pressure sensor.
- 2. Get an RJ-12 to RJ-45 adapter. Connect the adapter's RJ-12 connector to the other end of the phone cable.
- 3. Connect this adapter's RJ-45 connector to the RJ-45 SENSOR port on the PX3.

*Note: You can cascade multiple differential air pressure sensors, using Raritan-provided phone cables. For details, see the Environmental Sensors Guide, which is available from Raritan website's* **PX2 Support Files page**

*(***<https://www.raritan.com/support/product/px2/px2-support-files>***). When cascading air pressure sensors, remember that a SENSOR port supports a maximum of 32 sensors.* 

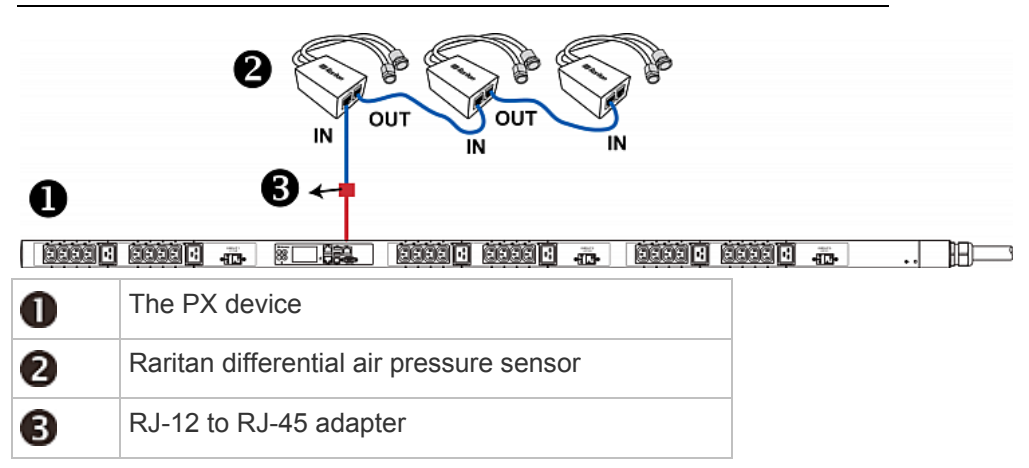

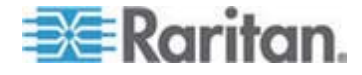

#### **Using an Optional PX Sensor Hub**

A Raritan sensor hub increases the number of connected DPX environmental sensors per SENSOR port. Make sure the total number of sensors connected to a SENSOR port does not exceed 32.

This hub supports DPX sensor packages only. Do NOT connect DPX2 or DX to the hub.

- ▶ To connect DPX sensor packages via an optional sensor hub:
- 1. Connect a Raritan sensor hub to the PX device.
	- a. Plug one end of the Raritan-provided phone cable (4-wire, 6-pin, RJ-12) into the IN port (Port 1) of the hub.
	- b. Get an RJ-12 to RJ-45 adapter. Connect this adapter's RJ-12 connector to the other end of the phone cable.
	- c. Connect this adapter's RJ-45 connector to the PDU's RJ-45 SENSOR port.
- 2. Connect DPX sensor packages to any of the four OUT ports on the hub.

Raritan sensor hubs CANNOT be cascaded so at most a sensor hub can be connected to each SENSOR port on the PX device. This diagram illustrates a configuration with a sensor hub connected.

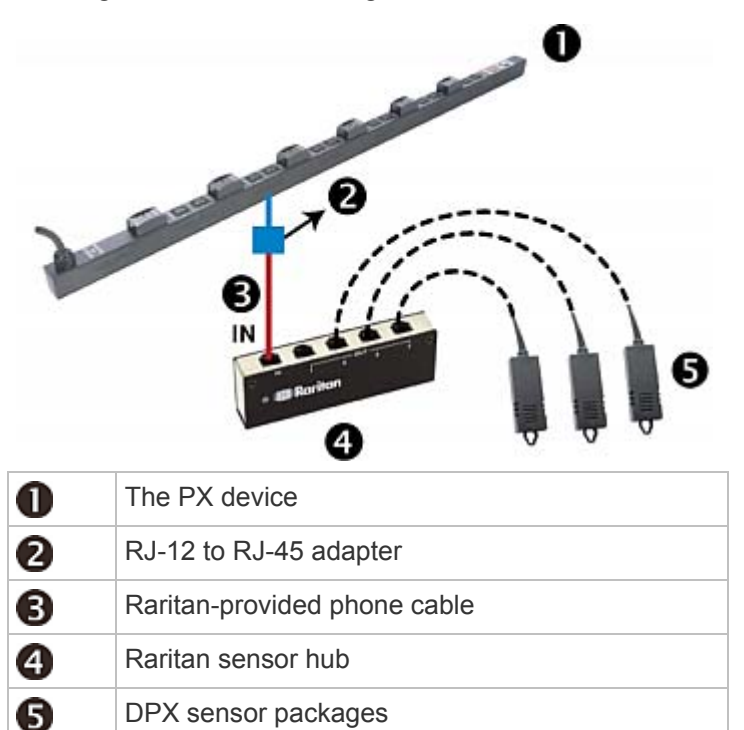

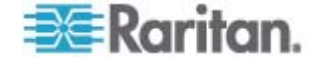

#### **Using a Raritan Y Cable**

A Raritan Y cable doubles the number of connected environmental sensors per SENSOR port. It supports DPX sensor packages only. Do NOT connect DPX2 or DX.

- **To connect DPX sensor packages via a Raritan Y cable:**
- 1. Use an RJ-12 to RJ-45 adapter to connect the Y cable to the PX3.
	- a. Connect the adapter's RJ-12 connector to the Y cable.
	- b. Connect the adapter's RJ-45 connector to the RJ-45 SENSOR port on the PX3.
- 2. A Y cable has two RJ-12 sensor ports. Connect DPX sensor packages to the Y cable's sensor ports.

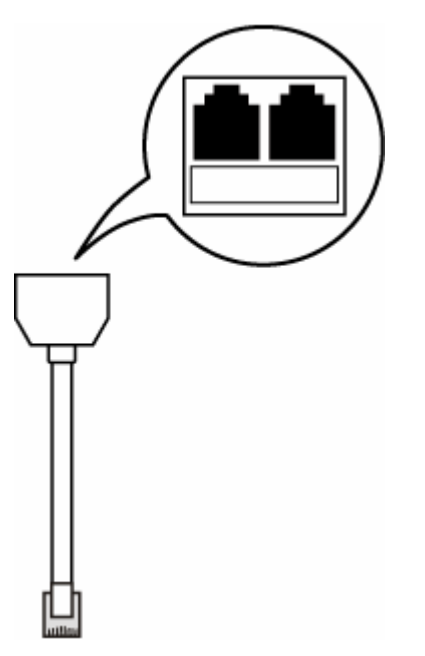

3. Repeat the above steps if there are additional SENSOR ports on your PX.

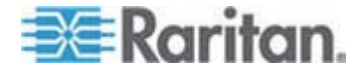

## <span id="page-53-0"></span>**Supported Maximum DPX Sensor Distances**

A maximum connection distance of 98' (30 m) is supported when connecting the following DPX packages to the PX. This maximum includes the 16' (5 m) sensor cable length:

- DPX-CC2-TR
- DPX-T1
- DPX-T3H1
- DPX-AF1
- DPX-T1DP1

The following configurations were tested when connecting DPX sensor packages to a PX via a sensor hub:

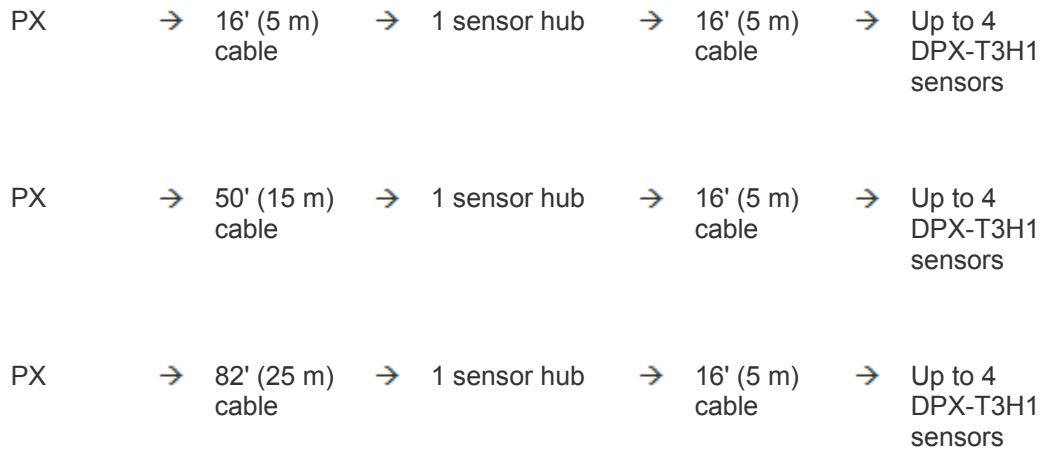

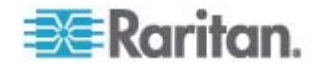

## <span id="page-54-0"></span>**DPX2 Sensor Packages**

A DPX2 sensor cable is shipped with a DPX2 sensor package. This cable has one RJ-12 connector and several (one to three) head connectors. You need to manually connect DPX2 sensors to the sensor cable.

For more information on DPX2, download the Environmental Sensors Guide from Raritan website's *PX2 Support Files page* (*<https://www.raritan.com/support/product/px2/px2-support-files>*).

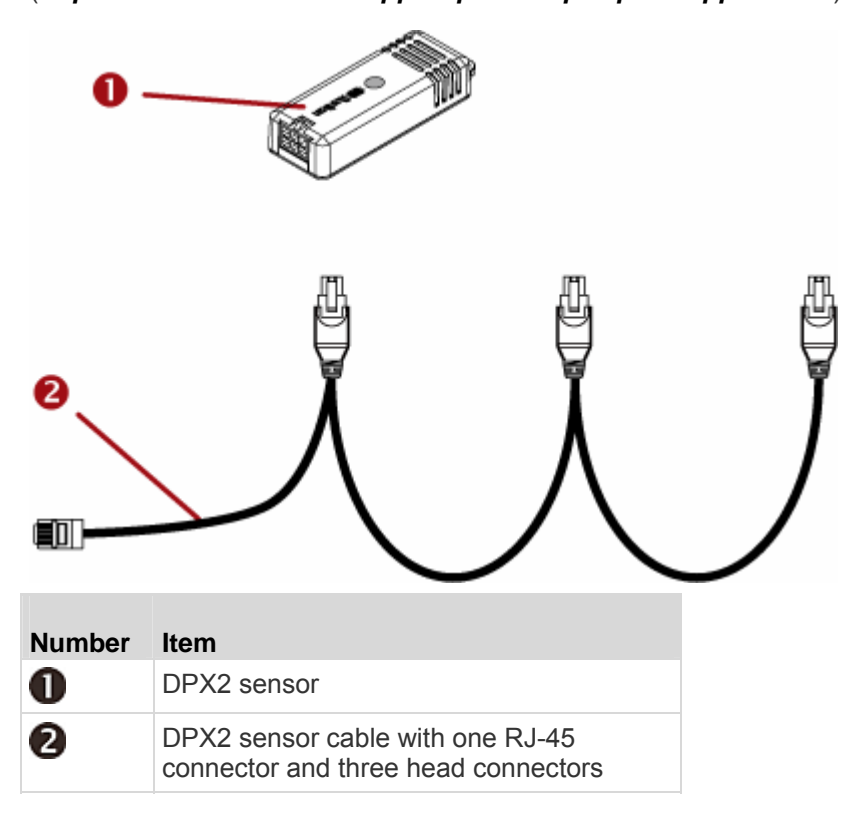

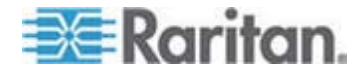

The following procedure illustrates a DPX2 sensor cable with three head connectors. Your sensor cable may have less head connectors.

Warning: You must connect DPX2 sensors to the sensor cable IN SEQUENCE according to the following procedure. Otherwise, some or all connected sensors do NOT work properly.

#### **To connect a DPX2 sensor package to the PX:**

1. Connect a DPX2 sensor to the first head connector of the DPX2 sensor cable.

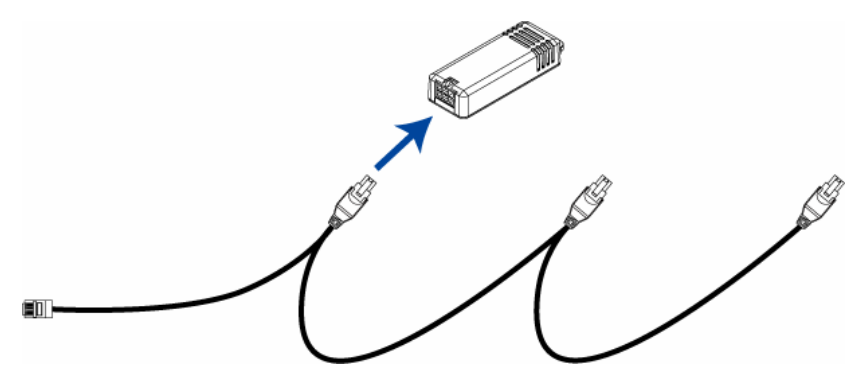

2. Connect remaining DPX2 sensors to the second head connector, and then to the third head connector.

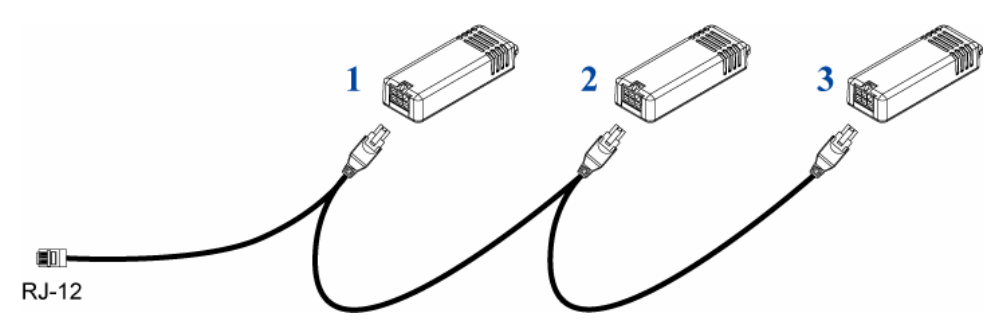

*Warning: If you are connecting less sensors than the number of head connectors on your sensor cable, always connect them to the first one or first two head connectors. Otherwise, some or all connected sensors do NOT work.* 

- 3. Use an RJ-12 to RJ-45 adapter to connect DPX2 to the PX3.
	- a. Connect the adapter's RJ-12 connector to the DPX2 sensor cable.
	- b. Connect the adapter's RJ-45 connector to the RJ-45 SENSOR port of the PX3.

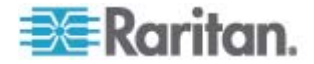

## <span id="page-56-0"></span>**DX Sensor Packages**

Most DX sensor packages contain terminals for connecting detectors or actuators. For information on connecting actuators or detectors to DX terminals, download the Environmental Sensors Guide from Raritan website's *PX2 Support Files page* (*<https://www.raritan.com/support/product/px2/px2-support-files>*).

You can cascade up to 12 DX sensor packages.

When cascading DX, remember that the PX only supports a maximum of 32 sensors or actuators. If there are more than 32 sensors and/or actuators connected, the PX ignores those sensors and/or actuators following the 32nd one. For example, if you cascade 12 DX packages, and each package contains 3 functions (a function is a sensor or actuator), because the total 36 (12\*3=36) exceeds 32 by 4, the PX ignores the last 4 functions.

*Tip: To manage the last 4 functions, you can release 4 sensors or actuators that have been under management, and then manually bring the last 4 functions into management. See* **Unmanaging Environmental Sensors** *(on page [294](#page-293-0)) and* **Managing Environmental Sensors** *(on page [283\)](#page-282-0).* 

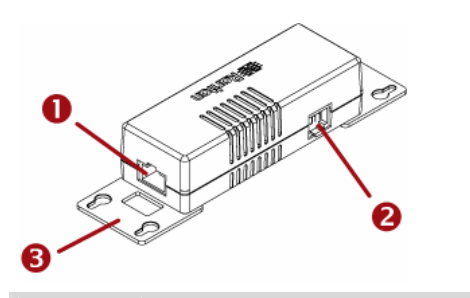

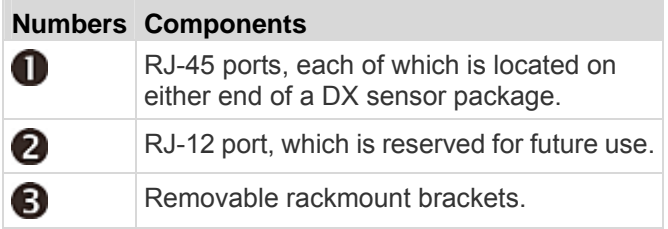

#### ▶ Connect DX sensor packages to the PX:

- 1. Connect a standard network cable to either RJ-45 port on a DX sensor package.
- 2. If you want to cascade DX packages, get another standard network cable and then:
	- a. Plug one end of the cable into the remaining RJ-45 port on the prior DX package.

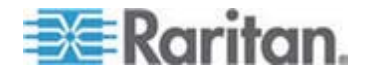

#### Chapter 4: Connecting External Equipment (Optional)

b. Plug the other end into either RJ-45 port on an additional DX package.

Repeat the same steps to cascade more DX packages.

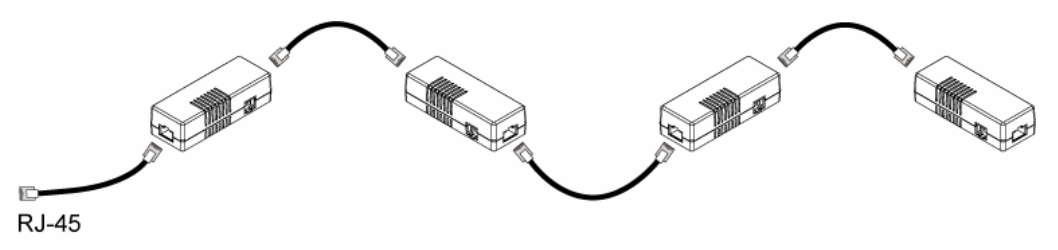

3. Connect the first DX sensor package to the PX3 by plugging its sensor cable connector into the RJ-45 SENSOR port of the PX3.

## <span id="page-57-0"></span>**Before Connecting Equipment to Feature Port (PX3 Phase I Models)**

PX3 **Phase I** models have a cap plugged into the FEATURE port when shipping out of the factory. The cap is intended to protect the port from connecting to inappropriate equipment. Remove this cap prior to connecting any equipment to this port.

Note that PX3 *Phase II* models do NOT have this cap plugged.

- **To remove the RJ-45 cap from the FEATURE port:**  ▶
- 1. Locate the FEATURE port where the cap is installed.

The diagram illustrates a PX3 Zero U (Phase I) model.

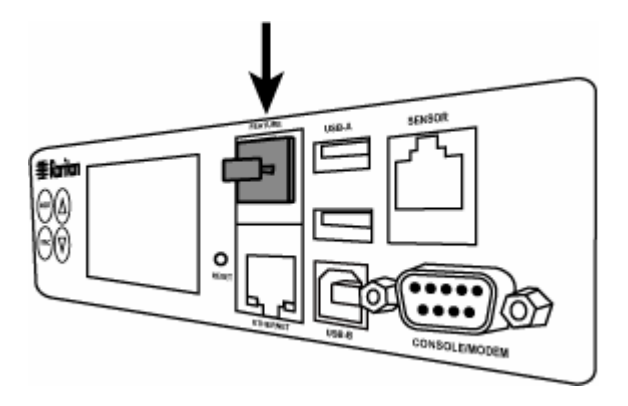

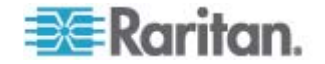

2. Remove the cap.

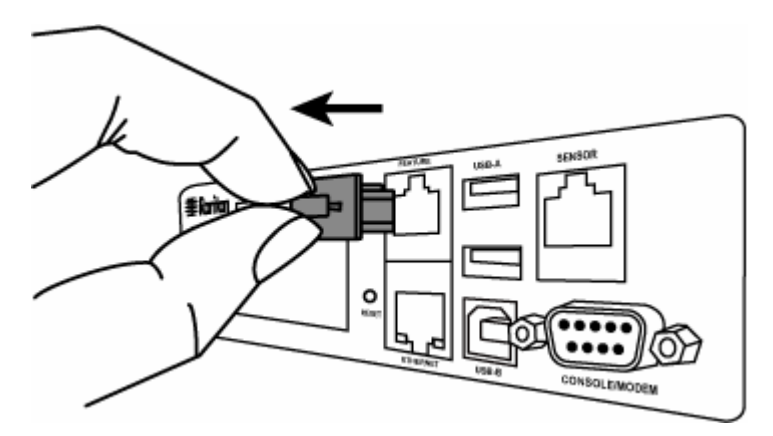

# <span id="page-58-0"></span>**Connecting the Asset Management Sensor**

You can remotely track the locations of up to 64 IT devices in the rack by connecting an asset management sensor (asset sensor) to the PX after these IT devices are tagged electronically.

To use this asset management feature, you need the following items:

- Raritan asset sensors: An asset sensor transmits the tagging and positioning information to the PX.
- Raritan asset tags: An asset tag electronically tags the IT device where it is attached.

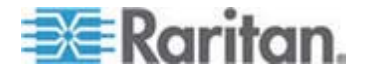

## **Combining Asset Sensors**

Each tag port on the asset sensors corresponds to a rack unit and can be used to locate IT devices on a specific rack (or cabinet). For each rack, you can attach asset sensors up to 64U long, consisting of one MASTER and multiple SLAVE asset sensors. The difference between the master and slave asset sensors is that the master asset sensor has an RJ-45 connector while the slave one does not.

The following diagram illustrates some asset sensors. Note that Raritan provides more types of asset sensors than the diagram.

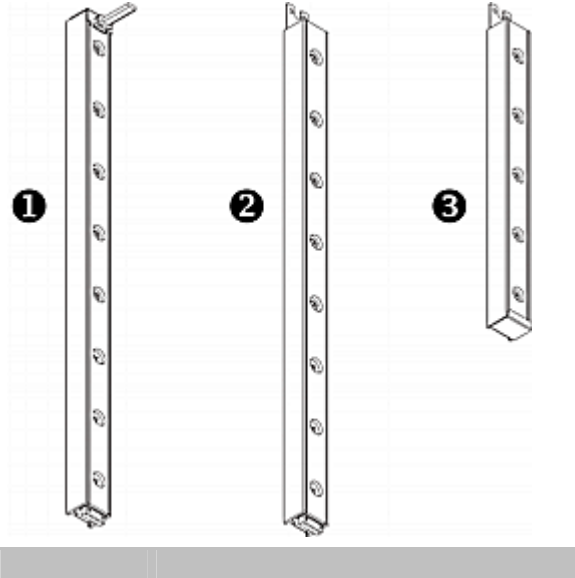

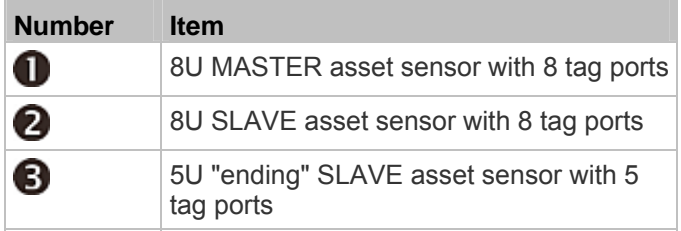

*Note: Unlike regular slave asset sensors, which have one DIN connector respectively on either end, the ending slave asset sensor has one DIN connector on only one end. An ending asset sensor is installed at the end of the asset sensor assembly.* 

#### **To assemble asset sensors:**

- 1. Connect a MASTER asset sensor to an 8U SLAVE asset sensor.
	- **Plug the white male DIN connector of the slave asset sensor into** the white female DIN connector of the master asset sensor.

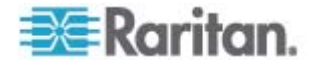

 Make sure that the U-shaped sheet metal adjacent to the male DIN connector is inserted into the rear slot of the master asset sensor. Screw up the U-shaped sheet metal to reinforce the connection.

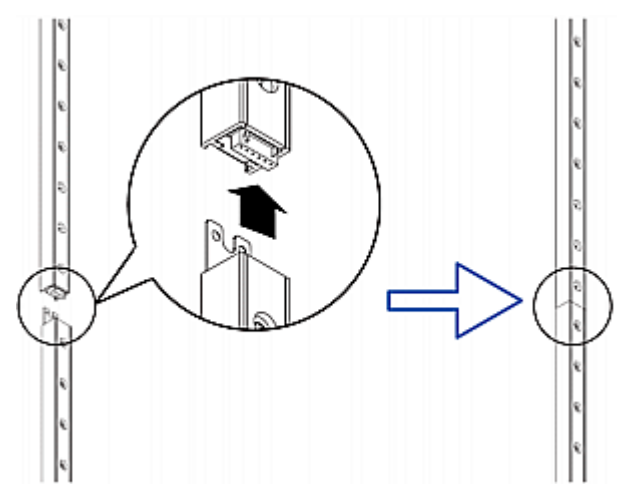

- 2. Connect another 8U slave asset sensor to the one being attached to the master asset sensor in the same manner as Step 1.
- 3. Repeat the above step to connect more slave asset sensors. The length of the asset sensor assembly can be up to 64U.
	- **The final asset sensor can be 8U or 5U, depending on the actual** height of your rack.
	- Using the "ending" asset sensor as the final asset sensor is strongly recommended.
- 4. Vertically attach the asset sensor assembly to the rack, next to the IT equipment, making each tag port horizontally align with a rack unit. The asset sensors are automatically attracted to the rack because of magnetic stripes on the back.

*Note: The asset sensor is implemented with a tilt sensor so it can be mounted upside down.* 

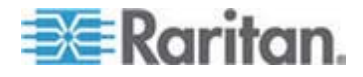

#### <span id="page-61-0"></span>**Connecting Asset Sensors to the PX**

You need both asset sensors and asset tags for tracking devices. Asset tags, which are adhered to devices, provide an ID number for each device, while the asset sensors transmit ID numbers and positioning information to the connected PX device.

The following diagram illustrates an asset tag.

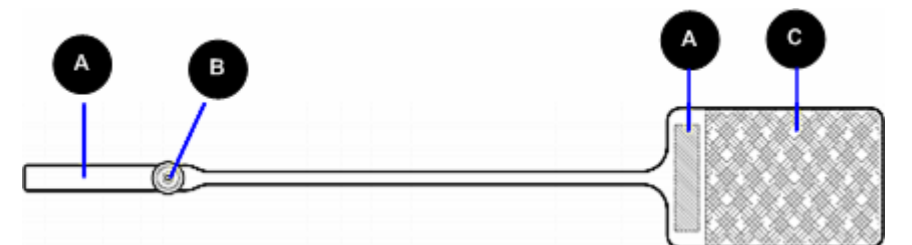

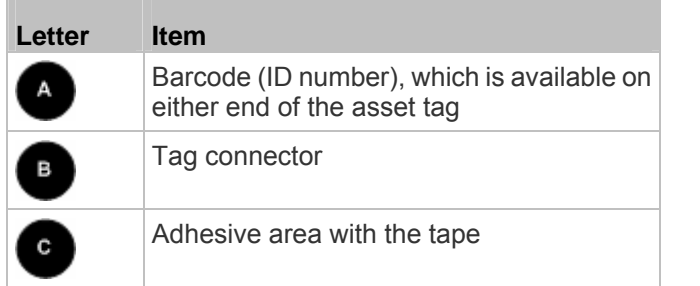

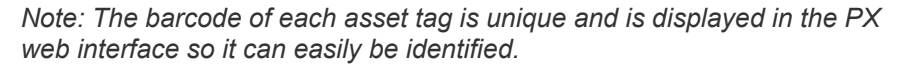

#### ь **To connect asset sensors to the PX device:**

- 1. Affix the adhesive end of an asset tag to each IT device through the tag's tape.
- 2. Plug the connector on the other end of each asset tag into the corresponding tag port on the asset sensor.
- 3. Connect the asset sensor assembly on the rack to the PX device.
	- a. Connect one end of the Category 5e/6 cable to the RJ-45 connector on the MASTER asset sensor.
	- b. Connect the other end of the cable to the FEATURE port on the PX device.

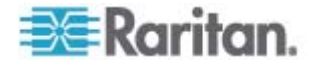

#### Chapter 4: Connecting External Equipment (Optional)

The PX device supplies power to the asset sensor assembly through the Category 5e/6 cable. All LEDs on the asset sensor assembly may cycle through different colors during the power-on process if the asset sensor's firmware is being upgraded by the PX device. After the power-on or firmware upgrade process completes, the LEDs show solid colors. Note that the LED color of the tag ports with asset tags connected will be different from the LED color of the tag ports without asset tags connected.

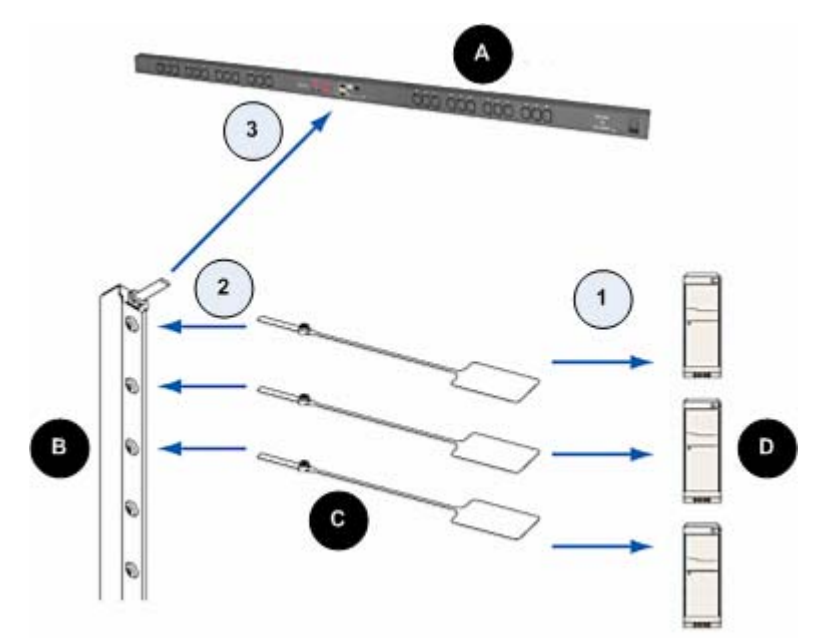

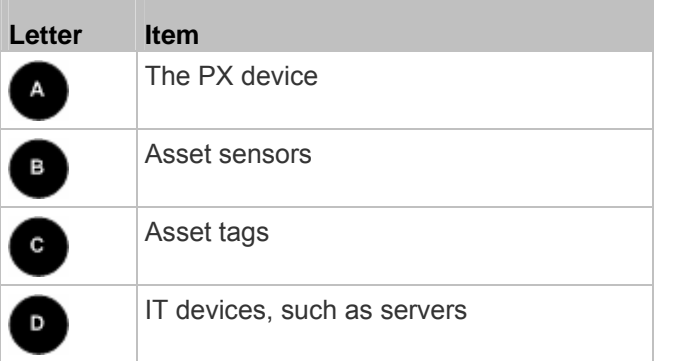

*Note: The PX cannot detect how many rack units the connected asset sensor(s) has. You must provide the information to it manually. See*  **Configuring the Asset Sensor in PX2** *(see "***[Configuring the Asset](#page-295-0)  [Sensor](#page-295-0)***" on page [296\)](#page-295-0).* 

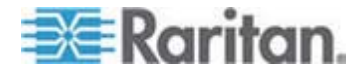

### **Connecting Blade Extension Strips**

For blade servers, which are contained in a single chassis, you can use a blade extension strip to track individual blade servers.

Raritan's blade extension strip functions similar to a Raritan asset sensor but requires a tag connector cable for connecting to a tag port on the regular asset sensor or AMS-M2-Z. The blade extension strip contains 4 to 16 tag ports, depending on which model you purchased.

The diagram illustrates a tag connector cable and a blade extension strip with 16 tag ports.

#### **Tag connector cable**

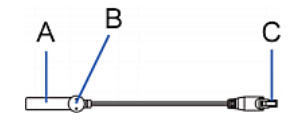

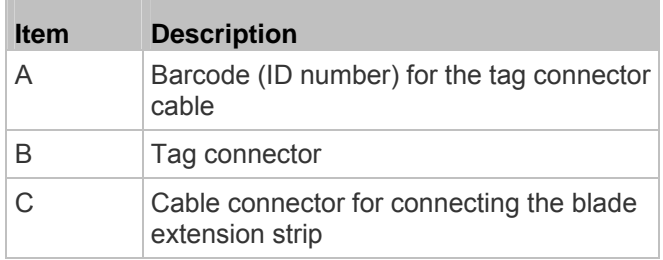

*Note: A tag connector cable has a unique barcode, which is displayed in the PX web interface for identifying each blade extension strip where it is connected.* 

#### **Blade extension strip**

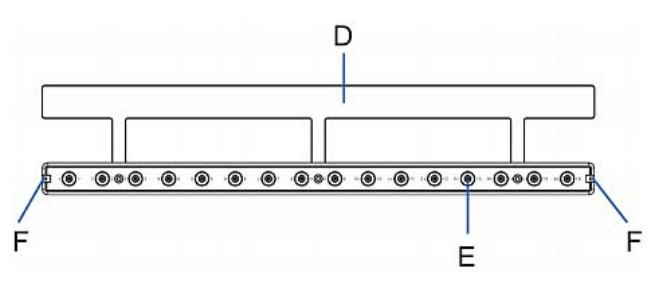

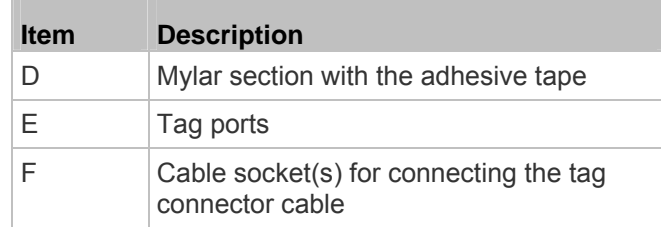

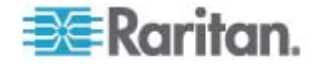

*Note: Each tag port on the blade extension strip is labeled a number, which is displayed as the slot number in the PX web interface.* 

#### **To install a blade extension strip:**

- 1. Connect the tag connector cable to the blade extension strip.
	- **Plug the cable's connector into the socket at either end of the** blade extension strip.

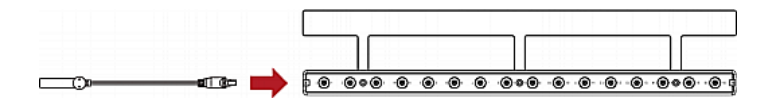

2. Move the blade extension strip toward the bottom of the blade chassis until its mylar section is fully under the chassis, and verify that the blade extension strip does not fall off easily. If necessary, you may use the adhesive tape in the back of the mylar section to help fix the strip in place.

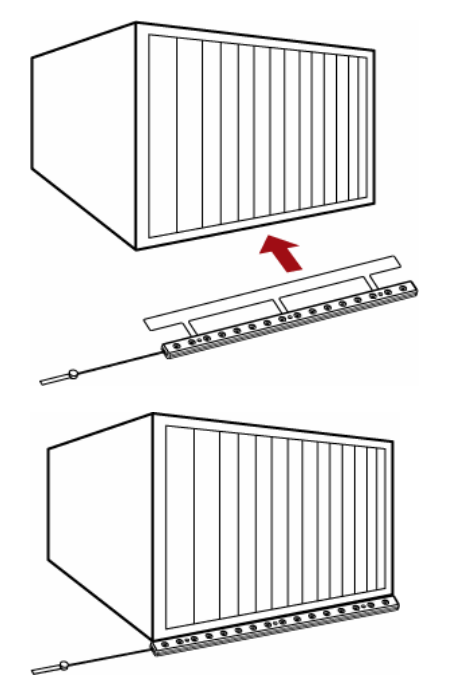

- 3. Connect one end of an asset tag to a blade server and connect the other end to the blade extension strip.
	- a. Affix the adhesive part of the asset tag to one side of a blade server through the tag's tape.

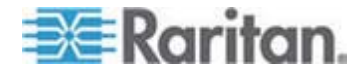

b. Plug the tag connector of the asset tag into the tag port on the blade extension strip.

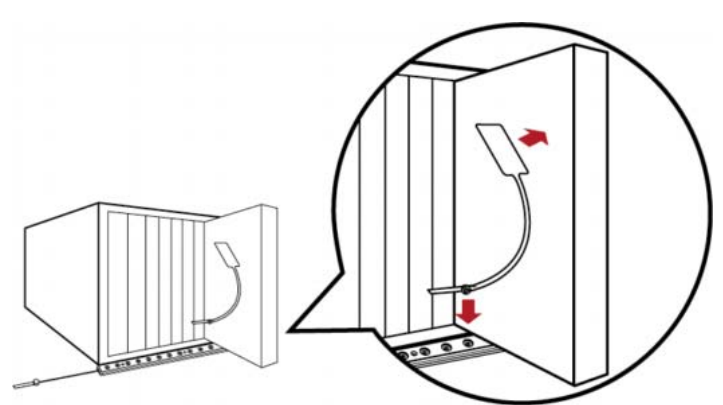

- 4. Repeat the above step until all blade servers in the chassis are connected to the blade extension strip via asset tags.
- 5. Plug the tag connector of the blade extension strip into the closest tag port of the asset sensor assembly or the AMS-M2-Z asset sensor on the rack.

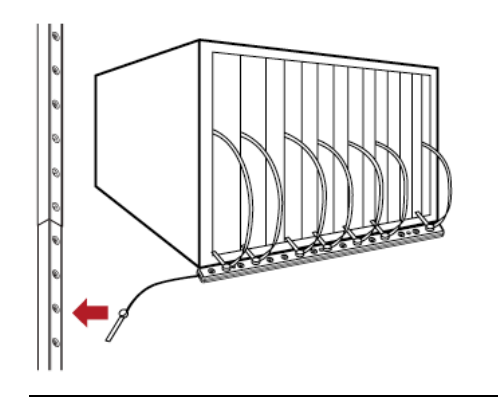

*Note: If you need to temporarily disconnect the tag connector of the blade extension strip, wait at least 1 second before connecting it back, or the PX may not detect it.* 

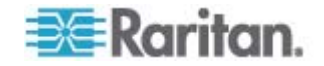

## **Connecting AMS-M2-Z Asset Sensors**

The AMS-M2-Z is a special type of asset sensor that functions the same as regular MASTER asset sensors with the following differences:

- It provides two RJ-45 connectors
- Multiple AMS-M2-Z asset sensors can be daisy chained
- Only two tag ports are available on each AMS-M2-Z so only two asset tags can be connected

This product is especially useful for tracking large devices such as SAN boxes in the cabinet.

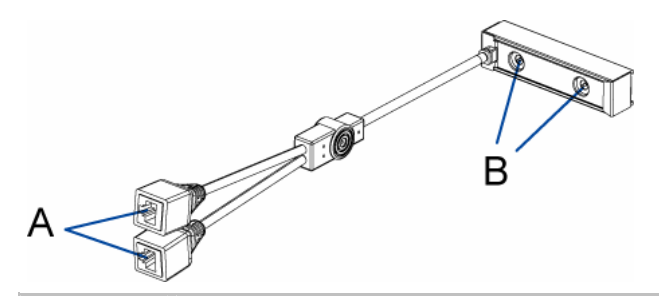

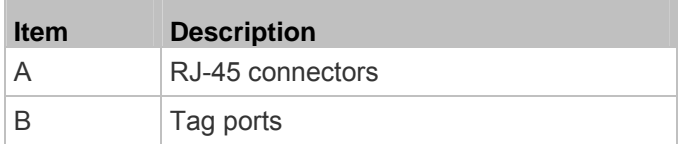

- **To connect the AMS-M2-Z asset sensors to the PX:**
- 1. Connect the AMS-M2-Z to the PX via a Category 5e/6 cable.
	- a. Connect one end of the cable to the RJ-45 port labeled "Input" on the AMS-M2-Z.
	- b. Connect the other end of the cable to the FEATURE port on the PX.
- 2. Affix an asset tag to the IT device and connect this asset tag to the AMS-M2-Z by plugging the tag connector into the tag port on the AMS-M2-Z. See *Connecting Asset Sensors to the PX* (on page [62](#page-61-0)) for details.
- 3. If necessary, daisy chain multiple AMS-M2-Z to track more than two IT devices via this PX.
	- a. Verify that the Category 5e/6 cable length is within the limitation. See *AMS-M2-Z Daisy-Chain Limitations* (on page [68](#page-67-0)) for the cable length limitations.
	- b. Connect one end of the Category 5e/6 cable to the RJ-45 connector labeled "Output" on the AMS-M2-Z being connected to the PX.

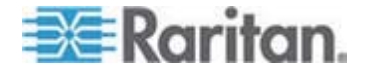

- c. Connect the other end of the cable to the RJ-45 connector labeled "Input" on another AMS-M2-Z.
- d. Repeat the above steps to daisy chain additional AMS-M2-Z. See *AMS-M2-Z Daisy-Chain Limitations* (on page [68\)](#page-67-0) for the maximum number of AMS-M2-Z asset sensors supported in the chain.
- e. It is highly recommended using the cable ties to help hold the weight of all connecting cables.

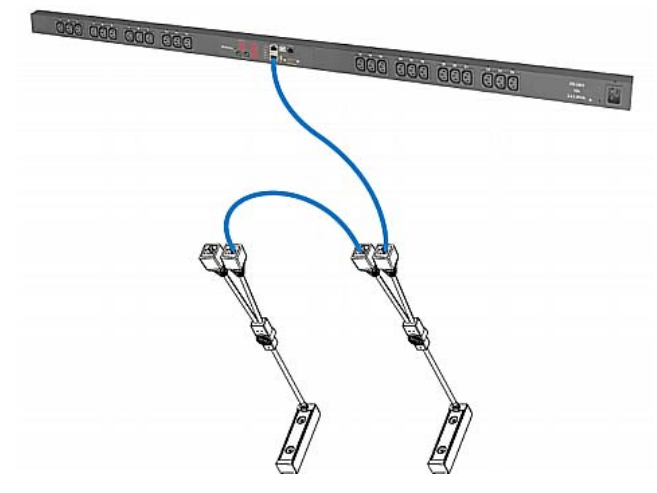

4. Repeat Step 2 to connect IT devices to the other AMS-M2-Z's in the chain via the asset tags.

#### <span id="page-67-0"></span>**AMS-M2-Z Daisy-Chain Limitations**

There are some limitations when daisy chaining AMS-M2-Z asset sensors. The limitations vary according to the Raritan product model connected to the first AMS-M2-Z.

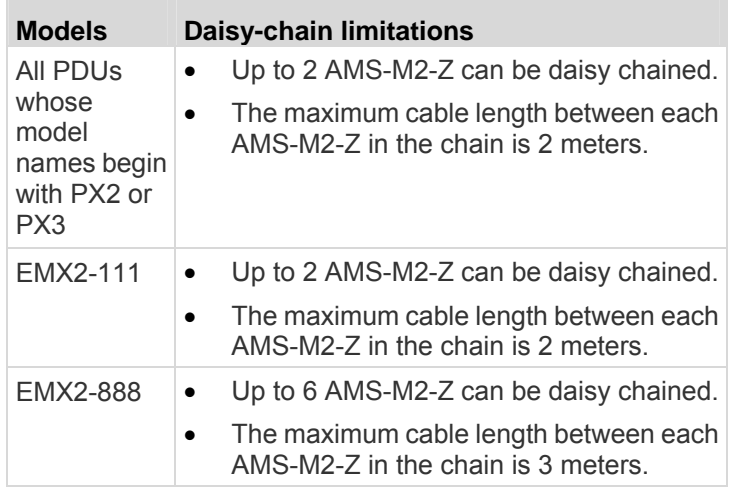

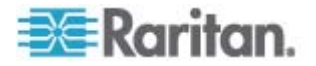

## <span id="page-68-0"></span>**Connecting a Logitech Webcam**

The PX supports webcams connected to it, allowing you to view video or snapshots of the area surrounding the webcam. The following UVC-compliant webcams are supported:

- Logitech<sup>®</sup> Webcam<sup>®</sup> Pro 9000, Model 960-000048
- Logitech QuickCam Deluxe for Notebooks, Model 960-000043
- Logitech QuickCam Communicate MP, Model 960-000240
- Logitech C200, C210, C270 and C920

Other UVC-compliant webcams may work. However, Raritan has neither tested them nor claimed that they will work properly. More information about the scores of UVC-compliant webcams can be found at

## *http://www.ideasonboard.org/uvc* (*<http://www.ideasonboard.org/uvc>*).

The PX supports up to two webcams. After connecting a webcam, you can visually monitor environmental conditions near the PX through the web interface from anywhere.

For more information on the Logitech webcam, see the user documentation accompanying it.

#### **To connect a webcam:**

- 1. Connect the webcam to the USB-A port on the PX device. The PX automatically detects the webcam.
- 2. Position the webcam properly.

Snapshots or videos captured by the webcam are immediately displayed in the PX web interface. See *Viewing Webcam Snapshots or Videos* (on page [306\)](#page-305-0).

## <span id="page-68-1"></span>**Connecting a GSM Modem**

A Cinterion® MC52iT or MC55iT GSM modem can be connected to the PX in order to send SMS event messages. See *Creating Actions* (on page [234\)](#page-233-0) for more information on SMS event messages.

*Note: The PX cannot receive SMS messages.* 

- **To connect the GSM modem:**
- 1. Connect the GSM modem to the DB9 serial port on the PX.
- 2. Configure the GSM modem as needed. See the supporting GSM modem help for information on configuring the GSM modem.
- 3. Configure the GSM modem settings in PX.

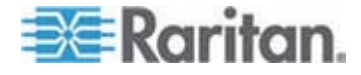

- a. Click Device Settings > Serial Port Settings. The Serial Port Configuration dialog opens.
- b. If needed, enter the GSM modem SIM PIN.

## <span id="page-69-0"></span>**Connecting an Analog Modem**

The PX supports remote dial-in communications to access the CLI through an analog modem. This dial-in feature provides an additional alternative to access the PX when the LAN access is not available. To dial in to the PX, the remote computer must have a modem connected and dial the correct phone number.

Below are the analog modems that the PX supports for sure:

- NETCOMM IG6000 Industrial Grade SmartModem
- US Robotics 56K modem

The PX may also support other analog modems which Raritan did not test.

Note that the PX does NOT support dial-out or dial-back operations via the modem.

#### **To connect an analog modem:**

- 1. Plug a telephone cord into the phone jack of the supported modem.
- 2. Plug the modem's RS-232 cable into the serial port labeled CONSOLE / MODEM on the PX.

You need to enable the modem dial-in support to take advantage of this feature, see *Configuring the Serial Port* (on page [163](#page-162-0)).

## <span id="page-69-1"></span>**Connecting an External Beeper**

The PX supports the use of an external beeper for uttering audio alarms. After having an external beeper connected, you can create event rules for the PX to switch on or off the external beeper when specific events occur.

## **To connect an external beeper:**

- 1. Connect a Cat5e/6 cable to the FEATURE port of the PX.
- 2. Plug the other end of the cable into the external beeper's RJ-45 socket.

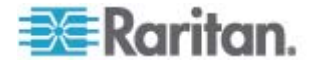

# <span id="page-70-0"></span>**Connecting a Schroff LHX/SHX Heat Exchanger**

*Note: Only the PDUs whose model names begin with PX2 or PX3 support the LHX heat exchangers.* 

To remotely monitor and administer the Schroff® LHX-20, LHX-40 and SHX-30 heat exchangers through the PX device, you must establish a connection between the heat exchanger and the PX device.

For more information on the LHX heat exchanger, see the user documentation accompanying that product.

To establish a connection between the PDU and LHX heat exchanger, an RJ-45 to RS-232 adapter cable provided by Schroff is required.

#### **To connect an LHX or SHX heat exchanger:**

- 1. Plug the RS-232 DB9 end of the adapter cable into the RS-232 port on the Schroff LHX heat exchanger.
- 2. Plug the RJ-45 end of the cable into the port labeled FEATURE on your PX device.

See *Managing the Schroff LHX/SHX Heat Exchanger* (on page [314](#page-313-0)) for enabling the support of the LHX heat exchanger.

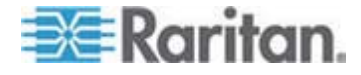

# **Chapter 5 Using the PDU**

This chapter explains how to use the PX device. It describes the LEDs and ports on the PDU, and explains how to use the front panel display. It also explains how the overcurrent protector works and when the beeper sounds.

# **In This Chapter**

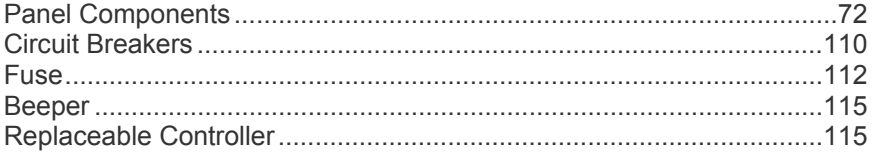

## <span id="page-71-0"></span>**Panel Components**

The PX comes in Zero U, 1U, and 2U sizes. All types of models come with the following components on the outer panels.

- Inlet
- **Outlets**
- Connection ports
- LCD display
	- Dot-matrix LCD display for PX3 Phase II models
	- Character LCD display for PX3 Phase I models
- Reset button

*Note: A PX3 phase II model has a replaceable controller where the connection ports, LCD display and reset button are located. See*  **Replaceable Controller** *(on page [115\)](#page-114-1).* 

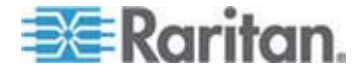
# **Inlet**

Most of PX3 PDUs are shipped with a locking line cord, which is ready to be plugged into the PDU's inlet and an appropriate receptacle for electricity reception. Such devices cannot be rewired by the user.

A locking line cord helps secure the cord connection. For details, see *Connecting a Locking Line Cord* (on page [33\)](#page-32-0).

Connect each PX to an appropriately rated branch circuit. See the label or nameplate affixed to your PX for appropriate input ratings or range of ratings.

There is no power switch on the PX device. To power cycle the PDU, unplug it from the branch circuit, wait 10 seconds and then plug it back in.

Besides, a PX3 "Zero U" model supports a relocatable inlet. See *Zero U Models' Relocatable Inlet* (on page [73](#page-72-0)).

# <span id="page-72-0"></span>**Zero U Models' Relocatable Inlet**

You can easily change the inlet's location from the side to the top or from the top to the side on a Zero U model.

*Note: A PX3 phase I model does not support a relocatable inlet at the time of writing, but may support it later.* 

#### **To change a PX3 inlet's position:**

- 1. Power OFF the PDU.
- 2. Remove the screws at two sides of the inlet to uninstall the inlet module.
- 3. Re-install the inlet module in a manner that the inlet is located at the desired position.

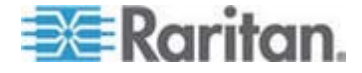

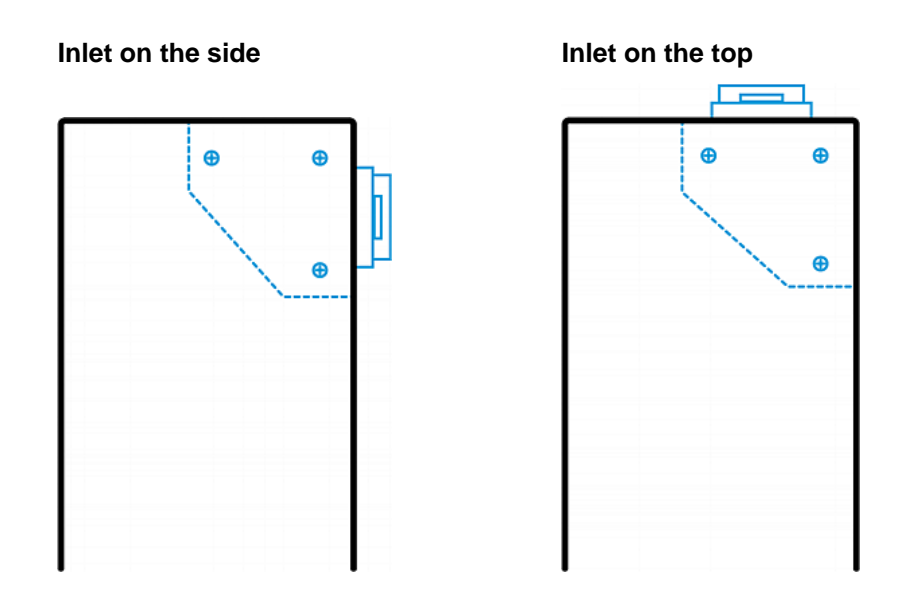

# **Outlets**

The total number of outlets varies from model to model.

#### **PX3-1000 Series**

These PDUs are NOT outlet-switching capable models so all outlets are always in the ON state.

Outlet LEDs are not available.

# **PX3-2000 Series**

These models are outlet-switching capable PDUs. A small LED is adjacent to each outlet to indicate the state of the relay board.

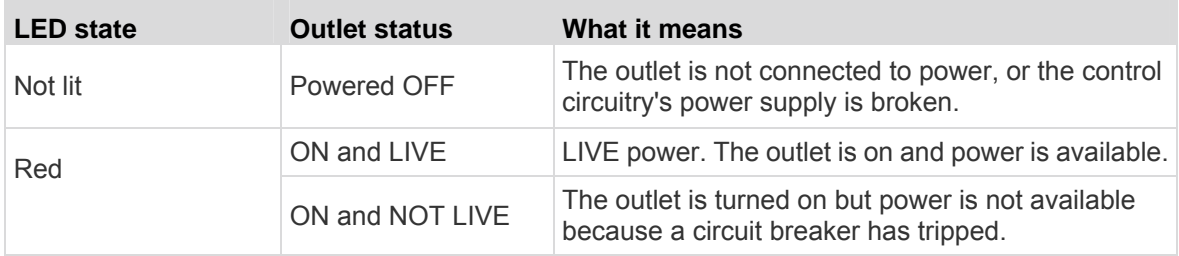

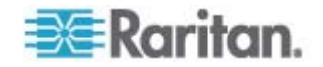

# **Connection Ports**

Depending on the model you purchased, the total number of ports available varies.

# **Zero U Connection Ports**

For most of PX3 series Zero U models, there are 7 ports on the front panel. The PX3 PDU has two USB-A ports.

PX3 Phase II models:

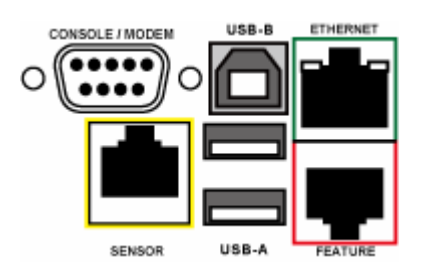

PX3 Phase I models:

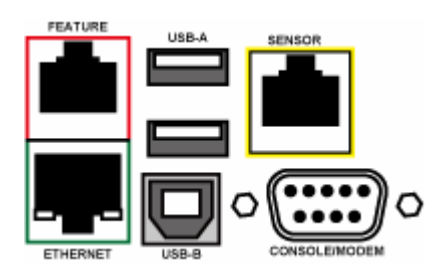

# **1U and 2U Port Locations**

The difference between Zero U, 1U and 2U models is that Zero U models have all the connection ports located on the front panel while 1U and 2U models have the ports located respectively on the front and back panels.

# **Connection Port Functions**

The table below explains the function of each port.

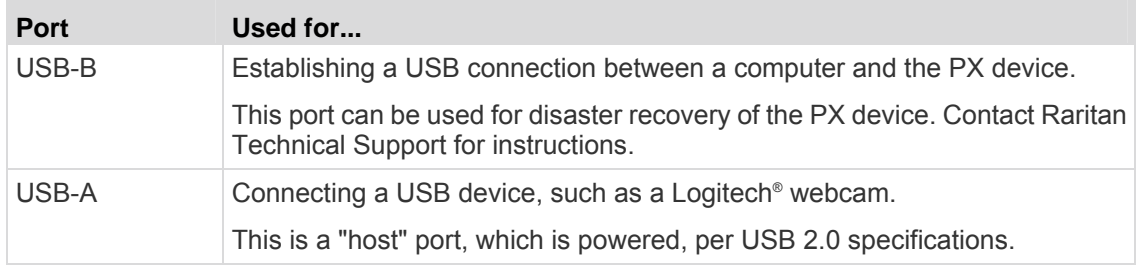

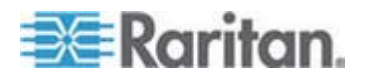

# Chapter 5: Using the PDU

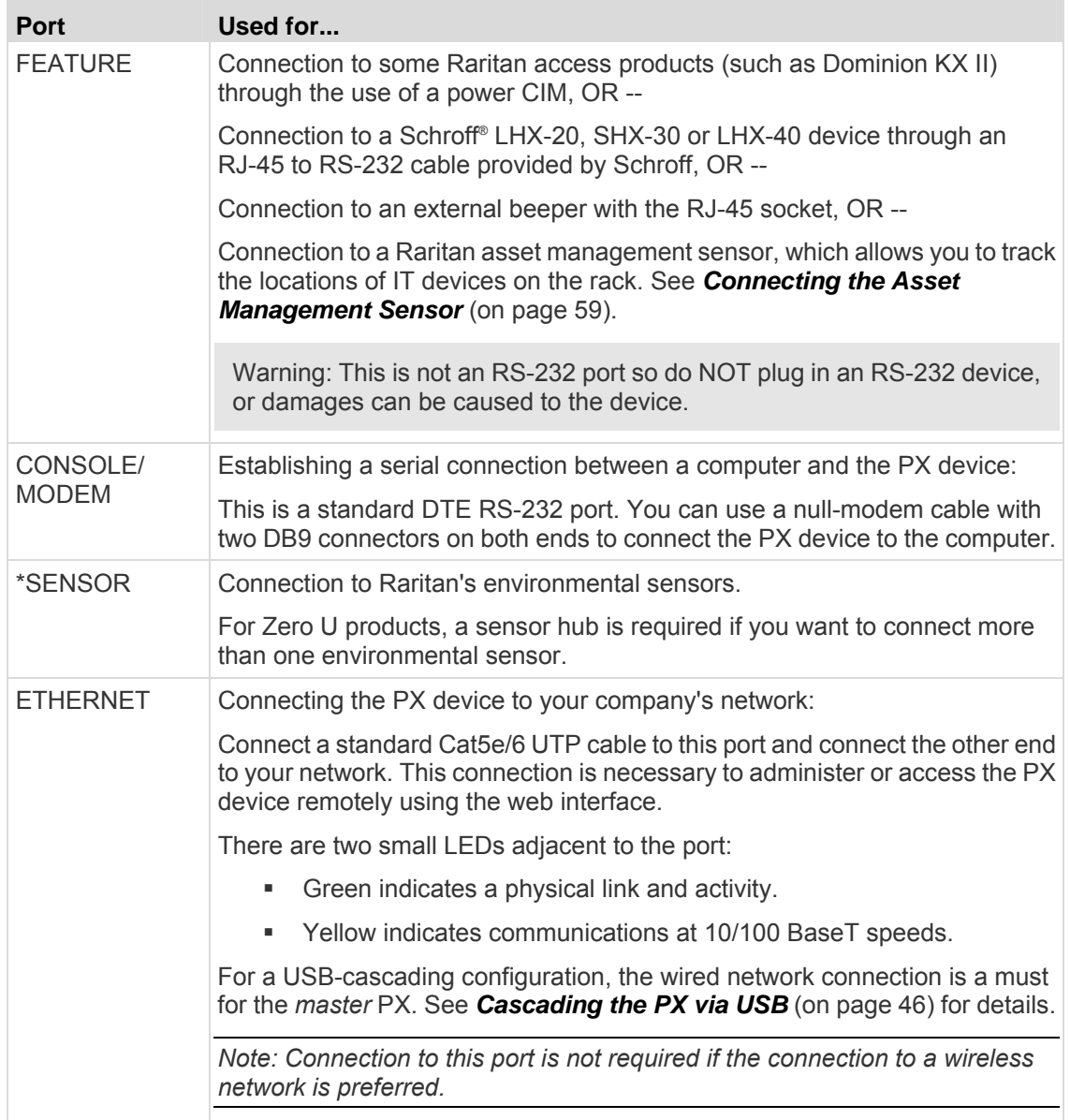

\* The SENSOR port on a PX3 PDU is RJ-45.

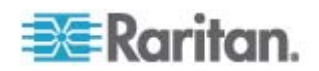

# **Dot-Matrix LCD Display - PX3 Phase II Models**

The following diagram shows the dot-matrix LCD display panel on a Zero U PX3 **Phase II** model.

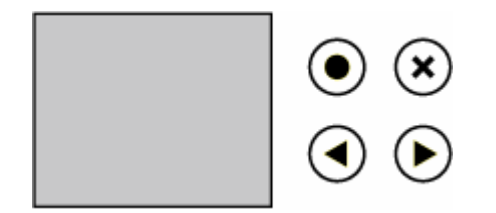

You can use the LCD display to view the PX information and even switch an outlet. It consists of:

- A dot-matrix LCD display
- Four control buttons

*Note: All dot-matrix LCD display diagrams illustrated in the online help are for Zero U models. Your dot-matrix LCD display may look slightly different if it is on a 1U or 2U model.* 

#### **Automatic and Manual Modes**

After powering on the PX, the front panel LCD display first shows the Raritan logo and company name, and then enters the automatic mode.

#### **Automatic mode:**

In this mode, the LCD display cycles through the inlet information.

If overcurrent protectors are available on your PX, the display cycles through both the inlet and overcurrent protector information.

#### **Manual mode:**

To view more information or control the outlets if your PX supports the outlet-switching function, you have to enter the manual mode.

To enter the manual mode, press  $\bigcirc$  or  $\bigcirc$  in the automatic mode. A Main Menu then appears. See *Main Menu* (on page [79](#page-78-0)).

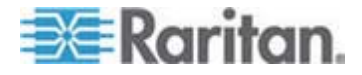

#### **Control Buttons**

Use the control buttons to navigate to the menu in the manual mode.

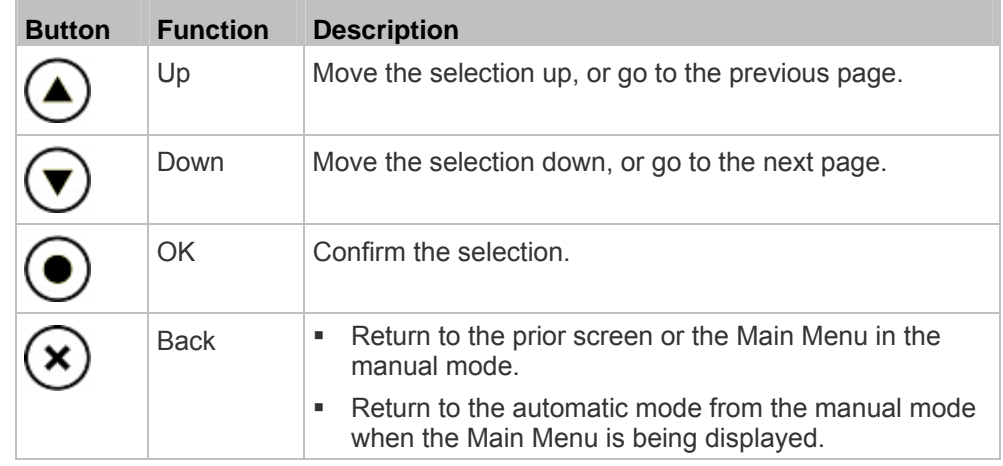

### **Operating the Dot-Matrix LCD Display**

Enter the manual mode when you want to operate the dot-matrix LCD display. You can use the dot-matrix LCD display to:

- Show information of the PDU, built-in components, or connected peripheral devices
- Control outlets if your model supports outlet-switching

On a Zero U model, the dot-matrix LCD display can automatically adjust its content's orientation after detecting the direction in which the PX is installed. To keep the content's orientation unchanged permanently, you can set the display orientation using the command line interface. See *Changing the LCD Display Orientation* (on page [380](#page-379-0)).

1U and 2U models do NOT adjust the display's content orientation.

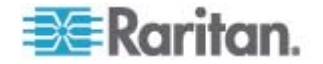

### <span id="page-78-0"></span>*Main Menu*

After pressing  $\cup$  or  $\circ$  to enter the manual mode, the Main Menu appears. Depending on the model you purchased, the Main Menu contains 5 to 6 menu commands.

Control buttons that can be used and the system time are shown at the bottom of the LCD display.

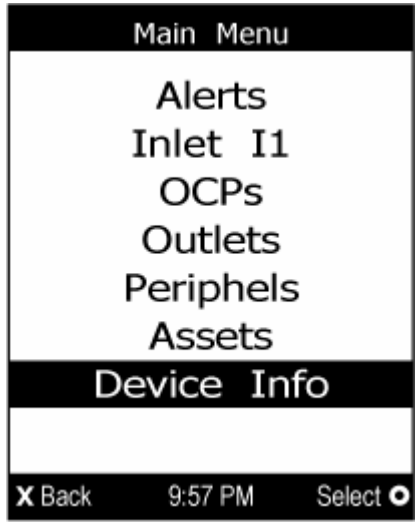

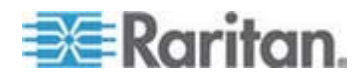

#### Chapter 5: Using the PDU

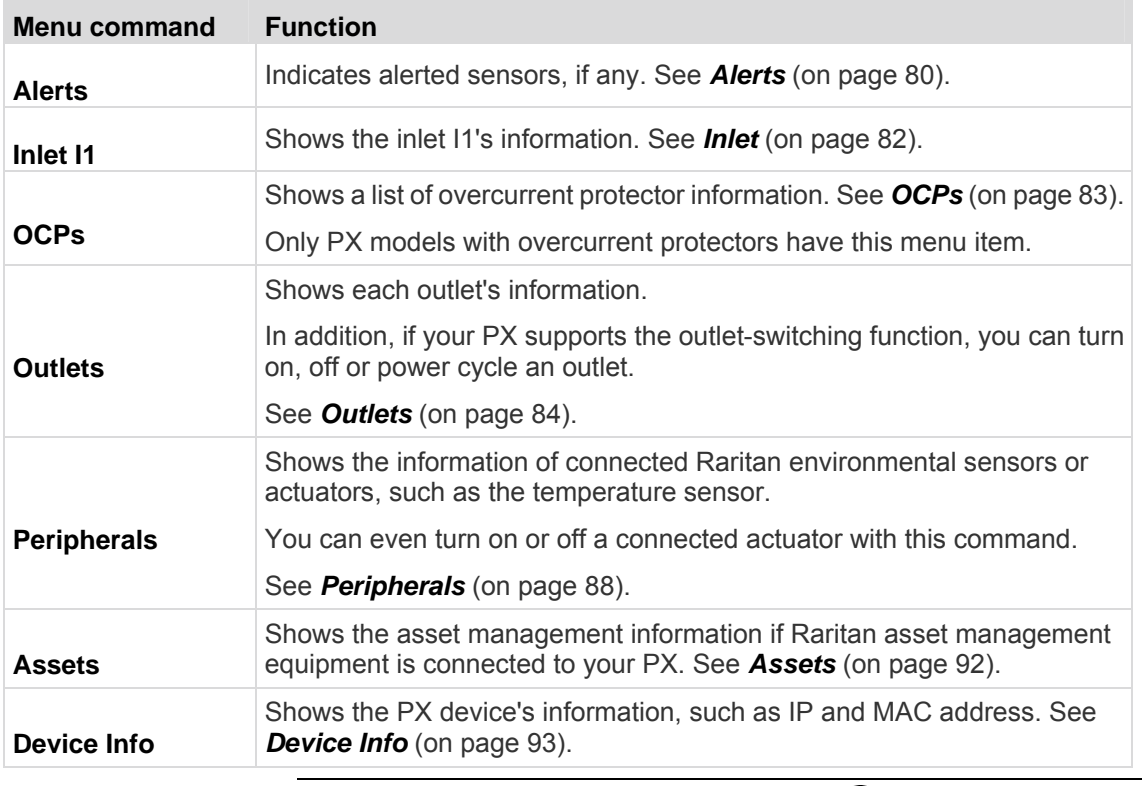

*Note: To return to the automatic mode, press*  $\left(\times\right)$ .

#### <span id="page-79-0"></span>*Alerts*

The 'Alerts' menu command shows a list of the following alerted sensors, including both internal and external sensors.

- Any sensor that enters the warning or critical range if the thresholds have been enabled
- Discrete (on/off) sensors that enter the alarmed state
- **Any tripped circuit breakers or blown fuses**

*Tip: The same information is available in the PX web interface's Dashboard. See* **Alerted Sensors** *(on page [133](#page-132-0)).* 

If there are no alerted sensors, the LCD display shows the message "No alerts."

**To view alerted sensors:**  ь

1. Press  $\bigodot$  or  $\bigodot$  to select 'Alerts' in the Main Menu, and press  $\bigodot$ .

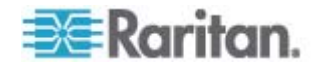

2. If any sensor has entered an alarmed, warning or critical state, a list similar to the following is displayed. Alerted sensors are highlighted in either red or yellow. See *The Yellow- or Red-Highlighted Sensors* (on page [129\)](#page-128-0) for color meanings.

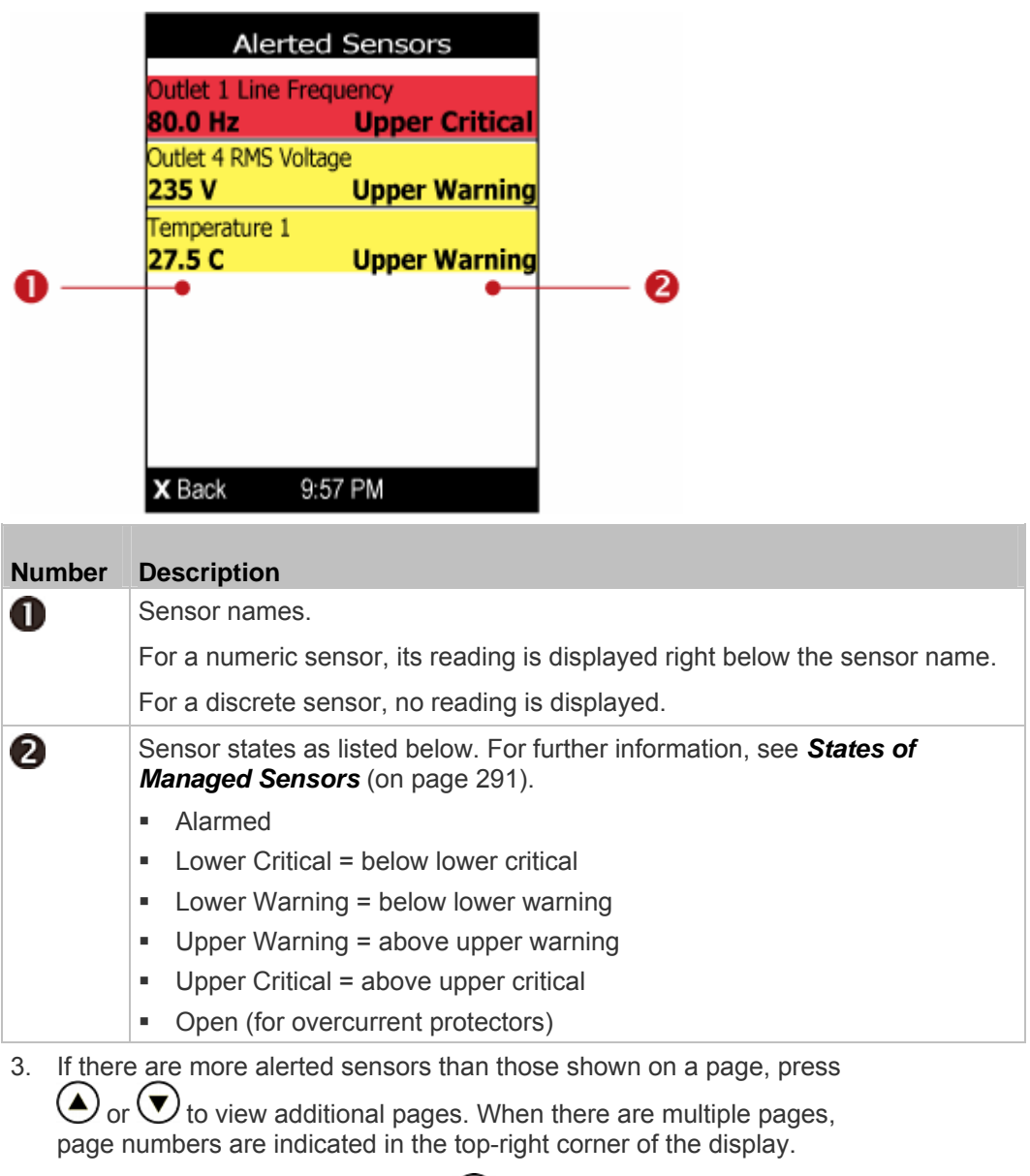

4. To return to the Main Menu, press  $\bigotimes$ .

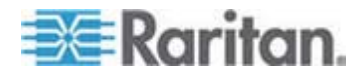

#### *Inlet*

<span id="page-81-0"></span>An inlet's information is separated into two pages. Page numbers are indicated in the top-right corner of the LCD display.

- **To show the inlet information:**  Þ
- 1. Press  $\bigodot$  or  $\bigodot$  to select 'Inlet I1' in the Main Menu, and press  $\bigodot$ .
- 2. The first page shows the inlet's active power (W), apparent power (VA), power factor (PF), and active energy (Wh) from top to down.

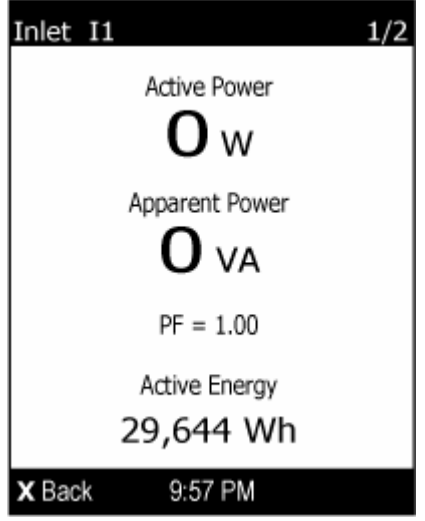

3. To go to the next page, press  $\bigcup$  or  $\bigcup$ . The second page shows the inlet's voltage (V), frequency (Hz) and current (A) from top to down.

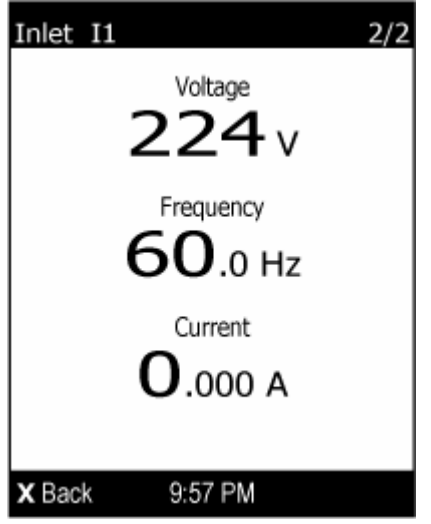

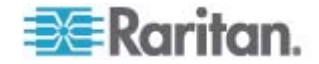

<span id="page-82-0"></span>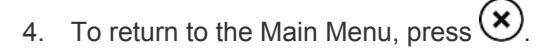

# *OCPs*

If your model has more overcurrent protectors (OCPs) than the LCD display can show at a time, a page number appears in the top-right corner of the display. Otherwise, no page numbers are available.

- ▶ **To show the overcurrent protector information:**
- 1. Press  $\bigcirc$  or  $\bigcirc$  to select 'OCPs' in the Main Menu, and press  $\bigcirc$ .
- 2. The LCD display shows a list of overcurrent protectors similar to the following diagram.

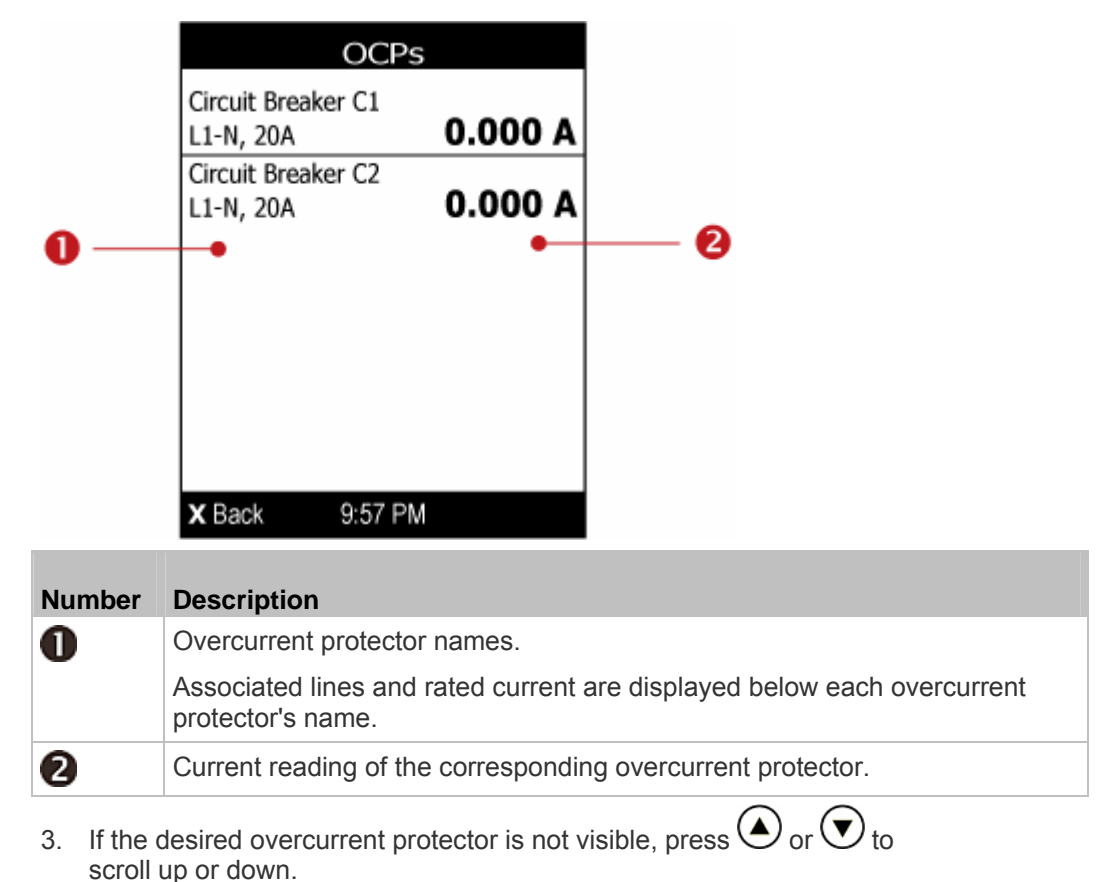

*Note: If any circuit breaker trips, the list of overcurrent protectors looks slightly different from the above diagram. The tripped one will show "open" instead of a current reading.* 

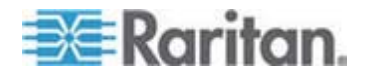

#### <span id="page-83-0"></span>*Outlets*

With the front panel display, you can do the following for outlets:

- Show each outlet's information.
- Turn on, off or power cycle an individual outlet if your PX is outlet-switching capable. To do this, you must first enable the front panel outlet control function. See *Enabling Front Panel Outlet Switching* (on page [224\)](#page-223-0).

#### <span id="page-83-1"></span>**Showing an Outlet's Information**

Multiple outlet information can be displayed on the LCD display. Page numbers are indicated in the top-right corner of the LCD display.

Control buttons that can be used and the system time are shown at the bottom of the LCD display.

# **To show an outlet's information:**

- 1. Press  $\bigodot$  or  $\bigodot$  to select 'Outlets' in the Main Menu, and press  $\bigodot$ .
- 2. The LCD display shows a list of outlets with their receptacle types, current values (A), and power states which are indicated by the colors of circles.
	- A red circle indicates that this outlet is powered on.
	- A green circle indicates that this outlet is powered off. If so, the word 'Off' replaces the current value.

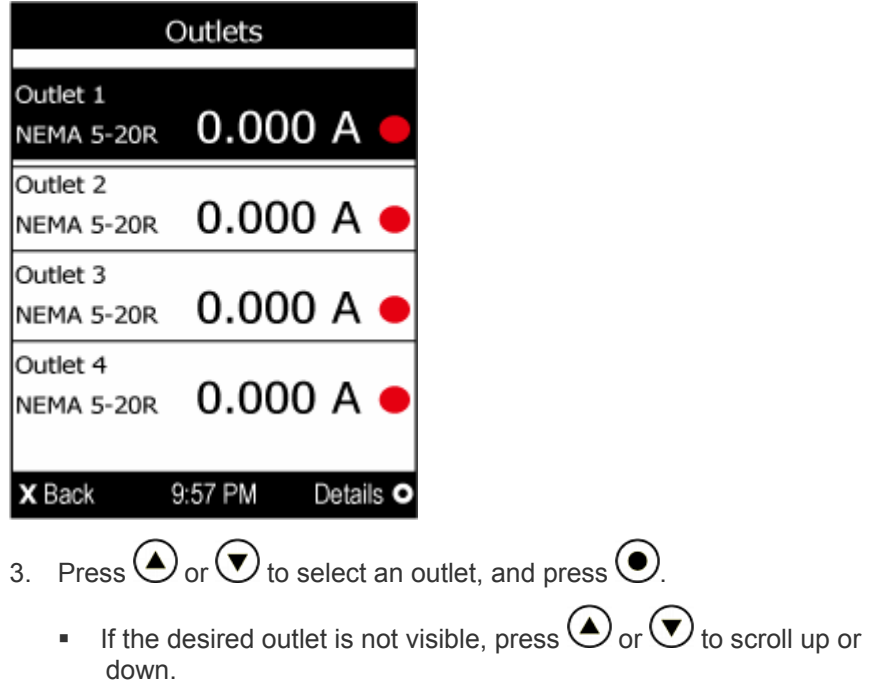

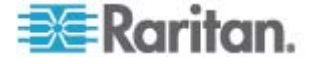

4. The LCD display shows the selected outlet's power state, active power (W), apparent power (VA), power factor (PF) and active energy (Wh) from top to down.

*Note: In the following diagrams, N represents the selected outlet's number.* 

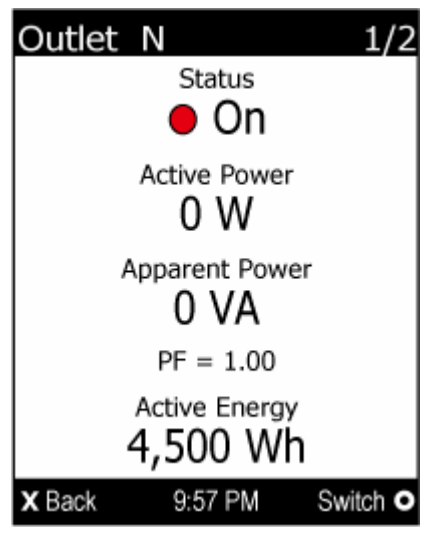

5. To go to the next page which shows the outlet's voltage (V), frequency (Hz) and current (A), press  $\bigodot$  or  $\bigodot$ .

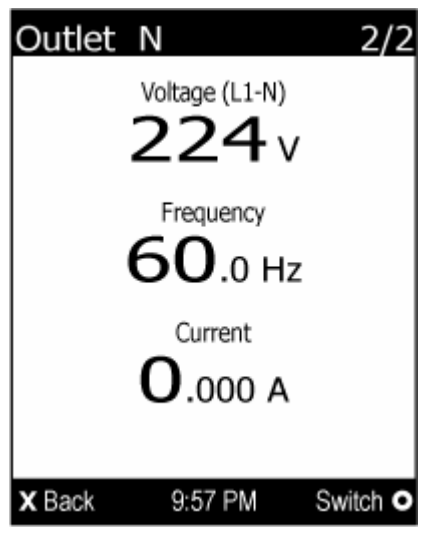

6. To return to the Main Menu, press  $\circledast$  several times until the Main Menu is shown.

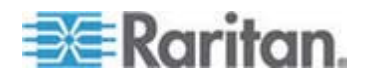

# **Power Control**

This section only applies to outlet-switching capable models.

The front panel outlet control must be enabled for performing this power control function. The default is to disable this function. See *Enabling Front Panel Outlet Switching* (on page [224](#page-223-0)).

Available options for power control vary based on the power state of the selected outlet. For an outlet which has been turned on, the 'Switch On' option is unavailable. For an outlet which has been turned off, the 'Switch Off" option is unavailable.

Control buttons that can be used and the system time are shown at the bottom of the LCD display.

- ▶ **To power on, off or cycle an outlet using the LCD display:**
- 1. Press  $\bigodot$  or  $\bigodot$  to select 'Outlets' in the Main Menu, and press  $\bigodot$ .
- 2. The LCD display shows a list of outlets with their receptacle types, current values (A), and power states which are indicated by the colors of circles.
	- A red circle indicates that this outlet is powered on.
	- A green circle indicates that this outlet is powered off. If so, the word 'Off' replaces the current value.

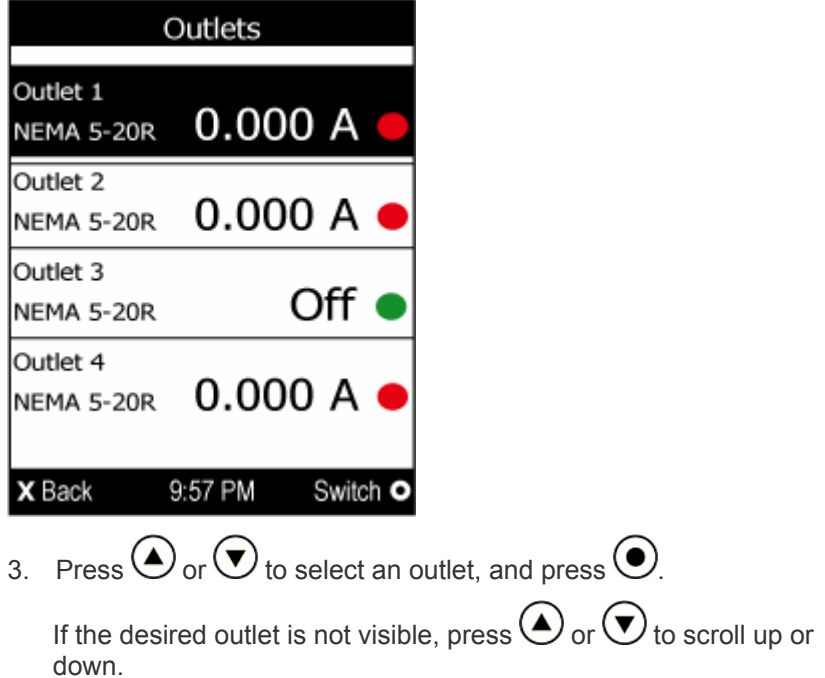

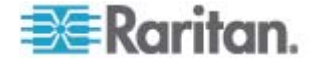

4. The LCD display shows the selected outlet's information. For details, see *Showing an Outlet's Information* (on page [84](#page-83-1)).

*Note: In the following diagrams, N represents the selected outlet's number.* 

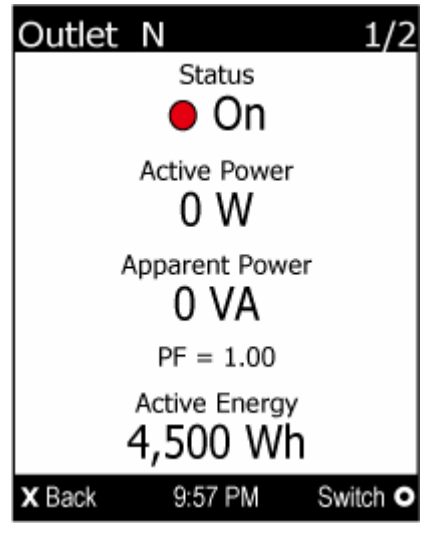

5. Press  $\bigcirc$  to go to the power control page. A submenu similar to the following diagram appears.

*Note: The submenu is not available when the front panel outlet control is disabled, and a message ""Front-panel outlet control is disabled" is displayed.* 

 When the selected outlet has been turned off, 'Switch On' replaces the option of 'Switch Off'.

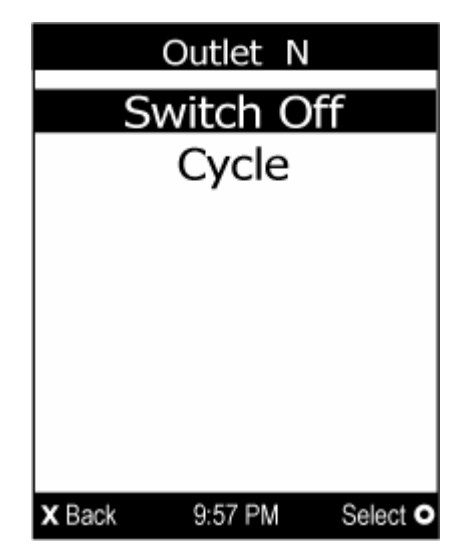

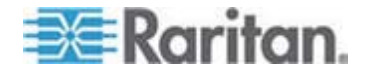

- 6. Press  $\bigodot$  or  $\bigodot$  to select the desired option, and press  $\bigodot$ .
	- Switch Off: Turn off the outlet.
	- Switch On: Turn on the outlet.
	- Cycle: Power cycle the outlet. The outlet is turned off and then on.
- 7. A confirmation message appears. Press  $\bigcirc$  or  $\nabla$  to select Yes or No, and then press  $\bigcirc$ 
	- **•** Yes: Confirm the operation.
	- No: Abort the operation.
- 8. Verify that the selected outlet is switched on or off, depending on the option you selected in the above step.
	- Check the outlet state shown on the LCD display. See step 4.
	- Check the outlet LED. A green LED indicates that the outlet is turned off, and a red LED indicates that the outlet is turned on.
- 9. To return to the Main Menu, press  $\circledast$  several times until the Main Menu is shown.

#### <span id="page-87-0"></span>*Peripherals*

If there are no Raritan environmental sensor packages connected to your PX, the LCD display shows the message "No managed devices" for the 'Peripherals' menu command.

If any connected sensor is highlighted in red or yellow, that sensor has entered an alarmed, warning or critical state. See *The Yellow- or Red-Highlighted Sensors* (on page [129](#page-128-0)) for color meanings.

If you have enabled the front panel actuator control function, you can switch on or off a connected actuator using the LCD display. See *Enabling the Front Panel Actuator Control* (on page [296\)](#page-295-0).

Control buttons that can be used and the system time are shown at the bottom of the LCD display.

- **To show environmental sensor or actuator information:**
- 1. Press  $\bigcirc$  or  $\bigcirc$  to select 'Peripherals' in the Main Menu, and press  $(\bullet)$ .
- 2. The display shows a list of environmental sensors similar to the following diagram.

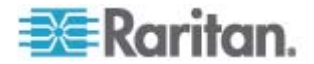

### Chapter 5: Using the PDU

If the desired sensor or actuator is not visible, press  $\bigcirc$  or  $\bigcirc$  to scroll up or down. Page numbers are indicated in the top-right corner of the LCD display.

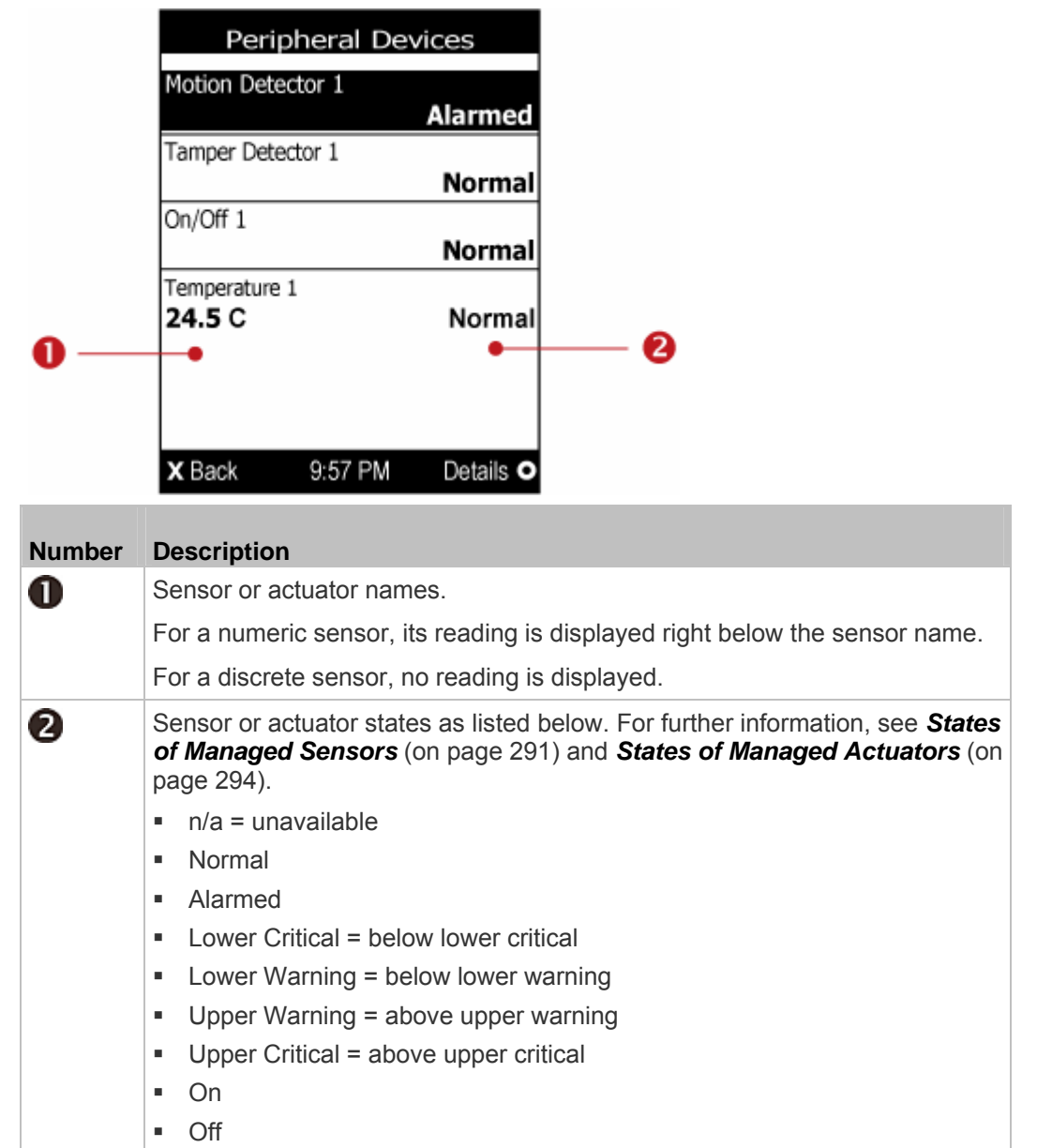

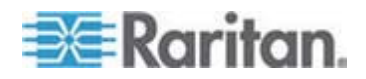

3. To view an environmental sensor or actuator's detailed information,

press  $\bigcup$  or  $\bigcup$  to select that sensor, and press  $\bigcup$ . A screen similar to the following is shown.

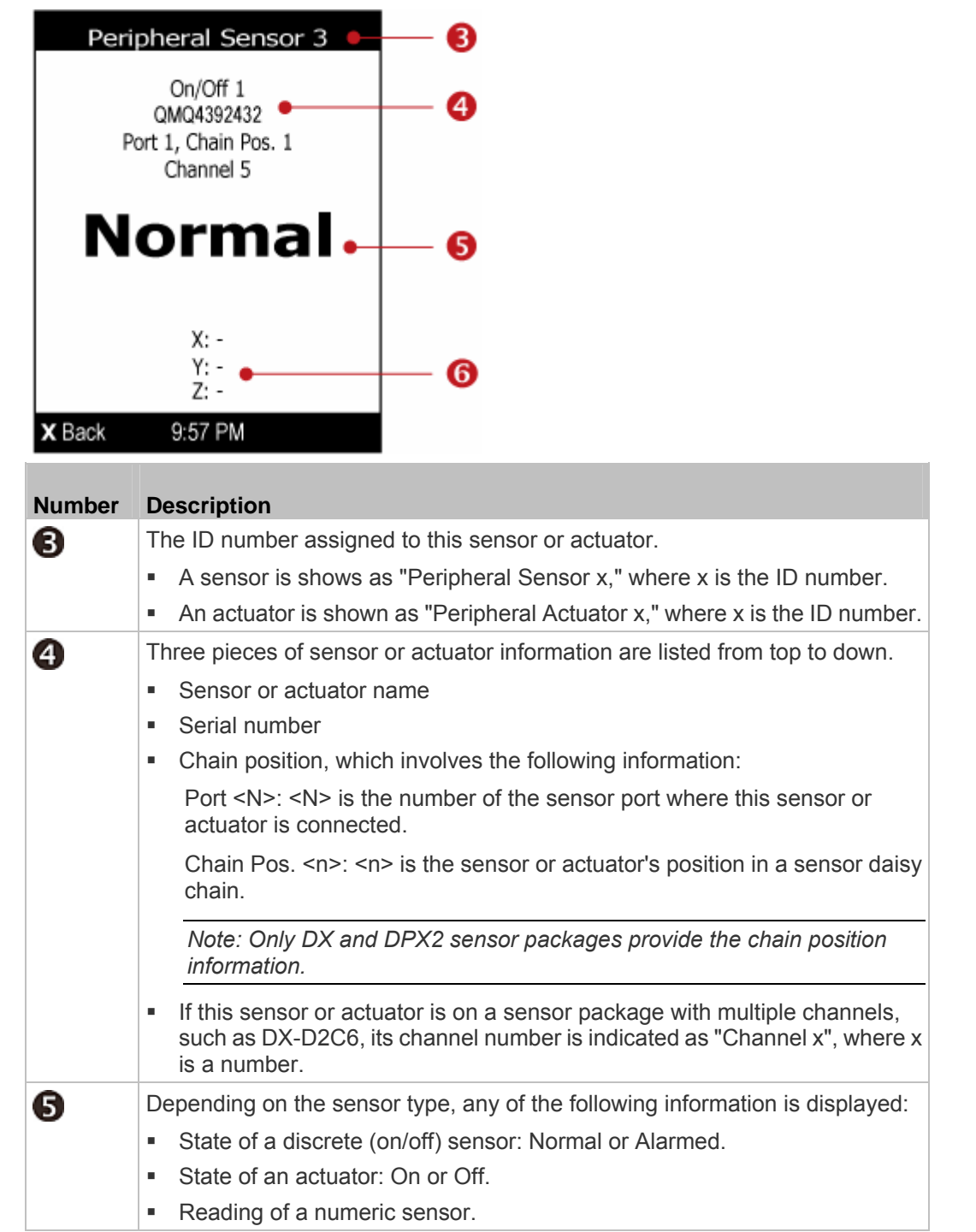

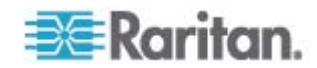

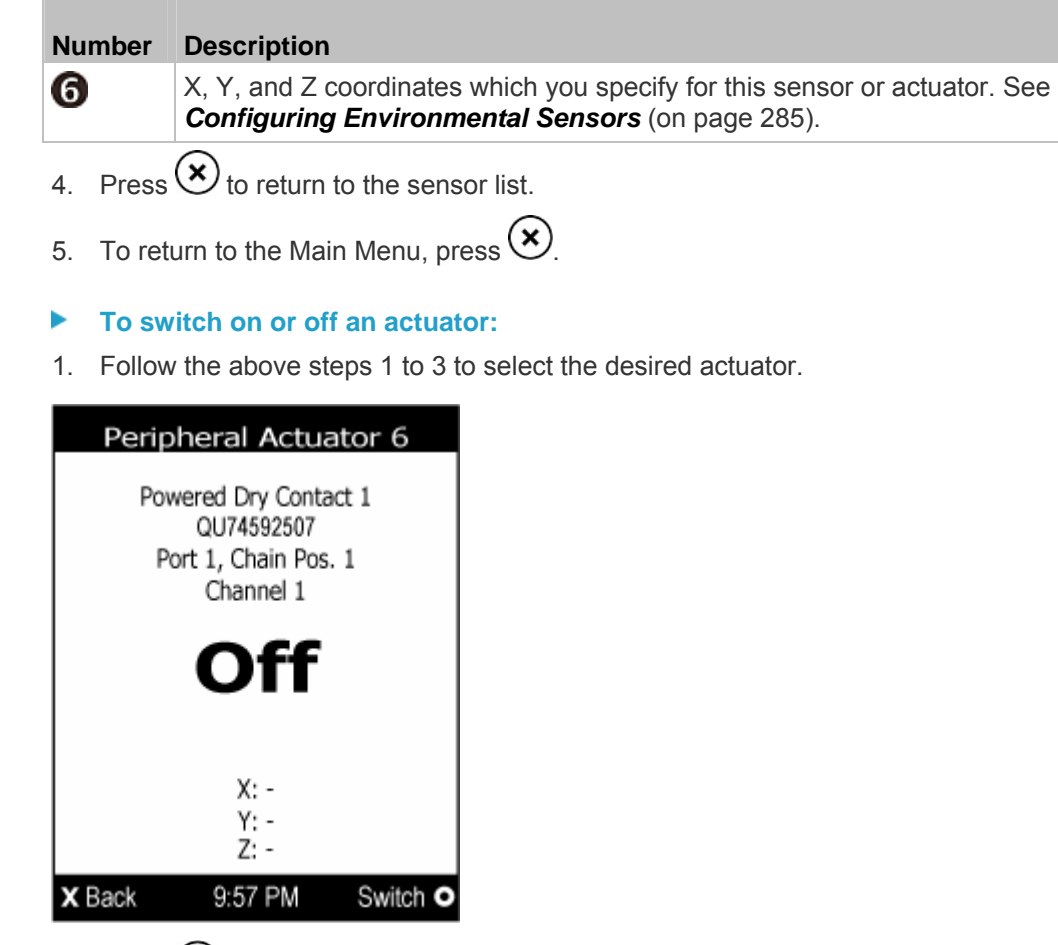

2. Press  $\bigcup$  to turn on or off the actuator. A confirmation message similar to the following is shown.

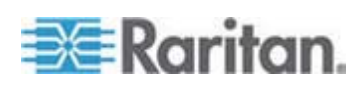

*Note: If you have not enabled the front panel actuator control function, a message "Front-panel actuator control is disabled" is shown instead of the confirmation message.* 

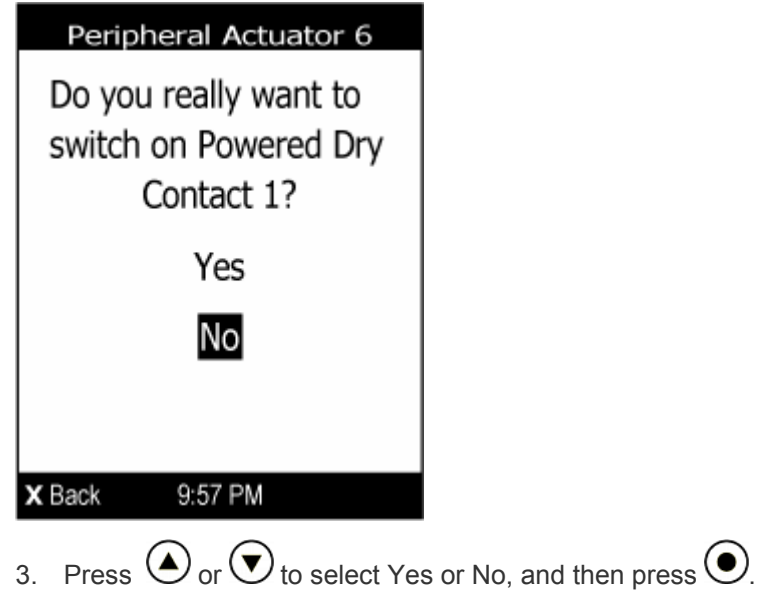

- Yes: Confirm the operation.
- No: Abort the operation.
- 4. Verify that the actuator status shown on the LCD display has been changed.

#### <span id="page-91-0"></span>*Assets*

If there are no Raritan asset management sensors connected, the LCD display shows the message "Asset strip not connected" for the 'Assets' menu command.

After connecting asset sensors, only the information of the rack units where asset tags have been detected are shown on the LCD display.

- **To show asset sensor information:**
- 1. Press  $\bigodot$  or  $\bigodot$  to select 'Assets' in the Main Menu, and press  $\bigodot$ .

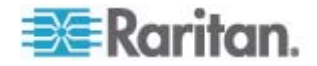

2. The LCD display shows a list of rack unit numbers as well as their information similar to the following diagram.

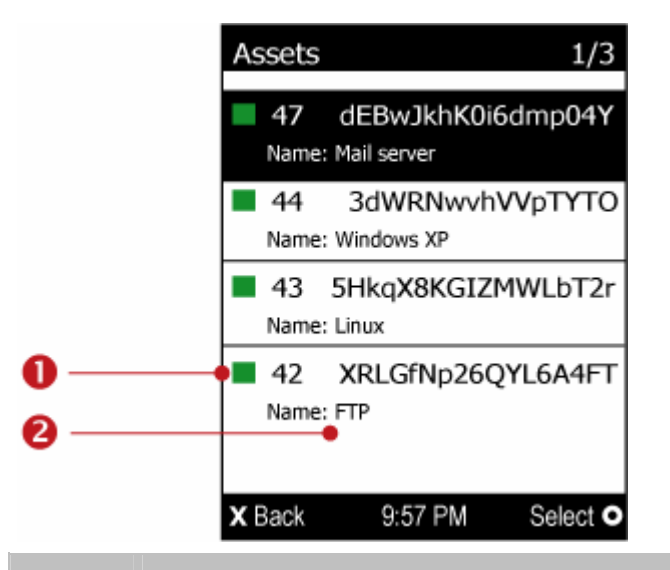

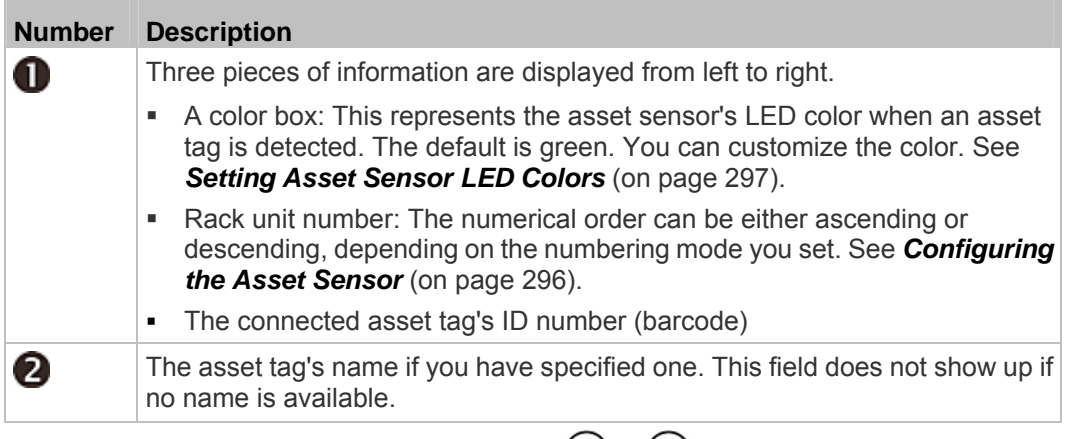

3. If the desired rack unit is not visible, press  $\bigcirc$  or  $\bigcirc$  to scroll up or down. Page numbers are indicated in the top-right corner of the LCD display.

# *Device Info*

The display shows the PX device's information, network and IPv4 settings through various pages. Page numbers are indicated in the top-right corner of the LCD display.

- **To show the device information:**
- 1. Press  $\bigodot$  or  $\bigodot$  to select 'Device Info' in the Main Menu, and press  $\bigodot$ .

<span id="page-92-0"></span>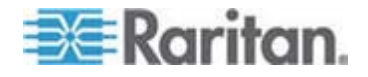

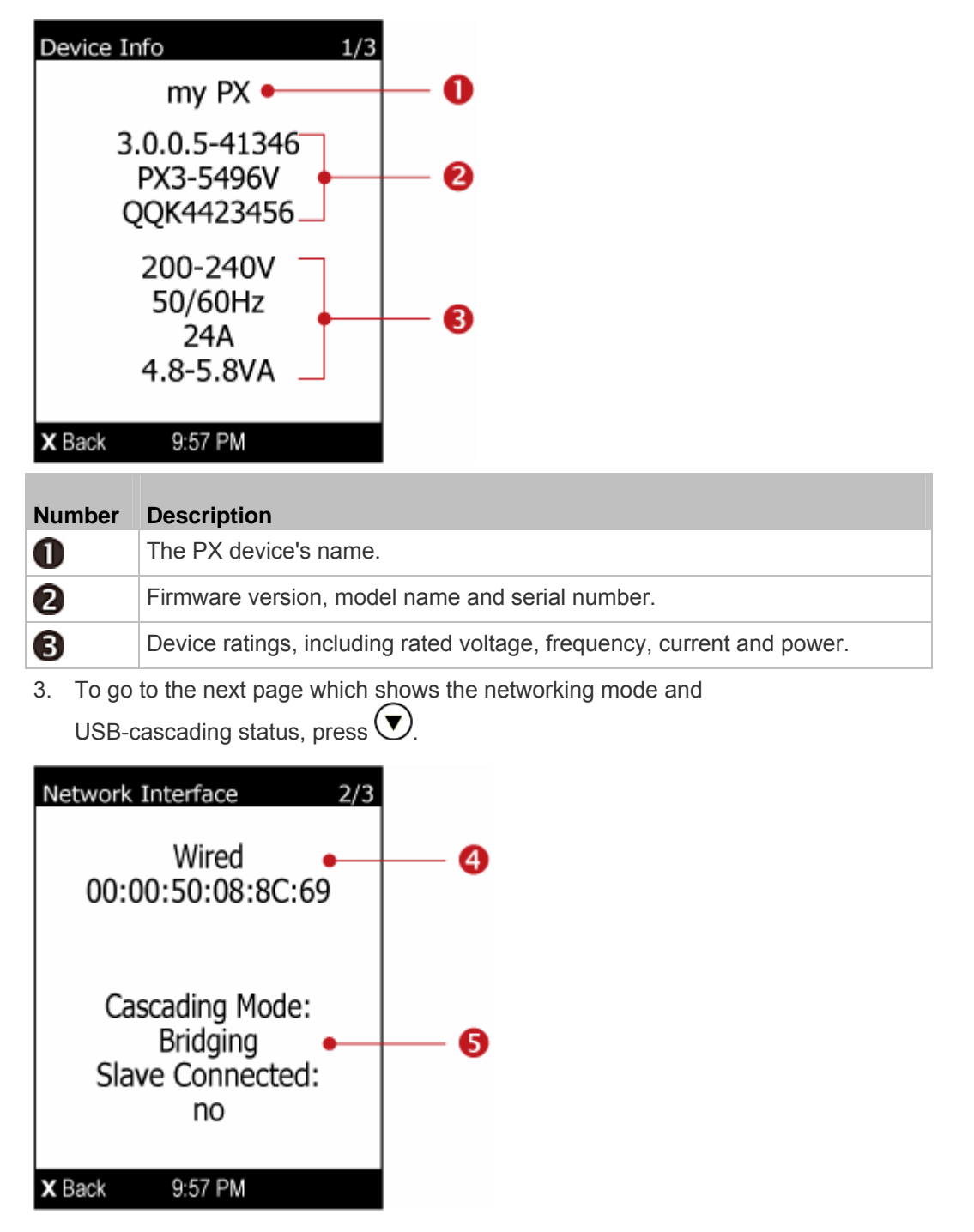

2. The display shows device information similar to the following diagram.

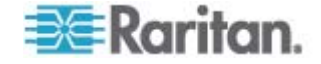

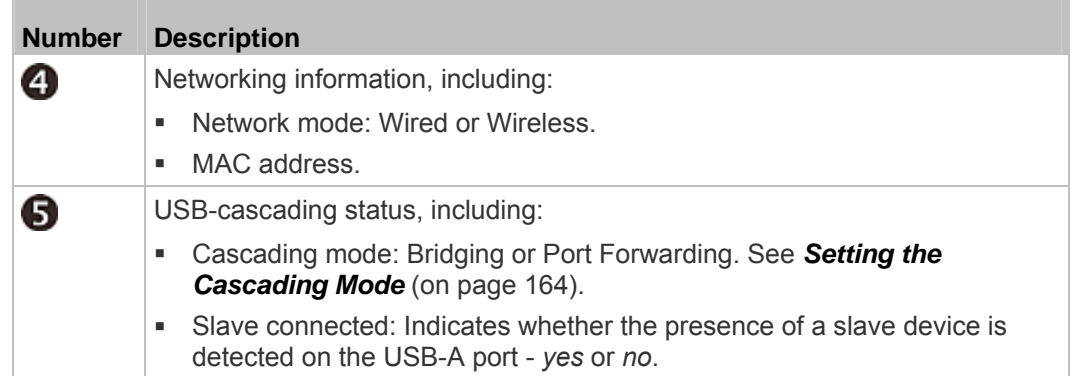

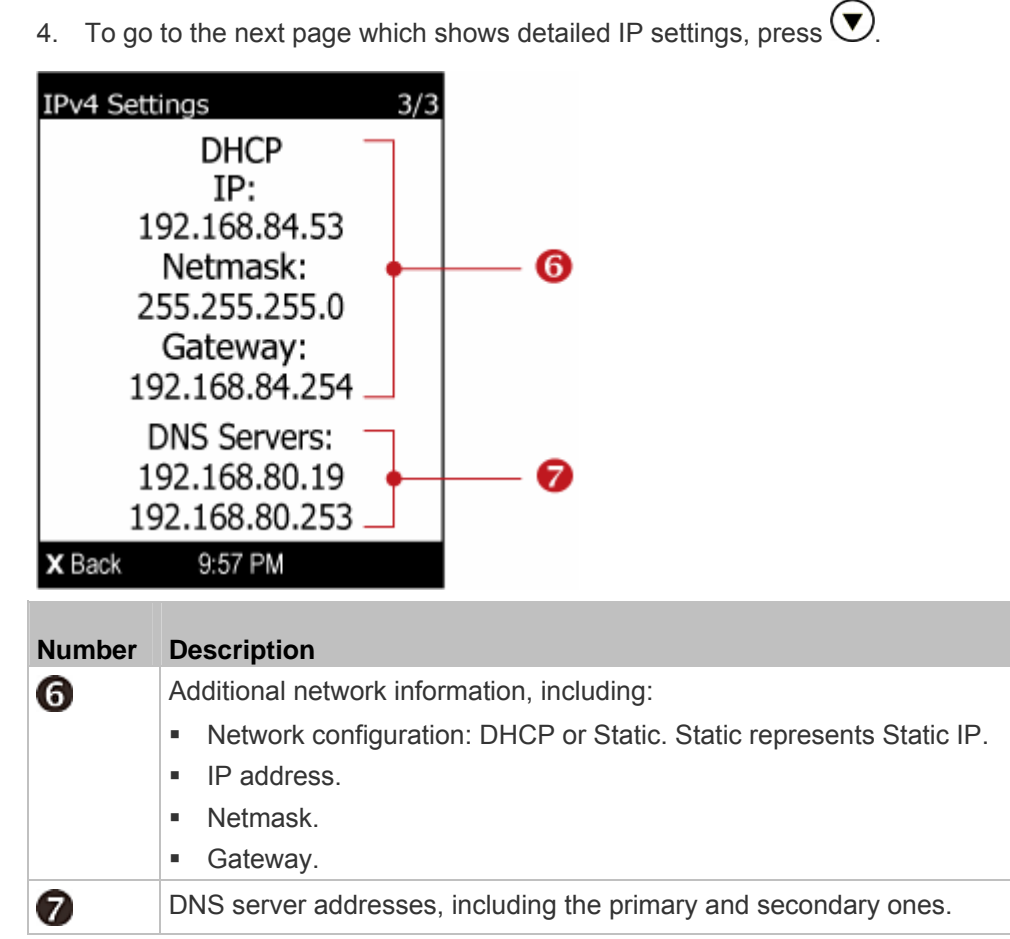

5. To return to the Main Menu, press  $\left(\bigtimes\right)$ .

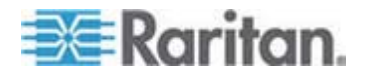

#### **Showing the Firmware Upgrade Progress**

When upgrading the PX, the firmware upgrade progress will be displayed as a percentage on the LCD display, similar to the following diagram.

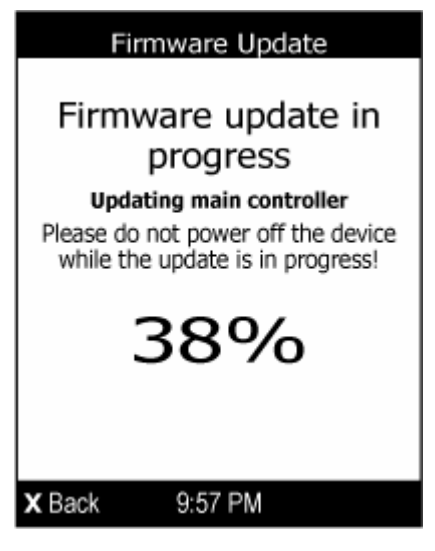

In the end, a message appears, indicating whether the firmware upgrade is successful or fails.

# **Character LCD Display - PX3 Phase I Models**

The following diagram shows the character LCD display panel on a Zero U PX3 **Phase I** model.

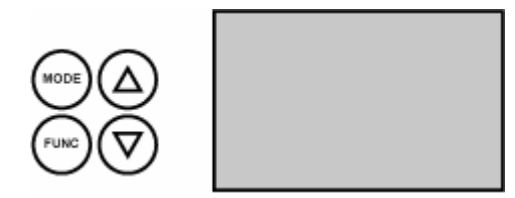

The LCD display can show the reading or status of different components on the PX, or the PX's MAC address and IP address.

It consists of:

- A character LCD display
- Control buttons

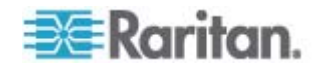

## **Overview of the Character LCD Display**

Different types of information are shown in different sections of the character LCD display. The diagram indicates the sections.

<span id="page-96-0"></span>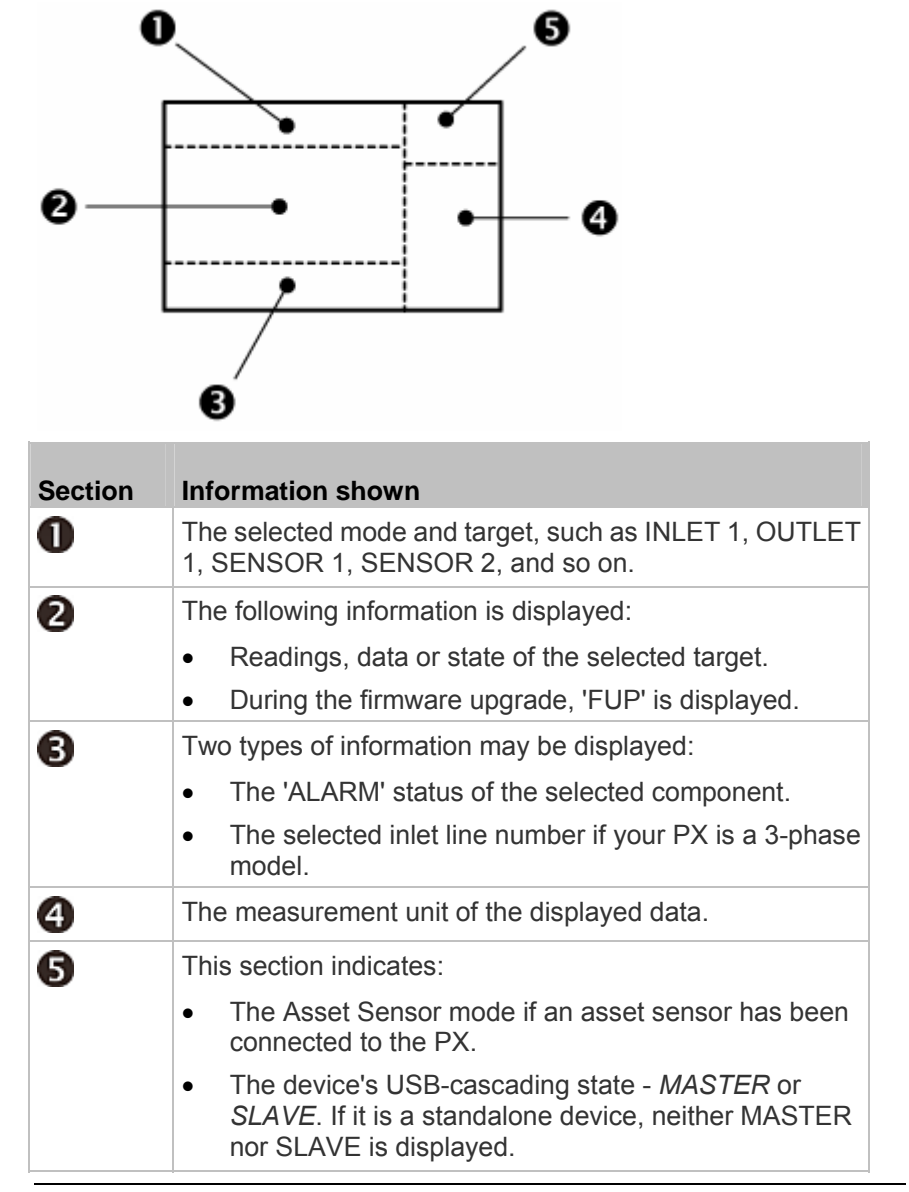

*Note: During the firmware upgrade, some PX models may show bx in the section 1 to indicate the relay or meter board numbered x is being updated.* 

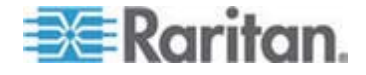

#### **Control Buttons**

There are four control buttons.

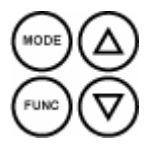

- Up and Down buttons for selecting a specific target, which can be an inlet, overcurrent protector, environmental sensor or a device setting
- MODE button for switching between various modes, including
	- Inlet mode
	- Overcurrent Protector mode
	- Device mode
	- Sensor mode

- Asset Sensor mode, indicated by the word ASSET, for showing the asset sensor information

See *Overview of the Character LCD Display* (on page [97](#page-96-0)).

 FUNC (Function) button for switching between different data of the selected target, such as the current, voltage or power readings of an inlet

#### **Operating the Character LCD Display**

After powering on or resetting this product, the character LCD display panel shows the current reading of the inlet by default before you select a different target.

#### *Inlet Information*

The Inlet mode is displayed as "INLET" on the LCD display. Below illustrates the inlet information shown on the LCD display.

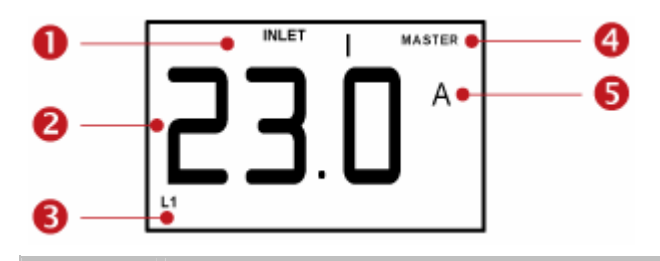

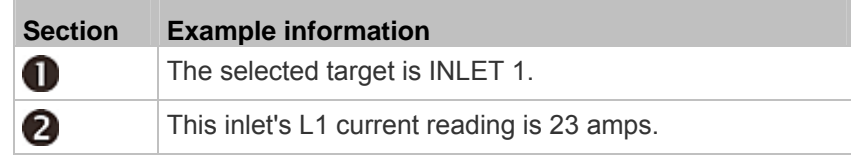

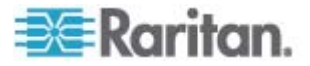

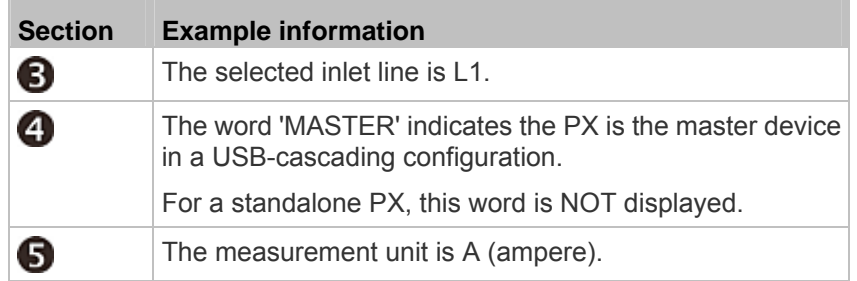

#### ▶ **To display an inlet's information:**

- 1. Press the MODE button until the term "INLET" is displayed.
- 2. On a multi-inlet model, press the Up or Down button until the desired inlet's number is displayed at the top.
- 3. If your PX is a 3-phase model, the selected inlet line is indicated below the reading. Press the Up or Down button until the desired inlet line's number (L1, L2, L3, L1-L2, L2-L3 or L3-L1) is shown.
- 4. Press the FUNC button to switch between voltage, active power and current readings of the selected target.
	- A is displayed for the current reading. A means Amp.
	- V is displayed for the voltage reading. V means Volt.
	- W is displayed for the power reading. W means Watt.

If the word "ALARM" appears below the reading, it means the currently displayed reading already reaches or crosses the upper or lower thresholds.

- **To display the unbalanced load and active power of a 3-phase**  ь **inlet:**
- 1. Switch to the current reading of any inlet line.
- 2. Press the Up or Down button until 'W' or '%' is displayed to the right of the LCD display. Make sure NONE of the inlet's line number is displayed at the bottom of the display.
	- Unbalanced load % is displayed for the unbalanced current value.
	- Active power W is displayed for the power reading. W means Watt.

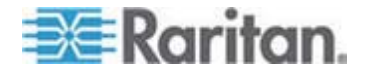

#### *Overcurrent Protector Information*

The Overcurrent Protector mode is displayed as either "CB" or "FUSE" on the LCD display, which varies according to the type of overcurrent protector implemented on your PX. CB refers to the circuit breaker and FUSE refers to the fuse.

Below illustrates an overcurrent protector's information.

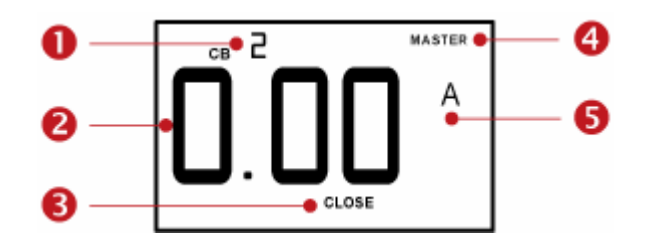

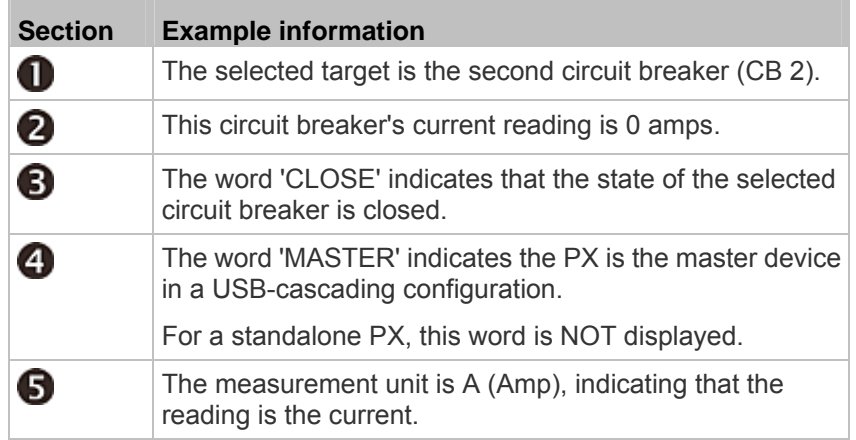

# **To display the overcurrent protector information:**

- 1. Press the MODE button until the word 'CB' or 'FUSE' is displayed.
- 2. In the Overcurrent Protector mode, press the Up or Down button until the desired overcurrent protector's number is displayed at the top of the LCD display.
- 3. Check the reading and the text shown below the reading: CLOSE or OPEN.
	- CLOSE: The selected circuit breaker is closed, or the selected fuse is normal.
	- **OPEN:** The selected circuit breaker is open, or the selected fuse has burned out. When this occurs, the term CbE is displayed in place of the reading and a blinking word 'ALARM' appears next to the word OPEN.

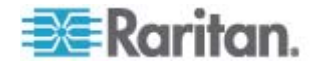

# *IP Address*

The IP address is available in the Device mode, which is indicated by the alphabet 'd' shown at the top of the LCD display. Note that the LCD display only shows the IPv4 address (if available).

Below illustrates the IP address information shown on the LCD display.

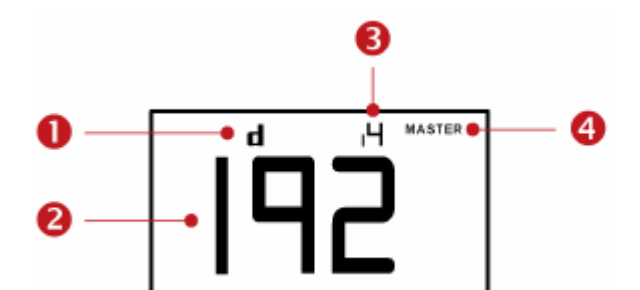

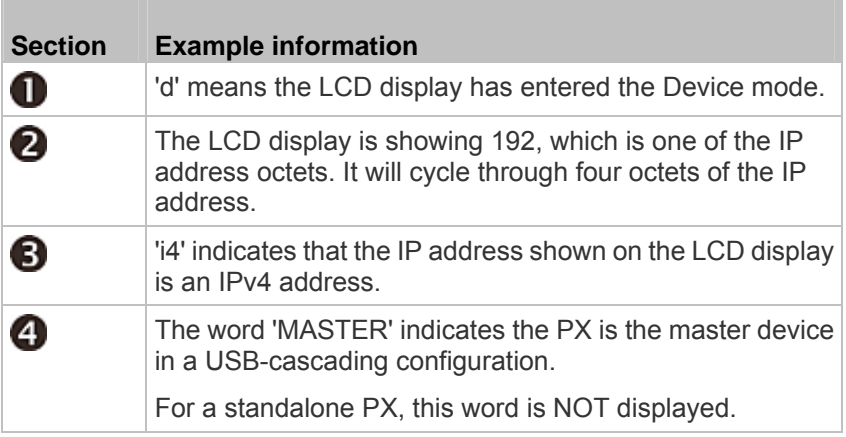

If you connect your PX to the wireless network, a Wi-Fi icon is displayed at the bottom-right corner.

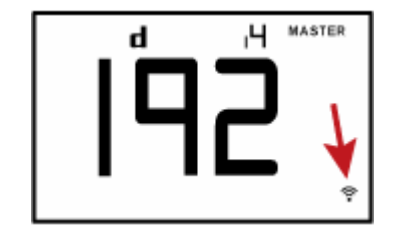

- **To retrieve the IP address:**  ь
- 1. Press the MODE button until device settings are displayed, indicated by a 'd' in at the top left of the display.
- 2. The LCD display cycles between the four octets of the IPv4 address, indicated by "i4" at the upper right corner of the display.

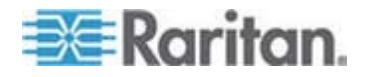

For example, if the IPv4 address is 192.168.84.4, the LCD display cycles through it as shown below:

192 --> 168 --> 84 --> 4

# *MAC Address*

This product's MAC address is retrievable by operating the LCD display. Below illustrates the MAC address information shown on the LCD display.

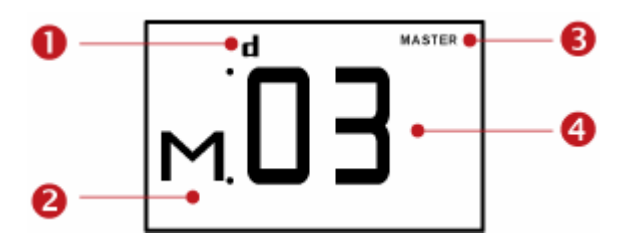

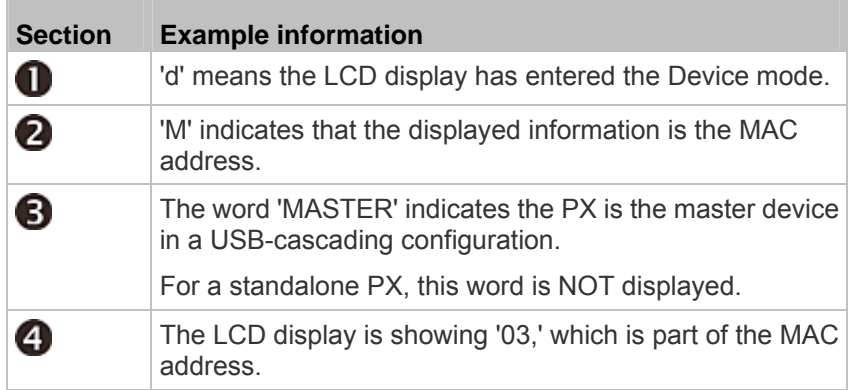

#### **To display the MAC address:**

- 1. Press the MODE button until device settings are displayed, indicated by a 'd' in at the top left of the display.
- 2. Press the FUNC button until the MAC address is displayed. The character "M" appears in the left side of the LCD display.
- 3. The MAC address is displayed as "M:XX", where XX are two digits of the MAC address. The LCD will cycle through the MAC address from the first two digits to the final two.

For example, if the MAC address is 00:0d:5d:03:5E:1A, the LCD display shows the following information one after another:

M 00 --> M:0d --> M:5d --> M:03 --> M:5E --> M:1A

Note that 'M' is NOT followed by the colon symbol when showing the first two digits of the MAC address.

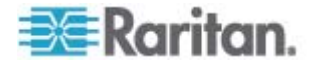

#### *Outlet Switching*

*This section only applies to outlet-switching capable models.* 

You can turn on or off any outlet using the LCD display in the outlet switching mode. To do this, you must first enable the front panel outlet control function. See *Enabling Front Panel Outlet Switching* (on page [224\)](#page-223-0).

#### ▶ **To turn on or off an outlet:**

- 1. Press the MODE button until the LCD display enters the outlet switching mode, which is indicated by the power state of OUTLET 1.
	- When outlet 1 has been powered on, the word 'on' is displayed as shown below.

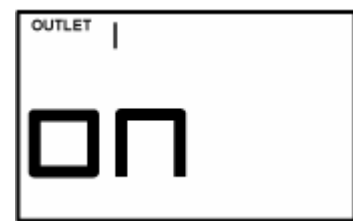

- When outlet 1 has been powered off, the word 'oFF' is displayed instead.
- 2. Press the Up or Down button to select the desired outlet. The selected outlet's number is displayed at the top of the LCD display.
- 3. Press the FUNC button to to perform the outlet switching operation. The LCD display cycles between two messages as shown in the two diagrams below. In the following diagrams, X represents the selected outlet's number.

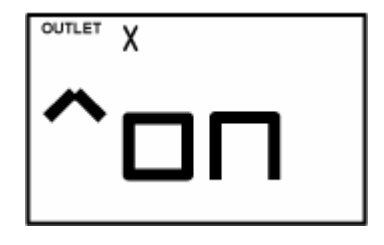

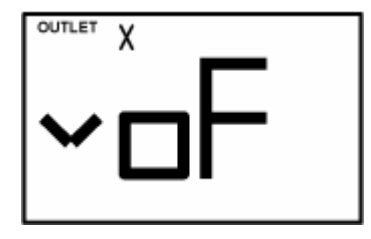

To cancel the outlet switching operation, press the FUNC button again.

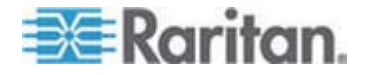

4. To turn on the outlet, press the Up button. The 'on?' confirmation message displays.

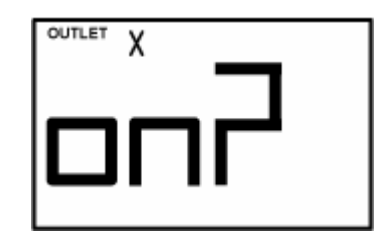

To turn off the outlet, press the Down button. The 'oF?' confirmation message displays.

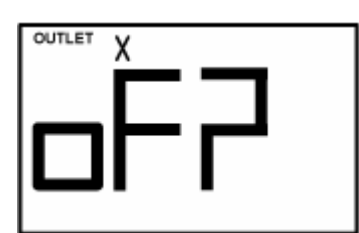

5. Press the same button as step 4 again to confirm the operation.

*Note: If you press a different button in this step, for example, pressed the Down button in step 4 but the Up button in step 5, the outlet switching operation is not confirmed and the LCD display will return to the messages in step 3.* 

- 6. The outlet switching operation is confirmed now and the LCD display indicates the latest power state of the selected outlet.
	- on: The outlet has been turned on.
	- **oFF: The outlet has been turned off.**
- 7. You can verify the power state of the selected outlet by checking its LED color. Green indicates the power off state and red indicates the power on state.

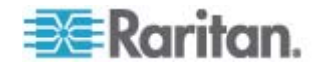

#### *Environmental Sensor Information*

The environmental sensor mode is displayed as "SENSOR" on the LCD display. Basic information about a specific environmental sensor is available through the LCD display, including the sensor's reading or state, X, Y, Z coordinates or its serial number.

Below illustrates the environmental sensor information shown on the LCD display.

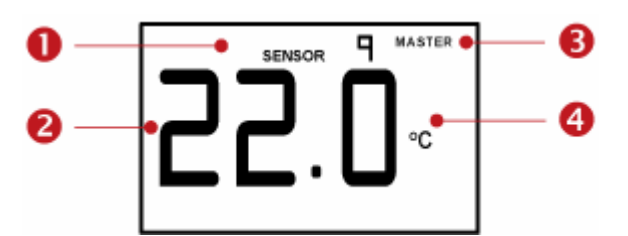

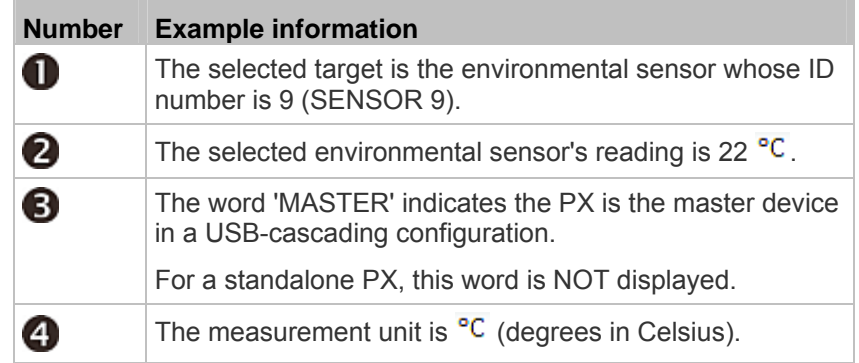

#### **To display the environmental sensor information:**

- 1. Press the MODE button until this product enters the Sensor mode, as indicated by 'SENSOR' at the top of the LCD display.
- 2. Press the Up or Down button until the desired environmental sensor's ID number is displayed. For example, "SENSOR 1" refers to the sensor #1 listed on the Peripheral Devices page of the web interface.
- 3. The LCD display shows the reading or state of the selected sensor in the middle of the LCD display.

For a numeric sensor's reading, the appropriate measurement unit is displayed to the right of the reading.

- % is displayed for a humidity sensor.
- $\blacksquare$   $\blacksquare$   $\blacksquare$  is displayed for a temperature sensor.
- $m/s$  is displayed for an air flow sensor.
- Pa is displayed for an air pressure sensor.

For a discrete sensor, either of the following states is displayed.

nor: The sensor is in the normal state.

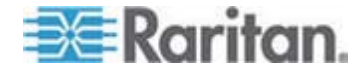

 ALA (accompanied with the word "ALARM" below it): The sensor is in the alarmed state.

For a dry contact signal actuator (DX series), either of the following states is displayed.

- On: The actuator is turned on.
- Off: The actuator is turned off.

*Note: Numeric sensors show both numeric readings and sensor states to indicate environmental or internal conditions while discrete (on/off) sensors show sensor states only to indicate state changes.* 

- 4. Press the FUNC button to show the sensor's port position. There are two types of information.
	- *P:n* (where n is the SENSOR port's number): This information indicates the SENSOR port number.
	- *C:x* (where x is the sensor's position in a sensor chain): This information indicates the sensor's position in a chain. This information is available for DPX2 and DX sensors only. The LCD display will cycle between the port information (*P:n*) and chain position information (*C:x*).
- 5. Press the FUNC button to display the X, Y and Z coordinates of the sensor respectively.
	- X coordinate is shown as "x:XX," where XX are the first two numeric digits entered for the X coordinate in the web interface.
	- Y coordinate is shown as "y:XX," where XX are the first two numeric digits entered for the Y coordinate in the web interface.
	- Z coordinate is shown as "z:XX," where XX are the first two numeric digits entered for the Z coordinate in the web interface.

If one or both of the first two digits for a specific coordinate are alphabetical characters, one or two dashes (-) are displayed in place of the alphabetical characters.

6. Press the FUNC button to display the serial number of the sensor, which is shown as "s:XX," where XX are two digits of the serial number. The LCD will cycle through the serial number from the first two digits to the final two.

For example, if the serial number is AE17A00022, the LCD display shows the following information one after another:

s:AE --> s:17 --> s:A0 --> s:00 --> s:22

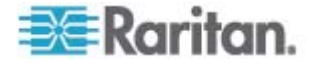

#### *Asset Sensor Information*

If there is any asset sensor connected to the PX, you can enter the Asset Sensor mode to show the asset tag state of each rack unit on the asset sensor. For the Raritan asset sensor, a rack unit refers to a tag port.

When there are no asset sensors connected, this mode is not available.

Below illustrates the asset sensor information shown on the LCD display.

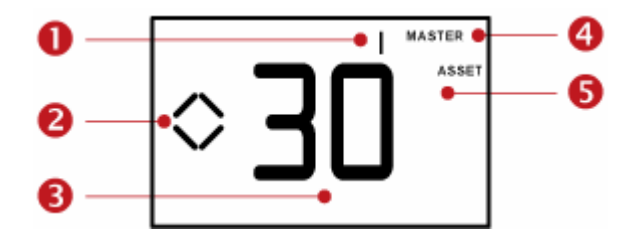

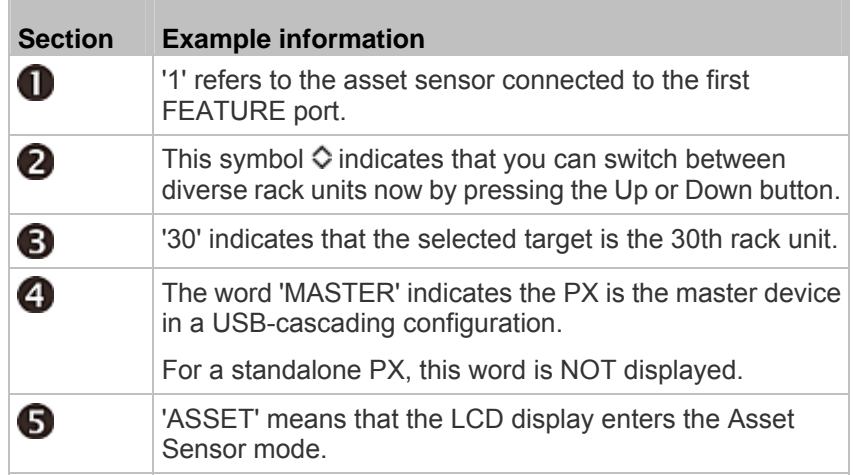

#### **To display the asset management information:**

- 1. Press the MODE button until the PX enters the Asset Sensor mode, as indicated by 'ASSET' to the right of the LCD.
- 2. By default the PX selects the asset sensor connected to the first FEATURE port so it shows '1' at the top. Because the PX has only one FEATURE port, '1' is the only option.
- 3. Press the FUNC button. When a blinking double-arrow symbol  $\Diamond$ appears to the left of the LCD display, press the Up or Down button to select the desired rack unit on the asset sensor. The rack unit number appears in the middle of the LCD display.

*Note: Press and hold the Up or Down button for at least two (2) seconds to quickly move through several items at once.* 

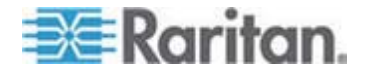

- **If the word "ALARM" appears below the rack unit number, it means** no asset tag is detected or physically connected to that rack unit.
- If the word "ALARM" does NOT appear, it means a connected asset tag is detected on the rack unit.

#### *USB-Cascaded Device's Position*

A USB-cascaded device's position can be found by operating its LCD display. Use the MODE button to switch between different modes. When in device mode, a small "d" is displayed in the upper left corner.

Below illustrates a slave device's position shown on the LCD display.

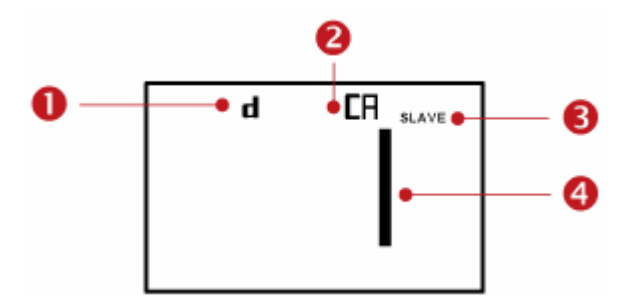

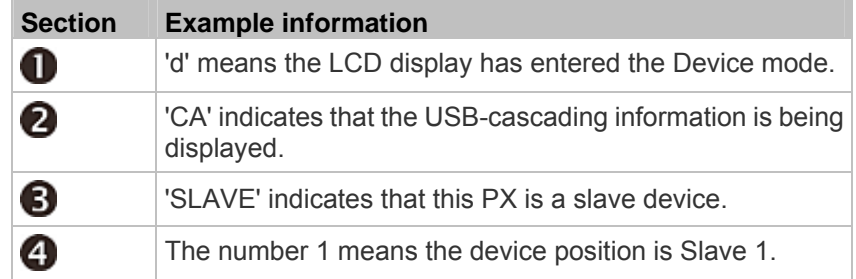

# **To retrieve the device's USB-cascading position information:**

- 1. Press the MODE button until device settings are displayed, indicated by a 'd' in at the top left of the display.
- 2. Press the FUNC button until 'CA' is displayed at the top right of the display.
- 3. The device's position is represented by any number defined below:

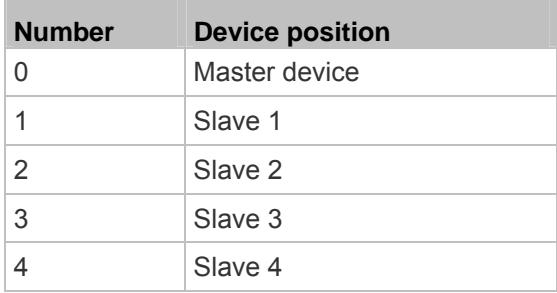

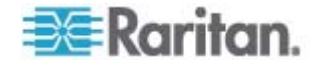
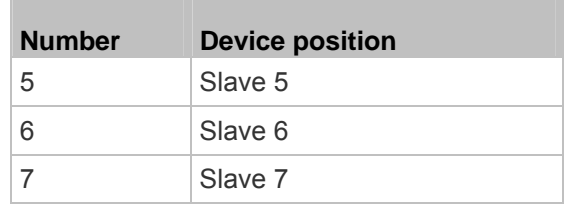

*Note: For a standalone PX, its position is always the number 0.* 

*Tip: Always attach the Ethernet cable to the new MASTER device after disconnecting or reversing the USB cable, or the device's USB-cascading status will not get updated automatically on the LCD display. For example, if you disconnect the USB cable from a slave device, causing it to become a master or standalone device, connect the Ethernet cable to that slave device to update its USB-cascading status.* 

# **Reset Button**

The reset button is located inside the small hole near the display panel on the PDU.

The PX device can be reset to its factory default values using this button when a serial connection is available. See *Resetting to Factory Defaults* (on page [519\)](#page-518-0).

Without the serial connection, pressing this reset button restarts the PX device's software without any loss of power to outlets.

The following images illustrate the locations of the reset button on Zero U models only.

# **PX3 phase II models:**

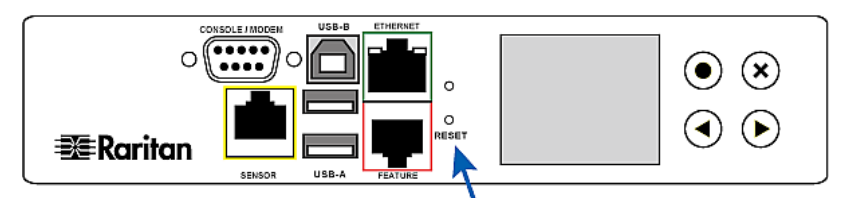

# **PX3 phase I models:**

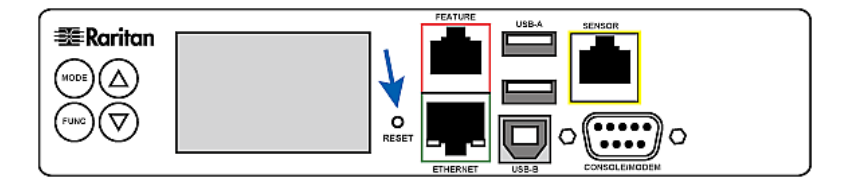

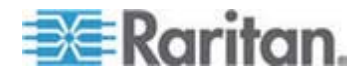

# **Circuit Breakers**

The PX models rated over 20A (North American) or 16A (international) contain branch circuit breakers. These circuit breakers automatically trip (disconnect power) when the current flowing through the circuit breaker exceeds its rating.

If a circuit breaker switches off power:

- A PX3 **phase I** model's LCD display shows CbE, which means "circuit breaker error." See *Overcurrent Protector Information* (on page [100\)](#page-99-0).
- A PX3 **phase II** model's LCD display shows open. To find which circuit breaker is open (trips), select Alerts or OCPs in the Main Menu. See *Operating the Dot-Matrix LCD Display* (on page [78\)](#page-77-0).

When a circuit breaker trips, power flow ceases to all outlets connected to it. You must manually reset the circuit breaker so that affected outlets can resume normal operation.

Depending on the model you purchased, the circuit breaker may use a button- or handle-reset mechanism.

# **Resetting the Button-Type Circuit Breaker**

Your button-type circuit breakers may look slightly different from the images shown in this section, but the reset procedure remains the same.

## **To reset the button-type breakers:**

1. Locate the breaker whose ON button is up, indicating the breaker has tripped.

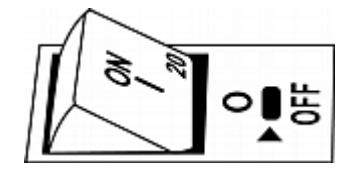

- 2. Examine your PX device and the connected equipment to remove or resolve the cause that results in the overload or short circuit. **This step is required, or you cannot proceed with the next step.**
- 3. Press the ON button until it is completely down.

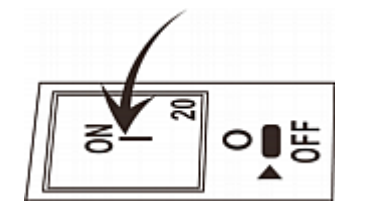

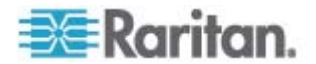

# **Resetting the Handle-Type Circuit Breaker**

Your handle-type circuit breakers may look slightly different from the images shown in this section, but the reset procedure remains the same.

#### **To reset the handle-type breakers:**  Þ

- 1. Lift the hinged cover over the breaker.
- 2. Check if the colorful rectangle or triangle below the operating handle is GREEN, indicating the breaker has tripped.

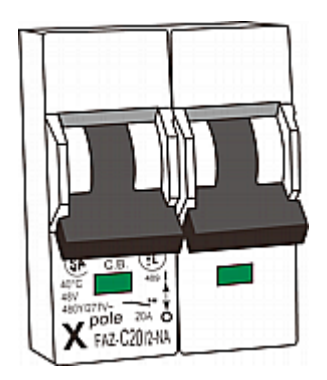

- 3. Examine your PX device and the connected equipment to remove or resolve the cause that results in the overload or short circuit. **This step is required, or you cannot proceed with the next step.**
- 4. Pull up the operating handle until the colorful rectangle or triangle turns RED.

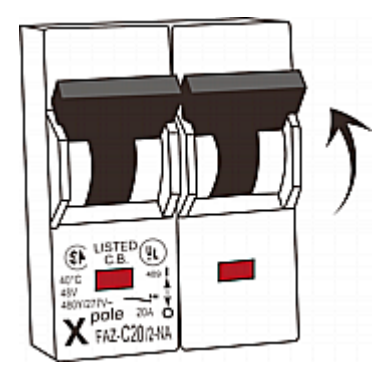

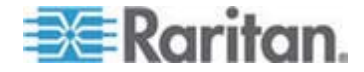

# **Fuse**

Some PX devices are implemented with fuses instead of circuit breakers. A fuse blows to protect associated outlets if it detects the overload.

If your PDU uses fuses, you must replace it with a new one when it blows or malfunctions. The rating of the new fuse must be the same as the original one.

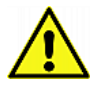

**Use of inappropriately rated fuse results in damage to the PDU and connected equipment, electric shock, fire, personal injury or death.**

Depending on the design of your PDU, the fuse replacement methods differ.

# **Fuse Replacement on Zero U Models**

This section only applies to a Zero U PDU with "replaceable" fuses.

### **To replace a fuse on the Zero U model:**

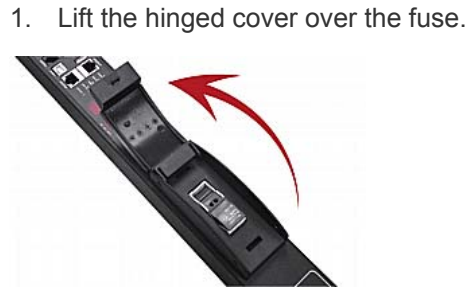

2. Verify the new fuse's rating against the rating specified in the fuse

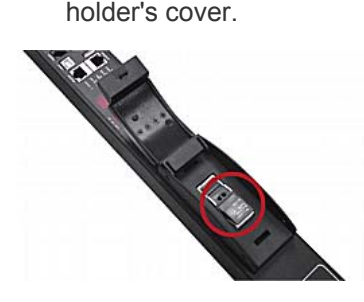

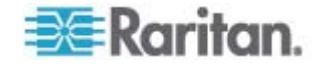

3. Push the cover of the fuse holder to expose the fuse.

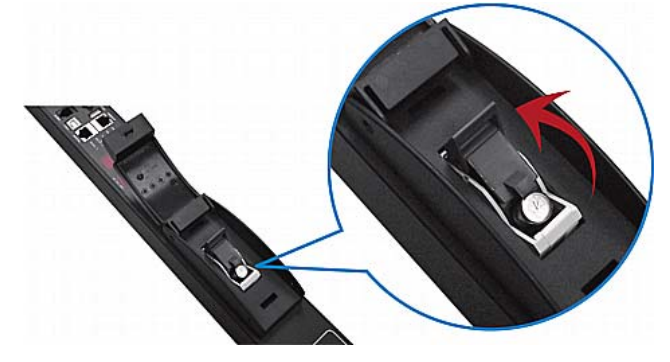

4. Take the fuse out of the holder.

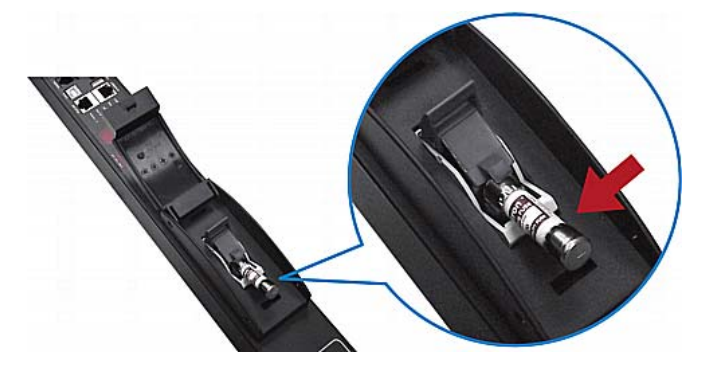

- 5. Insert a new fuse into the holder. There is no orientation limit for fuse insertion.
- 6. Close the fuse holder and the hinged cover in a reverse order.

# **Fuse Replacement on 1U Models**

On the 1U model, a fuse is installed in a fuse knob, which fits into the PDU's fuse carrier.

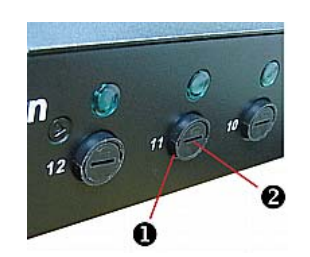

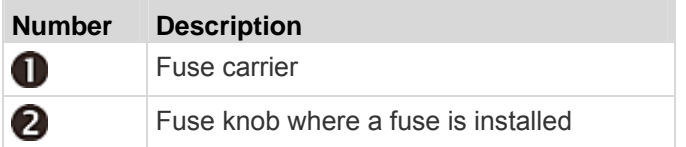

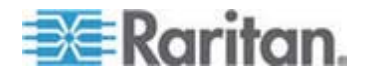

- **To replace a fuse on the 1U PDUs:**  ▶
- 1. Disconnect the PDU's power cord from the power source.
- 2. Remove the desired fuse from the PDU's fuse carrier using a flat screwdriver.
	- a. Rotate the fuse knob counterclockwise until its slot is inclined to 45 degrees.

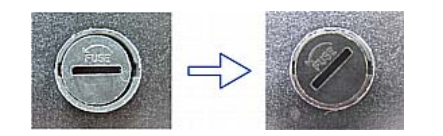

- b. Take this knob out of the fuse carrier.
- 3. Remove the original fuse from this knob, and insert either end of a new one into the knob. Make sure the new fuse's rating is the same as the original one.

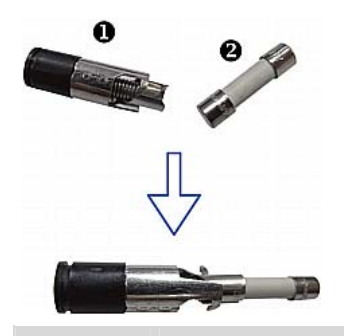

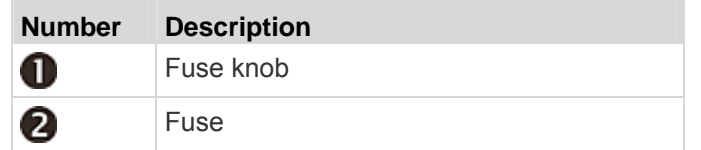

- 4. Install this knob along with the new fuse into the fuse carrier using a flat screwdriver.
	- a. Have this knob's slot inclined 45 degrees when inserting the knob into the fuse carrier.

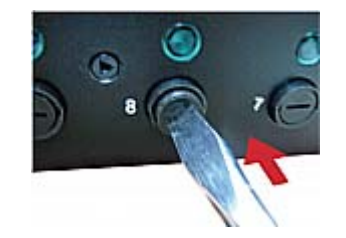

b. Gently push this knob into the fuse carrier and then rotate it clockwise until its slot is horizontal.

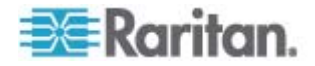

5. Verify whether this knob's head is aligned with the fuse carrier. If its head is higher or lower than the fuse carrier, re-install it.

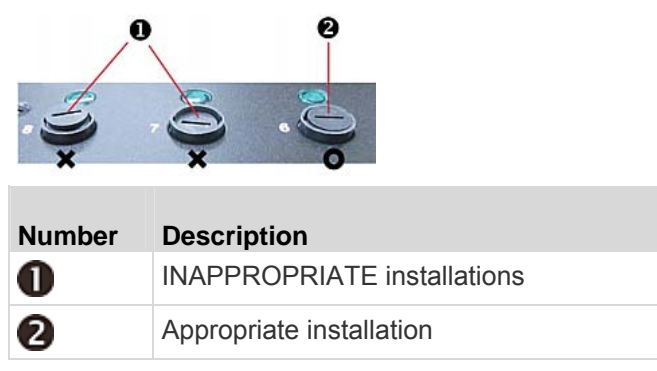

6. Connect the PDU's power cord to the power source and verify that the corresponding fuse LED is lit, indicating that the fuse works properly.

# **Beeper**

The PX includes a beeper to issue an audible alarm when a significant situation occurs.

- The beeper sounds an alarm within 3 seconds of a circuit breaker trip.
- The beeper stops as soon as all circuit breakers have been reset.

*Tip: You can remotely check this beeper's state via the web interface. See*  **Checking the Internal Beeper State** *(on page [174](#page-173-0)).* 

# **Replaceable Controller**

A PX3 phase II *Zero U* model provides flexibility for replacement of its controller. The controller, which contains the dot-matrix LCD display and connection ports, is usually located in the middle of the PDU.

If the controller is broken, you can simply send the controller back to Raritan for repair, or purchase a new controller from Raritan.

1U and 2U models do NOT support this feature.

*Note: PX3 phase I models do NOT support a replaceable controller at the time of writing, but may support it later.* 

- **To replace a PX3 controller:**
- 1. Power OFF the PX.
- 2. Loosen the screws at two sides of the PX3 controller, and lift it up.

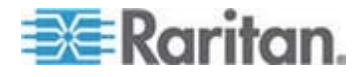

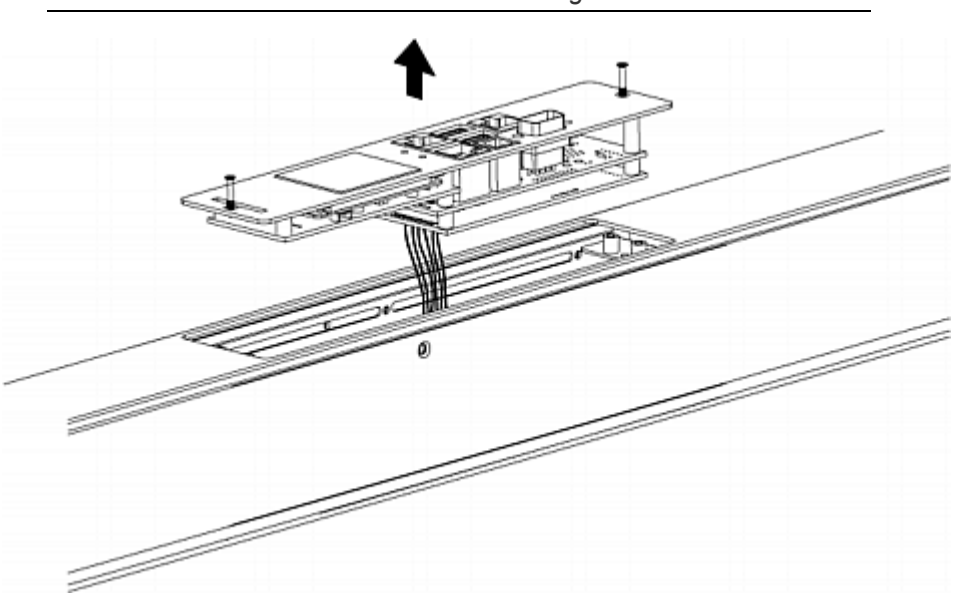

*Note: Loosen the screws instead of removing them.* 

3. Disconnect the PDU's controller cable from the controller.

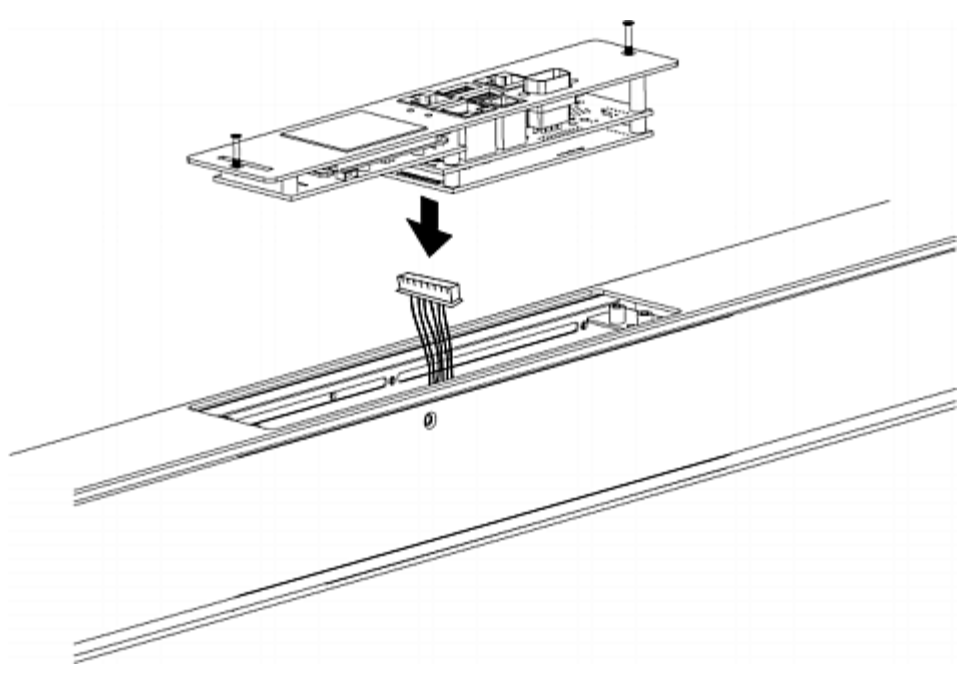

4. Get a new PX3 controller and install it back into the PDU in the reverse order.

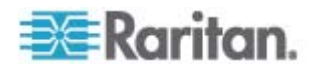

# **Chapter 6 Using the Web Interface**

This chapter explains how to use the web interface to administer a PX.

# **In This Chapter**

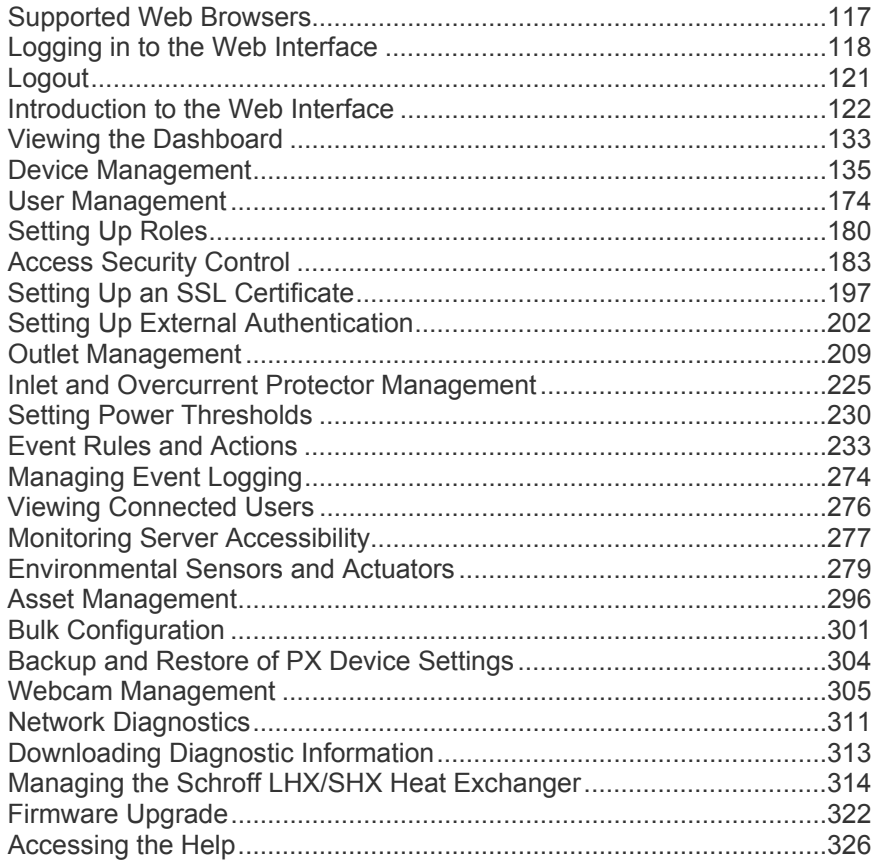

# <span id="page-116-0"></span>**Supported Web Browsers**

The following web browsers can be used to access the PX web interface:

- $\bullet$  Internet Explorer<sup>®</sup> 8, 9, 10 and 11
- Firefox<sup>®</sup> 25 and later
- Safari® 5.x (MacOS Lion)
- Google® Chrome® 32 and later
- Android 4.2 and later
- $\bullet$  IOS 7.0

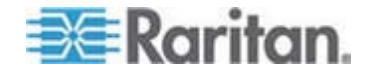

# <span id="page-117-0"></span>**Logging in to the Web Interface**

To log in to the web interface, you must enter a user name and password. The first time you log in to the PX, use the default user name (admin) and password (raritan). You are then prompted to change the password for security purposes.

*Exception: If you already changed the password for the admin account, use the new password instead to log in to the web interface, and the PX will NOT prompt you to change the password.* 

After successfully logging in, you can create user profiles for your other users. These profiles define their login names and passwords. See *Creating a User Profile* (on page [175\)](#page-174-0).

# **Login**

The web interface allows a maximum of 16 users to log in simultaneously.

You must enable JavaScript in the web browser for proper operation.

### **To log in to the web interface:**

1. Open a browser, such as Microsoft Internet Explorer or Mozilla Firefox, and type this URL:

### *http(s)://<ip address>*

where *<ip address>* is the IP address of the PX.

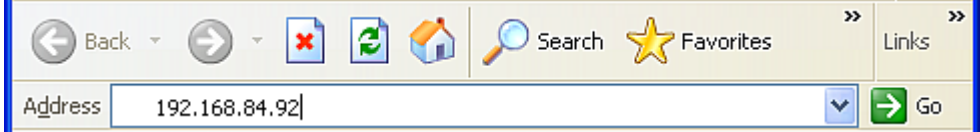

- 2. If a security alert message appears, click OK or Yes to accept. The Login page then opens.
- 3. Type your user name in the User Name field, and password in the Password field.

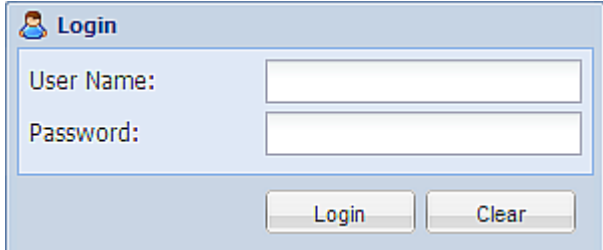

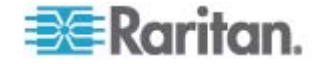

*Note: Both the user name and password are case sensitive. If needed, click Clear to clear either the inputs or any error message that appears.* 

4. If a security agreement is displayed on the Login page, accept it. To select the agreement checkbox using the keyboard, press the Space bar.

*Note: If you do not accept the security agreement, you cannot log in successfully.* 

5. Click Login or press Enter. The PX page opens.

*Note: Depending on your hardware configuration, elements shown on the web interface may appear slightly different from this image.* 

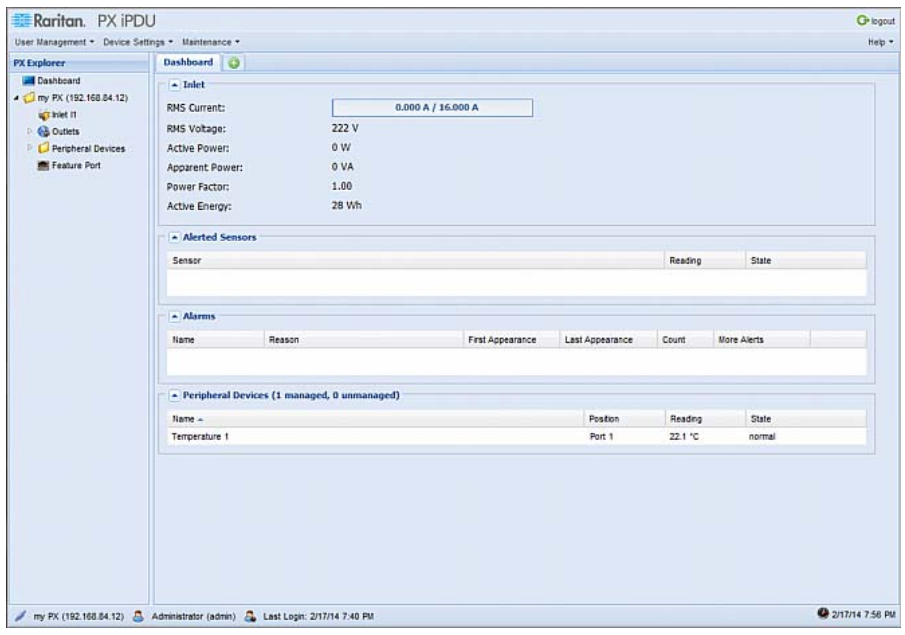

*Note: The IP address to access a slave device in the USB-cascading configuration where the port forwarding mode is applied is a combination of the IP address and the port number. See* **Port Forwarding Examples** *(on page [167\)](#page-166-0).* 

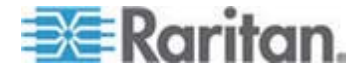

# **Changing Your Password**

Normal users can change their own passwords if they have the Change Own Password permission. See *Setting Up Roles* (on page [180](#page-179-0)).

If you are the administrator (admin), the PX web interface automatically prompts you to change the password if this is your first time to log in to the PX. If you have the Administrator Privileges, you can change other users' passwords, as well. See *Modifying a User Profile* (on page [178](#page-177-0)).

### **To change your password:**

1. Choose User Management > Change Password. The Change User Password dialog appears.

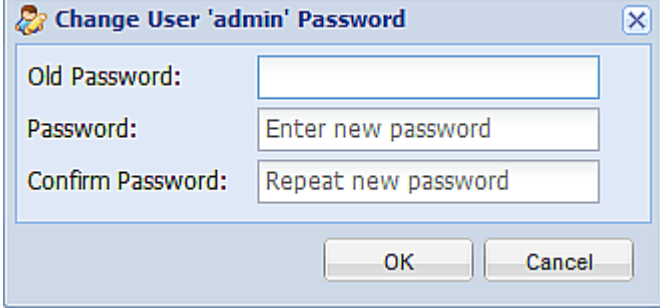

- 2. Type the current password in the Old Password field.
- 3. Type your new password in the Password and Confirm Password fields. The password can be 4 to 32 characters long. It is case sensitive.
- 4. Click OK.

*Tip: If you have the Administrator Privileges, you can change other users' passwords. See* **Modifying a User Profile** *(on page [178\)](#page-177-0).* 

## **Remembering User Names and Passwords**

As of release 3.0.0, the PX supports the password manager of Microsoft Internet Explorer® and Mozilla Firefox® .

You can choose to save the user name and password used to log in to the PX when these two browsers ask whether you want to remember them. If yes, next time your user name and password can be automatically completed at login.

For information on how to activate a browser's password manager, see the user documentation accompanying Internet Explorer or Firefox.

The PX does NOT support other browser password managers.

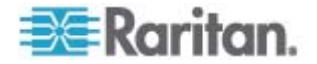

# <span id="page-120-0"></span>**Logout**

After finishing your tasks with the PX, you should log out to prevent others from accessing the web interface.

# **To log out of the web interface:**

- 1. Do one of these:
	- Click "logout" on the top-right corner of the web interface.

# **G**logout

- Close the web browser by clicking the Close button  $(\mathbf{X})$  on the top-right corner of the browser.
- Close the web browser by choosing File > Close, or File > Exit. The command varies according to the version of the browser you use.
- Choose the Refresh command or click the Refresh button on the web browser.
- 2. Either the login page opens or the browser is closed, depending on your choice in the previous step.

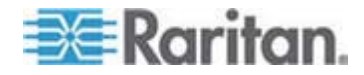

# <span id="page-121-0"></span>**Introduction to the Web Interface**

The web interface provides two panes, a menu bar, a status bar, an Add Page icon, and a logout button throughout every page.

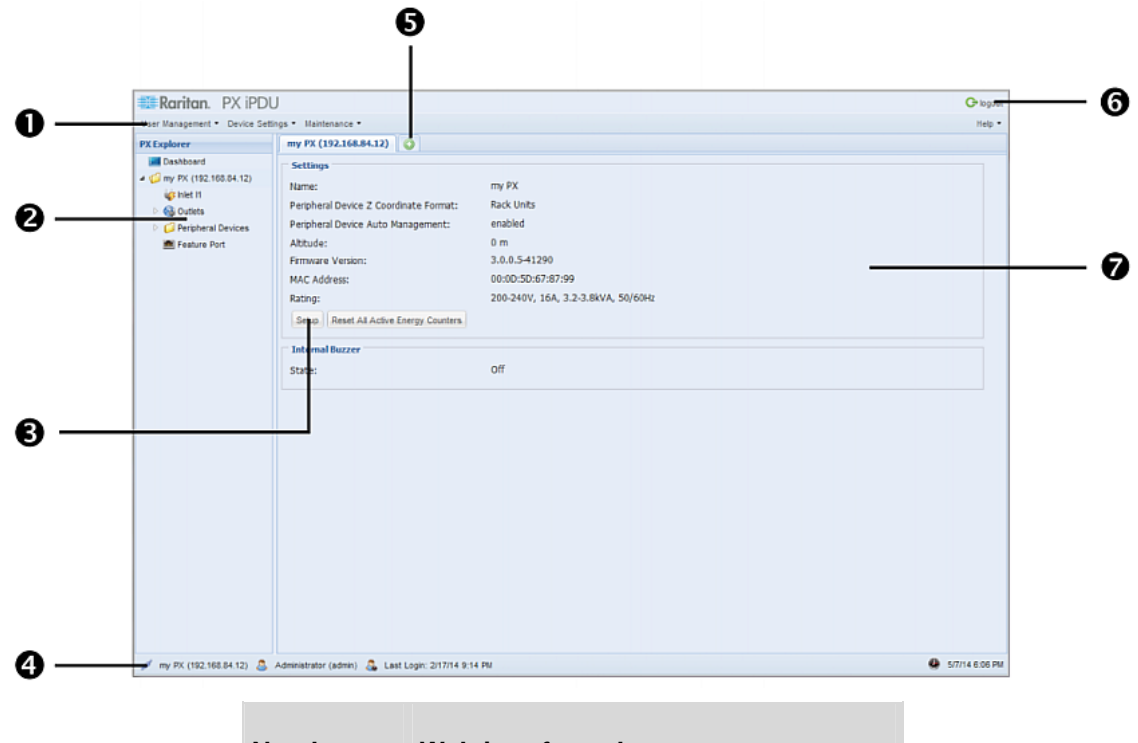

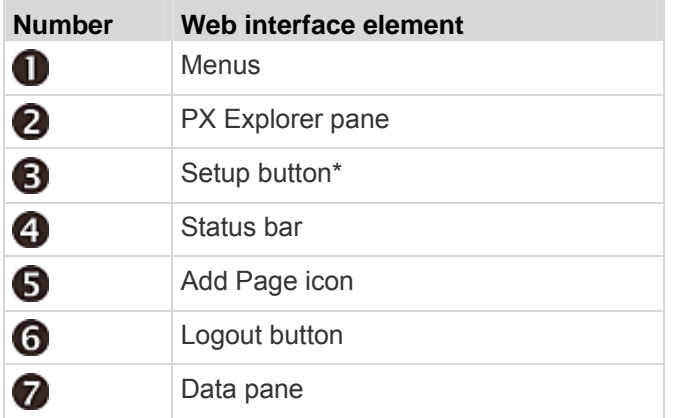

\* The Setup button is not available on some pages, such as the *Dashboard* page.

For detailed information about these web interface elements, see the sections that follow.

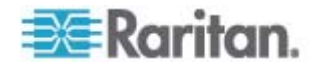

# **Menus**

There is a menu bar across the top of the page. You can click any menu to select the desired menu item from the drop-down list.

Four menus are available for managing different tasks or showing information.

- **User Management** contains menu items for managing user profiles, permissions (roles), and password.
- **Device Settings** deals with device-related settings, such as the device name, network settings, security settings, and system time.
- **Maintenance** provides tools that are helpful for maintaining the PX, such as the event log, hardware information, firmware upgrade and so on.
- **Help** displays information regarding the firmware and all open source packages embedded on the PX. In addition, you can access the online help from this menu.

# **PX Explorer Pane**

The hierarchical tree to the left displays the PX device you are accessing as well as all physical components embedded on or connected to this product, such as inlets, outlets, and environmental sensors. In addition, an icon named Dashboard is available for displaying the PDU summary information.

The tree structure comprises three hierarchical levels.

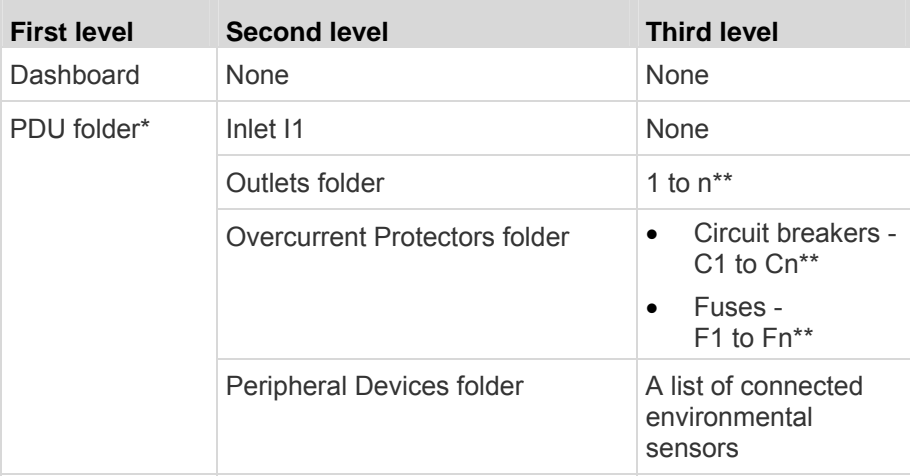

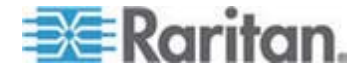

### Chapter 6: Using the Web Interface

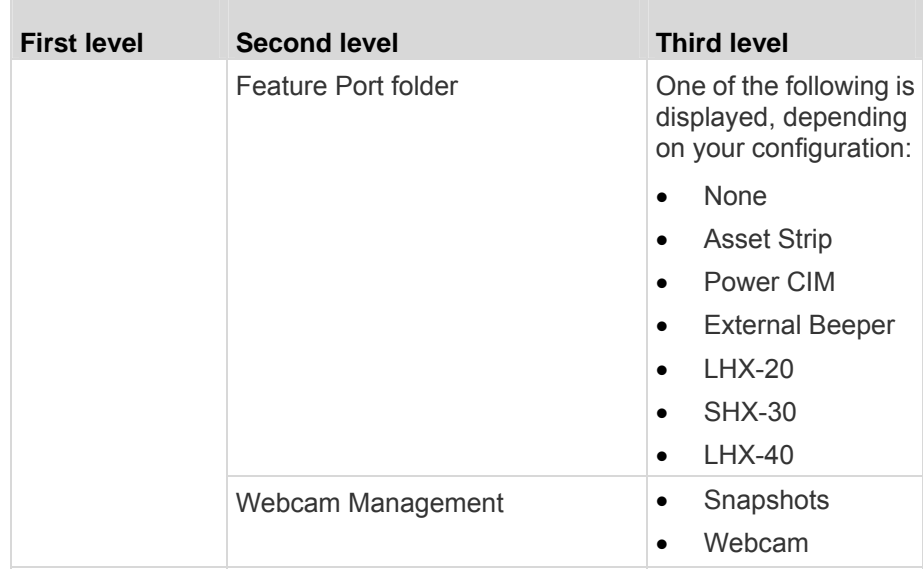

\* The PDU folder is named "my PX" by default. The name can be customized. See *Naming the PDU* (on page [141\)](#page-140-0).

\*\* n represents the final number of that component.

*Note: A Webcam icon appears only when a supported Logitech® webcam is connected to the PX. See* **Connecting a Logitech Webcam** *(on page [69](#page-68-0)).* 

### **To navigate through the tree:**

- 1. To expand any folders, see *Expanding the Tree* (on page [124\)](#page-123-0).
- 2. To show any tree item's data, click on that item. See *Add Page Icon* (on page [127\)](#page-126-0).

### <span id="page-123-0"></span>**Expanding the Tree**

The icons representing all components implemented on or connected to the PX device are expanded by default. If they are hidden, you may expand the tree manually to show all component icons.

# **To expand the tree:**

1. By default, the PDU folder has been expanded.

*Note: The PDU folder is named "my PX" by default. The name can be customized. See* **Naming the PDU** *(on page [141\)](#page-140-0).* 

If it is not expanded, click the white arrow  $\triangleright$  prior to the folder icon, or double-click the folder. The arrow then turns into a black, gradient arrow  $\blacktriangle$ , and icons of components or component groups appear below the PDU folder.

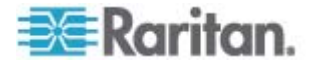

2. To expand any component group at the second level, click the white arrow  $\triangleright$  prior to the folder icon, or double-click the folder.

The arrow then turns into a black, gradient arrow  $\blacktriangle$ , and icons representing individual components appear below the group folder.

Repeat Step 2 for other component groups you want to expand. The expanded tree looks similar to this image.

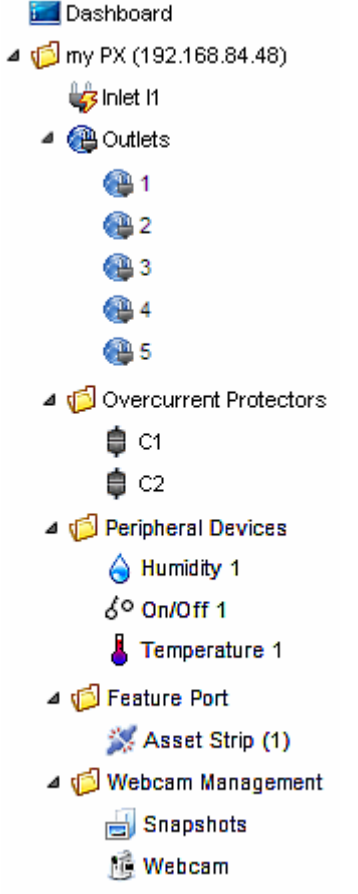

# **Collapsing the Tree**

You can collapse the whole tree structure or a specific component group to hide all or partial tree items.

- **To collapse the whole tree:**  ▶
- Click the black, gradient arrow **4** prior to the PDU folder icon, or double-click the folder.

*Note: The PDU folder is named "my PX" by default. The name can be customized. See* **Naming the PDU** *(on page [141\)](#page-140-0).* 

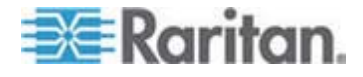

The arrow then turns into a white arrow  $\lambda$ , and all items below the PDU folder disappear.

### **To hide some tree items:**

1. Click the black, gradient arrow  $\triangle$  prior to the component group folder that you want to collapse, or double-click the folder.

The arrow then turns into a white arrow  $\triangleright$ , and all items below the folder disappear.

2. Repeat Step 1 for other component groups you want to collapse.

### **Adjusting the Pane**

You can change the width of the pane to make the area larger or smaller.

### **To adjust the pane's width:**

- 1. Move the mouse pointer to the right border of the PX Explorer pane.
- 2. When the mouse pointer turns into a two-way arrow, drag the border horizontally to widen or shrink the pane.

### **Setup Button**

The Setup button is available for most tree items. It triggers a setup dialog where you can change settings for the selected tree item.

### **Status Bar**

The status bar shows five pieces of information from left to right.

**Device name:**

This is the name assigned to the PX device. The default is "my PX." See **Naming the PDU** (on page [141\)](#page-140-0).

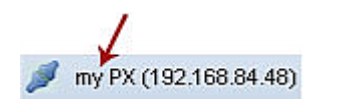

**IP address:**

The numbers enclosed in parentheses is the IP address assigned to the PX device. See *Initial Network Configuration via CLI* (on page [40](#page-39-0)) or *Modifying Network Settings* (on page [144](#page-143-0)).

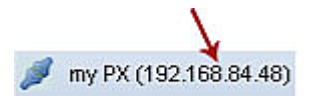

*Tip: The presence of the device name and IP address in the status bar indicates the connection to the PX device. If the connection is lost, it shows " " instead.* 

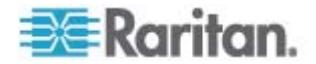

# **Login name:**

This is the user name you used to log in to the web interface.

Administrator (admin)

# **Last login time:**

This shows the date and time this login name was used to log in to this PX device last time.

# **A** Last Login: 3/24/11 9:46 PM

When the mouse pointer hovers over the last login time, detailed information about the last login is displayed, including the access client and IP address.

For the login via a local connection (serial RS-232 or USB), <local> is displayed instead of an IP address.

There are different types of access clients:

- Web GUI: Refers to the PX web interface.
- CLI: Refers to the command line interface (CLI). The information in parentheses following "CLI" indicates how this user was connected to the CLI.
	- *Serial*: Represents the local connection (serial RS-232 or USB).
	- *SSH*: Represents the SSH connection.
	- *Telnet*: Represents the Telnet connection.
- **System date and time:**

Current date, year, and time are displayed to the right of the bar. If positioning the mouse pointer over the system date and time, the time zone information is also displayed.

# 3/24/11 10:18 PM

# <span id="page-126-0"></span>**Add Page Icon**

The Add Page icon  $\Box$ , located on the top of the data pane, lets you open data pages of multiple tree items without overriding any opened page.

#### **To open new data pages:**  ь

- 1. Click the Add Page icon  $\Box$  A new tab along with a blank data page appears.
- 2. Click a tree item whose data page you want to open. The data of the selected tree item is then displayed on the blank page.
- 3. To open more data pages, repeat the above steps. All tabs representing opened pages are shown across the top of the page.

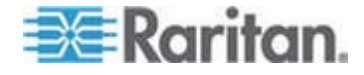

The following diagram shows a multi-tab example.

Dashboard (8) my PX (192.168.84.68) 8 Inlet I1 (8) Outlets (8) Overcurrent Protectors (8)

- 4. With multiple pages opened, you can take these actions:
	- To switch to one of the opened data pages, click the corresponding tab.

If there are too many tabs to be all shown, two arrows  $(\bigstar)$  and  $(\bigstar)$ appear at the left and right borders of the pane. Click either arrow to navigate through all tabs.

To close any data page, click the Close button  $(\mathbf{X})$  on the corresponding tab.

# **Logout Button**

Click the logout button when you want to log out of the web interface.

# **G**logout

# **Data Pane**

The right pane shows the data page of the selected tree item. The data page includes the item's current status, settings and a Setup button (if available).

All tabs above the pane represent the opened data pages. The highlighted tab indicates the current selection.

You can change the width of the pane to make the area larger or smaller.

### **To adjust the pane's width:**

- 1. Move the mouse pointer to the left border of the right pane.
- 2. When the mouse pointer turns into a two-way arrow, drag the border horizontally to widen or shrink the pane.

# **More Information**

This section explains additional web interface elements or operations that are useful.

### **Warning Icon**

If the value you entered in a specific field is invalid, a red warning icon appears to the right and the field in question is surrounded by a red frame as shown in this illustration.

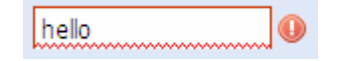

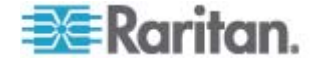

When this occurs, position your mouse pointer over the warning icon to view the reason and modify the entered value accordingly.

## <span id="page-128-0"></span>**The Yellow- or Red-Highlighted Sensors**

When a numeric sensor's reading crosses any upper or lower threshold, the background color of the whole row turns to yellow or red for alerting users.

For a discrete (on/off) sensor, the row changes the background color when the sensor enters the abnormal state.

If any circuit breaker trips or any fuse blows, the circuit breaker or fuse's row is also highlighted in red.

See the table for the meaning of each color:

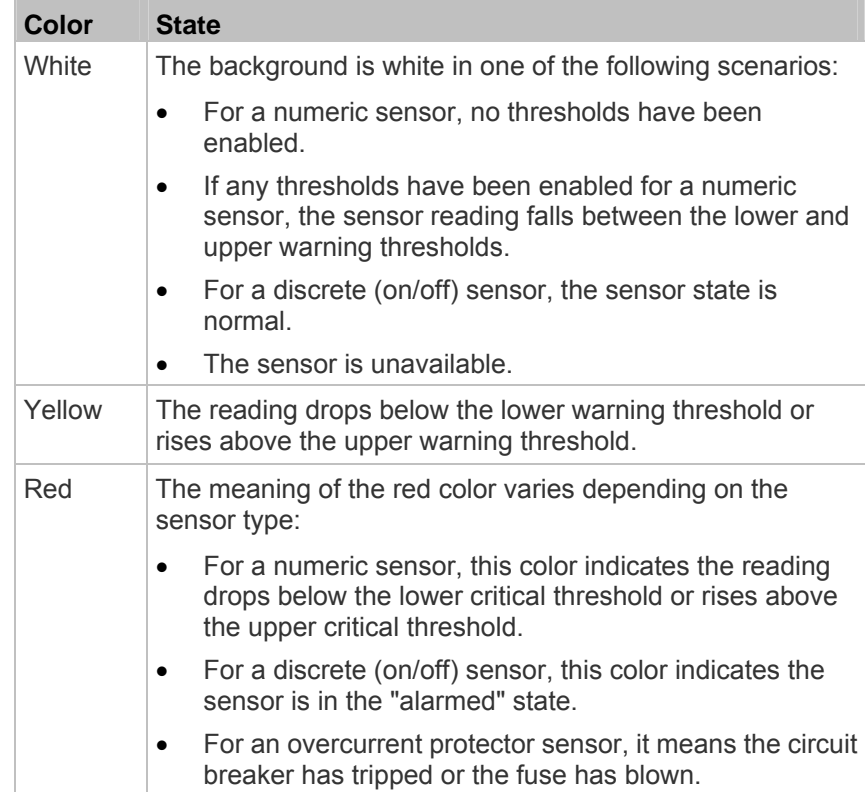

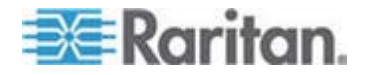

To find the exact meaning of the alert, read the information shown in the State (or Status) column:

- below lower critical: The numeric sensor's reading drops below the lower critical threshold.
- below lower warning: The numeric sensor's reading drops below the lower warning threshold.
- above upper critical: The numeric sensor's reading reaches or exceeds the upper critical threshold.
- above upper warning: The numeric sensor's reading reaches or exceeds the upper warning threshold.
- alarmed: The discrete sensor is NOT in the normal state.
- Open: The circuit breaker has tripped or the fuse has blown.

For information on the thresholds, see *Setting Power Thresholds* (on page [230\)](#page-229-0).

### <span id="page-129-0"></span>**Changing the View of a List**

Some dialogs and data pages contain a list or table, such as the Manage Users dialog shown below. You may change the number of displayed columns or re-sort the list for better viewing the data. Note the column or sorting changes are not saved when quitting the dialog or data page. Next time when the dialog or page re-opens, the list returns to the default view.

|              | <b>&amp; Manage Users</b> |               |          |                 |
|--------------|---------------------------|---------------|----------|-----------------|
| Active       | User Name A               | Full Name     | Roles    |                 |
| ✔            | Johnny                    | Johnny TS     | Operator |                 |
| ✔            | admin                     | Administrator | Admin    |                 |
|              |                           |               |          |                 |
|              |                           |               |          |                 |
|              |                           |               |          |                 |
|              |                           |               |          |                 |
|              |                           |               |          |                 |
|              |                           |               |          |                 |
|              |                           |               |          |                 |
|              |                           |               |          |                 |
| Manage Roles |                           |               |          | New Edit Delete |

*Note: Not all dialogs support the sorting or column change functions.* 

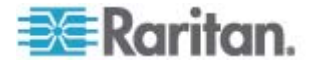

# *Changing the Column*

You can hide some columns of a list or table, or adjust a specific column's width.

# **To change displayed columns:**

- 1. Hover your mouse pointer over any column header. A black triangle
	- $\blacksquare$  appears to the far right of this column header.
- 2. Click the black triangle, and a drop-down menu appears.
- 3. Point to Columns. A submenu showing all columns appears.
- 4. Click any column you want to deselect or select.
	- **To hide a column, have its checkbox deselected.**
	- To show a column, have its checkbox selected.

# **To change the column width:**

- 1. Hover the mouse pointer to the right border of the desired column.
- 2. When the mouse pointer turns to a two-way arrow, drag the border horizontally to widen or shrink the column.

# <span id="page-130-0"></span>*Changing the Sorting*

By default, a list or table is sorted against the first column in the ascending order. You can re-sort the list in a reverse order or against a different column.

# **To re-sort the list by doing either of the following:**

- Click the column header against which you want to sort the list.
	- a. The first click sorts the list in the ascending order, indicated by a blue upward-pointing triangle  $\triangle$ .
	- b. The second click reverses the sorting to the descending order, indicated by a blue downward-pointing triangle  $\blacktriangledown$ .
- Select a sorting command from the column menu.
	- a. Hover your mouse pointer over the column header against which

you want to sort the list. A black triangle **I** appears to the far right of this column header.

- b. Click the black triangle, and a drop-down menu appears.
- c. Select Sort Ascending or Sort Descending.

The newly selected column header is marked with the upward- or downward-pointing triangle.

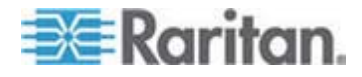

### **Resizing a Dialog**

Most dialogs cannot be resized except for a few ones (such as the Event Log dialog), which can be resized to display more information at a time.

# **To resize a dialog:**

- 1. Hover your mouse pointer over any border of the dialog.
- 2. When the mouse pointer turns to a double-headed arrow, drag the border vertically or horizontally to make the dialog bigger or smaller.

### **Browser-Defined Shortcut Menu**

A shortcut menu, which is built in the web browser, may appear when right-clicking anywhere in the PX web interface.

The shortcut menu functions are defined by the browser. For example, the Back command on the Internet Explorer® (IE) shortcut menu works the same as the Back button in the IE browser. Both of these functions take you to the previous page.

For information on each shortcut menu command or item, see the online help or documentation accompanying your web browser.

Below is the illustration of the IE browser's shortcut menu. Available menu commands or items may slightly differ based on your web browser version.

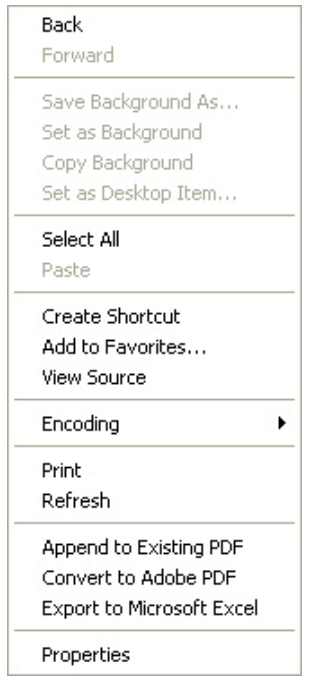

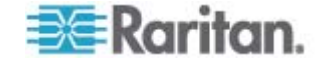

# <span id="page-132-0"></span>**Viewing the Dashboard**

When you log in to the web interface, the Dashboard page is displayed by default. This page provides an overview of the PX device's status.

The page is divided into various sections according to the component type, such as inlet and overcurrent protectors.

*Note: If a sensor row is colored, it means the sensor reading already crosses one of the thresholds, the sensor enters an alarmed state, or the overcurrent protector has tripped or blown. See* **The Yellow- or Red-Highlighted Sensors** *(on page [129](#page-128-0)).* 

After clicking any other icon in the hierarchical tree, the Dashboard page is overridden. To return to the Dashboard page, click the Dashboard icon.

When the Dashboard page is opened, you can do the following to uncover or hide specific data.

#### **To collapse any section:**  ь

- 1. Locate the section you want to collapse.
- 2. Click the upward arrow **pro** prior to the section title. The data specific to the section is hidden.
- ь **To expand a collapsed section:**
- 1. Locate the section you want to expand.
- 2. Click the downward arrow **v** prior to the section title. The data specific to the section appears.

# **Alerted Sensors**

One of the sections on the Dashboard page only displays critical or warning conditions detected by internal or external sensors so that you are alerted to take actions. This section is labeled Alerted Sensors.

The Alerted Sensors section lists any or all of the following:

- Any sensor that enters the warning or critical range if the thresholds have been enabled
- Discrete (on/off) sensors that enter the alarmed state
- Any tripped circuit breakers or blown fuses

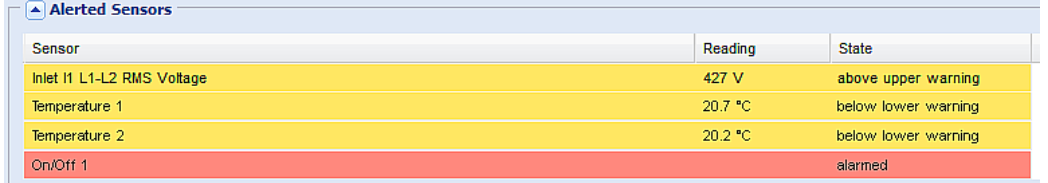

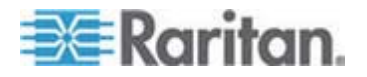

For the background color meanings in this section, see *The Yellow- or Red-Highlighted Sensors* (on page [129](#page-128-0)).

# **Alarms List**

You can create event rules that request users to acknowledge certain alerts and resend alert notifications if the acknowledgment action is not taken. See *Creating Actions* (on page [234](#page-233-0)).

If any of these alerts has not been acknowledged since its occurrence, the Alarms section on the dashboard shows this alert until it is acknowledged. All alerts on the Alarms section are highlighted in red.

Below is the illustration of the alarms list.

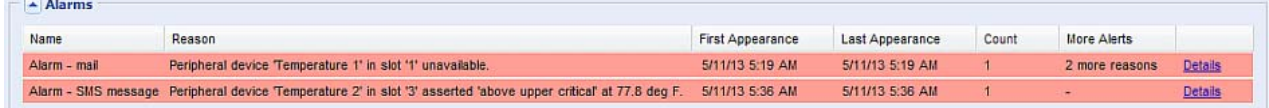

The table explains each column.

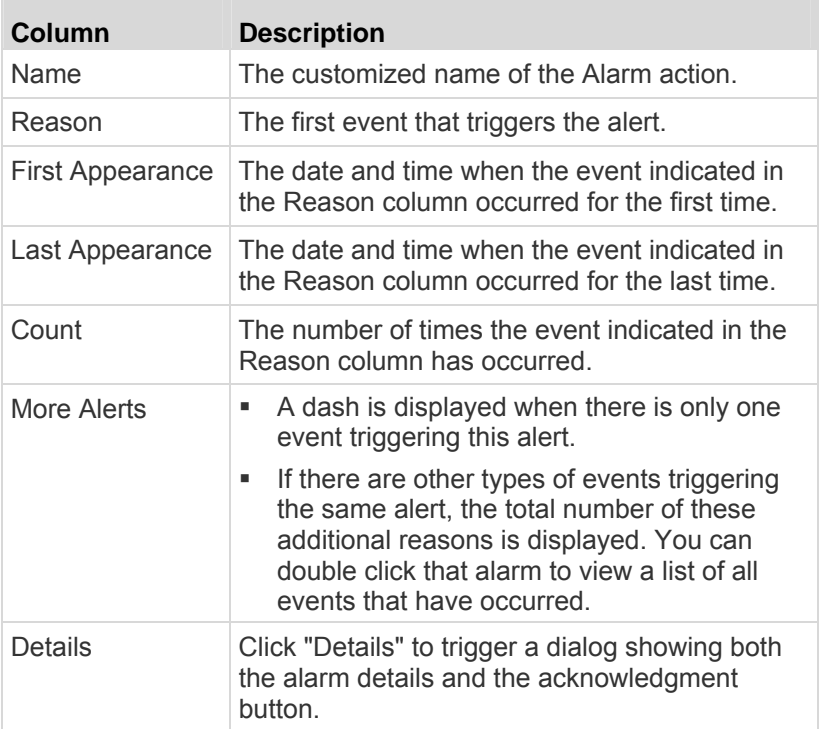

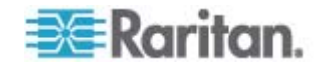

Any alarm displayed in the Alarms section can be manually acknowledged.

#### **To acknowledge an alarm:**  ▶

- 1. Double click the alarm that you want to acknowledge, or click Details in the last column. A dialog appears.
- 2. Click Acknowledge Alarm to acknowledge it. That alarm then disappears from the Alarms section.

*Tip: When browsing through all events, you can sort the list of all events shown in the dialog by clicking the header row. See* **Changing the View of a List** *(on page [130\)](#page-129-0).* 

# <span id="page-134-0"></span>**Device Management**

Using the web interface, you can retrieve basic hardware and software information, give the PX a new device name, set the system date and time, and modify network settings that were entered during the initial configuration process.

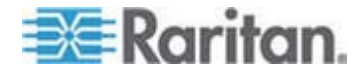

# **Displaying PDU Information**

To display information specific to the PX device that you are using, such as inlet or outlet types, trigger the Device Information dialog.

#### × **To display the PDU-specific information:**

1. Choose Maintenance > Device Information. The Device Information dialog appears.

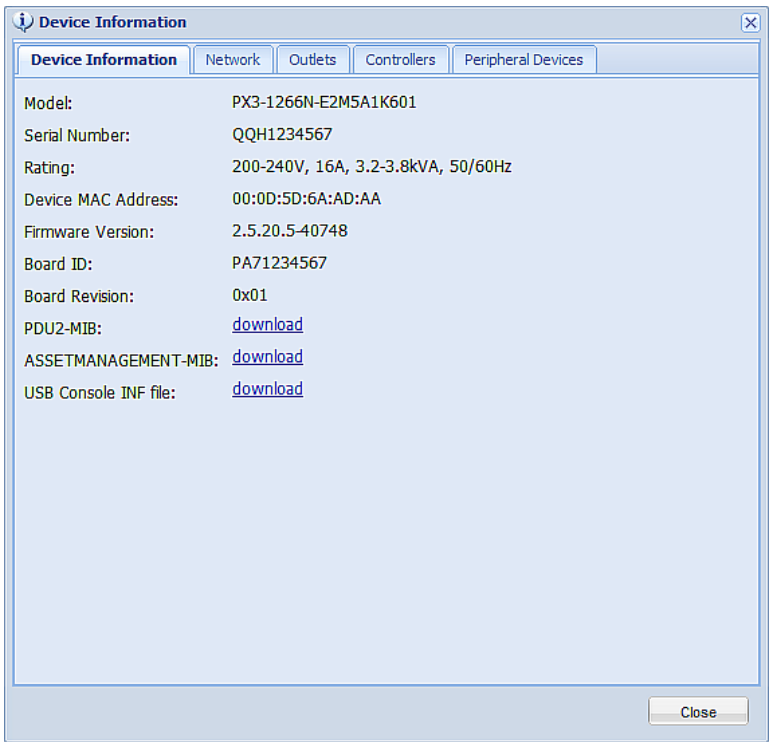

2. Click a tab to view type-specific information. The number of available tabs varies according to the model you purchased.

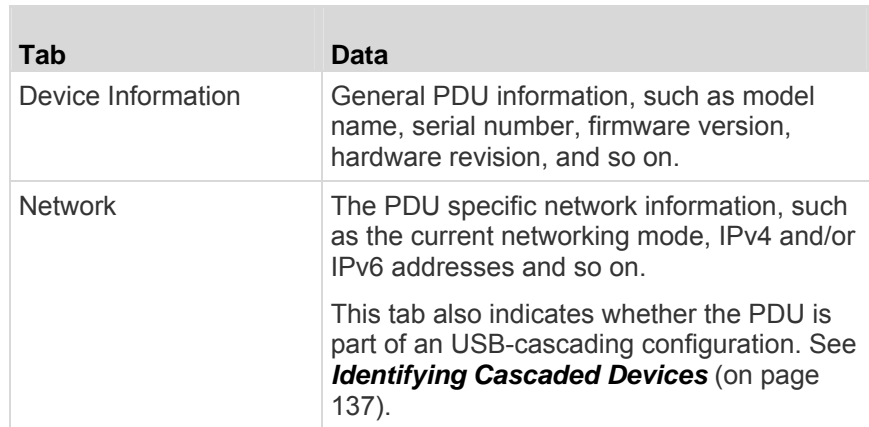

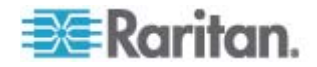

### Chapter 6: Using the Web Interface

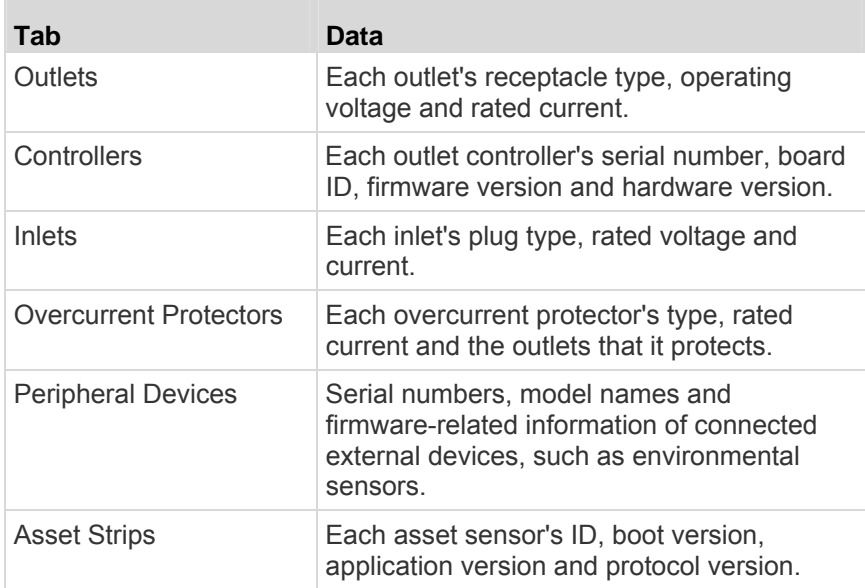

- 3. Enlarge the dialog if necessary.
- 4. You can re-sort the list. See *Changing the Sorting* (on page [131](#page-130-0)).
- 5. Click Close to quit the dialog.

*Tip: The firmware version is also available by clicking the PDU folder in the PX Explorer pane.* 

### <span id="page-136-0"></span>**Identifying Cascaded Devices**

This section explains how to identify a cascaded PX in the Device Information dialog.

For information on how to cascade devices using USB cables, see *Cascading the PX via USB* (on page [46](#page-45-0)).

*Note: For more information on the USB-cascading configuration, see the*  USB-Cascading Solution User Guide*, which is available on the* **PX2 web page** *(***<http://www.raritan.com/support/product/px2/>***) of the Raritan website.* 

- **To identify the USB-cascading status of a PX device:**  ►
- 1. Choose Maintenance > Device Information. The Device Information dialog appears.
- 2. Select the Network tab and locate the Interface section. The Interface section contains four read-only fields as listed below.

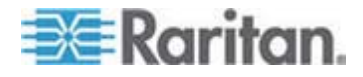

# Chapter 6: Using the Web Interface

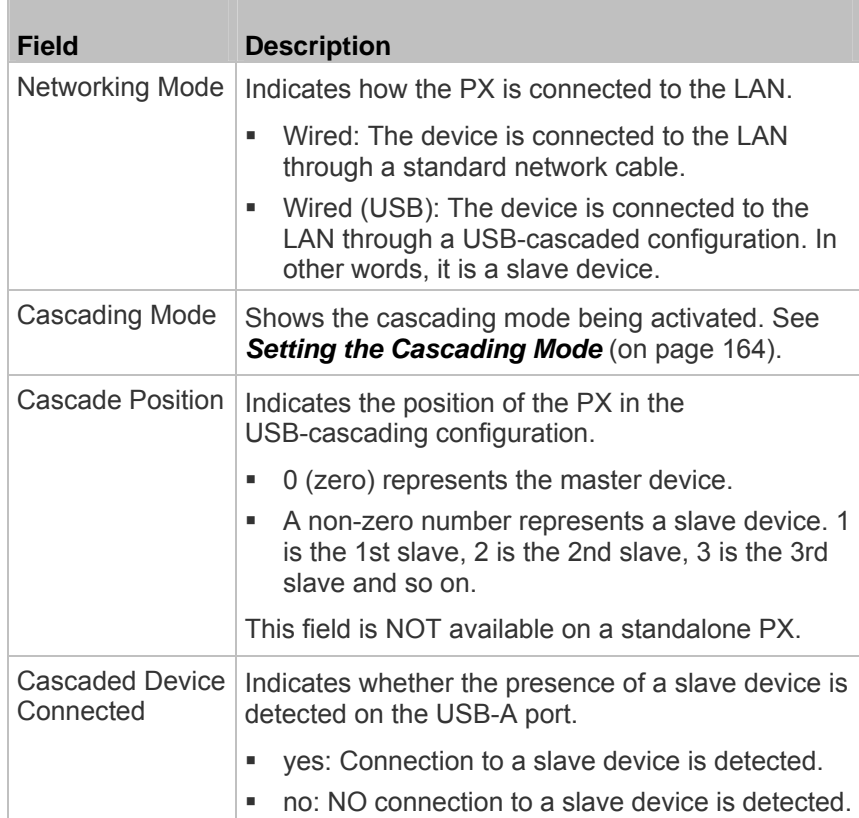

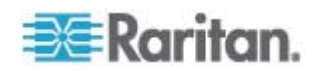

 A master device shows *0* (zero) in the Cascade Position field and *yes* in the Cascaded Device Connected field.

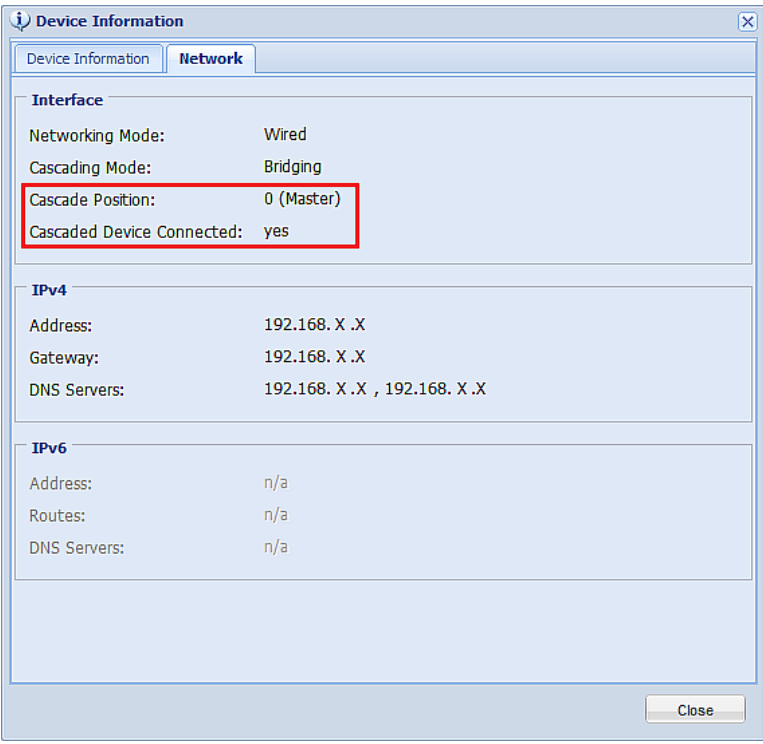

 A slave device in the middle position shows a non-zero number which indicates its exact position in the Cascade Position field and *yes* in the Cascaded Device Connected field.

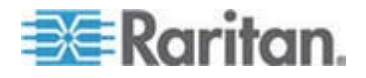

# Chapter 6: Using the Web Interface

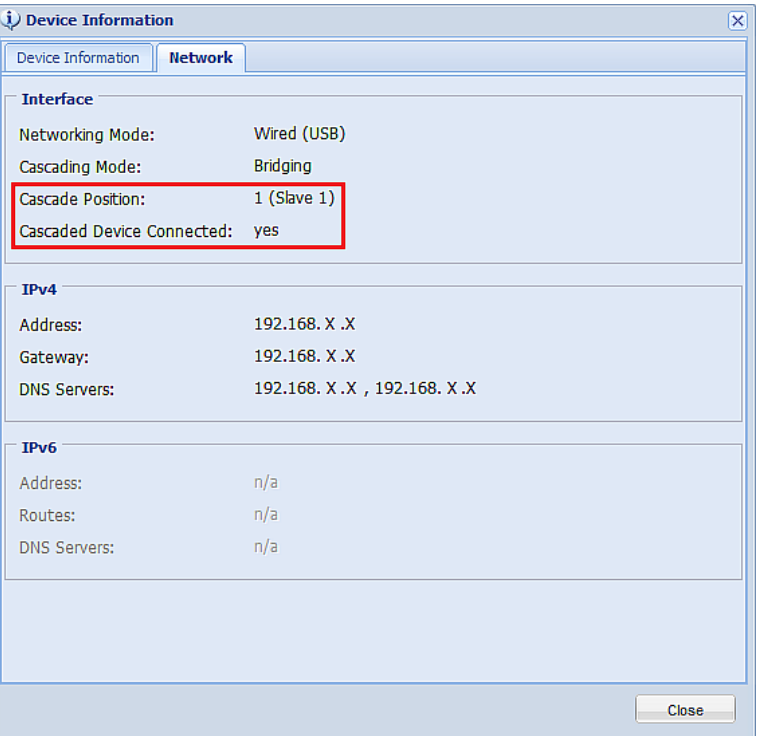

The following diagram shows 1, indicating it is the first slave.

**The final slave device shows a non-zero number which indicates** its position in the Cascade Position field and *no* in the Cascaded Device Connected field.

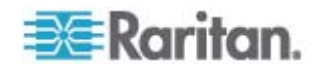

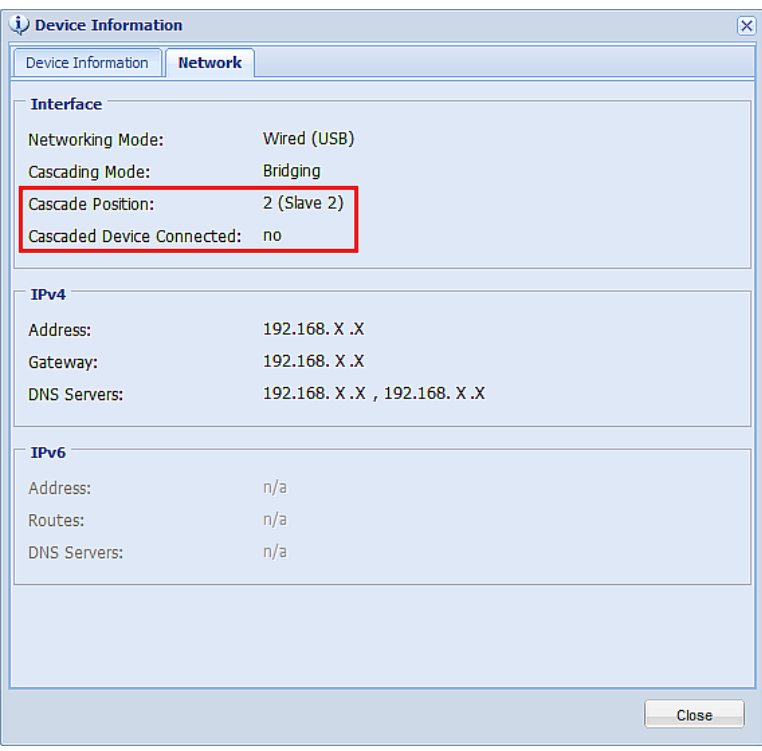

The following diagram shows 2, indicating it is the second slave.

# <span id="page-140-0"></span>**Naming the PDU**

The default name for PX is *my PX*. You may give it a unique device name.

- **To change the device name:**
- 1. Click the PDU folder.

*Note: The PDU folder is named "my PX" by default. The name can be customized. See* **Naming the PDU** *(on page [141\)](#page-140-0).* 

- 2. Click Setup in the Settings section. The Pdu Setup dialog appears.
- 3. Type a new name in the Device Name field.
- 4. Click OK.

# **Modifying the Network Configuration**

The network settings you can change via the web interface include wired, wireless, IPv4 and/or IPv6 settings.

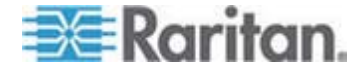

### **Modifying Network Interface Settings**

The PX supports two types of network interfaces: wired and wireless. You should configure the network interface settings according to the networking mode that applies. See *Connecting the PX to Your Network* (on page [38](#page-37-0)).

### *Wired Network Settings*

The LAN interface speed and duplex mode were set during the installation and configuration process.

By default, the LAN speed and duplex mode are set to "Auto" (automatic), which works in nearly all scenarios. You can change them if there are special local requirements.

### **To modify the network interface settings:**

- 1. Choose Device Settings > Network. The Network Configuration dialog appears.
- 2. The Interface Settings tab should have been selected. If not, click the Interface Settings tab.
- 3. In the Network Interface field, click the drop-down arrow, and select Wired from the list.
- 4. To change the LAN speed, click the drop-down arrow in the Speed field and select an option from the list.
	- Auto: System determines the optimum LAN speed through auto-negotiation.
	- 10 Mbit/s: The LAN speed is always 10 Mbps.
	- 100 Mbit/s: The LAN speed is always 100 Mbps.
- 5. To change the duplex mode, click the drop-down arrow in the Duplex field and select an option from the list.
	- **Auto:** The PX selects the optimum transmission mode through auto-negotiation.
	- Full: Data is transmitted in both directions simultaneously.
	- Half: Data is transmitted in one direction (to or from the PX device) at a time.
- 6. Click OK.

*Tip: You can check the LAN status in the Current State field, including the speed and duplex mode.* 

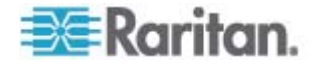

# *Wireless Network Settings*

Wireless SSID, PSK and BSSID parameters were set during the installation and configuration process. You can change them via the web interface.

#### **To modify the wireless interface settings:**  ▶

- 1. Choose Device Settings > Network. The Network Configuration dialog appears.
- 2. The Interface Settings tab should have been selected. If not, click the Interface Settings tab.
- 3. In the Network Interface field, click the drop-down arrow, and select Wireless from the list.
- 4. Check the Hardware State field to ensure that the PX device has detected a wireless USB LAN adapter. If not, verify whether the USB LAN adapter is firmly connected or whether it is supported. See *Connecting the PX to Your Network* (on page [38\)](#page-37-0).
- 5. Type the name of the wireless access point (AP) in the SSID field.
- 6. If the BSSID is available, select the Force AP BSSID checkbox, and type the MAC address in the BSSID field.

*Note: BSSID refers to the MAC address of an access point in the wireless network.* 

7. In the Authentication field, click the drop-down arrow, and select an appropriate option from the list.

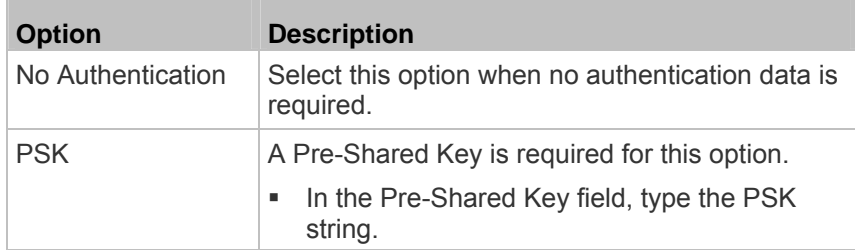

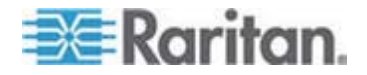

# Chapter 6: Using the Web Interface

| <b>Option</b> | <b>Description</b>                                                                                                    |  |
|---------------|----------------------------------------------------------------------------------------------------|--|
| EAP - PEAP    | <b>PEAP stands for Protected Extensible</b><br>Authentication Protocol.                                                                                                    |  |
|               | The following authentication data is required:                                                                                                    |  |
|               | Inner Authentication: Only Microsoft's<br>٠<br>Challenge Authentication Protocol Version 2<br>(MSCHAPv2) is supported, allowing<br>authentication to databases that support<br>MSCHAP <sub>V2</sub>                                                                                                    |  |
|               | Identity: Type your user name for EAP<br>a.<br>authentication.                                                                                                    |  |
|               | Password: Type your password for EAP<br>٠<br>authentication.                                                                                                    |  |
|               | CA Certificate: A third-party CA certificate<br>٠<br>must be provided for EAP authentication. Click<br>Browse to select a valid certificate file.<br>- To view the contents of the selected<br>certificate file, click Show.<br>- If the selected certificate file is invalid, click<br>Remove. Then select a new file. |  |

8. Click OK.

# <span id="page-143-0"></span>**Modifying Network Settings**

The PX was configured for network connectivity during the installation and configuration process. See *Configuring the PX* (on page [35\)](#page-34-0). If necessary, you can modify any network settings using the web interface.

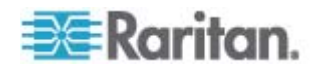
# <span id="page-144-0"></span>*Selecting the Internet Protocol*

The PX device supports two types of Internet protocols -- IPv4 and IPv6. You can enable either or both protocols. After enabling the desired Internet protocol(s), all but not limited to the following protocols will be compliant with the enabled Internet protocol(s):

- LDAP
- NTP
- **SMTP**
- **SSH**
- Telnet
- FTP
- SSL
- SNMP
- SysLog

#### ▶ **To select the appropriate Internet Protocol:**

- 1. Choose Device Settings > Network. The Network Configuration dialog appears.
- 2. Click the IP Protocol tab.
- 3. Select one checkbox according to the Internet protocol(s) you want to enable:
	- **IFV4 only: Enables IPv4 only on all interfaces. This is the default.**
	- **IPv6 only: Enables IPv6 only on all interfaces.**
	- **IPv4 and IPv6: Enables both IPv4 and IPv6 on all interfaces.**
- 4. If you selected the "IPv4 and IPv6" checkbox in the previous step, you must determine which IP address is used when the DNS resolver returns both IPv4 and IPv6 addresses.
	- **IFV4 Address: Use the IPv4 addresses returned by the DNS** server.
	- **IFV6 Address: Use the IPv6 addresses returned by the DNS** server.
- 5. Click OK.

# *Modifying IPv4 Settings*

You must enable the IPv4 protocol before you can modify the IPv4 network settings. See *Selecting the Internet Protocol* (on page [145\)](#page-144-0).

# **To modify IPv4 settings:**

1. Choose Device Settings > Network. The Network Configuration dialog appears.

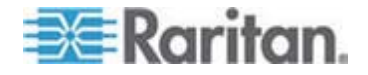

# Chapter 6: Using the Web Interface

- 2. Click the IPv4 Settings tab.
- 3. In the IP Auto Configuration field, click the drop-down arrow, and select the desired option from the list.

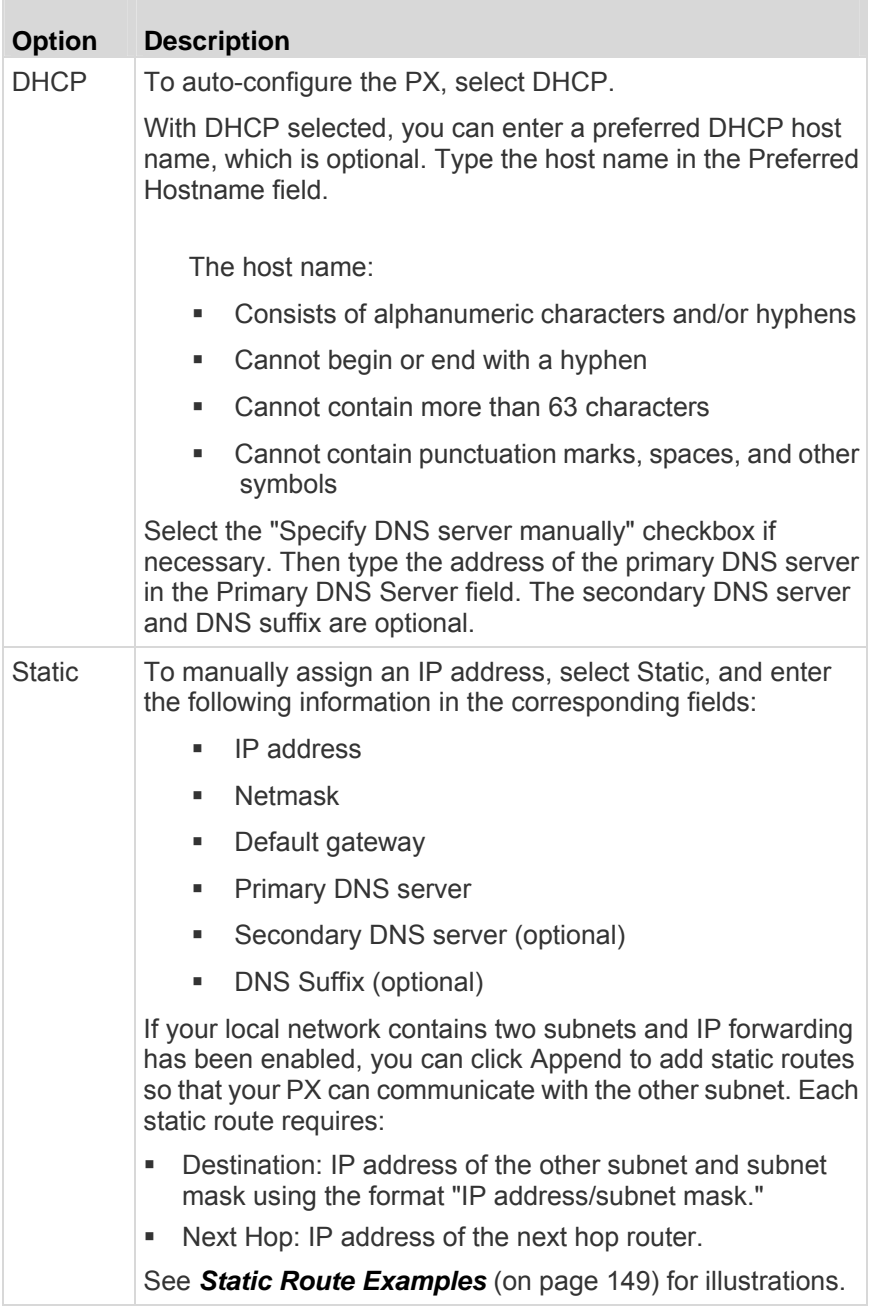

4. Click OK.

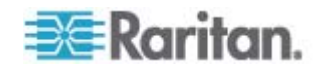

*Note: The PX supports a maximum of 3 DNS servers. If two IPv4 DNS servers and two IPv6 DNS servers are available, the PX only uses the primary IPv4 and IPv6 DNS servers.* 

# *Modifying IPv6 Settings*

You must enable the IPv6 protocol before you can modify the IPv6 network settings. See *Selecting the Internet Protocol* (on page [145\)](#page-144-0).

# **To modify IPv6 settings:**

- 1. Choose Device Settings > Network. The Network Configuration dialog appears.
- 2. Click the IPv6 Settings tab.

П

3. In the IP Auto Configuration field, click the drop-down arrow, and select the desired option from the list.

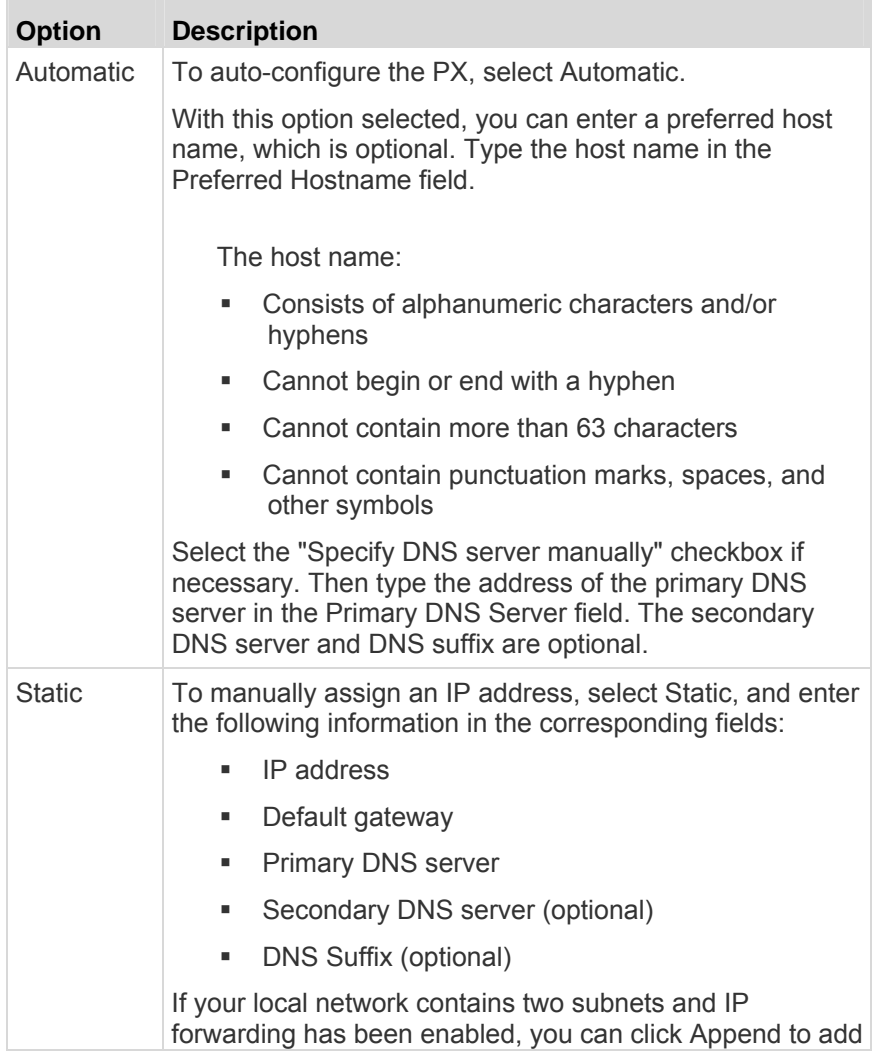

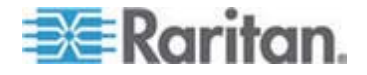

# Chapter 6: Using the Web Interface

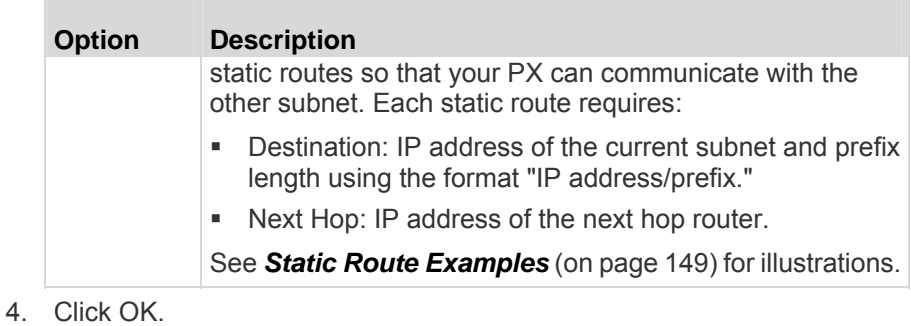

*Note: The PX supports a maximum of 3 DNS servers. If two IPv4 DNS servers and two IPv6 DNS servers are available, the PX only uses the primary IPv4 and IPv6 DNS servers.* 

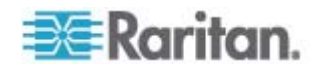

### *Static Route Examples*

This section has two static route examples: IPv4 and IPv6. Both examples assume that two network interface controllers (NIC) have been installed in one network server, leading to two available subnets, and IP forwarding has been enabled. All of the NICs and PX devices in the examples use static IP addresses.

- **IPv4 example:**
- Your PX: *192.168.100.64*
- Two NICs: *192.168.200.75* and *192.168.100.88*
- Two networks: *192.168.200.0* and *192.168.100.0*
- Subnet mask: *24*

<span id="page-148-0"></span>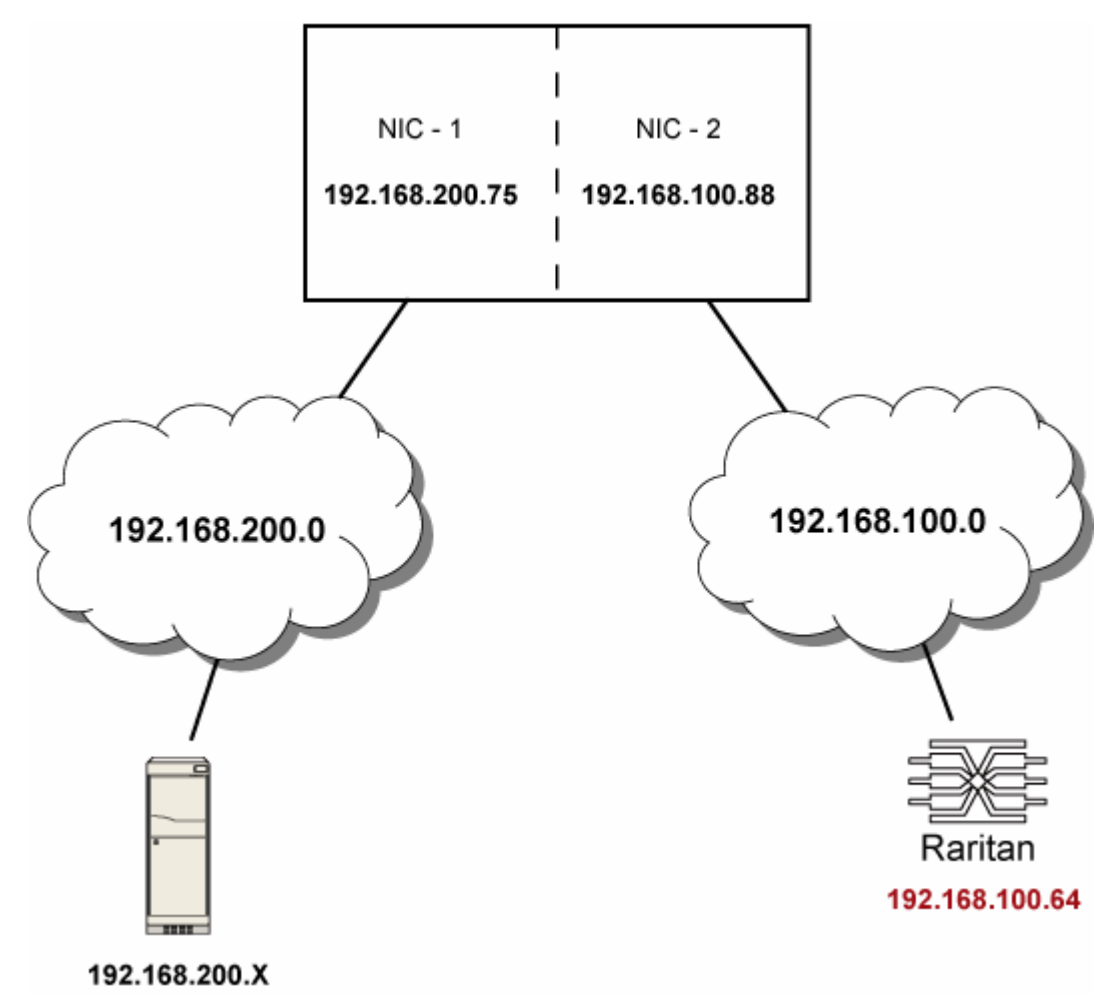

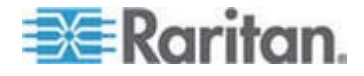

In this example, NIC-2 (192.168.100.88) is the next hop router for your PX to communicate with any device in the other subnet 192.168.200.0. In the IPv4 'Append new Route' dialog, you should specify:

- **Destination:** 192.168.200.0/24
- **Next Hop: 192.168.100.88**
- **IPv6 example:**
- Your PX: *fd07:2fa:6cff:2405::30*
- Two NICs: *fd07:2fa:6cff:1111::50* and *fd07:2fa:6cff:2405::80*
- Two networks: *fd07:2fa:6cff:1111::0* and *fd07:2fa:6cff:2405::0*
- Prefix length: *64*

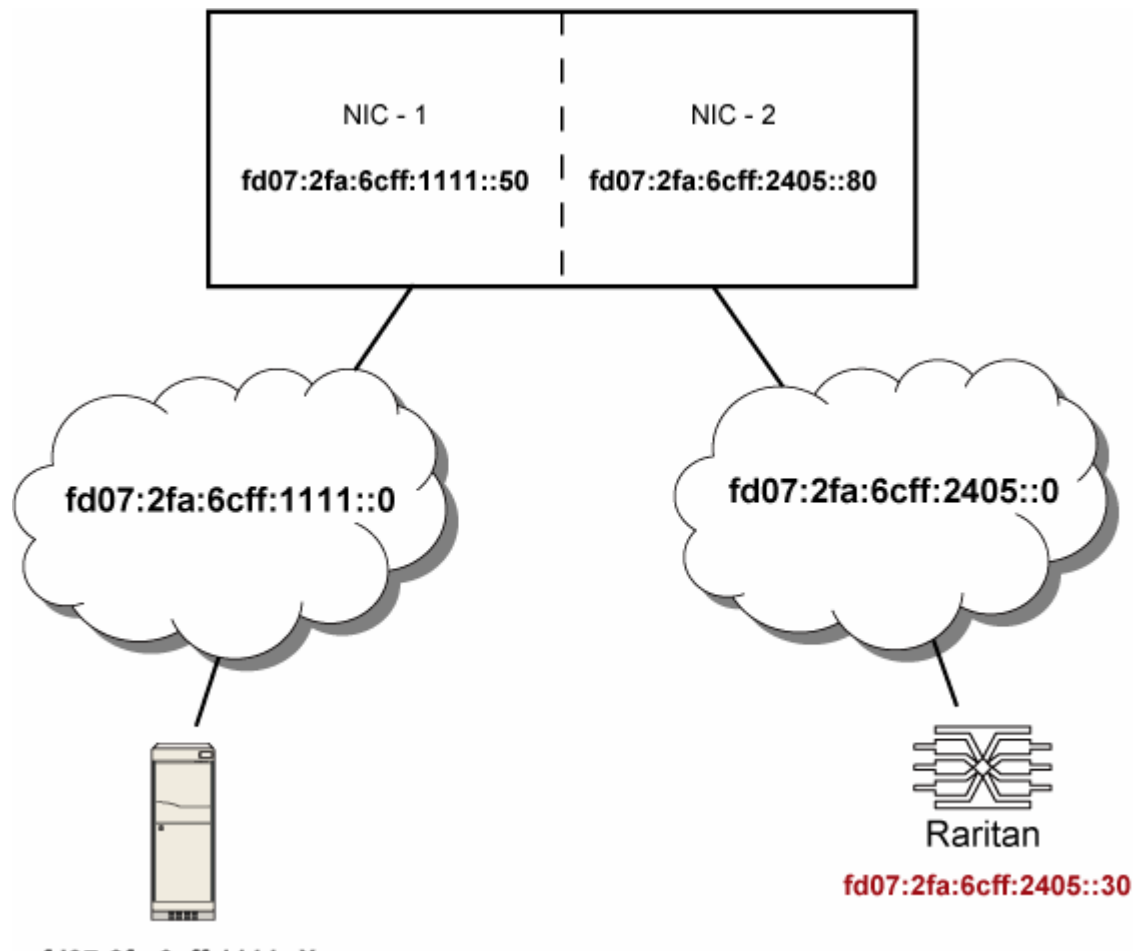

fd07:2fa:6cff:1111::X

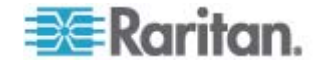

In this example, NIC-2 (fd07:2fa:6cff:2405::80) is the next hop router for your PX to communicate with any device in the other subnet fd07:2fa:6cff:1111::0. In the IPv6 'Append new Route' dialog, you should specify:

- Destination: fd07:2fa:6cff:2405::0/64
- $\blacksquare$  Next Hop:  $fd07:2fa:6cff:2405::80$

### *Role of a DNS Server*

As Internet communications are carried out on the basis of IP addresses, appropriate DNS server settings are required for mapping domain names (host names) to corresponding IP addresses, or the PX may fail to connect to the given host.

Therefore, DNS server settings are important for external authentication. With appropriate DNS settings, the PX can resolve the external authentication server's name to an IP address for establishing a connection. If the *SSL encryption* is enabled, the DNS server settings become critical since only fully qualified domain name can be used for specifying the LDAP server.

For information on external authentication, see *Setting Up External Authentication* (on page [202\)](#page-201-0).

# **Modifying Network Service Settings**

The PX supports these network communication services: HTTPS, HTTP, Telnet and SSH.

HTTPS and HTTP enable the access to the web interface, and Telnet and SSH enable the access to the command line interface. See *Using the Command Line Interface* (on page [339](#page-338-0)).

By default, SSH is enabled, Telnet is disabled, and all TCP ports for supported services are set to standard ports. You can change default settings if necessary.

*Note: Telnet access is disabled by default because it communicates openly and is thus insecure.* 

In addition, the PX also supports the SNMP and Modbus/TCP protocols.

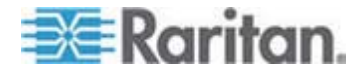

### **Changing HTTP(S) Settings**

HTTPS uses Secure Sockets Layer (SSL) technology to encrypt all traffic to and from the PX device so it is a more secure protocol than HTTP.

By default, any access to the PX device via HTTP is automatically redirected to HTTPS. You can disable this redirection if needed.

### **To change HTTP or HTTPS port settings:**

- 1. Choose Device Settings > Network Services > HTTP. The HTTP Settings dialog appears.
- 2. To use a different port for HTTP or HTTPS, type a new port number in the corresponding field. Valid range is 1 to 65535.

*Warning: Different network services cannot share the same TCP port.* 

- 3. Enable or disable either or both ports.
	- To enable or disable the HTTP port, select or deselect the 'HTTP access' checkbox.
	- To enable or disable the HTTPS port, select or deselect the 'HTTPS access' checkbox.

# **To enable or disable HTTPS redirection:**

In the HTTP Settings dialog, the "Enforce use of HTTPS (redirect to HTTPS)" checkbox determines whether the access to the PX via HTTP is redirected to HTTPS.

- To enable the redirection, select this checkbox.
- To disable the redirection, deselect this checkbox.

*Note: The redirection checkbox is configurable only when both HTTP and HTTPS ports have been enabled.* 

### <span id="page-151-0"></span>**Changing SSH Settings**

You can enable or disable the SSH access to the command line interface, or change the default TCP port for the SSH service. In addition, you can decide to log in using either the password or the public key over the SSH connection.

### **To change SSH service settings:**

- 1. Choose Device Settings > Network Services > SSH. The SSH Settings dialog appears.
- 2. To use a different port, type a new port number in the field. Valid range is 1 to 65535.

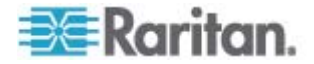

- 3. To enable the SSH application, select the Enable SSH Access checkbox. To disable it, deselect the checkbox.
- 4. To select a different authentication method, select one of the checkboxes.
	- **Password authentication only: Enables the password-based login** only.
	- **Public key authentication only: Enables the public key-based login** only.
	- **Password and public key authentication: Enables both the** password- and public key-based login. This is the default.
- 5. Click OK.

If the public key authentication is selected, you must type a valid SSH public key for each user profile to log in over the SSH connection. See *Creating a User Profile* (on page [175\)](#page-174-0).

# **Changing Telnet Settings**

You can enable or disable the Telnet access to the command line interface, or change the default TCP port for the Telnet service.

# **To change Telnet service settings:**

- 1. Choose Device Settings > Network Services > Telnet. The Telnet Settings dialog appears.
- 2. To use a different port, type a new port number in the field. Valid range is 1 to 65535.
- 3. To enable the Telnet application, select the Enable Telnet Access checkbox. To disable it, deselect the checkbox.
- 4. Click OK.

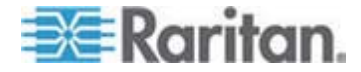

### <span id="page-153-0"></span>**Configuring SNMP Settings**

You can enable or disable SNMP communication between an SNMP manager and the PX device. Enabling SNMP communication allows the manager to retrieve and control the power status of each outlet.

Besides, you may need to configure the SNMP destination(s) if the built-in "System SNMP Notification Rule" is enabled and the SNMP destination has not been set yet. See *Event Rules and Actions* (on page [233\)](#page-232-0).

- **To configure SNMP communication:**
- 1. Choose Device Settings > Network Services > SNMP. The SNMP Settings dialog appears.

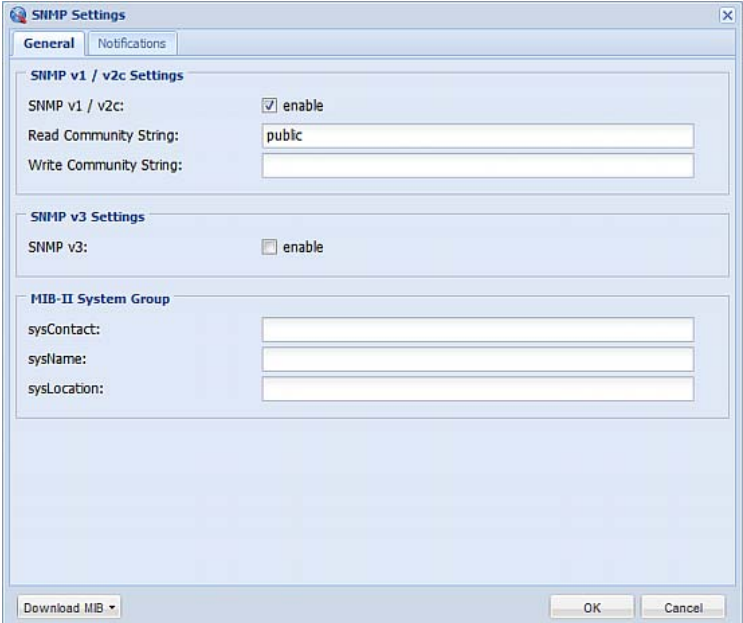

- 2. Select the "enable" checkbox in the "SNMP v1 / v2c" field to enable communication with an SNMP manager using SNMP v1 or v2c protocol.
	- **Type the SNMP read-only community string in the Read** Community String field. Usually the string is "public."
	- **Type the read/write community string in the Write Community** String field. Usually the string is "private."
- 3. Select the "enable" checkbox in the "SNMP v3" field to enable communication with an SNMP manager using SNMP v3 protocol.

*Tip: You can permit or disallow a user to access the PX via the SNMP v3 protocol. See* **Configuring Users for Encrypted SNMP v3** *(on page [330\)](#page-329-0).* 

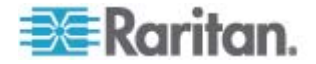

- 4. Enter the MIB-II system group information, if applicable:
	- a. sysContact the contact person in charge of the system being contacted
	- b. sysName the name assigned to the system
	- c. sysLocation the location of the system
- 5. Select the MIB to be downloaded. The SNMP MIB for your PX is used by the SNMP manager.

*Important: You must download the SNMP MIB for your PX to use with your SNMP manager. Click Download MIB in this dialog to download the desired MIB file. For more details, see* **Downloading SNMP MIB** *(on page [336\)](#page-335-0).* 

6. Click OK.

#### **To configure SNMP notification destinations:**  ь

- 1. Click the Notifications tab.
- 2. Select the Enabled checkbox.
- 3. Select an SNMP notification type SNMP v2c Trap, SNMP v2c Inform, SNMP v3 Trap, and SNMP v3 Inform.
- 4. Specify the SNMP notification destinations by doing the following:
	- a. Specify the SNMP notification destinations in the Host field(s).
	- b. Specify a port number for the destination in the Port field(s).
	- c. Enter necessary information in other fields, such as the community string for SNMP Trap or authentication pass phrase for SNMP Inform. See *Configuring SNMP Notifications* (on page [331\)](#page-330-0) for details.
- 5. Click OK.

*Tip: The SNMP notification destinations can be also set in the Event Rule Settings dialog. See* **Modifying an Action** *(on page [273\)](#page-272-0).* 

# **Changing Modbus/TCP Settings**

You can enable or disable the Modbus/TCP access to the PX or the read-only mode, or change the default TCP port for the Modbus service.

# **To change the Modbus service settings:**

- 1. Choose Device Settings > Network Services > Modbus. The Modbus Settings dialog appears.
- 2. To enable the Modbus access, select the Enable Modbus/TCP Access checkbox. To disable it, deselect the checkbox.

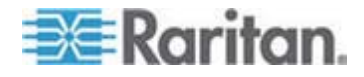

- 3. To use a different port, type a new port number in the field. Valid range is 1 to 65535.
- 4. To enable the Modbus read-only mode, select the "Enable read-only mode" checkbox. To disable it, deselect the checkbox.

### **Enabling Service Advertisement**

The PX advertises all enabled services that are reachable using the IP network. This feature uses DNS-SD (Domain Name System-Service Discovery) and mDNS (multicast DNS). The advertised services are discovered by clients that have implemented DNS-SD and mDNS.

The advertised services include the following:

- HTTP
- **HTTPS**
- **Telnet**
- **SSH**
- Modbus
- json-rpc
- **SNMP**

This feature is enabled by default. The service advertisement feature supports both IPv4 and IPv6 protocols.

If you have set a preferred host name for IPv4 and/or IPv6, that host name can be used as the zero configuration .local host name, that is, *<preferred\_host\_name>.local*, where <preferred\_host\_name> is the preferred host name you have specified for PX. The IPv4 host name is the first priority. If an IPv4 host name is not available, then use the IPv6 host name.

*Note: For information on configuring IPv4 and/or IPv6 network settings, see* **Modifying Network Settings** *(on page [144](#page-143-0)).* 

#### **To enable service advertisement:**

- 1. Choose Device Settings > Network Services to select the Service Advertisement checkbox.
- 2. Click Yes on the confirmation message to switch to zero configuration advertising. The feature is enabled and the Service Advertisement checkbox is selected in the submenu.

### **To disable service advertisement:**

1. Choose Device Settings > Network Services to deselect the Service Advertisement checkbox.

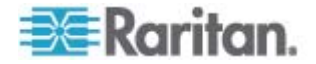

2. Click Yes on the confirmation message to switch off the zero configuration advertising. The feature is disabled and the Service Advertisement checkbox is deselected in the submenu.

# **Setting the Date and Time**

Set the internal clock on the PX device manually, or link to a Network Time Protocol (NTP) server and let it set the date and time for the PX.

- **To set the date and time:**
- 1. Choose Device Settings > Date/Time. The Configure Date/Time Settings dialog appears.
- 2. In the Time Zone field, click the drop-down arrow, and select your time zone from the list.
- 3. If the daylight saving time applies to your time zone, verify the Automatic Daylight Saving Time Adjustment checkbox is selected.

If the daylight saving time rules are not available for the selected time zone, the checkbox is not configurable.

- 4. Choose one of the methods to set the date and time:
	- To customize the date and time, select the User Specified Time radio button, and then enter the date and time in appropriate fields. Use the yyyy-mm-dd format for the date and the hh:mm:ss format for the time.
		- To set the date, delete existing numbers in the Date field and type new ones, or click the calendar icon  $\Box$  to select a date.
		- The time is measured in 24-hour format so enter 13 for 1:00pm, 14 for 2:00pm, and so on. You can enter the time by deleting existing numbers and typing new ones in the hour, minute and

second fields, or clicking the arrows  $\hat{\bullet}$  to adjust each number.

To let an NTP server set the date and time, select the "Synchronize with NTP Server" radio button. There are two ways to assign the NTP servers.

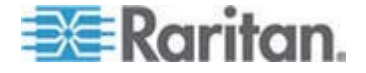

- To use the DHCP-assigned NTP servers, make sure the "Always use the servers below and ignore DHCP-provided servers" checkbox is deselected. This method is usable only when either IPv4 or IPv6 DHCP is enabled.
- To use the NTP servers that are manually specified, select the "Always use the servers below and ignore DHCP-provided servers" checkbox, and specify the primary NTP server in the First Time Server field. A secondary NTP server is optional. You may click Check NTP Servers to verify the validity and accessibility of the specified NTP servers.

*Note: If the PX device's IP address is assigned through IPv4 or IPv6 DHCP, the NTP servers can be automatically discovered. When this occurs, the data you entered in the fields of First and Second Time Server will be overridden.* 

5. Click OK.

The PX follows the NTP server sanity check per the IETF RFC. If your PX has problems synchronizing with a Windows NTP server, see *Windows NTP Server Synchronization Solution* (on page [160\)](#page-159-0).

# Important: If you are using Raritan's Power IQ to manage the PX, you

must configure Power IQ and the PX to have the same date/time or NTP settings.

### **How to Use the Calendar**

The calendar icon  $\mathbb{E}$  next to the Date field is a convenient tool to quickly change the year, month and date.

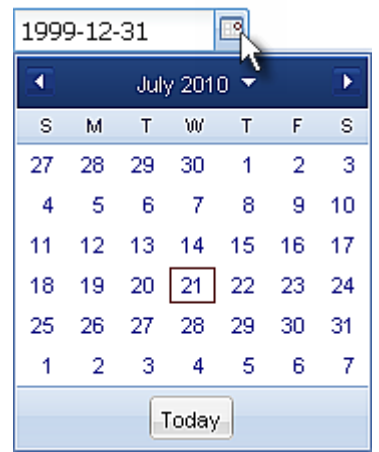

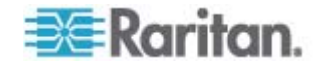

# **To select a date using the calendar:**

- 1. To change the year shown in the calendar, do either of the following:
	- Press Ctrl+Up arrow or Ctrl+Down arrow to switch between years.
	- Click  $\overline{X}$ , which is adjacent to the year, to show a list of years and months. Select the desired year from the list to the right and click OK. If the list does not show the desired year, click  $\Box$  or  $\Box$  to show additional years.

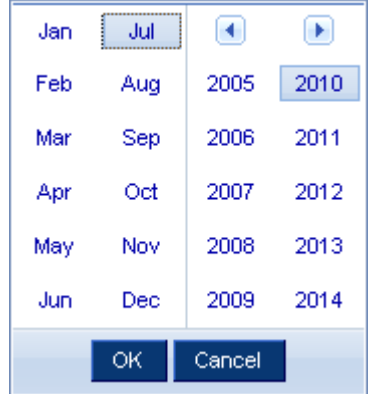

- 2. To change the month shown in the calendar, do one of the following:
	- Press Ctrl+Right arrow or Ctrl+Left arrow to switch between months.
	- Click  $\blacksquare$  or  $\blacksquare$  on the top of the calendar to switch between months.
	- Click  $\blacktriangleright$ , which is adjacent to the year, to show a list of years and months. Select the desired month from the list to the left and click OK.
- 3. To select a date, click that date on the calendar.
	- Click Today if you want to select today.

*Note: On the calendar, the date for today is marked with a red frame.* 

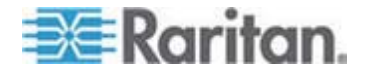

# <span id="page-159-0"></span>**Windows NTP Server Synchronization Solution**

The NTP client on the PX follows the NTP RFC so the PX rejects any NTP servers whose root dispersion is more than one second. An NTP server with a dispersion of more than one second is considered an inaccurate NTP server by the PX.

*Note: For information on NTP RFC, visit*  **http://tools.ietf.org/html/rfc4330 <http://tools.ietf.org/html/rfc4330>** *to refer to the section 5.* 

Windows NTP servers may have a root dispersion of more than one second, and therefore cannot synchronize with the PX. When the NTP synchronization issue occurs, change the dispersion settings to resolve it.

# **To change the Windows NTP's root dispersion settings:**

1. Access the registry settings associated with the root dispersion on the Windows NTP server.

*HKEY\_LOCAL\_MACHINE\SYSTEM\CurrentControlSet\Services\W3 2Time\Config*

- 2. *AnnounceFlags* must be set to 0x05 or 0x06.
	- $\bullet$  0x05 = 0x01 (Always time server) and 0x04 (Always reliable time server)
	- 0x06 = 0x02 (Automatic time server) and 0x04 (Always reliable time server)

*Note: Do NOT use 0x08 (Automatic reliable time server) because its dispersion starts at a high value and then gradually decreases to one second or lower.* 

3. *LocalClockDispersion* must be set to 0.

# <span id="page-159-1"></span>**Setting Default Measurement Units**

Default measurement units are applied to the PX web and CLI interfaces across all users, including users accessing the device via external authentication servers. Default units apply only when users have not set their own preferred measurement units or the administrator has not changed preferred units for any user.

*Note: To set preferred measurement units for your own, see* **Setting Up Your Preferred Measurement Units** *(on page [179\)](#page-178-0). If your preferences are different from the default measurement units, your preferences rather than the defaults apply to your own PX user interfaces.* 

### **To set up default user preferences:**

1. Choose User Management > Default User Preferences.

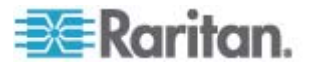

- 2. Update any of the following as needed:
	- In the Temperature Unit field, select  $\overline{C}$  (Celsius) or  $\overline{C}$ (Fahrenheit) as the measurement unit for temperatures.
	- **IF In the Length Unit field, select "Meter" or "Feet" as the** measurement unit for length or height.
	- **IF In the Pressure Unit field, select "Pascal" or "psi" as the** measurement unit for pressure.
- 3. Click OK.

# **Configuring the Feature Port**

The PX device supports connecting one of the following devices to its FEATURE port:

- Raritan Computer Interface Module (CIM) for KVM access. See *Dominion KX II Configuration* (on page [532](#page-531-0)).
- Raritan asset management sensors (asset sensors). See *Connecting the Asset Management Sensor* (on page [59](#page-58-0)).
- Raritan serial access products, including Dominion KSX II or SX. See *Dominion KSX II or SX Configuration* (on page [537\)](#page-536-0).
- External beeper. See *Connecting an External Beeper* (on page [70\)](#page-69-0).
- Schroff® LHX-20, SHX-30 or LHX-40 heat exchanger. See *Connecting a Schroff LHX/SHX Heat Exchanger* (on page [71\)](#page-70-0).

By default, the FEATURE port can automatically detect and display the device connected to the FEATURE port. The only exception is the Schroff® LHX/SHX device, which requires enabling the LHX/SHX support before the PX can detect or display it. See *Managing the Schroff LHX/SHX Heat Exchanger* (on page [314](#page-313-0)).

You can change the mode applied to the FEATURE port so that the PX web interface only displays the device in the manner you wish.

# **To configure the FEATURE port:**

- 1. Click the Feature Port folder. The Feature Port page opens in the right pane.
- 2. Select the Port# 1 device on the Feature Port page, and click Setup. The Feature Port Setup dialog appears.
- 3. Select the desired mode in the Detection Mode field.
	- Auto: The PX automatically detects and displays the device connected to the FEATURE port. This is the default.
	- Disabled: The FEATURE port is disabled so the PX does not detect and display the connected device.

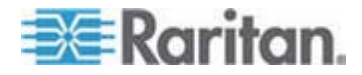

 A specific device type: The PX always displays the selected device type no matter which device is connected or whether the selected device is detected or not. After selecting a device type, the Mode column shows 'Pinned.' Available device types are listed below.

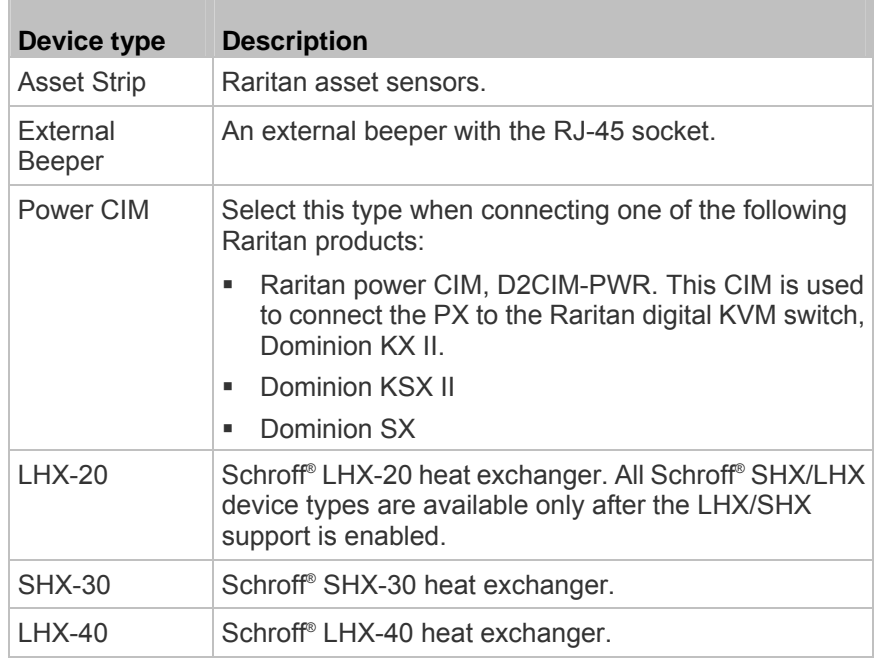

4. Click OK.

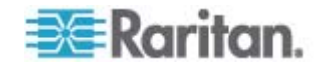

# **Configuring the Serial Port**

You can change the bit-rate of the serial port labeled CONSOLE / MODEM on the PX device. The default bit-rate for both console and modem operation is 115200 bps.

The PX supports the use of one of the following devices via the serial interface:

- A computer or a Raritan's KVM product for console management.
- An analog modem for remote dial-in and access to the CLI.
- A GSM modem for sending out SMS messages to a cellular phone.

Bit-rate adjustment may be necessary. Change the bit-rate before connecting the supported device to the PX through the serial port, or there are communication problems.

*Note: The serial port bit-rate change is needed when the PX works in conjunction with Raritan's Dominion LX KVM switch. The Dominion LX only supports 19200 bps for communications over the serial interface.* 

You can set diverse bit-rate settings for console and modem operations. The PX can detect the type of the connected device, and automatically apply the preset bit-rate.

# **To change the serial port baud rate settings:**

- 1. Choose Device Settings > Serial Port Settings. The Serial Port Configuration dialog appears.
- 2. In the Console Baud Rate field, select the baud rate intended for console management.

*Note: For a local connection to the PX, leave it at the default (115200 bps).* 

3. In the Modem Baud Rate field, select the baud rate used for the modem connected to the PX.

### **To configure the analog modem settings:**

- 1. Click the Analog Modem tab.
- 2. Select the "Answer incoming calls" checkbox to enable the remote access via a modem. Otherwise, deselect this checkbox.
- 3. Specify the number of rings the PX must wait before answering the call. You can either type a value or click the Up/Down arrow keys to adjust the value in the "Number of rings until answering" field.

# **To configure the GSM modem settings:**

- 1. Click the GSM Modem tab.
- 2. Enter the SIM PIN.

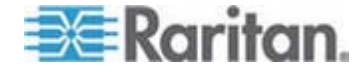

- 3. Select 'Use custom SMS center number' if a custom SMS will be used.
- 4. Enter the SMS center number in the SMS Center field.
- 5. Click Advanced Information to show information.
- 6. Enter the number of the recipient's phone in the Recipients Phone field, then click Send SMS Test to send a test SMS message.

# <span id="page-163-0"></span>**Setting the Cascading Mode**

A maximum of eight PX devices can be cascaded using USB cables and therefore share only one Ethernet connection. See *Cascading the PX via USB* (on page [46](#page-45-0)).

The Ethernet sharing mode applied to the USB-cascading configuration is either network bridging or port forwarding. This mode is determined by the master device only.

If bridging mode is intended, you must configure the network settings of each cascaded device respectively via the web interface or CLI.

If port forwarding mode is intended, you only need to configure the master device's network settings.

*Note: To apply the "Port Forwarding" cascading mode, all cascaded PX devices must be upgraded to version 2.5.20 or later, or those devices not supporting the "Port Forwarding" mode cannot be accessed over the network. See* **Updating the PX Firmware** *(on page [322](#page-321-0)).* 

# **To configure the cascading mode:**

- 1. Log in to the master device.
- 2. Choose Device Settings > USB Cascading. The USB Cascading Configuration dialog appears.
- 3. Verify that the "Position in cascaded chain" field shows zero (0), indicating that this PX is the master device.
- 4. Select the preferred cascading mode in the "Cascading mode" field.
	- **Bridging: Each device in the USB-cascading configuration is** accessed with a different IP address. This is the default.
	- **Port Forwarding: Each device in the USB-cascading configuration** is accessed with the same IP address with a different port number assigned. The port numbers vary based on the networking protocol and device position in the chain. See *Port Number Syntax* (on page [165](#page-164-0)).
- 5. Click OK.
- 6. If selecting Port Forwarding, a list of port numbers for various networking protocols will be available on the "Protocol to Port Mapping" tab of each cascaded device.

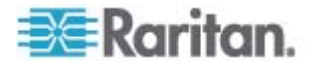

#### Chapter 6: Using the Web Interface

Return to the same dialog and click the "Protocol to Port Mapping" tab to view the master device's port numbers.

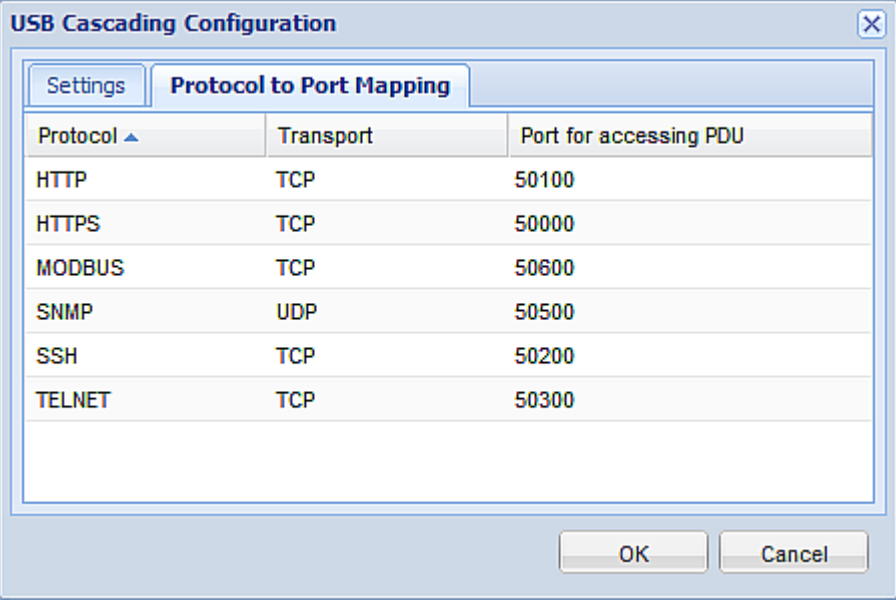

For information on accessing each cascaded device in the Port Forwarding mode, see *Port Forwarding Examples* (on page [167\)](#page-166-0).

### <span id="page-164-0"></span>**Port Number Syntax**

When the Port Forwarding mode is active, all devices in the USB-cascading configuration share the same IP address. To access these devices, you must assign an appropriate port number, which is either a *5NNXX* port number for any cascaded device or the standard TCP/UDP port for the master device.

# **Syntax of 5NNXX port numbers:**

 NN is a two-digit number representing the network protocol as shown below:

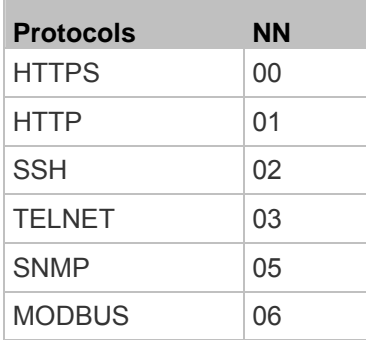

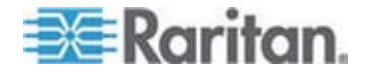

#### Chapter 6: Using the Web Interface

 XX is a two-digit number representing the device position as shown below:

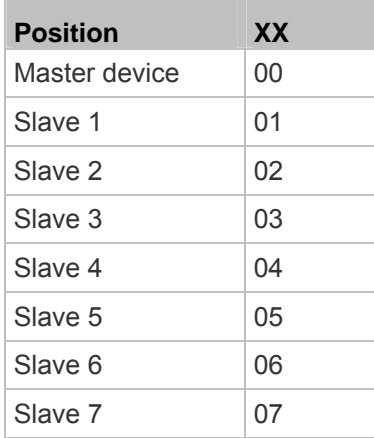

For example, to access the Slave 4 device via Modbus, the port number is 50604. See *Port Forwarding Examples* (on page [167](#page-166-0)) for further illustrations.

*Tip: The full list of each cascaded device's port numbers can be retrieved by choosing Device Settings > USB Cascading > 'Protocol to Port Mapping' after logging in to each cascaded device. See* **Setting the Cascading Mode** *(on page [164](#page-163-0)).* 

# **Standard TCP/UDP ports:**

T.

The master device can be accessed not only through 5NNXX port numbers but through standard TCP/UDP ports as listed in the following table.

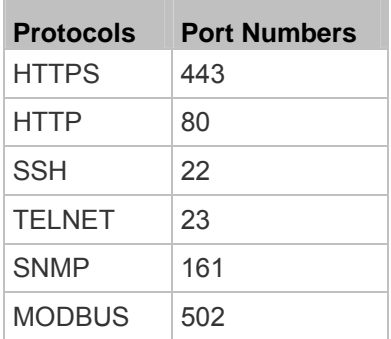

In the Port Forwarding mode, the PX does NOT allow you to modify the standard TCP/UDP port configuration, including HTTP, HTTPS, SSH, Telnet, SNMP and Modbus/TCP.

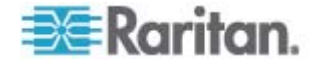

### <span id="page-166-0"></span>**Port Forwarding Examples**

This section illustrates the way to access cascaded devices in the Port Forwarding mode.

**Assumption:** Three Raritan products are cascaded via USB. The Port Forwarding mode has been activated. The IP address assigned to this USB-cascaded configuration is 192.168.84.77.

In addition to the IP address, it requires the assignment of the appropriate port to access each cascaded device.

 To access the master device, assign proper 5NNXX port numbers or standard TCP/UDP ports.

See *Port Number Syntax* (on page [165](#page-164-0)) for information on port numbers.

To access any slave device, assign proper 5NNXX port numbers.

# **Master device:**

Position code for the Master device is 00 so each port number is 5NN00 as shown in the following table.

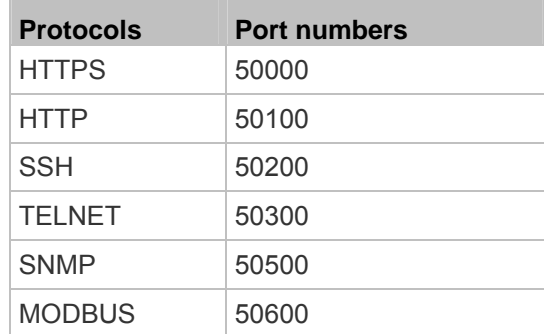

## **Access examples using 5NN00 ports:**

- To access the master device via HTTPS, the IP address is: *https://192.168.84.77:50000/*
- To access the master device via HTTP, the IP address is: *http://192.168.84.77:50100/*
- To access the master device via SSH, the command is: *ssh -p 50200 192.168.84.77*

# **Access examples using standard TCP/UDP ports:**

 To access the master device via HTTPS, the IP address is: *https://192.168.84.77:443/*

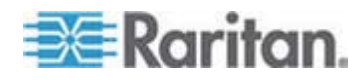

#### Chapter 6: Using the Web Interface

- To access the master device via HTTP, the IP address is: *http://192.168.84.77:80/*
- To access the master device via SSH, the command is: *ssh -p 22 192.168.84.77*

# **Slave 1 device:**

Position code for the Slave 1 device is 01 so each port number is 5NN01 as shown in the following table.

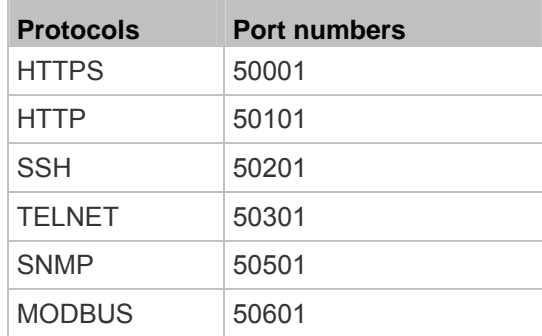

# **Access examples:**

- To access Slave 1 via HTTPS, the IP address is: *https://192.168.84.77:50001/*
- To access Slave 1 via HTTP, the IP address is: *http://192.168.84.77:50101/*
- To access Slave 1 via SSH, the command is:

*ssh -p 50201 192.168.84.77*

# **Slave 2 device:**

Position code for the Slave 2 device is 02 so each port number is 5NN02 as shown in the following table.

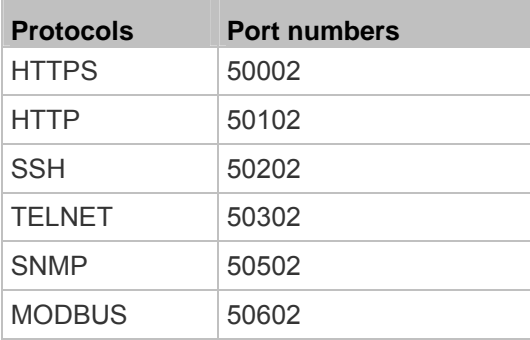

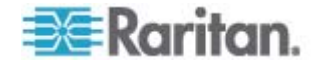

# **Access examples:**

- To access Slave 2 via HTTPS, the IP address is: *https://192.168.84.77:50002/*
- To access Slave 2 via HTTP, the IP address is: *http://192.168.84.77:50102/*
- To access Slave 2 via SSH, the command is:

*ssh -p 50202 192.168.84.77*

# **Specifying the Device Altitude**

You must specify the PX device's altitude above sea level if a Raritan differential air pressure sensor is attached. This is because the device's altitude is associated with the altitude correction factor. See *Altitude Correction Factors* (on page [551](#page-550-0)).

The default altitude measurement unit is meter. You can have the measurement unit vary between meter and foot according to user credentials. See *Setting Up Your Preferred Measurement Units* (on page [179\)](#page-178-0).

# **To specify the altitude of the PX device:**

1. Click the PDU folder.

*Note: The PDU folder is named "my PX" by default. The name can be customized. See* **Naming the PDU** *(on page [141\)](#page-140-0).* 

- 2. Click Setup in the Settings section. The Pdu Setup dialog appears.
- 3. Type an integer number in the Altitude field. Depending on the measurement unit displayed, the range of valid numbers differs.
	- For meters (m), the value ranges between 0 and 3000.
	- For feet (ft), the value ranges between 0 and 9842.
- 4. Click OK.

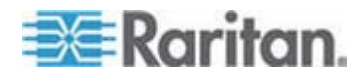

# **Setting Data Logging**

The PX can store 120 measurements for each sensor in a memory buffer. This memory buffer is known as the data log. Sensor readings in the data log can be retrieved using SNMP.

You can configure how often measurements are written into the data log using the Measurements Per Log Entry field. Since the PX internal sensors are measured every second, specifying a value of 60, for example, would cause measurements to be written to the data log once every minute. Since there are 120 measurements of storage per sensor, specifying a value of 60 means the log can store the last two hours of measurements before the oldest one in log gets overwritten.

Whenever measurements are written to the log, three values for each sensor are written: the average, minimum and maximum values. For example, if measurements are written every minute, the average of all measurements that occurred during the preceding 60 seconds along with the minimum and maximum measurement values are written to the log.

Note that the outlet-level measurement data is NOT available for the Raritan PDU models described in this online help.

*Note: The PX device's SNMP agent must be enabled for this feature to work. See* **Enabling SNMP** *(on page [329\)](#page-328-0) for more details. In addition, using an NTP time server ensures accurately time-stamped measurements.* 

# **Enabling Data Logging**

By default, data logging is disabled. Only users having the "Administrator" or "Change Pdu, Inlet, Outlet & Overcurrent Protector Configuration" permissions can enable or disable this feature. See *Setting Up Roles* (on page [180\)](#page-179-0).

- **To configure the data logging feature:**
- 1. Choose Device Settings > Data Logging. The Data Logging Options dialog appears.
- 2. To enable the data logging feature, select the "enable" checkbox in the Enable Data Logging field.
- 3. Type a number in the Measurements Per Log Entry field. Valid range is from 1 to 600. The default is 60.
- 4. Verify that all sensor logging is enabled. If not, click Enable All in Page to have all sensors selected.
- 5. Click OK.

Important: Although it is possible to selectively enable/disable logging for

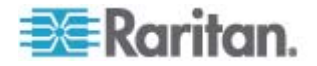

# individual sensors on the PX in Step 4, it is NOT recommended and this

### capability may be removed in the future.

# **Configuring SMTP Settings**

The PX can be configured to send alerts or event messages to a specific administrator by email. To do this, you have to configure the SMTP settings and enter an IP address for your SMTP server and a sender's email address.

*Note: See* **Event Rules and Actions** *(on page [233](#page-232-0)) for information on creating event rules to send email notifications.* 

### **To set SMTP server settings:**

- 1. Choose Device Settings > SMTP Server. The SMTP Server Settings dialog appears.
- 2. Type the name or IP address of the mail server in the Server Name field.
- 3. Type the port number for the SMTP server in the Port field. The default is 25.
- 4. Type an email address for the sender in the Sender Email Address field.
- 5. Type the number of email retries in the Number of Sending Retries field. The default is 2 retries.
- 6. Type the time interval between email retries in the "Time Interval Between Sending Retries (in minutes)" field. The time is measured in minutes. The default is 2 minutes.
- 7. If your SMTP server requires password authentication, do this:
	- a. Select the Server Requires Authentication checkbox.
	- b. Type a user name in the User Name field.
	- c. Type a password in the Password field.
- 8. Now that you have set the SMTP settings, you can test it to ensure it works properly. Do the following:
	- a. Type the recipient's email address in the Recipient Email Addresses field. Use a comma to separate multiple email addresses.
	- b. Click Send Test Email.
- 9. Click OK.
- 10. Check if the recipient(s) receives the email successfully.

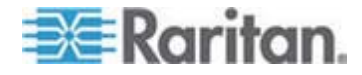

# **Setting the EnergyWise Configuration**

If a Cisco® EnergyWise energy management architecture is implemented in your place, you can enable the Cisco EnergyWise endpoint implemented on the PX device so that this device becomes part of the Cisco EnergyWise domain.

The Cisco EnergyWise feature implemented on the PX is disabled by default.

- ▶ **To set the Cisco EnergyWise configuration:**
- 1. Choose Device Settings > EnergyWise. The EnergyWise Configuration dialog appears.
- 2. In the Enable EnergyWise field, select the "enable" checkbox to enable the Cisco EnergyWise feature.
- 3. In the "Domain name" field, type the name of a Cisco EnergyWise domain where the PX belongs. The domain name comprises up to 127 printable ASCII characters.
	- **Spaces and asterisks are NOT acceptable.**
- 4. In the "Domain password" field, type the authentication password (secret) for entering the Cisco EnergyWise domain. The password comprises up to 127 printable ASCII characters.
	- Spaces and asterisks are NOT acceptable.
- 5. In the Port field, type a User Datagram Protocol (UDP) port number for communications in the Cisco EnergyWise domain. The port ranges from 1 to 65535. Default is 43440.
- 6. In the "Polling interval" field, type a polling interval to determine how often the PX is queried in the Cisco EnergyWise domain. The polling interval ranges from 30 to 600 seconds. Default is 180 seconds.
- 7. Click OK.

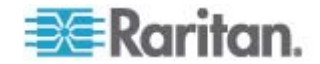

# **Rebooting the PX Device**

You can remotely reboot the PX device via the web interface.

Resetting the PX does not interrupt the operation of connected servers because there is no loss of power to outlets. Outlets that have been powered on prior to the reset remain powered on and outlets that have been powered off remain powered off during and after the reset.

### **To reboot the device:**

1. Choose Maintenance > Unit Reset. The Reset Device dialog appears.

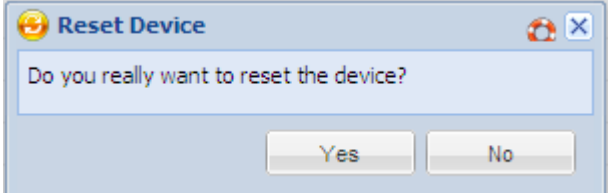

- 2. Click Yes to reset the PX.
- 3. A message appears with a countdown timer showing the remaining time of the operation. It takes about one minute to complete.
- 4. When the reset is complete, the Login page opens. Now you can log back in to the PX device.

*Note: If you are not redirected to the Login page after the reset is complete. click the underlined text "this link" in the message.* 

# **Resetting All Active Energy Readings**

An active energy reading is a value of total accumulated energy, which is never reset, even if the power fails or the PX is reset. However, you can manually reset this reading to restart the energy accumulation process.

Only users with the 'Admin' role assigned can reset active energy readings.

### **To reset all active energy readings of the PX:**

1. Click the PDU folder in the PX Explorer pane to open the PDU page.

*Note: The PDU folder is named "my PX" by default. The name can be customized. See* **Naming the PDU** *(on page [141\)](#page-140-0).* 

- 2. Click Reset All Active Energy Counters in the Settings section.
- 3. Click Yes on the confirmation message. Now all 'Active Energy' readings on the PX are reset to 0 (zero) Wh.

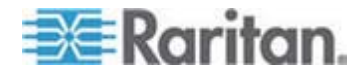

*Tip: You can also reset the active energy readings of an individual inlet. See* **Resetting Inlet Active Energy Readings** *(on page [228](#page-227-0)).* 

### **Checking the Internal Beeper State**

The internal beeper is used to alert you if any overcurrent protector has tripped or blown on the PX. See *Beeper* (on page [115\)](#page-114-0). You can remotely check its state.

- **To check the PX beeper's state:**
- 1. Click the PDU folder.

*The PDU folder is named "my PX" by default. The name can be customized. See* **Naming the PDU** *(on page [141\)](#page-140-0).* 

- 2. Locate the 'Internal Beeper' section at the bottom of the right pane. Either of the following states is displayed.
	- **•** Off: The beeper is turned off.
	- Active: The beeper is turned on. A field titled 'Activation reason' appears below the beeper state, indicating why the beeper sounds an alarm.

*Tip: To check the internal beeper state via CLI, see* **PDU Configuration** *(on page [347\)](#page-346-0).* 

# **User Management**

The PX is shipped with one built-in user profile: **admin**, which is used for initial login and configuration. This profile has full permissions, and should be reserved for the system administrator. It cannot be deleted and its permissions are not user-configurable except for the SNMP v3 permission.

All users must have a user profile, which specifies a login name and password, and contains additional (optional) information about the user. Every user profile must have at least a role to determine the user's permissions. See *Setting Up Roles* (on page [180](#page-179-0)).

*Tip: By default, multiple users can log in simultaneously using the same login name.* 

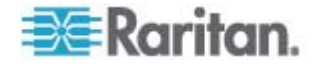

# <span id="page-174-0"></span>**Creating a User Profile**

Creating new users adds a new login to the PX.

# **To create a user profile:**

- 1. Choose User Management > Users. The Manage Users dialog appears.
- 2. Click New. The Create New User dialog appears.
- 3. Type the information about the user in the corresponding fields. Note that User Name, Password and Confirm Password fields are required.

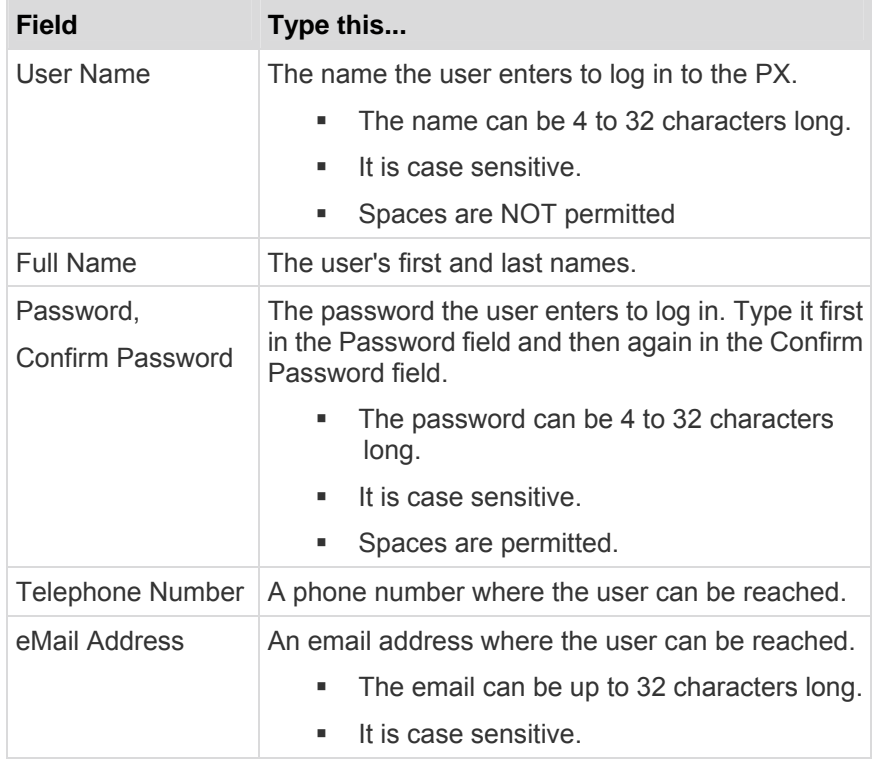

- 4. Select the Enabled checkbox. This is required so the user can log in to the PX device.
- 5. Select the "Force password change on next login" checkbox if you prefer a password change by the user when the user logs in for the first time after this checkbox is enabled.
- 6. Click the SNMPv3 tab to set the SNMPv3 access permission. The permission is disabled by default.
	- a. To permit the SNMPv3 access by this user, select the "Enable SNMPv3 access" checkbox. Otherwise, leave the checkbox disabled.

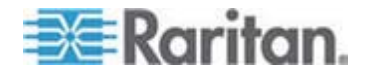

*Note: The SNMPv3 protocol must be enabled for SNMPv3 access. See* **Configuring SNMP Settings** *(on page [154\)](#page-153-0).* 

b. Set up SNMPv3 parameters if enabling the SNMPv3 access permission.

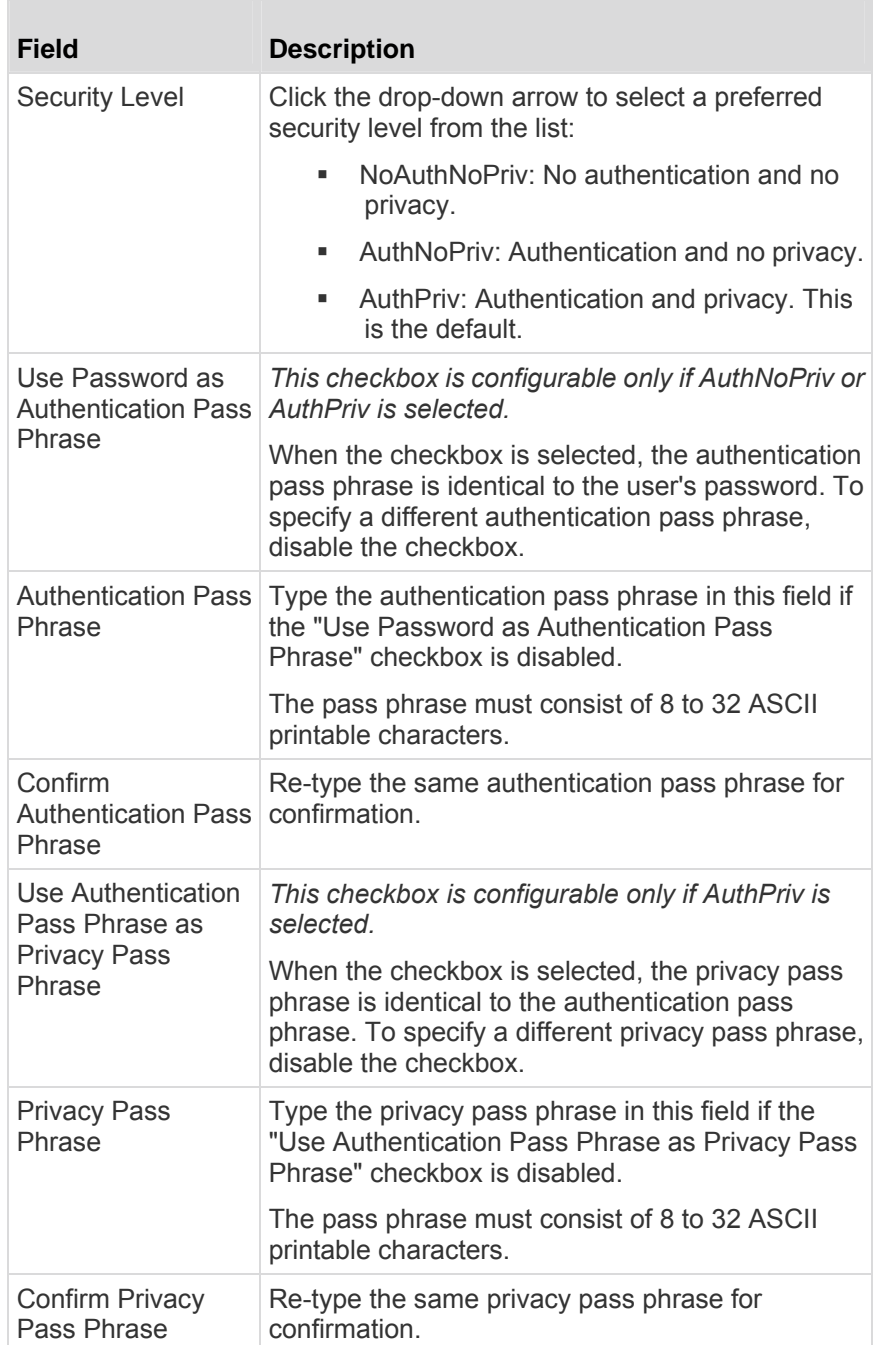

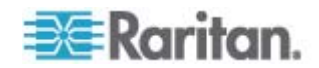

#### Chapter 6: Using the Web Interface

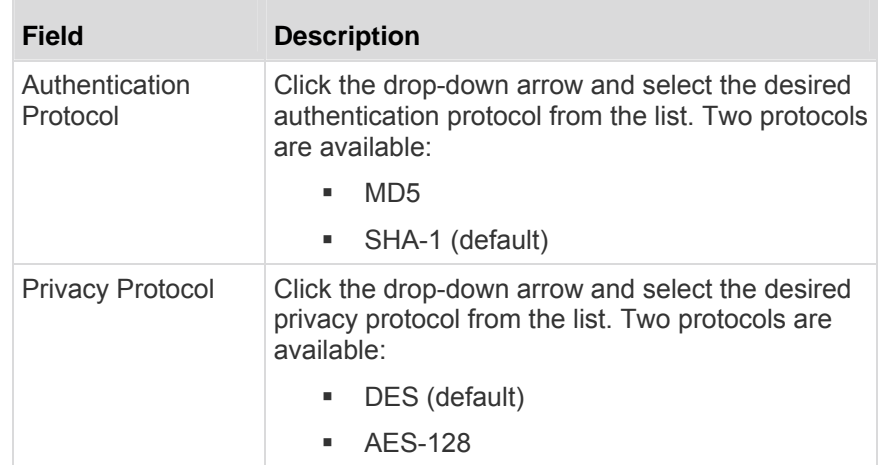

- 7. Click the SSH tab to enter the public key if the public key authentication for the SSH service is enabled. See *Changing SSH Settings* (on page [152](#page-151-0)).
	- a. Open the SSH public key with a text editor.
	- b. Copy and paste all contents in the text editor into the Public Key field on the SSH tab.
- 8. Click the Roles tab to determine the permissions of the user.
- 9. Select one or multiple roles by selecting corresponding checkboxes.
	- The Admin role provides full permissions.
	- The Operator role provides limited permissions for frequently-used functions. See *Setting Up Roles* (on page [180\)](#page-179-0) for the scope of permissions. This role is selected by default.
	- If no roles meet your needs, you can:
		- *Modify the permissions of an existing role:* To modify the permissions of any role, double-click the role or highlight it and then click Edit Role. See *Modifying a Role* (on page [181\)](#page-180-0).
		- *Create a new role by clicking the Manage Roles button:* See *Creating a Role* (on page [180\)](#page-179-1).

*Note: With multiple roles selected, a user has the union of all roles' permissions.* 

- 10. To change any measurement units displayed in the web interface and command line interface for this new user, click the Preferences tab, and do any of the following:
	- In the Temperature Unit field, select  $\overline{C}$  (Celsius) or  $\overline{C}$ (Fahrenheit) as the measurement unit for temperatures.
	- In the Length Unit field, select "Meter" or "Feet" as the measurement unit for length or height.

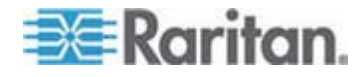

In the Pressure Unit field, select "Pascal" or "psi" as the measurement unit for pressure.

A Pascal is equal to one newton per square meter. Psi stands for pounds per square inch.

*Note: The measurement unit change only applies to the web interface and command line interface. Users can change the measurement units at any time by setting up their own user preferences. See*  **Setting Up Your Preferred Measurement Units** *(on page [179](#page-178-0)).* 

# **Modifying a User Profile**

You can change any user profile's information except for the user name.

- **To modify a user profile:**  ▶
- 1. Choose User Management > Users. The Manage Users dialog appears.
- 2. Select the user by clicking it.
- 3. Click Edit or double-click the user. The Edit User 'XXX' dialog appears, where XXX is the user name.
- 4. Make all necessary changes to the information shown.

To change the password, type a new password in the Password and Confirm Password fields. If the password field is left blank, the password is not changed.

- 5. To change the SNMPv3 access permissions, click the SNMPv3 tab and make necessary changes. For details, see Step 6 of *Creating a User Profile* (on page [175\)](#page-174-0).
- 6. To change the permissions, click the Roles tab and do one of these:
	- **Select or deselect any role's checkbox.**
	- To modify the permissions of any role, double-click the role or highlight it and then click Edit Role. See *Modifying a Role* (on page [181\)](#page-180-0).
- 7. To change the measurement unit for temperature, length or pressure, click the Preferences tab, and select a different option from the drop-down list.

*Note: The measurement unit change only applies to the web interface and command line interface.* 

8. Click OK.

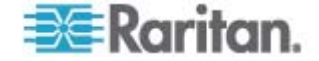

# **Deleting a User Profile**

Delete outdated or redundant user profiles when necessary.

#### **To delete user profiles:**  ▶

- 1. Choose User Management > Users. The Manage Users dialog appears.
- 2. Select the user you want to delete by clicking it. To make multiple selections, press Ctrl+click or Shift+click to highlight multiple ones.
- 3. Click Delete.
- 4. A message appears, prompting you to confirm the operation. Click Yes to confirm the deletion.

# **Changing the User List View**

You may change the number of displayed columns or re-sort the list for better viewing the data. See *Changing the View of a List* (on page [130\)](#page-129-0).

# <span id="page-178-0"></span>**Setting Up Your Preferred Measurement Units**

The measurement units used in your PX user interfaces can be changed according to your own preferences regardless of the permissions you have.

*Tip: Preferences can also be changed by administrators for specific users from the Preferences tab of the Manage Users dialog. See* **Creating a User Profile** *(on page [175\)](#page-174-0).* 

*Note: The measurement unit change only applies to the web interface and command line interface. Setting your preferences does not change the default measurement units, which apply to all users before any individual user or the administrator sets preferred measurement units on a per-user basis. See* **Setting Default Measurement Units** *(on page [160\)](#page-159-1) for information on changing default measurement units.* 

- **To change the measurement units applied to your PX graphical user interfaces:**
- 1. Choose User Management > User Preferences. The Setup User Preferences dialog opens.
- 2. Update any of the following as needed:
	- In the Temperature Unit field, select  $\mathrm{C}^{\circ}$  (Celsius) or  $\mathrm{C}^{\circ}$ (Fahrenheit) as the measurement unit for temperatures.
	- **IF In the Length Unit field, select "Meter" or "Feet" as the** measurement unit for length or height.

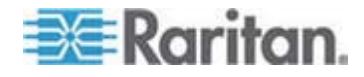

- **IF In the Pressure Unit field, select "Pascal" or "psi" as the** measurement unit for pressure.
- 3. Click OK.

# <span id="page-179-0"></span>**Setting Up Roles**

A role defines the operations and functions a user is permitted to perform or access. Every user must be assigned at least a role.

The PX is shipped with two built-in roles: **Admin** and **Operator**.

- The Admin role provides full permissions. You can neither modify nor delete this role.
- The Operator role provides limited permissions for frequently-used functions. You can modify or delete this role. By default, the Operator role contains these permissions:
	- Acknowledge Alarms
	- View Event Settings
	- View Local Event Log
	- Change Pdu, Inlet, Outlet & Overcurrent Protector Configuration
	- Change Own Password
	- Switch Outlet (all outlets)

*Note: PX3-1000 series are not outlet-switching capable so the "Switch Outlet" permission is not available.* 

The Operator role is assigned to a newly created user profile by default. See *Creating a User Profile* (on page [175\)](#page-174-0).

# <span id="page-179-1"></span>**Creating a Role**

Create a new role when you need a new combination of permissions.

#### **To create a role:**

1. Choose User Management > Roles. The Manage Roles dialog appears.

*Tip: You can also access the Manage Roles dialog by clicking the Manage Roles button in the Edit User 'XXX' dialog.* 

- 2. Click New. The Create New Role dialog appears.
- 3. Type the role's name in the Role Name field.
- 4. Type a description for the role in the Description field.

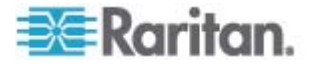
- 5. Click the Privileges tab to assign one or multiple permissions.
	- a. Click Add. The "Add Privileges to new Role" dialog appears.
	- b. Select the permission you want from the Privileges list.
	- c. If the permission you selected contains any argument setting, the Arguments list is shown to the right. Then select one or multiple arguments.

For example, if the Switch Outlet permission is selected, the Arguments list shows all outlets for you to determine which outlets this role can control. Select the desired outlets' checkboxes or select the checkbox labeled "all" if you want to select all outlets.

- d. Click Add to add the selected permission (and arguments if any).
- e. Repeat Steps *a* to *d* until you add all necessary permissions.
- 6. Click OK.

Now you can assign the new role to any users. See *Creating a User Profile* (on page [175\)](#page-174-0) or *Modifying a User Profile* (on page [178\)](#page-177-0).

### **Modifying a Role**

You can change an existing role's settings except for the name.

## **To modify a role:**

1. Choose User Management > Roles. The Manage Roles dialog appears.

*Tip: You can also access the Manage Roles dialog by clicking the Manage Roles button in the Edit User 'XXX' dialog.* 

- 2. Select the role you want to modify by clicking it.
- 3. Click Edit or double-click the role. The Edit Role 'XXX' dialog appears, where XXX is the role name.

*Tip: You can also access the Edit Role 'XXX' dialog by clicking the Edit Role button in the Edit User 'XXX' dialog.* 

- 4. Modify the text shown in the Description field if necessary.
- 5. To change the permissions, click the Privileges tab.

*Note: You cannot change the Admin role's permissions.* 

- 6. To delete any permissions, do this:
	- a. Select the permission you want to remove by clicking it. To make multiple selections, press Ctrl+click or Shift+click to highlight multiple ones.
	- b. Click Delete.
- 7. To add any permissions, do this:

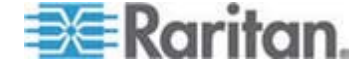

- a. Click Add. The Add Privileges to Role 'XXX' dialog appears, where XXX is the role name.
- b. Select the permission you want from the Privileges list.
- c. If the permission you selected contains any argument setting, the Arguments list is shown to the right. Then select one or multiple arguments.

For example, if the Switch Outlet permission is selected, the Arguments list shows all outlets for you to determine which outlets this role can control. Select the desired outlets' checkboxes or select the checkbox labeled "all" if you want to select all outlets.

- d. Click Add to add the selected permission (and arguments if any).
- e. Repeat Steps *a* to *d* until you add all necessary permissions.
- 8. To change a specific permission's arguments, do this:
	- a. Select the permission by clicking it.
	- b. Click Edit. The "Edit arguments of privilege 'XXX'" dialog appears, where XXX is the privilege name.

*Note: If the permission you selected does not contain any arguments, the Edit button is disabled.* 

- c. Select the argument you want. You can make multiple selections.
- d. Click OK.
- 9. Click OK.

## **Deleting a Role**

You can delete any role other than the Admin role.

#### **To delete a role:**  ь

1. Choose User Management > Roles. The Manage Roles dialog appears.

*Tip: You can also access the Manage Roles dialog by clicking the Manage Roles button in the Edit User 'XXX' dialog.* 

- 2. Select the role you want to delete by clicking it. To make multiple selections, press Ctrl+click or Shift+click to highlight multiple ones.
- 3. Click Delete.
- 4. A message appears, prompting you to confirm the operation. Click Yes to confirm the deletion.

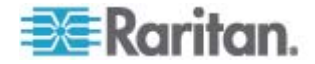

## **Changing the Role List View**

You may re-sort the list for better viewing the data. See *Changing the View of a List* (on page [130](#page-129-0)).

# <span id="page-182-1"></span>**Access Security Control**

The PX provides tools to control access. You can require HTTPS encryption, enable the internal firewall and create firewall rules, and create login limitations.

*Tip: You can also create and install the certificate or set up external authentication servers to control any access. See* **Setting Up an SSL Certificate** *(on page [197\)](#page-196-0) and* **Setting Up External Authentication** *(on page [202\)](#page-201-0).* 

## **Forcing HTTPS Encryption**

You can force all accesses to the PX via HTTP to be redirected to HTTPS. See *Changing HTTP(S) Settings* (on page [152\)](#page-151-0).

## **Configuring the Firewall**

The PX has a firewall that you can configure to prevent specific IP addresses and ranges of IP addresses from accessing the PX device. By default the firewall is disabled.

## **To configure the firewall:**

- 1. Enable the firewall. See *Enabling the Firewall* (on page [183](#page-182-0)).
- 2. Set the default policy. See *Changing the Default Policy* (on page [184\)](#page-183-0).
- 3. Create firewall rules specifying which addresses to accept and which ones to discard. See *Creating Firewall Rules* (on page [185](#page-184-0)).

Changes made to firewall rules take effect immediately. Any unauthorized IP activities cease instantly.

*Note: The purpose of disabling the firewall by default is to prevent users from accidentally locking themselves out of the device.* 

#### **Enabling the Firewall**

The firewall rules, if any, take effect only after the firewall is enabled.

## **To enable the PX firewall:**

1. Choose Device Settings > Security > IP Access Control. The Configure IP Access Control Settings dialog appears.

<span id="page-182-0"></span>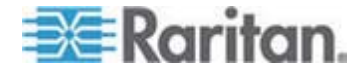

- 2. To enable the IPv4 firewall, click the IPv4 tab, and select the Enable IPv4 Access Control checkbox.
- 3. To enable the IPv6 firewall, click the IPv6 tab, and select the Enable IPv6 Access Control checkbox.
- 4. Click OK.

# <span id="page-183-0"></span>**Changing the Default Policy**

After enabling the firewall, the default policy is to accept traffic from all IP addresses. This means only IP addresses discarded by a specific rule will NOT be permitted to access the PX.

You can change the default policy to Drop or Reject, in which case traffic from all IP addresses is discarded except the IP addresses accepted by a specific rule.

## **To change the default policy:**

- 1. Choose Device Settings > Security > IP Access Control. The Configure IP Access Control Settings dialog appears.
- 2. To determine the default policy for IPv4 addresses:
	- a. Click the IPv4 tab if necessary.
	- b. Ensure the Enable IPv4 Access Control checkbox is selected.
	- c. The default policy is shown in the Default Policy field. To change it, select a different policy from the drop-down list.
		- Accept: Accepts traffic from all IPv4 addresses.
		- Drop: Discards traffic from all IPv4 addresses, without sending any failure notification to the source host.
		- Reject: Discards traffic from all IPv4 addresses, and an ICMP message is sent to the source host for failure notification.
- 3. To determine the default policy for IPv6 addresses:
	- a. Click the IPv6 tab.
	- b. Ensure the Enable IPv6 Access Control checkbox is selected.
	- c. The default policy is shown in the Default Policy field. To change it, select a different policy from the drop-down list.
		- Accept: Accepts traffic from all IPv6 addresses.
		- Drop: Discards traffic from all IPv6 addresses, without sending any failure notification to the source host.
		- Reject: Discards traffic from all IPv6 addresses, and an ICMP message is sent to the source host for failure notification.
- 4. Click OK. The new default policy is applied.

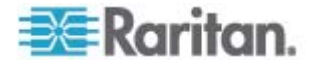

# <span id="page-184-0"></span>**Creating Firewall Rules**

Firewall rules determine whether to accept or discard traffic intended for the PX, based on the IP address of the host sending the traffic. When creating firewall rules, keep these principles in mind:

**Rule order is important.**

When traffic reaches the PX device, the rules are executed in numerical order. Only the first rule that matches the IP address determines whether the traffic is accepted or discarded. Any subsequent rules matching the IP address are ignored by the PX.

**Subnet mask is required.**

When typing the IP address, you must specify BOTH the address and a subnet mask. For example, to specify a single address in a Class C network, use this format:

*x.x.x.x/24*

where */24* = a subnet mask of 255.255.255.0.

To specify an entire subnet or range of addresses, change the subnet mask accordingly.

*Note: Valid IP addresses range from 0.0.0.0 through 255.255.255.255. Make sure the IP addresses entered are within the scope.* 

# **To create firewall rules:**

- 1. Choose Device Settings > Security > IP Access Control. The Configure IP Access Control Settings dialog appears.
- 2. Click the IPv4 tab for creating firewall rules, or click the IPv6 tab for creating IPv6 firewall rules.
- 3. Ensure the Enable IPv4 Access Control checkbox is selected on the IPv4 tab, or the Enable IPv6 Access Control checkbox is selected on the IPv6 tab.
- 4. Create specific rules. See the table for different operations.

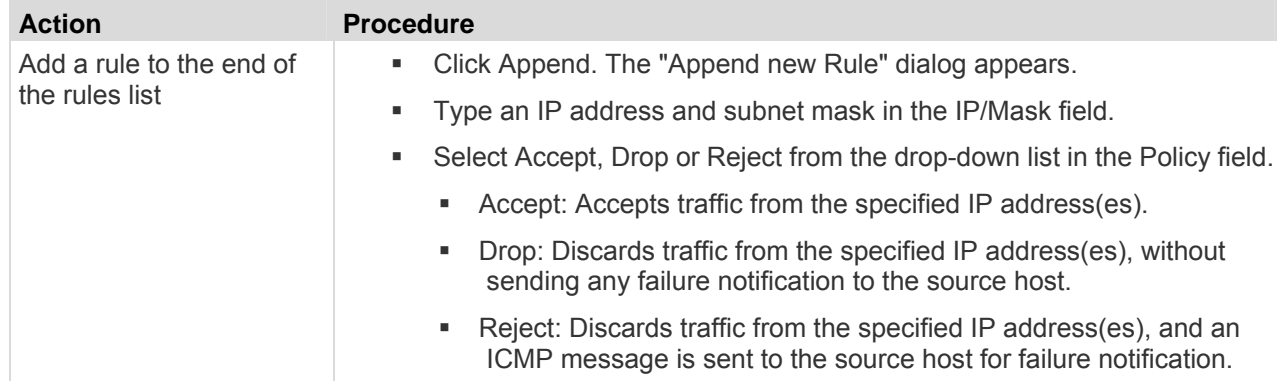

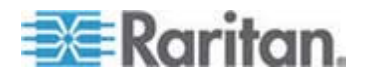

# Chapter 6: Using the Web Interface

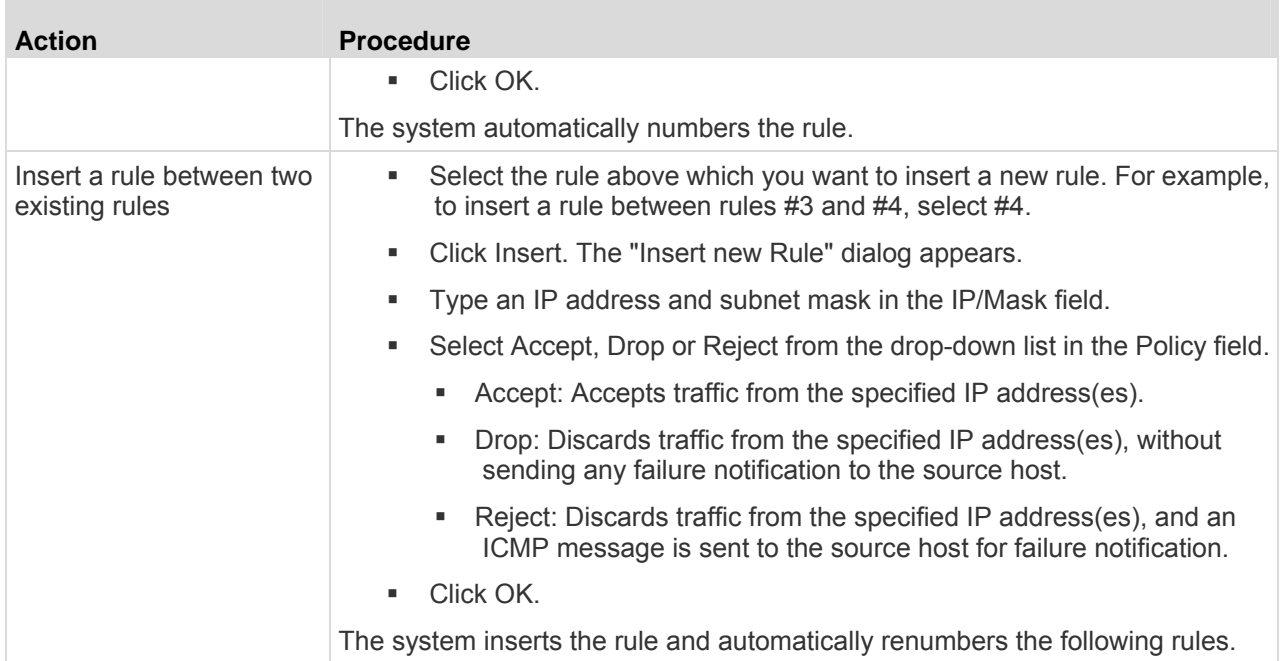

5. When finished, the rules appear in the Configure IP Access Control Settings dialog.

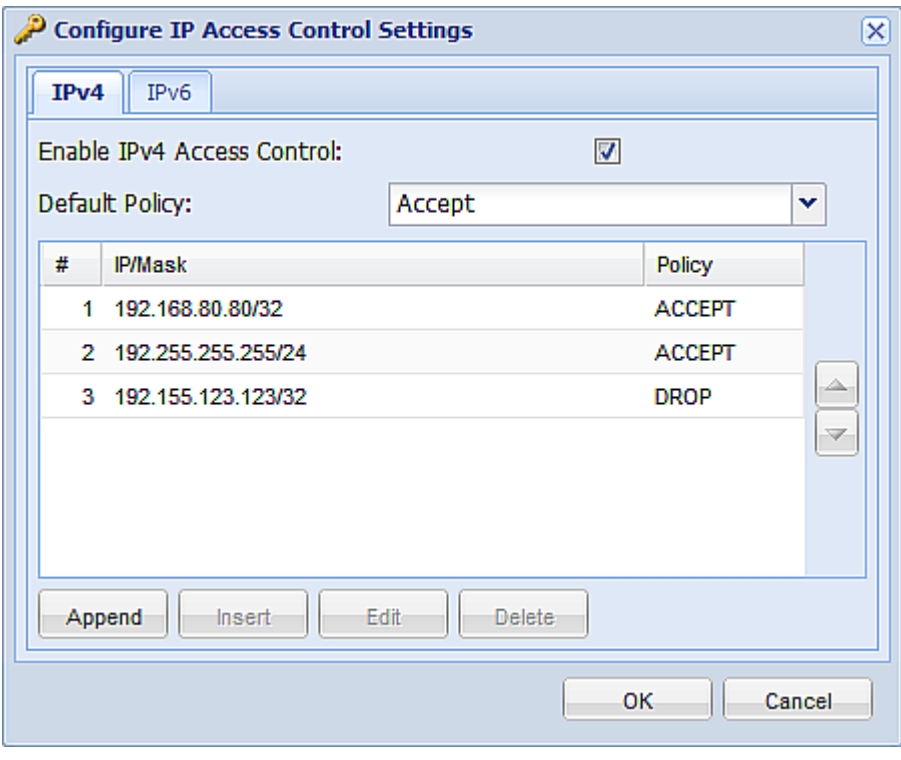

6. Click OK. The rules are applied.

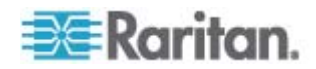

## **Editing Firewall Rules**

When an existing firewall rule requires updates of IP address range and/or policy, modify them accordingly.

## **To modify a firewall rule:**

- 1. Choose Device Settings > Security > IP Access Control. The Configure IP Access Control Settings dialog appears.
- 2. To modify the IPv4 firewall rules, click the IPv4 tab. To modify the IPv6 firewall rules, click the IPv6 tab.
- 3. Ensure the Enable IPv4 Access Control checkbox is selected on the IPv4 tab, or the Enable IPv6 Access Control checkbox is selected on the IPv6 tab.
- 4. Select the rule to be modified in the rules list.
- 5. Click Edit or double-click the rule. The Edit Rule dialog appears.
- 6. Make changes to the information shown.
- 7. Click OK.
- 8. Click OK to quit the Configure IP Access Control Settings dialog, or the changes are lost.

# **Sorting Firewall Rules**

The rule order determines which one of the rules matching the same IP address is performed.

# **To sort the firewall rules:**

- 1. Choose Device Settings > Security > IP Access Control. The Configure IP Access Control Settings dialog appears.
- 2. To sort the IPv4 firewall rules, click the IPv4 tab. To sort the IPv6 firewall rules, click the IPv6 tab.
- 3. Ensure the Enable IPv4 Access Control checkbox is selected on the IPv4 tab, or the Enable IPv6 Access Control checkbox is selected on the IPv6 tab.
- 4. Select a specific rule by clicking it.
- 5. Click  $\Delta$  or  $\leq$  to move the selected rule up or down until it reaches the desired location.
- 6. Click OK.

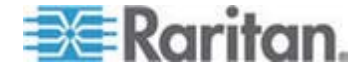

#### **Deleting Firewall Rules**

When any firewall rules become obsolete or unnecessary, remove them from the rules list.

#### **To delete a firewall rule:**

- 1. Choose Device Settings > Security > IP Access Control. The Configure IP Access Control Settings dialog appears.
- 2. To delete the IPv4 firewall rules, click the IPv4 tab. To delete the IPv6 firewall rules, click the IPv6 tab.
- 3. Ensure the Enable IPv4 Access Control checkbox is selected on the IPv4 tab, or the Enable IPv6 Access Control checkbox is selected on the IPv6 tab.
- 4. Select the rule that you want to delete. To make multiple selections, press Ctrl+click or Shift+click to highlight multiple ones.
- 5. Click Delete.
- 6. A message appears, prompting you to confirm the operation. Click Yes to remove the selected rule(s) from the rules list.
- 7. Click OK.

# **Setting Up User Login Controls**

You can set up login controls to make it more difficult for hackers to access the PX and the devices connected to it. You can arrange to lock persons out after a specified number of failed logins, limit the number of persons who log in using the same user name at the same time, and force users to create strong passwords.

#### **Enabling User Blocking**

User blocking determines how many times a user can attempt to log in to the PX and fail authentication before the user is blocked.

Note that this function applies only to local authentication instead of authentication through external AA servers.

*Note: If any user blocking event occurs, you can unblock that user manually by using the "unblock" CLI command via a local connection. See*  **Unblocking a User** *(on page [505](#page-504-0)).* 

#### **To enable user blocking:**

- 1. Choose Device Settings > Security > Login Settings. The Login Settings dialog appears.
- 2. Locate the User Blocking section.

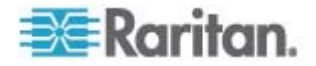

- 3. To enable the user blocking feature, select the "Block user on login failure" checkbox.
- 4. Type a number in the "Maximum number of failed logins" field. This is the maximum number of failed logins the user is permitted before the user is blocked from accessing the PX device.
- 5. To determine how long the user's login is blocked, select the desired length of time from the drop-down list in the "Block timeout" field. The following describes available options.
	- Infinite: This option sets no time limit on blocking the login.
	- $\blacksquare$  X min: This type of option sets the time limit to X minutes, where X is a number.
	- $\blacksquare$  X h: This type of option sets the time limit to X hours, where X is a number.
	- 1 d: This option sets the time limit to 1 day.

*Tip: If the desired time option is not listed, you can manually type the desired time in this field. For example, you can type "4 min" to set the time to 4 minutes.* 

6. Click OK.

## **Enabling Login Limitations**

Login limitations determine whether more than one person can use the same login name at the same time, and how long users are permitted to stay idle before being forced to log out.

# **To enable login limitations:**

- 1. Choose Device Settings > Security > Login Settings. The Login Settings dialog appears.
- 2. Locate the Login Limitations section.
- 3. To prevent more than one person from using the same login at the same time, select the "Prevent concurrent login with same username" checkbox.
- 4. To adjust how long users can remain idle before they are forcibly logged out by the PX, select a time option in the Idle Timeout Period field. The default is 10 minutes.
	- $\blacksquare$  X min: This type of option sets the time limit to X minutes, where X is a number.
	- X h: This type of option sets the time limit to X hours, where X is a number.
	- <sup>1</sup> d: This option sets the time limit to 1 day.

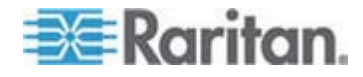

*Tip: If the desired time option is not listed, you can manually type the desired time in this field. For example, you can type "4 min" to set the time to 4 minutes.* 

5. Click OK.

*Tip: Keep the idle timeout to 20 minutes or less if possible. This reduces the number of idle sessions connected, and the number of simultaneous commands sent to the PX.* 

## **Enabling Strong Passwords**

Use of strong passwords makes it more difficult for intruders to crack user passwords and access the PX device. By default, strong passwords should be at least eight characters long and contain upper- and lower-case letters, numbers, and special characters, such as @ or &.

#### **To force users to create strong passwords:**  ▶

- 1. Choose Device Settings > Security > Password Policy. The Password Policy dialog appears.
- 2. Select the Strong Passwords checkbox to activate the strong password feature. The following are the default settings:

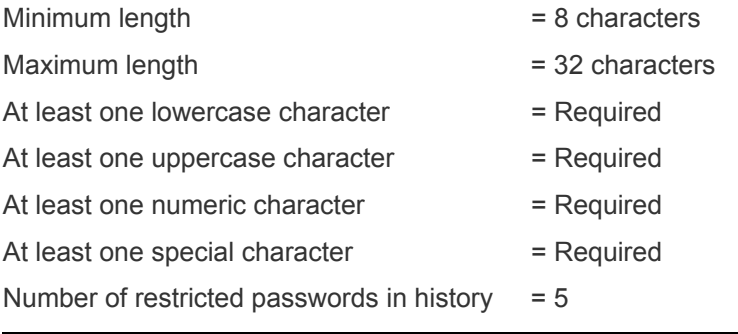

*Note: The maximum password length accepted by the PX is 32 characters.* 

- 3. Make necessary changes to the default settings.
- 4. Click OK.

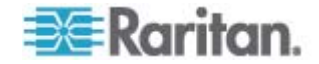

## **Enabling Password Aging**

Password Aging determines whether users are required to change passwords at regular intervals. The default interval is 60 days.

- ▶ **To force users to change passwords regularly:**
- 1. Choose Device Settings > Security > Password Policy. The Password Policy dialog appears.
- 2. Select the Password Aging checkbox to enable the password aging feature.
- 3. To determine how often users are requested to change their passwords, select a number of days in the Password Aging Interval field. Users are required to change their password every time that number of days has passed.

*Tip: If the desired time option is not listed, you can manually type the desired time in this field. For example, you can type "9 d" to set the password aging time to 9 days.* 

4. Click OK.

## **Enabling and Editing the Security Banner**

Use the PX restricted service agreement (security banner) if you want to require users to read and accept a security agreement when they log in to the PX.

A default agreement is provided. You can edit or replace the default text as needed by typing directly in the security dialog or pasting text into it.

A maximum of 10,000 characters can be entered or pasted into the security banner.

If a user declines the agreement, they cannot log in. An event notifying you if a user has accepted or declined the agreement can be created. See *Default Log Messages* (on page [257](#page-256-0))

## **To enable the service agreement:**

- 1. Click Device Services > Security > Restricted Service Agreement Banner. The Restricted Service Agreement Setup dialog opens.
- 2. Select the Enforce Restricted Service Agreement checkbox.
- 3. Edit the text or replace it as needed.

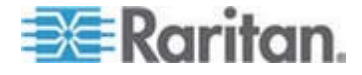

#### Chapter 6: Using the Web Interface

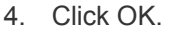

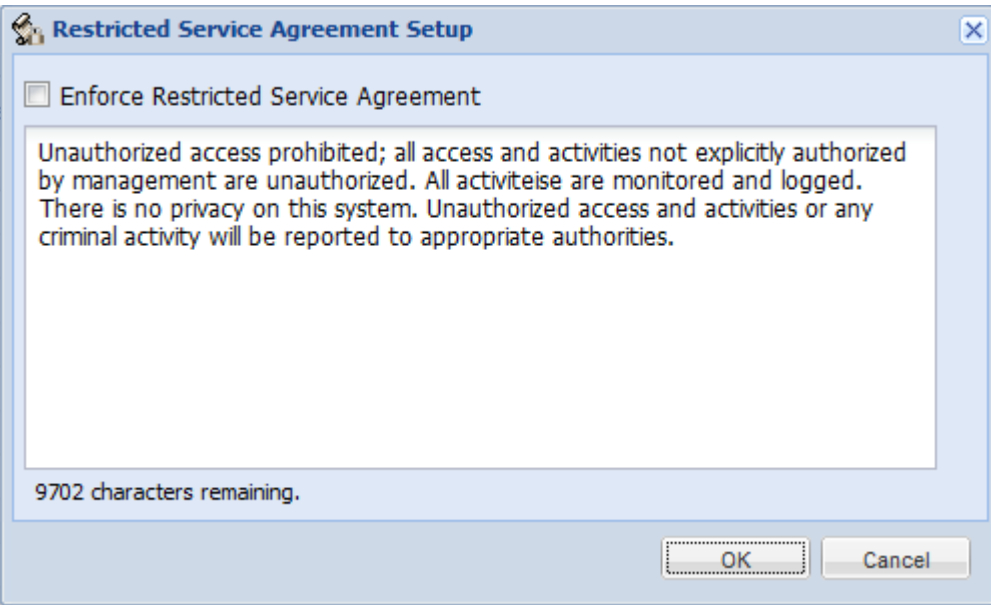

If the Restricted Service Agreement feature is enabled, the Restricted Service Agreement is displayed when any user logs in to the PX. Do either of the following, or you cannot successfully log in to the PX:

 In the web interface, select the checkbox labeled "I understand and accept the Restricted Service Agreement."

*Tip: To select the agreement checkbox using the keyboard, press the Space bar.* 

In the CLI, type  $\gamma$  when the confirmation message "I understand and accept the Restricted Service Agreement" is displayed.

## **Setting Up Role-Based Access Control Rules**

Role-based access control rules are similar to firewall rules, except they are applied to members sharing a specific role. This enables you to grant system permissions to a specific role, based on their IP addresses.

- **To set up role-based access control rules:**
- 1. Enable the feature. See *Enabling the Feature* (on page [193](#page-192-0)).
- 2. Set the default policy. See *Changing the Default Policy* (on page [193\)](#page-192-1).
- 3. Create rules specifying which addresses to accept and which ones to discard when the addresses are associated with a specific role. See *Creating Role-Based Access Control Rules* (on page [194](#page-193-0)).

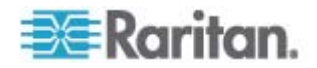

Changes made do not affect users currently logged in until the next login.

## **Enabling the Feature**

<span id="page-192-0"></span>You must enable this access control feature before any relevant rule can take effect.

- **To enable role-based access control rules:**
- 1. Choose Device Settings > Security > Role Based Access Control. The Configure Role Based Access Control Settings dialog appears.
- 2. To enable the IPv4 firewall, click the IPv4 tab, and select the 'Enable Role Based Access Control for IPv4' checkbox.
- 3. To enable the IPv6 firewall, click the IPv6 tab, and select the 'Enable Role Based Access Control for IPv6' checkbox.
- 4. Click OK.

## <span id="page-192-1"></span>**Changing the Default Policy**

The default policy is to accept all traffic from all IP addresses regardless of the role applied to the user.

#### ▶ **To change the default policy:**

- 1. Choose Device Settings > Security > Role Based Access Control. The Configure Role Based Access Control Settings dialog appears.
- 2. To determine the default policy for IPv4 addresses:
	- a. Click the IPv4 tab if necessary.
	- b. Ensure the 'Enable Role Based Access Control for IPv4' checkbox is selected.
	- c. Select the action you want from the Default Policy drop-down list.
		- Allow: Accepts traffic from all IPv4 addresses regardless of the user's role.
		- **Deny: Drops traffic from all IPv4 addresses regardless of the** user's role.
- 3. To determine the default policy for IPv6 addresses:
	- a. Click the IPv6 tab.
	- b. Ensure the 'Enable Role Based Access Control for IPv6' checkbox is selected.
	- c. Select the action you want from the Default Policy drop-down list.

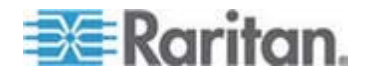

- Allow: Accepts traffic from all IPv6 addresses regardless of the user's role.
- **Deny: Drops traffic from all IPv6 addresses regardless of the** user's role.
- 4. Click OK.

## <span id="page-193-0"></span>**Creating Role-Based Access Control Rules**

Role-based access control rules accept or drop traffic, based on the user's role and IP address. Like firewall rules, the order of rules is important, since the rules are executed in numerical order.

# **To create role-based access control rules:**

- 1. Choose Device Settings > Security > Role Based Access Control. The Configure Role Based Access Control Settings dialog appears.
- 2. Click the IPv4 tab for creating firewall rules, or click the IPv6 tab for creating IPv6 firewall rules.
- 3. Ensure the 'Enable Role Based Access Control for IPv4' checkbox is selected on the IPv4 tab, or the 'Enable Role Based Access Control for IPv6' checkbox is selected on the IPv6 tab.
- 4. Create specific rules:

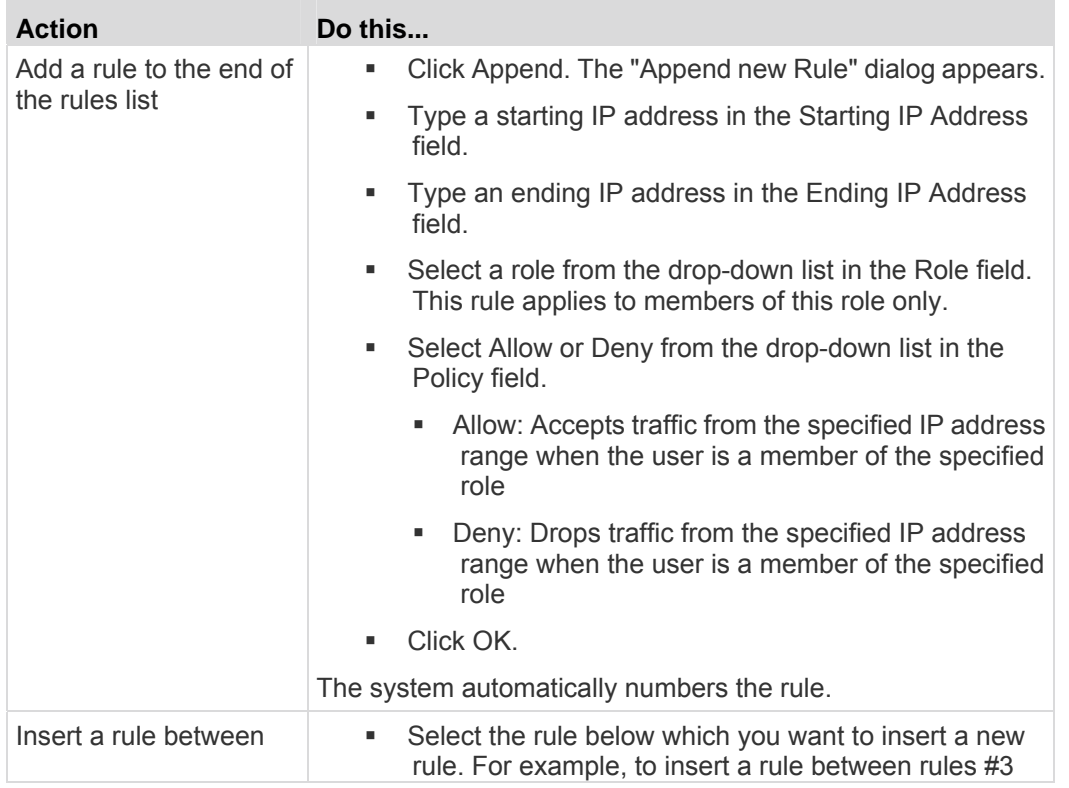

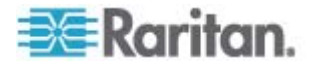

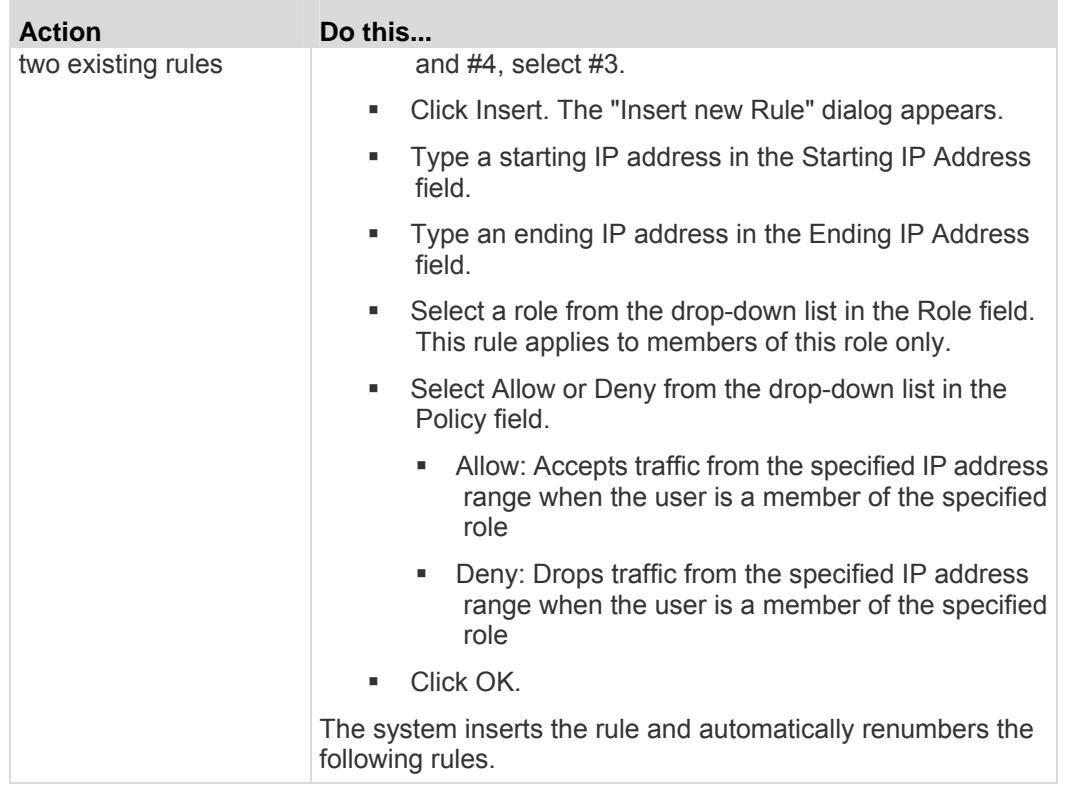

5. Click OK.

# **Editing Role-Based Access Control Rules**

You can modify existing rules when these rules do not meet your needs.

- **To modify a role-based access control rule:**  ▶
- 1. Choose Device Settings > Security > Role Based Access Control. The Configure Role Based Access Control Settings dialog appears.
- 2. To modify the IPv4 firewall rules, click the IPv4 tab. To modify the IPv6 firewall rules, click the IPv6 tab.
- 3. Ensure the 'Enable Role Based Access Control for IPv4' checkbox is selected on the IPv4 tab, or the 'Enable Role Based Access Control for IPv6' checkbox is selected on the IPv6 tab.
- 4. Select the rule to be modified in the rules list.
- 5. Click Edit or double-click the rule. The Edit Rule dialog appears.
- 6. Make changes to the information shown.
- 7. Click OK.

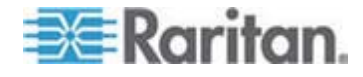

## **Sorting Role-Based Access Control Rules**

Similar to firewall rules, the order of role-based access control rules determines which one of the rules matching the IP address and role is performed.

- **To sort role-based access control rules:**  ►
- 1. Choose Device Settings > Security > Role Based Access Control. The Configure Role Based Access Control Settings dialog appears.
- 2. To sort the IPv4 firewall rules, click the IPv4 tab. To sort the IPv6 firewall rules, click the IPv6 tab.
- 3. Ensure the 'Enable Role Based Access Control for IPv4' checkbox is selected on the IPv4 tab, or the 'Enable Role Based Access Control for IPv6' checkbox is selected on the IPv6 tab.
- 4. Select a specific rule by clicking it.
- 5. Click  $\Delta$  or  $\leq$  to move the selected rule up or down until it reaches the desired location.
- 6. Click OK.

#### **Deleting Role-Based Access Control Rules**

When any access control rule becomes unnecessary or obsolete, remove it.

#### ь **To delete a role-based access control rule:**

- 1. Choose Device Settings > Security > Role Based Access Control. The Configure Role Based Access Control Settings dialog appears.
- 2. To delete the IPv4 firewall rules, click the IPv4 tab. To delete the IPv6 firewall rules, click the IPv6 tab.
- 3. Ensure the 'Enable Role Based Access Control for IPv4' checkbox is selected on the IPv4 tab, or the 'Enable Role Based Access Control for IPv6' checkbox is selected on the IPv6 tab.
- 4. Select the rule to be deleted in the rules list. To make multiple selections, press Ctrl+click or Shift+click to highlight multiple ones.
- 5. Click Delete.
- 6. A message appears, prompting you to confirm the operation. Click Yes to confirm the deletion.
- 7. Click OK.

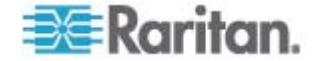

# <span id="page-196-0"></span>**Setting Up an SSL Certificate**

Having an X.509 digital certificate ensures that both parties in an SSL connection are who they say they are.

To obtain a certificate for the PX, create a Certificate Signing Request (CSR) and submit it to a certificate authority (CA). After the CA processes the information in the CSR, it provides you with an SSL certificate, which you must install on the PX device.

*Note: If you are using a SSL certificate that is part of a chain of certificates, each part of the chain is signed during the validation process.* 

*Note: See* **Forcing HTTPS Encryption** *(on page [183](#page-182-1)) for instructions on forcing users to employ SSL when connecting to the PX.* 

A CSR is not required in either of the following scenarios:

- You decide to generate and use a *self-signed* certificate on the PX device.
- Appropriate, valid certificate and key files are already available.

## **Certificate Signing Request**

When appropriate certificate and key files for the PX are NOT available, one of the alternatives is to create a CSR and private key on the PX device, and send the CSR to a CA for signing the certificate.

## **Creating a Certificate Signing Request**

Follow this procedure to create the CSR for your PX device.

## **To create a CSR:**

- 1. Choose Device Settings > Security > SSL Certificate. The Manage SSL Certificate dialog appears.
- 2. Click the New SSL Certificate tab.
- 3. Provide the information requested.
	- In the Subject section:

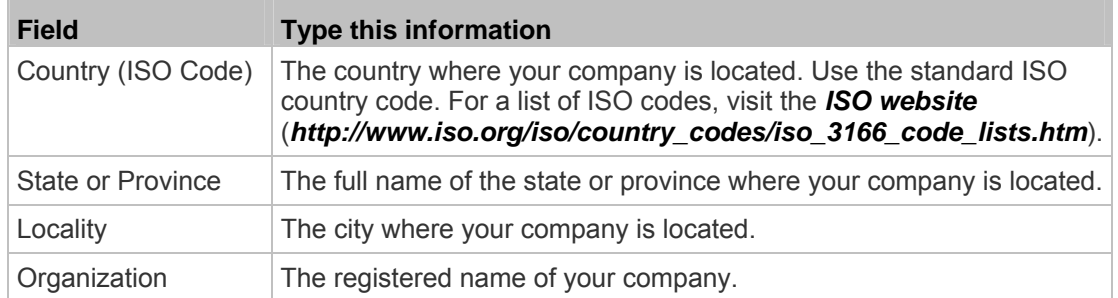

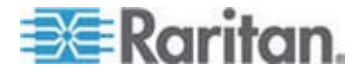

#### Chapter 6: Using the Web Interface

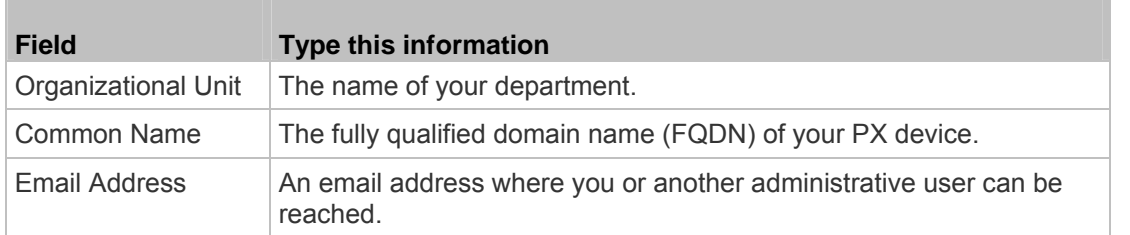

*Note: All fields in the Subject section are mandatory, except for the Organization, Organizational Unit and Email Address fields. If you generate a CSR without values entered in the required fields, you cannot obtain third party certificates.* 

In the Key Creation Parameters section:

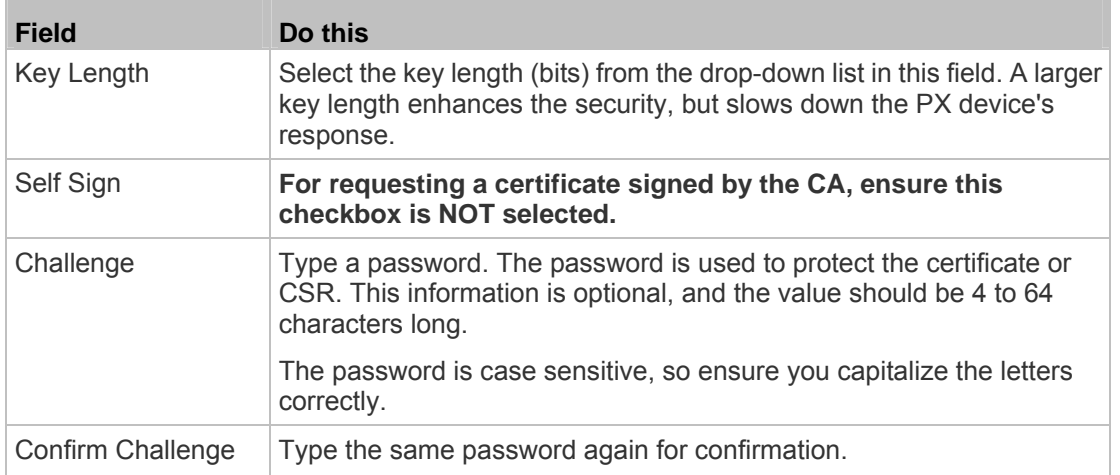

- 4. Click Create New SSL Key to create both the CSR and private key. This may take several minutes to complete.
- 5. To download the newly-created CSR to your computer, click Download Certificate Signing Request.
	- a. You are prompted to open or save the file. Click Save to save it onto your computer.
	- b. After the file is stored on your computer, submit it to a CA to obtain the digital certificate.
	- c. If desired, click Delete Certificate Signing Request to remove the CSR file permanently from the PX device.
- 6. To store the newly-created private key on your computer, click Download Key. You are prompted to open or save the file. Click Save to save it onto your computer.
- 7. Click Close to quit the dialog.

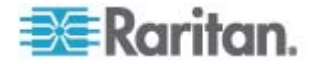

# **Installing a CA-Signed Certificate**

After the CA provides a signed certificate according to the CSR you submitted, you must install it on the PX device.

#### **To install the certificate:**  ▶

- 1. Choose Device Settings > Security > SSL Certificate. The Manage SSL Certificate dialog appears.
- 2. Click the New SSL Certificate tab.
- 3. In the Certificate File field, click Browse to select the certificate file provided by the CA.
- 4. Click Upload. The certificate is installed on the PX device.

*Tip: To verify whether the certificate has been installed successfully, click the Active SSL Certificate tab later.* 

5. Click Close to quit the dialog.

# **Creating a Self-Signed Certificate**

When appropriate certificate and key files for the PX device are unavailable, the alternative, other than submitting a CSR to the CA, is to generate a self-signed certificate.

#### **To create and install a self-signed certificate:**  ▶

- 1. Choose Device Settings > Security > SSL Certificate. The Manage SSL Certificate dialog appears.
- 2. Click the New SSL Certificate tab.
- 3. Provide the information requested.

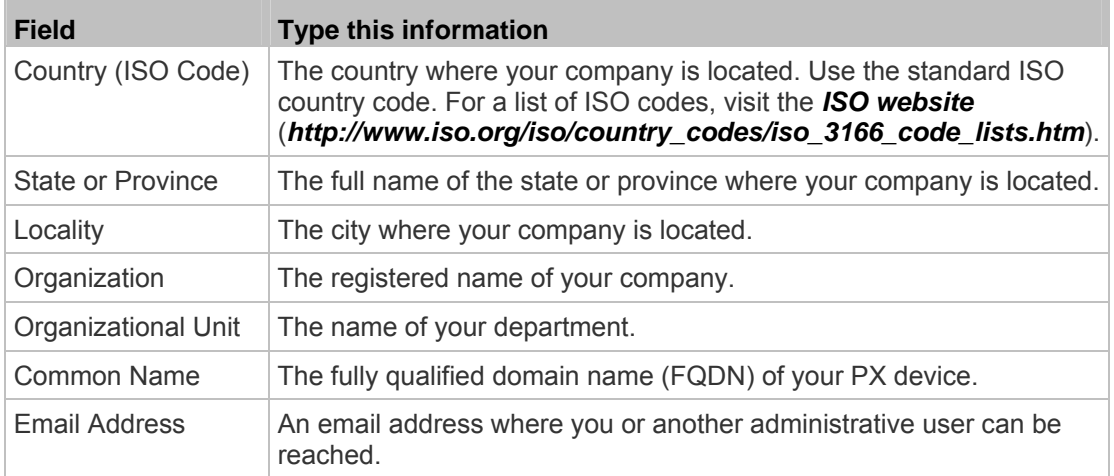

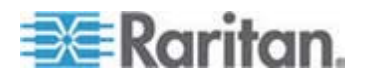

#### Chapter 6: Using the Web Interface

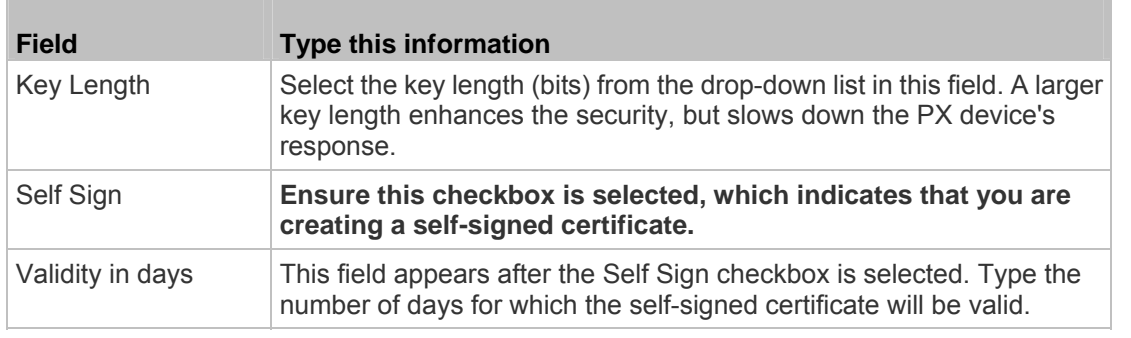

*Note: All fields in the Subject section are mandatory, except for the Organization, Organizational Unit and Email Address fields.* 

A password is not required for a self-signed certificate so the Challenge and Confirm Challenge fields disappear after the Self Sign checkbox is selected.

- 4. Click Create New SSL Key to create both the self-signed certificate and private key. This may take several minutes to complete.
- 5. You can also do any of the following:
	- Click "Install Key and Certificate" to immediately install the self-signed certificate and private key. When any confirmation and security messages appear, click Yes to continue.

*Tip: To verify whether the certificate has been installed successfully, click the Active SSL Certificate tab later.* 

- To download the self-signed certificate or private key, click Download Certificate or Download Key. You are prompted to open or save the file. Click Save to save it onto your computer.
- To remove the self-signed certificate and private key permanently from the PX device, click "Delete Key and Certificate".
- 6. If you installed the self-signed certificate in Step 5, after the installation completes, the PX device resets and the login page re-opens.

# **Installing Existing Key and Certificate Files**

If the SSL certificate and private key files are already available, you can install them directly without going through the process of creating a CSR or a self-signed certificate.

*Note: If you are using a SSL certificate that is part of a chain of certificates, each part of the chain is signed during the validation process.* 

# **To install existing key and certificate files:**

1. Choose Device Settings > Security > SSL Certificate. The Manage SSL Certificate dialog appears.

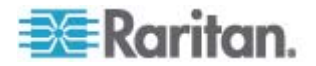

- 2. Click the New SSL Certificate tab.
- 3. Select the "Upload Key and Certificate" checkbox. The Key File and Certificate File fields appear.
- 4. In the Key File field, click Browse to select the private key file.
- 5. In the Certificate File field, click Browse to select the certificate file.
- 6. Click Upload. The selected files are installed on the PX device.

*Tip: To verify whether the certificate has been installed successfully, click the Active SSL Certificate tab later.* 

7. Click Close to quit the dialog.

# **Downloading Key and Certificate Files**

You can download the key and certificate files currently installed on the PX device for backup or other operations. For example, you can install the files on a replacement PX device, add the certificate to your browser and so on.

- **To download the certificate and key files from the PX device:**
- 1. Choose Device Settings > Security > SSL Certificate. The Manage SSL Certificate dialog appears.
- 2. The Active SSL Certificate tab should open. If not, click it.
- 3. Click Download Key to download the private key file installed on the PX device. You are prompted to open or save the file. Click Save to save it onto your computer.
- 4. Click Download Certificate to download the certificate file installed on the PX device. You are prompted to open or save the file. Click Save to save it onto your computer.
- 5. Click Close to quit the dialog.

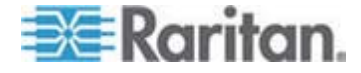

# <span id="page-201-0"></span>**Setting Up External Authentication**

For security purposes, users attempting to log in to the PX must be authenticated. The PX supports the access using one of the following authentication mechanisms:

- Local database of user profiles on the PX device
- Lightweight Directory Access Protocol (LDAP)
- Remote Access Dial-In User Service (RADIUS) protocol

By default, the PX is configured for local authentication. If you stay with this method, you do not need to do anything other than create user profiles for each authorized user.

If you prefer external authentication, you must provide the PX with information about the external authentication server.

If both local and external authentication is needed, create user profiles on the PX in addition to providing the external authentication server data.

When configured for external authentication, all PX users must have an account on the external authentication server. Local-authentication-only users will have no access to the PX except for the admin, who always can access the PX.

## **Gathering the External Authentication Information**

No matter which type of external authentication is preferred, the first step is to gather the data of all external authentication servers that you want to use.

## **Gathering the LDAP Information**

It requires knowledge of your LDAP server and directory settings to configure the PX for LDAP authentication. If you are not familiar with the settings, consult your LDAP administrator for help.

To configure LDAP authentication, you need to check:

- The IP address or hostname of the LDAP server
- Whether the Secure LDAP protocol (LDAP over SSL) is being used
	- If Secure LDAP is in use, consult your LDAP administrator for the CA certificate file.
- The network port used by the LDAP server
- The type of the LDAP server, usually one of the following options:
	- *OpenLDAP*

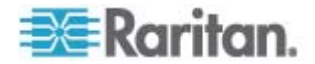

- **If using an OpenLDAP server, consult the LDAP administrator** for the Bind Distinguished Name (DN) and password.
- *Microsoft Active Directory*®  *(AD)*
	- If using a Microsoft Active Directory server, consult your AD administrator for the name of the Active Directory Domain.
- Bind Distinguished Name (DN) and password (if anonymous bind is NOT used)
- The Base DN of the server (used for searching for users)
- The login name attribute (or AuthorizationString)
- The user entry object class
- The user search subfilter (or BaseSearch)

#### **Gathering the RADIUS Information**

To configure RADIUS authentication, you need to collect the RADIUS information. If you are not familiar with the remote RADIUS information, consult your RADIUS administrator for help.

Below is the RADIUS information to gather:

- The IP address or host name of the RADIUS server
- Authentication protocol used by the RADIUS server
- Shared secret for a secure communication
- UDP authentication port used by the RADIUS server
- UDP accounting port used by the RADIUS server

## **Adding Authentication Servers**

Add all external authentication servers that you want to use to the PX. Later you can use the sequence of the server list to control the authentication servers' access priority.

## **Adding LDAP Server Settings**

To activate and use external LDAP/LDAPS server authentication, enable LDAP authentication and enter the information you have gathered for any LDAP/LDAPS server.

*Note: An LDAPS server refers to an SSL-secured LDAP server.* 

## **To add new LDAP/LDAPS server settings:**

- 1. Choose Device Settings > Security > Authentication. The Authentication Settings dialog appears.
- 2. Select the LDAP radio button to activate the LDAP/LDAPS authentication.

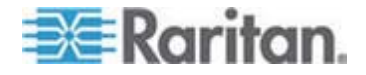

- 3. Click New to add an LDAP/LDAPS authentication server. The "Create new LDAP Server Configuration" dialog appears.
- 4. IP Address / Hostname Type the IP address or hostname of your LDAP/LDAPS authentication server.

*Important: Without the SSL encryption enabled, you can type either the domain name or IP address in this field, but you must type the fully qualified domain name if the SSL encryption is enabled.* 

- 5. Type of external LDAP/LDAPS server. Choose from among the options available:
	- OpenLDAP
	- Microsoft Active Directory. Active Directory is an implementation of LDAP/LDAPS directory services by Microsoft for use in Windows environments.
- 6. LDAP over SSL Select this checkbox if you would like to use SSL. Secure Sockets Layer (SSL) is a cryptographic protocol that allows the PX to communicate securely with the LDAP/LDAPS server.
- 7. Port The default Port is 389. Either use the standard LDAP TCP port or specify another port.
- 8. SSL Port The default is 636. Either use the default port or specify another port. This field is enabled when the "LDAP over SSL" checkbox is selected.
- 9. Use only trusted LDAP Server Certificates Select this checkbox if you would like to use a trusted LDAP server certificate file, that is, a certificate file signed by the CA. When NOT selected, you can use all LDAP/LDAPS server certificates, including a self-signed certificate file. A certificate file is required after enabling this option.
- 10. Server Certificate Consult your authentication server administrator to get the CA certificate file for the LDAP/LDAPS server. Use the Browse button to navigate to the certificate file. This file is required when the "Use only trusted LDAP Server Certificates" checkbox is selected.

*Tip: You can first upload the CA certificate file for a future use before selecting the "Use only trusted LDAP Server Certificates" checkbox, and then select the checkbox when you need to utilize the certificate file.* 

- 11. Anonymous Bind For "OpenLDAP," use this checkbox to enable or disable anonymous bind.
	- To use anonymous bind, select this checkbox.
	- When a Bind DN and password are required to bind to the external LDAP/LDAPS server, deselect this checkbox.
- 12. Use Bind Credentials For "Microsoft Active Directory," use this checkbox to enable or disable anonymous bind.

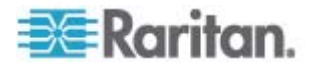

- To use anonymous bind, deselect this checkbox. By default it is deselected.
- When a Bind DN and password are required to bind to the external LDAP/LDAPS server, select this checkbox.
- 13. Bind DN Specify the DN of the user who is permitted to search the LDAP directory in the defined search base. This information is required only when the Use Bind Credentials checkbox is selected.
- 14. Bind Password and Confirm Bind Password Enter the Bind password in the Bind Password field first and then the Confirm Bind Password field. This information is required only when the Use Bind Credentials checkbox is selected.
- 15. Base DN for Search Enter the name you want to bind against the LDAP/LDAPS (up to 31 characters), and where in the database to begin searching for the specified Base DN. An example Base Search value might be: cn=Users,dc=raritan,dc=com. Consult your authentication server administrator for the appropriate values to enter into these fields.
- 16. Type the following information in the corresponding fields. LDAP needs this information to verify user names and passwords.
	- Login name attribute (also called AuthorizationString)
	- User entry object class
	- User search subfilter (also called BaseSearch)

*Note: The PX will preoccupy the login name attribute and user entry object class with default values, which should not be changed unless required.* 

- 17. Active Directory Domain Type the name of the Active Directory Domain. For example, testradius.com. Consult with your Active Directory Administrator for a specific domain name.
- 18. To verify if the authentication configuration is set correctly, you may click Test Connection to check whether the PX can connect to the remote authentication server successfully.

*Tip: You can also do this by using the Test Connection button in the Authentication Settings dialog.* 

- 19. Click OK. The new LDAP server is listed in the Authentication Settings dialog.
- 20. To add additional LDAP/LDAPS servers, repeat Steps 3 to 19.
- 21. Click OK. The LDAP authentication is now in place.

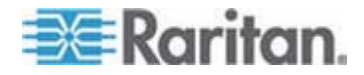

## **To duplicate LDAP/LDAPS server settings:**

If you have added any LDAP/LDAPS server information to the PX, and the server you are adding shares the same settings with an existing server, the most convenient way is to duplicate that LDAP/LDAPS server's data.

- 1. Repeat Steps 1 to 4 in the above procedure to add the LDAP/LDAPS server you want.
- 2. Select the "Use settings from LDAP Server" checkbox.
- 3. Click the drop-down arrow below the checkbox to select the LDAP/LDAPS server whose settings you want to copy.
- 4. Click OK.

*Note: If the PX clock and the LDAP server clock are out of sync, the certificates are considered expired and users are unable to authenticate using LDAP. To ensure proper synchronization, administrators should configure the PX and the LDAP server to use the same NTP server.* 

## *More Information about AD Configuration*

For more information about the LDAP configuration using Microsoft Active Directory, see *LDAP Configuration Illustration* (on page [522](#page-521-0)).

#### **Adding RADIUS Server Settings**

To activate and use external RADIUS server authentication, enable RADIUS authentication and enter the information you have gathered for any RADIUS server.

#### **To set up RADIUS authentication:**  ▶

- 1. Choose Device Settings > Security > Authentication. The Authentication Settings dialog appears.
- 2. Select the Radius radio button to enable the RADIUS authentication.
- 3. Click New to add a RADIUS authentication server. The "Create new RADIUS Server Configuration" dialog appears.
- 4. Type the IP address or host name of the RADIUS server in the IP Address / Hostname field.
- 5. Select an authentication protocol in the "Type of RADIUS Authentication" field. Your choices include:
	- PAP (Password Authentication Protocol)
	- CHAP (Challenge Handshake Authentication Protocol)

CHAP is generally considered more secure because the user name and password are encrypted, while in PAP they are transmitted in the clear.

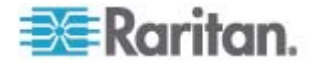

- 6. By default, the PX uses the standard RADIUS port 1812 (authentication) and 1813 (accounting). If you prefer to use non-standard ports, change the ports.
- 7. Type the timeout period in seconds in the Timeout field. This sets the maximum amount of time to establish contact with the RADIUS server before timing out. Default is 1 second.
- 8. Type the number of retries permitted in the Retries field. Default is 3.
- 9. Type the shared secret in the Shared Secret and Confirm Shared Secret fields. The shared secret is necessary to protect communication with the RADIUS server.
- 10. To verify if the authentication configuration is set correctly, you may click Test Connection to check whether the PX can connect to the remote authentication server successfully.

*Tip: You can also do this by using the Test Connection button in the Authentication Settings dialog.* 

- 11. Click OK. The new RADIUS server is listed in the Authentication Settings dialog.
- 12. To add additional RADIUS servers, repeat Steps 3 to 11 for each additional server.
- 13. Click OK. RADIUS authentication is now in place.

## **Sorting the Access Order**

The order of the authentication server list determines the access priority of remote authentication servers. The PX first tries to access the top server in the list for authentication, then the next one if the access to the first one fails, and so on until the PX device successfully connects to one of the listed servers.

*Note: After successfully connecting to one external authentication server, the PX STOPS trying to access the remaining authentication servers in the list regardless of the user authentication result.* 

## **To re-sort the authentication server access list:**

- 1. Choose Device Settings > Security > Authentication. The Authentication Settings dialog appears.
- 2. Select the remote authentication server whose priority you want to change.
- 3. Click "Move up" or "Move down" until the selected server reaches the desired position in the list.
- 4. Click OK.

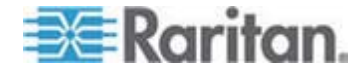

## **Testing the Server Connection**

You can test the connection to any external authentication server to verify the server accessibility or the validity of the authentication settings.

#### ь **To test the connection to an authentication server:**

- 1. Choose Device Settings > Security > Authentication. The Authentication Settings dialog appears.
- 2. Select the remote authentication server that you want to test.
- 3. Click Test Connection to start the connection test.

## **Editing Authentication Server Settings**

If the configuration of any external authentication server has been changed, such as the port number, you must modify the authentication settings on the PX device accordingly, or the authentication fails.

#### **To modify the external authentication configuration:**  ▶

- 1. Choose Device Settings > Security > Authentication. The Authentication Settings dialog appears.
- 2. Select the remote authentication server that you want to edit.
- 3. Click Edit or double-click that server.
- 4. Make necessary changes to the information shown.
- 5. Click OK.

## **Deleting Authentication Server Settings**

You can delete the settings of a specific authentication server when that server is no longer available or used for remote authentication.

- **To remove one or multiple authentication servers:**  ▶
- 1. Choose Device Settings > Security > Authentication. The Authentication Settings dialog appears.
- 2. Select the remote authentication server that you want to remove. To make multiple selections, press Ctrl+click or Shift+click to highlight multiple ones.
- 3. Click Delete.
- 4. A message appears, prompting you to confirm the operation. Click Yes to confirm the deletion.
- 5. Click OK.

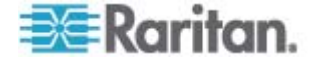

# **Disabling External Authentication**

When the remote authentication service is disabled, the PX authenticates users against the local database stored on the PX device.

### **To disable the external authentication service:**

- 1. Choose Device Settings > Security > Authentication. The Authentication Settings dialog appears.
- 2. Select the Local Authentication radio button.
- 3. Click OK.

## **Enabling External and Local Authentication Services**

To make authentication function properly all the time -- even when external authentication is not available, you can enable both the local and remote authentication services.

When both authentication services are enabled, the PX follows these rules for authentication:

- When any of the remote authentication servers in the access list is accessible, the PX authenticates against the connected authentication server only.
- When the connection to every remote authentication server fails, the PX allows authentication against the local database.
- **To enable both authentication services:**
- 1. Choose Device Settings > Security > Authentication. The Authentication Settings dialog appears.
- 2. Make sure you have selected one external authentication radio button, such as the LDAP radio button.
- 3. Select the "Use Local Authentication if Remote Authentication service is not available" checkbox.
- 4. Click OK.

# **Outlet Management**

The PX allows you to remotely customize the name of each outlet or check the receptacle type of each outlet through the web interface.

With PX3-2000 series, you can even remotely turn on/off each outlet.

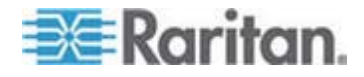

## <span id="page-209-0"></span>**PX3 Latching Relay Behavior**

PX3 incorporates latching relays in models with outlet switching. Unlike non-latching relays, latching relays do NOT require power to keep their contacts closed.

PX3 outlet switching can be configured to operate as a true latching relay or to simulate a non-latching relay. The operating mode determines the latching relay behavior when PDU power is lost. Regardless of which mode is selected, power is not required to keep relay contacts closed.

## **Outlet Relay Behavior in Latching and Non-Latching Mode**

## **Non-Latching Mode:**

- Relay always opens when power is lost. This insures all relays are open when power is applied to the PDU.
- Always select this mode if the combined in-rush current of the devices connected to the PDU trip circuit breakers when power is applied to the PDU.
- This is the factory default operating mode.

# **Latching Mode:**

- Relay does not open when power is lost.
- This is the preferred operating mode ONLY if you are sure in-rush current does not trip circuit breakers when power is applied to the PDU.
- Power to the outlet is not disrupted if a PDU internal failure occurs.
- In Latching mode, the following features are disabled.
	- PDU-level outlet state on startup: See *Setting the PDU-Defined Default State* (on page [215\)](#page-214-0).
	- Outlet-level outlet state on startup: See *Setting the Outlet-Specific Default State* (on page [216](#page-215-0)).
	- PDU-level outlet initialization delay on startup: See *Setting the Initialization Delay* (on page [219\)](#page-218-0).

## **Setting the Outlet Relay Behavior**

1. Click the PDU folder.

*Note: The PDU folder is named "my PX" by default. The name can be customized. See* **Naming the PDU** *(on page [141\)](#page-140-0).* 

- 2. Click Setup in the Settings section. The Pdu Setup dialog appears.
- 3. In the "Relay behavior on power loss" field, select Latching or Non-latching.

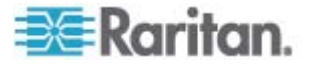

*Note: To change the outlet relay behavior using the CLI command, see*  **Setting the Outlet Relay Behavior** *(on page [373\)](#page-372-0).* 

# **Naming Outlets**

You can give each outlet a unique name up to 32 characters long to identify the equipment connected to it. The customized name is followed by the label in parentheses.

*Note: In this context, a label is an outlet number, such as 1, 2, 3 and so on.* 

#### ь **To name an outlet:**

- 1. Click Outlets in the PX Explorer pane, and the Outlets page opens in the right pane.
- 2. Select the outlet you want in the right pane. Or click the desired outlet in the PX Explorer pane.
- 3. Click Setup in the right pane. The setup dialog for the selected outlet appears.
- 4. Type a name in the Outlet Name field.

### **Checking Outlet-Specific Data**

To find out each outlet's name, label, and receptacle type, you can check the Outlets page.

*Tip: More outlet information is available by choosing Maintenance > Device Information. See* **Displaying PDU Information** *(on page [136](#page-135-0)).* 

## **To check the information of all outlets:**

• Click Outlets in the PX Explorer pane, and the Outlets page opens in the right pane.

All outlets are listed with outlet-specific information.

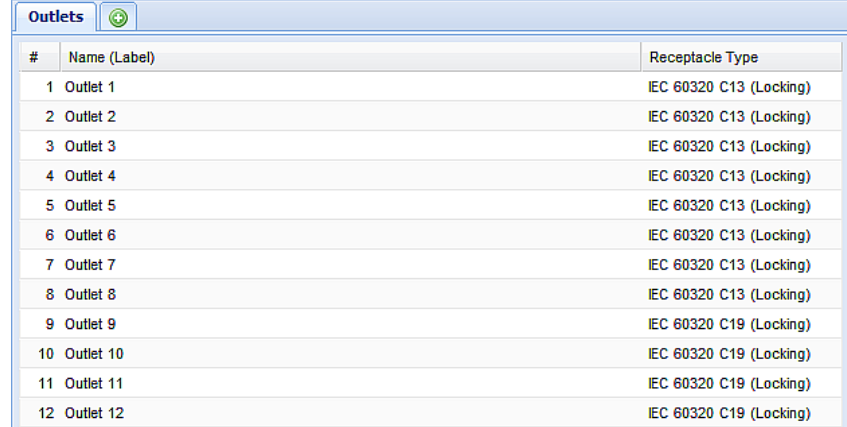

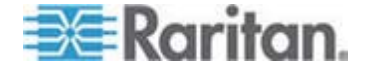

## **Outlet Switching**

This section only applies to outlet-switching capable models.

You can change the power status of one or multiple outlets with one click in the web interface. To change the power state, the PDU must be implemented with the outlet switching function, and you must have the *Switch Outlet* permission.

*Tip: To switch an outlet using the front panel display, see* **Outlet Switching** *(on page [103\)](#page-102-0).* 

## <span id="page-211-0"></span>**Switching Multiple or All Outlets**

This section only applies to outlet-switching capable models.

The power state can be changed regardless of each outlet's current state. That is, you can turn the outlets on or off or power cycle them even if they are already in the selected state.

Power cycling the outlet(s) turns the outlet(s) off and then back on.

- **To turn on or off multiple or all outlets, or cycle their power:**
- 1. Expand the PDU folder in the PX Explorer pane if necessary. See *Expanding the Tree* (on page [124](#page-123-0)).

*Note: The PDU folder is named "my PX" by default. The name can be customized. See* **Naming the PDU** *(on page [141\)](#page-140-0).* 

- 2. Click the Outlets folder, and the Outlets page opens in the right pane.
- 3. Select the outlets whose power states you want to change, and ensure their checkboxes are all selected.
	- To select all outlets, select the top checkbox in the header row.

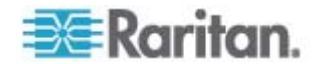

#### Chapter 6: Using the Web Interface

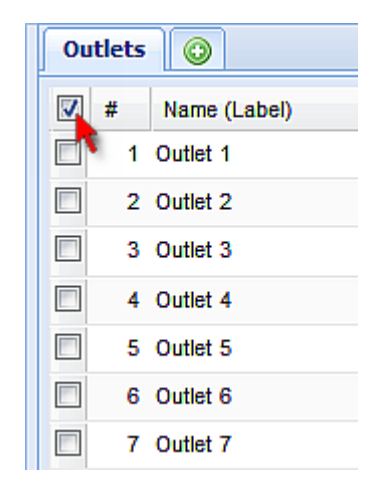

- To select multiple outlets, click the checkbox of each desired outlet one by one. Or press Shift while clicking on the rows of the first and last outlets to select a range of consecutive outlets.
- To select a single outlet, select that outlet's checkbox.
- 4. Click On, Off, or Cycle.
- 5. A dialog for confirming the operation appears. Click Yes and all outlets switch ON, OFF, or cycle their power.

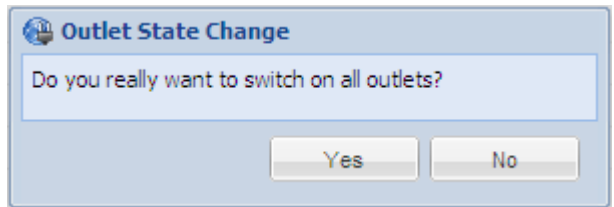

## **Switching an Outlet**

This section only applies to outlet-switching capable models.

You can turn on or off or power cycle any outlet regardless of the outlet's current state.

Power cycling the outlet(s) turns the outlet(s) off and then back on.

There are different ways to turn an outlet on or off, or cycle its power.

- ▶ **To control an outlet with a particular outlet icon selected:**
- 1. Expand the Outlets folder in the PX Explorer pane to show all outlets if necessary. See *Expanding the Tree* (on page [124](#page-123-0)).
- 2. Click the outlet you want in the PX Explorer pane, and locate the Control section in the right pane.
- 3. Click On, Off, or Cycle.

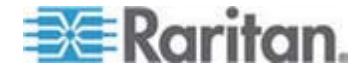

#### Chapter 6: Using the Web Interface

4. A dialog for confirming the operation appears. Click Yes and the outlet switches ON, OFF, or cycles its power.

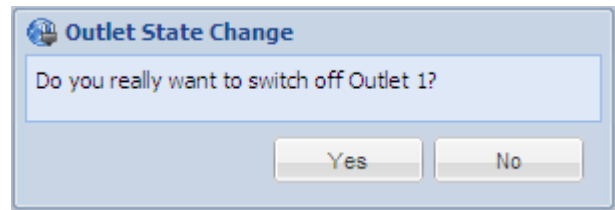

- **To control an outlet with the Outlets folder icon selected:**
- 1. Expand the PDU folder in the PX Explorer pane if necessary. See *Expanding the Tree* (on page [124](#page-123-0)).

*Note: The PDU folder is named "my PX" by default. The name can be customized. See* **Naming the PDU** *(on page [141\)](#page-140-0).* 

- 2. Click the Outlets folder, and the Outlets page opens in the right pane.
- 3. Click the outlet you want in the right pane, and the corresponding checkbox is selected.
- 4. Click On, Off, or Cycle.
- 5. A dialog for confirming the operation appears. Click Yes and the outlet switches ON, OFF, or cycles its power.

## **Stopping the Power-On Sequence**

This section only applies to outlet-switching capable models.

The PX allows you to stop the outlet power-on sequence when all outlets are being turned on. This function is useful when you have set a certain power-on sequence and certain outlets' power-on delay timing causes it to take a long time to turn on the next outlets, but you do not intend to wait.

## **To cancel the power-on process:**

- 1. Open the Outlets page to turn on ALL outlets. See *Switching Multiple or All Outlets* (on page [212\)](#page-211-0).
- 2. The Cancel button as shown below appears at the bottom of the Outlets page. The number in parentheses indicates how many outlets are not powered on yet.

Outlet sequence running (7 remaining) Cancel

3. Click Cancel to immediately stop the power-on process.

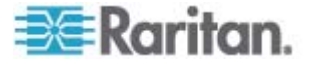

# **Outlet Relay Behavior on Loss of Power**

PX3 models use latching relays that can be configured to operate as true latching relays or configured to simulate non-latching relays. See *PX3 Latching Relay Behavior* (on page [210](#page-209-0)) for details.

When PX3 latching mode is selected, the following features are disabled, and their settings have no effect on outlet behavior:

- *Setting the PDU-Defined Default State* (on page [215](#page-214-0))
- *Setting the Outlet-Specific Default State* (on page [216\)](#page-215-0)
- *Setting the Initialization Delay* (on page [219](#page-218-0))

# **Setting the Default Outlet State**

This section only applies to outlet-switching capable models.

Default outlet state determines the initial power state of outlets after the PX device powers up. You can set up the default outlet state for all outlets or for a specific outlet. Note that the value set for an individual outlet always overrides the value set for all outlets.

When removing power from the PDU, you must keep it unpowered for a minimum of 10 seconds. Otherwise, the default outlet state settings may not work properly after powering up the PDU again.

## <span id="page-214-0"></span>**Setting the PDU-Defined Default State**

This section only applies to outlet-switching capable models.

This procedure sets the PDU-defined outlet state, which determines the initial power state of all outlets after powering up the PX device.

*Tip: To set a different state on a particular outlet, see* **Setting the Outlet-Specific Default State** *(on page [216](#page-215-0)).* 

# **To set the default state for all outlets:**

1. Click the PDU folder.

*Note: The PDU folder is named "my PX" by default. The name can be customized. See* **Naming the PDU** *(on page [141\)](#page-140-0).* 

- 2. Click Setup in the Settings section. The Pdu Setup dialog appears.
- 3. In the "Outlet state on device startup" field, click the drop-down arrow and select an option from the list.
	- on: Turns on all outlets when the PX device powers up.
	- off: Turns off all outlets when the PX device powers up.

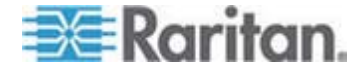

#### <span id="page-215-0"></span>Chapter 6: Using the Web Interface

- **EXECT** last known: Restores all outlets to their previous power states before the PX device was powered off.
- 4. Click OK.

## **Setting the Outlet-Specific Default State**

This section only applies to outlet-switching capable models.

By default, the power state of each outlet follows the PDU-defined setting. Setting the default state of a particular outlet to a value other than "PDU defined" overrides the PDU-defined setting on that outlet.

#### ▶ **To set the default power state for a specific outlet:**

- 1. Expand the Outlets folder in the PX Explorer pane to show all outlets if necessary. See *Expanding the Tree* (on page [124](#page-123-0)).
- 2. In the PX Explorer pane, click the outlet you want. The page specific to that outlet opens in the right pane.
- 3. Click Setup in the right pane. The setup dialog for the selected outlet appears.

*Tip: When the Outlets folder is selected, you can also trigger the same dialog by highlighting the outlet on the Outlets page and then clicking Setup.* 

- 4. In the "State on device startup" field, click the drop-down arrow and select an option from the list.
	- on: Turns on this outlet when the PX device powers up.
	- off: Turns off this outlet when the PX device powers up.
	- last known: Restores this outlet to the previous power state before the PX device was powered off.
	- **PDU defined: The outlet's default power state is determined by the** PDU-defined state. See *Setting the PDU-Defined Default State* (on page [215\)](#page-214-0).

*Tip: The information in parentheses following the option "PDU defined" indicates the current PDU-defined selection.* 

5. Click OK.

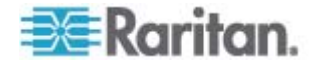
### **Changing the Cycling Power-Off Period**

This section only applies to outlet-switching capable models.

Power cycling the outlet(s) turns the outlet(s) off and then back on. You can adjust the length of the time it takes for the outlets to turn back on after they are switched OFF during the power cycle.

The power-off period of power cycle can be set for all outlets or for an individual outlet. Note that the value set for an individual outlet always overrides the value set for all outlets.

#### <span id="page-216-0"></span>**Changing the PDU-Defined Cycling Power-Off Period**

This section only applies to outlet-switching capable models.

The "PDU-defined" power-off period determines how long it takes for all outlets to turn on after they are turned OFF during the power cycle. The default PDU-defined power-off period is 10 seconds (10 s).

*Note: To set a different power-off period on a particular outlet, see*  **Changing the Outlet-Specific Cycling Power-Off Period** *(on page [218\)](#page-217-0).* 

#### **To set the power-off period for all outlets:**

1. Click the PDU folder.

*Note: The PDU folder is named "my PX" by default. The name can be customized. See* **Naming the PDU** *(on page [141\)](#page-140-0).* 

- 2. Click Setup in the Settings section. The Pdu Setup dialog appears.
- 3. In the "Power off period during power cycle" field, click the drop-down arrow and select an option from the list. Valid range is zero second to one hour.

Time units in the list are explained below:

- s: second(s)
- min: minute(s)
- $\blacksquare$  h: hour(s)

You can also type a value if the desired time is not listed. For example, type "15 s" if you want a 15-second delay.

4. Click OK.

*Tip: When there are a large number of outlets, set the value to a lower number so that you can avoid a long wait before all the outlets are available again.* 

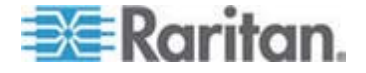

#### <span id="page-217-0"></span>**Changing the Outlet-Specific Cycling Power-Off Period**

This section only applies to outlet-switching capable models.

When the power cycling occurs, the default power-off period of each outlet follows the PDU-defined setting. You can adjust the power-off period of a particular outlet so that it is turned back on after a different power-off period.

Setting the power-off period for a particular outlet to a value other than "PDU defined" overrides the PDU-defined setting on that outlet.

#### ▶ **To set the power-off period for a specific outlet:**

- 1. Expand the Outlets folder in the PX Explorer pane to show all outlets if necessary. See *Expanding the Tree* (on page [124](#page-123-0)).
- 2. In the PX Explorer pane, click the outlet you want. The page specific to that outlet opens in the right pane.
- 3. Click Setup in the right pane. The setup dialog for the selected outlet appears.

*Tip: When the Outlets folder is selected, you can also trigger the same dialog by highlighting the outlet on the Outlets page and then clicking Setup.* 

4. In the "Power off period during power cycle" field, click the drop-down arrow and select an option from the list. Valid range is zero second to one hour.

Time units in the list are explained below:

- s: second(s)
- min: minute(s)
- h: hour(s)
- To make the outlet's power-off period identical to the PDU-defined setting, select the "PDU defined" option. See *Changing the PDU-Defined Cycling Power-Off Period* (on page [217](#page-216-0)).

*Tip: The information in parentheses following the option "PDU defined" indicates the current PDU-defined selection.* 

You can also type a value if the desired time is not listed. For example, type "15 s" if you want a 15-second delay.

5. Click OK.

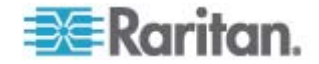

### **Setting the Initialization Delay**

This section only applies to outlet-switching capable models.

The outlet initialization delay determines how long the PX device waits before providing power to all outlets during power cycling or after recovering from a temporary power loss. This is useful in cases where power may not initially be stable after being restored, or when UPS batteries may be charging.

#### **To set the initialization delay for all outlets:**

1. Click the PDU folder.

*Note: The PDU folder is named "my PX" by default. The name can be customized. See* **Naming the PDU** *(on page [141\)](#page-140-0).* 

- 2. Click Setup in the Settings section. The Pdu Setup dialog appears.
- 3. In the "Outlet initialization delay on device startup" field, click the drop-down arrow and select an option from the list. Valid range is 1 second to 1 hour.

Time units in the list are explained below:

- s: second(s)
- $min: minute(s)$
- $\blacksquare$  h: hour(s)
- 4. Click OK.

*Tip: When there are a large number of outlets, set the value to a lower number so that you can avoid a long wait before all the outlets are available again.* 

### **Setting the Inrush Guard Delay**

This section only applies to outlet-switching capable models.

When electrical devices are turned on, they can initially draw a very large current known as inrush current. Inrush current typically lasts for 20-40 milliseconds. The inrush guard delay feature prevents a circuit breaker trip due to the combined inrush current of many devices turned on at the same time. For example, if the inrush guard delay is set to 100 milliseconds and two or more outlets are turned on at the same time, the PDU will sequentially turn the outlets on with a 100 millisecond delay occurring between each one.

- **To set the inrush guard delay time:**
- 1. Click the PDU folder.

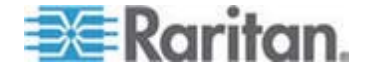

*Note: The PDU folder is named "my PX" by default. The name can be customized. See* **Naming the PDU** *(on page [141\)](#page-140-0).* 

- 2. Click Setup in the Settings section. The Pdu Setup dialog appears.
- 3. In the Inrush Guard Delay field, click the drop-down arrow and select an option from the list. Valid range is from 100 milliseconds to 100 seconds.

Time units in the list are explained below:

- ms: millisecond(s)
- s: second(s)
- 4. Click OK.

### **Setting the Outlet Power-On Sequence**

This section only applies to outlet-switching capable models.

By default, the outlets are sequentially powered on in ascending order from outlet 1 to the highest-numbered outlet when turning ON or power cycling all outlets on the PX device. You can change the order in which the outlets power ON. This is useful when there is a specific order in which the connected IT equipment should be powered up.

#### **To set the outlet power-on sequence:**

- 1. Trigger the Outlet Sequence Setup dialog by doing either of the following:
	- Click the Outlets folder, and the Outlets page opens in the right pane. Click Sequence Setup.
	- Click the PDU folder, and then the Setup button in the Outlet Sequence section.

*Note: The PDU folder is named "my PX" by default. The name can be customized. See* **Naming the PDU** *(on page [141\)](#page-140-0).* 

The Outlet Sequence Setup dialog appears, with the current power-up sequence indicated by the outlet order in the list.

- 2. To change the priority of an outlet, select it from the list and click one of the following buttons.
	- $\overline{\Phi}$ . Moves the outlet to the top of the list, making it the first outlet to receive power.
	- $\mathbb{E} \left[ \frac{\mathbf{u}}{\mathbf{u}} \right]$ : Moves the outlet up one position in the list.
	- $\left\Vert \cdot\right\Vert$ : Moves the outlet down one position in the list.

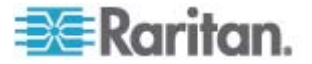

- $\left| \frac{\mathbf{\Phi}}{2} \right|$ : Moves the outlet to the bottom of the list, making it the final outlet to receive power.
- $\left| \mathbf{E} \right|$ . Restores the list to the default power-up sequence, that is, the ascending order.
- 3. You can re-sort the list or change the columns displayed. Note that re-sorting the list makes changes to the outlet power-up sequence.
- 4. Click OK.

Next time when power cycling the PDU, it will turn on all outlets based on the new order of the list.

## **Setting the Outlet-Specific Power-On Delay**

This section only applies to outlet-switching capable models.

You can make a power-on delay occur between two outlets that are turned on consecutively when the PDU turns on all outlets.

For example, if the power-up sequence is Outlet 1 through Outlet 12, and you want the PDU to wait for 5 seconds after turning on Outlet 3 before turning on Outlet 4, assign a delay of 5 seconds on Outlet 3.

#### **To set the outlet-specific power-on delay:**

- 1. Trigger the Outlet Sequence Setup dialog by doing either of the following:
	- Click the Outlets folder, and the Outlets page opens in the right pane. Click Sequence Setup.
	- Click the PDU folder, and then the Setup button in the Outlet Sequence section.
- 2. Click the Delay column of the outlet where a delay is intended after this outlet is turned on, delete the existing value and type a new number in seconds. The number can be a decimal number.
	- To disable the delay, simply type the number 0 (zero).
- 3. Repeat the above step to change the delay settings of additional outlets.
- 4. Click OK.

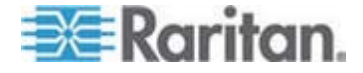

### <span id="page-221-0"></span>**Setting Non-Critical Outlets and Load Shedding Mode**

This section only applies to outlet-switching capable models.

When a UPS supplying power to the PDU switches into battery backup operation, it may be desirable to switch off non-critical outlets to conserve UPS battery life. This feature is known as load shedding.

Activation of load shedding can be accomplished using the web interface, SNMP or CLI, or triggered by the contact closure sensors.

Outlets that are turned off when load shedding is activated are called non-critical. Outlets that are not affected by load shedding are called critical outlets. When load shedding is deactivated, the PDU will turn back on all non-critical outlets. By default, all outlets are configured as critical until you configure them otherwise.

#### **Marking All Outlets**

This section only applies to outlet-switching capable models.

You can configure all critical and non-critical outlets at a time.

### **To mark all outlets at a time:**

1. Click the PDU folder.

*Note: The PDU folder is named "my PX" by default. The name can be customized. See* **Naming the PDU** *(on page [141\)](#page-140-0).* 

2. Click Setup Non-Critical Outlets in the Load Shedding section. The "Non-critical Outlet Setup" dialog appears.

*Tip: This dialog can be also triggered by clicking the "Non-critical Outlet Setup" button on the Outlets page when selecting the Outlets folder.* 

3. To mark an outlet as "non-critical," select it from the "Critical outlets" list box, and click  $\bullet$  to move it to the "Non-critical outlets" list box. To make multiple selections, press Ctrl+click or Shift+click to highlight multiple ones.

To move all outlets in the "Critical outlets" list box to the "Non-critical outlets" list box at a time, click  $\frac{1}{2}$ .

4. To mark an outlet as "critical," select it from the "Non-critical outlets" list box, and click  $\bullet$  to move it to the "Critical outlets" list box. To make multiple selections, press Ctrl+click or Shift+click to highlight multiple ones.

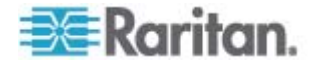

To move all outlets in the "Non-critical outlets" list box to the "Critical outlets" list box at a time, click  $\frac{|\cdot\mathbf{a}|}{|\cdot\mathbf{b}|}$ .

5. Click OK.

### **Marking an Outlet**

This section only applies to outlet-switching capable models.

You can also choose to mark a specific outlet as a critical or non-critical outlet in its setup dialog.

### **To mark an outlet:**

- 1. Expand the Outlets folder in the PX Explorer pane to show all outlets if necessary. See *Expanding the Tree* (on page [124](#page-123-0)).
- 2. In the PX Explorer pane, click the outlet you want. The page specific to that outlet opens in the right pane.
- 3. Click Setup in the right pane. The setup dialog for the selected outlet appears.

*Tip: When the Outlets folder is selected, you can also trigger the same dialog by highlighting the outlet on the Outlets page and then clicking Setup.* 

- 4. In the Non Critical field, select an option from the drop-down list.
	- **True: This option marks the outlet as a non-critical outlet.**
	- False: This option marks the outlet as a critical outlet.
- 5. Click OK.

### **Activating or Deactivating the Load Shedding Mode**

This section only applies to outlet-switching capable models.

When entering the load shedding mode, PX turns OFF all non-critical outlets.

When exiting from the load shedding mode, PX turns ON all non-critical outlets that were ON before entering the load shedding mode.

You can activate or deactivate this mode from the PDU or Outlets page.

- **To enter or exit from the load shedding mode from the PDU page:**
- 1. Click the PDU folder.

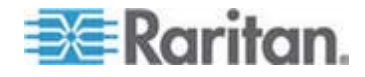

*Note: The PDU folder is named "my PX" by default. The name can be customized. See* **Naming the PDU** *(on page [141\)](#page-140-0).* 

- 2. In the Load Shedding section, click Enable Load Shedding to enter the load shedding mode or Disable Load Shedding to deactivate the mode.
- 3. You are then prompted to confirm this operation.
- 4. If you chose to activate the mode in the previous step, click Yes to turn off all non-critical outlets. If you chose to deactivate the mode, click Yes to turn on all non-critical outlets that were previously ON prior to the load shedding mode.
- **To enter or exit from the load shedding mode from the Outlets page:**
- 1. Expand the PDU folder in the PX Explorer pane if necessary. See *Expanding the Tree* (on page [124](#page-123-0)).
- 2. Click the Outlets folder, and the Outlets page opens in the right pane.
- 3. To enter the load shedding mode, select the Load Shedding checkbox. To exit from the load shedding mode, deselect the Load Shedding checkbox.
- 4. You are then prompted to confirm this operation.
- 5. If you chose to activate the mode in the previous step, click Yes to turn off all non-critical outlets. If you chose to deactivate the mode, click Yes to turn on all non-critical outlets that were previously ON prior to the load shedding mode.

*Note: During the load shedding mode, this icon* **4** appears on all *non-critical outlets on the Outlets page, and you CANNOT turn on any of them.* 

# **Enabling Front Panel Outlet Switching**

This section only applies to outlet-switching capable models.

You can operate the front panel buttons to switch on or off an outlet. By default, this function is disabled.

#### **To enable the front panel outlet switching function:**

- 1. Choose Device Settings > Security > Front Panel Permissions. The Front Panel Permissions dialog appears.
- 2. Select the "Outlet switching" checkbox.
- 3. Click OK.

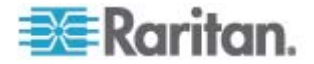

### **Inlet and Overcurrent Protector Management**

You can name each inlet and overcurrent protector or monitor their status.

#### **Naming the Inlet**

You can customize the inlet's name for your own purpose. The customized name is followed by the label in parentheses.

*Note: In this context, the label refers to the inlet number, such as I1.* 

#### **To name the inlet:**

1. Expand the PDU folder in the PX Explorer pane if necessary. See *Expanding the Tree* (on page [124](#page-123-0)).

*Note: The PDU folder is named "my PX" by default. The name can be customized. See* **Naming the PDU** *(on page [141\)](#page-140-0).* 

- 2. Click Inlet I1 in the PX Explorer pane, and the Inlet I1 page opens in the right pane.
- 3. Click Setup. The Inlet I1 Setup dialog appears.
- 4. Type a new name in the Name field.
- 5. Click OK.

### **Naming Overcurrent Protectors**

You can name each overcurrent protector for easily identifying them. The customized name is followed by the label in parentheses.

*Note: In this context, a label is an overcurrent protectorr number, such as C1 for a circuit breaker or F1 for a fuse.* 

#### **To name an overcurrent protector:**

- 1. Expand the Overcurrent Protectors folder in the PX Explorer pane if necessary. See *Expanding the Tree* (on page [124](#page-123-0)).
- 2. In the PX Explorer pane, click the desired overcurrent protector. The page specific to that overcurrent protector opens in the right pane.
- 3. Click Setup. The Overcurrent Protector Setup dialog appears.

*Tip: This dialog can be also triggered by clicking Setup on the Overcurrent Protectors page after selecting the Overcurrent Protectors folder.* 

- 4. Type a new name in the Name field.
- 5. Click OK.

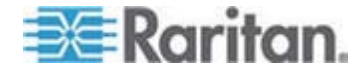

#### **Monitoring the Inlet**

You can view the inlet's details, including its:

- Label (number)
- Customized name
- Inlet sensor readings:
	- RMS current per line (A)
	- RMS voltage per line pair (V)
	- Active power (W)
	- Apparent power (VA)
	- Power factor
	- Active energy (Wh)
	- Unbalanced load percentage (for 3-phase models)
	- Line frequency (Hz), if available on your PDU

*Note: If a sensor row is colored, it means the sensor reading already crosses one of the thresholds or the sensor enters the alarmed state. See*  **The Yellow- or Red-Highlighted Sensors** *(on page [129](#page-128-0)).* 

There are two ways to access the inlet information.

- **To get the overview of the inlet status:**  ▶
- 1. Click the Dashboard icon in the PX Explorer pane, and the Dashboard page opens in the right pane.
- 2. Locate the Inlet section on the Dashboard page.

### **To view the inlet's details:**

1. Expand the PDU folder in the PX Explorer pane if necessary. See *Expanding the Tree* (on page [124](#page-123-0)).

*Note: The PDU folder is named "my PX" by default. The name can be customized. See* **Naming the PDU** *(on page [141\)](#page-140-0).* 

2. Click Inlet I1 in the PX Explorer pane, and the Inlet I1 page opens in the right pane.

### **Monitoring Overcurrent Protectors**

Each overcurrent protector on the PX device delivers power to a bank of outlets, and draws power from one or two lines.

You can view the overcurrent protector's details, including its:

**Label (number)** 

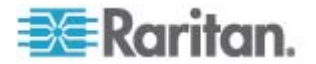

- Name
- Status (closed/open)
- Type
- Lines associated with this overcurrent protector
- Outlets protected by this overcurrent protector
- **Sensor readings:** 
	- Current drawn (A)
	- Current remaining (A)

*Note: If a sensor row is colored, it means the sensor reading already crosses one of the thresholds, the sensor enters an alarmed state, or the overcurrent protector has tripped or blown. See* **The Yellow- or Red-Highlighted Sensors** *(on page [129](#page-128-0)).* 

You can view the summary of all overcurrent protectors at a time or the status of individual overcurrent protectors.

### **To view all overcurrent protectors' status:**

You can check the status of all overcurrent protector at a time via either the Dashboard or Overcurrent Protectors page.

- **Using the Dashboard page:**
- a. Click the Dashboard icon in the PX Explorer pane, and the Dashboard page opens in the right pane.
- b. Locate the Overcurrent Protectors section on the Dashboard page.
- **Using the Overcurrent Protectors page:**
- a. Expand the PDU folder in the PX Explorer pane if necessary. See *Expanding the Tree* (on page [124](#page-123-0)).
- b. Click Overcurrent Protectors in the PX Explorer pane to open the Overcurrent Protectors page.
- ▶ **To view an overcurrent protector's details:**
- 1. Expand the Overcurrent Protectors folder in the PX Explorer pane if necessary. See *Expanding the Tree* (on page [124](#page-123-0)).
- 2. In the PX Explorer pane, click the desired overcurrent protector. The page specific to that overcurrent protector opens in the right pane.

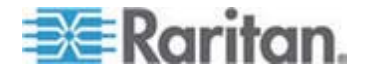

#### **Resetting Inlet Active Energy Readings**

You can manually reset the active energy readings of an individual inlet, especially when your PX has more than one inlet.

Only users with the 'Admin' role assigned can reset active energy readings.

- **To reset active energy readings of one inlet:**
- 1. If your PX has multiple inlets, expand the Inlet folder in the PX Explorer pane to show all inlets . See *Expanding the Tree* (on page [124\)](#page-123-0). If your PX has only one inlet, skip this step.
- 2. Select the inlet whose active energy you want to reset.
- 3. Click Reset Active Energy in the Power section.
- 4. Click Yes on the confirmation message. The 'Active Energy' reading of the selected inlet now shows 0 (zero) Wh.

*Tip: You can reset all active energy readings at at time. See* **Resetting All Active Energy Readings** *(on page [173](#page-172-0)).* 

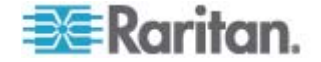

### **Disabling an Inlet (for Multi-Inlet PDUs)**

The PX, if it has more than one inlet, enables all inlets by default so that the PX detects and displays all sensors' readings and states, and reports or shows warnings, events or alarm notifications associated with all inlets, outlets and overcurrent protectors (if available).

After disabling an inlet, the following information or feature is no longer available:

- All of the sensor readings, states, warnings, event or alarm notifications associated with the disabled inlet
- All of the sensor readings, states, warnings, event or alarm notifications for the outlets and overcurrent protectors associated with the disabled inlet
- The outlet-switching functionality, if available, for those outlets associated with the disabled inlet

*Exception: All active energy sensors continue to accumulate data regardless of whether any inlet has been disabled.* 

Warning: A disabled inlet, if remaining connected to a power source, continues to receive power from the connected power source and supplies power continuously to the associated outlets and overcurrent protectors.

#### **To disable an inlet:**

- 1. Click the Inlets folder in the PX Explorer pane, and the Inlets page opens in the right pane.
- 2. Select the inlet that you want to disable.
- 3. Click Setup.
- 4. Select the 'Disable this inlet' checkbox.
- 5. To disable additional inlets, repeat the above steps.
- 6. If disabling an inlet will result in all inlets being disabled, a confirmation dialog appears, indicating that all inlets will be disabled. Then click Yes to confirm this operation or No to abort it.

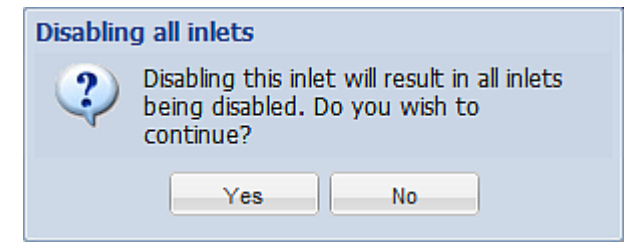

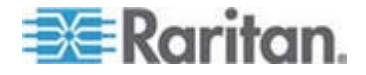

# **Setting Power Thresholds**

Setting and enabling the thresholds causes the PX to generate alert notifications when it detects that any component's power state crosses the thresholds. See *The Yellow- or Red-Highlighted Sensors* (on page [129\)](#page-128-0).

There are four thresholds for each sensor: Lower Critical, Lower Warning, Upper Warning and Upper Critical.

- Upper and Lower Warning thresholds indicate the sensor reading enters the warning level.
- Upper and Lower Critical thresholds indicate the sensor reading enters the critical level.

To avoid generating a large amount of alert events, you can set the assertion timeout and deassertion hysteresis.

For more information, see *Sensor Threshold Settings* (on page [553](#page-552-0)).

*Note: After setting the thresholds, remember to configure event rules. See*  **Event Rules and Actions** *(on page [233\)](#page-232-0).* 

#### **Setting Inlet Thresholds**

You can set the inlet thresholds so that the alerts are generated when the inlet current and/or voltage crosses the thresholds.

### **To set the inlet thresholds:**

- 1. Click Inlet I1 in the PX Explorer pane, and the Inlet I1 page opens in the right pane.
- 2. Click Setup. The Inlet I1 Setup dialog appears.
- 3. In the Threshold Configuration table, click the sensor whose thresholds you want to configure.
- 4. Click Edit or double-click the desired sensor. A threshold setup dialog for the selected sensor appears.
- 5. Configure the Lower Critical, Lower Warning, Upper Warning and Upper Critical thresholds respectively.
	- To enable any threshold, select the corresponding checkbox. To disable a threshold, deselect the checkbox.
	- After any threshold is enabled, type an appropriate numeric value in the accompanying text box.
- 6. To set the deassertion hysteresis, type a numeric value in the Deassertion Hysteresis field. See *"To De-assert" and Deassertion Hysteresis* (on page [558](#page-557-0)).

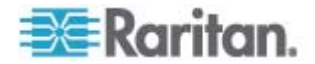

- 7. To set the assertion timeout, type a numeric value in the Assertion Timeout (samples) field. See *"To Assert" and Assertion Timeout* (on page [556\)](#page-555-0).
- 8. Click OK in the threshold setup dialog to retain the changes.
- 9. To set the thresholds for other sensors, repeat Steps 4 to 8.
- 10. Click OK.

# Important: The final step is required or the threshold changes are not saved.

#### <span id="page-230-0"></span>**Setting an Overcurrent Protector's Thresholds**

Setting the overcurrent protector thresholds enables the PX to generate alerts when any overcurrent protector crosses the thresholds.

- **To set thresholds for an overcurrent protector:**
- 1. Expand the Overcurrent Protectors folder in the PX Explorer pane if necessary. See *Expanding the Tree* (on page [124](#page-123-0)).
- 2. In the PX Explorer pane, click the desired overcurrent protector. The page specific to that overcurrent protector opens in the right pane.
- 3. Click Setup. The Overcurrent Protector Setup dialog appears.
- 4. In the Threshold Configuration table, click the sensor whose thresholds you want to configure.
- 5. Click Edit or double-click the desired sensor. A threshold setup dialog for the selected sensor appears.
- 6. Configure the Lower Critical, Lower Warning, Upper Warning and Upper Critical thresholds respectively.
	- To enable any threshold, select the corresponding checkbox. To disable a threshold, deselect the checkbox.
	- After any threshold is enabled, type an appropriate numeric value in the accompanying text box.
- 7. To set the deassertion hysteresis, type a numeric value in the Deassertion Hysteresis field. See *"To De-assert" and Deassertion Hysteresis* (on page [558](#page-557-0)).
- 8. To set the assertion timeout, type a numeric value in the Assertion Timeout (samples) field. See *"To Assert" and Assertion Timeout* (on page [556\)](#page-555-0).
- 9. Click OK.

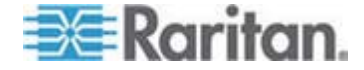

#### **Bulk Configuration for Overcurrent Protector Thresholds**

The PX allows you to set power thresholds for multiple overcurrent protectors at a time so that you can save time when configuring a number of overcurrent protector thresholds.

*Note: To set the power thresholds for an individual overcurrent protector, you can either follow the instructions below or those described in the section* **Setting an Overcurrent Protector's Thresholds** *(on page [231](#page-230-0)).* 

- **To configure thresholds, deassertion hysteresis and assertion timeout for multiple overcurrent protectors:**
- 1. Click the Overcurrent Protectors folder in the PX EXplorer pane. The Overcurrent Protectors page opens.
- 2. Click Bulk Setup. The Overcurrent Protector Threshold Bulk Setup dialog appears, with a list of all overcurrent protectors.
- 3. Select desired overcurrent protectors by having their corresponding checkboxes selected.
	- To select all overcurrent protectors, select the checkbox labeled Sensor in the header row, and all checkboxes are selected.

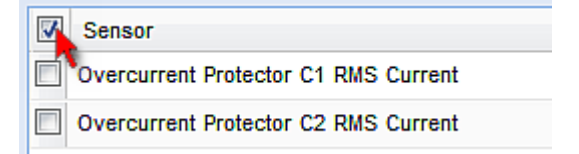

- To select partial overcurrent protectors, select the corresponding checkboxes of those overcurrent protectors by clicking their checkboxes.
- To deselect any overcurrent protectors, just click the checkbox once again.
- 4. Click Edit Thresholds. The threshold bulk setup dialog appears.
- 5. Configure the Lower Critical, Lower Warning, Upper Warning and Upper Critical thresholds respectively.
	- To enable any threshold, select the corresponding checkbox. To disable a threshold, deselect the checkbox.
	- After any threshold is enabled, type an appropriate numeric value in the accompanying text box.
- 6. To set the deassertion hysteresis, type a numeric value in the Deassertion Hysteresis field. See *"To De-assert" and Deassertion Hysteresis* (on page [558](#page-557-0)).

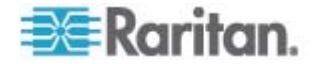

- 7. To set the assertion timeout, type a numeric value in the Assertion Timeout (samples) field. See *"To Assert" and Assertion Timeout* (on page [556\)](#page-555-0).
- 8. Click OK.

## <span id="page-232-0"></span>**Event Rules and Actions**

A benefit of the product's intelligence is its ability to notify you of and react to a change in conditions. This event notification or reaction is an "event rule."

The PX is shipped with four built-in event rules, which cannot be deleted.

- System Event Log Rule: This causes ANY event occurred to the PX to be recorded in the internal log. It is enabled by default.
- System SNMP Notification Rule: This causes SNMP traps or informs to be sent to specified IP addresses or hosts when ANY event occurs to the PX. It is disabled by default.
- System Tamper Detection Alarmed: This causes the PX to send alarm notifications if a tamper sensor has been connected and the PX detects that the tamper sensor enters the alarmed state.
- System Tamper Detection Unavailable: This causes the PX to sends alarm notifications if a tamper sensor has been connected and the PX detects that the communications with the connected tamper sensor is lost.

If these do not satisfy your needs, you can create additional rules to respond to different events. You need the Administrator Privileges to configure event rules.

*Note: Internet Explorer® 8 (IE8) does not use compiled JAVA script. When using IE8 to create or change event rules, the CPU performance may be degraded, resulting in the appearance of the connection time out message. When this occurs, click Ignore to continue.* 

### **Components of an Event Rule**

An event rule defines what the PX does in certain situations and is composed of two parts:

- Event: This is the situation where the PX or part of it meets a certain condition. For example, the inlet's voltage exceeds the warning threshold.
- Action: This is the response to the event. For example, the PX notifies the system administrator of the event and records the event in the log.

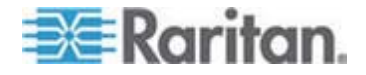

#### **Creating an Event Rule**

The best way to create a new set of event rules in sequence is to:

- Create actions for responding to one or multiple events
- Create rules to determine what actions are taken when these events occur

#### **Creating Actions**

The PX comes with three built-in actions:

- System Event Log Action: This action records the selected event in the internal log when the event occurs.
- System SNMP Notification Action: This action sends SNMP notifications to one or multiple IP addresses after the selected event occurs.
- System Tamper Detection: This action sends the alarm notifications according to the notification method(s) you select. If no one acknowledges this alarm, it will re-send the notification at a regular interval until a person acknowledges this alarm or the number of resent notifications reaches the maximum you specify. By default, this action has been assigned to the built-in tamper detection event rules.

*Note 1: No IP addresses are specified in the "System SNMP Notification Action" by default so you must specify IP addresses before applying this action to any event rule.* 

*Note 2: No notification methods are selected in the "System Tamper Detection" action by default so a notification method must be selected before applying this action.* 

The built-in actions cannot be deleted.

### **To create new actions:**

- 1. Choose Device Settings > Event Rules. The Event Rule Settings dialog appears.
- 2. Click the Actions tab.
- 3. Click New.
- 4. In the "Action name" field, type a new name for the action. The default name is New Action <number>, where <number> is a sequential number starting at 1.
- 5. In the Action field, click the drop-down arrow and select the desired action:

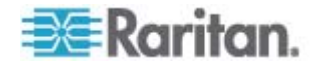

### Chapter 6: Using the Web Interface

÷

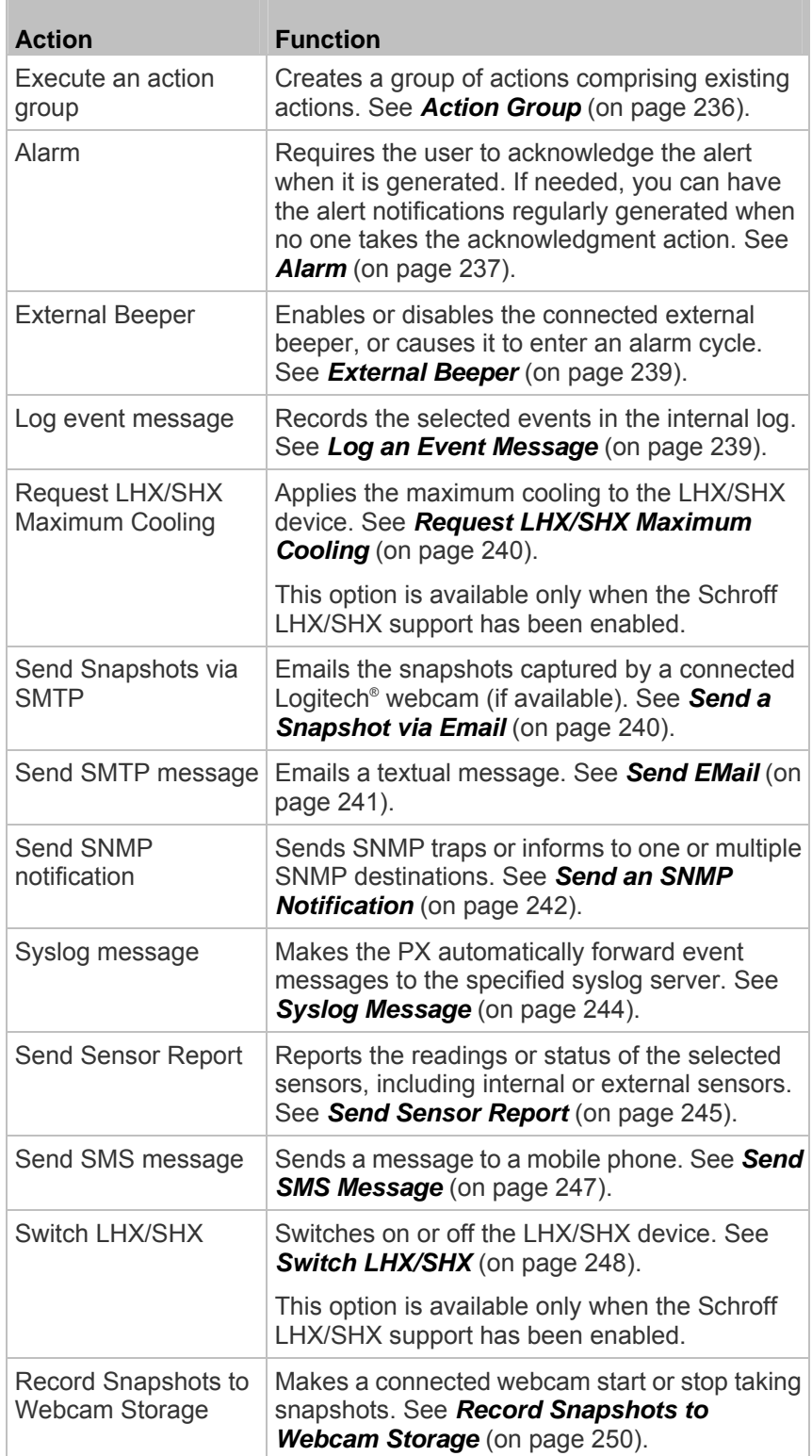

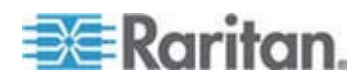

#### Chapter 6: Using the Web Interface

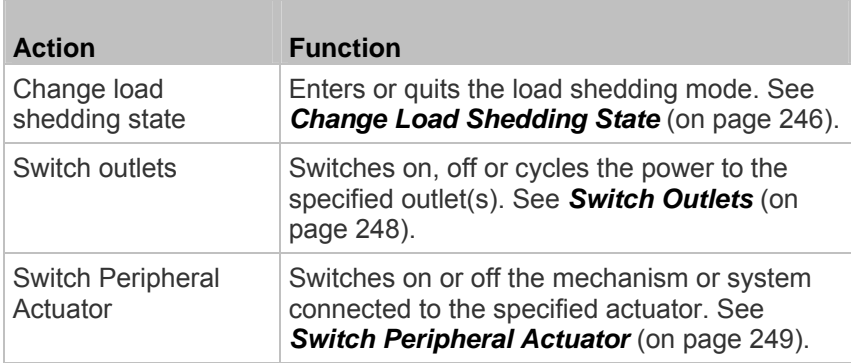

*Note: The "Change load shedding state" and "Switch outlets" options are only available for outlet-switching capable PDUs.* 

6. Click OK to save the new action.

*Note: If you do not click OK before quitting the current settings page, a message appears. Then click Yes to save the changes, Discard to abort or Cancel to return to the current settings page.* 

- 7. To create additional actions, repeat the above steps.
- 8. Click Close to quit the dialog.

#### <span id="page-235-0"></span>*Action Group*

You can create an action group that performs up to 32 actions. After creating such an action group, you can easily assign this set of actions to an event rule rather than selecting all needed actions one by one per rule.

- **To create an action group:**  ▶
- 1. Choose Device Settings > Event Rules. The Event Rule Settings dialog appears.
- 2. Click the Actions tab.
- 3. Click New.
- 4. In the "Action name" field, type a new name for the action. The default name is New Action <number>, where <number> is a sequential number starting at 1.
- 5. In the Action field, click the drop-down arrow and select the desired action: Execute an action group.
- 6. To mark an action as part of the action group, select it from the Available Actions list box, and click  $\blacktriangleright$  to move it to the Used Actions list box. To make multiple selections, press Ctrl+click or Shift+click to highlight multiple ones.

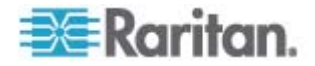

To move all actions to the Used Actions list box at a time, click  $\left|\frac{1}{n}\right|$ . A maximum of 32 actions can be grouped.

7. To remove an action from the action group, select it from the Used Actions list box, and click  $\blacktriangleright$  to move it to the Available Actions list box. To make multiple selections, press Ctrl+click or Shift+click to highlight multiple ones.

To remove all actions at a time, click  $\left|\frac{\phi_i}{\phi}\right|$ .

8. Click OK to save the new action.

*Note: If you do not click OK before quitting the current settings page, a message appears. Then click Yes to save the changes, Discard to abort or Cancel to return to the current settings page.* 

9. To create additional action groups, repeat Steps 3 to 8.

#### <span id="page-236-0"></span>*Alarm*

The Alarm is an action that requires users to acknowledge an alert, which helps ensure that the user is aware of the alert.

If the Alarm action has been included in a specific event rule and no one acknowledges that alert after it occurs, the PX resends or regenerates an alert notification regularly until the alert is acknowledged or it reaches the maximum number of alert notifications.

### **To create an Alarm action:**

- 1. Click the Actions tab.
- 2. Click New.
- 3. In the "Action name" field, type a new name for the action. The default name is New Action <number>, where <number> is a sequential number starting at 1.
- 4. In the Action field, click the drop-down arrow and select the desired action: Alarm.
- 5. In the Alarm Notifications list box, specify one or multiple ways to issue the alert notifications.
	- a. In the Available Actions field, select the method to send alert notifications. Available methods vary, depending on how many notification-related actions have been created.

Notification-based action types include:

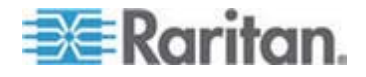

- External Beeper
- Syslog message
- Send SMTP message
- Send SMS message
- b. Click the Add button  $\bigcirc$  to add the selected method to the Alarm Notifications list box.
- c. Repeat the above steps to add more methods if needed.

*Note: To remove any method from the Alarm Notifications list box,* 

select that method and click the Delete button  $\mathbf{Q}$ 

- 6. In the Notification Options section, configure the notification-resending or -regenerating feature.
	- a. To enable the notification-resending feature, select the "Enable re-scheduling of alarm notifications" checkbox. To disable this feature, deselect the checkbox.
	- b. In the "Period in Minutes" field, specify the time interval (in minutes) at which the alert notification is resent or regenerated regularly. You can either directly type a time value or click the Up/Down arrow keys to adjust the time.
	- c. In the "Max. numbers" field, specify the maximum number of times the alert notification is resent. Values range from 1 to infinite.
- 7. In the Acknowledgment Notifications list box, specify one or multiple ways to acknowledge an alert notification.
	- a. In the Available Actions field, select the method to acknowledge an alert. Available methods are identical to those for generating alarm notifications.
	- b. Click the Add button  $\Box$  to add the selected method to the Acknowledgment Notifications list box.
	- c. Repeat the above steps to add more methods if needed.

*Note: To remove any method from the Acknowledgment Notifications* 

*list box, select that method and click the Delete button*  $\heartsuit$ 

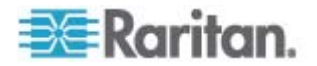

#### <span id="page-238-0"></span>*External Beeper*

If an external beeper is connected to the PX, the PX can change the beeper's behavior or status to respond to a certain event.

### **To control the connected external beeper:**

- 1. Click the Actions tab.
- 2. Click New.
- 3. In the "Action name" field, type a new name for the action. The default name is New Action <number>, where <number> is a sequential number starting at 1.
- 4. In the Action field, click the drop-down arrow and select the desired action: External Beeper.
- 5. From the Beeper Port drop-down list, select the port where the external beeper is connected. This port is the FEATURE port.
- 6. From the Beeper Action drop-down list, select an action for the external beeper.
	- Alarm: Causes the external beeper to sound an alarm cycle every 20 seconds - stays on for 0.7 seconds and then off for 19.3 seconds.
	- On: Turns on the external beeper so that it buzzes continuously.
	- Off: Turns off the external beeper so that it stops buzzing.

*Note: If you create an event rule for the external beeper but disconnect it when an event causes it to beep, the beeper no longer beeps after it is re-connected even though the event triggering the beeping action remains asserted.* 

#### <span id="page-238-1"></span>*Log an Event Message*

This option records the selected events in the internal log.

#### **To create a log event message:**

- 1. Choose Device Settings > Event Rules. The Event Rules Settings dialog opens.
- 2. Click the Actions tab.
- 3. Click New.
- 4. In the "Action name" field, type a new name for the action. The default name is New Action <number>, where <number> is a sequential number starting at 1.
- 5. In the Action field, click the drop-down arrow and select the desired action: Log event message.
- 6. Click OK to save the new action.

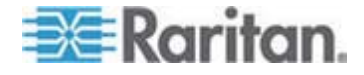

7. Click Close to quit the dialog.

#### <span id="page-239-0"></span>*Request LHX/SHX Maximum Cooling*

If Schroff LHX/SHX Support is enabled, the LHX/SHX-related actions will be available. See *Enabling and Disabling Schroff LHX/SHX Heat Exchanger Support* (on page [315\)](#page-314-0).

The "Request LHX/SHX Maximum Cooling" action applies the maximum cooling to the SHX-30 device only.

#### **To request maximum cooling for SHX-30:**

- 1. Choose Device Settings > Event Rules. The Event Rules Settings dialog opens.
- 2. Click the Actions tab.
- 3. Click New.
- 4. In the "Action name" field, type a new name for the action. The default name is New Action <number>, where <number> is a sequential number starting at 1.
- 5. In the Action field, click the drop-down arrow and select the desired action: Request LHX/SHX Maximum Cooling.

#### <span id="page-239-1"></span>*Send a Snapshot via Email*

This option notifies one or multiple persons of the selected events by emailing snapshots or videos captured by a connected Logitech® webcam.

#### **To create a send snapshot via email action:**

- 1. Choose Device Settings > Event Rules. The Event Rules Settings dialog opens.
- 2. Click the Actions tab.
- 3. Click New.
- 4. In the "Action name" field, type a new name for the action. The default name is New Action <number>, where <number> is a sequential number starting at 1.
- 5. In the Action field, click the drop-down arrow and select the desired action: Send Snapshots via SMTP.
- 6. In the "Recipients email addresses" field, specify the email address(es) of the recipient(s). Use a comma to separate multiple email addresses.
- 7. To use the SMTP server specified in the SMTP Server Settings dialog, select the Use Default SMTP Server checkbox.

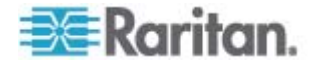

To use a different SMTP server, select the Use Custom SMTP Settings checkbox.

If the SMTP server settings are not configured yet, click Configure. See *Configuring SMTP Settings* (on page [171](#page-170-0)) for the information of each field.

- 8. Select the webcam that is capturing the images you want sent in the email.
- 9. Use the slide bars to increase or decrease the following:
	- Number of Snapshots the number of snapshots to be included in the sequence of images that are taken when the event occurs. For example, you can specify 10 images be taken once the event triggers the action.
	- Snapshots/Mail field the number of snapshots from the sequence to be sent at one time in the email.
	- **Time before first Snapshot (s):"** the amount of time (in seconds) between when the event is triggered and the webcam begins taking snapshots.
	- "Time between Snapshots (s):" the amount of time between when each snapshot is taken.
- 10. Click OK to save the new action.
- 11. Click Close to quit the dialog.

#### *Send EMail*

<span id="page-240-0"></span>You can configure emails to be sent when an event occurs and can customize the message.

Messages consist of a combination of free text and PX placeholders. The placeholders represent information is pulled from the PX and inserted into the message.

For example:

[USERNAME] logged into the device on [TIMESTAMP]

translates to

JQPublic logged into the device on 2012-January-30 21:00

See *Email and SMS Message Placeholders* (on page [266](#page-265-0)) for a list and definition of available variables.

#### **To configure sending emails:**

- 1. Choose Device Settings > Event Rules. The Event Rules Settings dialog opens.
- 2. Click the Actions tab.

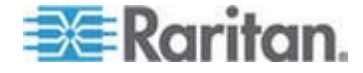

- 3. Click New.
- 4. In the "Action name" field, type a new name for the action. The default name is New Action <number>, where <number> is a sequential number starting at 1.
- 5. In the Action field, click the drop-down arrow and select the desired action: Send SMTP message.
- 6. In the "Recipients email addresses" field, specify the email address(es) of the recipient(s). Use a comma to separate multiple email addresses.
- 7. To use the SMTP server specified in the SMTP Server Settings dialog, select the Use Default SMTP Server checkbox.

To use a different SMTP server, select the Use Custom SMTP Settings checkbox.

If the SMTP server settings are not configured yet, click Configure. See *Configuring SMTP Settings* (on page [171](#page-170-0)) for the information of each field. Default messages are sent based on the event. See *Default Log Messages* (on page [257](#page-256-0)) for a list of default log messages and events that trigger them.

8. If needed, select the Use Custom Log Message checkbox, and then create a custom message in the provided field.

Click the Information icon  $\bullet$  to open the Event Context Information dialog, which contains a list of placeholders and their definitions. See *Email and SMS Message Placeholders* (on page [266](#page-265-0)) for more details.

- 9. Click OK to save the new action.
- 10. Click Close to quit the dialog.

### <span id="page-241-0"></span>*Send an SNMP Notification*

This option sends an SNMP notification to one or multiple SNMP destinations.

### ▶ To configure sending an SNMP notification:

- 1. Choose Device Settings > Event Rules. The Event Rules Settings dialog opens.
- 2. Click the Actions tab.
- 3. Click New.
- 4. In the "Action name" field, type a new name for the action. The default name is New Action <number>, where <number> is a sequential number starting at 1.

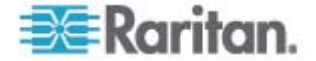

- 5. In the Action field, click the drop-down arrow and select the desired action: Send SNMP notification.
- 6. Select the type of SNMP notification. See either procedure below according to your selection.

### **To send SNMP v2c notifications:**

- 1. From the Notification Type drop-down, select SNMPv2c Trap or SNMPv2c Inform.
- 2. For SNMP INFORM communications, leave the resend settings at their default or:
	- a. In the Timeout (sec) field, enter the interval of time, in seconds, after which a new inform communication is resent if the first is not received. For example, resend a new inform communication once every 3 seconds.
	- b. In the Number of Retries field, enter the number of times you want to resend the inform communication if it fails. For example, inform communications are resent up to 5 times when the initial communication fails.
- 3. In the Host fields, enter the IP address of the device(s) you want to access. This is the address to which notifications are sent by the SNMP system agent.
- 4. In the Port fields, enter the port number used to access the device(s).
- 5. In the Community fields, enter the SNMP community string to access the device(s). The community is the group representing the PX and all SNMP management stations.

*Tip: An SNMP v2c notification action only permits entering a maximum of three SNMP destinations. To assign more than three SNMP destinations to a specific rule, first create several SNMP v2c notification actions, each of which contains completely different SNMP destinations, and then add all of these SNMP v2c notification actions to the same rule.* 

# **To send SNMP v3 notifications:**

- 1. From the Notification Type drop-down, select SNMPv3 Trap or SNMPv3 Inform.
- 2. For SNMP TRAPs, the engine ID is prepopulated.
- 3. For SNMP INFORM communications, leave the resend settings at their default or:
	- a. In the Timeout (sec) field, enter the interval of time, in seconds, after which a new inform communication is resent if the first is not received. For example, resend a new inform communication once every 3 seconds.

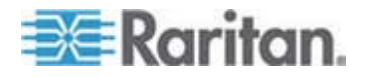

- b. In the Number of Retries field, enter the number of times you want to resend the inform communication if it fails. For example, inform communications are resent up to 5 times when the initial communication fails.
- 4. For both SNMP TRAPS and INFORMS, enter the following as needed and then click OK to apply the settings:
	- a. Host name
	- b. Port number

**The State** 

- c. User ID needed to access the host
- d. Select the host security level

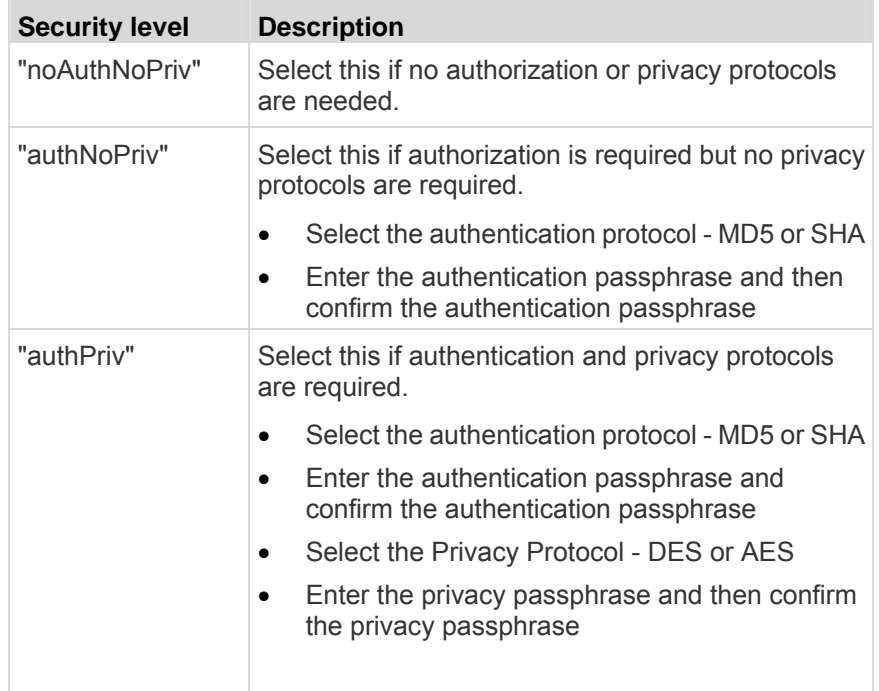

#### *Syslog Message*

<span id="page-243-0"></span>Use this action to automatically forward event messages to the specified syslog server.

- **To configure a syslog message action:**  ▶
- 1. Choose Device Settings > Event Rules. The Event Rules Settings dialog opens.
- 2. Click the Actions tab.
- 3. Click New.

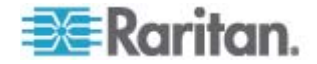

- 4. In the "Action name" field, type a new name for the action. The default name is New Action <number>, where <number> is a sequential number starting at 1.
- 5. In the Action field, click the drop-down arrow and select the desired action: Syslog message.
- 6. In the "Syslog server" field, specify the IP address to which the syslog is forwarded.
- 7. In the Port field, specify an appropriate port number.
- 8. Click OK to save the new action.
- 9. Click Close to quit the dialog.

#### <span id="page-244-0"></span>*Send Sensor Report*

You may set the PX so that it automatically reports the latest readings or states of one or multiple sensors by sending a message or email or simply recording the report in a log. These sensors can be either internal or environmental sensors as listed below.

- Inlet sensors, including RMS current, RMS voltage, active power, apparent power, power factor and active energy.
- Outlet sensors, including RMS current, RMS voltage, active power, apparent power, power factor, active energy and outlet state (for outlet-switching capable PDUs only).
- Overcurrent protector sensors, including RMS current and tripping state.
- Peripheral device sensors, which can be any Raritan environmental sensors connected to the PX, such as temperature or humidity sensors.
- **To configure a sensor report action:**
- 1. Choose Device Settings > Event Rules. The Event Rules Settings dialog opens.
- 2. Click the Actions tab.
- 3. Click New.
- 4. In the "Action name" field, type a new name for the action. The default name is New Action <number>, where <number> is a sequential number starting at 1.
- 5. In the Action field, click the drop-down arrow and select the desired action: Send Sensor Report.
- 6. In the Destination Action field, select the method to report the sensor readings or states. The number of available methods vary, depending on how many messaging actions have been created.

The messaging action types include:

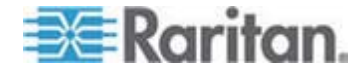

- Log event message
- Syslog message
- **Send SMTP message**
- Send SMS message
- 7. In the Available Sensors field, select the desired sensor.
	- a. Select the sensor type from the field to the left.
	- b. Select the specific sensor from the field to the right.
	- c. Click the Add button  $\bigcirc$  to add the selected sensor to the Report Sensors list box.

For example, to monitor the current reading of the Inlet 1, select Inlet 1 from the left field, and then select RMS Current from the right field.

- 8. To report additional sensors simultaneously, repeat the above step to add more sensors.
	- To remove any selected sensor from the Report Sensors list box,

select that sensor and click the Delete button  $\bigcirc$ 

*Note: When intending to send a sensor report using custom SMTP or SMS messages, use the placeholder [SENSORREPORT] to report sensor readings. See* **Email and SMS Message Placeholders** *(on page [266\)](#page-265-0).* 

#### <span id="page-245-0"></span>*Change Load Shedding State*

The "Change load shedding state" action is available only when your PDU is able to control outlet power. Use this action to activate or deactivate the load shedding mode for responding to a specific event. See *Setting Non-Critical Outlets and Load Shedding Mode* (on page [222\)](#page-221-0) for additional information.

- **To change the load shedding state:**
- 1. Click the Actions tab.
- 2. Click New.
- 3. In the "Action name" field, type a new name for the action. The default name is New Action <number>, where <number> is a sequential number starting at 1.
- 4. In the Action field, click the drop-down arrow and select the desired action: Change load shedding state.
- 5. From the Operation drop-down, select either of the following:
	- Enable load shedding: Enters the load shedding mode when the specified event occurs.
	- Disable load shedding: Quits the load shedding mode when the specified event occurs.

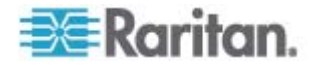

- 6. Click OK to save the new action.
- 7. Click Close to quit the dialog.

#### *Send SMS Message*

<span id="page-246-0"></span>You can configure emails to be sent when an event occurs and can customize the message.

Messages consist of a combination of free text and PX placeholders. The placeholders represent information is pulled from the PX and inserted into the message.

A supported modem, such as the Cinterion® GSM MC52i modem, must be plugged in to the PX in order to send SMS messages.

*Note: The PX cannot receive SMS messages.* 

For example:

[USERNAME] logged into the device on [TIMESTAMP]

translates to

JQPublic logged into the device on 2012-January-30 21:00

See *Email and SMS Message Placeholders* (on page [266](#page-265-0)) for a list and definition of available variables.

#### **To configure SMS message:**  ▶

- 1. Choose Device Settings > Event Rules. The Event Rules Settings dialog opens.
- 2. Click the Actions tab.
- 3. Click New.
- 4. In the "Action name" field, type a new name for the action. The default name is New Action <number>, where <number> is a sequential number starting at 1.
- 5. In the Action field, click the drop-down arrow and select the desired action: Send SMS message.
- 6. In the Recipient Phone Number field, specify the phone number of the recipient.
- 7. Select the Use Custom Log Message checkbox, then create a custom message in the provided field.

Click the Information icon  $\bullet$  to open the Event Context Information dialog, which contains a list of placeholders and their definitions. See *Email and SMS Message Placeholders* (on page [266](#page-265-0)) for more details.

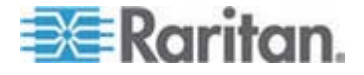

*Note: Only the 7-bit ASCII charset is supported for SMS messages.* 

- 8. Click OK to save the new action.
- 9. Click Close to quit the dialog.

#### *Switch LHX/SHX*

<span id="page-247-0"></span>If Schroff LHX/SHX Support is enabled, the LHX/SHX-related actions will be available. See *Enabling and Disabling Schroff LHX/SHX Heat Exchanger Support* (on page [315\)](#page-314-0).

Use this action to switch the LHX/SHX on or off when, for example, temperature thresholds are reached.

### **To create a switch LHX/SHX action:**

- 1. Choose Device Settings > Event Rules. The Event Rules Settings dialog opens.
- 2. Click the Actions tab.
- 3. Click New.
- 4. In the "Action name" field, type a new name for the action. The default name is New Action <number>, where <number> is a sequential number starting at 1.
- 5. In the Action field, click the drop-down arrow and select the desired action: Switch LHX/SHX.
- 6. From the Operation drop-down, select Turn LHX/SHX On or Turn LHX/SHX Off.
- 7. From the Available LHX/SHXs list box, click on the LHX/SHX to be turned on or off, then click  $\bullet$  or  $\bullet$  to add to the Switched LHX/SHXs list box. Use  $\left\lfloor \frac{e}{e} \right\rfloor$  or  $\left\lfloor \frac{e}{e} \right\rfloor$  to remove the LHX/SHX from the Switched LHXs list box, thereby removing the action.
- 8. Click OK to save the new action.
- 9. Click Close to quit the dialog.

### *Switch Outlets*

<span id="page-247-1"></span>The "Switch outlets" action is available only when your PDU is outlet-switching capable. This action turns on, off or power cycles a specific outlet.

- **To switch on, off or power cycle any outlet(s):**
- 1. Click the Actions tab.
- 2. Click New.

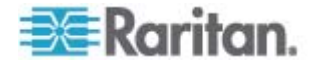

- 3. In the "Action name" field, type a new name for the action. The default name is New Action <number>, where <number> is a sequential number starting at 1.
- 4. In the Action field, click the drop-down arrow and select the desired action: Switch outlets.
- 5. From the Operation drop-down list, select an operation for the selected outlet(s).
	- **Turn Outlet On: Turns on the selected outlet(s).**
	- **Turn Outlet Off: Turns off the selected outlet(s).**
	- Cycle Outlet: Cycles power to the selected outlet(s).
- 6. To select the outlet where this action will be applied, select it from the Available Outlets list and click  $\bullet$  to add it to the Switched Outlets list box. To make multiple selections, press Ctrl+click or Shift+click to highlight multiple ones.

To move all outlets to the Switched Outlets list box at a time, click  $\left|\frac{1}{k}\right|$ .

7. To remove any outlet from the Switched Outlets list, select it from the Switched Outlets list and click  $\left|\frac{\phi}{\phi}\right|$  to move it to the Available Outlets list box. To make multiple selections, press Ctrl+click or Shift+click to highlight multiple ones.

To remove all outlets at a time, click  $\left|\frac{\phi_i}{\phi_i}\right|$ .

- 8. Click OK to save the new action.
- 9. Click Close to quit the dialog.

#### <span id="page-248-0"></span>*Switch Peripheral Actuator*

If you have any actuator connected to the PX, you can set up the PX so it automatically turns on or off the system controlled by this actuator when a specific event occurs.

*Note: For information on connecting actuators to the PX, see DX Sensor* **Packages** *(on page [57](#page-56-0)).* 

- **To switch on or off the system connected to an actuator:**
- 1. Click the Actions tab.
- 2. Click New.
- 3. In the "Action name" field, type a new name for the action. The default name is New Action <number>, where <number> is a sequential number starting at 1.
- 4. In the Action field, click the drop-down arrow and select the desired action: Switch Peripheral Actuator.

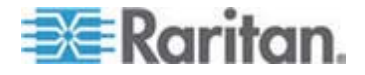

#### Chapter 6: Using the Web Interface

- 5. From the Operation drop-down list, select an operation for the selected actuator.
	- Turn On: Turns on the selected actuator.
	- **Turn Off: Turns off the selected actuator.**
- 6. To select the actuator where this action will be applied, select it from the Available Actuators list and click  $\blacktriangleleft$  to add it to the Switched Actuators list box. To make multiple selections, press Ctrl+click or Shift+click to highlight multiple ones.

To move all actuators to the Switched Actuators list box at a time, click .

7. To remove any actuator from the Switched Actuators list, select it from the Switched Actuators list and click  $\blacktriangleright$  to move it into the Available Actuators list box. To make multiple selections, press Ctrl+click or Shift+click to highlight multiple ones.

To remove all actuators at a time, click  $\frac{|\Phi|}{|\Phi|}$ .

#### <span id="page-249-0"></span>*Record Snapshots to Webcam Storage*

This option allows you to define an action that starts or stops a specific webcam from taking snapshots.

- ► **To configure a record snapshot to webcam storage action:**
- 1. Choose Device Settings > Event Rules. The Event Rules Settings dialog opens.
- 2. Click the Actions tab.
- 3. Click New.
- 4. In the "Action name" field, type a new name for the action. The default name is New Action <number>, where <number> is a sequential number starting at 1.
- 5. In the Action field, click the drop-down arrow and select the desired action: Record Snapshots to Webcam Storage.
- 6. Select a webcam from the Webcam drop-down.
- 7. Selecting the action to perform Start recording or Stop recording. If "Start recording" is selected, do the following:
	- a. Use the slide bar to specify the total number of snapshots to be taken when the event occurs. The maximum amount of snapshots that can be stored on the PX is ten (10). If you set it for a number greater than ten, after the tenth snapshot is taken and stored, the oldest snapshots are overwritten.

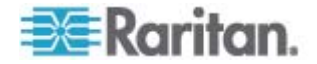

- b. In the "Time before first Snapshot (s):" field, use the slide bar to specify the amount of time (in seconds) between when the event is triggered and the webcam begins taking snapshots.
- c. In the "Time between Snapshots (s):" field, use the slide bar to specify the amount of time between when each snapshot is taken.
- 8. Click OK to save the new action.
- 9. Click Close to quit the dialog.

### **Creating Rules**

After required actions are available, you can create event rules to determine what actions are taken to respond to specific events.

By default, the PX provides two built-in event rules -- System Event Log Rule and System SNMP Notification Rule. If the built-in rules do not satisfy your needs, create new ones.

#### **To create event rules:**

- 1. Choose Device Settings > Event Rules. The Event Rule Settings dialog appears.
- 2. On the Rules tab, click New.
- 3. In the "Rule name" field, type a new name for identifying the rule. The default name is New Rule <number>, where <number> is a sequential number.
- 4. Select the Enabled checkbox to activate this event rule.
- 5. Click Event to select an event for which you want to trigger an action. A pull-down menu showing various types of events appears.
	- Select the desired event type from the pull-down menu, and if a submenu appears, continue the navigation until the desired event is selected.

*Note: To select all items or events listed on the same submenu, select the option enclosed in brackets, such as <Any sub-event>, <Any Server> and <Any user>.* 

6. According to the event you selected in the previous step, the "Trigger condition" field containing three radio buttons may or may not appear.

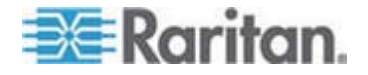

### Chapter 6: Using the Web Interface

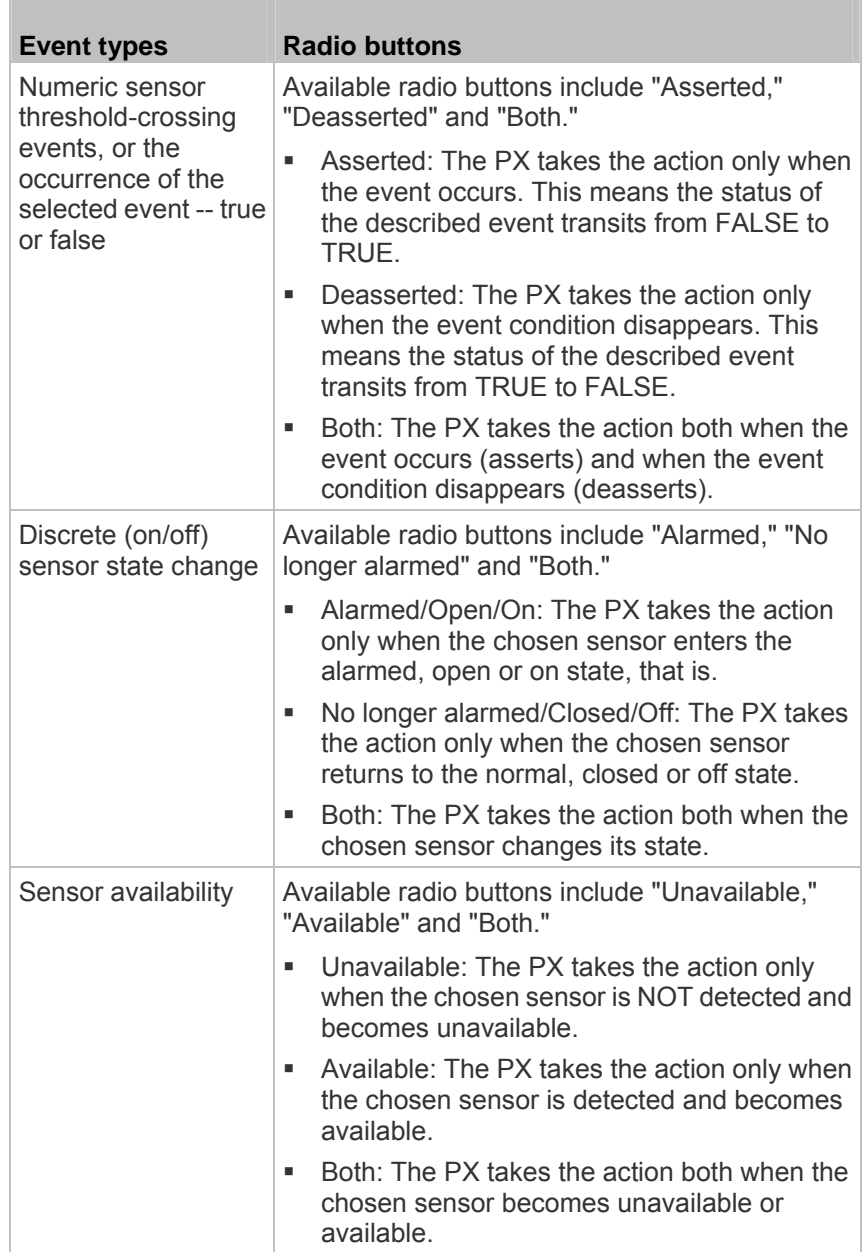

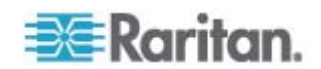
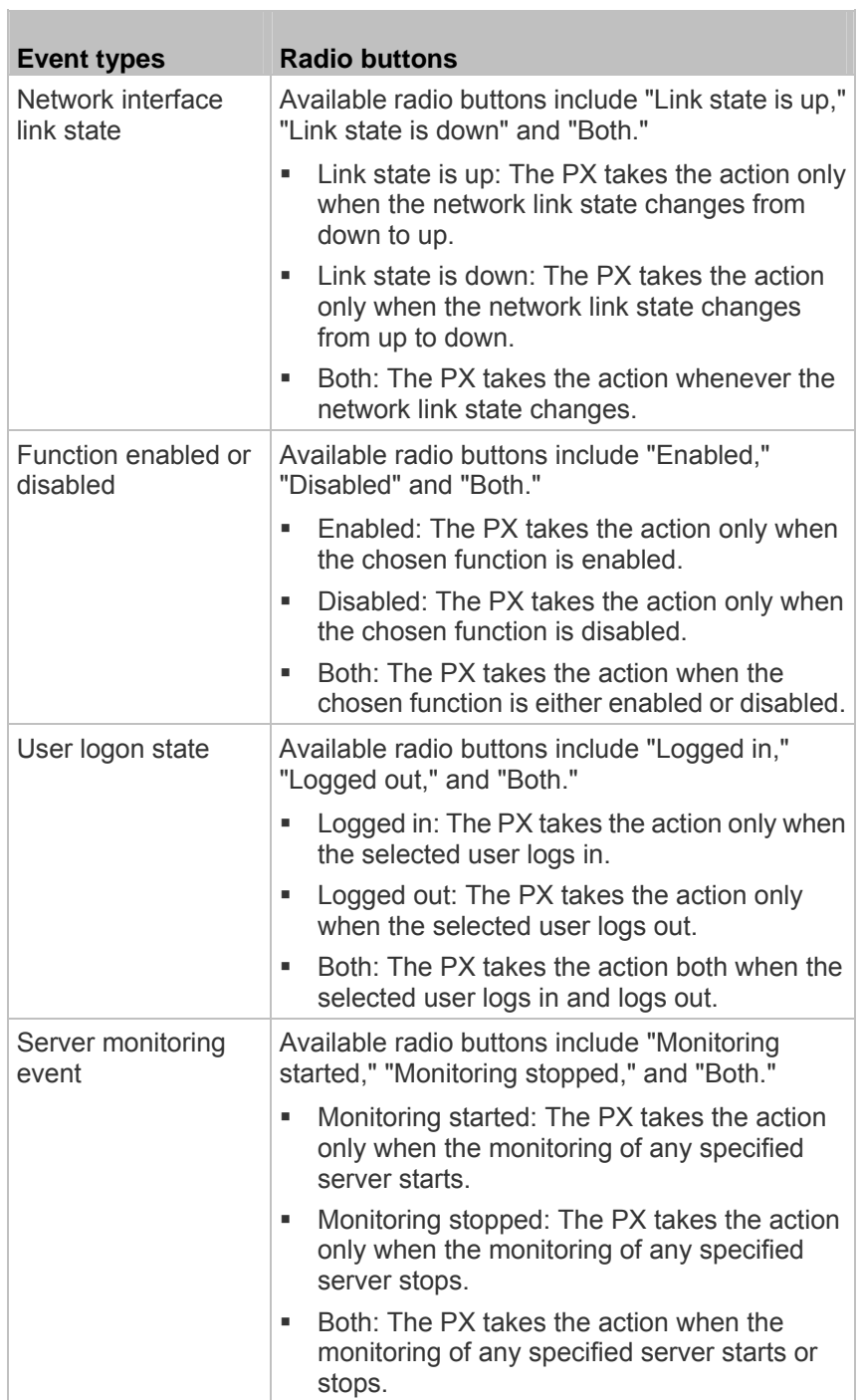

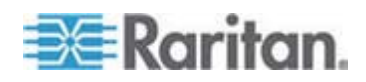

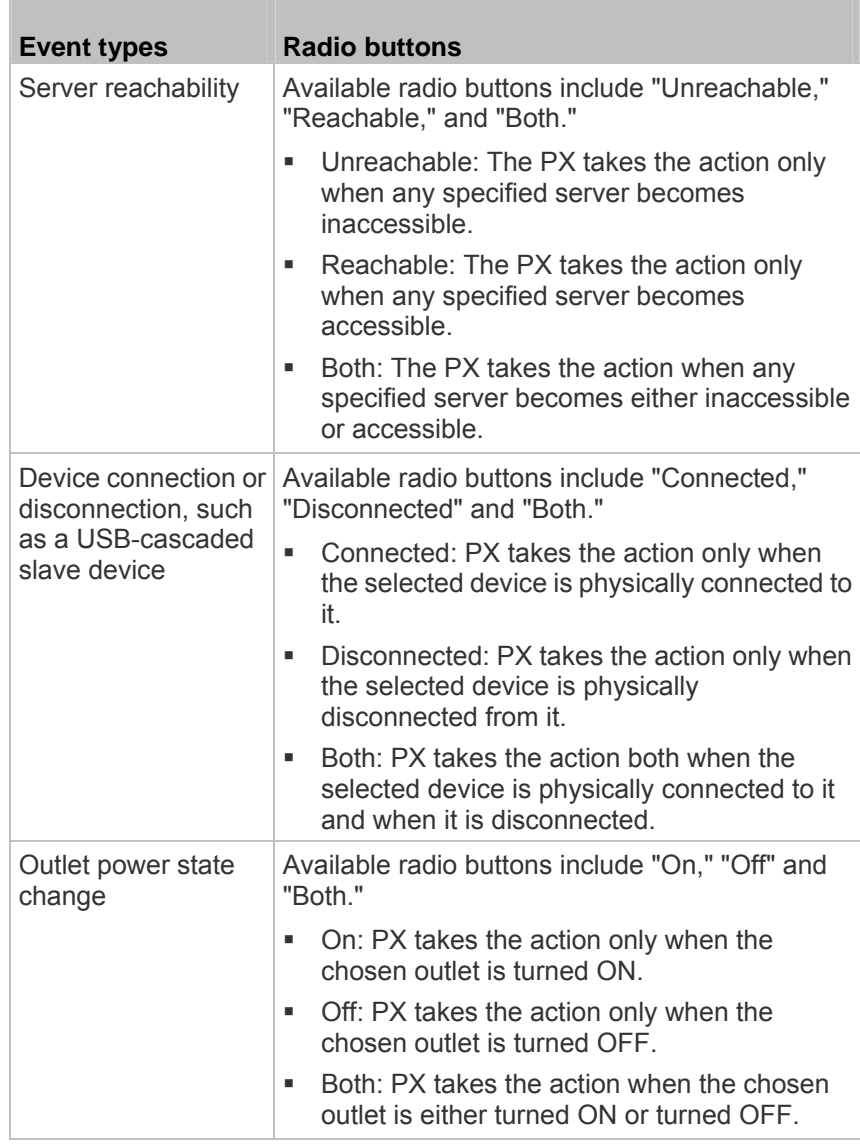

*Note: The outlet power state change events are available only for outlet-switching capable PDUs.* 

- 1. In the Actions field, select the desired action from the "Available actions" list box, and click the Add button  $\bullet$  to move the selected action to the "Selected actions" list box. To make multiple selections, press Ctrl+click or Shift+click to highlight multiple ones.
	- To add all actions at a time, click the Add All button  $\left|\frac{1}{n}\right|$ .
	- **If the desired action is not available yet, click Create New Action to** immediately create it. Upon complete, the newly-created action is moved to the "Selected actions" list box.

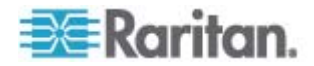

- 2. To remove any action, select it from the "Selected actions" list box, and click the Remove button  $\bullet$  to move it back to the "Available" actions" list box. To make multiple selections, press Ctrl+click or Shift+click to highlight multiple ones.
	- To remove all actions at a time, click the Remove All button  $\mathbf{H}$ .
- 3. Click OK to save the new event rule.

*Note: If you do not click OK before quitting the current settings page, a message appears. Then click Yes to save the changes, Discard to abort or Cancel to return to the current settings page.* 

- 4. Repeat Steps 2 to 10 to create additional event rules.
- 5. Click Close to quit the dialog.

### **Scheduling an Action**

An action can be regularly performed at a preset time interval instead of being triggered by a specific event. For example, you can make the PX report the reading or state of a specific environmental sensor regularly by scheduling the "Send Sensor Report" action.

When scheduling an action, make sure you have a minimum of 1-minute buffer time between this action's execution time and creation time. Otherwise, the scheduled action will NOT be performed at the specified time if the buffer time is too short. For example, if you want an action to be performed at 11:00 am, you should finish scheduling this action at 10:59 am or earlier.

*Note: It may be meaningless to schedule certain actions like "Log event message" or "Syslog message" so consider about the usability when scheduling any action.* 

## **To schedule any action(s):**

- 1. Choose Device Settings > Event Rules. The Event Rule Settings dialog appears.
- 2. Click the Scheduled Actions tab.
- 3. Click New.
- 4. In the "Timer name" field, type a name for this scheduled action. The default name is New Timer <n>, where <n> is the sequential number.
- 5. Make sure the Enabled checkbox is selected, or the PX will not carry out this scheduled action.
- 6. Select the desired time frequency from the Execution Time field and then specify the time interval or a specific date and time from the Time field.

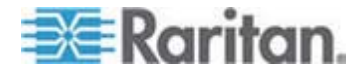

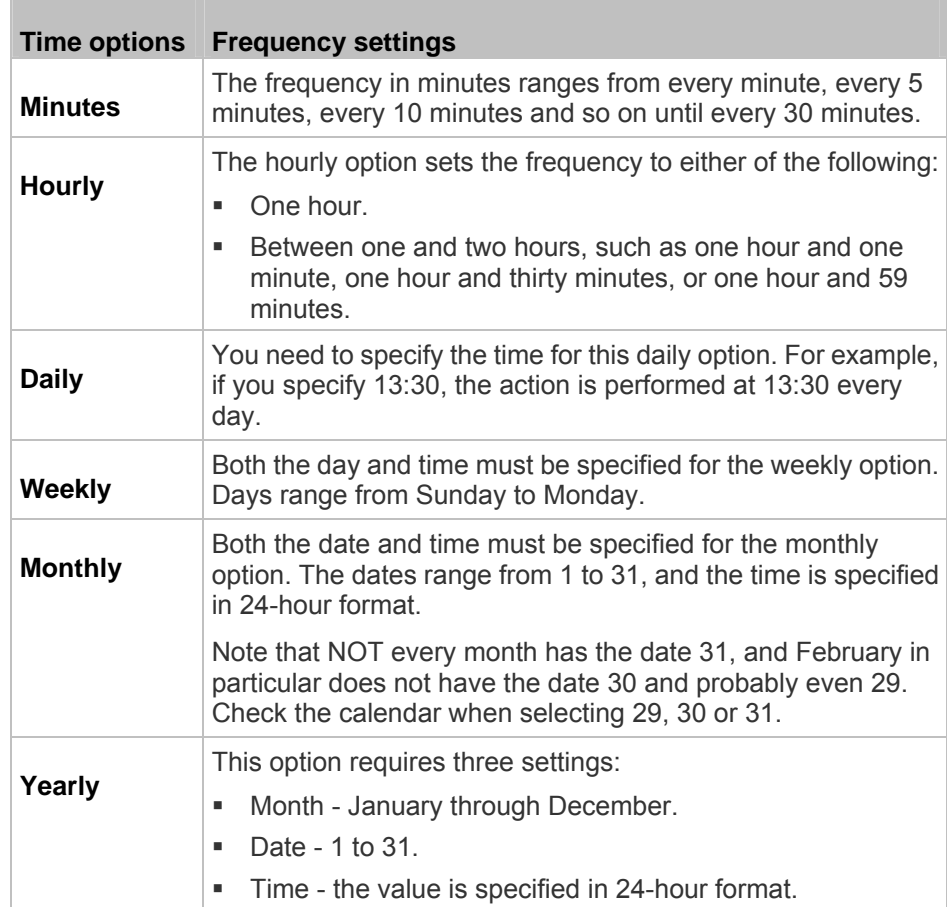

- 7. In the Actions field, select the desired action from the "Available actions" list box, and click the Add button  $\bullet$  to move the selected action to the "Selected actions" list box. To make multiple selections, press Ctrl+click or Shift+click to highlight multiple ones.
	- To add all actions at a time, click the Add All button  $[4]$ .
	- **If the desired action is not available yet, click Create New Action to** immediately create it. Upon complete, the newly-created action is moved to the "Selected actions" list box. See *Creating Actions* (on page [234\)](#page-233-0).
- 8. To remove any action, select it from the "Selected actions" list box, and click the Remove button  $\blacklozenge$  to move it back to the "Available" actions" list box. To make multiple selections, press Ctrl+click or Shift+click to highlight multiple ones.
	- To remove all actions at a time, click the Remove All button  $\boxed{\color{blue}\text{ml}}$ .

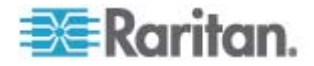

## **Default Log Messages**

Following are default log messages triggered and emailed to specified recipients when PX events occur (are TRUE) or, in some cases, do not occur (are FALSE). See *Send EMail* (on page [241\)](#page-240-0) for information configuring email messages to be sent when specified events occur.

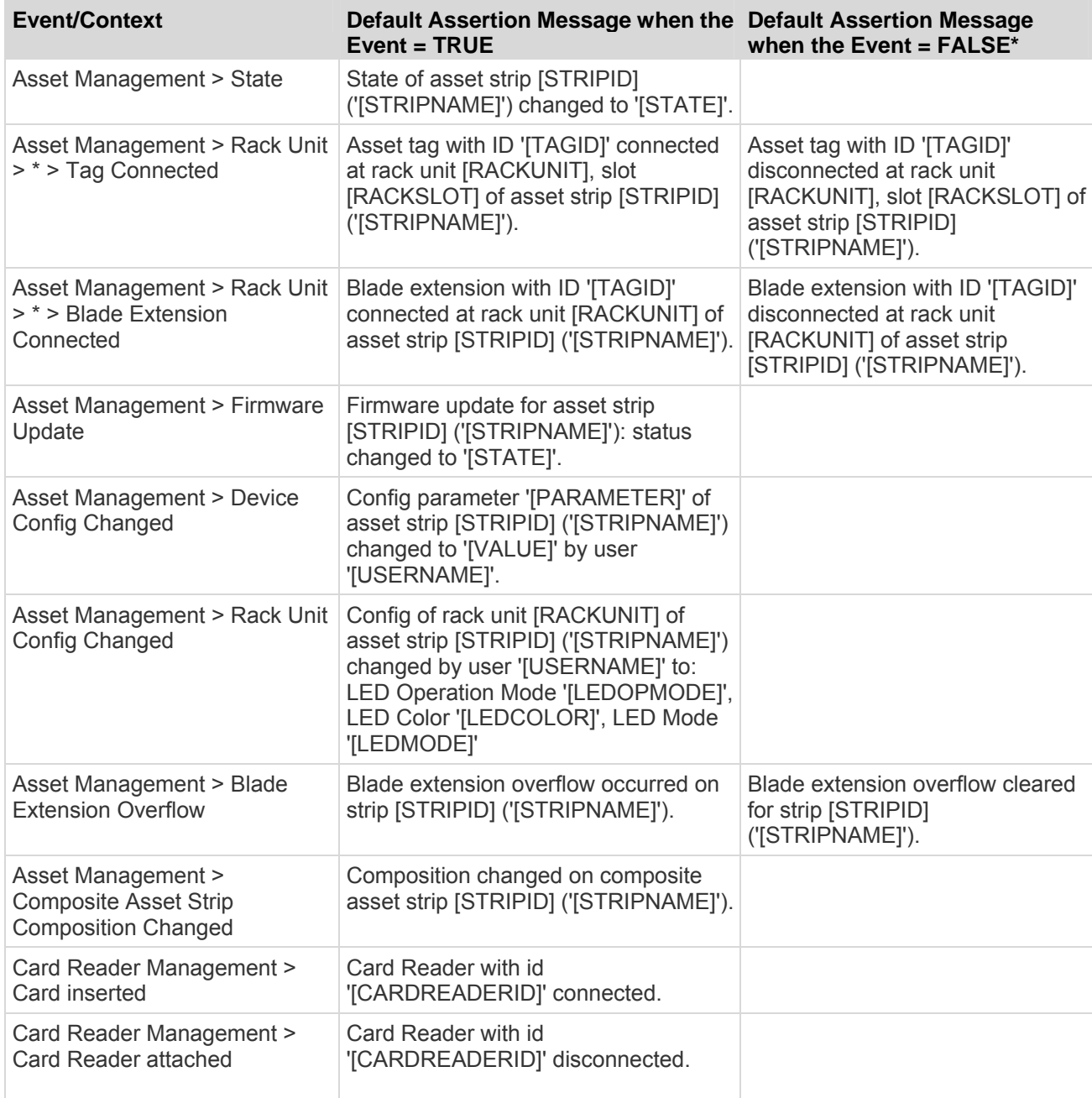

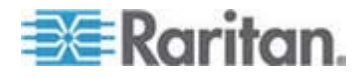

**COL** 

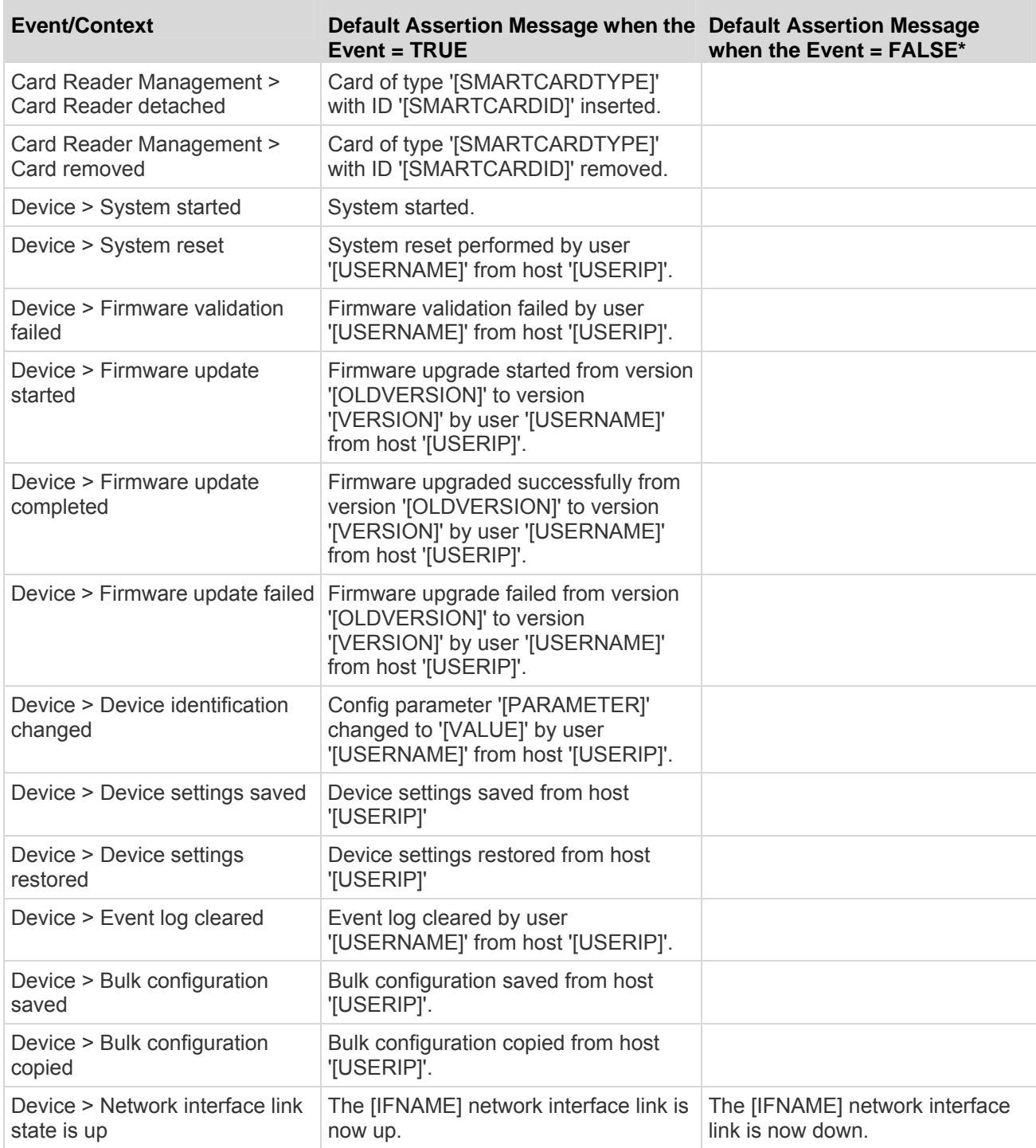

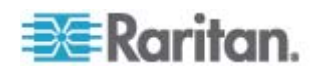

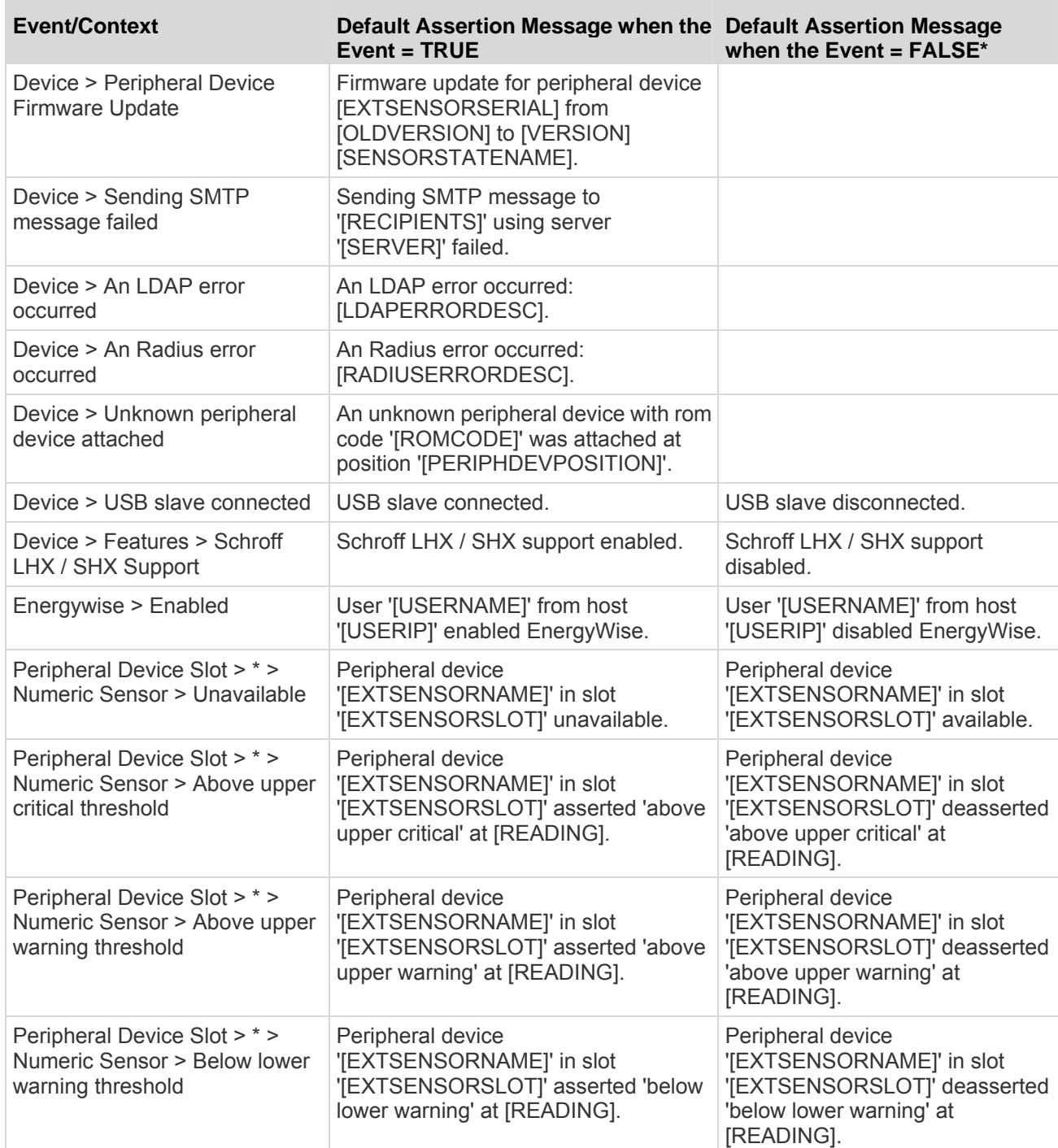

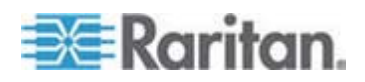

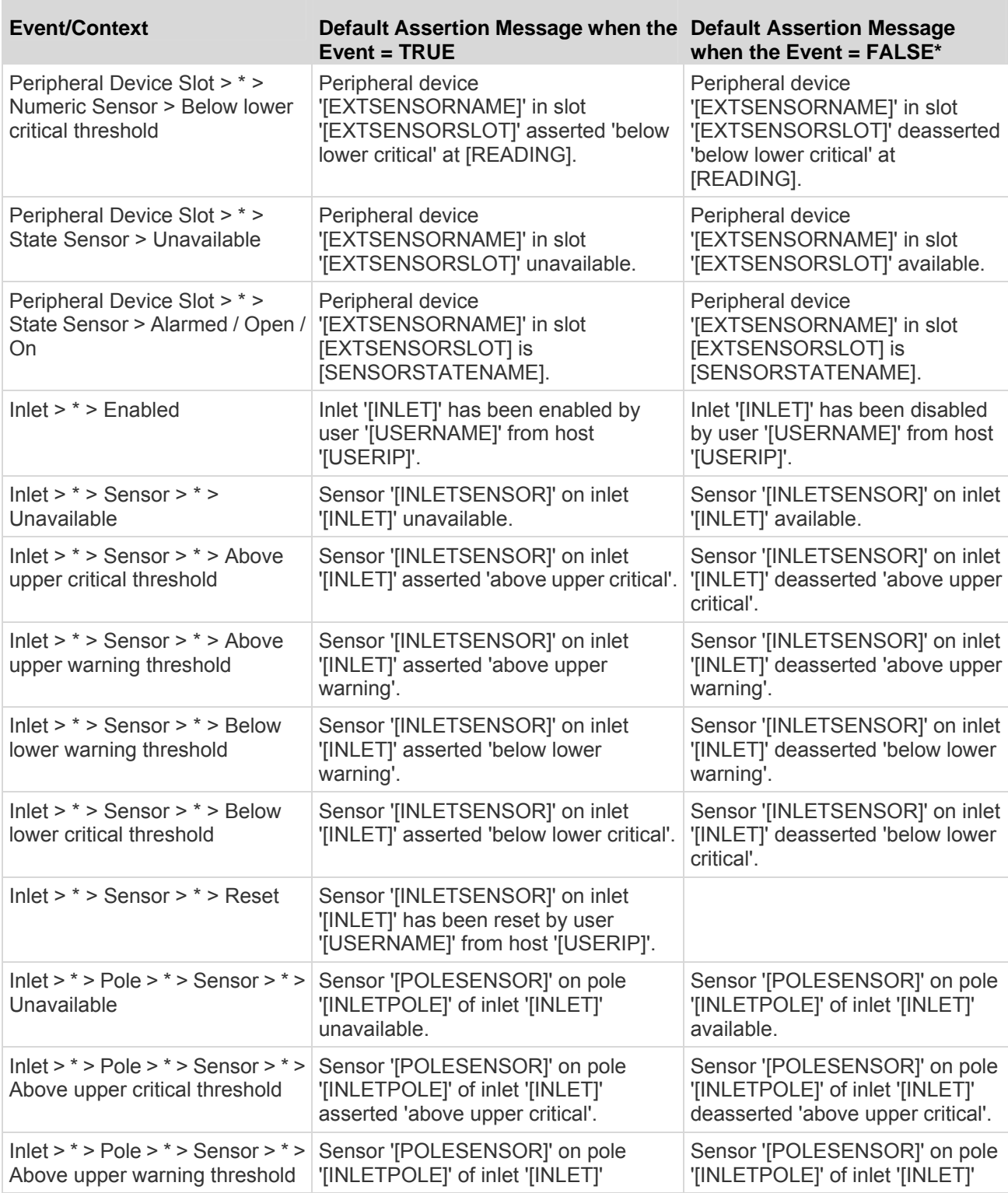

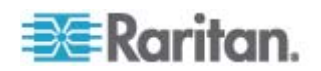

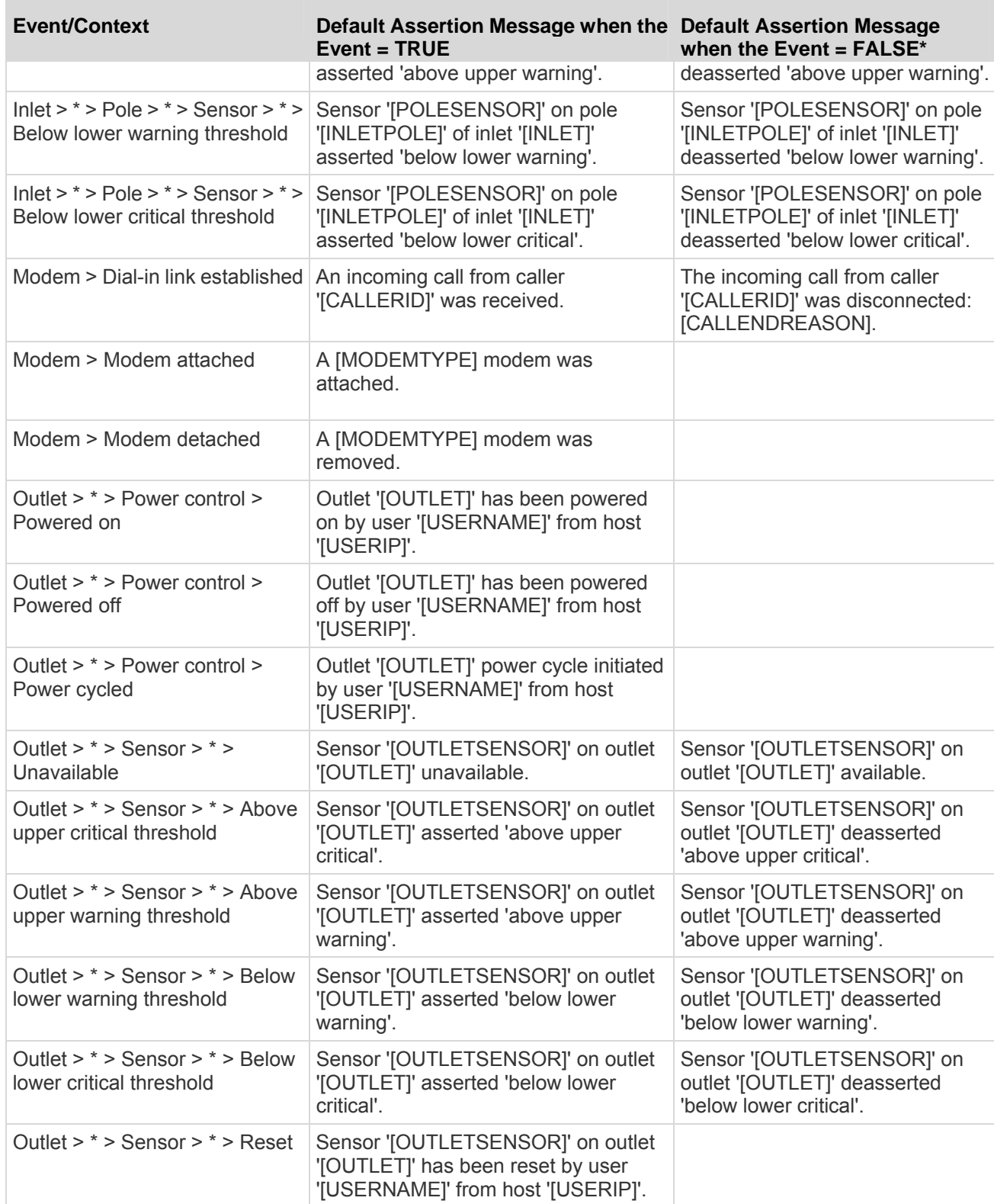

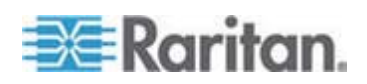

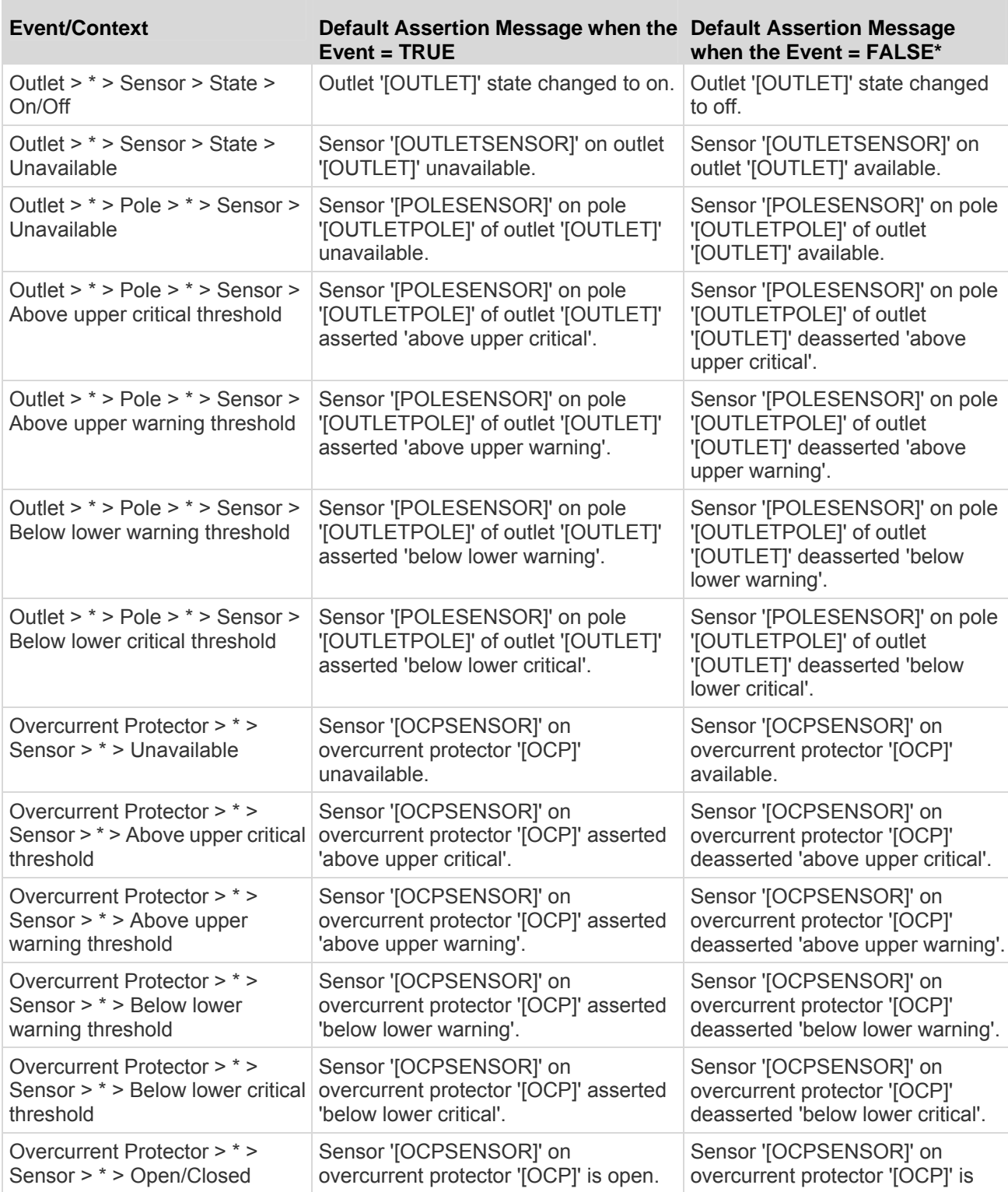

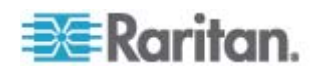

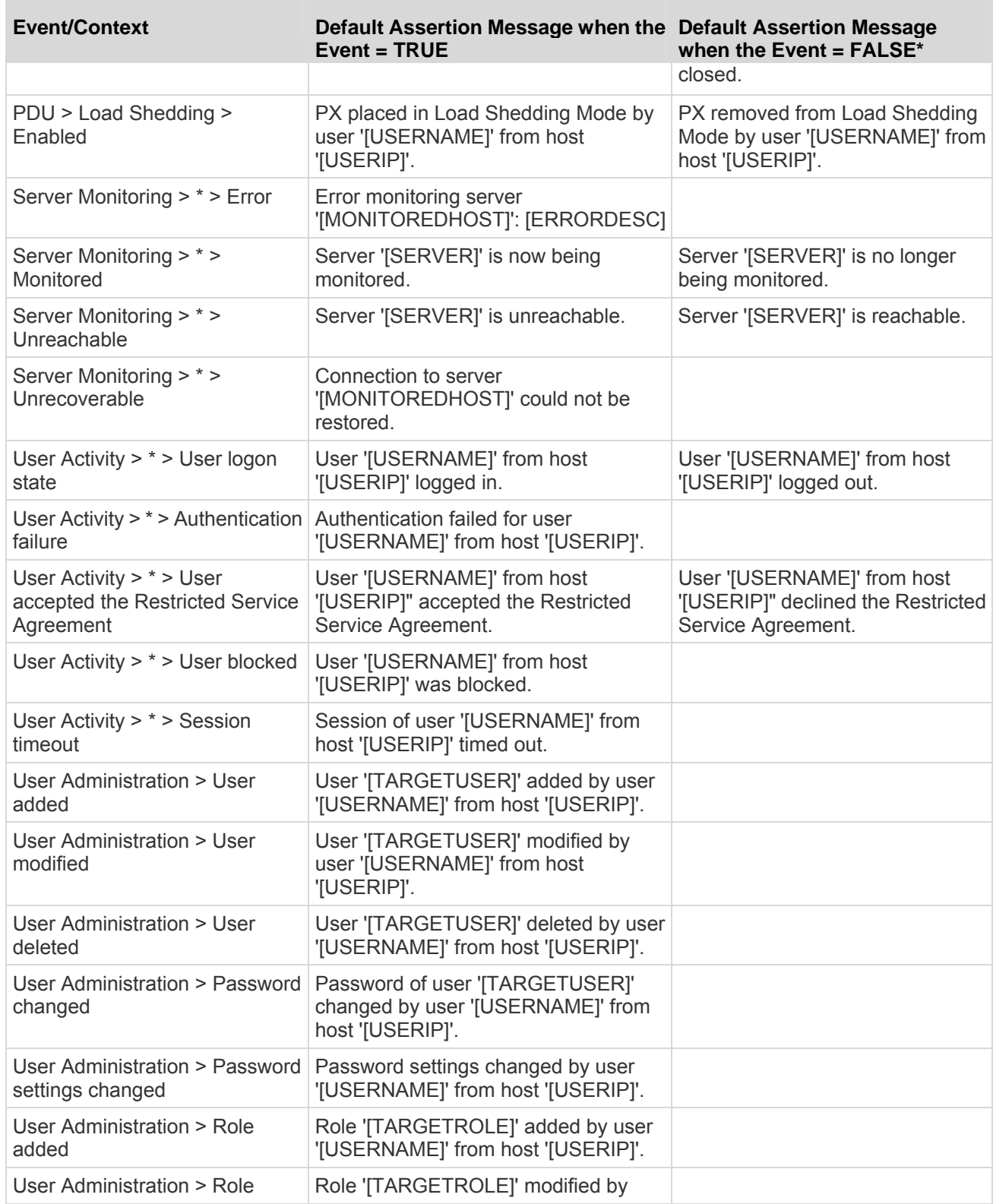

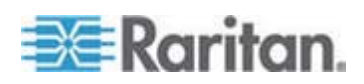

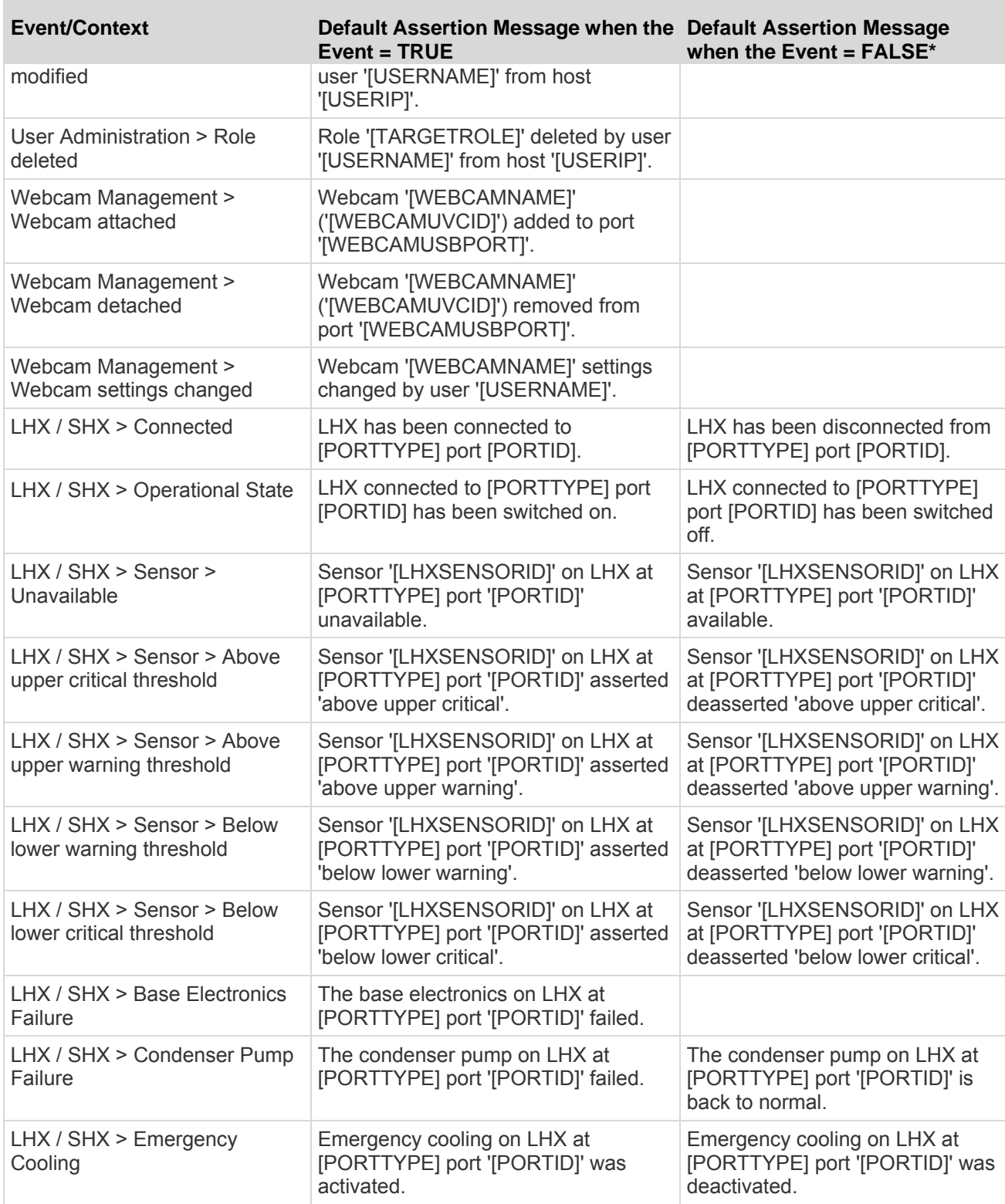

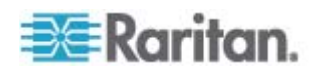

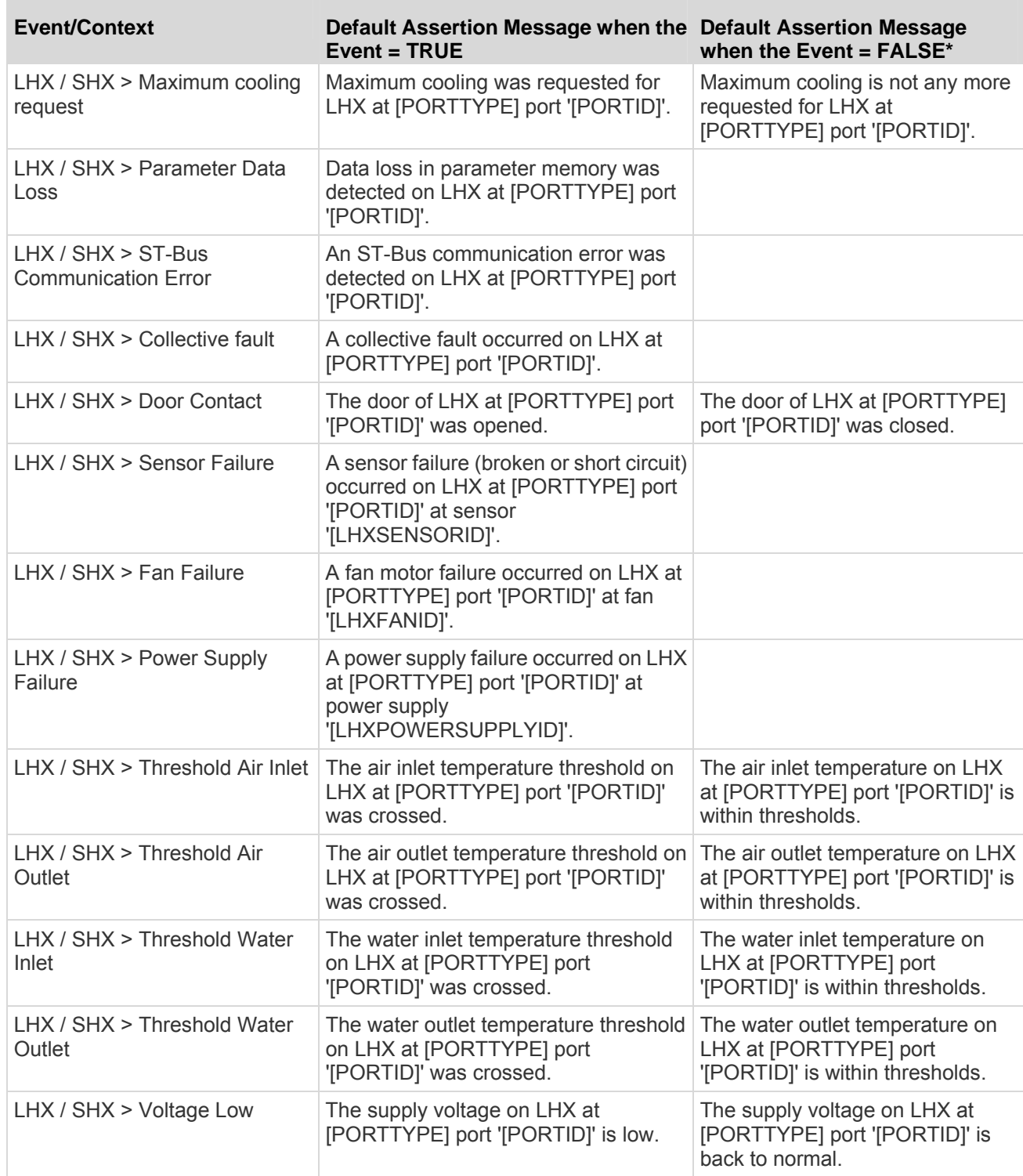

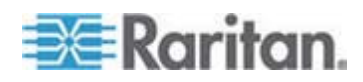

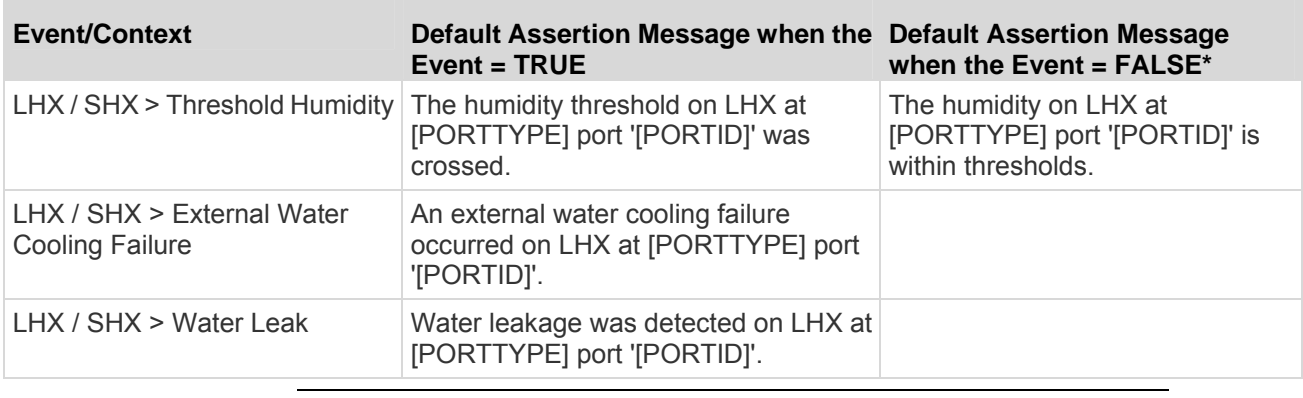

*\*Note: Not set for 'trigger' events.* 

## **Email and SMS Message Placeholders**

Following are placeholders that can be used in custom event email messages.

*Note: Click the Information icon* to open the Event Context Information *dialog, which contains a list of placeholders and their definitions. Then select the desired placeholder, and either double-click it or click the "Paste into message" button to insert it into the customized message.* 

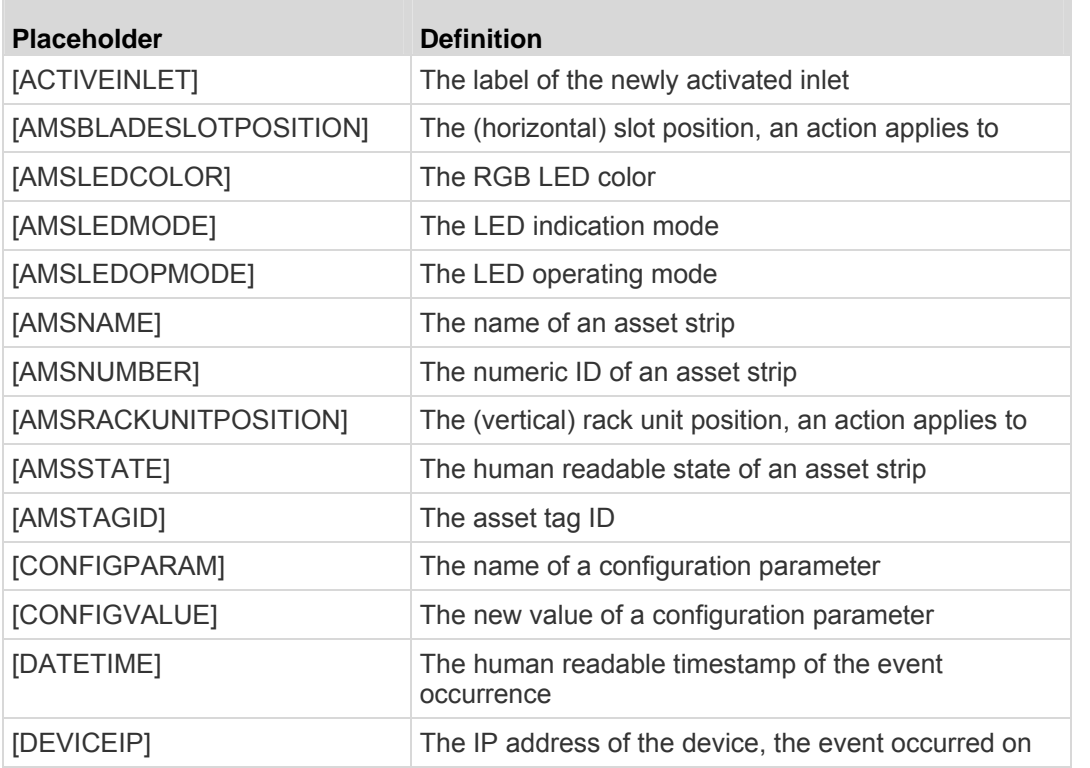

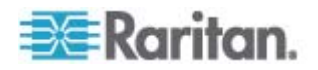

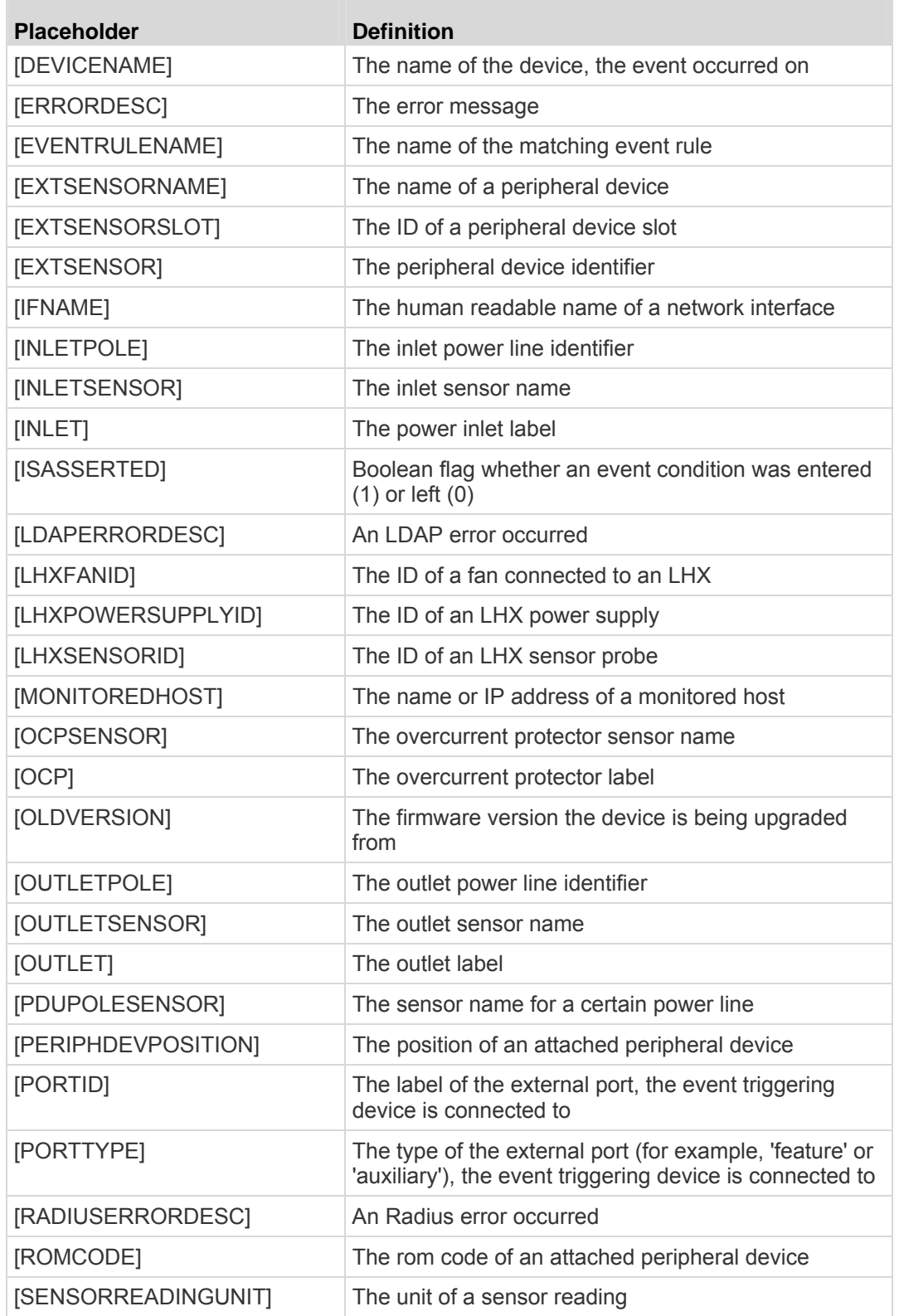

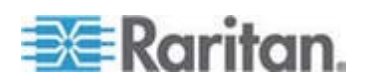

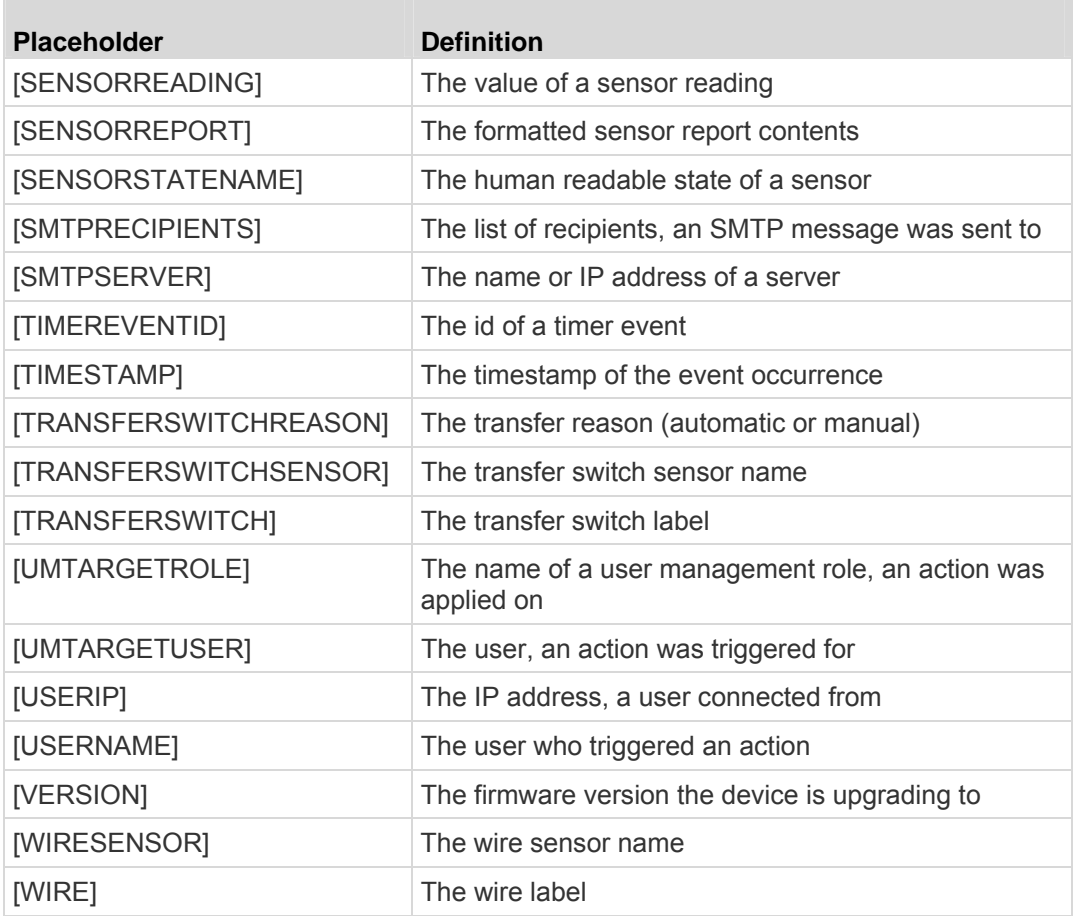

## **Sample Event Rules**

### **Sample PDU-Level Event Rule**

In this example, we want the PX to record the firmware upgrade failure in the internal log when it happens. The sample event rule looks like this:

- Event: Device > Firmware update failed
- Actions: System Event Log Action

#### ▶ **To create the above event rule:**

- 1. Select Event > Device to indicate we are specifying an event at the PDU level.
- 2. Select "Firmware update failed" in the submenu because we want PX to respond to the event related to firmware upgrade failure.
- 3. Select System Event Log Action as we intend to record the firmware update failure event in the internal log.

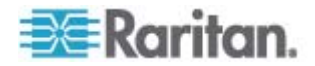

### **Sample Inlet-Level Event Rule**

In this example, we want the PX to send SNMP notifications to the SNMP manager for any sensor change event of the Inlet I1.

*Note: The SNMP notifications may be SNMP v2c or SNMP v3 traps or informs, depending on the settings for the System SNMP Notification Action. See* **Configuring SNMP Notifications** *(on page [331](#page-330-0)).* 

The event rule is set like this:

- Event: Inlet > Inlet I1 > Sensor > Any sub-event
- Actions: System SNMP Notification Action

#### **To create the above event rule:**  ь

- 1. Select Event > Inlet to indicate we are specifying an event at the inlet level.
- 2. Select "Inlet I1" from the submenu because that is the inlet in question.
- 3. Select "Sensor" to refer to sensor events.
- 4. Select "Any sub-event" because we want to specify all events related to all types of inlet sensors and thresholds, such as current, voltage, upper critical threshold, upper warning threshold, lower critical threshold, lower warning threshold, and so on.
- 5. Select "System SNMP Notification Action" to send SNMP notifications to respond to the specified event.

Then the SNMP notifications are sent when:

- Any numeric sensor's reading moves past any threshold into the warning or critical range.
- Any sensor reading or state returns to normal.
- Any sensor becomes unavailable.

For example, when the Inlet I1's voltage crosses into the upper warning range, the SNMP notifications are sent, and when the voltage drops below the upper warning threshold, the SNMP notifications are sent again.

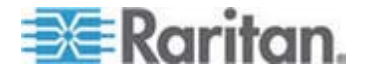

### **Sample Environmental-Sensor-Level Event Rule**

This section only applies to outlet-switching capable models.

In this example, we want PX to enable the load shedding function when a contact closure sensor enters the alarmed state. This sample event rule requires creating a new action before creating the rule.

- **Step 1: create a new action for enabling the load shedding mode**
- 1. Choose Device Settings > Event Rules. The Event Rule Settings dialog appears.
- 2. Click the Actions tab.
- 3. Click New Action.
- 4. In the Action Name field, type a name to identify this action. In this illustration, type Enable Load Shedding.
- 5. In the Action field, select "Change load shedding state."
- 6. In the Operation field, select "Enable load shedding."
- 7. Click Save to save this action.

After the new action for enabling the load shedding mode is created, you can create an event rule that can trigger the load shedding mode when the contact closure sensor enters the alarmed state. This sample event rule looks like this:

- Event: Peripheral Device Slot > Slot 1 > State Sensor > Alarmed/Open/On
- Trigger condition: Alarmed/Open/On
- Actions: Enable Load Shedding
- **Step 2: create the contact closure triggered load shedding event rule**
- 1. Click the Rules tab.
- 2. Click New Rule.
- 3. In the "Rule name" field, type a name to identify this event rule. In this illustration, type Contact Closure Triggered Load Shedding.
- 4. Select the Enabled checkbox. Otherwise, the new event rule will not be carried out.
- 5. Select Events > Peripheral Device Slot to indicate we are specifying an event related to the environmental sensor.
- 6. Select the ID number of the desired contact closure sensor. In this illustration, the ID number of the desired contact closure sensor is 1, so select Slot 1 in the submenu.

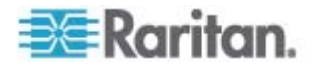

- 7. Select State Sensor because the contact closure sensor is a discrete sensor, which indicates the environmental changes through the status changes.
- 8. Select "Alarmed/Open/On" in the submenu since we want the action "Enable Loading Shedding" to be taken when the selected contact closure sensor changes its state related to the "alarmed" state.
- 9. In the "Trigger condition" field, select the Alarmed radio button because we want the PX to respond to the event only when the contact closure sensor enters the Alarm state.

# **A Note about Infinite Loop**

You should avoid building an infinite loop when creating event rules.

The infinite loop refers to a condition where the PDU keeps busy because the action or one of the actions taken for a certain event triggers an identical or similar event which will result in an action triggering one event again.

## **Example 1**

This example illustrates an event rule which continuously causes the PDU to send out SMTP messages.

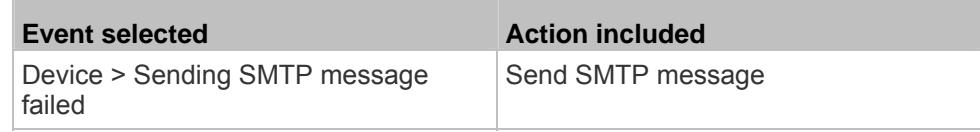

### **Example 2**

This example illustrates an event rule which continuously causes the PDU to send out SMTP messages when one of the selected events listed on the Device menu occurs. Note that <Any sub-event> under the Device menu includes the event "Sending SMTP message failed."

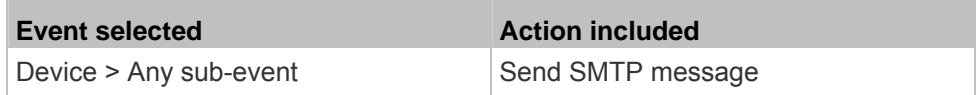

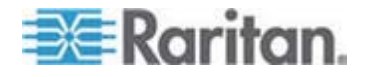

### **Example 3**

This example illustrates a situation where two event rules combined regarding the outlet state changes causes the PDU to continuously power cycle outlets 1 and 2.

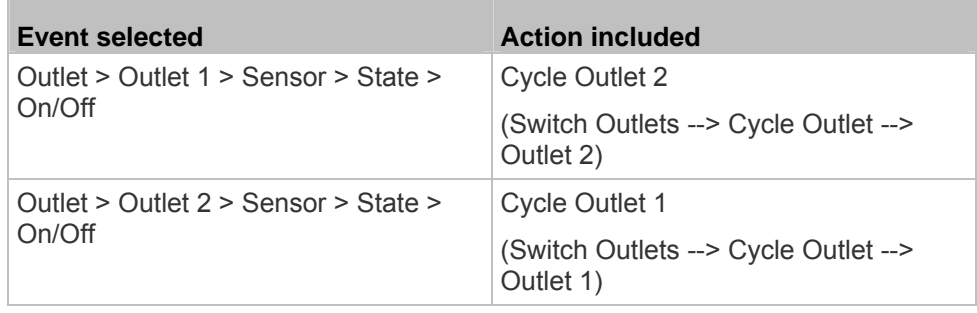

## **Modifying an Event Rule**

You can change an event rule's event, action, trigger condition and other settings, if any.

*Exception: Events and actions selected in the built-in event rules are not changeable, including System Event Log Rule and System SNMP Notification Rule.* 

### **To modify an event rule:**

- 1. Choose Device Settings > Event Rules. The Event Rule Settings dialog appears.
- 2. On the Rules tab, select the event rule that you want to modify and click Edit, or simply double-click that rule.
- 3. To disable the event rule, deselect the Enabled checkbox.
- 4. To change the event, click the desired tab in the Event field and select a different item from the pull-down menu or submenu.

For example, in a user activity event rule for the "admin" user, you can click the "admin" tab to display a pull-down submenu showing all user names, and then select a different user name or all users (showed as *<Any user>*).

- 5. If the 'Trigger condition' field is available, you may select a radio button other than the current selection to change the rule triggering condition.
- 6. To change the action(s), do any of the following in the Actions field:
	- To add any action, select it from the "Available actions" list box, and click the Add button  $\blacktriangle$ . To make multiple selections, press Ctrl+click or Shift+click to highlight multiple ones.

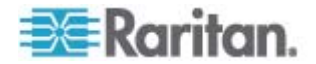

- To add all actions at a time, click the Add All button  $\mathbb{R}$
- To remove any action, select it from the "Selected actions" list box, and click the Remove button  $\blacklozenge$  to move it back to the "Available" actions" list box. To make multiple selections, press Ctrl+click or Shift+click to highlight multiple ones.
- To remove all actions at a time, simply click the Remove All button . 이
- To create a new action, click Create New Action. The newly created action will be moved to the "Selected actions" list box once it is created. See *Creating Actions* (on page [234](#page-233-0)) for information on creating an action.
- 7. Click OK to save the changes.

*Note: If you do not click OK before quitting the current settings page, a message appears. Then click Yes to save the changes, Discard to abort or Cancel to return to the current settings page.* 

8. Click Close to quit the dialog.

## **Modifying an Action**

An existing action can be changed so that all event rules where this action is involved change their behavior accordingly.

*Exception: The built-in action "System Event Log Action" is not user-configurable.* 

## **To modify an action:**

- 1. Choose Device Settings > Event Rules. The Event Rule Settings dialog appears.
- 2. Click the Actions tab.
- 3. Select the action that you want to modify and click Edit, or simply double-click that action.
- 4. Make necessary changes to the information shown.
- 5. Click OK to save the changes.

*Note: If you do not click OK before quitting the current settings page, a message appears. Then click Yes to save the changes, Discard to abort or Cancel to return to the current settings page.* 

6. Click Close to quit the dialog.

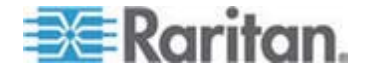

## **Deleting an Event Rule or Action**

If any event rule or action is obsolete, simply remove it.

*Note: You cannot delete the built-in event rules and actions.* 

#### **To delete an event rule or action:**  ▶

- 1. Choose Device Settings > Event Rules. The Event Rule Settings dialog appears.
- 2. To delete an event rule:
	- a. Ensure the Rules tab is selected. If not, click the Rules tab.
	- b. Select the desired rule from the list, and click Delete.
	- c. Click Yes on the confirmation message.
- 3. To delete an action:
	- a. Click the Actions tab.
	- b. Select the desired action from the list, and click Delete.
	- c. Click Yes on the confirmation message.
- 4. Click Close to quit the dialog.

# **A Note about Untriggered Rules**

In some cases, a measurement exceeds a threshold causing the PX to generate an alert. The measurement then returns to a value within the threshold, but the PX does not generate an alert message for the Deassertion event. Such scenarios can occur due to the hysteresis tracking the PX uses. See *"To De-assert" and Deassertion Hysteresis* (on page [558\)](#page-557-0).

# **Managing Event Logging**

By default, the PX captures certain system events and saves them in a local (internal) event log.

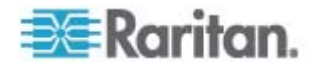

# **Viewing the Local Event Log**

You can view up to 2,000 historical events that occurred to the PX device in the local event log.

When the log already contains 2,000 entries, each new entry overwrites the oldest entry.

#### ▶ **To display the local log:**

1. Choose Maintenance > View Event Log. The Event Log dialog appears.

Each event entry in the local log consists of:

- Date and time of the event
- Type of the event
- A description of the event
- **ID number of the event**
- 2. The dialog shows the final page by default. You can:
	- Switch between different pages by doing one of the following:
		- Click  $\mathbb N$  or  $\mathbb N$  to go to the first or final page.
		- Click  $\triangleleft$  or  $\triangleright$  to go to the prior or next page.

- Type a number in the Page text box and press Enter to go to a specific page.

 Select a log entry from the list and click Show Details, or simply double-click the log entry to view detailed information.

*Note: Sometimes when the dialog is too narrow, the icon y takes the* place of the Show Details button. In that case, click  $\gg$  and select *Show Details to view details.* 

- Click  $\mathbf{W}$  to view the latest events.
- View a specific type of events only by selecting an event type in the Filter Event Class field.

## **Clearing Event Entries**

If it is not necessary to keep existing event history, you can remove all of it from the local log.

- **To delete all event entries:**
- 1. Choose Maintenance > View Event Log. The Event Log dialog appears.
- 2. Click Clear Event Log.
- 3. Click Yes on the confirmation message.

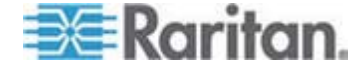

# **Viewing Connected Users**

You can see which users are connected to the PX device and their status. If you have administrator privileges, you can terminate any user's connection to the PX device.

### **To view connected users:**

1. Choose Maintenance > Connected Users. The Connected Users dialog appears, showing a list of connected users with the following information:

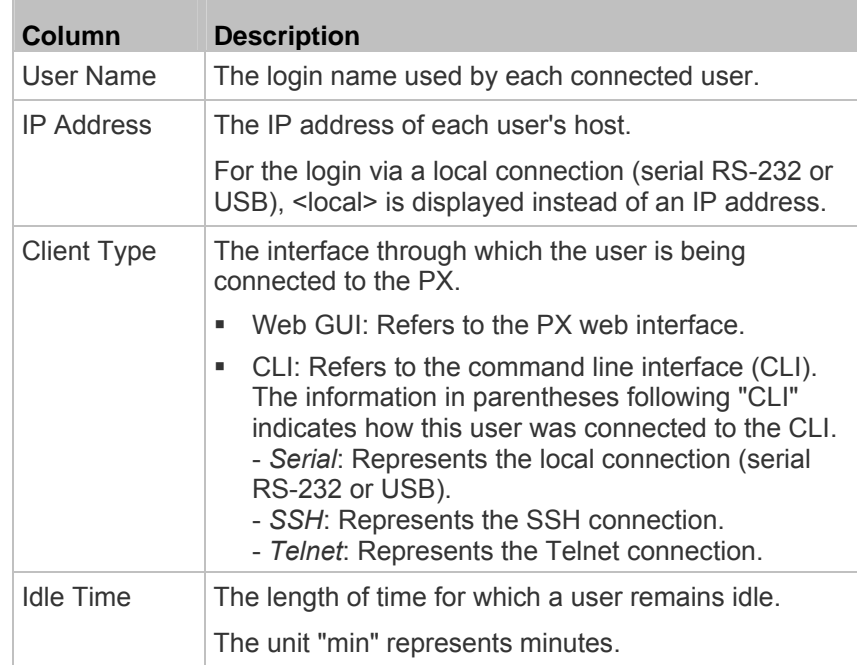

- 2. To disconnect any user, click the corresponding Disconnect button.
	- a. A dialog appears, prompting you to confirm the operation.
	- b. Click Yes to disconnect the user or No to abort the operation. If clicking Yes, the connected user is forced to log out.
- 3. You may change the sorting order of the list if necessary. See **Changing the Sorting** (on page [131](#page-130-0)).
- 4. Click Close to quit the dialog.

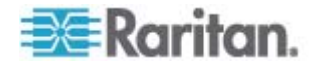

# **Monitoring Server Accessibility**

You can monitor whether specific IT devices are alive by having the PX device continuously ping them. An IT device's successful response to the ping commands indicates that the IT device is still alive and can be remotely accessed.

# **Adding IT Devices for Ping Monitoring**

You can have the PX monitor the accessibility of any IT equipment, such as DB servers, remote authentication servers or any power distribution unit (PDU). The PX supports monitoring a maximum of 8 devices.

The default ping settings may not be suitable for monitoring devices that require high connection reliability so it is strongly recommended that you should adjust the ping settings to meet your own needs.

*Tip: To make the PX automatically log, send notifications or perform other actions for any server accessibility or inaccessibility events, you can create event rules associated with server monitoring. See* **Event Rules and Actions** *(on page [233\)](#page-232-0).* 

# **To add IT equipment for ping monitoring:**

- 1. Choose Device Settings > Server Reachability. The Server Reachability dialog appears.
- 2. Click New. The Add New Server dialog appears.
- 3. By default, the "Enable ping monitoring for this server" checkbox is selected. If not, select it to enable the ping monitoring feature.
- 4. Provide the information required.

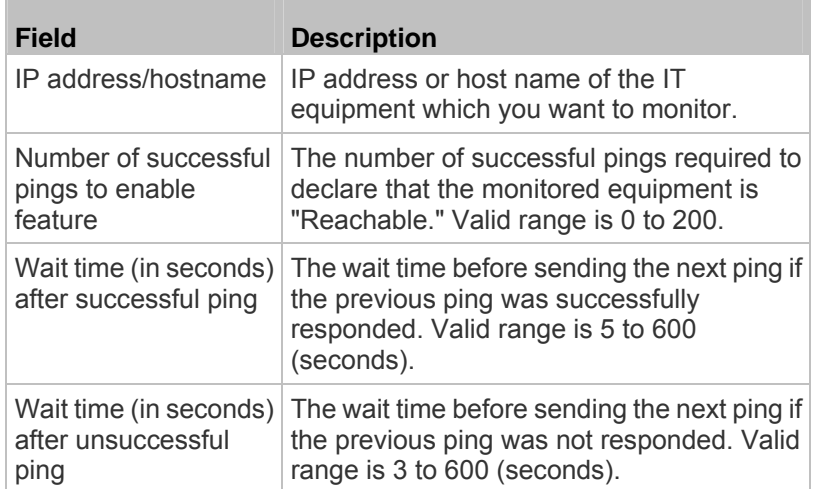

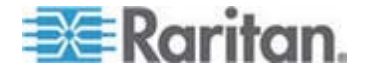

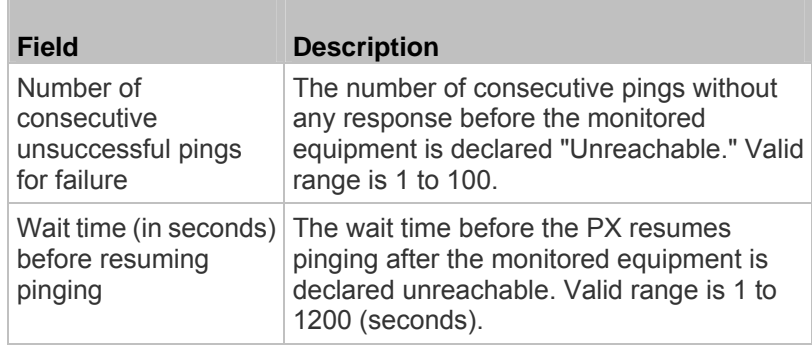

- 5. Click OK.
- 6. To add more IT devices, repeat Steps 2 to 5.
- 7. Click Close to quit the dialog.

In the beginning, the status of the monitored equipment shows "Waiting for reliable connection," which means the requested number of consecutive successful or unsuccessful pings has not reached before the PX can declare that the monitored device is reachable or unreachable.

# **Editing Ping Monitoring Settings**

You can edit the ping monitoring settings for any IT device whenever it requires changes.

- **To modify the ping monitoring settings for an IT device:**
- 1. Choose Device Settings > Server Reachability. The Server Reachability dialog appears.
- 2. Select the IT device whose settings you want to modify by clicking it.
- 3. Click Edit or double-click the IT device. The Edit Server 'XXX' dialog appears, where XXX is the IP address or host name of the IT device.
- 4. Make changes to the information shown.
- 5. Click OK.

### **Deleting Ping Monitoring Settings**

When it is not necessary to monitor the accessibility of any IT device, just remove it.

- **To delete ping monitoring settings for an IT device:**  ▶
- 1. Choose Device Settings > Server Reachability. The Server Reachability dialog appears.
- 2. Select the IT device that you want to remove by clicking it. To make multiple selections, press Ctrl+click or Shift+click to highlight multiple ones.

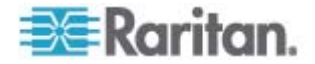

- 3. Click Delete.
- 4. Click Yes on the confirmation message.
- 5. Click Close to quit the dialog.

### **Checking Server Monitoring States**

Server monitoring results are available in the Server Reachability dialog after specifying servers for the PX device to monitor.

- **To check the server monitoring states and results:**  ▶
- 1. Choose Device Settings > Server Reachability. The Server Reachability dialog appears.
- 2. The column labeled "Ping Enabled" indicates whether the monitoring for the corresponding server is activated or not.
	- $\blacksquare$   $\blacktriangleright$  : This icon denotes that the monitoring for the corresponding server is enabled.
	- $\mathbf{\times}$  : This icon denotes that the monitoring for the corresponding server is disabled.
- 3. The column labeled "Status" indicates the accessibility of each monitored server.

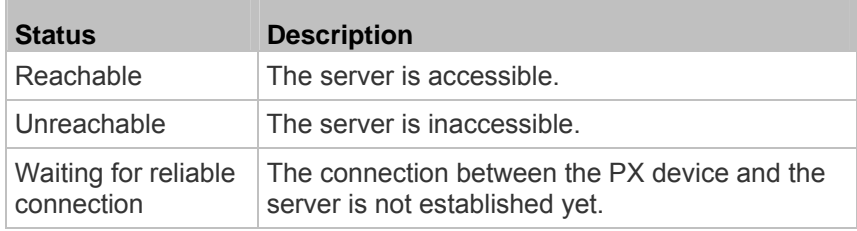

- 4. You may change the sorting order of the list if necessary. Or hide some columns. See *Changing the View of a List* (on page [130\)](#page-129-0).
- 5. Click Close to quit the dialog.

# **Environmental Sensors and Actuators**

The PX can monitor the environmental conditions, such as temperature and humidity, where environmental sensors are placed.

#### ▶ **To add environmental sensors:**

- 1. Physically connect environmental sensor packages to the PX device. See *Connecting Environmental Sensor Packages* (on page [50](#page-49-0)).
- 2. Log in to the PX web interface. The PX should have detected the connected sensors, and display them in the web interface.
- 3. Identify each sensor. See *Identifying Environmental Sensors* (on page [280\)](#page-279-0).

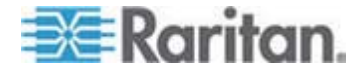

- 4. The PX should automatically manage the detected sensors. Verify whether detected sensors are managed. If not, have them managed. See *Managing Environmental Sensors* (on page [283](#page-282-0)).
- 5. Configure the sensors. See *Configuring Environmental Sensors* (on page [285\)](#page-284-0). The steps include:
	- a. Name the sensor.
	- b. If the connected sensor is a Raritan contact closure sensor, specify an appropriate sensor type.
	- c. Mark the sensor's physical location on the rack or in the room.
	- d. For a numeric sensor, configure the sensor's threshold, hysteresis and assertion timeout settings.

*Note: Numeric sensors show both numeric readings and sensor states to indicate environmental or internal conditions while discrete (on/off) sensors show sensor states only to indicate state changes. Only numeric sensors have the threshold settings. As for actuators, they are used to control a device or system so they show state changes only.* 

Note that most of the procedures for managing and unmanaging environmental sensors also apply to an actuator.

## <span id="page-279-0"></span>**Identifying Environmental Sensors**

Raritan has developed three types of environmental sensor packages - DPX, DPX2 and DX series. The ways to identify each type of environmental sensor packages in the web interface may be different.

- DPX series: This type of environmental sensor package can be identified through its serial number.
- DPX2 and DX series: This type of environmental sensor package can be identified either through its serial number or through its chain position, including the sensor port and its location in the daisy chain.

See *Matching a Sensor's Serial Number* (on page [281](#page-280-0)) and *Matching a*  **Sensor's Position** (on page [282\)](#page-281-0) in the PX Online Help.

*Note: For detailed information on each sensor package, download the Environmental Sensors Guide from Raritan website's* **PX2 Support Files page**

*(***<https://www.raritan.com/support/product/px2/px2-support-files>***).* 

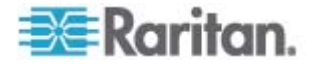

### **Matching a Sensor's Serial Number**

A DPX environmental sensor package includes a serial number tag on the sensor cable.

<span id="page-280-0"></span>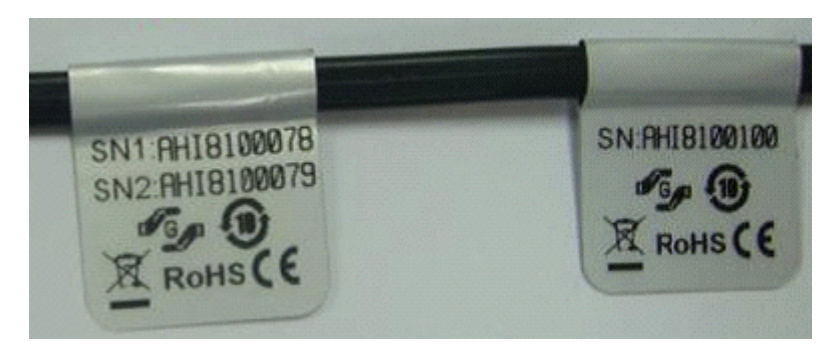

A DPX2 or DX sensor has a serial number tag attached to its rear side.

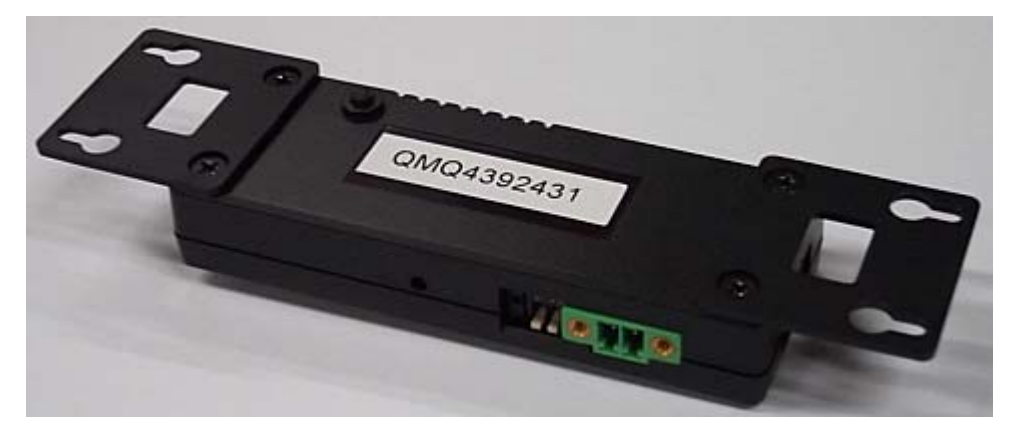

The serial number for each sensor appears listed in the web interface after each sensor is detected by the PX.

#### **To identify each detected environmental sensor (or actuator) via**  ▶ **serial numbers:**

1. Click Peripheral Devices in the PX Explorer pane, and the Peripheral Devices page opens in the right pane.

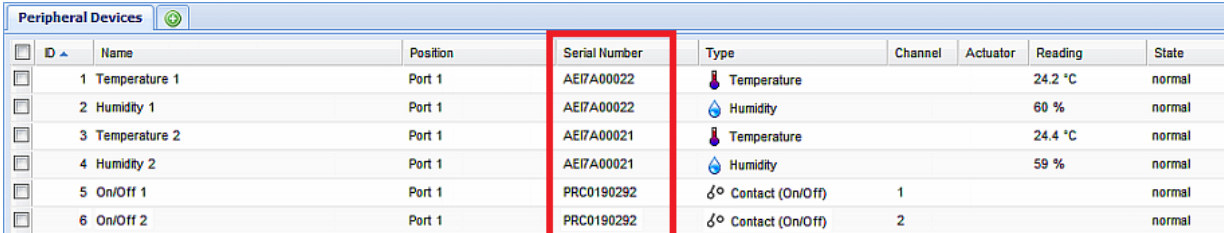

2. Match the serial number from the tag to those listed in the sensor table.

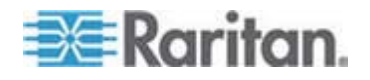

### <span id="page-281-0"></span>**Matching a Sensor's Position**

Both DPX2 and DX sensor packages can be daisy chained. The PX can indicate each sensor or actuator's position by showing the sensor port where the environmental sensor package is connected as well as its sequence in a sensor daisy chain.

- **To identify an environmental sensor (or actuator) through its**  ▶ **position:**
- 1. Click Peripheral Devices in the PX Explorer pane, and the Peripheral Devices page opens in the right pane.
- 2. Locate the Position column, which shows one or two pieces of position information - the sensor port number and, if the sensor package is DPX2 or DX, the sensor or actuator's location in a chain.

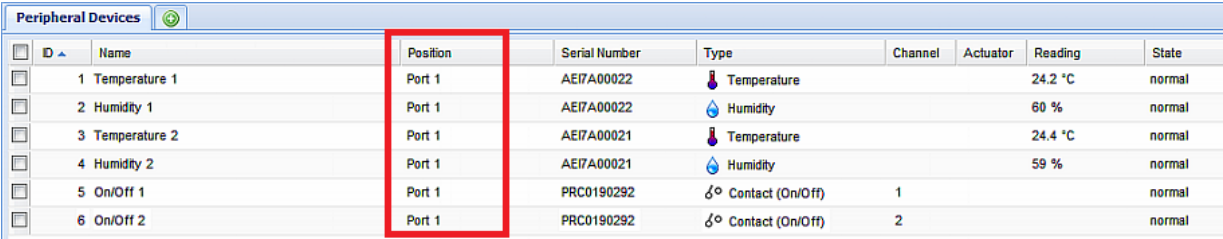

For DPX, the PX only displays the sensor port where it is physically connected.

For example, if a DPX environmental sensor package is connected to the SENSOR port numbered 1, its Position column shows "Port 1."

*Note: For the PX devices with only one SENSOR port, it always shows 'Port 1.'* 

For DPX2 and DX, the PX displays the sensor package's position in the chain in addition to the sensor port number.

For example, if a sensor or actuator is located in the second sensor package in the sensor chain connected to the SENSOR port 1, its Position column shows "Port 1, Chain Position 2."

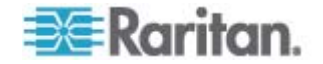

### <span id="page-282-0"></span>**Managing Environmental Sensors**

The PX starts to retrieve an environmental sensor's reading and/or state and records the state transitions after the environmental sensor is managed.

The PX device can manage a maximum of 32 environmental sensors or actuators.

When there are less than 32 managed sensors or actuators, the PX automatically brings detected environmental sensors or actuators under management by default. You should only have to manually manage a sensor or actuator when it is not under management.

*Tip: You can disable the automatic management feature so that newly connected environmental sensors or actuators are NOT brought under management automatically. See* **Disabling the Automatic Management Function** *(on page [295\)](#page-294-0).* 

## **To manually manage an environmental sensor (or actuator):**

1. Expand the PDU folder in the PX Explorer pane if necessary. See *Expanding the Tree* (on page [124](#page-123-0)).

*Note: The PDU folder is named "my PX" by default. The name can be customized. See* **Naming the PDU** *(on page [141\)](#page-140-0).* 

- 2. Click Peripheral Devices in the PX Explorer pane, and the Peripheral Devices page opens in the right pane.
- 3. Select the checkbox of the sensor you want to manage on the Peripheral Devices page. To manage multiple sensors, select the checkboxes of all desired sensors.

*Note: To identify all detected sensors, see* **Identifying Environmental Sensors** *(on page [280](#page-279-0)).* 

4. Click Manage. If you selected only one sensor, the "Manage peripheral device <serial number> (<sensor type>)" dialog appears, where <serial number> is the sensor's serial number and <sensor type> is the sensor's type.

*Note: For a contact closure sensor, a channel number is added to the end of the <sensor type>.* 

- 5. There are two ways to manage the sensor:
	- To manage this sensor by letting the PX assign a number to it, select "Automatically assign a sensor number." This method does not release any managed sensors.
	- To manage this sensor by assigning the number you want to it, select "Manually select a sensor number." Then click the drop-down arrow to select a number.

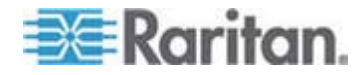

If the number you selected was already assigned to a sensor, that sensor becomes released after losing this ID number.

*Tip: The information in parentheses following each ID number*  indicates whether the number has been assigned to any sensor. If it *has been assigned to a sensor, it shows that sensor's serial number. Otherwise, it shows the word "unused."* 

The manual assignment method is unavailable if you selected multiple sensors in Step 3.

- 6. Click OK. The PX starts to track and display the managed sensor's reading and/or state.
- 7. To manage additional sensors, repeat Steps 3 to 6.

*Note: When the number of managed sensors reaches the maximum, you CANNOT manage additional sensors unless you remove or replace any managed sensors. To remove a sensor, see* **Unmanaging Environmental Sensors** *(on page [294](#page-293-0)).* 

### **Identifying Sensor or Actuator Channels**

A sensor package may have multiple contact closure (CC) or dry contact (DC) channels, such as DX-D2C6 or DX-PD2C5.

When the PX initially detects and automatically manages a sensor package with multiple channels, all channels are assigned with ID numbers in sequence.

If you manually manage these channels by selecting "Automatically assign a sensor number," the PX assigns ID numbers randomly because this option assumes that users do not care about the sequence. In this case, see the Channel column to identify each channel correctly. For example, CC1 or DC1 is Channel 1, CC2 or DC2 is Channel 2, and so on.

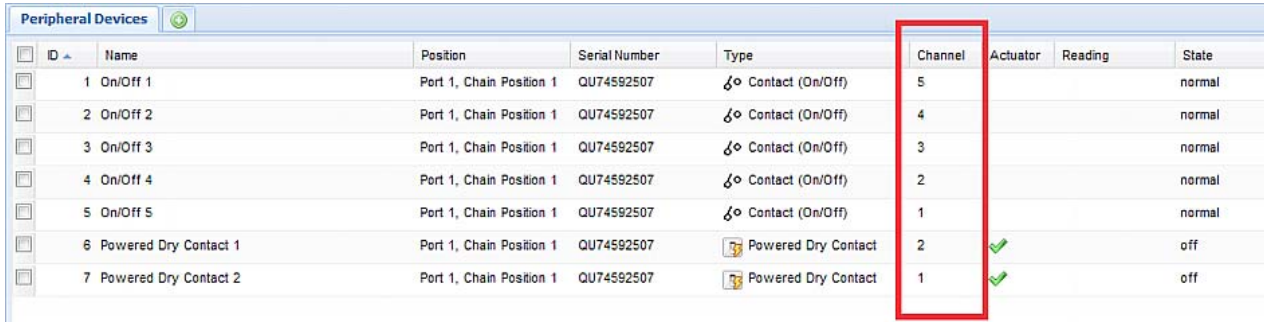

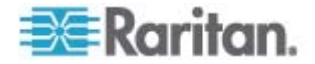

# **Configuring Environmental Sensors**

<span id="page-284-0"></span>You may change the default name for easily identifying the managed sensor, and describe its location with X, Y and Z coordinates.

### **To configure environmental sensors:**

- 1. Click Peripheral Devices in the PX Explorer pane, and the Peripheral Devices page opens in the right pane.
- 2. Select the sensor that you want to configure.
- 3. Click Setup. The "Setup of peripheral device <serial number> (<sensor type>)" dialog appears, where <serial number> is the serial number of this sensor and <sensor type> is the sensor's type.

*Tip: You can also trigger the same setup dialog by selecting the desired environmental sensor icon in the navigation tree and then clicking Setup in the right pane.* 

- 4. If the selected environmental sensor is the Raritan contact closure sensor connected with a third-party detector/switch, select the appropriate sensor type in the Binary Sensor Subtype field.
	- Contact: The detector/switch is designed to detect the door lock or door open/closed status.
	- **Smoke Detection: The detector/switch is designed to detect the** appearance of smoke.
	- **Water Detection: The detector/switch is designed to detect the** appearance of water on the floor.
	- **Vibration: The detector/switch is designed to detect the vibration in** the floor.
- 5. Type a new name in the Name field.
- 6. Describe the sensor's location by assigning alphanumeric values to the X, Y and Z coordinates. See *Describing the Sensor Location* (on page [287\)](#page-286-0).

*Note: When the term "Rack Units" appears inside the parentheses in the Z location field, indicating that the Z coordinate format is set to Rack Units, you must type an integer number.* 

7. If the sensor is the DX-PIR presence detector, a field labeled "Alarmed to Normal Delay" is available. This field determines the wait time before the PX announces that the presence detector returns to the normal state after it is back to normal.

Type both the time and measurement units in this field. For example, type '30 s' for 30 seconds, or '2 min' for 2 minutes.

8. If the selected environmental sensor is a numeric sensor, its threshold settings are displayed in the dialog. See *Sensor Threshold Settings* (on page [553\)](#page-552-0) for detailed information.

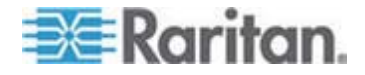

There are two types of thresholds: sensor-specific thresholds and default thresholds.

To use the sensor-specific threshold settings, select the Use Sensor Specific Thresholds radio button.

- Click Edit or double-click the threshold setting row to open the threshold setup dialog.
- To enable any threshold, select the corresponding checkbox. To disable a threshold, deselect the checkbox.
- After any threshold is enabled, type an appropriate numeric value in the accompanying text box.
- To set the deassertion hysteresis, type a numeric value in the Deassertion Hysteresis field. See *"To De-assert" and Deassertion Hysteresis* (on page [558](#page-557-0)).
- To set the assertion timeout, type a numeric value in the Assertion Timeout (samples) field. See *"To Assert" and Assertion Timeout* (on page [556\)](#page-555-0).

To use the default threshold settings, select the Use Default Thresholds radio button. To modify the default threshold settings, see *Changing Default Thresholds* (on page [288](#page-287-0)).

*Note: The Upper Critical and Lower Critical values are points at which the PX considers the operating environment critical and outside the range of the acceptable threshold.* 

- 9. Click OK.
- 10. Repeat Steps 3 through 9 to configure additional environmental sensors.

*Tip: You can configure thresholds of multiple sensors at a time as long as these sensors are of the same type. See* **Setting Thresholds for Multiple Sensors** *(on page [289](#page-288-0)).* 

### **Setting the Z Coordinate Format**

You can use either the number of rack units or a descriptive text to describe the vertical locations (Z coordinates) of environmental sensors.

### **To determine the Z coordinate format:**

1. Click the PDU folder.

*Note: The PDU folder is named "my PX" by default. The name can be customized. See* **Naming the PDU** *(on page [141\)](#page-140-0).* 

2. Click Setup in the Settings section. The Pdu Setup dialog appears.

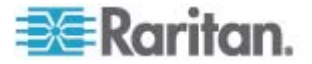

- 3. In the Peripheral Device Z Coordinate Format field, click the drop-down arrow and select an option from the list.
	- Rack Units: The height of the Z coordinate is measured in standard rack units. When this is selected, you can type a numeric value in the rack unit to describe the Z coordinate of any environmental sensors.
	- Free-Form: Any alphanumeric string can be used for specifying the Z coordinate.
- 4. Click OK.

## <span id="page-286-0"></span>**Describing the Sensor Location**

Use the X, Y and Z coordinates to describe each sensor's physical location. You can use these location values to track records of environmental conditions in fixed locations around your IT equipment. The X, Y and Z values act as additional attributes and are not tied to any specific measurement scheme. If you choose to, you can use non-measurement values. For example:

X = *Brown Cabinet Row*

Y = *Third Rack*

Z = *Top of Cabinet*

Values for the X, Y and Z coordinates may consist of:

- For X and Y: Any combination of alphanumeric characters. The coordinate value can be 0 to 32 characters long.
- For Z when the Z coordinate format is set to *Rack Units*, any numeric value ranging from 0 to 60.
- For Z when the Z coordinate format is set to *Free-Form*, any alphanumeric characters from 0 to 32 characters.

*Tip: To configure and retrieve these coordinate values over SNMP, see the PX MIB. To configure and retrieve these values over the CLI, see*  **Using the Command Line Interface** *(on page [339\)](#page-338-0).* 

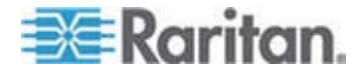

### <span id="page-287-0"></span>**Changing Default Thresholds**

The default thresholds are the initial threshold values that automatically apply to environmental sensors. These values are configured on a sensor type basis, which include:

- Temperature sensors
- Humidity sensors
- Air pressure sensors
- Air flow sensors

Note that changing the default thresholds re-determine the initial thresholds applying to the environmental sensors that are added or detected later on.

In addition, changing the default thresholds also change the thresholds of those environmental sensors where the default thresholds have been selected as their threshold option. See *Configuring Environmental Sensors* (on page [285](#page-284-0)).

### **To change the default threshold settings:**

- 1. Click Peripheral Devices in the PX Explorer pane, and the Peripheral Devices page opens in the right pane.
- 2. Click Default Thresholds Setup on the Peripheral Devices page. A dialog appears, showing a list of all numeric environmental sensor types.
- 3. Select the sensor row that you want to modify.
- 4. Click Edit or double-click that sensor row to adjust its threshold settings, deassertion hysteresis or assertion timeout.
	- To enable any threshold, select the corresponding checkbox. To disable a threshold, deselect the checkbox.
	- After any threshold is enabled, type an appropriate numeric value in the accompanying text box.
	- To set the deassertion hysteresis, type a numeric value in the Deassertion Hysteresis field. See *"To De-assert" and Deassertion Hysteresis* (on page [558](#page-557-0)).
	- To set the assertion timeout, type a numeric value in the Assertion Timeout (samples) field. See *"To Assert" and Assertion Timeout* (on page [556\)](#page-555-0).
- 5. Repeat the above step to modify the threshold settings of other numeric sensor types.

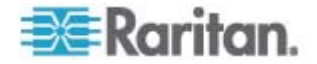
## **Setting Thresholds for Multiple Sensors**

You can configure thresholds for multiple environmental sensors of *the same type* at a time. For example, if you want all temperature sensors to have identical upper and lower thresholds, follow the procedure below to set up all temperature sensors together.

- **To configure thresholds of multiple environmental sensors:**
- 1. Click Peripheral Devices in the PX Explorer pane, and the Peripheral Devices page opens in the right pane.
- 2. Select the checkboxes of those environmental sensors whose threshold settings should be the same. Make sure the selected sensors belong to the same type.
	- **To select all environmental sensors listed on the Peripheral** Devices page, have the checkbox in the header row selected.

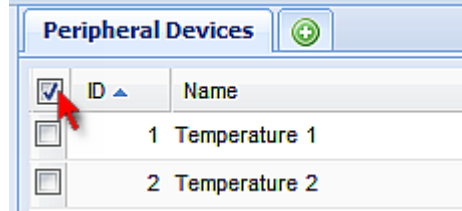

- 3. Click Setup. Note that the Setup button is disabled if any of the selected sensors belongs to a different type.
- 4. Configure the thresholds as described in *Configuring Environmental Sensors* (on page [285](#page-284-0)).

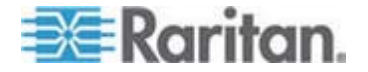

## **Viewing Sensor Data**

Readings of the environmental sensors will display in the web interface after these sensors are properly connected and managed.

The Dashboard page shows the information for managed environmental sensors and actuators only, while the Peripheral Devices page shows the information of both managed and unmanaged ones.

Both pages indicate an environmental sensor or actuator's position in either of the following manners:

- **Port <n>**, where <n> is the number of the SENSOR port on the PDU where a specific environmental sensor package is connected.
- **Port <n>, Chain Position <pos\_num>**, where <pos\_num> is the sensor package's sequential position in a sensor daisy chain.

If a sensor row is colored, it means the sensor reading already crosses one of the thresholds, the sensor enters an alarmed state, or the overcurrent protector has tripped or blown. See *The Yellow- or Red-Highlighted Sensors* (on page [129](#page-128-0)).

- **To view managed environmental sensors only:**  ▶
- 1. Click the Dashboard icon in the PX Explorer pane, and the Dashboard page opens in the right pane.
- 2. Locate the Peripheral Devices section on the Dashboard page. The section shows:
	- Total number of managed sensors
	- **Total number of unmanaged sensors**
	- Information of each managed sensor, including:
		- Name
		- Sensor position
		- Reading
		- State

#### ▶ **To view both managed and unmanaged environmental sensors:**

Click Peripheral Devices in the PX Explorer pane, and the Peripheral Devices page opens in the right pane.

Detailed information for each connected sensor is displayed, including:

- ID number
- Name
- Sensor position

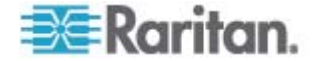

- **Serial number**
- Sensor type
- Channel (for a contact closure sensor only)
- Whether the sensor is an 'Actuator' or not (if yes, this icon  $\mathcal V$ appears in the Actuator column)
- **Reading**
- **State**

# **States of Managed Sensors**

An environmental sensor shows the state after being managed.

Available sensor states vary depending on the sensor type -- numeric or discrete sensors. For example, a contact closure sensor is a discrete (on/off) sensor so it switches between three states only -- unavailable, alarmed and normal.

*Note: Numeric sensors show both numeric readings and sensor states to indicate environmental or internal conditions while discrete (on/off) sensors show sensor states only to indicate state changes.* 

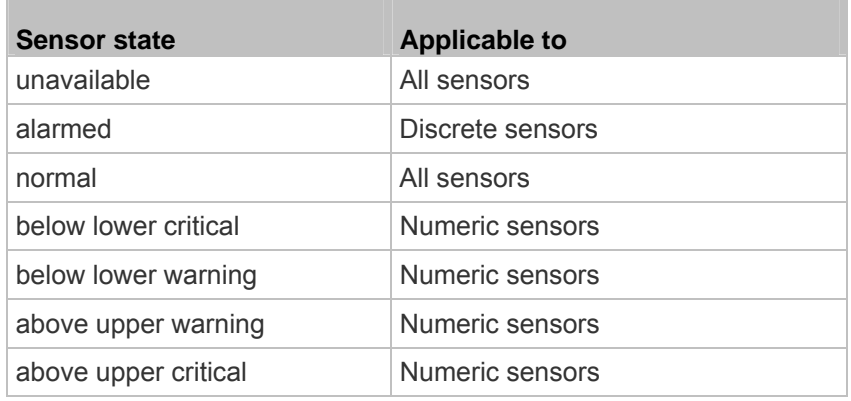

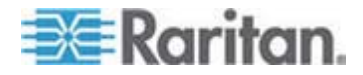

÷

### *"unavailable" State*

The *unavailable* state means the connectivity to the sensor is lost.

The Raritan PX pings all managed sensors at regular intervals in seconds. If it does not detect a particular sensor for three consecutive scans, the *unavailable* state is displayed for that sensor.

When the communication with a contact closure sensor's processor is lost, all detectors (that is, all switches) connected to the same sensor box show the "unavailable" state.

*Note: When the sensor is deemed unavailable, the existing sensor configuration remains unchanged. For example, the ID number assigned to the sensor remains associated with it.* 

The Raritan PX continues to ping unavailable sensors, and moves out of the *unavailable* state after detecting the sensor for two consecutive scans.

*Note: On PX2 and PX3 models, connected sensors also show* unavailable *when they are not under management.* 

## *"normal" State*

This state indicates the sensor is in the normal state.

For a contact closure sensor, usually this state is the normal state you have set.

- If the normal state is set to Normally Closed, the *normal* state means the contact closure switch is closed.
- If the normal state is set to Normally Open, the *normal* state means the contact closure switch is open.

For a Raritan's floor water sensor, the normal state must be set to Normally Closed, which means no water is detected.

*Note: See Environmental Sensors Guide for information on setting the normal state or dip switch. This guide can be downloaded from the Raritan website's* **PX2 Support Files page** *(***<https://www.raritan.com/support/product/px2/px2-support-files>***).* 

For a numeric sensor, this state means the sensor reading is within the acceptable range as indicated below:

*Lower Warning threshold <= Reading < Upper Warning threshold*

*Note: The symbol <= means smaller than (<) or equal to (=).* 

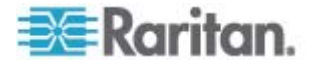

# *"alarmed" State*

This state means a discrete (on/off) sensor is in the "abnormal" state.

Usually for a contact closure sensor, the meaning of this state varies based on the sensor's normal state setting.

- If the normal state is set to Normally Closed, the *alarmed* state means the contact closure switch is open.
- If the normal state is set to Normally Open, the *alarmed* state means the contact closure switch is closed.

For a Raritan's floor water sensor, the normal state must be set to Normally Closed, which means no water is detected. The *alarmed* state indicates that the presence of water is detected.

*Note: See Environmental Sensors Guide for information on setting the normal state or dip switch. This guide can be downloaded from the Raritan website's* **PX2 Support Files page** *(***<https://www.raritan.com/support/product/px2/px2-support-files>***).* 

*Tip: A contact closure sensor's LED is lit after entering the alarmed state. If the sensor module has two channels for connecting two switches, two LEDs are available. Check which contact closure switch is in the "abnormal" status according to the channel number of the LED.* 

# *"below lower critical" State*

This state means a numeric sensor's reading is below the lower critical threshold as indicated below:

*Reading < Lower Critical Threshold*

### *"below lower warning" State*

This state means a numeric sensor's reading is below the lower warning threshold as indicated below:

*Lower Critical Threshold <= Reading < Lower Warning Threshold*

*Note: The symbol <= means smaller than (<) or equal to (=).* 

### *"above upper warning" State*

This state means a numeric sensor's reading is above the upper warning threshold as indicated below:

*Upper Warning Threshold <= Reading < Upper Critical Threshold*

*Note: The symbol <= means smaller than (<) or equal to (=).* 

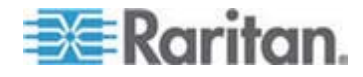

### *"above upper critical" State*

This state means a numeric sensor's reading is above the upper critical threshold as indicated below:

*Upper Critical Threshold <= Reading*

*Note: The symbol <= means smaller than (<) or equal to (=).* 

## **States of Managed Actuators**

DX sensor packages with dry contact signal terminals allow you to connect actuators. An actuator has only two states described below. Note that an actuator is never highlighted in red or yellow regardless of the actuator states.

- On: The actuator has been turned on.
- Off: The actuator has been turned off.

## **Unmanaging Environmental Sensors**

When it is unnecessary to monitor a particular environmental factor, you can unmanage or release the corresponding environmental sensor so that the PX device stops retrieving the sensor's reading and/or state. This procedure also applies if you want to unmanage an actuator.

# **To release a managed sensor (or actuator):**

- 1. Click Peripheral Devices in the PX Explorer pane, and the Peripheral Devices page opens in the right pane.
- 2. Select the checkbox of the sensor you want to unmanage on the Peripheral Devices page. To release multiple sensors, select the checkboxes of all desired sensors.
	- To select all environmental sensors listed on the Peripheral Devices page, have the checkbox in the header row selected.

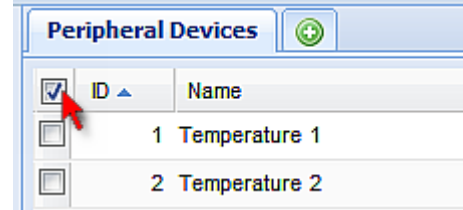

3. Click Release.

After a sensor is removed from management, the ID number assigned to that sensor is released and can be automatically assigned to any newly-detected sensor.

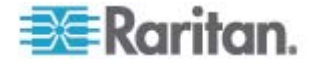

# **Disabling the Automatic Management Function**

The factory default is to enable the automatic management feature for environmental sensors and actuators. Therefore, when the total number of managed sensors and actuators has not reached 32 yet, the PX automatically brings newly-connected environmental sensors and actuators under management after detecting the connection of these sensors and actuators.

When this feature is disabled, the PX no longer automatically manages any newly detected environmental sensors and actuators, and therefore neither ID numbers are assigned nor sensor readings or states are available for newly-added sensors and actuators.

### **To disable the automatic management feature:**

1. Click the PDU folder.

*Note: The PDU folder is named "my PX" by default. The name can be customized. See* **Naming the PDU** *(on page [141\)](#page-140-0).* 

- 2. Click Setup in the Settings section. The Pdu Setup dialog appears.
- 3. Deselect the Peripheral Device Auto Management checkbox.
- 4. Click OK.

## **Controlling Actuators**

If you have any DX sensor packages connected to actuators, which can move or control a mechanism or system, you can remotely turn on or off the actuators to control the connected mechanism or system.

#### **To turn on or off an individual actuator:**  ь

- 1. Expand the Peripheral Devices folder. See *Expanding the Tree* (on page [124\)](#page-123-0).
- 2. Click the desired actuator from the navigation tree. That actuator's page opens in the right pane.
- 3. Click "Switch on" to turn on the actuator, or "Switch off" to turn it off.

#### ▶ **To turn on or off multiple actuators:**

- 1. Click Peripheral Devices in the PX Explorer pane, and the Peripheral Devices page opens in the right pane.
- 2. Select the desired actuators on the Peripheral Devices page.

*Tip:* An actuator is indicated with the icon  $\mathcal O$  displayed in the *'Actuator' column.* 

3. Click "Switch on" or "Switch off" to turn on or off the selected actuators.

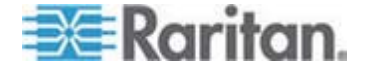

# **Enabling the Front Panel Actuator Control**

This section applies to PX3 phase II models only. A PX3 phase I model does NOT support this feature.

You can operate the front panel buttons to turn on or off a connected actuator. By default, this function is disabled.

For information on controlling the actuators via the front panel display, see *Peripherals* (on page [88\)](#page-87-0).

- **To enable the front panel actuator control feature:**
- 1. Choose Device Settings > Security > Front Panel Permissions. The Front Panel Permissions dialog appears.
- 2. Select the "Peripheral actuator control" checkbox.
- 3. Click OK.

# **Asset Management**

Configure the asset management settings only when an asset sensor is physically connected to the PX device.

*Note: To set up an asset management system, see* **Connecting the Asset Management Sensor** *(on page [59\)](#page-58-0).* 

## **Configuring the Asset Sensor**

The PX cannot detect how many rack units (tag ports) a connected asset management sensor supports, so you must provide this information manually.

When you add an asset management sensor, you name it.

# **To configure an asset sensor (asset strip):**

- 1. If the Feature Port folder is not expanded, expand it to show the device under the Feature Port folder.
- 2. Click the asset sensor in the left pane. The asset sensor's page opens in the right pane.

*Note: The asset sensor is named "Asset Strip 1" by default. The name changes after being customized.* 

*Tip: The same asset sensor's page can be also opened by clicking Feature Port in the left pane, and then double-clicking the asset sensor in the right pane.* 

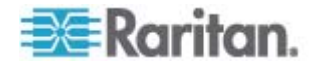

3. Click Setup. The setup dialog for the asset sensor appears.

*Tip: You can also trigger the same dialog by clicking Asset Management in the left pane, and then clicking Asset Strip Setup or double-clicking the asset sensor in the right pane.* 

- 4. To rename the asset sensor, type a new name in the Name field.
- 5. In the "Number of Rack Units" field, type the total number of rack units supported by the AMS. Default is 48.
- 6. Here, rack units are the number of asset management tag ports on the asset management strip. For example, if the AMS has 48 asset management tag ports, it supports up to 48 rack units on a cabinet.
- 7. Determine how to number all rack units on the asset sensor by selecting an option in the Numbering Mode.
	- **Top-Down: The rack units are numbered in the ascending order** from the highest to the lowest rack unit.
	- **Bottom-Up: The rack units are numbered in the descending order** from the highest to the lowest rack unit.
- 8. In the Numbering Offset field, select the starting number. For example, if you select 3, the first rack unit is numbered 3, the second is numbered 4, the third is numbered 5, and so on until the final number.
- 9. Indicate how the asset sensor is mounted on the rack in the Orientation field. The rack unit that is most close to the RJ-45 connector of the asset sensor will be marked with the index number 1 in the web interface.

For the latest version of asset sensors with a built-in tilt sensor, it is NOT necessary to configure the orientation setting manually. The PX device can detect the orientation of the asset sensors and automatically configure it.

- Top Connector: This option indicates that the asset sensor is mounted with the RJ-45 connector located on the top.
- **Bottom Connector: This option indicates that the asset sensor is** mounted with the RJ-45 connector located at the bottom. Click OK.

# **Setting Asset Sensor LED Colors**

Each LED on the asset sensor indicates the presence and absence of a connected asset tag by changing its color. You can configure or change the color settings for all LEDs on the connected asset sensor(s) by following the procedure below.

This feature is accessible only by users with Administrative Privileges.

# **To configure all LED colors:**

1. Connect the asset sensor to the PX if it is not already.

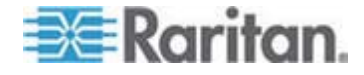

- 2. Click on the Feature Ports folder in the navigation tree to expand it.
- 3. Click the desired asset sensor. The page specific to that asset sensor opens in the right pane, showing the asset sensor settings and information of all rack units (tag ports).

*Note: You can also access this dialog by double-clicking the asset sensor shown on the Dashboard page.* 

- 4. Click Setup on the asset sensor page. The setup dialog for that asset sensor appears.
- 5. To change the LED color denoting the absence of a connected tag, either click a color in the color palette or type the hexadecimal RGB value of the color in the "Color without connected Tag" field.
- 6. Click OK.

*Tip: To make a specific LED's color settings different from other LEDs, see*  **Configuring a Specific Rack Unit** *(on page [298\)](#page-297-0).* 

## <span id="page-297-0"></span>**Configuring a Specific Rack Unit**

In the PX web interface, a rack unit refers to a tag port on the asset sensor. You can name a specific rack unit, or change its LED color settings so that this LED behaves differently from others on the same asset sensor.

#### **To configure a specific rack unit:**  ▶

- 1. If the Feature Port folder is not expanded, expand it to show the device under the Feature Port folder.
- 2. Click the asset sensor in the left pane. The asset sensor's page opens in the right pane.

*Note: The asset sensor is named "Asset Strip 1" by default. The name changes after being customized.* 

*Tip: The same asset sensor's page can be also opened by clicking Feature Port in the left pane, and then double-clicking the asset sensor in the right pane.* 

- 3. Select the rack unit whose LED settings you want to change.
- 4. Click Configure Rack Unit or double-click the selected rack unit. The setup dialog for the selected rack unit appears.
- 5. In the Name field, type a name for identifying this rack unit.
- 6. Select either Auto or Manual Override as this rack unit's LED mode.
	- Auto (based on Tag): This is the default setting. With this option selected, the LED follows the global LED color settings.

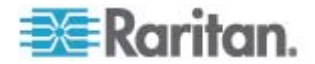

- Manual Override: This option differentiates this LED's behavior. After selecting this option, you must select an LED mode and/or an LED color for the selected rack unit.
	- LED Mode: Select On to have the LED stay lit, Off to have it stay off, "Slow blinking" to have it blink slowly, or "Fast blinking" to have it blink quickly.
	- LED Color: If you select On, "Slow blinking" or "Fast blinking" in the LED Mode field, select an LED color by either clicking a color in the color palette or typing the hexadecimal RGB value of a color in the accompanying text box.
- 7. Click OK.

# **Expanding a Blade Extension Strip**

A blade extension strip, like an asset sensor, has multiple tag ports. After connecting it to a specific asset sensor, it is displayed as a folder on that asset sensor's page.

*Note: If you need to temporarily disconnect the tag connector of the blade extension strip, wait at least 1 second before connecting it back, or the PX may not detect it.* 

#### ▶ **To expand a blade extension strip folder:**

- 1. Click the desired asset sensor in the left pane. The selected asset sensor's page opens in the right pane.
- 2. Locate the rack unit (tag port) where the blade extension strip is connected.

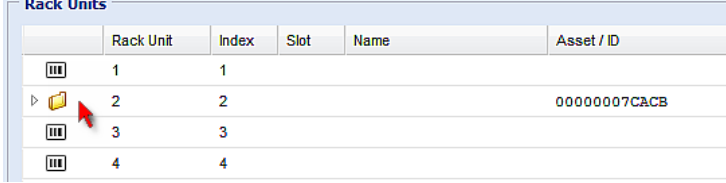

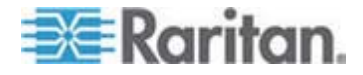

3. Double-click that rack unit or click the white arrow  $\triangleright$  prior to the folder icon. The arrow then turns into a black, gradient arrow  $\blacktriangle$ , and all tag ports appear below the folder.

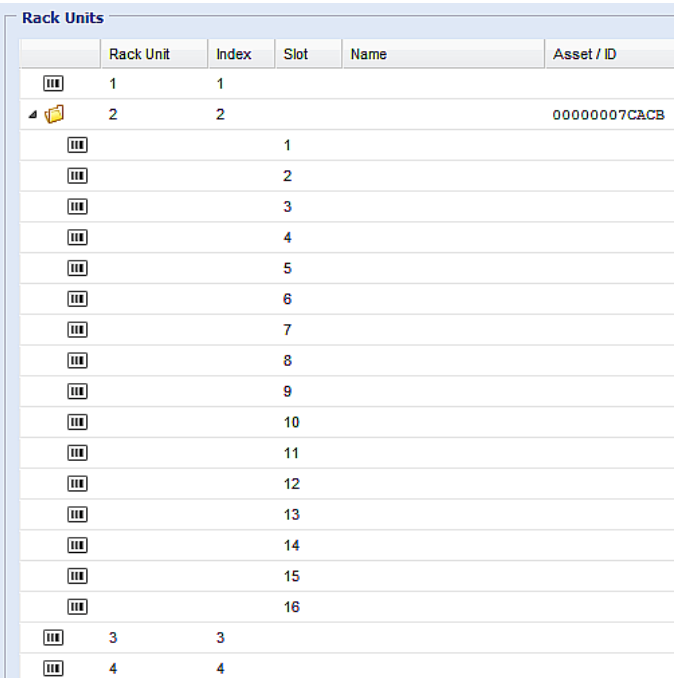

# **To collapse a blade extension strip:**

Double-click the blade extension strip folder, or click the black, gradient arrow  $\blacktriangle$  prior to the folder icon. All tag ports under the folder are hidden.

# **Displaying the Asset Sensor Information**

The hardware and software information of the connected asset sensor is available through the web interface.

### **To display the asset sensor information:**  ▶

- 1. Connect the asset sensor to the PX if it is not already.
- 2. Click on the Feature Ports folder in the navigation tree to expand it.
- 3. Click the desired asset sensor. The page specific to that asset sensor opens in the right pane, showing the asset sensor settings and information of all rack units (tag ports).

*Note: You can also access this dialog by double-clicking the asset sensor shown on the Dashboard page.* 

4. Click Extended Device Info, where the asset sensor data is displayed.

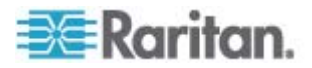

5. Click Close to quit the dialog.

# <span id="page-300-0"></span>**Bulk Configuration**

The Bulk Configuration feature lets you save the settings of a configured PX device to your PC. You can use this configuration file to copy that configuration to other PX devices of the same model and firmware version.

You must have the administrator privileges to save and copy the PX configurations.

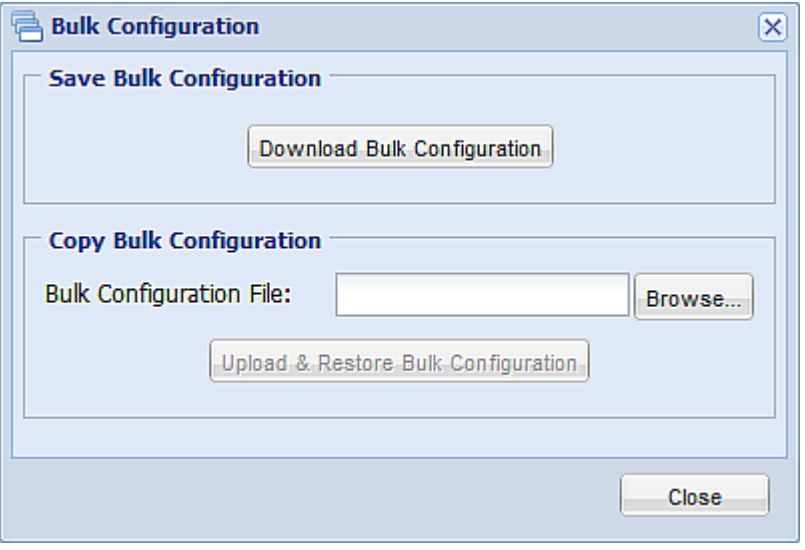

*Note: No device-specific data is saved to the Bulk Configuration file, such as environmental sensor or certain network settings. To back up or restore a specific PX device's settings, use the Backup/Restore feature instead. See* **Backup and Restore of PX Device Settings** *(on page [304](#page-303-0)).* 

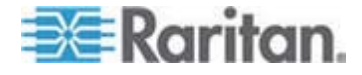

# **Saving the PX Configuration**

A source device is an already configured PX device that is used to create a configuration file containing the settings that can be shared between PX devices. These settings include user and role configurations, thresholds, event rules, security settings, and so on.

This file does NOT contain device-specific information, including:

- Device name
- System name, system contact and system location
- Network settings (IP address, gateway, netmask and so on)
- Device logs
- Outlet names
- Outlet status
- Environmental sensor names
- Environmental sensor states and values
- SSL certificate

Because the date and time settings are saved in the configuration file, users should exercise caution when distributing the configuration file to the PX devices in a different time zone than the source device.

## **To save a configuration file:**

- 1. Choose Maintenance > Bulk Configuration. The Bulk Configuration dialog appears.
- 2. Click Download Bulk Configuration.
- 3. When the web browser prompts you to open or save the configuration file, click Save. Choose a suitable location and save the configuration file to your PC.

The file is saved in the XML format, and its content is encrypted using the AES-128 encryption algorithm.

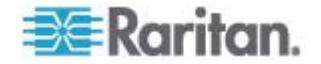

# **Copying the PX Configuration**

A target device is the PX device that loads another PX device's configuration file.

Copying a source PX device's configuration to a target device adjusts the target PX device's settings to match those of the source PX device. In order to successfully copy a source PX device's configuration:

- The user must be the Admin user. Or the Admin role is assigned to the user.
- The target PX device must be running the same firmware version as the source PX device.
- The target PX device must be of the same model type as the source PX device.

Bulk configuration is permitted if the differences between the target and source device are only mechanical designs which are indicated in a model name's suffix as listed below. In the following list, n represents a number.

- PDU chassis color, which is indicated as *Kn*, such as K1 and K601
- Line cord color, which is indicated as *Bn*, such as B2 and B5

- Line cord length (meters), which is indicated as *An*, such as A0 and A14

- Line cord length (centimeters), which is indicated as *Ln*

For example, PX2-4724-E2N1K2 and PX2-4724-E2N1K9 share the same specifications, and the only difference is their chassis colors represented by K2 (blue) and K9 (gray).

## **To copy a PX configuration:**

- 1. Log in to the target device's web interface.
- 2. If the target device's firmware version does not match that of the source device, update the target's firmware. See *Firmware Upgrade* (on page [322\)](#page-321-0).
- 3. Choose Maintenance > Bulk Configuration. The Bulk Configuration dialog appears.
- 4. In the Copy Bulk Configuration section, click Browse to select the configuration file stored on your PC.
- 5. Click Upload & Restore Bulk Configuration to copy the file.

A message appears, prompting you to confirm the operation and enter the admin password.

- 6. Enter the admin password, then click Yes to confirm the operation.
- 7. Wait until the PX device resets and the Login page re-appears, indicating that the configuration copy is complete.

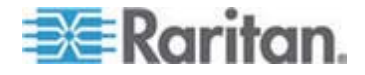

*Note: On startup, the PX performs all of its functions, including event rules and logs, based on the new configuration file you have selected instead of the previous configuration prior to the device reset. For example, "Bulk configuration copied" is logged only when the new configuration file contains the "Bulk configuration copied" event rule.* 

# <span id="page-303-0"></span>**Backup and Restore of PX Device Settings**

Different from the Bulk Configuration file, the backup file contains device-specific data like network settings. To back up or restore the PX device settings, you should perform the Backup/Restore feature.

All PX information is captured in the XML backup file except for the device logs and SSL certificate.

*Note: To perform the bulk configuration among multiple PX devices, perform the Bulk Configuration feature instead. See* **Bulk Configuration** *(on page [301\)](#page-300-0).* 

## **To download a backup PX XML file:**

- 1. Choose Maintenance > Backup/Restore. The Backup/Restore of Device Settings dialog opens.
- 2. In the Save Device Settings section, click Download Device Settings. Save the file to your computer.

The file is saved in the XML format, and its content is encrypted using the AES-128 encryption algorithm.

## **To restore the PX using a backup XML file:**

- 1. Choose Maintenance > Backup/Restore. The Backup/Restore of Device Settings dialog opens.
- 2. In the Copy Device Settings section, click Browse to locate the file.
- 3. Click Upload & Restore Device Settings to upload the file.

A message appears, prompting you to confirm the operation and enter the admin password.

- 4. Enter the admin password, then click Yes to confirm the operation.
- 5. Wait until the PX device resets and the Login page re-appears, indicating that the restore is complete.

*Note: On startup, the PX performs all of its functions, including event rules and logs, based on the new configuration file you have selected instead of the previous configuration prior to the device reset. For example, "Bulk configuration copied" is logged only when the new configuration file contains the "Bulk configuration copied" event rule.* 

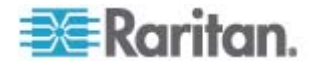

# **Webcam Management**

With a Logitech<sup>®</sup> webcam connected to the PX device, you can visually monitor the environment around the PX via snapshots or videos captured by the webcam.

For more information on the Logitech webcam, see the user documentation accompanying it. For information on connecting a webcam to the PX, see *Connecting a Logitech Webcam* (on page [69](#page-68-0)).

Snapshots or videos captured by the webcam are displayed in the right pane of PX web interface once a webcam is selected in the navigation tree. Snapshots and videos can also be displayed in Live Preview mode in the Primary Standalone Live Preview window by clicking on the Live Preview

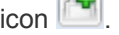

You must have Change Webcam Configuration permission applied to your role in order to configure webcams, and the View Webcam Images and Configuration permission to view images in PX.

You can manually store snapshots taken from the webcam. See *Saving Snapshots* (on page [309\)](#page-308-0).

Links to snapshots or videos being captured by a webcam can be sent via email or instant message. See *Sending Snapshots or Videos in an Email or Instant Message* (on page [307\)](#page-306-0).

Events that trigger emails containing snapshots from a webcam can be created. See *Creating Actions* (on page [234](#page-233-0)).

## <span id="page-304-0"></span>**Configuring Webcams**

Before you can configure a webcam, it must be connected to the PX. See *Connecting a Logitech Webcam* (on page [69\)](#page-68-0).

### **To configure a webcam:**  ▶

- 1. In the navigation tree, click on the Webcam Management folder. The Webcam Management page opens.
- 2. Click on the webcam you want to configure and then click Setup at the bottom right of page. The Webcam Setup dialog opens.
- 3. Enter a name for the webcam. Up to 64 characters are supported.
- 4. Select a resolution for the webcam.
- 5. Select the webcam mode. This can be changed as needed once the webcam is configured.
	- a. Video the webcam is in video mode. Set the Framerate (frames per second) rate.
	- b. Snapshot the webcam displays images from the webcam. Set the Time Between Image(s) rate as measured in seconds.

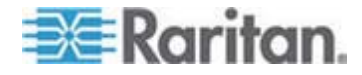

- 6. Click OK. The image or video from the webcam is now available in the PX once you click on the webcam in the navigation tree.
- ▶ **To edit a webcam configuration:**
- 1. In the navigation tree, click on the Webcam Management folder. The Webcam Management page opens.
- 2. Double-click on the webcam you want to edit. The webcam image or video opens in a new tab.
- 3. Click Setup.
- 4. Edit the information as needed. Changes to the resolution do not apply to existing, stored images - it applies only to images and videos taken after the resolution is changed.
- 5. Click OK.

# **Adjusting Snapshot or Video Properties**

If any snapshot or video properties, such as the brightness, contrast, saturation, and gain settings, do not satisfy your needs, adjust them in the Webcam Setup dialog.

## **To adjust the image or video properties:**

- 1. Click on the webcam shown on the Webcam Management page or in the navigation tree. See *Configuring Webcams* (on page [305](#page-304-0)).
- 2. Click Setup.
- 3. Click the Controls tab.
- 4. Adjust the desired property by adjusting the corresponding slide bar.

## **Viewing Webcam Snapshots or Videos**

With a Logitech<sup>®</sup> webcam connected to the PX device, you can visually monitor the environment around the PX via snapshots or videos captured by the webcam.

The PX allows you to switch between snapshots or live videos being captured by the webcam.

#### **To switch between the snapshot and video mode:**  ▶

1. Click the Webcam icon in the navigation tree.

*Note: A Webcam icon appears only when a supported Logitech® webcam is connected to the PX. See* **Connecting a Logitech Webcam** *(on page [69](#page-68-0)).* 

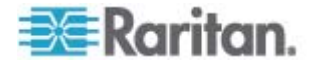

- 2. By default the PX enters the snapshot mode. Wait around one minute for the snapshot to appear. In the snapshot mode, a snapshot mode icon appears on the top-left corner of the image. The webcam's location information, if available, is displayed in the Location pane below the image.
	- To change the image resolution, click Setup and select a different resolution from the Resolution drop-down list. The displayed image is updated with the latest snapshot when the resolution changes.
	- To save the snapshot being displayed, click the Store Snapshot to Webcam Storage icon **...** See **Saving Snapshots** (on page [309\)](#page-308-0).
- 3. To switch to the video mode, do the following:
	- a. Click Setup.
	- b. In the Webcam Mode field, select Video.

In the video mode, a video mode icon  $\sum$  appears on the top-left corner of the image.

- To change the video resolution, click Setup and select a different resolution from the Resolution drop-down list.
- 4. To return to the snapshot mode, do the following:
	- a. Click Setup.
	- b. In the Webcam Mode field, select Snapshot.

## <span id="page-306-0"></span>**Sending Snapshots or Videos in an Email or Instant Message**

You are able to email or instant message up to two (2) recipients a link to webcams attached to the PX. Users can then click on the links and view snapshots or videos.

*Note: For remote Live Preview sessions, such as those accessed via link in an email or instant message, a total of up to three (3) simultaneous Live Preview sessions are supported at a time. One (1) from the originator in the PX interface, and up to two (2) remote sessions.* 

*Note: For the purposes of this topic, the message sender is User A and the recipient is User B.* 

The recipient is able to access the snapshot or video image via the link so long as either:

 The snapshot or video remains open in Live Preview mode in the User A's PX interface, and User A does not log out of the interface and the session does not time out.

Or

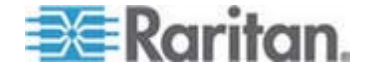

• The snapshot or video remains open in a secondary Live Preview window in the User A's PX interface. So long as the secondary Live Preview window is open in User A's interface, even after User A logs out of the PX interface or the session times out, the link is available.

# **Best Practice**

As a best practice, in the PX interface, User A should open the snapshot or video in a secondary Live Preview window and leave the Live Preview window open at least until User B opens the snapshot or video via the link.

Once User B opens the snapshot or video via the link, the secondary Live Preview mode window can be closed in the User A's PX interface.

User B can either manually let User A know they have opened the link, or User A can check to see if User B is currently connected to the application by choosing Maintenance > Connected Users.

#### $\blacktriangleright$ **To send a snapshot or video link via email or instant message:**

- 1. In the navigation tree, click on the webcam that is capturing the snapshot or video you want to provide a link to in the email. The snapshot or video is displayed in Live Preview mode in the right pane.
- 2. Click on the Live Preview icon located above the snapshot or video. The snapshot or video opens in a secondary Live Preview window.
- 3. Copy the URL from the Live Preview window, paste it into the email or instant message application. Leave the Live Preview window open at least until the recipient opens the snapshot or video via the link.

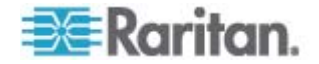

# **Snapshot Storage**

Once a snapshot is taken using the Store Snapshot to Webcam Storage feature, it is stored locally on the PX. Up to ten (10) images can be stored on the PX at once. Unless snapshots are deleted manually, the oldest snapshot is automatically deleted from the device when the number of snapshots exceeds ten.

*Note: Rebooting the PX deletes the snapshots taken via webcam.* 

To save more than 10 snapshots, save the images on a Common Internet File System/Samba.

*Note: NFS and FTP are not supported for this release and are disabled on the dialog.* 

See *Configuring Webcam Storage* (on page [311\)](#page-310-0) for more information on configuration an image storage location.

Snapshot files are saved as JPG files. The snapshot file is named based on the number of the snapshot starting from 1. So the first snapshot that is taken is named 1.jpg, the second is 2.jpg and so on.

## <span id="page-308-0"></span>**Saving Snapshots**

If it is intended to keep the currently-displayed webcam snapshot, you can manually save it onto the PX. A snapshot is saved as a JPEG file and stored on the Snapshots page.

Warning: The stored snapshots are lost when you reset the PX so make sure it is fine to clear up the stored snapshots before performing the reset.

# **To save the snapshot being displayed:**

1. In the navigation tree, click on the webcam you want to take a snapshot with. The webcam image is displayed in the right pane.

The webcam must be in snapshot mode in order to take snapshots. If the webcam is in video mode, click Setup in the right pane above the video image to open the Webcam Setup dialog, then select the Snapshot radio button.

2. Once the snapshot image being taken by the selected webcam is displayed in the right pane, click the Store Snapshot to Webcam

Storage  $\mathbb{F}$  icon above the image to take a snapshot. Up to ten (10) snapshots can be stored at once on the device.

3. Click on the Snapshots icon in the navigation tree to verify that the snapshot is successfully saved and listed on the Snapshots page.

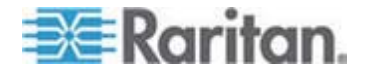

## **Managing the Snapshots Saved to PX**

A maximum of 10 saved snapshots are listed and displayed on the Snapshots page of the PX.

The Snapshots page is split into three sections: Storage, Snapshot and Details.

- Storage: shows a list of all saved snapshots. On the top of the Storage section, it indicates the total number of saved snapshots (Used) and the maximum number of snapshots allowed (Size) in storage.
- Snapshot: displays the image of the snapshot being selected.
- Details: shows the information which had been entered when the snapshot was saved.

# **To view the saved snapshots:**

- 1. In the navigation tree, click Snapshot under the Webcam Management folder. The snapshots are displayed in the right pane in the Storage section of the page.
- 2. View an individual snapshot by clicking on a snapshot file in the Storage section of the page.

The size of each snapshot file, the date and time each snapshot was taken, and the webcam that took each snapshot, is displayed when viewing snapshots.

Details, such as the webcam location and/or labels, if any, are displayed in the Details section below the snapshot in the right pane. This information is defined when the webcam is initially configured. See *Configuring Webcams* (on page [305](#page-304-0)).

# **To delete any snapshot from the storage:**

- Delete snapshots by selecting the checkbox next to the snapshot you want to delete, then clicking the Delete icon  $\bullet$  at the top of the section. To select and delete all snapshots at once, click the checkbox in the checkbox column header, then click the Delete icon.
- ▶ To change the sorting or displayed columns of the list:
- You can resort the snapshot list or hide any displayed column in the Storage section. For details, see *Changing the View of a List* (on page [130\)](#page-129-0).

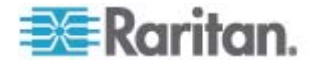

## <span id="page-310-0"></span>**Configuring Webcam Storage**

By default, when a snapshot is taken using the Store Snapshot to Webcam Storage feature, it is stored locally on the PX. Up to ten (10) images can be stored on the PX at once.

To save more than 10 snapshots, save the images on a Common Internet File System/Samba.

*Note: NFS and FTP are not supported for this release and are disabled on the dialog.* 

- **To configure another storage location for images:**
- 1. In the navigation tree, click Snapshot under the Webcam Management folder. The Snapshots page opens.
- 2. Click on the Setup Storage icon ... The Storage Setup dialog opens.
- 3. By default, Local, meaning the PX, is the designated default storage.
- 4. Select CIFS/Samba as the storage location.
- 5. Enter the server on which to store the images.
- 6. If needed, enter the share drive/folder to store the images in.
- 7. Enter the username and password needed to access the server the images are stored on.
- 8. Enter or use the slide bar to set the number of images that can be saved to the storage location.
- 9. Click OK.

# **Network Diagnostics**

The PX provides the following tools in the web interface for diagnosing potential networking issues.

- Ping
- Trace Route
- List TCP Connections

*Tip: These network diagnostic tools are also available through CLI. See*  **Network Troubleshooting** *(on page [507\)](#page-506-0).* 

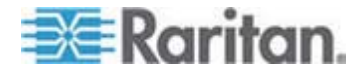

## **Pinging a Host**

The Ping tool is useful for checking whether a host is accessible through the network or Internet.

## **To ping a host:**

- 1. Choose Maintenance > Network Diagnostics > Ping. The Ping Network Host dialog appears.
- 2. In the Host Name field, type the name or IP address of the host that you want to check.
- 3. In the Number of Requests field, type a number up to 20 or adjust the value by clicking either arrow. This number determines how many packets are sent for pinging the host.
- 4. Click Run Ping to start pinging the host. A dialog appears, displaying the Ping results.
- 5. Click Close to quit the dialog.

# **Tracing the Network Route**

Trace Route lets you find out the route over the network between two hosts or systems.

## **To trace the route for a host:**

- 1. Choose Maintenance > Network Diagnostics > Trace Route. The Trace Route to Host dialog appears.
- 2. Type the IP address or name of the host whose route you want to check in the Host Name field.
- 3. In the Timeout (s) field, type a timeout value in seconds to end the trace route operation. Note that if the timeout value is too small, the trace route results may be incomplete.
- 4. To use the Internet Control Message Protocol (ICMP) packets to perform the trace route command, select the Use ICMP Packets checkbox.
- 5. Click Run. A dialog appears, displaying the Trace Route results.

## **Listing TCP Connections**

You can use the "List TCP Connections" to display a list of TCP connections.

## **To trace the route for a host:**

1. Choose Maintenance > Network Diagnostics > List TCP Connections. The TCP Connections window appears.

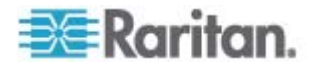

2. Click Close to quit the dialog.

# **Downloading Diagnostic Information**

# Important: This function is for use by Raritan Field Engineers or when you are directed by Raritan Technical Support.

You can download the diagnostic file from the PX device to a client machine. The file is compressed into a .tgz file and should be sent to Raritan Technical Support for interpretation.

This feature is accessible only by users with Administrative Privileges.

#### **To retrieve a diagnostic file:**  ▶

1. Choose Maintenance > Download Diagnostic Information. The File Download dialog appears.

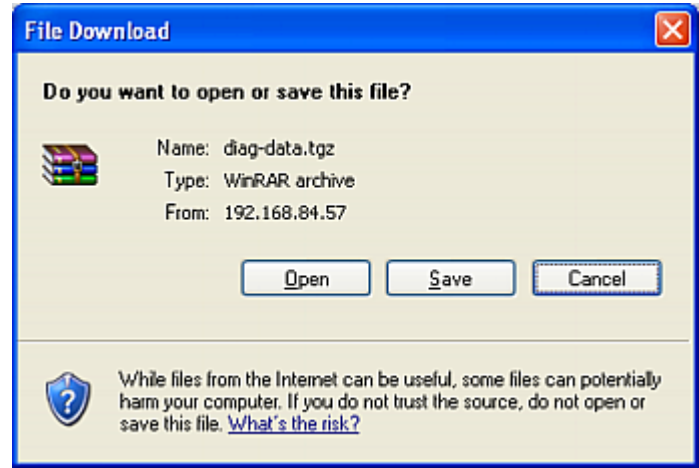

- 2. Click Save. The Save As dialog appears.
- 3. Navigate to the desired directory and click Save.
- 4. E-mail this file as instructed by Raritan Technical Support.

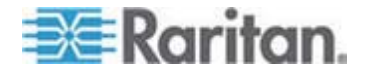

# **Managing the Schroff LHX/SHX Heat Exchanger**

The PX supports monitoring and administering the Schroff® LHX-20, LHX-40 and SHX-30 heat exchanger if this device is connected to the PX.

From the PX, you can do the following remotely:

- Name a connected LHX/SHX heat exchanger
- Configure the air outlet temperature setpoint
- Configure air outlet temperature thresholds
- Configure air inlet temperature thresholds
- Configure water inlet temperature thresholds
- Configure fan speed thresholds
- Monitor the air inlet temperature
- Monitor the air outlet temperature
- Monitor the fan speed
- Depending on the model, configure the default fan speed to operate from 50% to 90% (the factory default is 80%)
- Depending on the model, request maximum cooling using the fan speed and opening the cold water valve
- Acknowledge alerts remotely (for example, return to normal operation after maximum cooling is requested)
- **To monitor one LHX/SHX heat exchanger using the PX:**   $\blacktriangleright$
- 1. Physically connect an LHX-20, LHX-40 or SHX-30 heat exchanger to the PX device if it is not already connected. See *Connecting a Schroff LHX/SHX Heat Exchanger* (on page [71](#page-70-0)).
- 2. Enable the support of LHX/SHX heat exchanger on the PX. See *Enabling and Disabling Schroff LHX/SHX Heat Exchanger Support* (on page [315\)](#page-314-0).
- 3. Configure the connected heat exchanger. See *Configuring the LHX/SHX Device* (on page [315\)](#page-314-1).
- 4. Now you can remotely monitor or control the connected LHX/SHX heat exchanger via the PX.
	- To monitor the heat exchanger, see *Monitoring the LHX/SHX Device* (on page [318\)](#page-317-0).
	- To control the heat exchanger, see *Turning the LHX/SHX On or Off* (on page [321\)](#page-320-0).

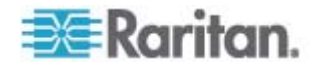

# <span id="page-314-0"></span>**Enabling and Disabling Schroff LHX/SHX Heat Exchanger Support**

By default, Schroff LHX/SHX Heat Exchanger support is disabled. As such, support needs to be enabled before the device appears in the navigation tree or on the dashboard. Additionally, Schroff LHX/SHX Heat Exchanger support must be enabled in order for the LHX-MIB to be accessible through SNMP.

- **To enable the Schroff LHX/SHX Heat Exchanger:**
- 1. Select Device Settings > Features, and then select the Schroff LHX/SHX Support checkbox on the menu.

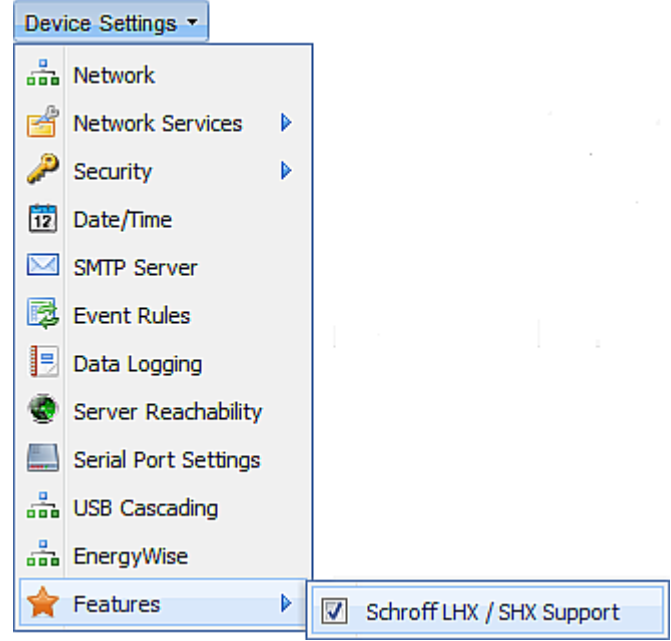

- 2. Click Yes to confirm.
- 3. Reboot the PX.

# <span id="page-314-1"></span>**Configuring the LHX/SHX Device**

After enabling the LHX/SHX support on the PX, the PX should automatically detect the connected LHX/SHX device and display it under the Feature Port folder unless the Feature Port is set to a mode different than the Auto mode. If so, change the Feature Port mode so that the LHX/SHX device is correctly displayed in the web interface. See *Configuring the Feature Port* (on page [161\)](#page-160-0).

Besides, the PX allows you to set temperature or fan speed thresholds for alerts or to customize the name of the LHX/SHX device for easy identification.

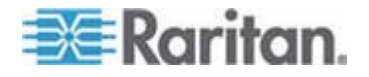

## **Correctly Displaying the LHX/SHX Device**

There are two ways to have the PX show the correct LHX/SHX model in the web interface.

- Auto detection: Set the mode of the Feature Port to Auto to let the PX automatically detect the device type.
- Manual assignment: Set the mode of the Feature Port to either LHX-20, LHX-40 or SHX-30, depending on which LHX/SHX model is physically connected to the PX.

For details on how to change the Feature Port mode, see *Configuring the Feature Port* (on page [161\)](#page-160-0).

After the correct LHX/SHX device type is detected or assigned, the

LHX/SHX icon  $\bullet$  appears below the Feature Port folder.

Note that the device icon changes its image when the device changes its states. See *Device States and Icon Variations* (on page [319](#page-318-0)) for details.

### **Setting Up an LHX/SHX**

Once an Schroff LHX/SHX heat exchanger is connected, you can setup the device by giving it a name, and configuring its setpoint air outlet and default fan speed.

### **To set up the LHX/SHX:**

- 1. If the Feature Port folder is not expanded, expand it to show the device under the Feature Port folder.
- 2. Click the LHX/SHX heat exchanger in the PX Explorer pane. The page specific to that device opens in the right pane.
- 3. Click Setup in the Settings section of the page. The Setup dialog opens.
- 4. Type a name for the heat exchanger in the Name field. The customized LHX/SHX heat exchanger's name is followed by the device type in parentheses.
- 5. Enter the air outlet's temperature set point in the Setpoint Air Outlet (°C) field.
- 6. Enter the default fan speed in the Default Fan Speed (%) field.
- 7. Click OK.

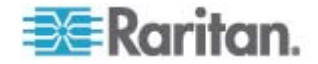

## **Configuring Temperature and Fan Thresholds**

An LHX/SHX heat exchanger is implemented with various sensors for detecting the air temperature, water temperature, and fan speed. You can set thresholds for these sensors so that the PX alerts you when any sensor readings are getting close to a critical condition. These settings are stored on the PX port where the heat exchanger is connected, and are lost if that heat exchanger is moved to a different port.

- **To configure the thresholds for a sensor:**
- 1. Connect the LHX/SHX heat exchanger to PX if it is not already connected.
- 2. If the Feature Port folder is not expanded, expand it to show the device under the Feature Port folder.
- 3. Click the LHX/SHX heat exchanger in the PX Explorer pane. The page specific to that device opens in the right pane.
- 4. Select the desired sensor in the Sensors table and click Setup Thresholds, or simply double-click that sensor. The setup dialog for the selected sensor appears.

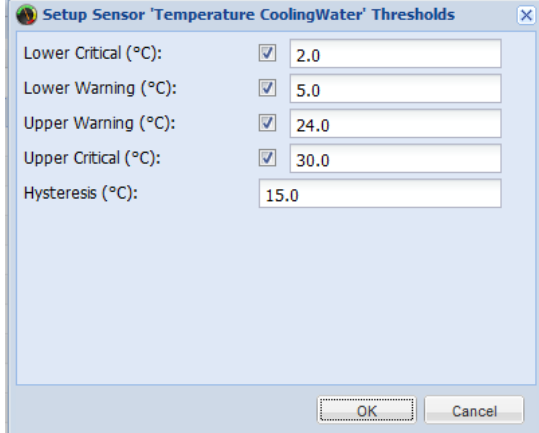

- 5. Adjust the threshold and deassertion hysteresis settings. The Upper Critical and Lower Critical values are points at which the PX considers the operating environment critical and outside the range of the acceptable threshold.
	- To enable any threshold, select the corresponding checkbox. To disable a threshold, deselect the checkbox.
	- After any threshold is enabled, type an appropriate numeric value in the accompanying text box.
	- To set the deassertion hysteresis, type a numeric value in the Deassertion Hysteresis field. See *"To De-assert" and Deassertion Hysteresis* (on page [558](#page-557-0)).

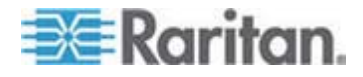

- To set the assertion timeout, type a numeric value in the Assertion Timeout (samples) field. See *"To Assert" and Assertion Timeout* (on page [556\)](#page-555-0).
- 6. Click OK.

# <span id="page-317-0"></span>**Monitoring the LHX/SHX Device**

The PX web interface lets you monitor the status of the connected LHX/SHX heat exchanger as well as the status of the LHX/SHX built-in sensor.

## <span id="page-317-1"></span>**Viewing the Summary**

Both the Dashboard and Feature Port pages display the summary of the connected LHX/SHX heat exchangers, including the heat exchanger's name and status, if the LHX/SHX device is detected or manually assigned to the Feature Port.

If the LHX heat exchanger is highlighted in red in the summary, it indicates that there is LHX/SHX sensor failure on that heat exchanger. View the State column to identify failed sensors.

- **To view the LHX/SHX summary on the Dashboard page:**
- 1. Click the Dashboard icon in the PX Explorer pane, and the Dashboard page opens in the right pane.
- 2. Locate the LHX/SHX Heat Exchanger section.
- **To view the LHX/SHX summary on the Feature Port page:**

Click the Feature Port folder in the PX Explorer pane. The Feature Port page opens in the right pane, showing the connected LHX/SHX device information.

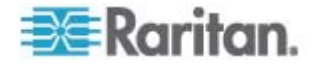

# **Viewing Details**

An LHX/SHX heat exchanger page shows detailed information, including:

- Device information and settings
- The air outlet temperature
- The default fan speed
- Readings and states of all LHX/SHX built-in sensors
- Alerts and errors, such as failed LHX/SHX sensors or emergency cooling activation
- Accumulative operating hours

In addition, SHX-30 models indicate the number of power supplies present and if a condenser pump is present, since those options are supported by the SHX-30.

### **To view details of a specific LHX/SHX heat exchanger:**  ь

- 1. If the Feature Port folder is not expanded, expand it to show the device under the Feature Port folder.
- 2. Click the LHX/SHX icon in the left pane. The LHX/SHX page opens in the right pane.

*Tip: The same LHX/SHX page can be also opened by clicking Feature Port in the left pane, and then double-clicking the LHX/SHX in the right pane.* 

If any LHX/SHX sensor reading reaches or crosses the critical or warning threshold, that sensor reading row is highlighted in red or yellow. See *The Yellow- or Red-Highlighted Sensors* (on page [129\)](#page-128-0).

## <span id="page-318-0"></span>*Device States and Icon Variations*

The PX web interface changes icons to represent different statuses of the connected LHX/SHX heat exchanger.

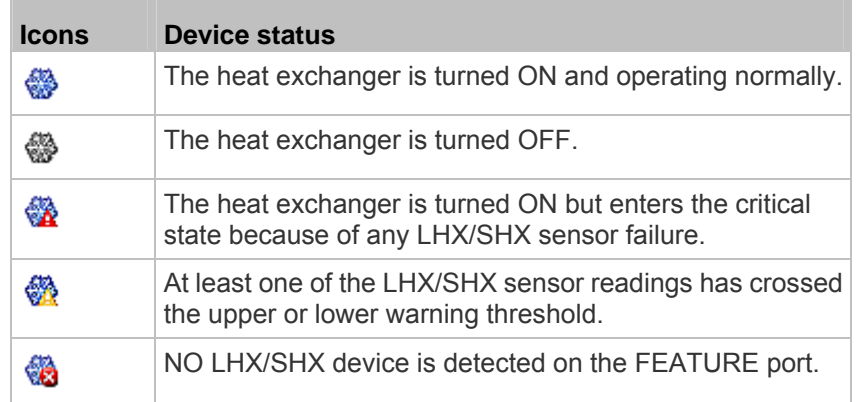

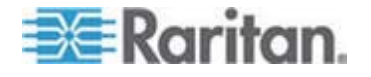

To identify the cause of the critical state, view one of the following.

- The LHX/SHX Heat Exchanger section of the Dashboard page. See *Viewing the Summary* (on page [318\)](#page-317-1).
- The Feature Port page. See *Viewing the Summary* (on page [318](#page-317-1)).
- The Alert States section of the LHX heat exchanger page. See *Alert*  **States and LHX Event Log** (on page [320](#page-319-0)).

## <span id="page-319-0"></span>*Alert States and LHX Event Log*

Remote Alert Acknowledgment is supported by the LHX-20 and LHX-40. The SHX-30 does not support Remote Alert Acknowledgment.

When an LHX heat exchanger is physically connected to the PX device, a section labeled Alert States appears on its device page. The Alert States section shows information identifying the LHX sensors that currently fail.

*Tip: The Dashboard and Feature Port pages also point out failed sensors. See* **Viewing the Summary** *(on page [318](#page-317-1)).* 

A button labeled Show Event Log is located in the Alert States section. To view LHX events associated with the PX, click this button.

*Note: To view the event log for an SHX-30, click Maintenance > View Event Log.* 

### *Operating Hours*

Operating hours are the accumulative time since the LHX/SHX heat exchanger is first connected to the PX device and turned ON.

The PX web interface displays the operating hours both for the heat exchanger and its fans. Operating hour information is located in the Statistics section of each heat exchanger page.

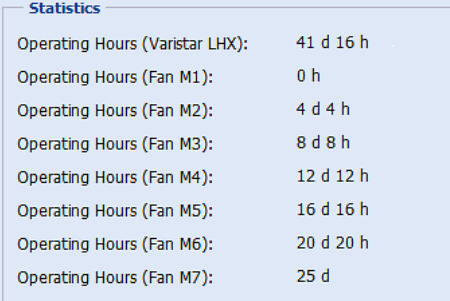

Below are the time units used for operating hours:

- h: hour(s)
- d: day(s)

For example, "3d 5h" means the total operating time is 3 days and 5 hours.

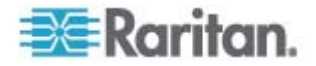

# <span id="page-320-0"></span>**Turning the LHX/SHX On or Off**

The PX allows you to remotely turn on or off a connected heat exchanger.

# **To control the LHX/SHX heat exchanger:**

- 1. If the Feature Port folder is not expanded, expand it to show the device under the Feature Port folder.
- 2. Click the LHX/SHX heat exchanger in the PX Explorer pane. The page specific to that device opens in the right pane.
- 3. Locate the Information section.
	- To turn off the LHX/SHX heat exchanger, click Switch Off.
	- To turn on the LHX/SHX heat exchanger, click Switch On.
- 4. If you clicked Switch Off in the previous step, a dialog appears, prompting you to confirm the operation. Click Yes to turn it off or No to abort the operation.

The heat exchanger's icon shown in the web interface changes after being turned on or off. See *Device States and Icon Variations* (on page [319\)](#page-318-0).

## **Requesting Maximum Cooling for an SHX-30**

PX allows you to remotely activate the Schroff SHX-30's maximum cooling feature. The LHX-20 and LHX-40 do not support remote activation of maximum cooling.

# *Note: The maximum cooling mode is a feature of the SHX-30, not the PX.*

When you click Request Maximum Cooling on the PX remote interface, the SHX-30 enters into emergency cooling mode and runs at its maximum cooling level of 100% in order to cool the device.

When maximum cooling is requested for an SHX-30, the message "Maximum cooling requested" is displayed in the Alerts section of the page.

When you click the Acknowledge Alert Status button, the alert message disappears even if the actual cooling action on the device is still underway.

For additional information on the maximum cooling function, see the SHX-30 documentation.

## **To request maximum cooling for an SHX-30:**

- 1. If the Feature Port folder is not expanded, expand it to show the device under the Feature Port folder.
- 2. Click the LHX/SHX heat exchanger in the PX Explorer pane. The page specific to that device opens in the right pane.

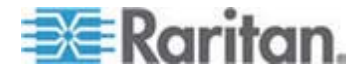

- 3. Click on the desired SHX heat exchanger in the navigation tree. The page specific to that heat exchanger opens in the right pane.
- 4. In the Information section of the page, click Request Maximum Cooling to cool the device. The maximum cooling process begins.
- 5. Click Cancel Maximum Cooling to stop the process (if needed).

# <span id="page-321-0"></span>**Firmware Upgrade**

You may upgrade your PX device to benefit from the latest enhancements, improvements and features.

The PX firmware files are available on the Raritan website's *Support page* (*<http://www.raritan.com/support/>*).

# **Updating the PX Firmware**

When performing the firmware upgrade, the PX keeps each outlet's power status unchanged so no server operation is interrupted. Outlets that have been powered on prior to the firmware upgrade remain powered on and outlets that have been powered off prior to the firmware upgrade remain powered off during and after the firmware upgrade.

You must be the system administrator or log in to the user profile with the Firmware Update permission to update the PX's firmware.

If applicable to your model, download the latest firmware file from the Raritan website's *Support page* (*<http://www.raritan.com/support/>*), read the release notes, then start the upgrade. If you have any questions or concerns about the upgrade, contact Raritan Technical Support BEFORE upgrading.

On a multi-inlet PDU (any model with X2 or X3 suffixes), all inlets must be connected to the power source for the PDU to successfully upgrade its firmware.

*Warning: Do NOT perform the firmware upgrade over a wireless network connection.* 

There are two methods to update the PX firmware:

- *Firmware Update via Web Interface* (on page [323\)](#page-322-0)
- *Firmware Update via SCP* (on page [324\)](#page-323-0)

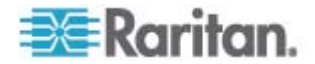

## **Firmware Update via Web Interface**

<span id="page-322-0"></span>After downloading the latest firmware, log in to the PX web interface to upgrade the firmware.

- **To update the firmware using the web interface:**
- 1. Choose Maintenance > Update Firmware. The Firmware Update dialog appears.
- 2. In the Firmware File field, click Browse to select an appropriate firmware file.
- 3. Click Upload. A progress bar appears to indicate the upload status.
- 4. When the upload is complete, version information of both the existing firmware and uploaded firmware is shown, providing you a last chance to terminate the update.
- 5. To view the certificate of the uploaded firmware, click View Certificate. **Optional.**
- 6. To proceed with the update, click Update Firmware. The update may take several minutes.

*Warning: Do NOT power off the PX during the update.* 

During the firmware update:

- A progress bar appears in the web interface, indicating the update status.
- The LED or LCD display on the PX shows three digits: 'FuP' or 'FUP.'

*Exception: A PX3 Phase II PDU shows the upgrade progress in percent instead of FUP on its LCD display.* 

The outlet LEDs flash when the relay boards are being updated.

*Exception: If the firmware update does not include the update of the relay board firmware, outlet LEDs do NOT flash.* 

- No users can successfully log in to the PX.
- **The user management operation, if any, is forced to suspend.**
- 7. When the update is complete, a message appears, indicating the update is successful.
- 8. The PX resets, and the Login page re-appears. You can now log in and resume your operation.

*Note 1: The other logged-in users are also logged out when the firmware update is complete.* 

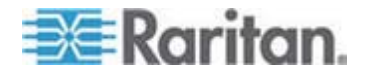

*Note 2: If you are using the PX with an SNMP manager, download its MIB again after the firmware update to ensure your SNMP manager has the correct MIB for the latest release you are using. See* **Using SNMP** *(on page [329\)](#page-328-0) in the online help.* 

## <span id="page-323-0"></span>**Firmware Update via SCP**

You can perform a Secure Copy (SCP) command to update the PX firmware. Same as any PX firmware update, all user management operations are suspended and all login attempts fail during the firmware update. For details, see *Firmware Update via Web Interface* (on page [323\)](#page-322-0).

## ▶ To update the firmware using the SCP command:

1. Type the following SCP command and press Enter.

scp <firmware file> <user name>@<device ip>:/fwupdate

- *<firmware file>* is the PX firmware's filename. If the firmware file is not in the current directory, you must include the path in the filename.
- *<user name>* is the 'admin' or any user profile with the Firmware Update permission.
- *<device ip>* is the IP address of the PX that you want to update.
- 2. When the system prompts you to enter the password for the specified user profile, type it and press Enter.
- 3. The system transmits the specified firmware file to the PX, and shows the transmission speed and percentage.
- 4. When the transmission is complete, it shows the following message, indicating that the PX starts to update its firmware now.

Starting firmware update. The connection will be closed now.

## **SCP command example:**

scp pdu-px2-030000-41270.bin admin@192.168.87.50:/fwupdate

*Tip: The PSCP command syntax for firmware update is the same as SCP. That is: pscp <firmware file> <user name>@<device ip>:/fwupdate*

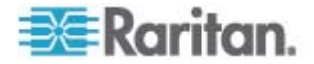
#### **A Note about Firmware Upgrade Time**

The PDU firmware upgrade time varies from unit to unit, depending on various external and internal factors.

External factors include, but are not limited to: network throughput, firmware file size, and speed at which the firmware is retrieved from the storage location. Internal factors include: the necessity of upgrading the firmware on the microcontroller and the number of microcontrollers that require upgrade (which depends on the number of outlets). The microcontroller is upgraded only when required. Therefore, the length of firmware upgrade time ranges from approximately 3 minutes (without any microcontroller updated) to almost 7 minutes (with all microcontrollers for 48 outlets updated). Take the above factors into account when estimating the PDU's firmware upgrade time.

The time indicated in this note is for PX web-interface-based upgrades. Upgrades through other management systems, such as Raritan's Power IQ, may take additional time beyond the control of the PDU itself. This note does not address the upgrades using other management systems.

### **Viewing Firmware Update History**

The firmware upgrade history, if available, is permanently stored on the PX device.

This history indicates when a firmware upgrade event occurred, the prior and new versions associated with the firmware upgrade event, and the upgrade result.

### **To view the firmware update history:**

- 1. Choose Maintenance > View Firmware Update History. The Firmware Update History dialog appears, with the following information displayed.
	- Date and time of the firmware upgrade event
	- Previous firmware version
	- **Update firmware version**
	- **Firmware upgrade result**
- 2. You may change the number of displayed columns or re-sort the list for better viewing the data.
- 3. To view the details of any firmware upgrade event, select it and click Details, or simply double-click the event. The Firmware Update Details dialog appears, showing detailed information of the selected event.
- 4. Click Close to quit the dialog.

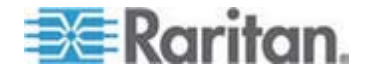

#### **Full Disaster Recovery**

If the firmware upgrade fails, causing the PX device to stop working, you can recover it by using a special utility rather than returning the device to Raritan.

Contact Raritan Technical Support for the recovery utility, which works in Windows XP/Vista/7 and Linux. In addition, an appropriate PX firmware file is required in the recovery procedure.

### **Updating the Asset Sensor Firmware**

After connecting the asset sensor to the PX device, it automatically checks its own firmware version against the version of the asset sensor firmware stored in the PX firmware. If two versions are different, the asset sensor automatically starts downloading the new firmware from the PX device to upgrade its own firmware.

During the firmware upgrade, the following events take place:

- The asset sensor is completely lit up, with the blinking LEDs changing the color from red to green.
- A firmware upgrade process is indicated in the PX web interface.
- An SNMP trap is sent to indicate the firmware upgrade event.

### **Accessing the Help**

The Help menu provides:

- Current firmware and software packages information
- A link to the PX Online Help

#### **Retrieving Software Packages Information**

You can check the current firmware version and the information of all open source packages embedded in the PX device through the web interface.

- **To retrieve the embedded software packages information:**  ▶
- 1. Choose Help > About PX iPDU. The About PX iPDU dialog appears, with a list of open source packages displayed.
- 2. You can click any link in the dialog to access related information or download any software package.

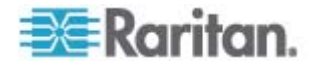

### **Browsing through the Online Help**

The PX Online Help is accessible over the Internet.

To use online help, Active Content must be enabled in your browser. If you are using Internet Explorer 7, you must enable Scriplets. Consult your browser help for information on enabling these features.

#### ▶ **To use the PX online help:**

- 1. Choose Help > User Guide. The online help opens in the default web browser.
- 2. To view the content of any topic, click the topic in the left pane. Then its content is displayed in the right pane.
- 3. To select a different topic, do any of the following:
	- To view the next topic, click the Next icon  $\bigoplus$  in the toolbar.
	- To view the previous topic, click the Previous icon  $\bullet$ .
	- To view the first topic, click the Home icon  $\mathbb{C}$ .
- 4. To expand or collapse a topic that contains sub-topics, do the following:
	- To expand any topic, click the white arrow  $\triangleright$  prior to the topic, or double-click that topic. The arrow turns into a black, gradient arrow  $\blacktriangle$ , and sub-topics appear below the topic.
	- $\blacksquare$  To collapse any expanded topic, click the black, gradient arrow  $\blacktriangle$ prior to the topic, or double-click the expanded topic. The arrow then turns into a white arrow  $\lambda$ , and all sub-topics below that topic disappear.
- 5. To search for specific information, type the key word(s) or string(s) in the Search text box, and press Enter or click the Search icon  $\mathcal P$  to start the search.
	- If necessary, select the "Match partial words" checkbox to include information matching part of the words entered in the Search text box.

The search results are displayed in the left pane.

- 6. To have the left pane show the list of topics, click the Contents tab at the bottom.
- 7. To show the Index page, click the Index tab.
- 8. To email any URL link to the currently selected topic to any person, click the "Email this page" icon  $\mathbb{R}$  in the toolbar.
- 9. To email your comments or suggestions regarding the online help to Raritan, click the "Send feedback" icon ...

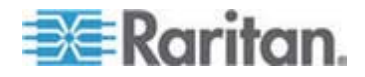

Chapter 6: Using the Web Interface

10. To print the currently selected topic, click the "Print this page" icon  $\Box$ .

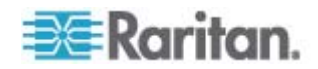

# **Chapter 7 Using SNMP**

This SNMP section helps you set up the PX for use with an SNMP manager. The PX can be configured to send traps or informs to an SNMP manager, as well as receive GET and SET commands in order to retrieve status and configure some basic settings.

### **In This Chapter**

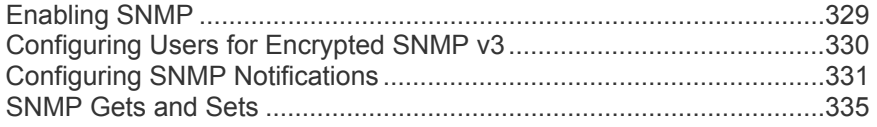

## <span id="page-328-0"></span>**Enabling SNMP**

By default, SNMP v1/v2c is enabled on the PX so the PX can communicate with an SNMP manager. If you have disabled the SNMP, it must be enabled to communicate with an SNMP manager.

Note that read-only access is enabled and the community string is public.

#### **To enable SNMP:**  ь

1. Choose Device Settings > Network Services > SNMP. The SNMP Settings dialog appears.

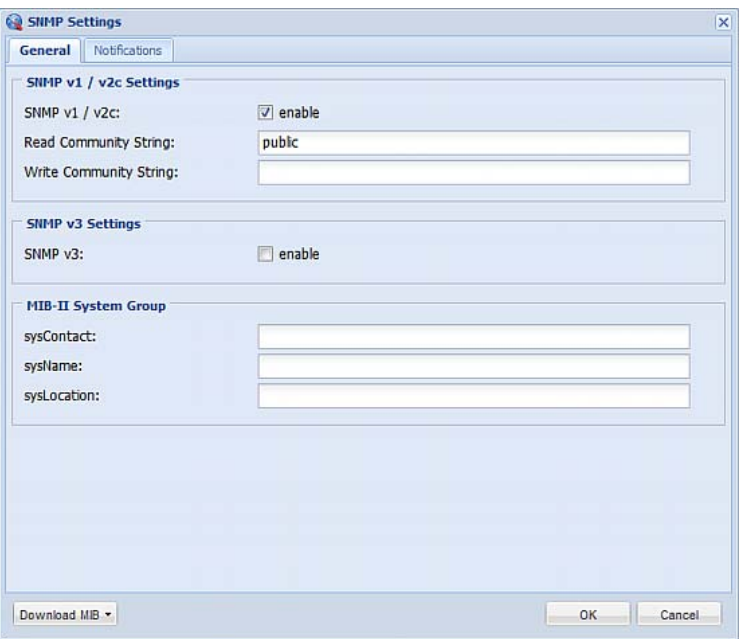

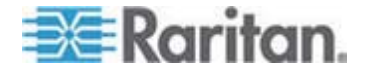

- 2. Select the "enable" checkbox in the "SNMP v1 / v2c" field to enable communication with an SNMP manager using SNMP v1 or v2c protocol.
	- **Type the SNMP read-only community string in the Read** Community String field. Usually the string is "public."
	- **Type the read/write community string in the Write Community** String field. Usually the string is "private."
- 3. Select the "enable" checkbox in the "SNMP v3" field to enable communication with an SNMP manager using SNMP v3 protocol.

*Tip: You can permit or disallow a user to access the PX via the SNMP v3 protocol. See* **Configuring Users for Encrypted SNMP v3** *(on page [330\)](#page-329-0).* 

- 4. Enter the MIB-II system group information, if applicable:
	- a. sysContact the contact person in charge of the system being contacted
	- b. sysName the name assigned to the system
	- c. sysLocation the location of the system
- 5. Select the MIB to be downloaded. The SNMP MIB for your PX is used by the SNMP manager.

*Important: You must download the SNMP MIB for your PX to use with your SNMP manager. Click Download MIB in this dialog to download the desired MIB file. For more details, see* **Downloading SNMP MIB** *(on page [336\)](#page-335-0).* 

6. Click OK.

### <span id="page-329-0"></span>**Configuring Users for Encrypted SNMP v3**

The SNMP v3 protocol allows for encrypted communication. To take advantage of this, users need to have an Authentication Pass Phrase and Privacy Pass Phrase, which act as shared secrets between them and the PX.

- ▶ **To configure users for SNMP v3 encrypted communication:**
- 1. Choose User Management > Users. The Manage Users dialog appears.
- 2. Select the user by clicking it.
- 3. Click Edit or double-click the user. The Edit User 'XXX' dialog appears, where XXX is the user name.
- 4. To change the SNMPv3 access permissions, click the SNMPv3 tab and make necessary changes. For details, see Step 6 of *Creating a User Profile* (on page [175\)](#page-174-0).

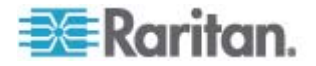

5. Click OK. The user is now set up for encrypted SNMP v3 communication.

### <span id="page-330-0"></span>**Configuring SNMP Notifications**

The PX automatically keeps an internal log of events that occur. See *Event Rules and Actions* (on page [233\)](#page-232-0). These events can also be used to send SNMP v2c or v3 notifications to a third-party destination.

The PX provides you with the ability to create SNMPv2c and SNMPv3 TRAP communications, or SNMPv2c and SNMPv3 INFORM communications.

SNMP TRAP communications capture and send information via SNMP, but no confirmation that the communication between the devices has succeeded is provided to the receiving device.

SNMP INFORM communications capture and send information via SNMP, and an acknowledgment that the communication was received by the receiving device is provided. If the inform communication fails, it is resent. You can define the number of times and the intervals to resend the inform communication, or leave the defaults of five (5) resends in three (3) second intervals.

*Note: SNMP INFORM communications may take up slightly more network resources than SNMP TRAP communications since there are additional communications between the devices, and due to additional network traffic created should the initial communication fail and another is sent.* 

Use SNMP TRAP rules if you do not need confirmation that the communication has succeeded, and if you need to conserve network resources. Use SNMP INFORM communications to ensure more reliable communications, and if network resources can be managed with the potential additional network traffic.

*Note: You should update the MIB used by your SNMP manager when updating to a new PX release. This ensures your SNMP manager has the correct MIB for the release you are using. See* **Downloading SNMP MIB** *(on page [336\)](#page-335-0).* 

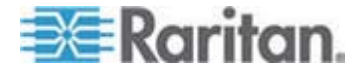

### **SNMPv2c Notifications**

### **To configure the PX to send SNMP notifications:**

1. Choose Device Settings > Network Services > SNMP. The SNMP Settings dialog appears.

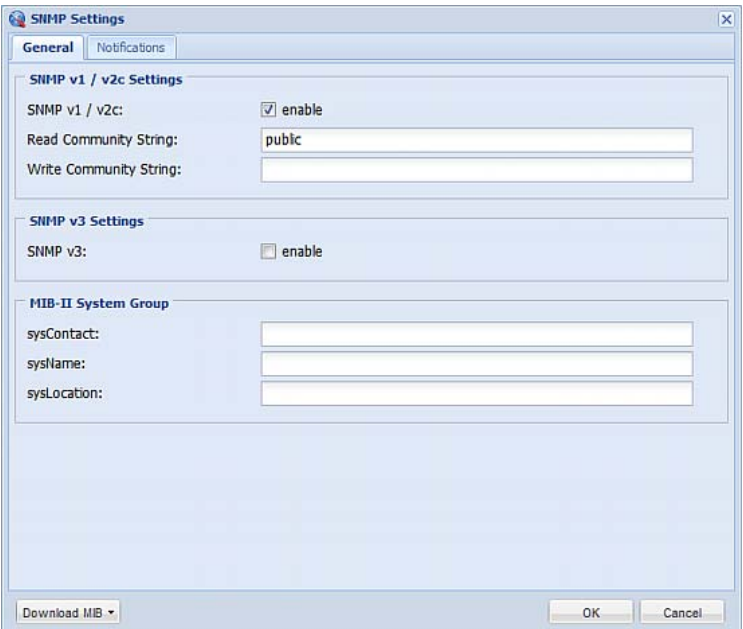

- 2. Enter the MIB-II system group information, if applicable:
	- a. sysContact the contact person in charge of the system being contacted
	- b. sysName the name assigned to the system
	- c. sysLocation the location of the system
- 3. Select the MIB to be downloaded. The SNMP MIB for your PX is used by the SNMP manager.

*Important: You must download the SNMP MIB for your PX to use with your SNMP manager. Click Download MIB in this dialog to download the desired MIB file. For more details, see* **Downloading SNMP MIB** *(on page [336\)](#page-335-0).* 

- 4. Click OK.
- 5. On the Notifications tab, select the Enable checkbox to enable the SNMP notification feature.
- 6. From the Notification Type drop-down, select the type of SNMP notification.

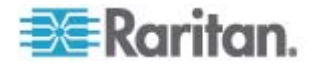

- 7. For SNMP INFORM communications, leave the resend settings at their default or:
	- a. In the Timeout (sec) field, enter the interval of time, in seconds, after which a new inform communication is resent if the first is not received. For example, resend a new inform communication once every 3 seconds.
	- b. In the Number of Retries field, enter the number of times you want to resend the inform communication if it fails. For example, inform communications are resent up to 5 times when the initial communication fails.
- 8. In the Host fields, enter the IP address of the device(s) you want to access. This is the address to which notifications are sent by the SNMP system agent. You can specify up to 3 SNMP destinations.
- 9. In the Port fields, enter the port number used to access the device(s).
- 10. In the Community fields, enter the SNMP community string to access the device(s). The community is the group representing the PX and all SNMP management stations.
- 11. Click OK.

### **SNMPv3 Notifications**

- **To configure the PX to send SNMPv3 notifications:**
- 1. Choose Device Settings > Network Services > SNMP. The SNMP Settings dialog appears.

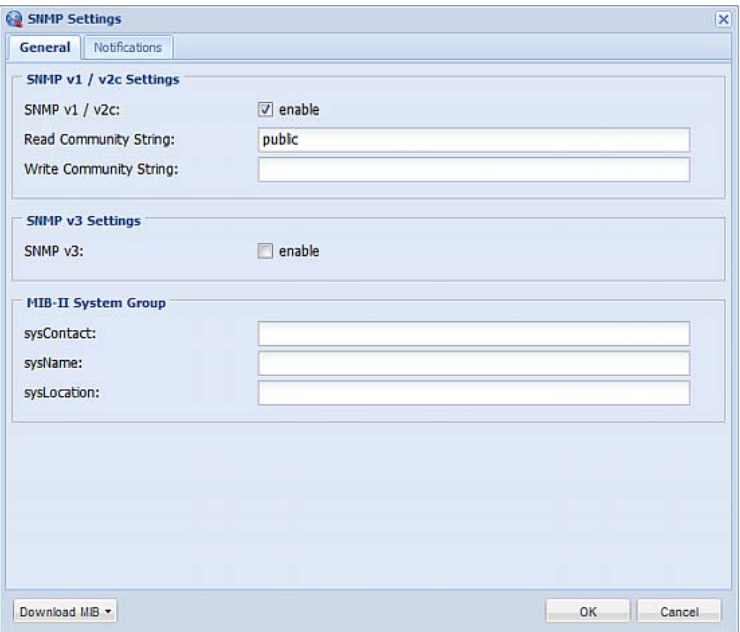

2. Enter the MIB-II system group information, if applicable:

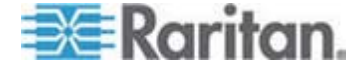

- a. sysContact the contact person in charge of the system being contacted
- b. sysName the name assigned to the system
- c. sysLocation the location of the system
- 3. Select the MIB to be downloaded. The SNMP MIB for your PX is used by the SNMP manager.

*Important: You must download the SNMP MIB for your PX to use with your SNMP manager. Click Download MIB in this dialog to download the desired MIB file. For more details, see* **Downloading SNMP MIB** *(on page [336\)](#page-335-0).* 

- 4. Click OK.
- 5. On the Notifications tab, select the Enable checkbox to enable the SNMP notification feature.
- 6. From the Notification Type drop-down, select the type of SNMP notification.
- 7. For SNMP TRAPs, the engine ID is prepopulated.
- 8. For SNMP INFORM communications, leave the resend settings at their default or:
	- a. In the Timeout (sec) field, enter the interval of time, in seconds, after which a new inform communication is resent if the first is not received. For example, resend a new inform communication once every 3 seconds.
	- b. In the Number of Retries field, enter the number of times you want to resend the inform communication if it fails. For example, inform communications are resent up to 5 times when the initial communication fails.
- 9. For both SNMP TRAPS and INFORMS, enter the following as needed and then click OK to apply the settings:
	- a. Host name
	- b. Port number
	- c. User ID needed to access the host
	- d. Select the host security level

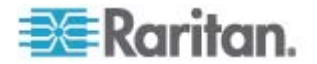

#### Chapter 7: Using SNMP

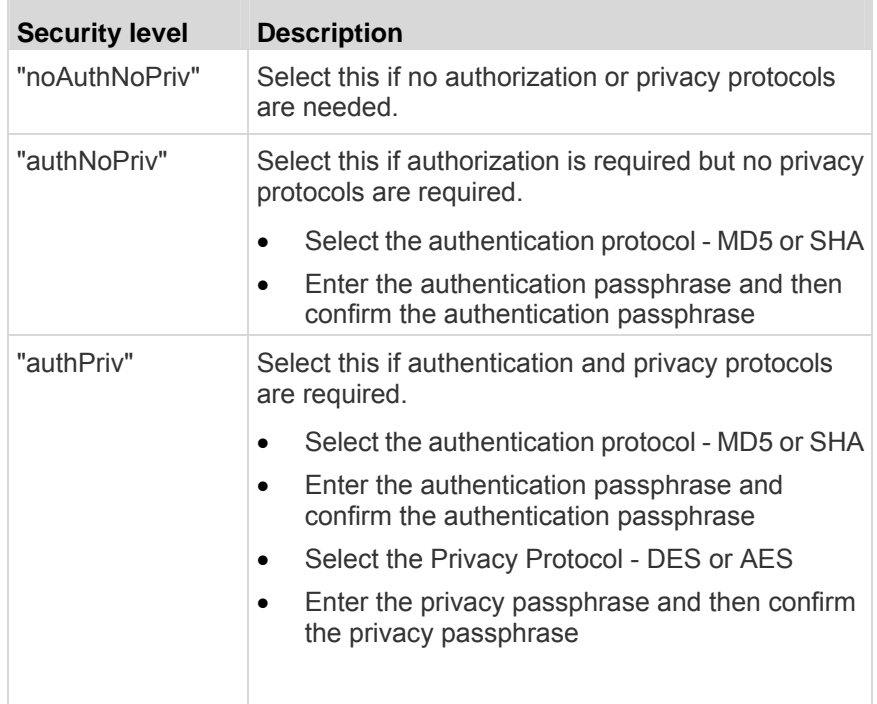

### <span id="page-334-0"></span>**SNMP Gets and Sets**

In addition to sending traps, the PX is able to receive SNMP get and set requests from third-party SNMP managers.

- Get requests are used to retrieve information about the PX, such as the system location, and the current on a specific outlet.
- Set requests are used to configure a subset of the information, such as the SNMP system name.

*Note: The SNMP system name is the PX device name. When you change the SNMP system name, the device name shown in the web interface is also changed.* 

The PX does NOT support configuring IPv6-related parameters using the SNMP set requests.

Valid objects for these requests are limited to those found in the SNMP MIB-II System Group and the custom PX MIB.

#### **The PX MIB**

The SNMP MIB file is required for using your PX device with an SNMP manager. An SNMP MIB file describes the SNMP functions.

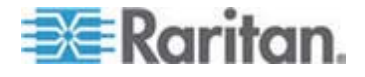

#### <span id="page-335-0"></span>**Downloading SNMP MIB**

The SNMP MIB file for the PX can be easily downloaded from the web interface. There are two ways to download the SNMP MIB file.

### **To download the file from the SNMP Settings dialog:**

- 1. Choose Device Settings > Network Services > SNMP. The SNMP Settings dialog appears.
- 2. Click Download MIB. A submenu of MIB files appear.
- 3. Select the desired MIB file to download.
	- **PDU2-MIB: The SNMP MIB file for PX's power management.**
	- ASSETMANAGEMENT-MIB: The SNMP MIB file for asset management.
- 4. Click Save to save the file onto your computer.
- **To download the file from the Device Information dialog:**
- 1. Choose Maintenance > Device Information. The Device Information dialog appears.
- 2. Click the PDU2-MIB or ASSETMANAGEMENT-MIB link to download the desired SNMP MIB file.
	- **PDU2-MIB: The SNMP MIB file for PX's power management.**
	- ASSETMANAGEMENT-MIB: The SNMP MIB file for asset management.

The "USB Console INF file" link lets you download the USB-to-serial driver that may be required only when the PX is connected to a computer via an USB cable for configuration. See *Installing the USB-to-Serial Driver (Optional)* (on page [37](#page-36-0)) for details.

3. Click Save to save the file onto your computer.

*Note: If the LHX/SHX support has been enabled, LHX-MIB is available for download in either dialog.* 

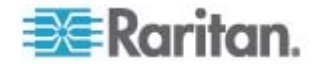

#### **Layout**

Opening the MIB reveals the custom objects that describe the PX system at the unit level as well as at the individual-outlet level.

As standard, these objects are first presented at the beginning of the file, listed under their parent group. The objects then appear again individually, defined and described in detail.

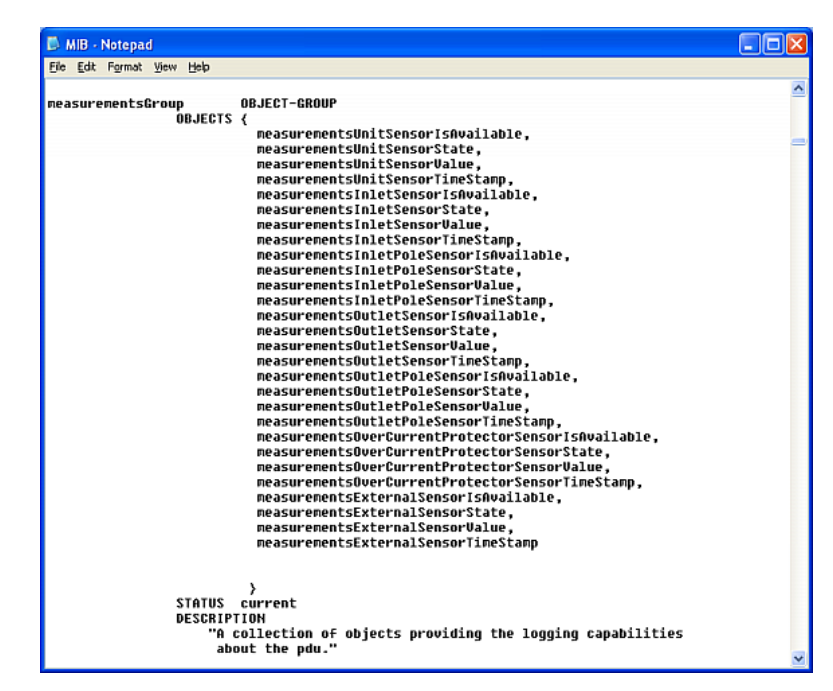

For example, the measurementsGroup group contains objects for sensor readings of PX as a whole. One object listed under this group, measurementsUnitSensorValue, is described later in the MIB as "The sensor value". pduRatedCurrent, part of the configGroup group, describes the PDU current rating.

#### **SNMP Sets and Thresholds**

Some objects can be configured from the SNMP manager using SNMP set commands. Objects that can be configured have a MAX-ACCESS level of "read-write" in the MIB.

These objects include threshold objects, which causes the PX to generate a warning and send an SNMP notification when certain parameters are exceeded. See *Setting Power Thresholds* (on page [230](#page-229-0)) for a description of how thresholds work.

*Note: When configuring the thresholds via SNMP set commands, ensure the value of upper critical threshold is higher than that of upper warning threshold.* 

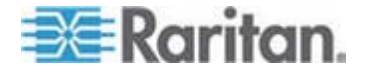

#### **Configuring NTP Server Settings**

Using SNMP can change the following NTP server-related settings:

- Enable or disable synchronizing the PDU's date and time with NTP servers.
- Enable or disable the use of DHCP-assigned NTP servers if synchronization with NTP servers is enabled.
- Manually assign the primary NTP server if the use of DHCP-assigned NTP servers is disabled.
- Manually assign the secondary NTP server (optional).

*Tip: To specify the time zone, use the CLI or web interface instead. For the CLI, see* **Setting the Time Zone** *(on page [407](#page-406-0)). For the web interface, see*  **Setting the Date and Time** *(on page [157](#page-156-0)).* 

When using the SNMP SET command to specify or change NTP servers, it is required that both the NTP server's address type and address be set in the command line simultaneously.

For example, the SNMP command to change the primary NTP server's address from IPv4 (192.168.84.84) to host name looks similar to the following:

```
snmpset -v2c -c private 192.168.84.84 
firstNTPServerAddressType = dns firstNTPServerAddress = 
"angu.pep.com"
```
### **A Note about Enabling Thresholds**

When enabling previously disabled thresholds via SNMP, make sure you set a correct value for all thresholds that are supposed to be enabled prior to actually enabling them. Otherwise, you may get an error message.

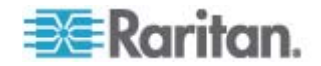

# **Chapter 8 Using the Command Line Interface**

This section explains how to use the command line interface (CLI) to administer a PX device.

### **In This Chapter**

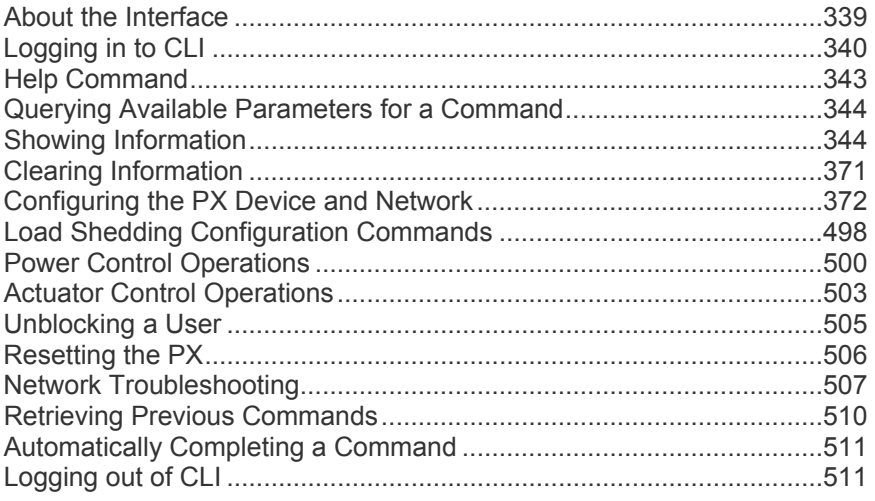

## <span id="page-338-0"></span>**About the Interface**

The PX provides a command line interface that enables data center administrators to perform some basic management tasks.

Using this interface, you can do the following:

- Reset the PX device
- Display the PX and network information, such as the device name, firmware version, IP address, and so on
- Configure the PX and network settings
- Troubleshoot network problems

You can access the interface over a local connection using a terminal emulation program such as HyperTerminal, or via a Telnet or SSH client such as PuTTY.

*Note: Telnet access is disabled by default because it communicates openly and is thus insecure. To enable Telnet, see* **Modifying Network Service Settings** *(on page [151](#page-150-0)).* 

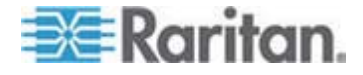

## <span id="page-339-0"></span>**Logging in to CLI**

Logging in via HyperTerminal over a local connection is a little different than logging in using SSH or Telnet.

If a security login agreement has been enabled, you must accept the agreement in order to complete the login. Users are authenticated first and the security banner is checked afterwards.

#### **With HyperTerminal**

You can use any terminal emulation programs for local access to the command line interface.

This section illustrates HyperTerminal, which is part of Windows operating systems prior to Windows Vista.

### **To log in using HyperTerminal:**

- 1. Connect your computer to the PX via a local connection.
- 2. Launch HyperTerminal on your computer and open a console window. When the window first opens, it is blank.

Make sure the COM port settings use this configuration:

- Bits per second = 115200 (115.2Kbps)
- Data bits  $= 8$
- $\blacksquare$  Stop bits = 1
- Parity = None
- Flow control = None

*Tip: For a USB connection, you can determine the COM port by choosing Control Panel > System > Hardware > Device Manager, and locating the "OUTLET 1, Serial Console" under the Ports group.* 

3. In the communications program, press Enter to send a carriage return to the PX. The Username prompt appears.

#### $Username:$

4. Type a name and press Enter. The name is case sensitive. Then you are prompted to enter a password.

> Username: admin Password: \_

5. Type a password and press Enter. The password is case sensitive.

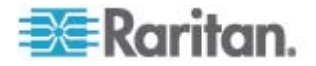

After properly entering the password, the # or > system prompt appears. See *Different CLI Modes and Prompts* (on page [342](#page-341-0)) in the online help for more information.

*Tip: The "Last Login" information, including the date and time, is also displayed if the same user profile was once used to log in to this product's web interface or CLI.* 

6. You are now logged in to the command line interface and can begin administering the PX.

### **With SSH or Telnet**

You can remotely log in to the command line interface using an SSH or Telnet client, such as PuTTY.

*Note: PuTTY is a free program you can download from the Internet. See PuTTY's documentation for details on configuration.* 

### **To log in using SSH or Telnet:**

- 1. Ensure SSH or Telnet has been enabled. See *Modifying Network*  **Service Settings** (on page [151](#page-150-0)) in the online help.
- 2. Launch an SSH or Telnet client and open a console window. A login prompt appears.

### login as:

3. Type a name and press Enter. The name is case sensitive.

*Note: If using the SSH client, the name must NOT exceed 25 characters. Otherwise, the login fails.* 

Then you are prompted to enter a password.

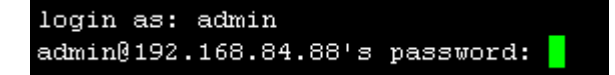

- 4. Type a password and press Enter. The password is case sensitive.
- 5. After properly entering the password, the # or > system prompt appears. See *Different CLI Modes and Prompts* (on page [342](#page-341-0)) in the online help for more information.

*Tip: The "Last Login" information, including the date and time, is also displayed if the same user profile was once used to log in to this product's web interface or CLI.* 

6. You are now logged in to the command line interface and can begin administering the PX.

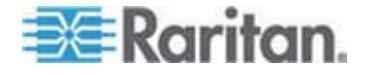

#### **With an Analog Modem**

The PX supports remote access to the CLI via a connected analog modem. This feature is especially useful when the LAN access is not available.

- **To connect to the PX via the modem:**
- 1. Make sure the PX has an analog modem connected. See *Connecting an Analog Modem* (on page [70](#page-69-0)).
- 2. Make sure the computer you are using has an appropriate modem connected.
- 3. Launch a terminal emulation program, and configure its baud rate settings according to the baud rate set for the analog modem connected to the PX. See *Configuring the Serial Port* (on page [163\)](#page-162-0).
- 4. Type the following AT command to make a connection with the PX.

ATD<modem phone number>

5. The CLI login prompt appears after the connection is established successfully. Then type the user name and password to log in to the CLI.

#### ▶ To disconnect from the PX:

- 1. Return to the modem's command mode using the escape code +++.
- 2. After the OK prompt appears, type the following AT command to disconnect from the PX.

ATH

### <span id="page-341-0"></span>**Different CLI Modes and Prompts**

Depending on the login name you use and the mode you enter, the system prompt in the CLI varies.

- User Mode: When you log in as a normal user, who may not have full permissions to configure the PX device, the **>** prompt appears.
- Administrator Mode: When you log in as an administrator, who has full permissions to configure the PX device, the **#** prompt appears.
- Configuration Mode: You can enter the configuration mode from the administrator or user mode. In this mode, the prompt changes to **config:#** or **config:>** and you can change PX device and network configurations. See *Entering Configuration Mode* (on page [372\)](#page-371-1).
- Diagnostic Mode: You can enter the diagnostic mode from the administrator or user mode. In this mode, the prompt changes to **diag:#** or **diag:>** and you can perform the network troubleshooting commands, such as the ping command. See *Entering Diagnostic Mode* (on page [508\)](#page-507-0).

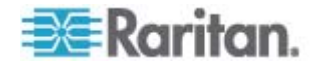

### **Closing a Local Connection**

Close the window or terminal emulation program when you finish accessing a PX device over the local connection.

When accessing or upgrading multiple PX devices, do not transfer the local connection cable from one device to another without closing the local connection window first.

### <span id="page-342-0"></span>**Help Command**

The help (?) command shows a list of main CLI commands available for the current mode. This is helpful when you are not familiar with CLI commands.

- **Help command under the administrator mode:**  ь  $\#$  ?
- **Help command under the configuration mode:**

config:# ?

**Help command under the diagnostic mode:**  diag:# ?

Press Enter after typing the help command, and a list of main commands for the current mode is displayed.

*Tip: You can check what parameters are available for a specific CLI command by adding the help command to the end of the queried command. See* **Querying Available Parameters for a Command** *(on page [344\)](#page-343-0).* 

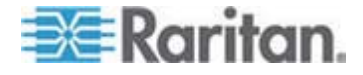

### <span id="page-343-0"></span>**Querying Available Parameters for a Command**

If you are not sure what commands or parameters are available for a particular type of CLI command or its syntax, you can have the CLI show them by adding a space and the help command (?) to the end of that command. A list of available parameters and their descriptions will be displayed.

The following shows a few query examples.

**To query available parameters for the "show" command:** 

# show ?

- **To query available parameters for the "show user" command:**  # show user ?
- **To query available network configuration parameters:**

config:# network ?

**To query available role configuration parameters:** 

config:# role ?

**To query available parameters for the "role create" command:** 

config:# role create ?

### <span id="page-343-1"></span>**Showing Information**

You can use the show commands to view current settings or status of the PX device or part of it, such as the IP address, networking mode, firmware version, states or readings of internal or external sensors, user profiles, and so on.

Some "show" commands have two formats: one with the parameter "details" and the other without. The difference is that the command without the parameter "details" displays a shortened version of information while the other displays in-depth information.

After typing a "show" command, press Enter to execute it.

*Note: Depending on your login name, the # prompt may be replaced by the > prompt. See* **Different CLI Modes and Prompts** *(on page [342\)](#page-341-0).* 

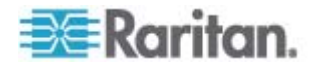

### **Network Configuration**

This command shows all network configuration, such as the IP address, networking mode, and MAC address.

# show network

### **IP Configuration**

This command shows the IP-related configuration only, such as IPv4 and IPv6 configuration, address(es), gateway, and subnet mask.

# show network ip <option>

### *Variables:*

<option> is one of the options: *all*, *v4* or *v6*.

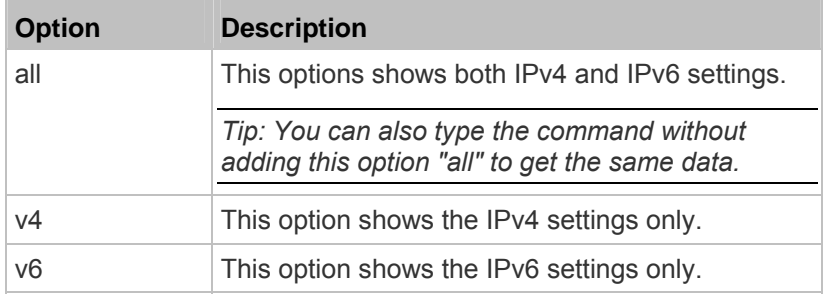

### **LAN Interface Settings**

This command shows the LAN interface information only, such as LAN interface speed, duplex mode, current LAN interface status and LAN interface MAC address.

# show network interface

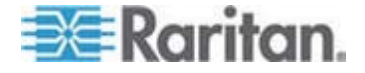

#### **Networking Mode**

This command shows whether the current networking mode is wired or wireless.

# show network mode

*Note: If the PX is a slave device connected to the LAN via the master PX device, the show network mode command displays* wired(USB) *instead of* wired*.* 

#### **Wireless Configuration**

This command only shows the wireless configuration of the PX device, such as the SSID parameter.

# show network wireless

To show detailed information, add the parameter "details" to the end of the command.

# show network wireless details

#### **Network Service Settings**

This command shows the network service settings only, including the Telnet setting, TCP ports for HTTP, HTTPS, SSH and Modbus/TCP services, and SNMP settings.

# show network services <option>

*Variables:*

 <option> is one of the options: *all*, *http*, *https*, *telnet*, *ssh*, *snmp*, *modbus* and *zeroconfig*.

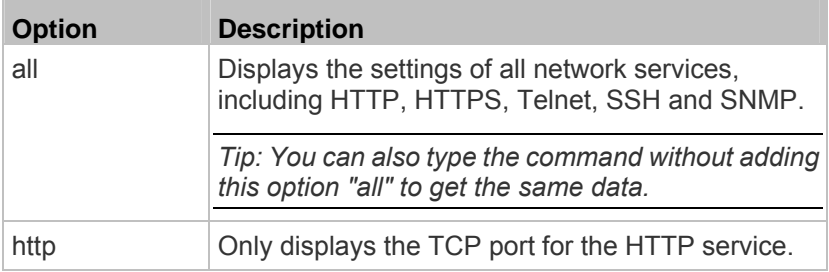

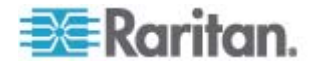

### Chapter 8: Using the Command Line Interface

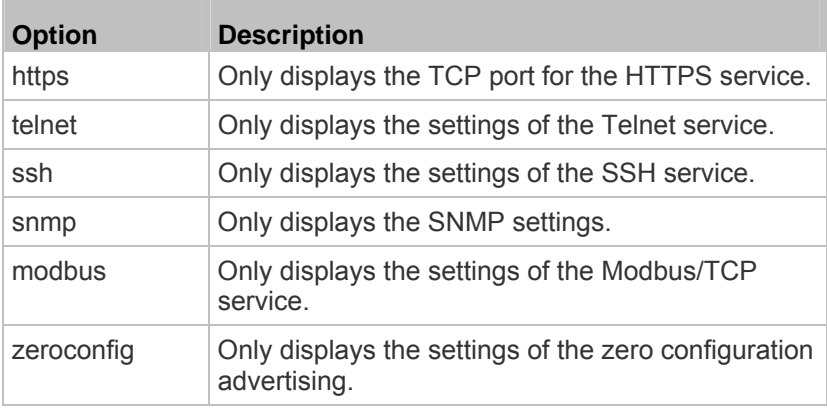

### **PDU Configuration**

This command shows the PDU configuration, such as the device name, firmware version and model type.

# show pdu

To show detailed information, add the parameter "details" to the end of the command.

# show pdu details

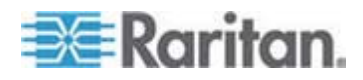

### **Outlet Information**

This command syntax shows the outlet information.

# show outlets <n>

To show detailed information, add the parameter "details" to the end of the command.

# show outlets <n> details

*Variables:*

<n> is one of the options: *all*, or a number.

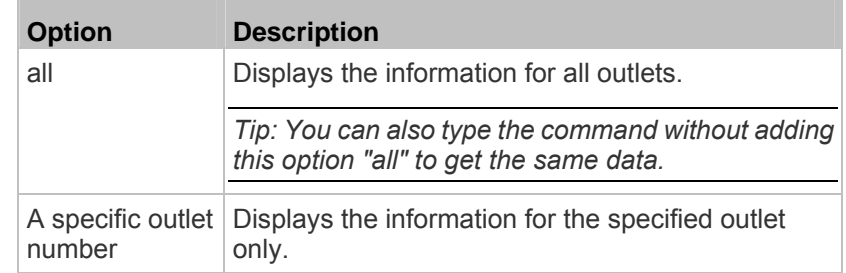

- Without the parameter "details," only the outlet name is displayed. For PX3-2000 series, the outlet state is also displayed.
- With the parameter "details," more outlet information is displayed in addition to the outlet name, such as the outlet rating.

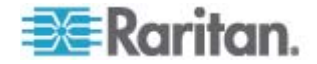

### **Inlet Information**

This command syntax shows the inlet information.

```
# show inlets <n>
```
To show detailed information, add the parameter "details" to the end of the command.

# show inlets <n> details

*Variables:*

<n> is one of the options: *all*, or a number.

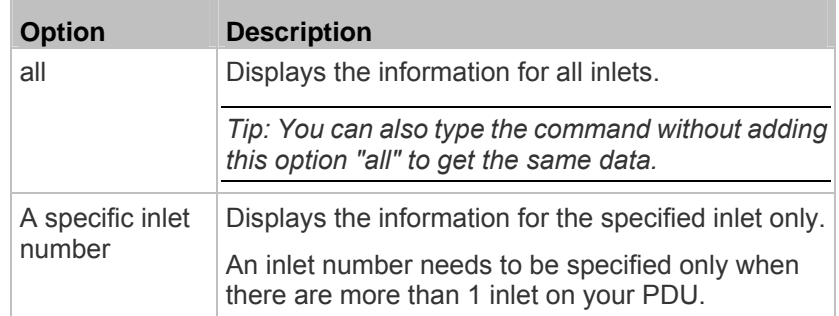

- Without the parameter "details," only the inlet's name and RMS current are displayed.
- With the parameter "details," more inlet information is displayed in addition to the inlet name and RMS current, such as the inlet's RMS voltage, active power and active energy.

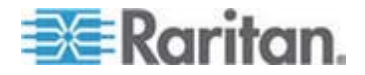

### **Overcurrent Protector Information**

This command is only available for PDUs with overcurrent protectors.

This command syntax shows the overcurrent protector information, such as a circuit breaker or a fuse.

# show ocp <n>

To show detailed information, add the parameter "details" to the end of the command.

# show ocp <n> details

#### *Variables:*

<n> is one of the options: *all*, or a number.

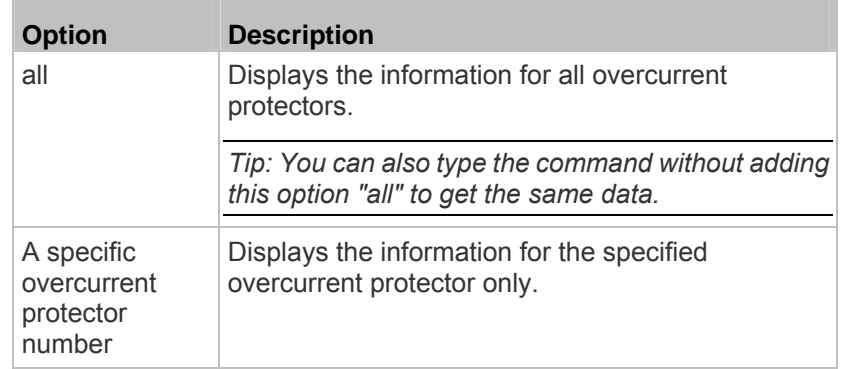

- Without the parameter "details," only the overcurrent protector status and name are displayed.
- With the parameter "details," more overcurrent protector information is displayed in addition to status, such as the rating and RMS current value.

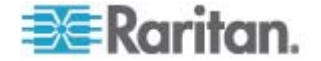

### **Date and Time Settings**

This command shows the current date and time settings on the PX device.

# show time

To show detailed information, add the parameter "details" to the end of the command.

# show time details

### **Default Measurement Units**

This command shows the default measurement units applied to the PX web and CLI interfaces across all users, especially those users authenticated through remote authentication servers.

# show user defaultPreferences

*Note: If a user has set his/her own preferred measurement units or the administrator has changed any user's preferred units, the web and CLI interfaces show the preferred measurement units for that user instead of the default ones after that user logs in to the PX. See* **Existing User Profiles** *(on page [362](#page-361-0)) for the preferred measurement units for a specific user.* 

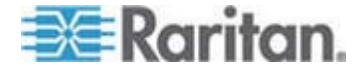

### **Environmental Sensor Information**

This command syntax shows the environmental sensor's information.

# show externalsensors <n>

To show detailed information, add the parameter "details" to the end of the command.

# show externalsensors <n> details

External sensor 3 ('Temperature 1') Sensor type: Temperature Reading: 31.8 deg C (normal)

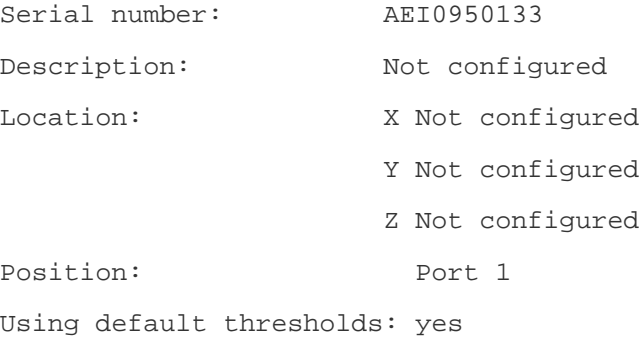

### Variables:

**The Company** 

<n> is one of the options: *all*, or a number.

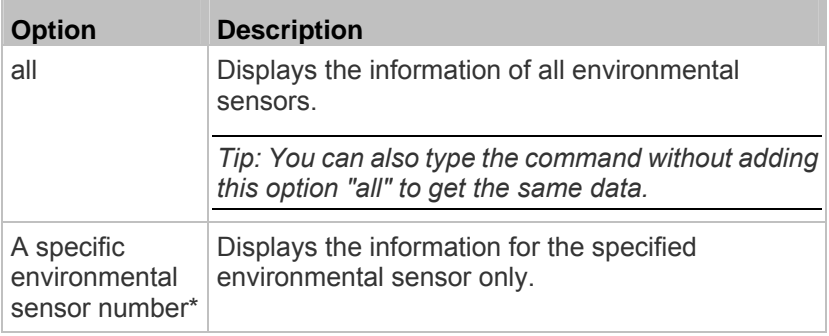

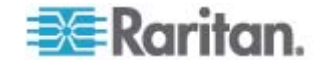

\* The environmental sensor number is the ID number assigned to the sensor, which can be found on the Peripheral Devices page of the PX web interface.

*Displayed information:*

 Without the parameter "details," only the sensor ID, sensor type and reading are displayed.

*Note: A discrete (on/off) sensor displays the sensor state instead of the numeric reading.* 

 With the parameter "details," more information is displayed in addition to the ID number and sensor reading, such as the serial number, sensor position, and X, Y, and Z coordinates.

*Note: DPX does not provide chain position information.* 

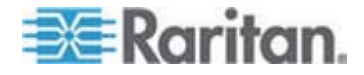

#### **Environmental Sensor Package Information**

Different from the "show externalsensors" commands, which show the reading, status and configuration of an individual environmental sensor, the following command syntax shows the hardware information of all connected environmental sensor packages, each of which may contain more than one sensor or actuator function.

# show peripheralDevicePackages

Information similar to the following is displayed. An environmental sensor module is a peripheral device package.

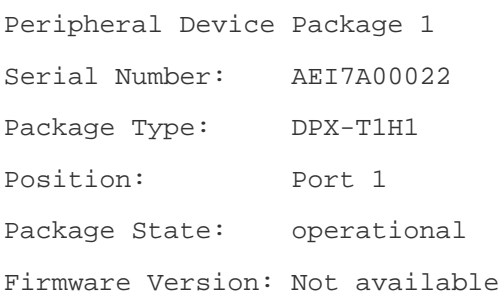

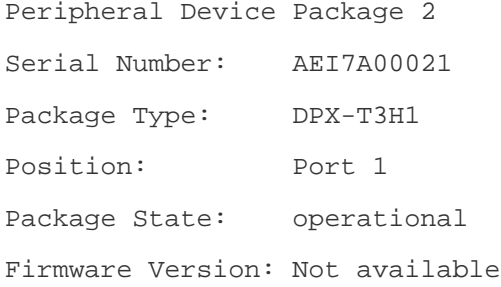

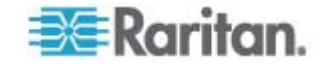

### **Actuator Information**

This command syntax shows an actuator's information.

# show actuators <n>

To show detailed information, add the parameter "details" to the end of the command.

# show actuators <n> details

Variables:

<n> is one of the options: *all*, or a number.

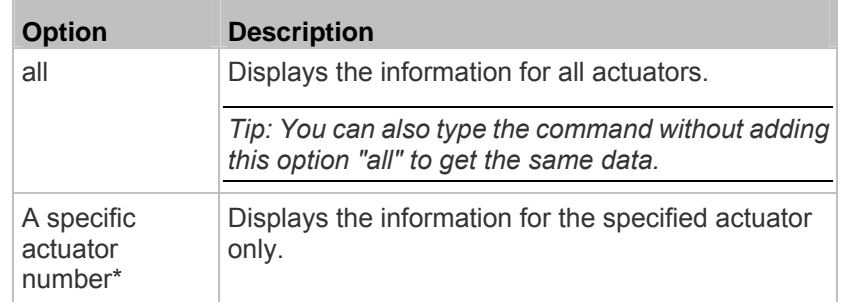

\* The actuator number is the ID number assigned to the actuator, which can be found on the Peripheral Devices page of the PX web interface.

- Without the parameter "details," only the actuator ID, type and state are displayed.
- With the parameter "details," more information is displayed in addition to the ID number and actuator state, such as the serial number and X, Y, and Z coordinates.

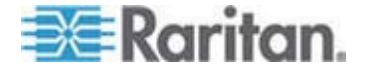

### **Inlet Sensor Threshold Information**

This command syntax shows the specified inlet sensor's threshold-related information.

# show sensor inlet <n> <sensor type>

To show detailed information, add the parameter "details" to the end of the command.

```
# show sensor inlet <n> <sensor type> details
```
#### *Variables:*

- $\bullet$  <n> is the number of the inlet whose sensors you want to query. For a single-inlet PDU, <n> is always the number 1.
- <sensor type> is one of the following sensor types:

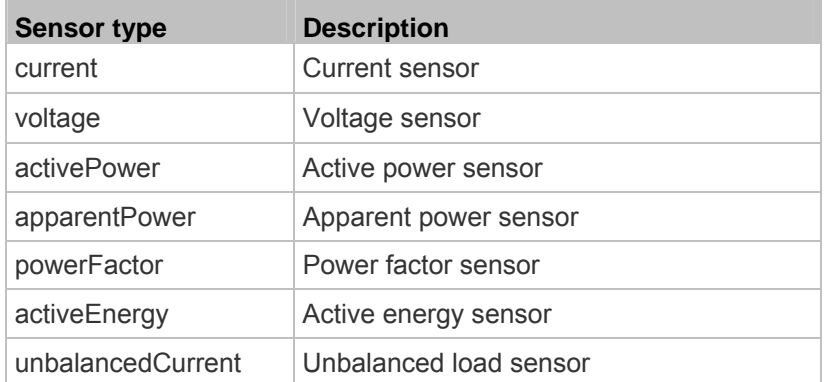

- Without the parameter "details," only the reading, state, threshold, deassertion hysteresis and assertion timeout settings of the specified inlet sensor are displayed.
- With the parameter "details," more sensor information is displayed, including resolution and range.
- If the requested sensor type is not supported, the "Sensor is not available" message is displayed.

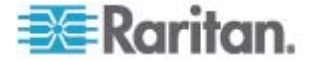

### **Inlet Pole Sensor Threshold Information**

This command is only available for a three-phase PDU except for an in-line monitor (PX2-3000 or PX3-3000 series).

This command syntax shows the specified inlet pole sensor's threshold-related information.

# show sensor inletpole <n> <p> <sensor type>

To show detailed information, add the parameter "details" to the end of the command.

# show sensor inletpole <n> <p> <sensor type> details

#### *Variables:*

- <n> is the number of the inlet whose pole sensors you want to query. For a single-inlet PDU, <n> is always the number 1.
- <p> is the label of the inlet pole whose sensors you want to query.

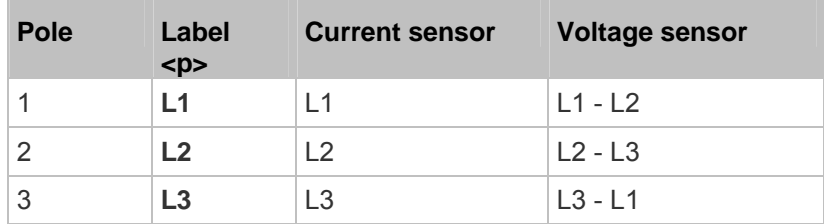

<sensor type> is one of the following sensor types:

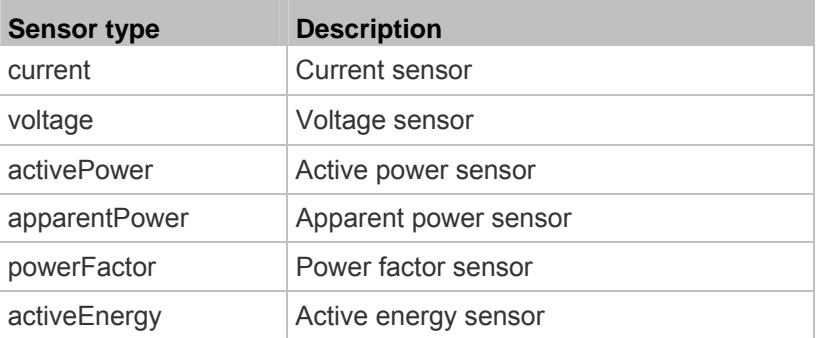

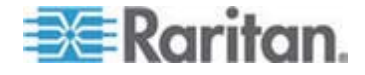

#### Chapter 8: Using the Command Line Interface

*Displayed information:*

- Without the parameter "details," only the reading, state, threshold, deassertion hysteresis and assertion timeout settings of the specified inlet pole sensor are displayed.
- With the parameter "details," more sensor information is displayed, including resolution and range.
- If the requested sensor type is not supported, the "Sensor is not available" message is displayed.

### **Overcurrent Protector Sensor Threshold Information**

This command is only available for PDUs with overcurrent protectors.

This command syntax shows the specified overcurrent protector sensor's threshold-related information.

# show sensor ocp <n> <sensor type>

To show detailed information, add the parameter "details" to the end of the command.

# show sensor ocp <n> <sensor type> details

#### *Variables:*

- <n> is the number of the overcurrent protector whose sensors you want to query.
- <sensor type> is one of the following sensor types:

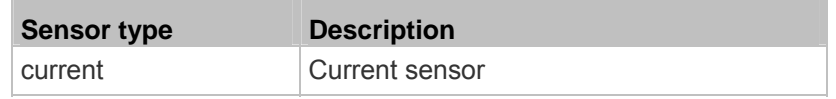

- Without the parameter "details," only the reading, state, threshold, deassertion hysteresis and assertion timeout settings of the specified overcurrent protector sensor are displayed.
- With the parameter "details," more sensor information is displayed, including resolution and range.

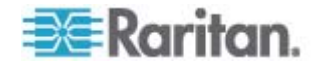

### **Environmental Sensor Threshold Information**

This command syntax shows the specified environmental sensor's threshold-related information.

# show sensor externalsensor <n>

To show detailed information, add the parameter "details" to the end of the command.

# show sensor externalsensor <n> details External sensor 3 (Temperature): Reading: 31.8 deg C

State: normal

Resolution: 0.1 deg C Range: -55.0 deg C - 125.0 deg C

Active Thresholds: Sensor specific thresholds

Default Thresholds for Temperature sensors: Lower critical threshold: 10.0 deg C Lower warning threshold: 15.0 deg C Upper warning threshold: 30.0 deg C Upper critical threshold: 35.0 deg C Deassertion hysteresis: 1.0 deg C Assertion timeout: 0 samples

Sensor Specific Thresholds: Lower critical threshold: 8.0 deg C Lower warning threshold: 13.0 deg C Upper warning threshold: 28.0 deg C Upper critical threshold: 33.0 deg C

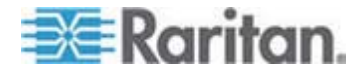

#### Chapter 8: Using the Command Line Interface

Deassertion hysteresis: 1.0 deg C Assertion timeout: 0 samples

### *Variables:*

 <n> is the environmental sensor number. The environmental sensor number is the ID number assigned to the sensor, which can be found on the Peripheral Devices page of the PX web interface.

*Displayed information:*

- Without the parameter "details," only the reading, threshold, deassertion hysteresis and assertion timeout settings of the specified environmental sensor are displayed.
- With the parameter "details," more sensor information is displayed, including resolution and range.

*Note: For a discrete (on/off) sensor, the threshold-related and accuracy-related data is NOT available.* 

### **Environmental Sensor Default Thresholds**

This command syntax shows a certain sensor type's default thresholds, which are the initial thresholds applying to the specified type of sensor.

# show defaultThresholds <sensor type>

To show detailed information, add the parameter "details" to the end of the command.

# show defaultThresholds <sensor type> details

*Variables:*

<sensor type> is one of the following numeric sensor types:

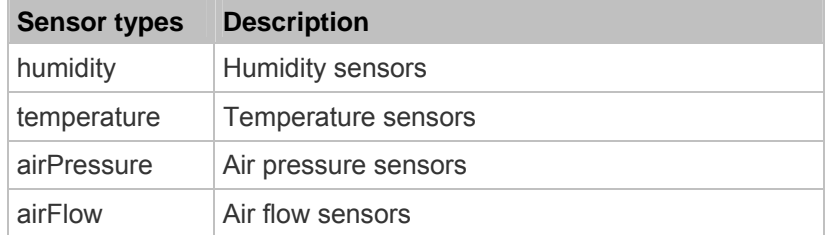

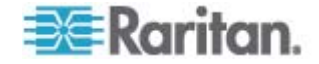
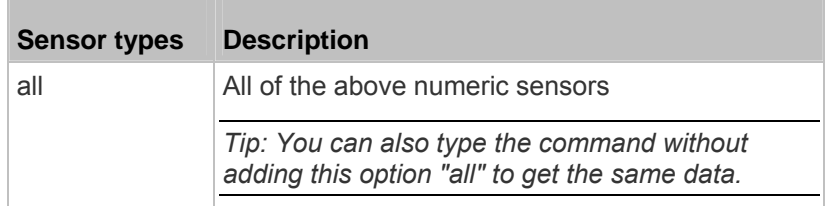

*Displayed information:*

- Without the parameter "details," only the default upper and lower thresholds, deassertion hysteresis and assertion timeout settings of the specified sensor type are displayed.
- With the parameter "details," the threshold range is displayed in addition to default thresholds settings.

### **Security Settings**

This command shows the security settings of the PX.

# show security

To show detailed information, add the parameter "details" to the end of the command.

# show security details

### *Displayed information:*

- Without the parameter "details," the information including IP access control, role-based access control, password policy, and HTTPS encryption is displayed.
- With the parameter "details," more security information is displayed, such as user blocking time, user idle timeout and front panel permissions (if supported by your model).

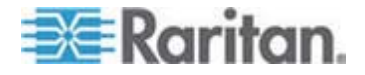

# **Existing User Profiles**

This command shows the data of one or all existing user profiles.

# show user <user\_name>

To show detailed information, add the parameter "details" to the end of the command.

# show user <user\_name> details

*Variables:*

 <user\_name> is the name of the user whose profile you want to query. The variable can be one of the options: *all* or a user's name.

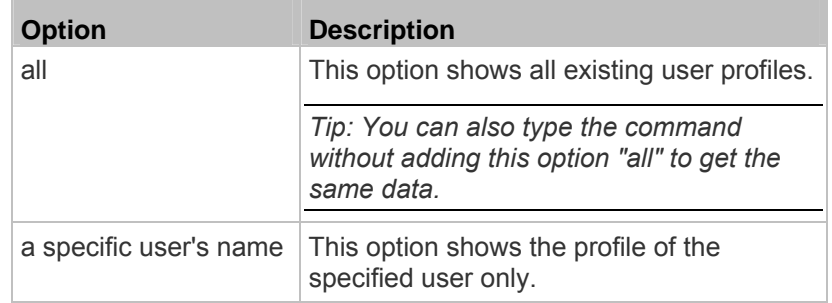

*Displayed information:*

- Without the parameter "details," only four pieces of user information are displayed: user name, user "Enabled" status, SNMP v3 access privilege, and role(s).
- With the parameter "details," more user information is displayed, such as the telephone number, e-mail address, preferred measurement units and so on.

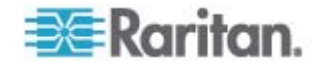

# **Existing Roles**

This command shows the data of one or all existing roles.

# show roles <role\_name>

### *Variables:*

 <role\_name> is the name of the role whose permissions you want to query. The variable can be one of the following options:

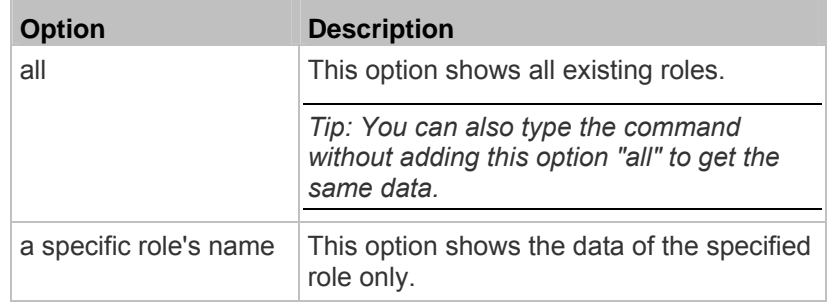

*Displayed information:*

 Role settings are displayed, including the role description and privileges.

# **Load Shedding Settings**

This section only applies to outlet-switching capable models.

This command shows the load shedding settings.

# show loadshedding

*Displayed information:*

The load shedding state is displayed along with non-critical outlets.

*Note: The load shedding mode is associated with critical and non-critical outlets. To specify critical and non-critical outlets through CLI, see*  **Specifying Non-Critical Outlets** *(on page [377\)](#page-376-0).* 

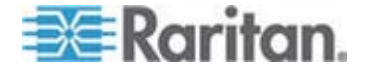

### **Serial Port Settings**

This command shows the baud rate setting of the serial port labeled CONSOLE / MODEM on the PX device.

# show serial

# **EnergyWise Settings**

This command shows the PX device's current configuration for Cisco® EnergyWise.

# show energywise

### **USB-Cascading Configuration Information**

This command shows the USB-cascading configuration, such as the cascading mode and device position.

# show cascading

To show detailed information, add the parameter "details" to the end of the command.

# show cascading details

## **Asset Sensor Settings**

This command shows the asset sensor settings, such as the total number of rack units (tag ports), asset sensor state, numbering mode, orientation, available tags and LED color settings.

# show assetStrip <n>

### *Variables:*

<n> is one of the options: *all*, or a number.

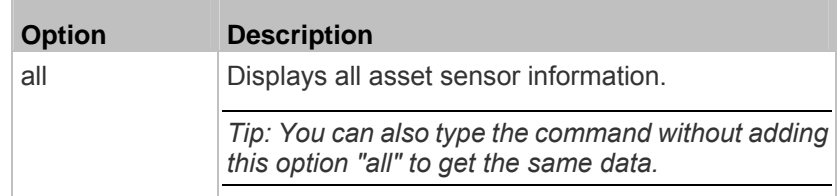

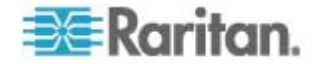

and the control of the control of

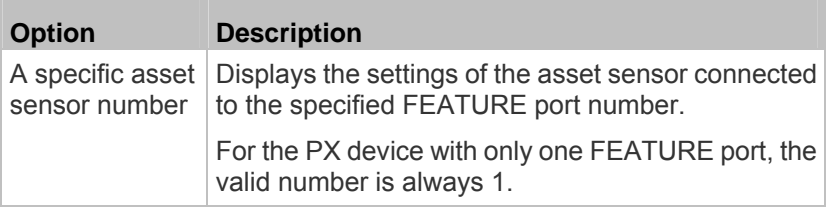

### **Rack Unit Settings of an Asset Sensor**

For the Raritan asset sensor, a rack unit refers to a tag port. This command shows the settings of a specific rack unit or all rack units on an asset sensor, such as a rack unit's LED color and LED mode.

# show rackUnit <n> <rack\_unit>

### *Variables:*

- <n> is the number of the FEATURE port where the selected asset sensor is physically connected. For the PX device with only one FEATURE port, the number is always 1.
- <rack\_unit> is one of the options: *all* or a specific rack unit's index number.

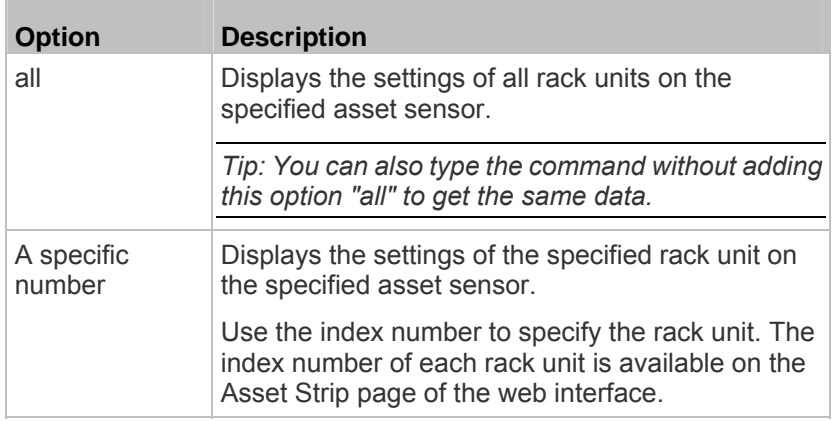

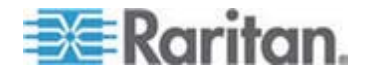

### **Blade Extension Strip Settings**

This command shows the information of a blade extension strip, including the total number of tag ports, and if available, the ID (barcode) number of any connected tag.

# show bladeSlot <n> <rack\_unit> <blade\_slot>

### *Variables:*

T.

- <n> is the number of the FEATURE port where the selected asset sensor is physically connected. For the PX device with only one FEATURE port, the number is always 1.
- <rack unit> is the index number of the desired rack unit (tag port) on the selected asset sensor. The index number of each rack unit is available on the Asset Strip page of the web interface.
- <blade\_slot> is one of the options: *all* or a specific number of a tag port on the blade extension strip.

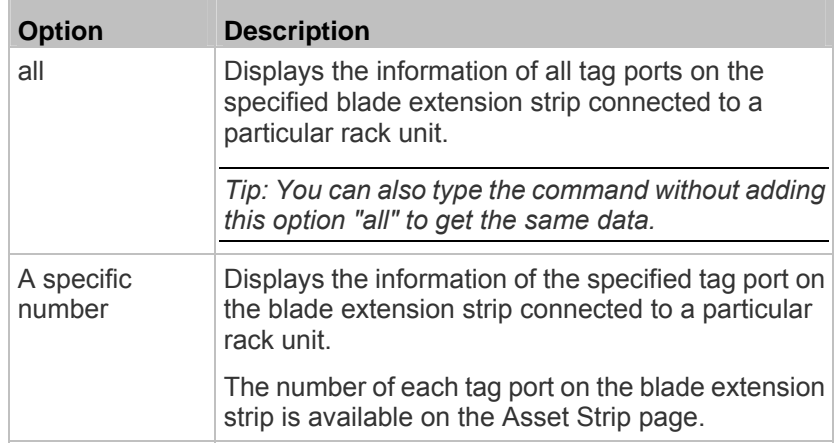

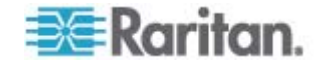

# **Event Log**

The command used to show the event log begins with show eventlog. You can add either the *limit* or *class* parameters or both to show specific events.

- **Show the last 30 entries:**  ь
	- # show eventlog
- **Show a specific number of last entries in the event log:**  ▶
	- # show eventlog limit <n>
- **Show a specific type of events only:**  ▶
	- # show eventlog class <event\_type>
- *Show a specific number of last entries associated with a specific*  ь *type of events only:*
	- # show eventlog limit <n> class <event\_type>

### *Variables:*

<n> is one of the options: *all* or a number.

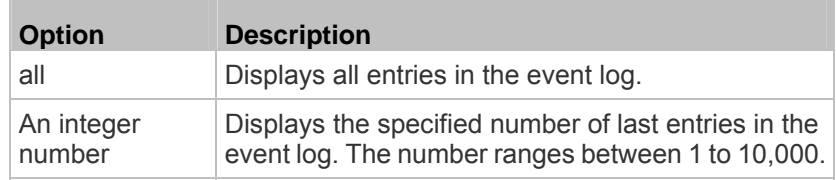

<event\_type> is one of the following event types.

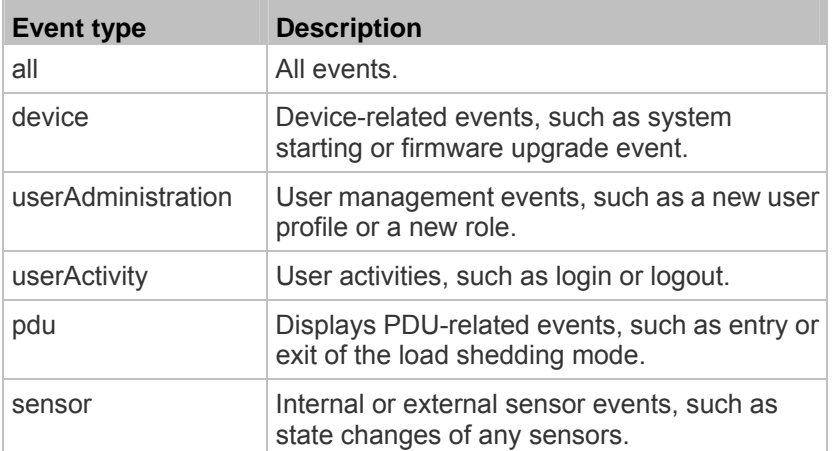

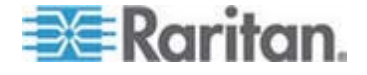

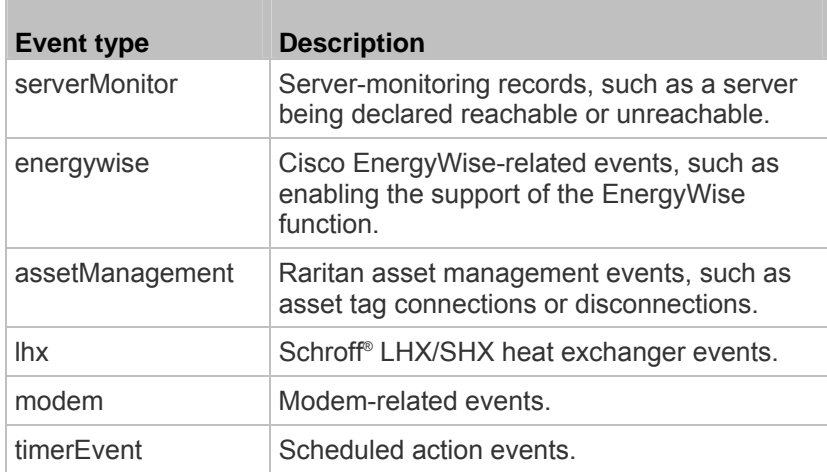

*Note: You can ignore the powerLogic event type in the CLI because the PX does not support it.* 

### **Reliability Data**

This command shows the reliability data.

# show reliability data

# **Reliability Error Log**

This command shows the reliability error log.

```
# show reliability errorlog <n>
```
## *Variables:*

T.

<n> is one of the options: *0* (zero) or any other integer number.

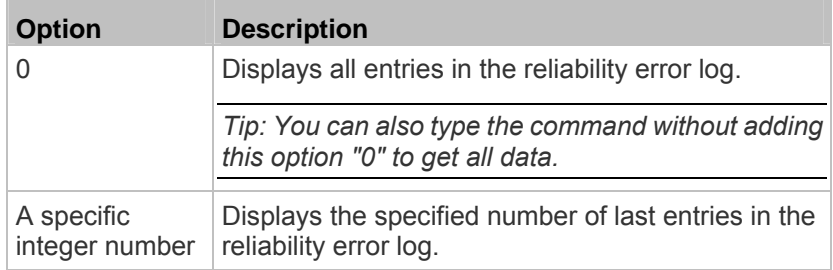

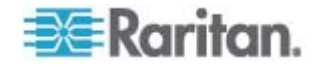

# **Command History**

This command syntax shows the command history for current connection session.

# show history

#### *Displayed information:*

 A list of commands that were previously entered in the current session is displayed.

# **History Buffer Length**

This command syntax shows the length of the history buffer for storing history commands.

# show history bufferlength

### *Displayed information:*

• The current history buffer length is displayed.

## **Examples**

This section provides examples of the show command.

#### **Example 1 - Basic Security Information**

The diagram shows the output of the *show security* command.

# show security IPv4 access control: Disabled IPv6 access control: Disabled Role based access control for IPv4: Disabled Role based access control for IPv6: Disabled Password aging: Disabled Prevent concurrent user login: **No** Strong passwords: Disabled Enforce HTTPS for web access: Yes Restricted Service Agreement: disabled

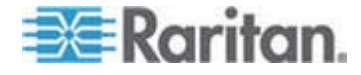

#### **Example 2 - In-Depth Security Information**

More information is displayed when typing the *show security details* command.

# show security details IPv4 access control: Disabled

IPv6 access control: Disabled

Role based access control for IPv4: Disabled

Role based access control for IPv6: Disabled

Password aging: Disabled

Prevent concurrent user login: No Maximum number of failed logins: 3 10 minutes User block time:

User idle timeout: 1440 minutes

Strong passwords: Disabled

Enforce HTTPS for web access: Yes

Restricted Service Agreement: disabled<br>Restricted Service Agreement Banner Content:<br>Unauthorized access prohibited; all access and activities not explicitly authori<br>zed by management are unauthorized. All activities are mo re is no privacy on this system. Unauthorized access and activities or any crimi nal activity will be reported to appropriate authorities.

#### **Example 3 - Basic PDU Information**

The diagram shows the output of the *show pdu* command.

# show pdu,<br>PDU 'my PX'  $Model:$ РХЭ-ХХХХ Firmware Version: 2.X.0.5-40956

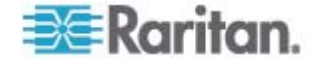

#### **Example 4 - In-Depth PDU Information**

More information is displayed when typing the *show pdu details* command. Displayed information varies depending on the model you purchased.

# show pdu details<br>PDU 'my PX'<br>Model: [ PX3-XXXX nouer.<br>Firmware Version: 2.X.0.5-40956<br>Serial Number: 0623792136 Serial Number:<br>Serial Number:<br>Board Revision:  $0 \times 01$ Voltage rating: 200-240V<br>Current rating: 16A<br>Frequency rating: 50/60Hz<br>Power rating: 3.2-3.8kVA 200-240V Voltage rating: Sensor data retrieval: Enabled Measurements per log entry: 60 External sensor Z coordinate format: Rack units Device altitude: 0 m

# **Clearing Information**

You can use the clear commands to remove unnecessary data from the PX.

After typing a "clear" command, press Enter to execute it.

*Note: Depending on your login name, the # prompt may be replaced by the > prompt. See* **Different CLI Modes and Prompts** *(on page [342\)](#page-341-0).* 

### **Clearing Event Log**

This command removes all data from the event log.

# clear eventlog

-- OR --

# clear eventlog /y

If you entered the command without " $/y$ ," a message appears, prompting you to confirm the operation. Type  $y$  to clear the event log or  $n$  to abort the operation.

If you type y, a message "Event log was cleared successfully" is displayed after all data in the event log is deleted.

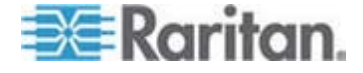

# <span id="page-371-1"></span>**Configuring the PX Device and Network**

To configure the PX device or network settings through the CLI, it is highly recommended to log in as the administrator so that you have full permissions.

To configure any settings, enter the configuration mode. Configuration commands are case sensitive so ensure you capitalize them correctly.

### **Entering Configuration Mode**

Configuration commands function in configuration mode only.

#### **To enter configuration mode:**  ▸

1. Ensure you have entered administrator mode and the # prompt is displayed.

*Note: If you enter configuration mode from user mode, you may have limited permissions to make configuration changes. See* **Different CLI Modes and Prompts** *(on page [342](#page-341-0)).* 

- 2. Type config and press Enter.
- 3. The config:# prompt appears, indicating that you have entered configuration mode.

### $config$ :#  $\_$

4. Now you can type any configuration command and press Enter to change the settings.

Important: To apply new configuration settings, you must issue the "apply" command before closing the terminal emulation program. Closing the program does not save any configuration changes. See Quitting Configuration Mode (on page [372](#page-371-0)).

## <span id="page-371-0"></span>**Quitting Configuration Mode**

Both of "apply" and "cancel" commands let you quit the configuration mode. The difference is that "apply" saves all changes you made in the configuration mode while "cancel" aborts all changes.

**To quit the configuration mode, use either command:** 

config:# apply

-- OR --

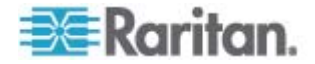

config:# cancel

The # or > prompt appears after pressing Enter, indicating that you have entered the administrator or user mode. See *Different CLI Modes and Prompts* (on page [342](#page-341-0)).

### **PDU Configuration Commands**

A PDU configuration command begins with *pdu*. You can use the PDU configuration commands to change the settings that apply to the whole PX device.

#### **Changing the PDU Name**

This command syntax changes the PX device's name.

config:# pdu name "<name>"

#### *Variables:*

 <name> is a string comprising up to 32 ASCII printable characters. The <name> variable must be enclosed in quotes when it contains spaces.

#### **Setting the Outlet Relay Behavior**

This section only applies to outlet-switching capable models.

This command syntax determines the relay behavior of all outlets on a PX3 model.

config:# pdu relayBehaviorOnPowerLoss <option>

*Variables:*

<option> is one of the options: *latching* or *nonLatching*.

*Note: For more information on the outlet relay behavior, see* **PX3 Latching Relay Behavior** *(on page [210](#page-209-0)).* 

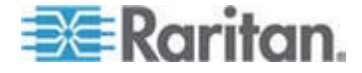

### **Setting the Outlet Power-On Sequence**

This section only applies to outlet-switching capable models.

This command syntax sets the outlet power-on sequence when the PDU powers up.

config:# pdu outletSequence <option>

*Variables:*

 <option> is one of the options: *default*, or a comma-separated list of outlet numbers.

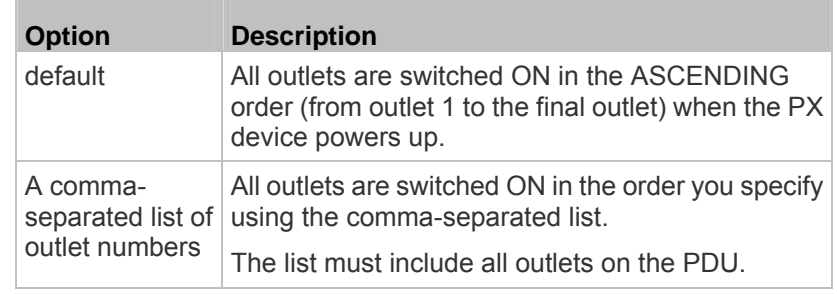

*Note: Power-on sequencing is disabled in the latching mode. See* **PX3 Latching Relay Behavior** *(on page [210](#page-209-0)).* 

### **Setting the Outlet Power-On Sequence Delay**

This section only applies to outlet-switching capable models.

This command sets the delays (in seconds) for outlets when turning on all outlets in sequence.

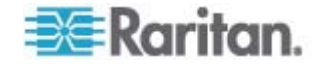

config:# pdu outletSequenceDelay <outlet1>:<delay1>;<outlet2>:<delay2>; <outlet3>:<delay3>;...

> Separate outlet numbers and their delay settings with a colon. Outlets followed by delays are separated with a semicolon.

*Variables:*

- <outlet1>, <outlet2>, <outlet3> and the like are individual outlet numbers or a range of outlets.
- <delay1>, <delay2>, <delay3> and the like are the delay time in seconds.

*Note: Power-on sequencing is disabled in the latching mode. See* **PX3 Latching Relay Behavior** *(on page [210](#page-209-0)).* 

### **Setting the PDU-Defined Default Outlet State**

This section only applies to outlet-switching capable models.

This command syntax determines the initial power condition of all outlets after powering up the PDU.

config:# pdu outletStateOnDeviceStartup <option>

### *Variables:*

<option> is one of the options: *off*, *on* or *lastKnownState*.

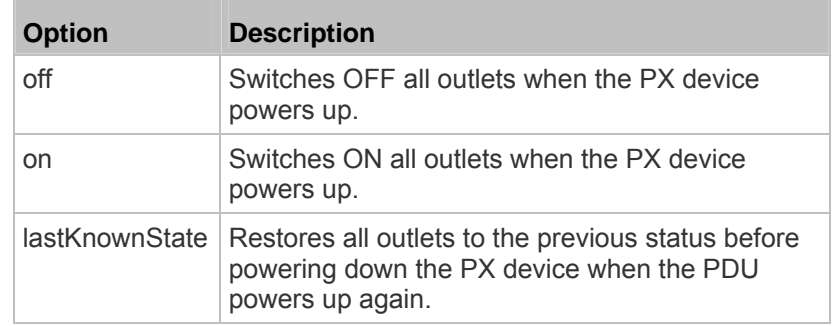

*Note: This feature does NOT take effect and cannot be configured on a PX3 PDU after the outlet relay is set to the "Latching" mode. See* **Setting the Outlet Relay Behavior** *(on page [210](#page-209-1)).* 

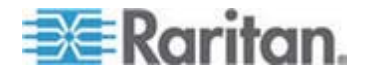

### **Setting the PDU-Defined Cycling Power-Off Period**

This section only applies to outlet-switching capable models.

This command syntax sets the power-off period of the power cycling operation for all outlets.

config:# pdu cyclingPowerOffPeriod <timing>

### *Variables:*

 <timing> is the time of the cycling power-off period in seconds, which is an integer between 0 and 3600, or *pduDefined* for following the PDU-defined timing.

### **Setting the Inrush Guard Delay Time**

This section only applies to outlet-switching capable models.

This command syntax sets the inrush guard delay.

config:# pdu inrushGuardDelay <timing>

*Variables:*

<timing> is a delay time between 100 and 100000 milliseconds.

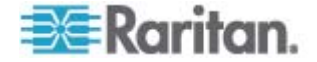

#### **Setting the Outlet Initialization Delay**

This section only applies to outlet-switching capable models.

This command syntax determines the outlet initialization delay timing on device startup. See *Setting the Initialization Delay* (on page [219\)](#page-218-0) for information on outlet initialization delay.

config:# pdu outletInitializationDelayOnDeviceStartup <timing>

*Variables:*

<timing> is a delay time between 1 and 3600 seconds.

*Note: This feature does NOT take effect and cannot be configured on a PX3 PDU after the outlet relay is set to the "Latching" mode. See* **Setting the Outlet Relay Behavior** *(on page [210](#page-209-1)).* 

#### <span id="page-376-0"></span>**Specifying Non-Critical Outlets**

This section only applies to outlet-switching capable models.

This command syntax determines critical and non-critical outlets. It is associated with the load shedding mode. See *Setting Non-Critical Outlets and Load Shedding Mode* (on page [222\)](#page-221-0).

config:# pdu nonCriticalOutlets <outlets1>:false;<outlets2>:true

Separate outlet numbers and their settings with a colon. Separate each "false" and "true" setting with a semicolon.

*Variables:*

- <outlets1> is one or multiple outlet numbers to be set as critical outlets. Use commas to separate outlet numbers.
- $\bullet$  <outlets2> is one or multiple outlet numbers to be set as NON-critical outlets. Use commas to separate outlet numbers.

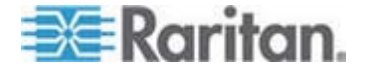

### **Enabling or Disabling Data Logging**

This command syntax enables or disables the data logging feature.

config:# pdu dataRetrieval <option>

*Variables:*

<option> is one of the options: *enable* or *disable*.

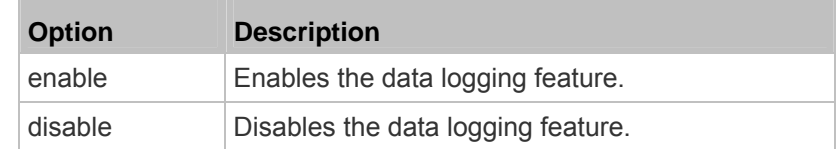

For more information, see *Setting Data Logging* (on page [170](#page-169-0)).

### **Setting Data Logging Measurements Per Entry**

This command syntax defines the number of measurements accumulated per log entry.

config:# pdu measurementsPerLogEntry <number>

### *Variables:*

 <number> is an integer between 1 and 600. The default is 60 samples per log entry.

For more information, see *Setting Data Logging* (on page [170](#page-169-0)).

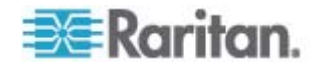

#### **Specifying the Device Altitude**

This command syntax specifies your PX device's altitude above sea level (in meters). You must specify the PX device's altitude above sea level if a Raritan differential air pressure sensor is attached. This is because the device's altitude is associated with the altitude correction factor. See *Altitude Correction Factors* (on page [551](#page-550-0)).

config:# pdu deviceAltitude <altitude>

*Variables:*

• <altitude> is an integer between 1 and 3000 meters.

### **Setting the Z Coordinate Format for Environmental Sensors**

This command syntax enables or disables the use of rack units for specifying the height (Z coordinate) of environmental sensors.

config:# pdu externalSensorsZCoordinateFormat <option>

*Variables:*

<option> is one of the options: *rackUnits* or *freeForm*.

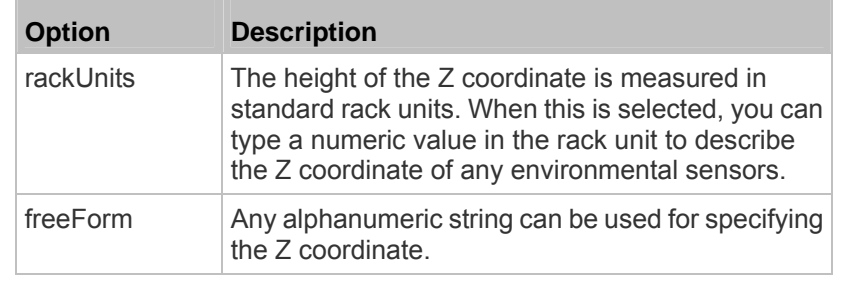

*Note: After determining the format for the Z coordinate, you can set a value for it. See* **Setting the Z Coordinate** *(on page [454](#page-453-0)).* 

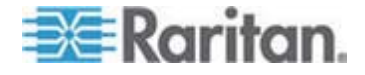

#### **Enabling or Disabling Peripheral Device Auto Management**

This command syntax enables or disables the Peripheral Device Auto Management feature.

config:# pdu peripheralDeviceAutoManagement <option>

#### *Variables:*

<option> is one of the options: *enable* or *disable*.

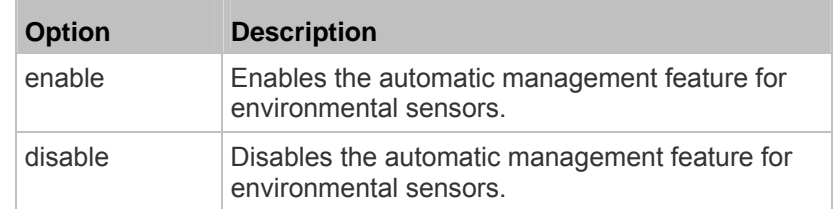

For more information, see *Disabling the Automatic Management Function* (on page [295\)](#page-294-0).

### **Changing the LCD Display Orientation**

This command syntax determines the orientation of the contents shown on the LCD display of a PX3 phase II *Zero U* PDU.

config:# pdu displayOrientation <orientation>

*Variables:*

<orientation> is one of the options: *automatic*, *flipped* or *normal*.

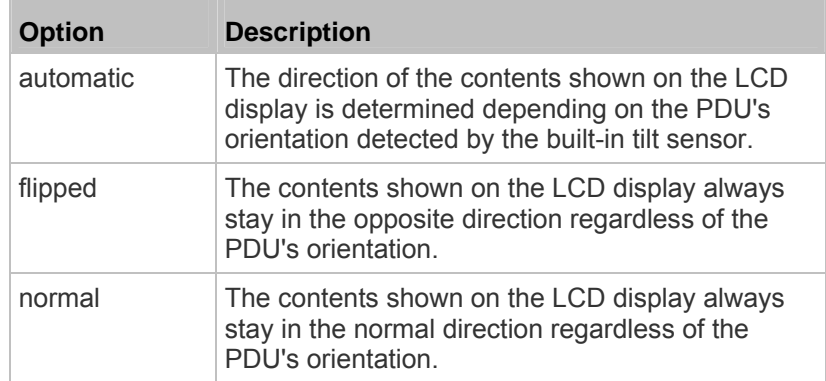

Note that this command is NOT applicable to a non-Zero U PDU.

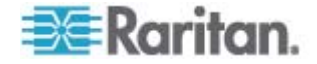

#### **Examples**

This section illustrates several PDU configuration examples.

### *Example 1 - PDU Naming*

The following command assigns the name "my px12" to the PDU.

config:# pdu name "my px12"

#### *Example 2 - Outlet Sequence*

The following command causes a 10-outlet PDU to first power on the 8th to 6th outlets and then the rest of outlets in the ascending order after the PDU powers up.

config:# pdu outletSequence 8-6,1-5,9,10

### *Example 3 - Outlet Sequence Delay*

The following command determines that the outlet 1's delay is 2.5 seconds, outlet 2's delay is 3 seconds, and the delay for outlets 3 through 5 is 10 seconds.

config:# pdu outletSequenceDelay 1:2.5;2:3;3-5:10

### *Example 4 - Non-Critical Outlets*

The following command sets outlets 1, 2, 3, 7, and 9 to be critical outlets, and 4, 5, 6, 8, 10, 11 and 12 to be non-critical outlets on a 12-outlet PDU.

config:# pdu nonCriticalOutlets 1-3,7,9:false;4-6,8,10-12:true

# **Network Configuration Commands**

A network configuration command begins with *network*. A number of network settings can be changed through the CLI, such as the IP address, transmission speed, duplex mode, and so on.

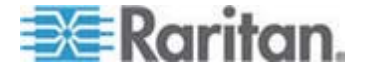

#### **Setting the Networking Mode**

If your PX device is implemented with both wired and wireless networking mechanisms, you must determine which mechanism is enabled for network connectivity before further configuring networking parameters.

This command syntax enables the wired or wireless networking mode.

config:# network mode <mode>

### *Variables:*

<mode> is one of the modes: *wired* or *wireless*.

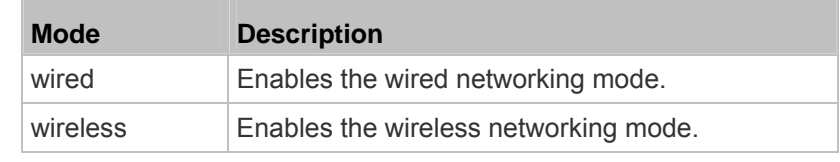

*Note: If you enable the wireless networking mode, and the PX does not detect any wireless USB LAN adapter or the connected wireless USB LAN adapter is not supported, the message "Supported Wireless device not found" is displayed.* 

### **Configuring IP Protocol Settings**

By default, only the IPv4 protocol is enabled. You can enable both the IPv4 and IPv6 protocols, or only the IPv6 protocol for your PX device.

An IP protocol configuration command begins with *network ip*.

### *Enabling IPv4 or IPv6*

This command syntax determines which IP protocol is enabled on the PX.

```
config:# network ip proto <protocol>
```
*Variables:*

<protocol> is one of the options: *v4Only*, *v6Only* or *both*.

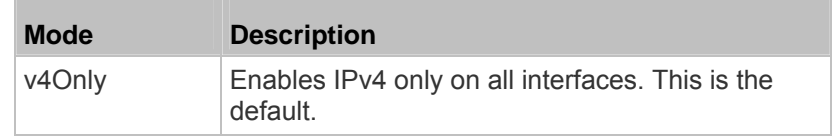

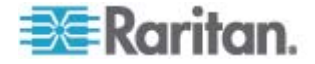

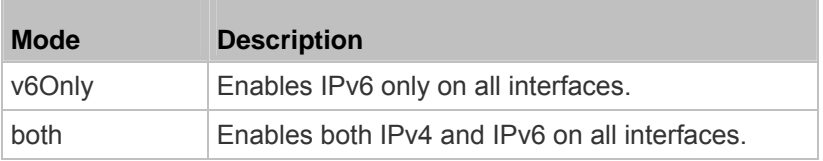

#### *Selecting IPv4 or IPv6 Addresses*

This command syntax determines which IP address is used when the DNS server returns both of IPv4 and IPv6 addresses. You need to configure this setting only after both of IPv4 and IPv6 protocols are enabled on the PX.

config:# network ip dnsResolverPreference <resolver>

### *Variables:*

<resolver> is one of the options: *preferV4* or *preferV6.*

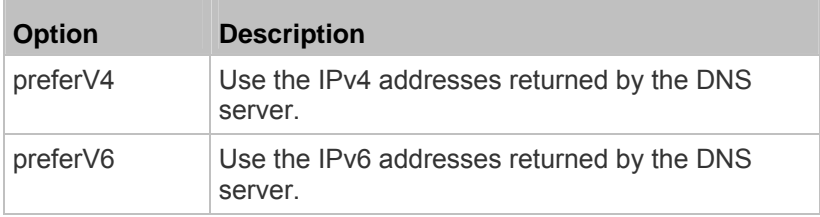

#### **Setting Wireless Parameters**

You must configure wireless parameters, including Service Set Identifier (SSID), authentication method, Pre-Shared Key (PSK), and Basic Service Set Identifier (BSSID) after the wireless networking mode is enabled.

A wireless configuration command begins with *network wireless*.

*Note: If current networking mode is not wireless, the SSID, PSK and BSSID values are not applied until the networking mode is changed to "wireless." In addition, a message appears, indicating that the active network interface is not wireless.* 

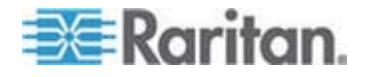

#### *Setting the SSID*

This command syntax specifies the SSID string.

config:# network wireless SSID <ssid>

### *Variables:*

- <ssid> is the name of the wireless access point, which consists of:
	- Up to 32 ASCII characters
	- No spaces
	- $-$  ASCII codes 0x20  $\sim$  0x7E

#### *Setting the Authentication Method*

This command syntax sets the wireless authentication method to either PSK or Extensible Authentication Protocol (EAP).

config:# network wireless authMethod <method>

### *Variables:*

<method> is one of the authentication methods: *PSK* or *EAP*.

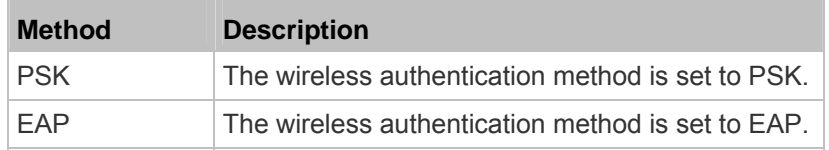

### *Setting the PSK*

If the Pre-Shared Key (PSK) authentication method is selected, you must assign a PSK passphrase by using this command syntax.

config:# network wireless PSK <psk>

### *Variables:*

- < psk> is a string or passphrase that consists of:
	- 8 to 63 characters
	- No spaces
	- $-$  ASCII codes 0x20  $\sim$  0x7E

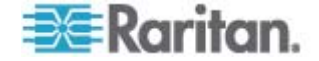

### *Setting EAP Parameters*

When the wireless authentication method is set to EAP, you must configure EAP authentication parameters, including outer authentication, inner authentication, EAP identity, password, and CA certificate.

## **Setting the Outer Authentication**

This command syntax determines the outer authentication protocol for the EAP.

config:# network wireless eapOuterAuthentication <outer\_auth>

*Variables:*

• The value of <outer auth> is *PEAP* because PX only supports Protected Extensible Authentication Protocol (PEAP) as the outer authentication.

# **Setting the Inner Authentication**

This command syntax determines the inner authentication protocol for the EAP.

```
config:# network wireless eapInnerAuthentication <inner_auth>
```
*Variables:*

 The value of <inner\_auth> is *MSCHAPv2* because PX only supports Microsoft's Challenge Authentication Protocol Version 2 (MSCHAPv2) as the inner authentication.

### **Setting the EAP Identity**

This command syntax determines the EAP identity.

config:# network wireless eapIdentity <identity>

*Variables:*

<identity> is your user name for the EAP authentication.

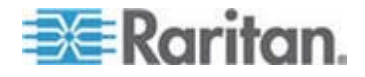

### **Setting the EAP Password**

This command syntax determines the EAP password.

config:# network wireless eapPassword

After performing the above command, the PX prompts you to enter the password for EAP authentication. Then type the password and press Enter.

### **Providing the EAP CA Certificate**

You may need to provide a third-party CA certificate for the EAP authentication.

#### **To provide a CA certificate:**

- 1. Type the CA certificate command as shown below and press Enter.
	- config:# network wireless eapCACertificate
- 2. The system prompts you to enter the contents of the CA certificate. Do the following to input the contents:
	- a. Open your CA certificate with a text editor.
	- b. Copy the contents between the "--- BEGIN CERTIFICATE ---" and "--- END CERTIFICATE ---" lines in a certificate.
	- c. Paste the certificate contents into the terminal.
	- d. Press Enter.

*Tip: To remove an existing CA certificate, simply press Enter without typing or pasting anything when the system prompts you to input the certificate contents.* 

3. If the certificate is valid, the system shows the command prompt " $confiq: #"$  again. If not, it shows a message indicating that the certificate is not valid.

#### *Example*

This section provides a CA certificate example only. Your CA certificate contents should be different from the contents displayed in this example.

### **To provide a CA certificate:**

- 1. Make sure you have entered the configuration mode. See *Entering Configuration Mode* (on page [372](#page-371-1)).
- 2. Type the following command and press Enter.

config:# network wireless eapCACertificate

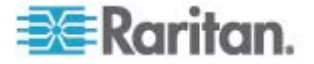

- 3. The system prompts you to enter the contents of the CA certificate.
- 4. Open a CA certificate using a text editor. You should see certificate contents similar to the following.

# --- BEGIN CERTIFICATE ---

MIICjTCCAfiqAwIBAqIEMaYqRzALBqkqhkiG9w0BAQQwRTELMAkGA1UEBhMCVVMx NjA0BqNVBAoTLU5hdGlvbmFsIEFlcm9uYXV0aWNzIGFuZCBTcGFjZSBBZG1pbmlz dHJhdGlvbjAmFxE5NjA1MjqxMzQ5MDUrMDqwMBcROTqwNTI4MTM0OTA1KzA4MDAw ZzELMAkGA1UEBhMCVVMxNjA0BgNVBAoTLU5hdGlvbmFsIEFlcm9uYXV0aWNzIGFu ZCBTcGFjZSBBZG1pbmlzdHJhdGlvbjEqMAkGA1UEBRMCMTYwEwYDVQQDEwxTdGV2 ZSBTY2hvY2gwWDALBgkqhkiG9w0BAQEDSQAwRgJBALrAwyYdgxmzNP/ts0Uyf6Bp miJYktU/w4NG67ULaN4B5CnEz7k57s9o3YY3LecETgQ5iQHmkwlYDTL2fTgVfw0C AQOjgaswgagwZAYDVR0ZAQH/BFowWDBWMFQxCzAJBgNVBAYTAlVTMTYwNAYDVQQK Ey1OYXRpb25hbCBBZXJvbmF1dGljcyBhbmQgU3BhY2UgQWRtaW5pc3RyYXRpb24x DTALBgNVBAMTBENSTDEwFwYDVR0BAQH/BA0wC4AJODMyOTcwODEwMBgGA1UdAgQR MA8ECTgzMjk3MDgyM4ACBSAwDQYDVR0KBAYwBAMCBkAwCwYJKoZIhvcNAQEEA4GB AH2y1VCEw/A4zaXzSYZJTTUi3uawbbFiS2yxHvgf28+8Js0OHXk1H1w2d6qOHH21 X82tZXd/0JtG0g1T9usFFBDvYK8O0ebgz/P5ELJnBL2+atObEuJy1ZZ0pBDWINR3 WkDNLCGiTkCKp0F5EWIrVDwh54NNevkCQRZita+z4IBO --- END CERTIFICATE ---

> 5. Select and copy the contents, excluding the starting line containing "BEGIN CERTIFICATE" and the ending line containing "END CERTIFICATE" as illustrated below.

MIICjTCCAfigAwIBAgIEMaYgRzALBgkqhkiG9w0BAQQwRTELMAk GA1UEBhMCVVMxNjA0BgNVBAoTLU5hdGlvbmFsIEFlcm9uYXV0aW NzIGFuZCBTcGFjZSBBZG1pbmlzdHJhdGlvbjAmFxE5NjA1MjgxM zQ5MDUrMDgwMBcROTgwNTI4MTM0OTA1KzA4MDAwZzELMAkGA1UE BhMCVVMxNjA0BgNVBAoTLU5hdGlvbmFsIEFlcm9uYXV0aWNzIGF uZCBTcGFjZSBBZG1pbmlzdHJhdGlvbjEgMAkGA1UEBRMCMTYwEw YDVQQDEwxTdGV2ZSBTY2hvY2gwWDALBgkqhkiG9w0BAQEDSQAwR gJBALrAwyYdgxmzNP/ts0Uyf6BpmiJYktU/w4NG67ULaN4B5CnE z7k57s9o3YY3LecETgQ5iQHmkwlYDTL2fTgVfw0CAQOjgaswgag wZAYDVR0ZAQH/BFowWDBWMFQxCzAJBgNVBAYTAlVTMTYwNAYDVQ QKEy1OYXRpb25hbCBBZXJvbmF1dGljcyBhbmQgU3BhY2UgQWRta W5pc3RyYXRpb24xDTALBgNVBAMTBENSTDEwFwYDVR0BAQH/BA0w C4AJODMyOTcwODEwMBgGA1UdAgQRMA8ECTgzMjk3MDgyM4ACBSA wDQYDVR0KBAYwBAMCBkAwCwYJKoZIhvcNAQEEA4GBAH2y1VCEw/ A4zaXzSYZJTTUi3uawbbFiS2yxHvgf28+8Js0OHXk1H1w2d6qOH H21X82tZXd/0JtG0g1T9usFFBDvYK8O0ebgz/P5ELJnBL2+atOb EuJy1ZZ0pBDWINR3WkDNLCGiTkCKp0F5EWIrVDwh54NNevkCQRZ ita+z4IBO

6. Paste the contents in the terminal.

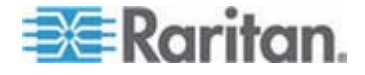

- 7. Press Enter.
- 8. Verify whether the system shows the following command prompt, indicating the provided CA certificate is valid.

config:#

### *Setting the BSSID*

This command syntax specifies the BSSID.

config:# network wireless BSSID <br/>bssid>

*Variables:*

• <bssid> is either the MAC address of the wireless access point or *none* for automatic selection.

### **Configuring IPv4 Parameters**

An IPv4 configuration command begins with *network ipv4*.

Configuration commands are case sensitive so ensure you capitalize them correctly.

### *Setting the IPv4 Configuration Mode*

This command syntax determines the IP configuration mode.

config:# network ipv4 ipConfigurationMode <mode>

*Variables:*

<mode> is one of the modes: *dhcp* or *static*.

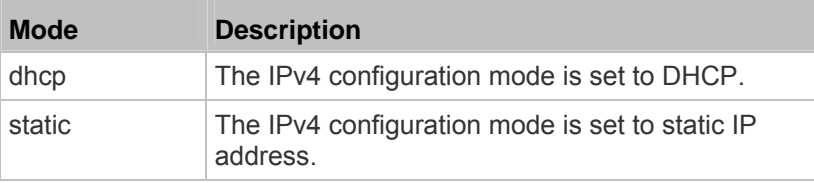

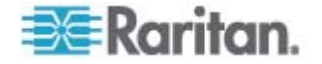

#### *Setting the IPv4 Preferred Host Name*

After selecting DHCP as the IPv4 configuration mode, you can specify the preferred host name, which is optional. The following is the command syntax:

config:# network ipv4 preferredHostName <name>

### *Variables:*

- <name> is a host name which:
	- Consists of alphanumeric characters and/or hyphens
	- **EXEC** Cannot begin or end with a hyphen
	- Cannot contain more than 63 characters
	- Cannot contain punctuation marks, spaces, and other symbols

### *Setting the IPv4 Address*

After selecting the static IP configuration mode, you can use this command syntax to assign a permanent IP address to the PX device.

config:# network ipv4 ipAddress <ip address>

#### *Variables:*

 <ip address> is the IP address being assigned to your PX device. The value ranges from 0.0.0.0 to 255.255.255.255.

#### *Setting the IPv4 Subnet Mask*

After selecting the static IP configuration mode, you can use this command syntax to define the subnet mask.

config:# network ipv4 subnetMask <netmask>

#### *Variables:*

 <netmask> is the subnet mask address. The value ranges from 0.0.0.0 to 255.255.255.255.

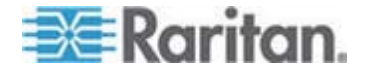

#### *Setting the IPv4 Gateway*

After selecting the static IP configuration mode, you can use this command syntax to specify the gateway.

config:# network ipv4 gateway <ip address>

*Variables:*

•  $\leq$  ip address> is the IP address of the gateway. The value ranges from 0.0.0.0 to 255.255.255.255.

#### *Setting the IPv4 Primary DNS Server*

After selecting the static IP configuration mode, use this command syntax to specify the primary DNS server. If you have selected the DHCP configuration mode, you still can manually specify DNS servers with this command and then override the DHCP-assigned DNS servers. See *Overriding the IPv4 DHCP-Assigned DNS Server* (on page [391\)](#page-390-0).

config:# network ipv4 primaryDNSServer <ip address>

*Variables:*

• <ip address> is the IP address of the primary DNS server. The value ranges from 0.0.0.0 to 255.255.255.255.

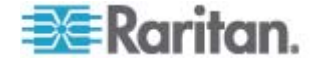

#### *Setting the IPv4 Secondary DNS Server*

After selecting the static IP configuration mode, you can use this command syntax to specify the secondary DNS server. If you have selected the DHCP configuration mode, you still can manually specify DNS servers with this command and then override the DHCP-assigned DNS servers. See *Overriding the IPv4 DHCP-Assigned DNS Server* (on page [391\)](#page-390-0).

config:# network ipv4 secondaryDNSServer <ip address>

*Variables:*

 <ip address> is the IP address of the secondary DNS server. The value ranges from 0.0.0.0 to 255.255.255.255.

*Note: The PX supports a maximum of 3 DNS servers. If two IPv4 DNS servers and two IPv6 DNS servers are available, the PX only uses the primary IPv4 and IPv6 DNS servers.* 

#### <span id="page-390-0"></span>*Overriding the IPv4 DHCP-Assigned DNS Server*

After specifying the primary/secondary DNS server, you can use this command to override the DHCP-assigned DNS server with the one you specified.

config:# network ipv4 overrideDNS <option>

### *Variables:*

<option> is one of the options: *enable* or *disable*.

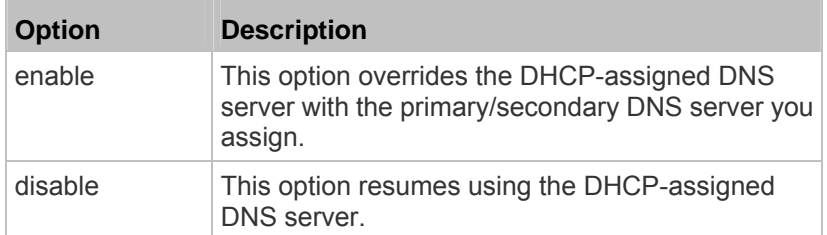

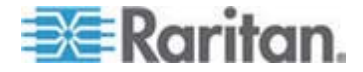

#### *Setting IPv4 Static Routes*

If the IPv4 network mode is set to static IP and your local network contains two subnets, you can configure static routes to enable or disable communications between the PX and devices in the other subnet.

These commands are prefixed with *network ipv4 staticRoutes*.

### **Add a static route:**

config:# network ipv4 staticRoutes add <dest-1> <hop>

### **Delete an existing static route:**

config:# network ipv4 staticRoutes delete <route\_ID>

### **Modify an existing static route:**

config:# network ipv4 staticRoutes modify <route\_ID> <dest-2> <hop>

### *Variables:*

- <dest-1> is a combination of the IP address and subnet mask of the other subnet. The format is *IP address/subnet mask*.
- $\bullet$  <hop> is the IP address of the next hop router.
- <route\_ID> is the ID number of the route setting which you want to delete or modify.
- <dest-2> is a modified route setting that will replace the original route setting. Its format is *IP address/subnet mask*. You can modify either the IP address or the subnet mask or both.

### **Configuring IPv6 Parameters**

An IPv6 configuration command begins with *network ipv6*.

Configuration commands are case sensitive so ensure you capitalize them correctly.

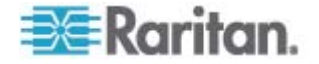

### *Setting the IPv6 Configuration Mode*

This command syntax determines the IP configuration mode.

config:# network ipv6 ipConfigurationMode <mode>

#### *Variables:*

<mode> is one of the modes: *automatic* or *static*.

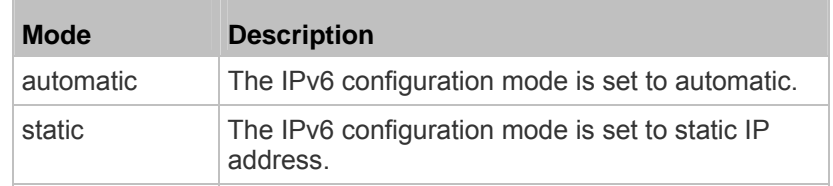

### *Setting the IPv6 Preferred Host Name*

After selecting DHCP as the IPv6 configuration mode, you can specify the preferred host name, which is optional. The following is the command syntax:

config:# network ipv6 preferredHostName <name>

## *Variables:*

- $\bullet$  <name> is a host name which:
	- Consists of alphanumeric characters and/or hyphens
	- Cannot begin or end with a hyphen
	- Cannot contain more than 63 characters
	- Cannot contain punctuation marks, spaces, and other symbols

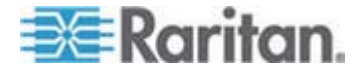

#### *Setting the IPv6 Address*

After selecting the static IP configuration mode, you can use this command syntax to assign a permanent IP address to the PX device.

config:# network ipv6 ipAddress <ip address>

### *Variables:*

 $\bullet$  <ip address> is the IP address being assigned to your PX device. This value uses the IPv6 address format. Note that you must add */xx*, which indicates a prefix length of bits such as /64, to the end of this IPv6 address.

#### *Setting the IPv6 Gateway*

After selecting the static IP configuration mode, you can use this command syntax to specify the gateway.

config:# network ipv6 gateway <ip address>

### *Variables:*

• <ip address> is the IP address of the gateway. This value uses the IPv6 address format.

#### *Setting the IPv6 Primary DNS Server*

After selecting the static IP configuration mode, use this command syntax to specify the primary DNS server. If you have selected the automatic configuration mode, you still can manually specify DNS servers with this command and then override the DHCP-assigned DNS servers. See *Overriding the IPv6 DHCP-Assigned DNS Server* (on page [395\)](#page-394-0).

config:# network ipv6 primaryDNSServer <ip address>

*Variables:*

• <ip address> is the IP address of the primary DNS server. This value uses the IPv6 address format.

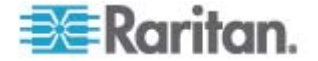

#### *Setting the IPv6 Secondary DNS Server*

After selecting the static IP configuration mode, you can use this command syntax to specify the secondary DNS server. If you have selected the automatic configuration mode, you still can manually specify DNS servers with this command and then override the DHCP-assigned DNS servers. See *Overriding the IPv6 DHCP-Assigned DNS Server* (on page [395\)](#page-394-0).

config:# network ipv6 secondaryDNSServer <ip address>

*Variables:*

 <ip address> is the IP address of the secondary DNS server. This value uses the IPv6 address format.

*Note: The PX supports a maximum of 3 DNS servers. If two IPv4 DNS servers and two IPv6 DNS servers are available, the PX only uses the primary IPv4 and IPv6 DNS servers.* 

#### <span id="page-394-0"></span>*Overriding the IPv6 DHCP-Assigned DNS Server*

After specifying the primary/secondary DNS server, you can use this command to override the DHCP-assigned DNS server with the one you specified.

config:# network ipv6 overrideDNS <option>

### *Variables:*

<option> is one of the options: *enable* or *disable*.

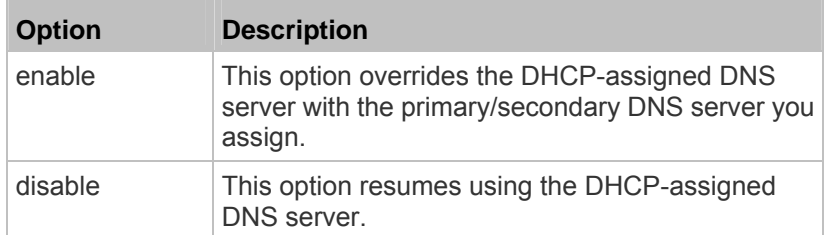

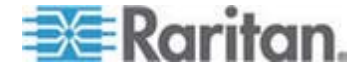

#### *Setting IPv6 Static Routes*

If the IPv6 network mode is set to static IP and your local network contains two subnets, you can configure static routes to enable or disable communications between the PX and devices in the other subnet.

These commands are prefixed with *network ipv6 staticRoutes*.

### **Add a static route:**

config:# network ipv6 staticRoutes add <dest-1> <hop>

### **Delete a static route**

config:# network ipv6 staticRoutes delete <route\_ID>

#### ▶ **Modify an existing static route:**

config:# network ipv6 staticRoutes modify <route\_ID> <dest-2> <hop>

### *Variables:*

- <dest-1> is the IP address and prefix length of the subnet where the PX belongs. The format is *IP address/prefix length*.
- <hop> is the IP address of the next hop router.
- <dest-2> is a modified route setting that will replace the original route setting. Its format is *IP address/prefix length*. You can modify either the IP address or the prefix length or both.

### **Setting LAN Interface Parameters**

A LAN interface configuration command begins with *network interface*.

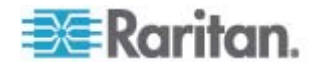
# *Changing the LAN Interface Speed*

This command syntax determines the LAN interface speed.

config:# network interface LANInterfaceSpeed <option>

# *Variables:*

<option> is one of the options: *auto*, *10Mbps*, and *100Mbps*.

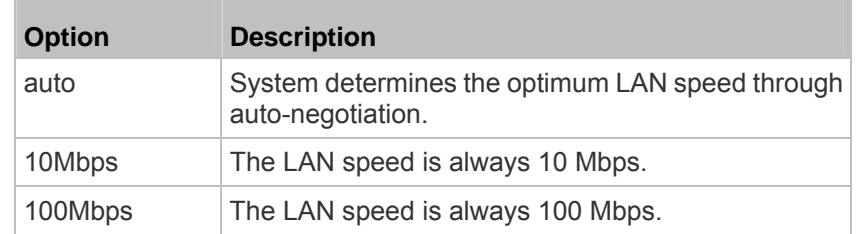

# *Changing the LAN Duplex Mode*

This command syntax determines the LAN interface duplex mode.

config:# network interface LANInterfaceDuplexMode <mode>

# *Variables:*

<mode> is one of the modes: *auto*, *half* or *full*.

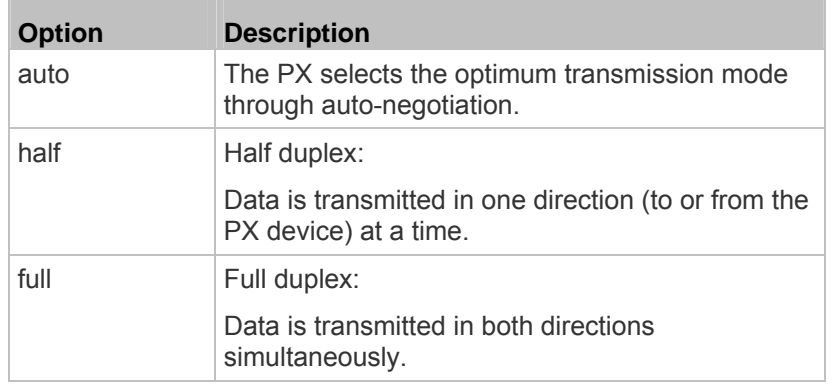

# **Setting Network Service Parameters**

A network service command begins with *network services*.

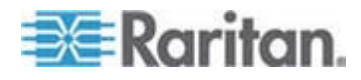

# *Setting the HTTP Port*

The commands used to configure the HTTP port settings begin with *network services http*.

# **Change the HTTP port:**

config:# network services http port <n>

# **Enable or disable the HTTP port:**

config:# network services http enabled <option>

# *Variables:*

- <n> is a TCP port number between 1 and 65535. The default HTTP port is 80.
- $\bullet$  <option> is one of the options: *true* or *false*.

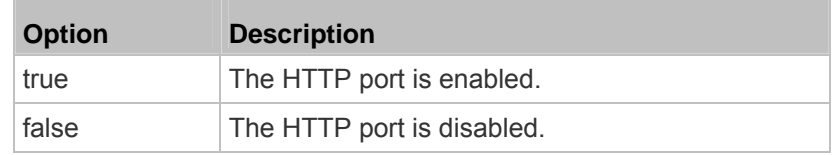

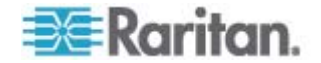

#### *Setting the HTTPS Port*

The commands used to configure the HTTPS port settings begin with *network services https*.

#### **Change the HTTPS port:**

config:# network services https port <n>

# **Enable or disable the HTTPS port:**

config:# network services https enabled <option>

#### *Variables:*

- <n> is a TCP port number between 1 and 65535. The default HTTPS port is 443.
- <option> is one of the options: *true* or *false*.

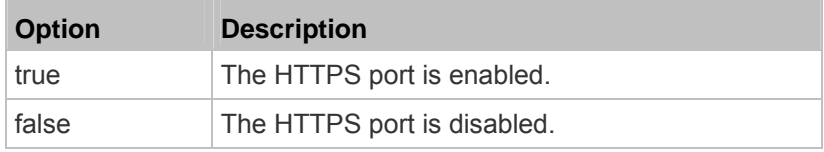

# *Changing the Telnet Configuration*

You can enable or disable the Telnet service, or change its TCP port using the CLI commands.

A Telnet command begins with *network services telnet*.

# **Enabling or Disabling Telnet**

This command syntax enables or disables the Telnet service.

config:# network services telnet enabled <option>

*Variables:*

<option> is one of the options: *true* or *false*.

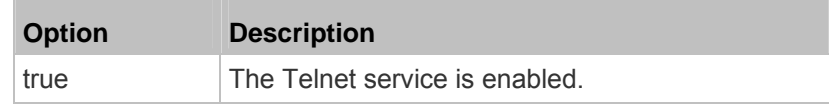

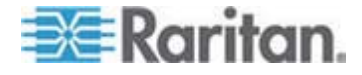

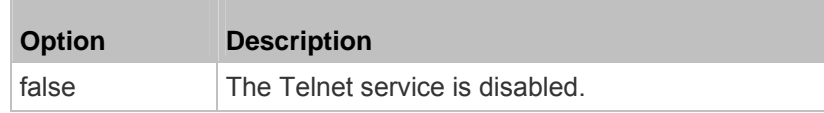

# **Changing the Telnet Port**

This command syntax changes the Telnet port.

config:# network services telnet port <n>

*Variables:*

 <n> is a TCP port number between 1 and 65535. The default Telnet port is 23.

# *Changing the SSH Configuration*

You can enable or disable the SSH service, or change its TCP port using the CLI commands.

An SSH command begins with *network services ssh*.

# **Enabling or Disabling SSH**

This command syntax enables or disables the SSH service.

config:# network services ssh enabled <option>

*Variables:*

<option> is one of the options: *true* or *false*.

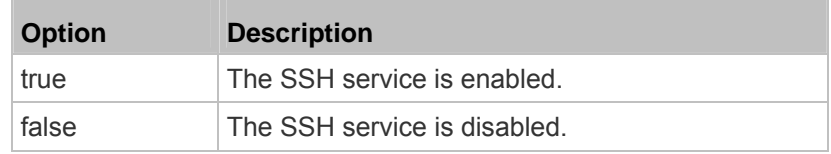

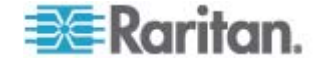

# **Changing the SSH Port**

This command syntax changes the SSH port.

config:# network services ssh port <n>

# *Variables:*

 <n> is a TCP port number between 1 and 65535. The default SSH port is 22.

# *Setting the SNMP Configuration*

You can enable or disable the SNMP v1/v2c or v3 agent, configure the read and write community strings, or set the MIB-II parameters, such as sysContact, using the CLI commands.

An SNMP command begins with *network services snmp*.

# **Enabling or Disabling SNMP v1/v2c**

This command syntax enables or disables the SNMP v1/v2c protocol.

config:# network services snmp v1/v2c <option>

# *Variables:*

<option> is one of the options: *enable* or *disable*.

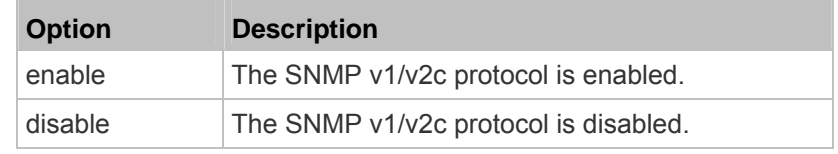

# **Enabling or Disabling SNMP v3**

This command syntax enables or disables the SNMP v3 protocol.

config:# network services snmp v3 <option>

# *Variables:*

<option> is one of the options: *enable* or *disable*.

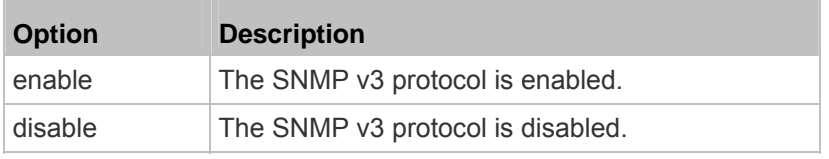

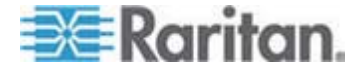

# **Setting the SNMP Read Community**

This command syntax sets the SNMP read-only community string.

config:# network services snmp readCommunity <string>

# *Variables:*

- <string> is a string comprising 4 to 64 ASCII printable characters.
- The string CANNOT include spaces.

# **Setting the SNMP Write Community**

This command syntax sets the SNMP read/write community string.

config:# network services snmp writeCommunity <string>

# *Variables:*

- <string> is a string comprising 4 to 64 ASCII printable characters.
- The string CANNOT include spaces.

# **Setting the sysContact Value**

This command syntax sets the SNMP MIB-II sysContact value.

config:# network services snmp sysContact <value>

# *Variables:*

<value> is a string comprising 0 to 255 alphanumeric characters.

#### **Setting the sysName Value**

This command syntax sets the SNMP MIB-II sysName value.

config:# network services snmp sysName <value>

# *Variables:*

<value> is a string comprising 0 to 255 alphanumeric characters.

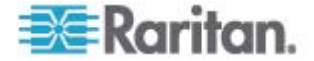

# **Setting the sysLocation Value**

This command syntax sets the SNMP MIB-II sysLocation value.

config:# network services snmp sysLocation <value>

## *Variables:*

<value> is a string comprising 0 to 255 alphanumeric characters.

# *Changing the Modbus Configuration*

You can enable or disable the Modbus agent, configure its read-only capability, or change its TCP port.

A Modbus command begins with *network services modbus*.

# **Enabling or Disabling Modbus**

This command syntax enables or disables the Modbus protocol.

config:# network services modbus enabled <option>

*Variables:*

<option> is one of the options: *true* or *false*.

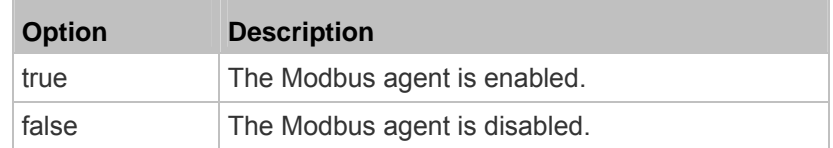

# **Enabling or Disabling the Read-Only Mode**

This command syntax enables or disables the read-only mode for the Modbus agent.

config:# network services modbus readonly <option>

*Variables:*

 $\bullet$  <option> is one of the options: *true* or *false*.

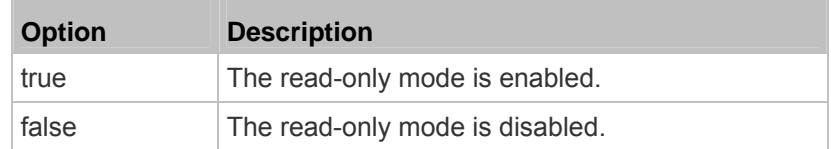

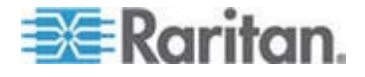

# **Changing the Modbus Port**

This command syntax changes the Modbus port.

config:# network services modbus port <n>

# *Variables:*

 <n> is a TCP port number between 1 and 65535. The default Modbus port is 502.

#### *Enabling or Disabling the Service Advertisement*

This command syntax enables or disables the zero configuration protocol, which enables advertising or auto discovery of network services. See *Enabling Service Advertisement* (on page [156](#page-155-0)) for details.

config:# network services zeroconfig enabled <option>

#### *Variables:*

 $\bullet$  <option> is one of the options: *true* or *false*.

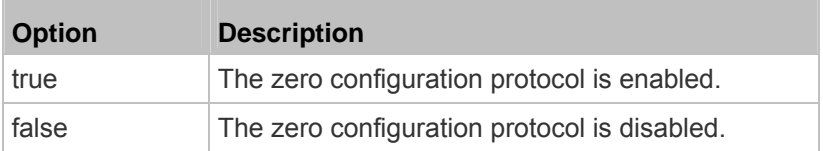

## **Examples**

This section illustrates several network configuration examples.

#### *Example 1 - Networking Mode*

The following command enables the wired networking mode.

config:# network mode wired

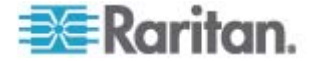

#### *Example 2 - Enabling Both IP Protocols*

The following command determines that both IPv4 and IPv6 protocols are enabled.

config:# network ip proto both

# *Example 3 - Wireless Authentication Method*

The following command sets the wireless authentication method to PSK.

config:# network wireless authMethod PSK

# *Example 4 - Static IPv4 Configuration*

The following command enables the Static IP configuration mode.

config:# network ipv4 ipConfigurationMode static

# **Time Configuration Commands**

A time configuration command begins with *time*.

#### **Determining the Time Setup Method**

This command syntax determines the method to configure the system date and time.

config:# time method <method>

#### *Variables:*

<method> is one of the time setup options: *manual* or *ntp*.

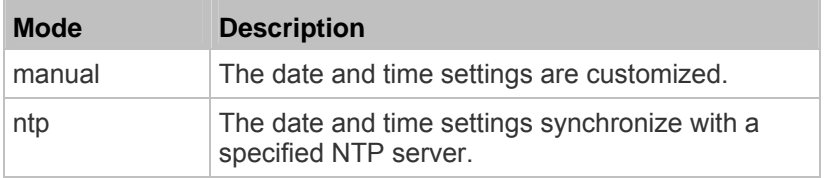

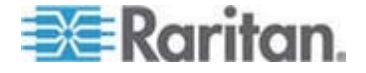

#### **Setting NTP Parameters**

A time configuration command that is used to set the NTP parameters begins with *time ntp*.

#### *Specifying the Primary NTP Server*

This command syntax specifies the primary time server if synchronization with the NTP server is enabled.

config:# time ntp firstServer <first\_server>

*Variables:*

• The <first\_server> is the IP address or host name of the primary NTP server.

#### *Specifying the Secondary NTP Server*

This command syntax specifies the primary time server if synchronization with the NTP server is enabled.

config:# time ntp secondServer <second\_server>

# *Variables:*

• The <second\_server> is the IP address or host name of the secondary NTP server.

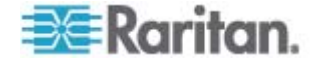

#### *Overriding DHCP-Assigned NTP Servers*

This command syntax determines whether the customized NTP server settings override the DHCP-specified NTP servers.

config:# time ntp overrideDHCPProvidedServer <option>

*Variables:*

 $\bullet$  <option> is one of these options: *true* or *false*.

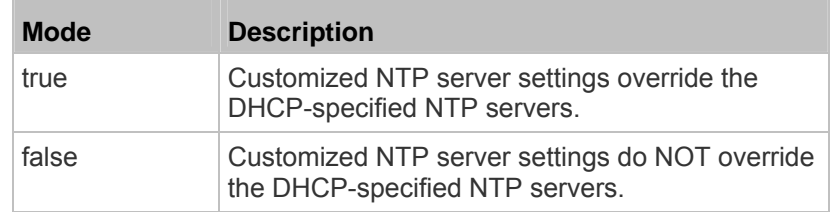

# **Setting the Time Zone**

In addition to the web interface, the CLI also provides a list of time zones for you to configure the date and time for your PX device.

config:# time zone

After a list of time zones is displayed, you can either type the index number of the desired time zone or simply press Enter to cancel this setting.

# *Example*

- **To set the time zone:**
- 1. Type the time zone command as shown below and press Enter.

config:# time zone

- 2. The system shows a list of time zones. Type the index number of the desired time zone and press Enter.
- 3. Type  $\text{apply}$  for the selected time zone to take effect.

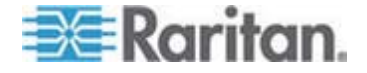

#### **Setting the Automatic Daylight Savings Time**

This command syntax determines whether the daylight savings time is applied to the time settings.

config:# time autoDST <option>

#### *Variables:*

<option> is one of the options: *enable* or *disable*.

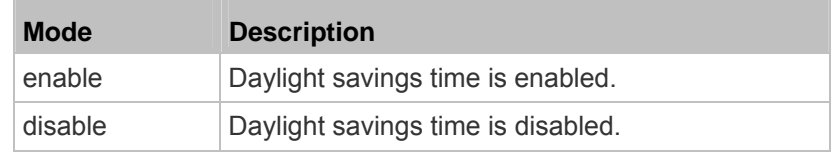

#### **Examples**

This section illustrates several time configuration examples.

#### *Example 1 - Time Setup Method*

The following command sets the date and time settings by using the NTP servers.

config:# time method ntp

# *Example 2 - Primary NTP Server*

The following command sets the primary time server to 192.168.80.66.

config:# time ntp firstServer 192.168.80.66

# **Security Configuration Commands**

A security configuration command begins with *security*.

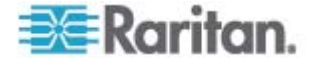

#### **Firewall Control**

You can manage firewall control features through the CLI. The firewall control lets you set up rules that permit or disallow access to the PX device from a specific or a range of IP addresses.

- An IPv4 firewall configuration command begins with *security ipAccessControl ipv4*.
- An IPv6 firewall configuration command begins with *security ipAccessControl ipv6*.

## *Modifying Firewall Control Parameters*

There are different commands for modifying firewall control parameters.

- **IPv4 commands**
- **Enable or disable the IPv4 firewall control feature:**

config:# security ipAccessControl ipv4 enabled <option>

# **Determine the default IPv4 firewall control policy:**

config:# security ipAccessControl ipv4 defaultPolicy <policy>

# **IPv6 commands**

**Enable or disable the IPv6 firewall control feature:** 

config:# security ipAccessControl ipv6 enabled <option>

#### ▶ Determine the default IPv6 firewall control policy:

config:# security ipAccessControl ipv6 defaultPolicy <policy>

# *Variables:*

<option> is one of the options: *true* or *false*.

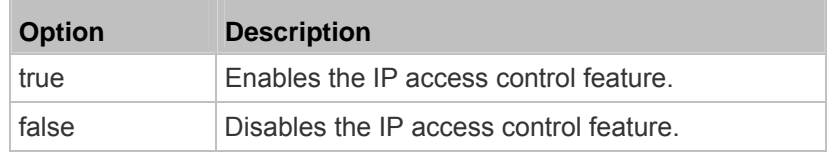

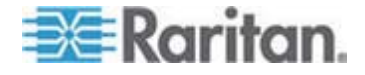

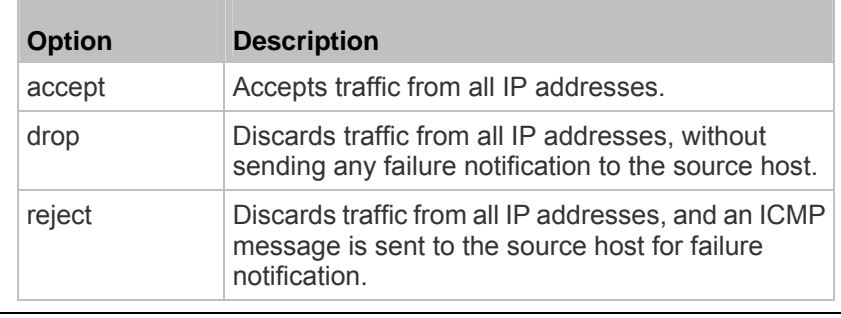

<policy> is one of the options: *accept, drop* or *reject*.

*Tip: You can combine both commands to modify all firewall control parameters at a time. See* **Multi-Command Syntax** *(on page [497\)](#page-496-0).* 

#### *Managing Firewall Rules*

You can add, delete or modify firewall rules using the CLI commands.

- An IPv4 firewall control rule command begins with *security ipAccessControl ipv4 rule*.
- An IPv6 firewall control rule command begins with *security ipAccessControl ipv6 rule*.

# **Adding a Firewall Rule**

Depending on where you want to add a new firewall rule in the list, the command syntax for adding a rule varies.

- **IPv4 commands**
- **Add a new rule to the bottom of the IPv4 rules list:**  ь

config:# security ipAccessControl ipv4 rule add <ip\_mask> <policy>

#### ▶ **Add a new IPv4 rule by inserting it above or below a specific rule:**

config:# security ipAccessControl ipv4 rule add <ip\_mask> <policy> <insert> <rule\_number>

-- OR --

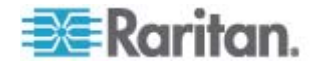

- config:# security ipAccessControl ipv4 rule add <insert> <rule\_number> <ip\_mask> <policy>
	- **IPv6 commands**
	- ▶ Add a new rule to the bottom of the IPv6 rules list:
- config:# security ipAccessControl ipv6 rule add <ip\_mask> <policy>

#### ▶ **Add a new IPv6 rule by inserting it above or below a specific rule:**

config:# security ipAccessControl ipv6 rule add <ip\_mask> <policy> <insert> <rule\_number>

-- OR --

config:# security ipAccessControl ipv6 rule add <insert> <rule\_number> <ip\_mask> <policy>

*Variables:*

- $\bullet$  <ip mask> is the combination of the IP address and subnet mask values (or prefix length), which are separated with a slash. For example, an IPv4 combination looks like this: *192.168.94.222/24*.
- <policy> is one of the options: *accept, drop* or *reject*.

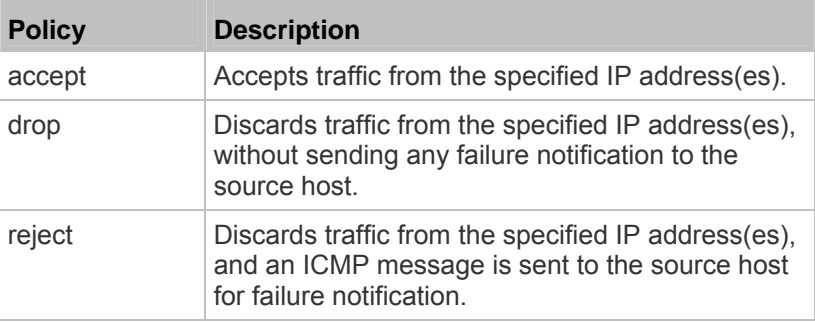

<insert> is one of the options: *insertAbove* or *insertBelow*.

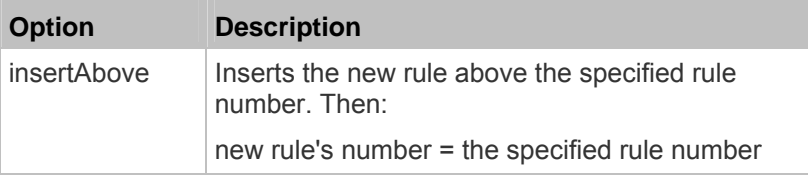

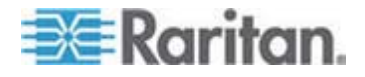

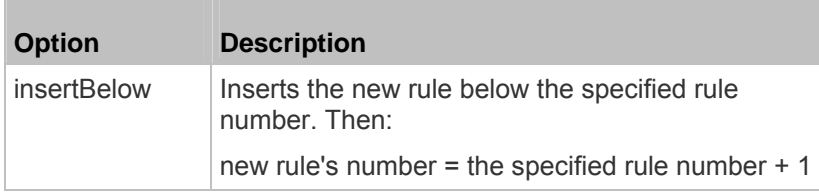

• <rule\_number> is the number of the existing rule which you want to insert the new rule above or below.

# **Modifying a Firewall Rule**

Depending on what to modify in an existing rule, the command syntax varies.

- **IPv4 commands**
- **Modify an IPv4 rule's IP address and/or subnet mask:**
- config:# security ipAccessControl ipv4 rule modify <rule\_number> ipMask <ip\_mask>

# **Modify an IPv4 rule's policy:**

config:# security ipAccessControl ipv4 rule modify <rule\_number> policy <policy>

# **Modify all contents of an existing IPv4 rule:**

- config:# security ipAccessControl ipv4 rule modify <rule\_number> ipMask <ip\_mask> policy <policy>
	- **IPv6 commands**
	- **Modify an IPv6 rule's IP address and/or prefix length:**
- config:# security ipAccessControl ipv6 rule modify <rule\_number> ipMask <ip\_mask>

**Modify an IPv6 rule's policy:** 

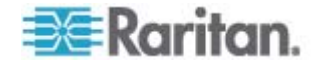

config:# security ipAccessControl ipv6 rule modify <rule\_number> policy <policy>

#### Þ **Modify all contents of an IPv6 existing rule:**

config:# security ipAccessControl ipv6 rule modify <rule\_number> ipMask <ip\_mask> policy <policy>

#### *Variables:*

- <rule\_number> is the number of the existing rule that you want to modify.
- <ip\_mask> is the combination of the IP address and subnet mask values (or prefix length), which are separated with a slash. For example, an IPv4 combination looks like this: *192.168.94.222/24*.
- <policy> is one of the options: *accept, drop* or *reject*.

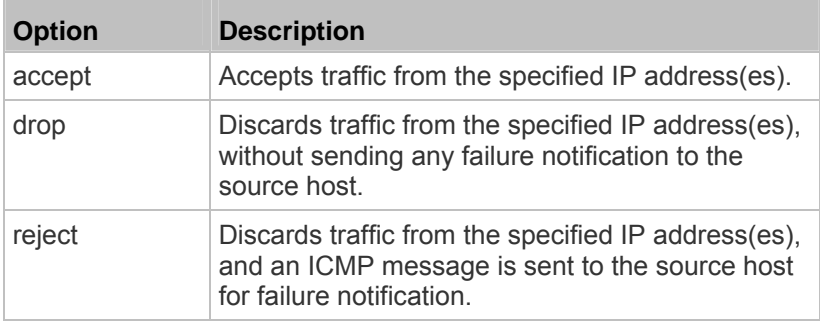

# **Deleting a Firewall Rule**

The following commands remove a specific IPv4 or IPv6 rule from the list.

- **IPv4 commands**
- config:# security ipAccessControl ipv4 rule delete <rule\_number>

# **IPv6 commands**

config:# security ipAccessControl ipv6 rule delete <rule\_number>

# *Variables:*

• <rule\_number> is the number of the existing rule that you want to remove.

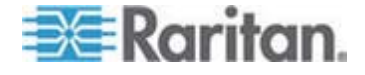

#### **Restricted Service Agreement**

The CLI command used to set the Restricted Service Agreement feature begins with security restrictedServiceAgreement,

# *Enabling or Disabling the Restricted Service Agreement*

This command syntax activates or deactivates the Restricted Service Agreement.

```
config:# security restrictedServiceAgreement enabled <option>
```
*Variables:*

<option> is one of the options: *true* or *false*.

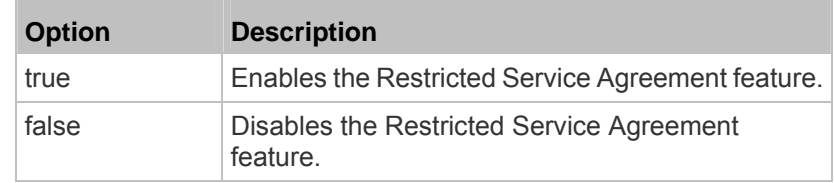

If the Restricted Service Agreement feature is enabled, the Restricted Service Agreement is displayed when any user logs in to the PX. Do either of the following, or you cannot successfully log in to the PX:

 In the web interface, select the checkbox labeled "I understand and accept the Restricted Service Agreement."

*Tip: To select the agreement checkbox using the keyboard, press the Space bar.* 

In the CLI, type  $\gamma$  when the confirmation message "I understand and accept the Restricted Service Agreement" is displayed.

#### *Specifying the Agreement Contents*

This command syntax allows you to create or modify contents of the Restricted Service Agreement.

config:# security restrictedServiceAgreement bannerContent

After performing the above command, do the following:

- 1. Type the text comprising up to 10,000 ASCII characters when the CLI prompts you to enter the content.
- 2. To end the content:
	- a. Press Enter.

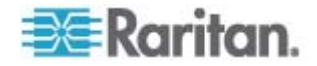

- b. Type --END-- to indicate the end of the content.
- c. Press Enter again.

If the content is successfully entered, the CLI displays this message "Successfully entered Restricted Service Agreement" followed by the total number of entered characters in parentheses.

*Note: The new content of Restricted Service Agreement is saved only after typing the apply command. See* **Quitting Configuration Mode** *(on page [372\)](#page-371-0).* 

# **Example**

The following example illustrates how to specify the content of the Restricted Service Agreement.

1. Type the following command and press Enter to start entering the content.

config:# security restrictedServiceAgreement bannerContent

2. Type the following content when the CLI prompts you to enter the content.

IMPORTANT!! You are accessing a PDU. If you are not the system administrator, do NOT power off or power cycle any outlet without the permission of the system administrator.

- 3. Press Enter.
- 4. Type the following:

 $--END--$ 

- 5. Press Enter again.
- 6. Verify that the message "Successfully entered Restricted Service Agreement" is displayed, indicating that the content input is successful.

# **HTTPS Access**

This command determines whether the HTTPS access to the PX web interface is forced. If yes, all HTTP access attempts are automatically directed to HTTPS.

config:# security enforceHttpsForWebAccess <option>

*Variables:*

<option> is one of the options: *enable* or *disable*.

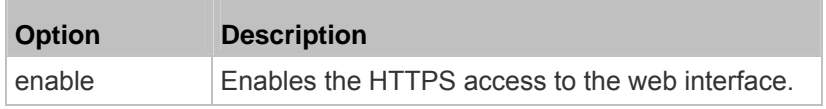

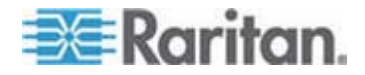

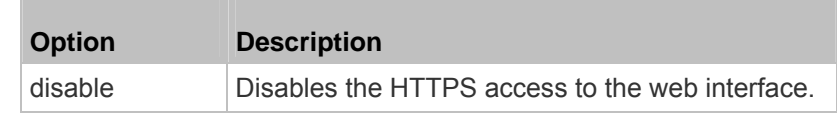

#### **Login Limitation**

The login limitation feature controls login-related limitations, such as password aging, simultaneous logins using the same user name, and the idle time permitted before forcing a user to log out.

A login limitation command begins with *security loginLimits*.

You can combine multiple commands to modify various login limitation parameters at a time. See *Multi-Command Syntax* (on page [497\)](#page-496-0).

#### *Single Login Limitation*

This command syntax enables or disables the single login feature, which controls whether multiple logins using the same login name simultaneously is permitted.

config:# security loginLimits singleLogin <option>

#### *Variables:*

<option> is one of the options: *enable* or *disable*.

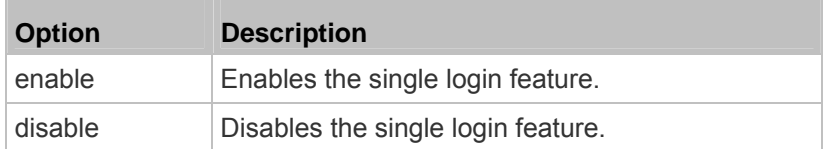

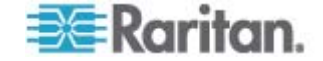

## *Password Aging*

This command syntax enables or disables the password aging feature, which controls whether the password should be changed at a regular interval:

config:# security loginLimits passwordAging <option>

*Variables:*

<option> is one of the options: *enable* or *disable*.

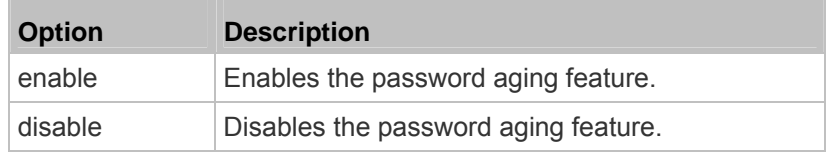

# *Password Aging Interval*

This command syntax determines how often the password should be changed.

```
config:# security loginLimits passwordAgingInterval <value>
```
*Variables:*

 <value> is a numeric value in days set for the password aging interval. The interval ranges from 7 to 365 days.

#### *Idle Timeout*

This command syntax determines how long a user can remain idle before that user is forced to log out of the PX web interface or CLI.

config:# security loginLimits idleTimeout <value>

*Variables:*

 <value> is a numeric value in minutes set for the idle timeout. The timeout ranges from 1 to 1440 minutes (24 hours).

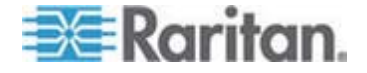

#### **User Blocking**

There are different commands for changing different user blocking parameters. These commands begin with security userBlocking.

You can combine multiple commands to modify the user blocking parameters at a time. See *Multi-Command Syntax* (on page [497\)](#page-496-0).

#### ь **Determine the maximum number of failed logins before blocking a user:**

config:# security userBlocking maximumNumberOfFailedLogins <value1>

# **Determine how long a user's login is blocked:**

config:# security userBlocking blockTime <value2>

# *Variables:*

- <value1> is an integer between 3 and 10, or *unlimited*, which sets no limit on the maximum number of failed logins and thus disables the user blocking function.
- <value2> is a numeric value ranging from 1 to 1440 minutes (one day), or *infinite*, which blocks the user all the time until the user is unblocked manually.

# **Strong Passwords**

The strong password commands determine whether a strong password is required for login, and what a strong password should contain at least.

A strong password command begins with security strongPasswords.

You can combine multiple strong password commands to modify different parameters at a time. See *Multi-Command Syntax* (on page [497\)](#page-496-0).

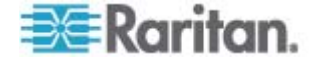

# *Enabling or Disabling Strong Passwords*

This command syntax enables or disables the strong password feature.

config:# security strongPasswords enabled <option>

# *Variables:*

 $\bullet$  <option> is one of the options: *true* or *false*.

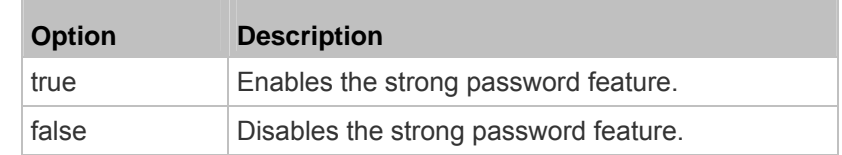

## *Minimum Password Length*

This command syntax determines the minimum length of the password.

config:# security strongPasswords minimumLength <value>

*Variables:*

<value> is an integer between 8 and 32.

# *Maximum Password Length*

This command syntax determines the maximum length of the password.

config:# security strongPasswords maximumLength <value>

*Variables:*

<value> is an integer between 16 and 64.

#### *Lowercase Character Requirement*

This command syntax determines whether a strong password includes at least a lowercase character.

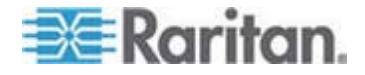

config:# security strongPasswords enforceAtLeastOneLowerCaseCharacter <option>

*Variables:*

<option> is one of the options: *enable* or *disable*.

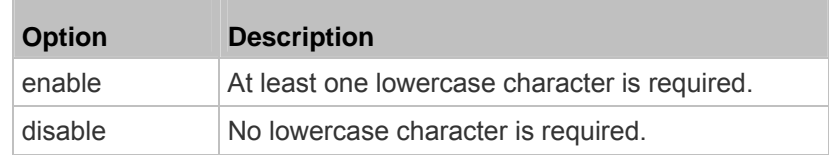

#### *Uppercase Character Requirement*

This command syntax determines whether a strong password includes at least a uppercase character.

config:# security strongPasswords enforceAtLeastOneUpperCaseCharacter <option>

#### *Variables:*

<option> is one of the options: *enable* or *disable*.

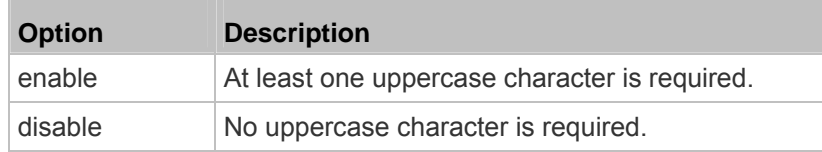

#### *Numeric Character Requirement*

This command syntax determines whether a strong password includes at least a numeric character.

config:# security strongPasswords enforceAtLeastOneNumericCharacter <option>

# *Variables:*

<option> is one of the options: *enable* or *disable*.

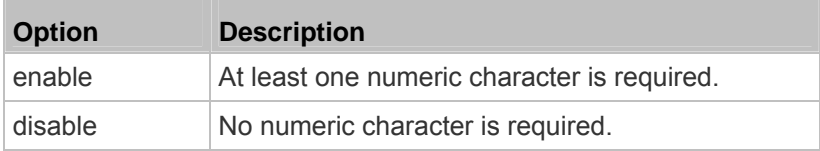

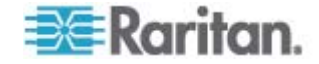

#### *Special Character Requirement*

This command syntax determines whether a strong password includes at least a special character.

config:# security strongPasswords enforceAtLeastOneSpecialCharacter <option>

*Variables:*

<option> is one of the options: *enable* or *disable*.

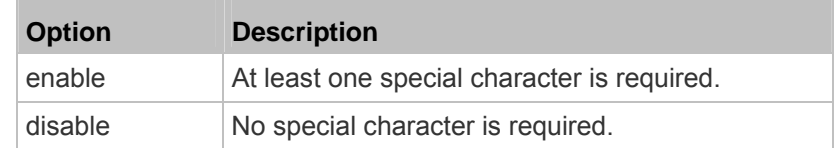

#### *Maximum Password History*

This command syntax determines the number of previous passwords that CANNOT be repeated when changing the password.

config:# security strongPasswords passwordHistoryDepth <value>

*Variables:*

<value> is an integer between 1 and 12.

# **Role-Based Access Control**

In addition to firewall access control based on IP addresses, you can configure other access control rules that are based on both IP addresses and users' roles.

- An IPv4 role-based access control command begins with *security roleBasedAccessControl ipv4*.
- An IPv6 role-based access control command begins with *security roleBasedAccessControl ipv6*.

#### *Modifying Role-Based Access Control Parameters*

There are different commands for modifying role-based access control parameters.

- **IPv4 commands**
- **Enable or disable the IPv4 role-based access control feature:** ь

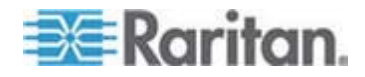

config:# security roleBasedAccessControl ipv4 enabled <option>

#### **Determine the IPv4 role-based access control policy:**

config:# security roleBasedAccessControl ipv4 defaultPolicy <policy>

- **IPv6 commands**
- **Enable or disable the IPv6 role-based access control feature:**
- config:# security roleBasedAccessControl ipv6 enabled <option>

#### **Determine the IPv6 role-based access control policy:**

config:# security roleBasedAccessControl ipv6 defaultPolicy <policy>

#### *Variables:*

<option> is one of the options: *true* or *false*.

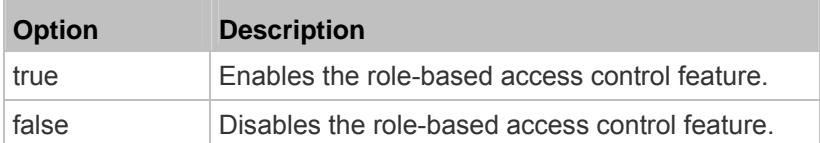

• <br />policy> is one of the options: *allow* or *deny*.

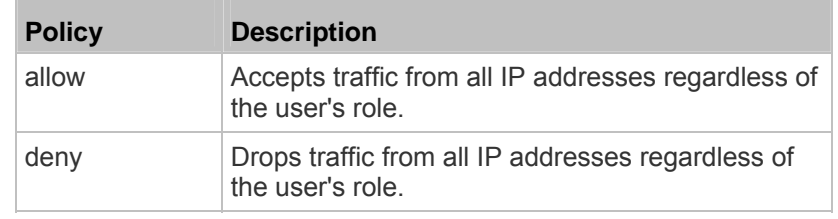

*Tip: You can combine both commands to modify all role-based access control parameters at a time. See* **Multi-Command Syntax** *(on page [497\)](#page-496-0).* 

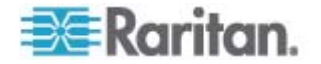

#### *Managing Role-Based Access Control Rules*

You can add, delete or modify role-based access control rules.

- An IPv4 role-based access control command for managing rules begins with *security roleBasedAccessControl ipv4 rule*.
- An IPv6 role-based access control command for managing rules begins with *security roleBasedAccessControl ipv6 rule*.

# **Adding a Role-Based Access Control Rule**

Depending on where you want to add a new rule in the list, the command syntax for adding a rule varies.

**IPv4 commands**

# ▶ Add a new rule to the bottom of the IPv4 rules list:

```
config:# security roleBasedAccessControl ipv4 rule add <start_ip> <end_ip> <role>
<policy>
```
# **Add a new IPv4 rule by inserting it above or below a specific rule:**

config:# security roleBasedAccessControl ipv4 rule add <start ip> <end ip> <role> <policy> <insert> <rule\_number>

#### **IPv6 commands**

#### ▶ Add a new rule to the bottom of the IPv6 rules list:

- config:# security roleBasedAccessControl ipv6 rule add <start ip> <end ip> <role> <policy>
	- **Add a new IPv6 rule by inserting it above or below a specific rule:**

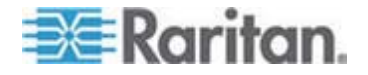

config:# security roleBasedAccessControl ipv6 rule add <start\_ip> <end\_ip> <role> <policy> <insert> <rule\_number>

# *Variables:*

- < start\_ip> is the starting IP address.
- $\bullet$  <end ip> is the ending IP address.
- <role> is the role for which you want to create an access control rule.
- < policy> is one of the options: *allow* or *deny*.

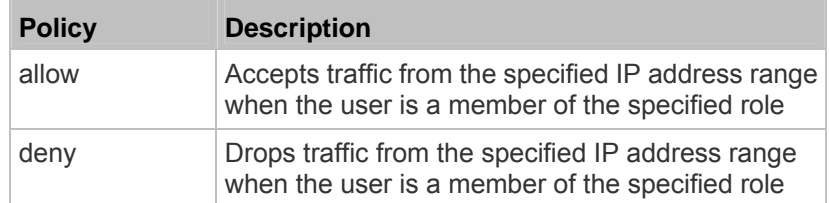

<insert> is one of the options: *insertAbove* or *insertBelow*.

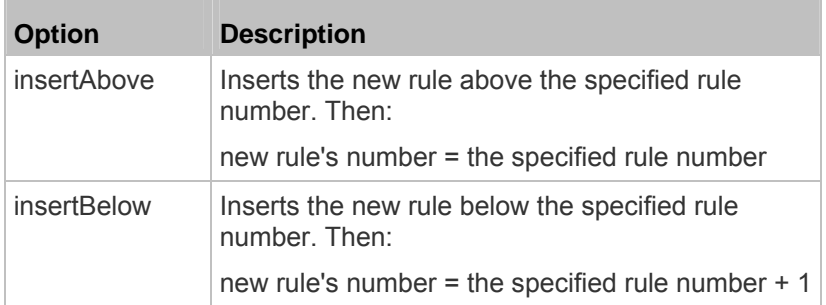

• <rule\_number> is the number of the existing rule which you want to insert the new rule above or below.

#### **Modifying a Role-Based Access Control Rule**

Depending on what to modify in an existing rule, the command syntax varies.

**IPv4 commands**

# **Modify a rule's IPv4 address range:**

config:# security roleBasedAccessControl ipv4 rule modify <rule number> startIpAddress <start\_ip> endIpAddress <end\_ip>

> **Modify an IPv4 rule's role:** ▶

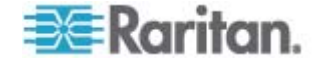

config:# security roleBasedAccessControl ipv4 rule modify <rule\_number> role <role>

#### **Modify an IPv4 rule's policy:**

config:# security roleBasedAccessControl ipv4 rule modify <rule\_number> policy <policy>

#### ▶ **Modify all contents of an existing IPv4 rule:**

config:# security roleBasedAccessControl ipv4 rule modify <rule\_number> startIpAddress <start\_ip> endIpAddress <end\_ip> role <role> policy <policy>

#### **IPv6 commands**

- **Modify a rule's IPv6 address range:**
- config:# security roleBasedAccessControl ipv6 rule modify <rule\_number> startIpAddress <start\_ip> endIpAddress <end\_ip>

#### ▶ Modify an IPv6 rule's role:

config:# security roleBasedAccessControl ipv6 rule modify <rule\_number> role <role>

#### **Modify an IPv6 rule's policy:**

config:# security roleBasedAccessControl ipv6 rule modify <rule\_number> policy <policy>

▶ Modify all contents of an existing IPv6 rule:

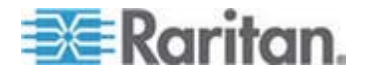

config:# security roleBasedAccessControl ipv6 rule modify <rule\_number> startIpAddress <start\_ip> endIpAddress <end\_ip> role <role> policy <policy>

# *Variables:*

- <rule\_number> is the number of the existing rule that you want to modify.
- <start\_ip> is the starting IP address.
- <end\_ip> is the ending IP address.
- <role> is one of the existing roles.
- <policy> is one of the options: *allow* or *deny*.

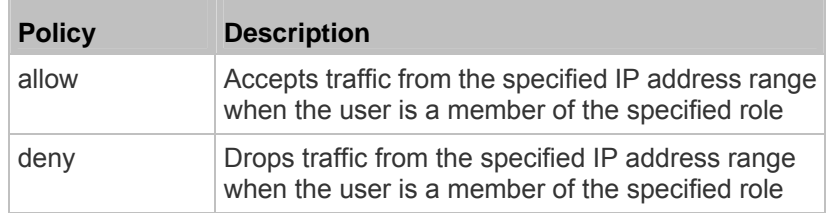

# **Deleting a Role-Based Access Control Rule**

This command removes a specific rule from the list.

## **IPv4 commands**

config:# security roleBasedAccessControl ipv4 rule delete <rule\_number>

#### **IPv6 commands**

config:# security roleBasedAccessControl ipv6 rule delete <rule\_number>

# *Variables:*

 <rule\_number> is the number of the existing rule that you want to remove.

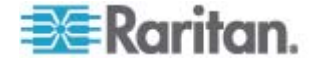

#### **Enabling or Disabling Front Panel Outlet Switching**

This section only applies to outlet-switching capable models.

The following CLI commands control whether you can turn on or off an outlet by operating the front panel display.

# **To enable the front panel outlet control feature:**

config:# security frontPanelPermissions add switchOutlet

# **To disable the front panel outlet control feature:**

config:# security frontPanelPermissions remove switchOutlet

#### **Enabling or Disabling Front Panel Actuator Control**

This section applies to PX3 phase II models only. A PX3 phase I model does NOT support this feature.

The following CLI commands control whether you can turn on or off a connected actuator by operating the front panel LCD display.

# **To enable the front panel actuator control feature:**

config:# security frontPanelPermissions add switchActuator

# **To disable the front panel actuator control feature:**

config:# security frontPanelPermissions remove switchActuator

*Tip: If your PDU supports multiple front panel permissions, you can combine them into one command by adding a semicolon (;) between different permissions. For example, the following CLI command enables both front panel actuator control and outlet switching functions simultaneously. security frontPanelPermissions add switchActuator;switchOutlet*

**Examples** 

This section illustrates several security configuration examples.

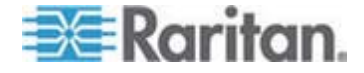

## *Example 1 - IPv4 Firewall Control Configuration*

The following command sets up two parameters of the IPv4 access control feature.

config:# security ipAccessControl ipv4 enabled true defaultPolicy accept

*Results:*

- The IPv4 access control feature is enabled.
- The default policy is set to "accept."

#### *Example 2 - Adding an IPv4 Firewall Rule*

The following command adds a new IPv4 access control rule and specifies its location in the list.

config:# security ipAccessControl ipv4 rule add 192.168.84.123/24 accept insertAbove 5

## *Results:*

- A new IPv4 firewall control rule is added to accept all packets sent from the IPv4 address 192.168.84.123.
- The newly-added rule is inserted above the 5th rule. That is, the new rule becomes the 5th rule, and the original 5th rule becomes the 6th rule.

# *Example 3 - User Blocking*

The following command sets up two user blocking parameters.

config:# security userBlocking maximumNumberOfFailedLogins 5 blockTime 30

# *Results:*

- The maximum number of failed logins is set to 5.
- The user blocking time is set to 30 minutes.

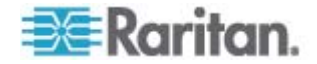

#### *Example 4 - Adding an IPv4 Role-based Access Control Rule*

The following command creates a newIPv4 role-based access control rule and specifies its location in the list.

config:# security roleBasedAccessControl ipv4 rule add 192.168.78.50 192.168.90.100 admin deny insertAbove 3

*Results:*

- A new IPv4 role-based access control rule is added, dropping all packets from any IPv4 address between 192.168.78.50 and 192.168.90.100 when the user is a member of the role "admin."
- The newly-added IPv4 rule is inserted above the 3rd rule. That is, the new rule becomes the 3rd rule, and the original 3rd rule becomes the 4th rule.

# **Outlet Configuration Commands**

An outlet configuration command begins with *outlet*. Such a command allows you to configure an individual outlet.

# **Changing the Outlet Name**

This command syntax names an outlet.

config:# outlet <n> name "<name>"

*Variables:*

- <n> is the number of the outlet that you want to configure.
- <name> is a string comprising up to 32 ASCII printable characters. The <name> variable must be enclosed in quotes when it contains spaces.

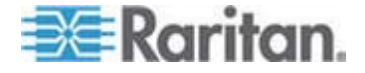

# **Changing an Outlet's Default State**

This section only applies to outlet-switching capable models.

This command syntax determines the initial power condition of an outlet after the PDU powers up.

config:# outlet <n> stateOnDeviceStartup <option>

*Variables:*

- <n> is the number of the outlet that you want to configure.
- <option> is one of the options: *off*, *on, lastKnownState* and *pduDefined.*

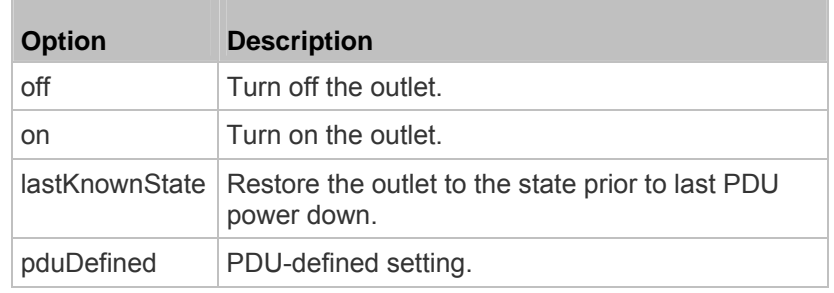

*Note: Setting the outlet's default state to an option other than pduDefined overrides the PDU-defined default state on that outlet. See* **Setting the PDU-Defined Default Outlet State** *(on page [375](#page-374-0)).* 

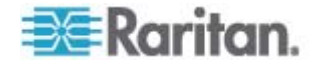

#### **Setting an Outlet's Cycling Power-Off Period**

This section only applies to outlet-switching capable models.

This command syntax determines the power-off period of the power cycling operation for a specific outlet.

config:# outlet <n> cyclingPowerOffPeriod <timing>

*Variables:*

- <n> is the number of the outlet that you want to configure.
- <timing> is the time of the cycling power-off period in seconds, which is an integer between 0 and 3600, or *pduDefined* for following the PDU-defined timing.

*Note: This setting overrides the PDU-defined cycling power-off period on a particular outlet. See* **Setting the PDU-Defined Cycling Power-Off Period** *(on page [376\)](#page-375-0).* 

#### **Example - Outlet Naming**

The following command assigns the name "Win XP" to outlet 8.

config:# outlet 8 name "Win XP"

# **Inlet Configuration Commands**

An inlet configuration command begins with *inlet*. You can configure an inlet by using the inlet configuration command.

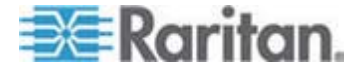

#### **Changing the Inlet Name**

This command syntax names an inlet.

config:# inlet <n> name "<name>"

#### *Variables:*

- <n> is the number of the inlet that you want to configure. For a single-inlet PDU, <n> is always the number 1. The value is an integer between 1 and 50.
- <name> is a string comprising up to 32 ASCII printable characters. The <name> variable must be enclosed in quotes when it contains spaces.

#### **Enabling or Disabling an Inlet (for Multi-Inlet PDUs)**

Enabling or disabling an inlet takes effect on a multi-inlet PDU only.

This command syntax enables or disables an inlet.

config:# inlet <n> enabled <option>

*Variables:*

- <n> is the number of the inlet that you want to configure. For a single-inlet PDU, <n> is always the number 1. The value is an integer between 1 and 50.
- <option> is one of the options: *true* or *false*.

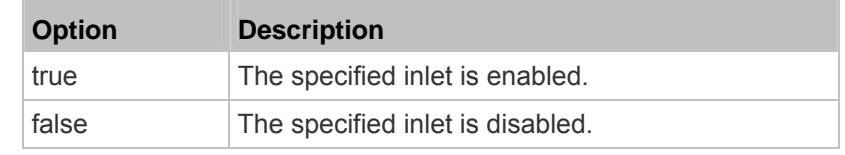

*Note: If performing this command causes all inlets to be disabled, a warning message appears, prompting you to confirm. When this occurs, press y to confirm or n to cancel the operation.* 

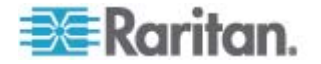
#### **Example - Inlet Naming**

The following command assigns the name "AC source" to the inlet 1. If your PX device contains multiple inlets, this command names the 1st inlet.

config:# inlet 1 name "AC source"

## **Overcurrent Protector Configuration Commands**

An overcurrent protector configuration command begins with *ocp.* The command configures an individual circuit breaker or fuse.

#### **Changing the Overcurrent Protector Name**

This command syntax names a circuit breaker or a fuse on your PX.

config:# ocp <n> name "<name>"

#### *Variables:*

- <n> is the number of the overcurrent protector that you want to configure. The value is an integer between 1 and 50.
- <name> is a string comprising up to 32 ASCII printable characters. The <name> variable must be enclosed in quotes when it contains spaces.

### **Example - OCP Naming**

The command assigns the name "Email servers CB" to the overcurrent protector labeled 2.

config:# ocp 2 name "Email servers CB"

## **User Configuration Commands**

Most user configuration commands begin with *user* except for the password change command.

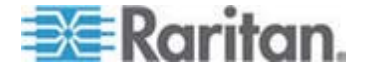

## **Creating a User Profile**

This command syntax creates a new user profile.

config:# user create <name> <option> <roles>

After performing the user creation command, the PX prompts you to assign a password to the newly-created user. Then:

- 1. Type the password and press Enter.
- 2. Re-type the same password for confirmation and press Enter.

## *Variables:*

- <name> is a string comprising up to 32 ASCII printable characters. The <name> variable CANNOT contain spaces.
- <option> is one of the options: *enable* or *disable*.

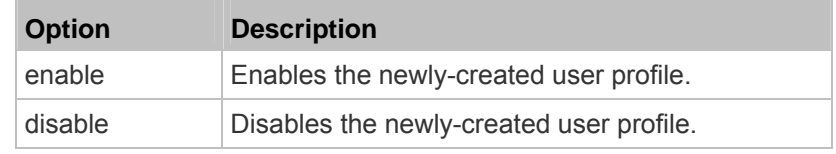

 <roles> is a role or a list of comma-separated roles assigned to the specified user profile.

#### **Modifying a User Profile**

A user profile contains various parameters that you can modify.

*Tip: You can combine all commands to modify the parameters of a specific user profile at a time. See* **Multi-Command Syntax** *(on page [497\)](#page-496-0).* 

#### *Changing a User's Password*

This command syntax allows you to change an existing user's password if you have the Administrator Privileges.

config:# user modify <name> password

After performing the above command, PX prompts you to enter a new password. Then:

1. Type a new password and press Enter.

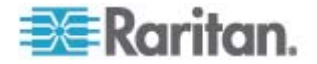

2. Re-type the new password for confirmation and press Enter.

*Variables:* 

• < name > is the name of the user whose settings you want to change.

## **Example**

The following procedure illustrates how to change the password of the user "May."

- 1. Verify that you have entered the configuration mode. See *Entering Configuration Mode* (on page [372](#page-371-0)).
- 2. Type the following command to change the password for the user profile "May."

config:# user modify May password

- 3. Type a new password when prompted, and press Enter.
- 4. Type the same new password and press Enter.
- 5. If the password change is completed successfully, the config:# prompt appears.

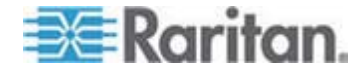

#### *Modifying a User's Personal Data*

You can change a user's personal data, including the user's full name, telephone number, and email address.

Various commands can be combined to modify the parameters of a specific user profile at a time. See *Multi-Command Syntax* (on page [497\)](#page-496-0).

## **Change a user's full name:**

config:# user modify <name> fullName "<full\_name>"

## **Change a user's telephone number:**

config:# user modify <name> telephoneNumber "<phone\_number>"

#### **Change a user's email address:**  ▶

config:# user modify <name> eMailAddress <email\_address>

- <name> is the name of the user whose settings you want to change.
- <full\_name> is a string comprising up to 32 ASCII printable characters. The <full\_name> variable must be enclosed in quotes when it contains spaces.
- < phone number> is the phone number that can reach the specified user. The <phone\_number> variable must be enclosed in quotes when it contains spaces.
- <email address> is the email address of the specified user.

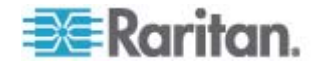

### *Enabling or Disabling a User Profile*

This command syntax enables or disables a user profile. A user can log in to the PX device only after that user's user profile is enabled.

config:# user modify <name> enabled <option>

*Variables:* 

T.

- <name> is the name of the user whose settings you want to change.
- <option> is one of the options: *true* or *false*.

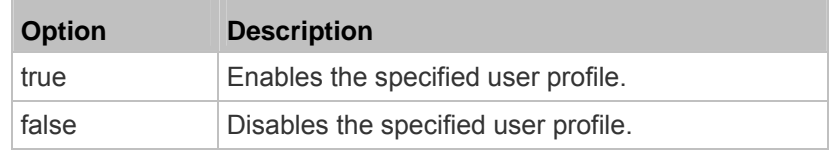

## *Forcing a Password Change*

This command syntax determines whether the password change is forced when a user logs in to the specified user profile next time.

config:# user modify <name> forcePasswordChangeOnNextLogin <option>

- <name> is the name of the user whose settings you want to change.
- <option> is one of the options: *true* or *false*.

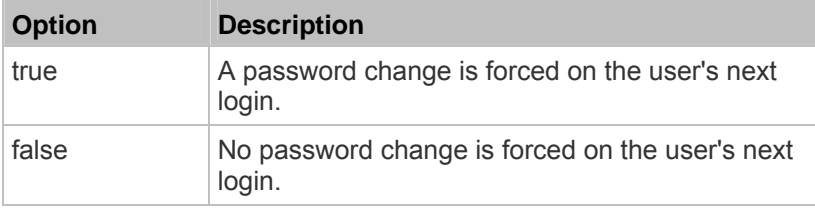

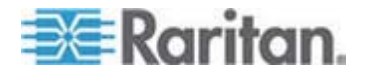

#### *Modifying SNMPv3 Settings*

There are different commands to modify the SNMPv3 parameters of a specific user profile. You can combine all of the following commands to modify the SNMPv3 parameters at a time. See *Multi-Command Syntax* (on page [497\)](#page-496-0).

▶ **Enable or disable the SNMP v3 access to PX for the specified user:** 

config:# user modify <name> snmpV3Access <option1>

*Variables:* 

- <name> is the name of the user whose settings you want to change.
- <option1> is one of the options: *enable* or *disable*.

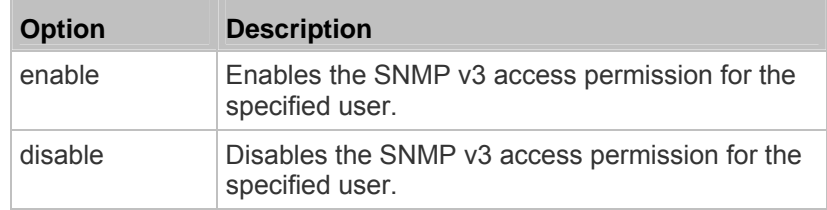

## **Determine the security level:**

config:# user modify <name> securityLevel <option2>

## *Variables:*

- <name> is the name of the user whose settings you want to change.
- <option2> is one of the options: *noAuthNoPriv*, *authNoPriv* or *authPriv*.

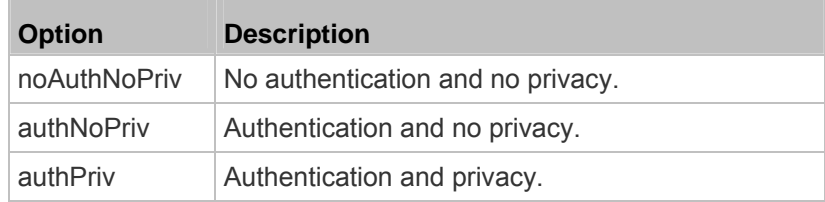

▶ **Determine whether the authentication passphrase is identical to the password:** 

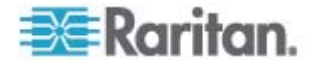

config:# user modify <name> userPasswordAsAuthenticationPassphrase <option3>

## *Variables:*

- <name> is the name of the user whose settings you want to change.
- <option3> is one of the options: *true* or *false*.

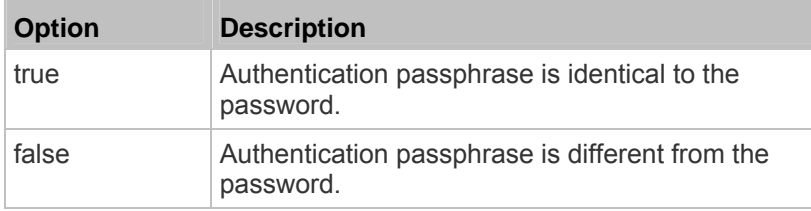

## **Determine the authentication passphrase:**

config:# user modify <name> authenticationPassPhrase <authentication\_passphrase>

## *Variables:*

- <name> is the name of the user whose settings you want to change.
- <authentication\_passphrase> is a string used as an authentication passphrase, comprising 8 to 32 ASCII printable characters.

#### **Determine whether the privacy passphrase is identical to the**  ▶ **authentication passphrase:**

config:# user modify <name> useAuthenticationPassPhraseAsPrivacyPassPhrase <option4>

- <name> is the name of the user whose settings you want to change.
- <option4> is one of the options: *true* or *false*.

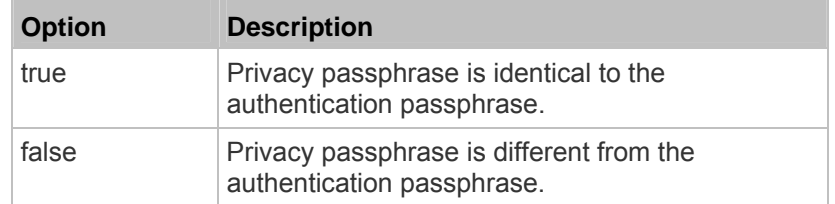

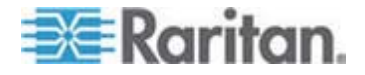

#### × **Determine the privacy passphrase:**

config:# user modify <name> privacyPassPhrase <privacy\_passphrase>

## *Variables:*

- < name > is the name of the user whose settings you want to change.
- < privacy\_passphrase> is a string used as a privacy passphrase, comprising 8 to 32 ASCII printable characters.

#### ь **Determine the authentication protocol:**

config:# user modify <name> authenticationProtocol <option5>

*Variables:* 

- <name> is the name of the user whose settings you want to change.
- <option5> is one of the options: *MD5* or *SHA-1*.

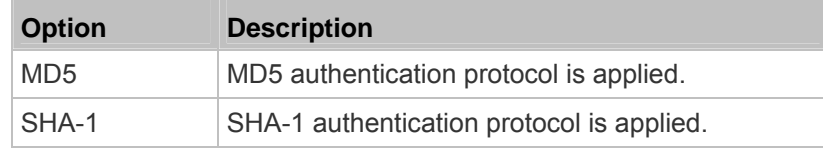

# **Determine the privacy protocol:**

config:# user modify <name> privacyProtocol <option6>

- <name> is the name of the user whose settings you want to change.
- <option6> is one of the options: *DES* or *AES-128*.

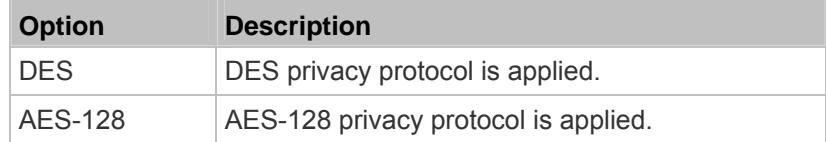

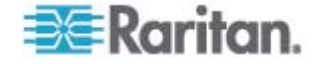

## *Changing the Role(s)*

This command syntax changes the role(s) of a specific user.

config:# user modify <name> roles <roles>

#### *Variables:*

- <name> is the name of the user whose settings you want to change.
- <roles> is a role or a list of comma-separated roles assigned to the specified user profile.

## <span id="page-440-0"></span>*Changing Measurement Units*

You can change the measurement units displayed for temperatures, length, and pressure for a specific user profile. Different measurement unit commands can be combined so that you can set all measurement units at a time. To combine all commands, see *Multi-Command Syntax* (on page [497\)](#page-496-0).

*Note: The measurement unit change only applies to the web interface and command line interface.* 

*Tip: To set the default measurement units applied to the PX user interfaces for all users via CLI, see* **Setting Up User Preferences (Units of Measure)** *(see "***[Setting Default Measurement Units](#page-443-0)***" on page [444](#page-443-0)).* 

#### ь **Set the preferred temperature unit:**

config:# user modify <name> preferredTemperatureUnit <option1>

- <name> is the name of the user whose settings you want to change.
- <option1> is one of the options: *C* or *F*.

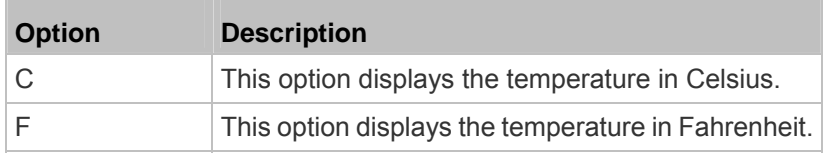

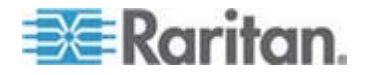

## ▶ Set the preferred length unit:

config:# user modify <name> preferredLengthUnit <option2>

#### *Variables:*

- <name> is the name of the user whose settings you want to change.
- <option2> is one of the options: *meter* or *feet*.

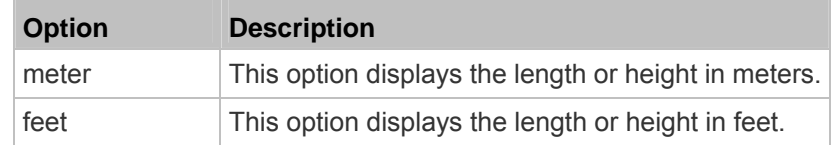

## **Set the preferred pressure unit:**

```
config:# user modify <name> preferredPressureUnit <option3>
```
## *Variables:*

- <name> is the name of the user whose settings you want to change.
- <option3> is one of the options: *pascal* or *psi*.

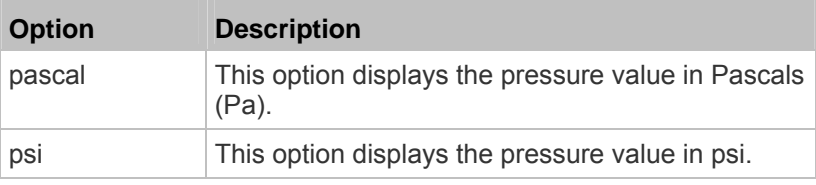

## *Changing the SSH Public Key*

This command syntax changes the role(s) of a specific user.

```
config:# user modify <name> sshPublicKey
```
After performing the above command, you are prompted to enter the SSH public key. You can either enter the new SSH public key or simply press Enter without entering any SSH public key to remove the existing SSH public key.

## **Example**

The following procedure illustrates how to change the SSH public key for the user "assistant."

1. Verify that you have entered the configuration mode. See *Entering Configuration Mode* (on page [372](#page-371-0)).

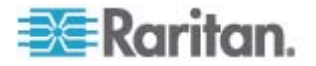

2. Type the following command and press Enter.

config:# user modify assistant sshPublicKey

- 3. You are prompted to enter a new SSH public key.
- 4. Type the new key and press Enter.

#### **Deleting a User Profile**

This command syntax deletes an existing user profile.

config:# user delete <name>

## **Changing Your Own Password**

Every user can change their own password via this command syntax if they have the Change Own Password privilege. Note that this command does not begin with *user*.

config:# password

After performing this command, the PX prompts you to enter both current and new passwords respectively.

Important: After the password is changed successfully, the new password is effective immediately no matter you type the command "apply" or not to save the changes.

## *Example*

This procedure changes your own password:

- 1. Verify that you have entered the configuration mode. See *Entering Configuration Mode* (on page [372](#page-371-0)).
- 2. Type the following command and press Enter.

config:# password

3. Type the existing password and press Enter when the following prompt appears.

Current password:

4. Type the new password and press Enter when the following prompt appears.

Enter new password:

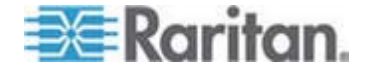

5. Re-type the new password for confirmation and press Enter when the following prompt appears.

Re-type new password:

#### <span id="page-443-0"></span>**Setting Default Measurement Units**

Default measurement units, including temperature, length, and pressure units, apply to the PX user interfaces across all users except for those whose preferred measurement units are set differently by themselves or the administrator. Diverse measurement unit commands can be combined so that you can set all default measurement units at a time. To combine all commands, see *Multi-Command Syntax* (on page [497](#page-496-0)).

*Note: The measurement unit change only applies to the web interface and command line interface.* 

*Tip: To change the preferred measurement units displayed in the PX user interfaces for a specific user via CLI, see* **Changing Measurement Units** *(on page [441\)](#page-440-0).* 

#### ▶ **Set the default temperature unit:**

config:# user defaultpreferences preferredTemperatureUnit <option1>

## *Variables:*

<option1> is one of the options: *C* or *F*.

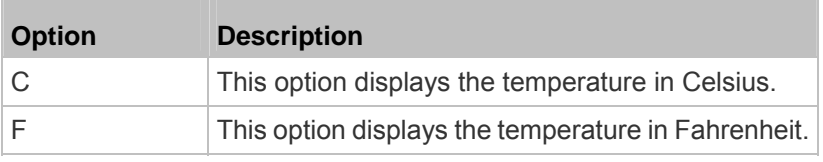

## ▶ Set the default length unit:

config:# user defaultpreferences preferredLengthUnit <option2>

## *Variables:*

<option2> is one of the options: *meter* or *feet*.

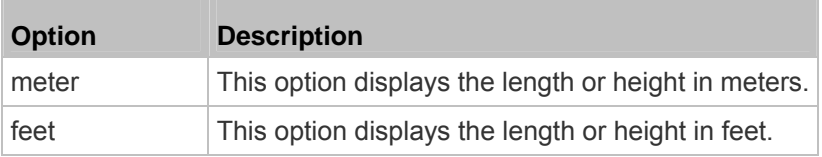

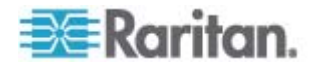

#### **Set the default pressure unit:**  ▶

config:# user defaultpreferences preferredPressureUnit <option3>

## *Variables:*

<option3> is one of the options: *pascal* or *psi*.

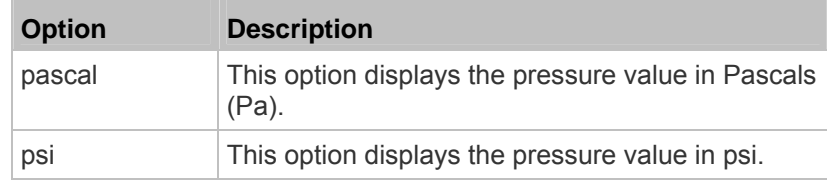

## **Examples**

This section illustrates several user configuration examples.

## *Example 1 - Creating a User Profile*

The following command creates a new user profile and sets two parameters for the new user.

config:# user create May enable admin

#### *Results:*

- A new user profile "May" is created.
- The new user profile is enabled.
- The **admin** role is assigned to the new user profile.

## *Example 2 - Modifying a User's Roles*

The following command assigns two roles to the user "May."

config:# user modify May roles admin,tester

# *Results:*

The user May has the union of all privileges of "admin" and "tester."

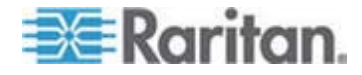

#### *Example 3 - Default Measurement Units*

The following command sets all default measurement units at a time.

config:# user defaultpreferences preferredTemperatureUnit F preferredLengthUnit feet preferredPressureUnit psi

## *Results:*

- The default temperature unit is set to Fahrenheit.
- The default length unit is set to feet.
- The default pressure unit is set to psi.

## **Role Configuration Commands**

A role configuration command begins with *role*.

## **Creating a Role**

This command syntax creates a new role, with a list of semicolon-separated privileges assigned to the role.

config:# role create <name> <privilege1>;<privilege2>;<privilege3>...

If a specific privilege contains any arguments, that privilege should be followed by a colon and the argument(s).

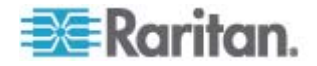

```
config:# role create <name> <privilege1>:<argument1>,<argument2>...;
<privilege2>:<argument1>,<argument2>...;
<privilege3>:<argument1>,<argument2>...;
...
```
## *Variables:*

- <name> is a string comprising up to 32 ASCII printable characters.
- <privilege1>, <privilege2>, <privilege3> and the like are names of the privileges assigned to the role. Separate each privilege with a semi-colon. See *All Privileges* (on page [447\)](#page-446-0).
- <argument1>, <argument2> and the like are arguments set for a particular privilege. Separate a privilege and its argument(s) with a colon, and separate arguments with a comma if there are more than one argument for a privilege.

## <span id="page-446-0"></span>*All Privileges*

This table lists all privileges. Note that available privileges vary according to the model you purchased. For example, a PDU without the outlet switching function does not have the privilege "switchOutlet."

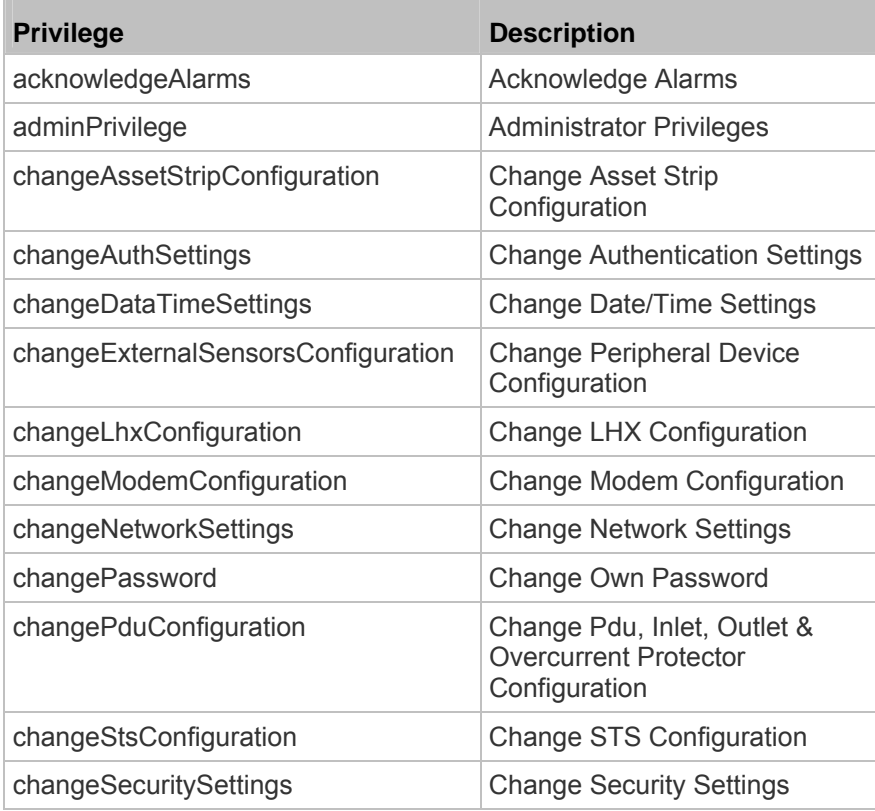

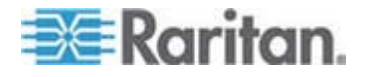

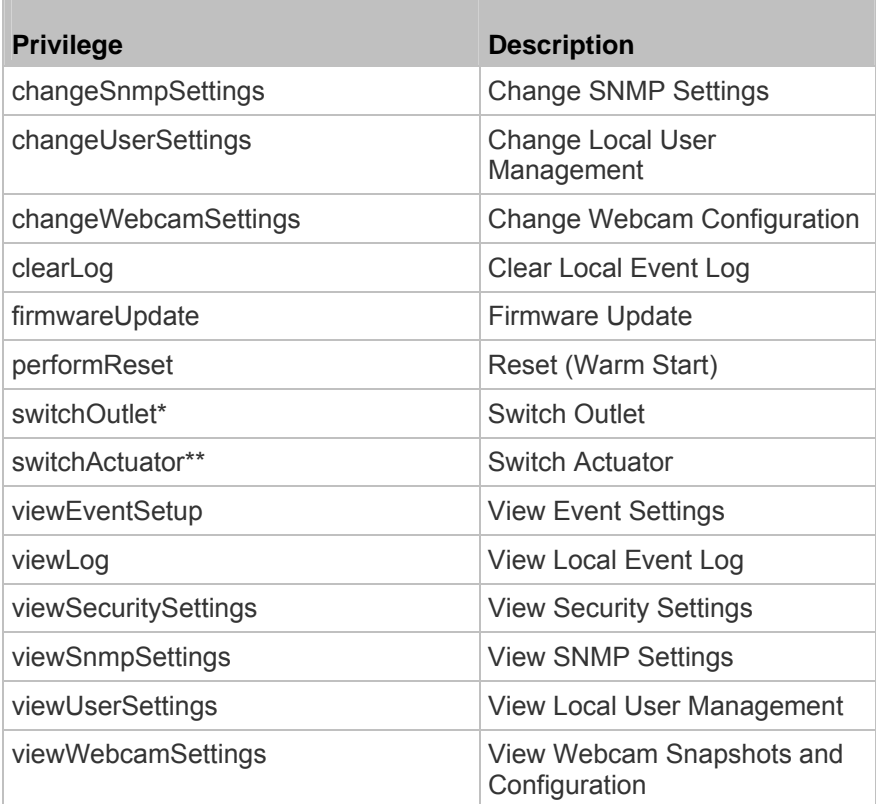

\* The "switchOutlet" privilege requires an argument that is separated with a colon. The argument could be:

- All outlets, that is,
	- switchOutlet:all
- An outlet number. For example:
	- switchOutlet:1

switchOutlet:2

switchOutlet:3

A list of comma-separated outlets. For example:

switchOutlet:1,3,5,7,8,9

\*\* The "switchActuator" privilege requires an argument that is separated with a colon. The argument could be:

• All actuators, that is,

switchActuator:all

• An actuator's ID number. For example:

switchActuator:1

switchActuator:2

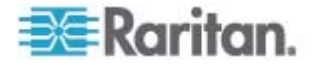

switchActuator:3

 A list of comma-separated ID numbers of different actuators. For example:

switchActuator:1,3,6

*Note: The ID number of each actuator is shown in the PX web interface. It is an integer between 1 and 32.* 

#### **Modifying a Role**

You can modify diverse parameters of an existing role, including its privileges.

**Modify a role's description:** 

config:# role modify <name> description "<description>"

*Variables:* 

- <name> is a string comprising up to 32 ASCII printable characters.
- <description> is a description comprising alphanumeric characters. The <description> variable must be enclosed in quotes when it contains spaces.

## **Add more privileges to a specific role:**

```
config:# role modify <name> addPrivileges 
<privilege1>;<privilege2>;<privilege3>...
```
If a specific privilege contains any arguments, add a colon and the argument(s) after that privilege.

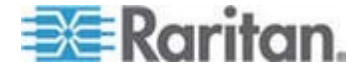

```
config:# role modify <name> addPrivileges 
<privilege1>:<argument1>,<argument2>...;
<privilege2>:<argument1>,<argument2>...;
<privilege3>:<argument1>,<argument2>...;
...
```
## *Variables:*

- <name> is a string comprising up to 32 ASCII printable characters.
- <privilege1>, <privilege2>, <privilege3> and the like are names of the privileges assigned to the role. Separate each privilege with a semi-colon. See *All Privileges* (on page [447\)](#page-446-0).
- <argument1>, <argument2> and the like are arguments set for a particular privilege. Separate a privilege and its argument(s) with a colon, and separate arguments with a comma if there are more than one argument for a privilege.

#### **Remove specific privileges from a role:**  ×

config:# role modify <name> removePrivileges <privilege1>;<privilege2>;<privilege3>...

If a specific privilege contains any arguments, add a colon and the argument(s) after that privilege.

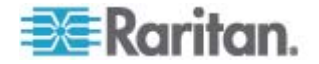

```
config:# role modify <name> removePrivileges 
<privilege1>:<argument1>,<argument2>...;
<privilege2>:<argument1>,<argument2>...;
<privilege3>:<argument1>,<argument2>...;
...
```
*Note: When removing privileges from a role, make sure the specified privileges and arguments (if any) exactly match those assigned to the role. Otherwise, the command fails to remove specified privileges that are not available.* 

*Variables:* 

- <name> is a string comprising up to 32 ASCII printable characters.
- <privilege1>, <privilege2>, <privilege3> and the like are names of the privileges assigned to the role. Separate each privilege with a semi-colon. See *All Privileges* (on page [447\)](#page-446-0).
- <argument1>, <argument2> and the like are arguments set for a particular privilege. Separate a privilege and its argument(s) with a colon, and separate arguments with a comma if there are more than one argument for a privilege.

## **Deleting a Role**

This command syntax deletes an existing role.

config:# role delete <name>

## **Example - Creating a Role**

The following command creates a new role and assigns privileges to the role.

config:# role create tester firmwareUpdate;viewEventSetup

*Results:*

- A new role "tester" is created.
- Two privileges are assigned to the role: firmwareUpdate (Firmware Update) and viewEventSetup (View Event Settings).

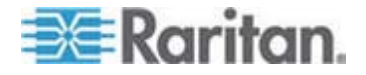

## **Environmental Sensor Configuration Commands**

An environmental sensor configuration command begins with *externalsensor*. You can configure the name and location parameters of an individual environmental sensor.

## **Changing the Sensor Name**

This command syntax names an environmental sensor.

config:# externalsensor <n> name "<name>"

*Variables:*

- <n> is the ID number of the environmental sensor that you want to configure. The ID number is shown in the PX web interface. It is an integer between 1 and 32.
- <name> is a string comprising up to 32 ASCII printable characters. The <name> variable must be enclosed in quotes when it contains spaces.

#### **Specifying the Sensor Type**

Raritan's contact closure sensor (DPX-CC2-TR) supports the connection of diverse third-party or Raritan's detectors/switches. You must specify the type of connected detector/switch for proper operation. Use this command syntax when you need to specify the sensor type.

config:# externalsensor <n> sensorSubType <sensor\_type>

- $\bullet$  <n> is the ID number of the environmental sensor that you want to configure. The ID number is shown in the PX web interface. It is an integer between 1 and 32.
- <sensor\_type> is one of these types: *contact*, *smokeDetection*, *waterDetection* or *vibration*.

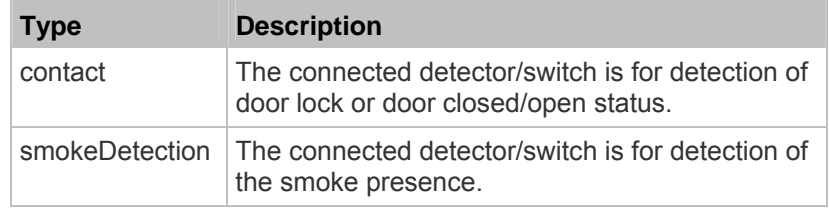

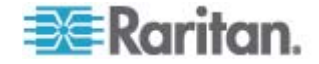

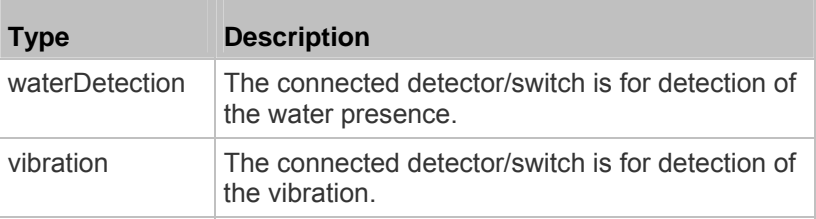

## **Setting the X Coordinate**

This command syntax specifies the X coordinate of an environmental sensor.

config:# externalsensor <n> xlabel "<coordinate>"

## *Variables:*

- <n> is the ID number of the environmental sensor that you want to configure. The ID number is shown in the PX web interface. It is an integer between 1 and 32.
- <coordinate> is a string comprising up to 24 ASCII printable characters, and it must be enclosed in quotes.

#### **Setting the Y Coordinate**

This command syntax specifies the Y coordinate of an environmental sensor.

config:# externalsensor <n> ylabel "<coordinate>"

- <n> is the ID number of the environmental sensor that you want to configure. The ID number is shown in the PX web interface. It is an integer between 1 and 32.
- <coordinate> is a string comprising up to 24 ASCII printable characters, and it must be enclosed in quotes.

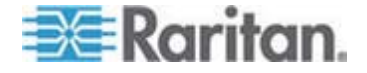

## **Setting the Z Coordinate**

This command syntax specifies the Z coordinate of an environmental sensor.

config:# externalsensor <n> zlabel "<coordinate>"

Variables:

- <n> is the ID number of the environmental sensor that you want to configure. The ID number is shown in the PX web interface. It is an integer between 1 and 32.
- Depending on the Z coordinate format you set, there are two types of values for the <coordinate> variable:

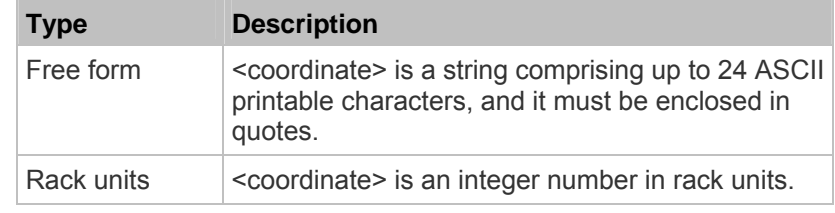

*Note: To specify the Z coordinate using the rack units. See* **Setting the Z Coordinate Format for Environmental Sensors** *(on page [379\)](#page-378-0).* 

#### **Changing the Sensor Description**

This command syntax provides a description for a specific environmental sensor.

config:# externalsensor <n> description "<description>"

- <n> is the ID number of the environmental sensor that you want to configure. The ID number is shown in the PX web interface. It is an integer between 1 and 32.
- <description> is a string comprising up to 64 ASCII printable characters, and it must be enclosed in quotes.

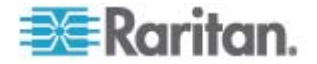

#### **Using Default Thresholds**

This command syntax determines whether default thresholds, including the deassertion hysteresis and assertion timeout, are applied to a specific environmental sensor.

config:# externalsensor <n> useDefaultThresholds <option>

## *Variables:*

- <n> is the ID number of the environmental sensor that you want to configure. The ID number is shown in the PX web interface. It is an integer between 1 and 32.
- <option> is one of the options: *true* or *false*.

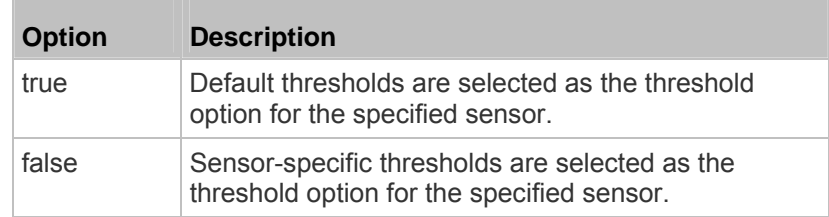

#### **Setting the Alarmed to Normal Delay for DX-PIR**

This command syntax determines the value of the Alarmed to Normal Delay setting for a DX-PIR presence detector.

config:# externalsensor <n> alarmedToNormalDelay <time>

## *Variables:*

- <n> is the ID number of the environmental sensor that you want to configure. The ID number is shown in the PX web interface. It is an integer between 1 and 32.
- <time> is an integer number in seconds, ranging between 0 and 300.

#### **Examples**

This section illustrates several environmental sensor configuration examples.

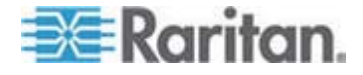

#### *Example 1 - Environmental Sensor Naming*

The following command assigns the name "Cabinet humidity" to the environmental sensor with the ID number 4.

config:# externalsensor 4 name "Cabinet humidity"

#### *Example 2 - Sensor Threshold Selection*

The following command sets the environmental sensor #1 to use the default thresholds, including the deassertion hysteresis and assertion timeout, as its threshold settings.

config:# externalsensor 1 useDefaultThresholds true

#### **Configuring Environmental Sensors' Default Thresholds**

You can set the default values of upper and lower thresholds, deassertion hysteresis and assertion timeout on a sensor type basis, including temperature, humidity, air pressure and air flow sensors. The default thresholds automatically apply to all environmental sensors that are newly detected or added.

A default threshold configuration command begins with *defaultThresholds*.

#### **Setting the Default Upper Critical Threshold**

This command syntax configures the default Upper Critical threshold for the specified sensor type.

config:# defaultThresholds <sensor type> upperCritical <uc\_value>

*Variables:*

<sensor type> is one of the following numeric sensor types:

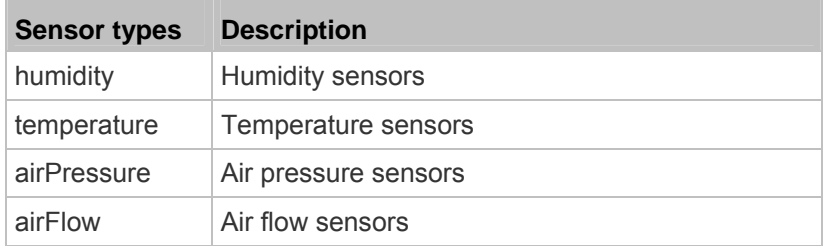

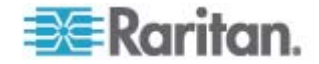

 <uc\_value> is the upper critical threshold value applied to the specified sensor type. Note that diverse sensor types use different measurement units.

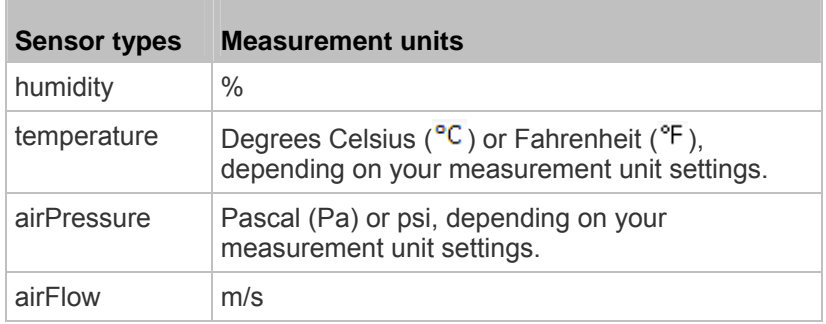

## **Setting the Default Upper Warning Threshold**

This command syntax configures the default Upper Warning threshold for the specified sensor type.

config:# defaultThresholds <sensor type> upperWarning <uw\_value>

*Variables:*

<sensor type> is one of the following numeric sensor types:

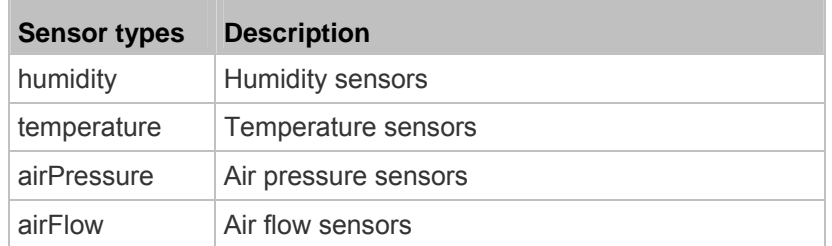

 <uw\_value> is the upper warning threshold value applied to the specified sensor type. Note that diverse sensor types use different measurement units.

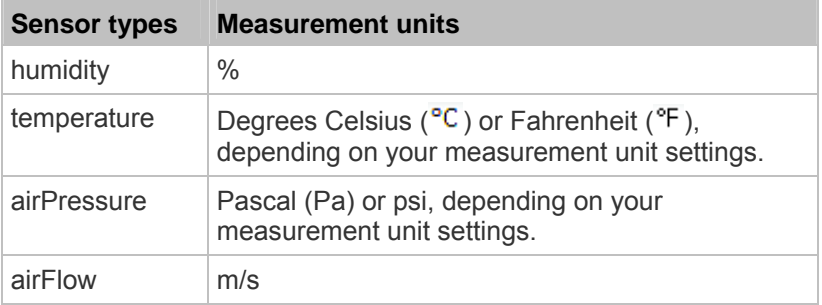

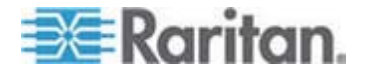

#### **Setting the Default Lower Critical Threshold**

This command syntax configures the default Lower Critical threshold for the specified sensor type.

config:# defaultThresholds <sensor type> lowerCritical <lc\_value>

*Variables:*

T.

<sensor type> is one of the following numeric sensor types:

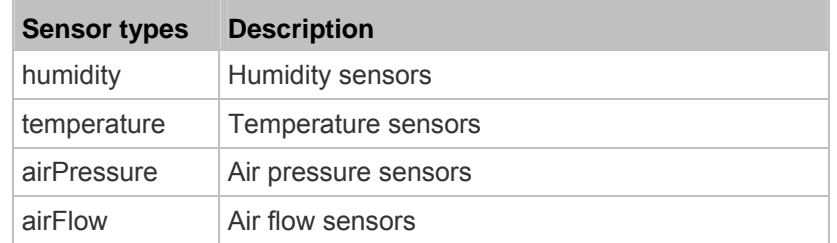

• < lc value> is the lower critical threshold value applied to the specified sensor type. Note that diverse sensor types use different measurement units.

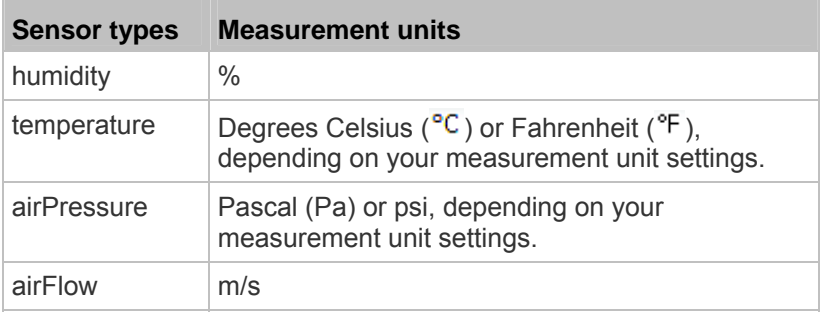

#### **Setting the Default Lower Warning Threshold**

This command syntax configures the default Lower Warning threshold for the specified sensor type.

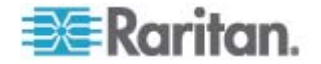

config:# defaultThresholds <sensor type> lowerWarning <uw\_value>

*Variables:*

<sensor type> is one of the following numeric sensor types:

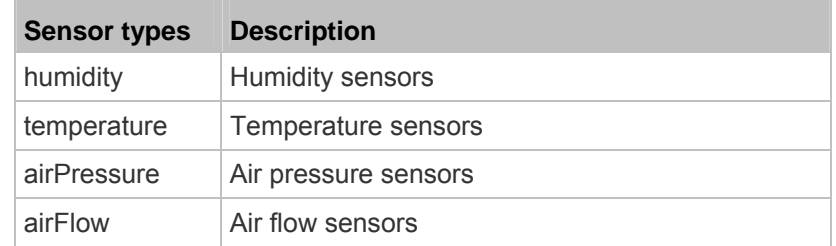

• <uw value> is the lower warning threshold value applied to the specified sensor type. Note that diverse sensor types use different measurement units.

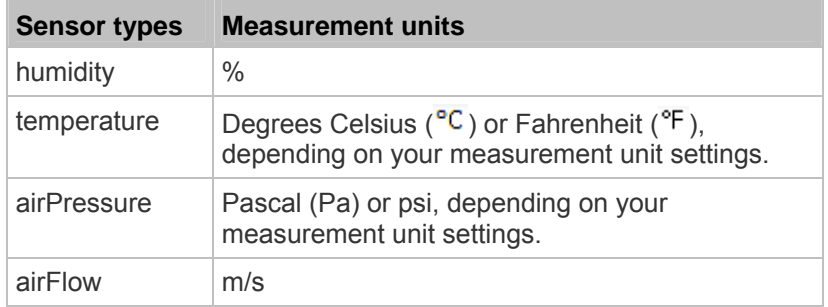

## **Setting the Default Deassertion Hysteresis**

This command syntax configures the default deassertion hysteresis for the specified sensor type.

config:# defaultThresholds <sensor type> hysteresis <hyst\_value>

*Variables:*

<sensor type> is one of the following numeric sensor types:

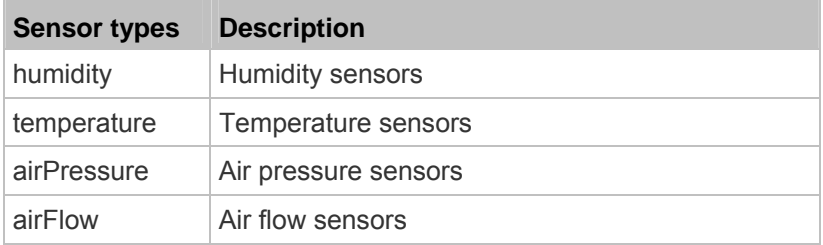

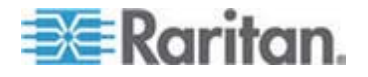

 <hyst\_value> is the deassertion hysteresis value applied to the specified sensor type. Note that diverse sensor types use different measurement units.

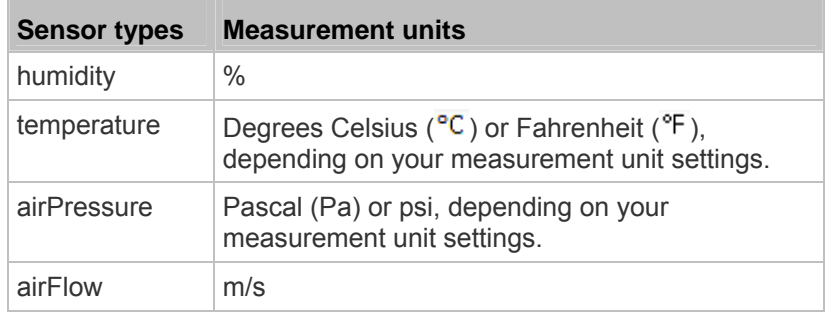

## **Setting the Default Assertion Timeout**

This command syntax configures the default assertion timeout for the specified sensor type.

config:# defaultThresholds <sensor type> assertionTimeout <ast\_time>

*Variables:*

<sensor type> is one of the following numeric sensor types:

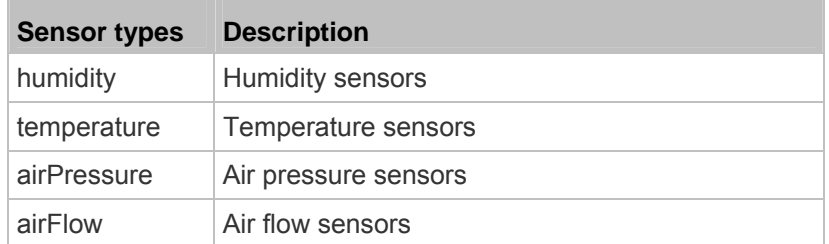

• <ast time> is the assertion timeout value applied to the specified sensor type. It ranges from 0 to 100 (samples).

## **Example - Default Upper Thresholds for Temperature**

It is assumed that your preferred measurement unit for temperature is set to degrees Celsius. Then the following command sets the default Upper Warning threshold to 20 $\mathrm{C}$  and Upper Critical threshold to 24 $\mathrm{C}$  for all temperature sensors.

config:# defaultThresholds temperature upperWarning 20 upperCritical 24

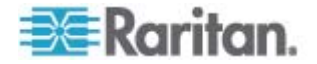

## **Sensor Threshold Configuration Commands**

A sensor configuration command begins with *sensor*. You can use the commands to configure the threshold, hysteresis and assertion timeout values for any sensor associated with the following items:

- **Inlets**
- Inlet poles (for three-phase PDUs only)
- Overcurrent protectors
- **Environmental sensors**

It is permitted to assign a new value to the threshold at any time regardless of whether the threshold has been enabled.

## **Commands for Inlet Sensors**

A sensor configuration command for inlets begins with *sensor inlet*.

#### *Setting the Inlet's Upper Critical Threshold*

This command syntax configures the Upper Critical threshold of an inlet.

config:# sensor inlet <n> <sensor type> upperCritical <option>

- <n> is the number of the inlet that you want to configure. For a single-inlet PDU, <n> is always the number 1.
- <sensor type> is one of the following sensor types:

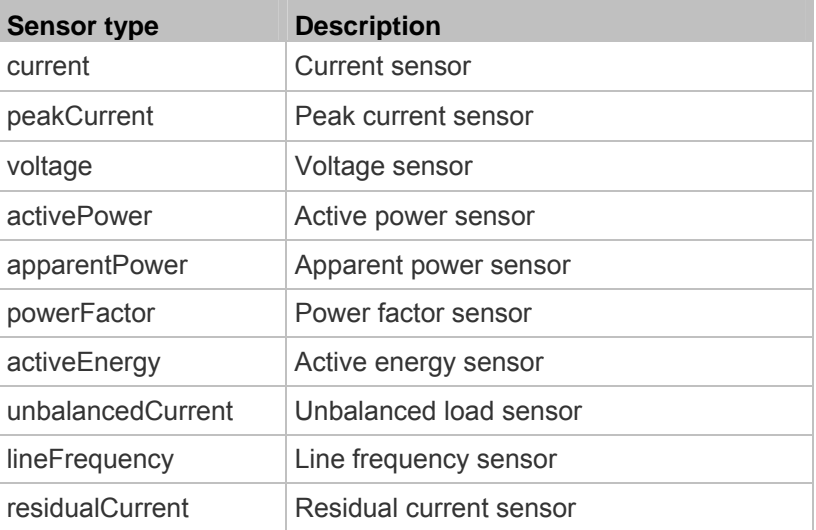

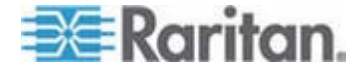

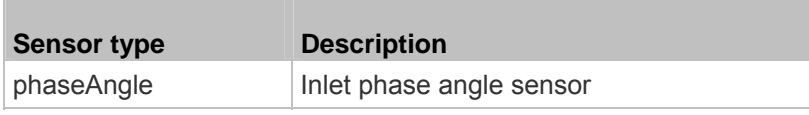

*Note: If the requested sensor type is not supported, the "Sensor is not available" message is displayed.* 

<option> is one of the options: *enable*, *disable* or a numeric value.

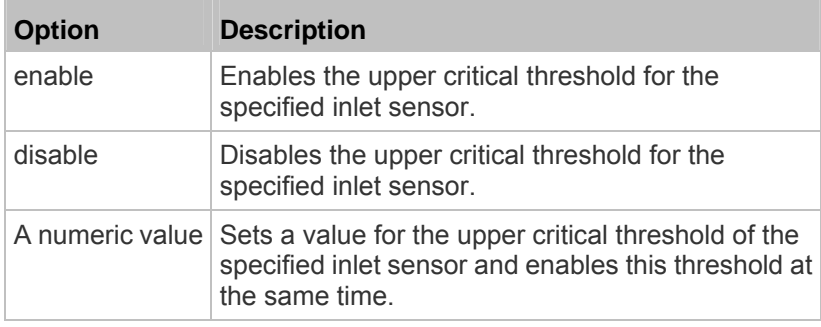

## *Setting the Inlet's Upper Warning Threshold*

This command syntax configures the Upper Warning threshold of an inlet.

config:# sensor inlet <n> <sensor type> upperWarning <option>

- <n> is the number of the inlet that you want to configure. For a single-inlet PDU, <n> is always the number 1.
- <sensor type> is one of the following sensor types:

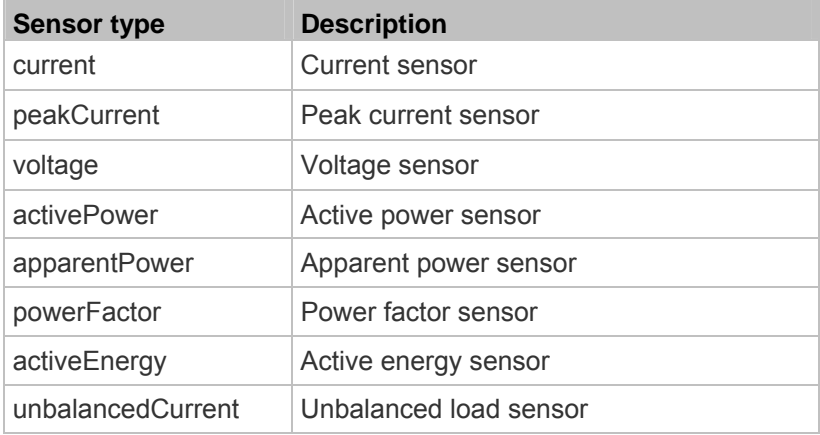

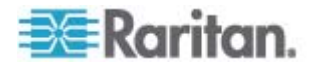

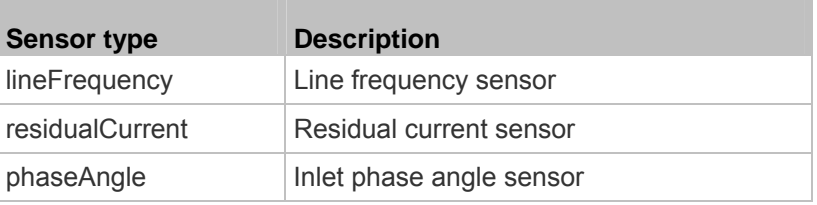

*Note: If the requested sensor type is not supported, the "Sensor is not available" message is displayed.* 

<option> is one of the options: *enable*, *disable* or a numeric value.

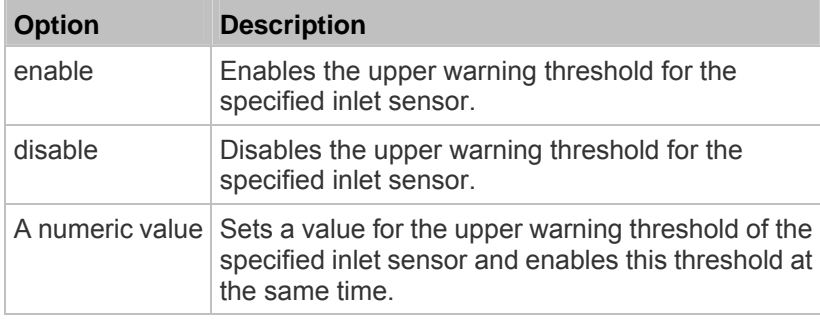

## *Setting the Inlet's Lower Critical Threshold*

This command syntax configures the Lower Critical threshold of an inlet.

config:# sensor inlet <n> <sensor type> lowerCritical <option>

- <n> is the number of the inlet that you want to configure. For a single-inlet PDU, <n> is always the number 1.
- <sensor type> is one of the following sensor types:

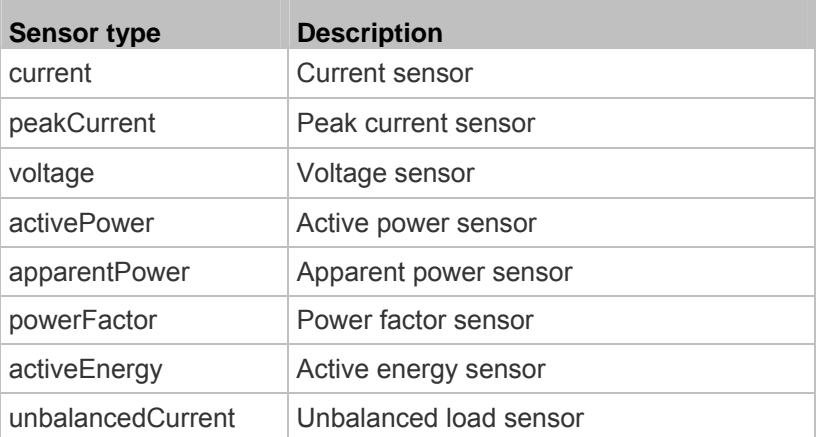

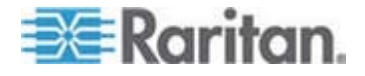

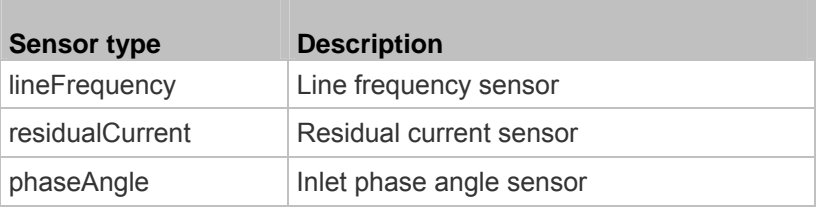

*Note: If the requested sensor type is not supported, the "Sensor is not available" message is displayed.* 

<option> is one of the options: *enable*, *disable* or a numeric value.

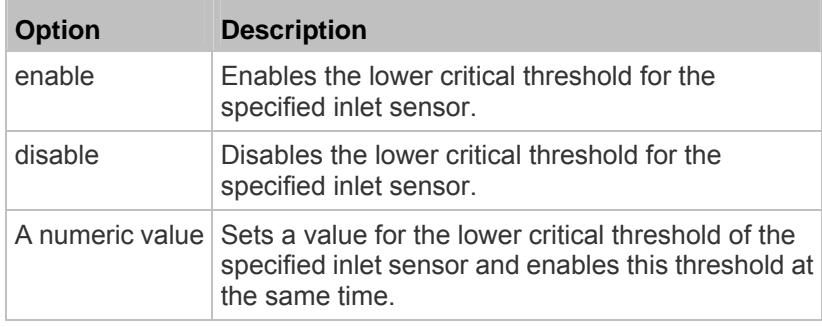

## *Setting the Inlet's Lower Warning Threshold*

This command syntax configures the Lower Warning threshold of an inlet.

config:# sensor inlet <n> <sensor type> lowerWarning <option>

- <n> is the number of the inlet that you want to configure. For a single-inlet PDU, <n> is always the number 1.
- <sensor type> is one of the following sensor types:

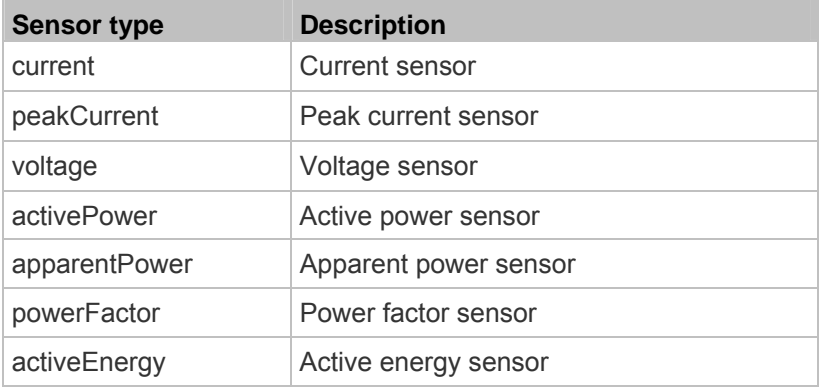

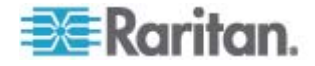

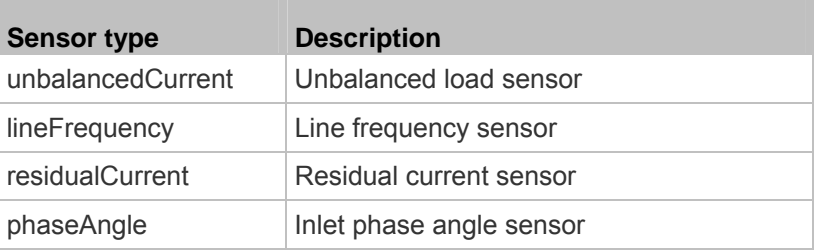

*Note: If the requested sensor type is not supported, the "Sensor is not available" message is displayed.* 

<option> is one of the options: *enable*, *disable* or a numeric value.

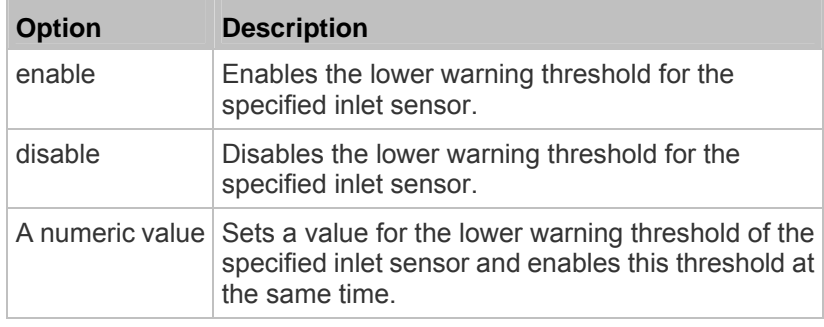

#### *Setting the Inlet's Deassertion Hysteresis*

This command syntax configures the deassertion hysteresis value of an inlet.

config:# sensor inlet <n> <sensor type> hysteresis <value>

- <n> is the number of the inlet that you want to configure. For a single-inlet PDU, <n> is always the number 1.
- <sensor type> is one of the following sensor types:

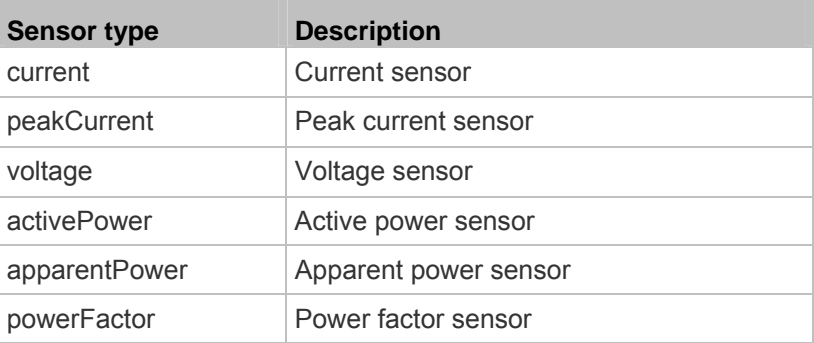

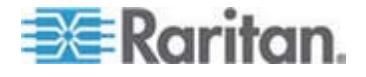

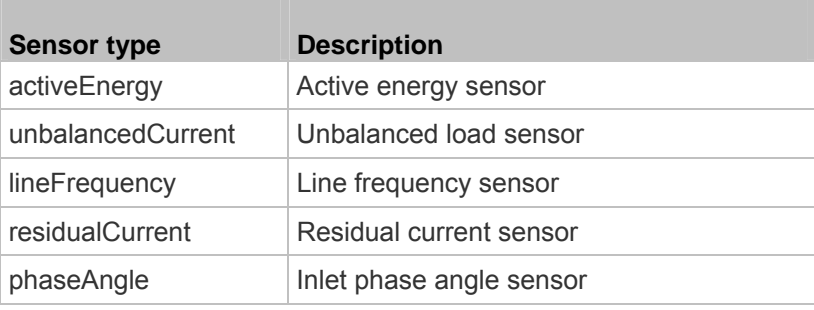

*Note: If the requested sensor type is not supported, the "Sensor is not available" message is displayed.* 

 <value> is a numeric value that is assigned to the hysteresis for the specified inlet sensor. See *"To De-assert" and Deassertion Hysteresis* (on page [558](#page-557-0)).

#### *Setting the Inlet's Assertion Timeout*

This command syntax configures the assertion timeout value of an inlet.

config:# sensor inlet <n> <sensor type> assertionTimeout <value>

- <n> is the number of the inlet that you want to configure. For a single-inlet PDU, <n> is always the number 1.
- <sensor type> is one of the following sensor types:

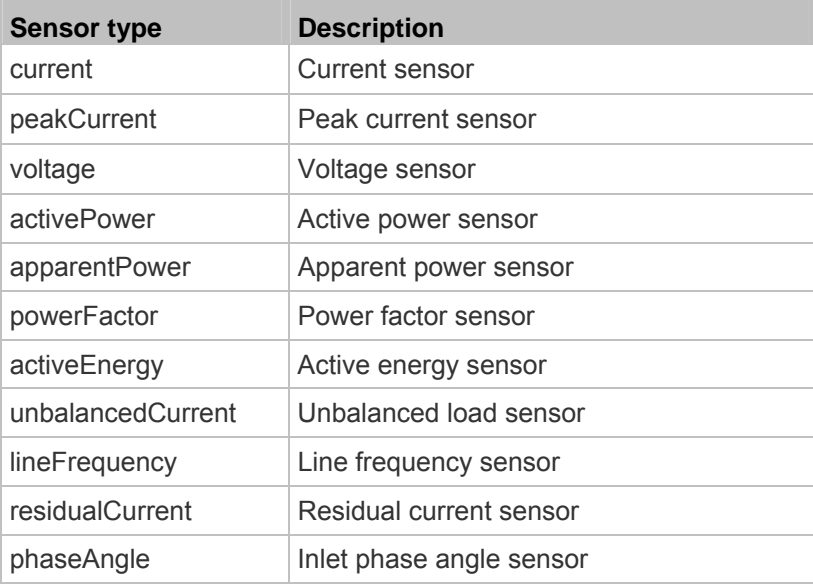

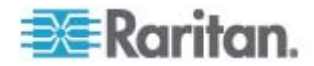

*Note: If the requested sensor type is not supported, the "Sensor is not available" message is displayed.* 

 <value> is a number in samples that is assigned to the assertion timeout for the specified inlet sensor. It ranges between 1 and 100. See *"To Assert" and Assertion Timeout* (on page [556\)](#page-555-0).

## **Commands for Inlet Pole Sensors**

A sensor configuration command for inlet poles begins with *sensor inletpole*. This type of command is available on a three-phase PDU only.

#### *Setting the Upper Critical Threshold for an Inlet Pole*

This command syntax configures the Upper Critical threshold of an inlet pole.

config:# sensor inletpole <n> <p> <sensor type> upperCritical <option>

*Variables:*

- <n> is the number of the inlet whose pole sensors you want to configure.
- <p> is the label of the inlet pole that you want to configure.

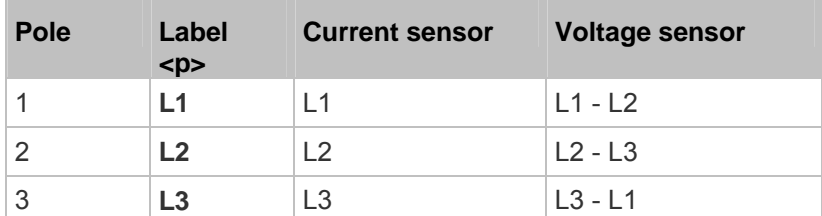

<sensor type> is one of the following sensor types:

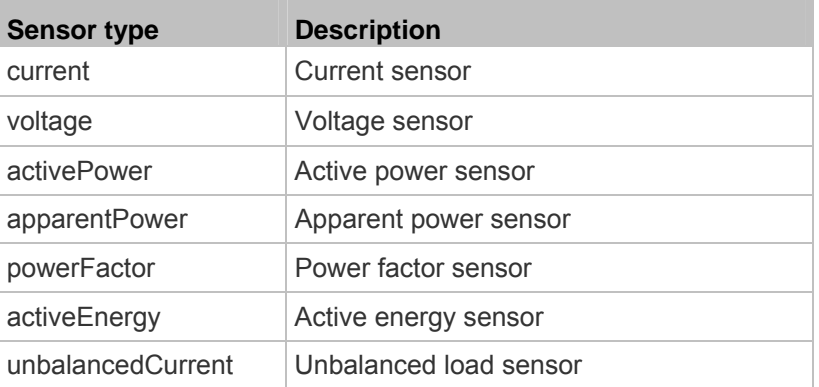

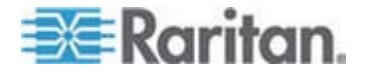

*Note: If the requested sensor type is not supported, the "Sensor is not available" message is displayed.* 

<option> is one of the options: *enable*, *disable* or a numeric value.

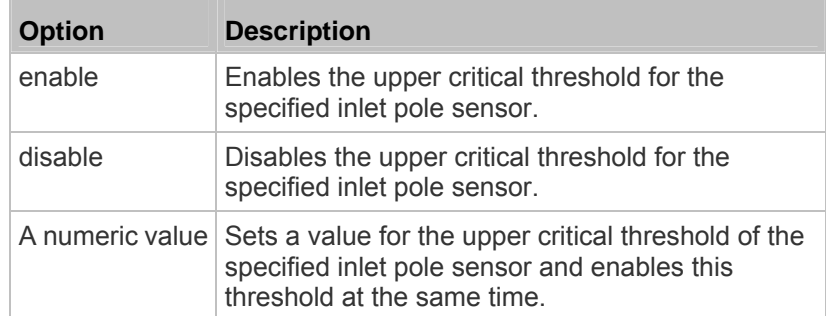

## *Setting the Upper Warning Threshold for an Inlet Pole*

This command syntax configures the Upper Warning threshold of an inlet pole.

config:# sensor inletpole <n> <p> <sensor type> upperWarning <option>

## *Variables:*

- <n> is the number of the inlet whose pole sensors you want to configure.
- <p> is the label of the inlet pole that you want to configure.

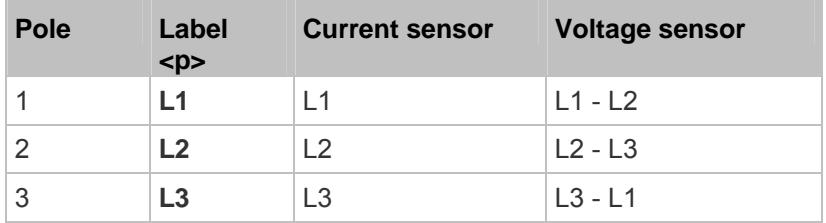

<sensor type> is one of the following sensor types:

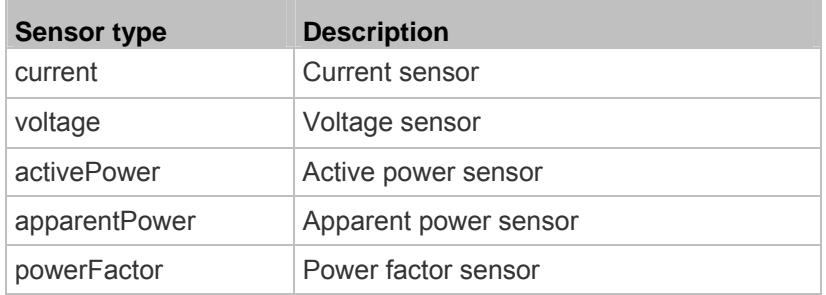

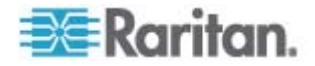
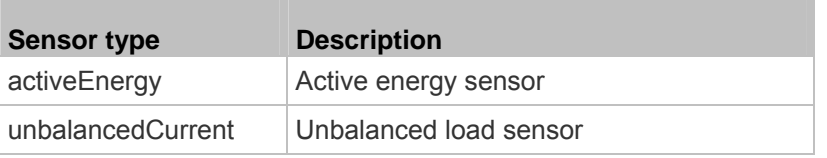

*Note: If the requested sensor type is not supported, the "Sensor is not available" message is displayed.* 

<option> is one of the options: *enable*, *disable* or a numeric value.

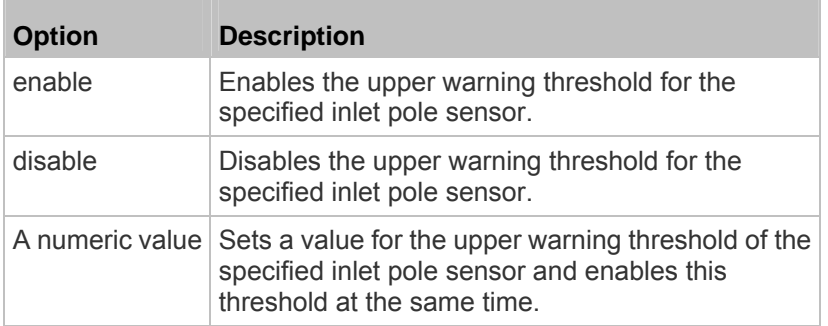

### *Setting the Lower Critical Threshold for an Inlet Pole*

This command syntax configures the Lower Critical threshold of an inlet pole.

config:# sensor inletpole <n> <p> <sensor type> lowerCritical <option>

### *Variables:*

- <n> is the number of the inlet whose pole sensors you want to configure.
- <p> is the label of the inlet pole that you want to configure.

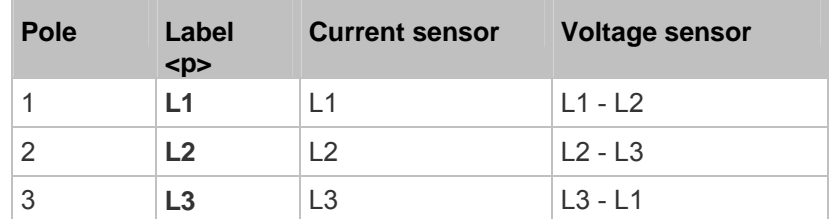

<sensor type> is one of the following sensor types:

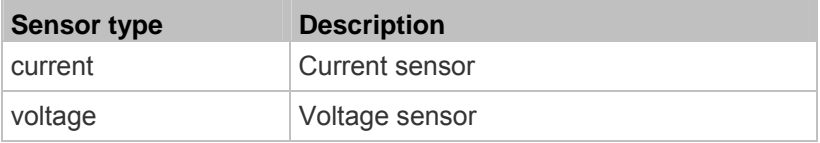

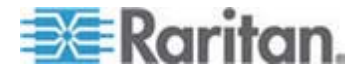

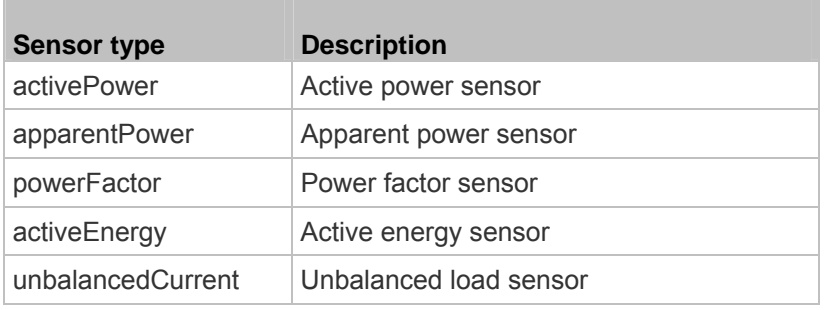

*Note: If the requested sensor type is not supported, the "Sensor is not available" message is displayed.* 

<option> is one of the options: *enable*, *disable* or a numeric value.

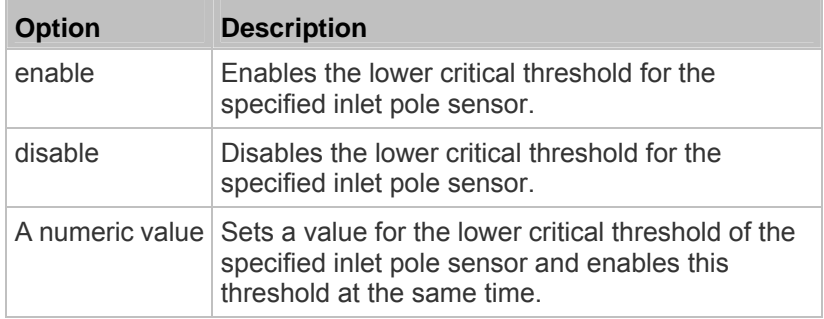

### *Setting the Lower Warning Threshold for an Inlet Pole*

This command syntax configures the Lower Warning threshold of an inlet pole.

config:# sensor inletpole <n> <p> <sensor type> lowerWarning <option>

- <n> is the number of the inlet whose pole sensors you want to configure.
- <p> is the label of the inlet pole that you want to configure.

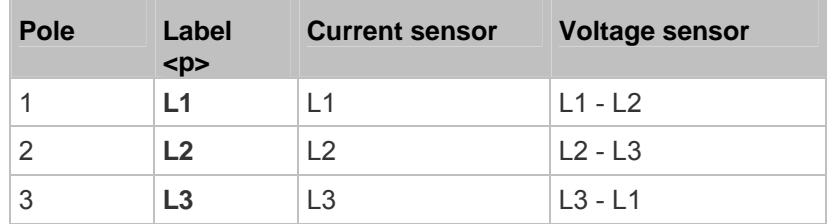

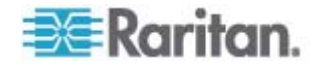

• <sensor type> is one of the following sensor types:

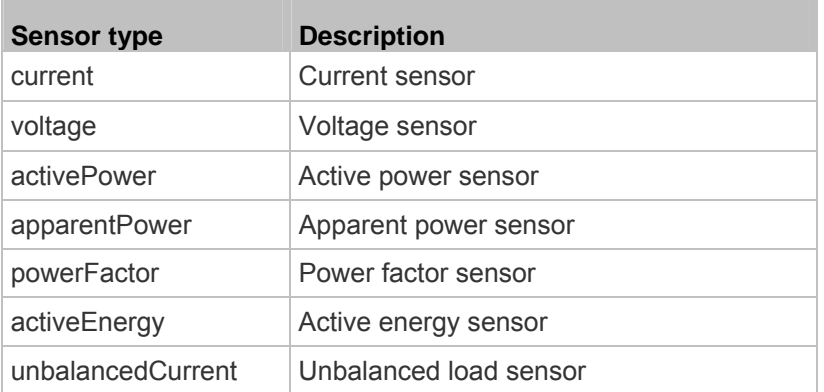

*Note: If the requested sensor type is not supported, the "Sensor is not available" message is displayed.* 

<option> is one of the options: *enable*, *disable* or a numeric value.

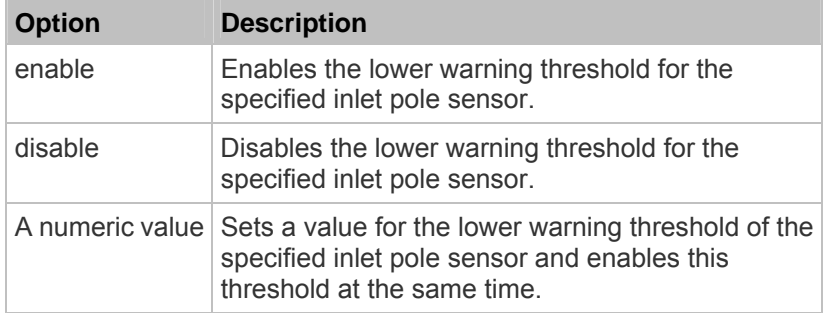

### *Setting the Inlet Pole's Deassertion Hysteresis*

This command syntax configures the deassertion hysteresis value of an inlet pole.

config:# sensor inletpole <n> <p> <sensor type> hysteresis <value>

- <n> is the number of the inlet whose pole sensors you want to configure.
- <p> is the label of the inlet pole that you want to configure.

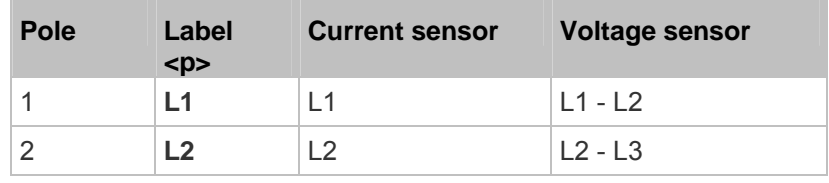

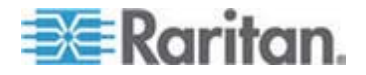

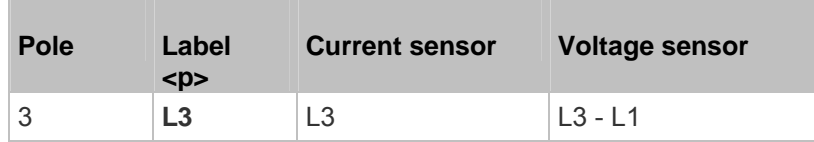

<sensor type> is one of the following sensor types:

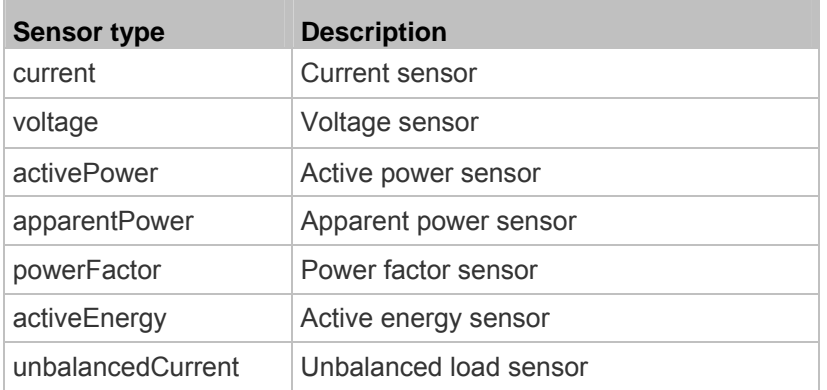

*Note: If the requested sensor type is not supported, the "Sensor is not available" message is displayed.* 

 <value> is a numeric value that is assigned to the hysteresis for the specified inlet pole sensor. See *"To De-assert" and Deassertion Hysteresis* (on page [558](#page-557-0)).

### *Setting the Inlet Pole's Assertion Timeout*

This command syntax configures the assertion timeout value of an inlet pole.

config:# sensor inletpole <n> <p> <sensor type> assertionTimeout <value>

- <n> is the number of the inlet whose pole sensors you want to configure.
- <p> is the label of the inlet pole that you want to configure.

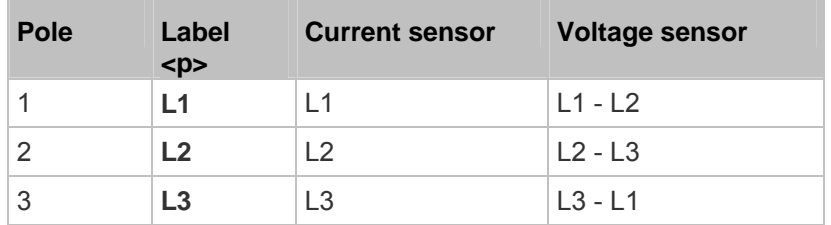

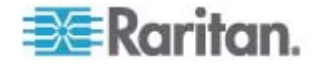

• <sensor type> is one of the following sensor types:

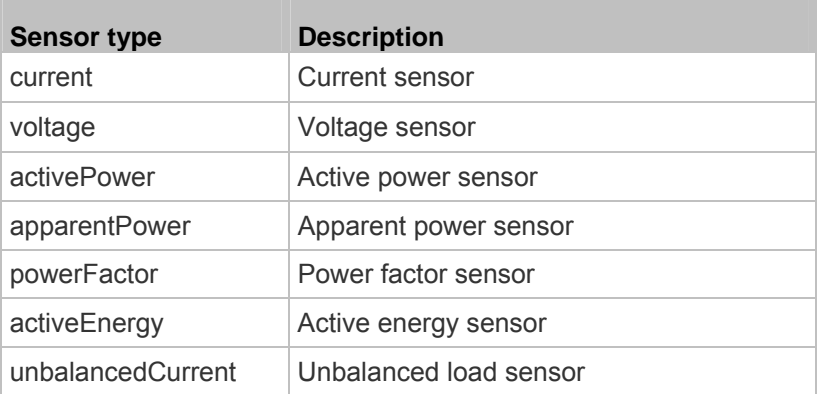

*Note: If the requested sensor type is not supported, the "Sensor is not available" message is displayed.* 

 <value> is a number in samples that is assigned to the assertion timeout for the specified inlet pole sensor. See *"To Assert" and Assertion Timeout* (on page [556](#page-555-0)).

### **Commands for Overcurrent Protector Sensors**

A sensor configuration command for overcurrent protectors begins with *sensor ocp*.

#### *Setting the Upper Critical Threshold for an Overcurrent Protector*

This command syntax configures the Upper Critical threshold of an overcurrent protector.

config:# sensor ocp <n> <sensor type> upperCritical <option>

*Variables:*

- <n> is the number of the overcurrent protector that you want to configure.
- <sensor type> is one of the following sensor types:

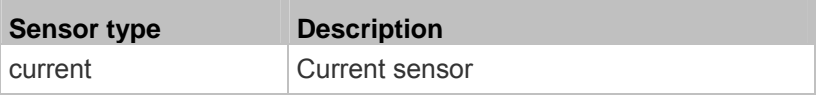

*Note: If the requested sensor type is not supported, the "Sensor is not available" message is displayed.* 

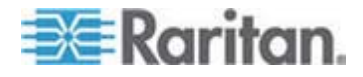

<option> is one of the options: *enable*, *disable* or a numeric value.

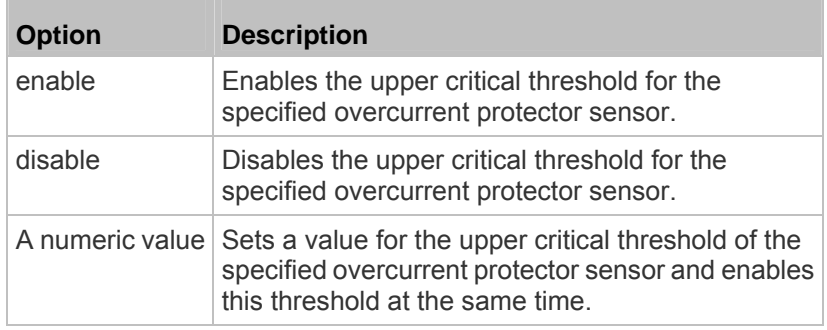

### *Setting the Upper Warning Threshold for an Overcurrent Protector*

This command syntax configures the Upper Warning threshold of an overcurrent protector.

config:# sensor ocp <n> <sensor type> upperWarning <option>

### *Variables:*

- <n> is the number of the overcurrent protector that you want to configure.
- <sensor type> is one of the following sensor types:

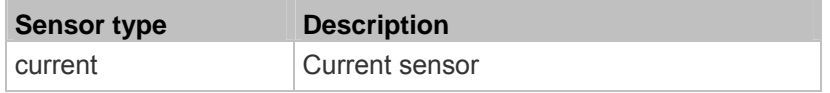

*Note: If the requested sensor type is not supported, the "Sensor is not available" message is displayed.* 

<option> is one of the options: *enable*, *disable* or a numeric value.

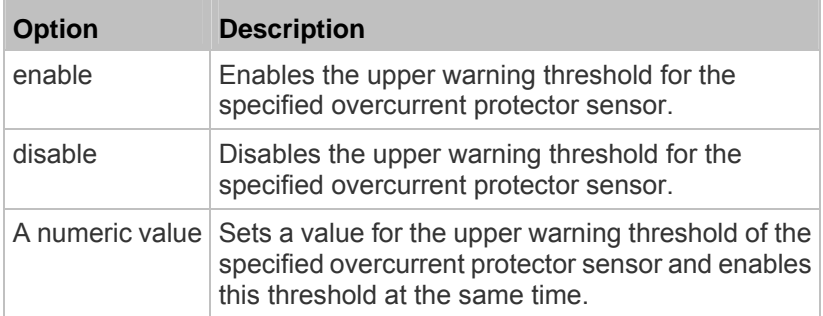

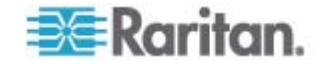

### *Setting the Lower Critical Threshold for an Overcurrent Protector*

This command syntax configures the Lower Critical threshold of an overcurrent protector.

config:# sensor ocp <n> <sensor type> lowerCritical <option>

## *Variables:*

- <n> is the number of the overcurrent protector that you want to configure.
- <sensor type> is one of the following sensor types:

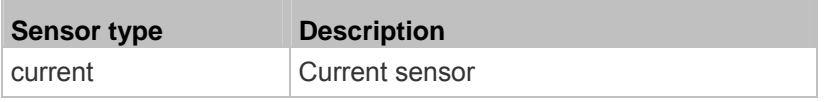

*Note: If the requested sensor type is not supported, the "Sensor is not available" message is displayed.* 

<option> is one of the options: *enable*, *disable* or a numeric value.

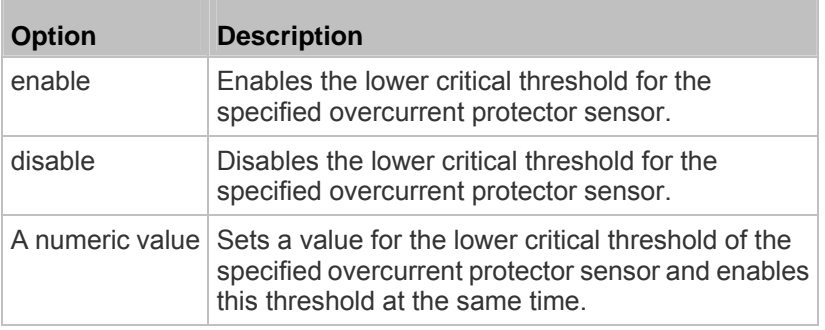

### *Setting the Lower Warning Threshold for an Overcurrent Protector*

This command syntax configures the Lower Warning threshold of an overcurrent protector.

config:# sensor ocp <n> <sensor type> lowerWarning <option>

- <n> is the number of the overcurrent protector that you want to configure.
- <sensor type> is one of the following sensor types:

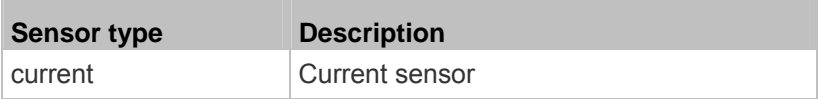

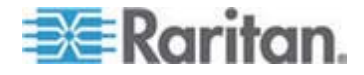

*Note: If the requested sensor type is not supported, the "Sensor is not available" message is displayed.* 

<option> is one of the options: *enable*, *disable* or a numeric value.

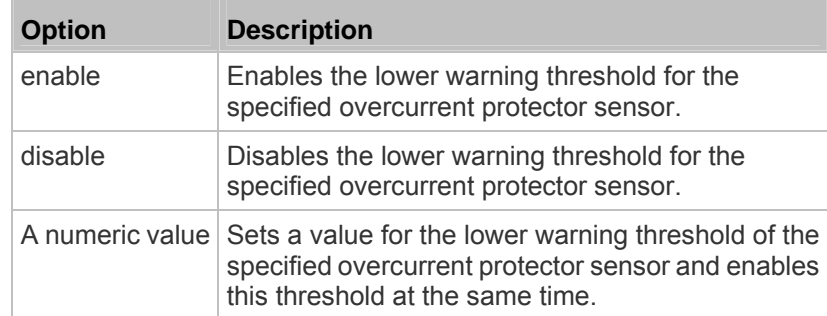

### *Setting the Overcurrent Protector's Deassertion Hysteresis*

This command syntax configures the deassertion hysteresis value of an overcurrent protector.

config:# sensor ocp <n> <sensor type> hysteresis <value>

*Variables:*

- <n> is the number of the overcurrent protector that you want to configure.
- <sensor type> is one of the following sensor types:

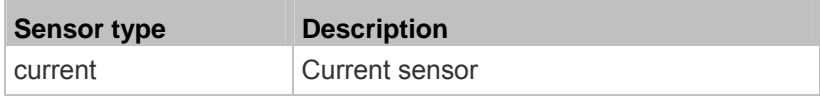

*Note: If the requested sensor type is not supported, the "Sensor is not available" message is displayed.* 

 <value> is a numeric value that is assigned to the hysteresis of the specified overcurrent protector sensor. See *"To De-assert" and Deassertion Hysteresis* (on page [558](#page-557-0)).

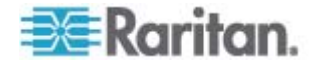

### *Setting the Overcurrent Protector's Assertion Timeout*

This command syntax configures the assertion timeout value of an overcurrent protector.

config:# sensor ocp <n> <sensor type> assertionTimeout <value>

*Variables:*

- <n> is the number of the overcurrent protector that you want to configure.
- <sensor type> is one of the following sensor types:

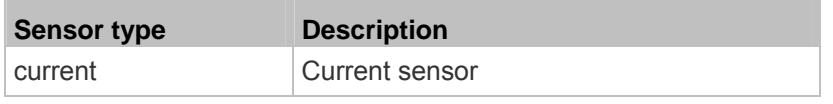

*Note: If the requested sensor type is not supported, the "Sensor is not available" message is displayed.* 

 <value> is a number in samples that is assigned to the assertion timeout of the specified overcurrent protector sensor. It ranges between 1 and 100. See *"To Assert" and Assertion Timeout* (on page [556\)](#page-555-0).

### **Commands for Environmental Sensors**

A sensor threshold configuration command for environmental sensors begins with *sensor externalsensor*.

### *Setting the Sensor's Upper Critical Threshold*

This command syntax configures the Upper Critical threshold of a numeric environmental sensor.

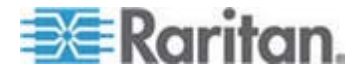

config:# sensor externalsensor <n> <sensor type> upperCritical <option>

*Variables:*

- <n> is the ID number of the environmental sensor that you want to configure. The ID number is shown in the PX web interface. It is an integer between 1 and 32.
- <sensor type> is one of these sensor types: *temperature, humidity, airPressure or air Flow*.

*Note: If the specified sensor type does not match the type of the specified environmental sensor, this error message appears: "Specified sensor type 'XXX' does not match the sensor's type (<sensortype>)," where XXX is the specified sensor type, and <sensortype> is the correct sensor type.* 

<option> is one of the options: *enable*, *disable* or a numeric value.

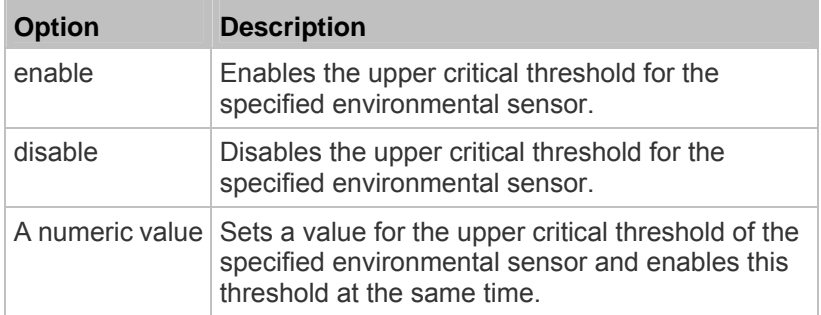

### *Setting the Sensor's Upper Warning Threshold*

This command syntax configures the Upper Warning threshold of a numeric environmental sensor.

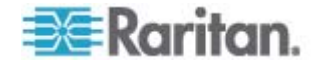

config:# sensor externalsensor <n> <sensor type> upperWarning <option>

*Variables:*

- <n> is the ID number of the environmental sensor that you want to configure. The ID number is shown in the PX web interface. It is an integer between 1 and 32.
- <sensor type> is one of these sensor types: *temperature, humidity, airPressure or air Flow*.

*Note: If the specified sensor type does not match the type of the specified environmental sensor, this error message appears: "Specified sensor type 'XXX' does not match the sensor's type (<sensortype>)," where XXX is the specified sensor type, and <sensortype> is the correct sensor type.* 

<option> is one of the options: *enable*, *disable* or a numeric value.

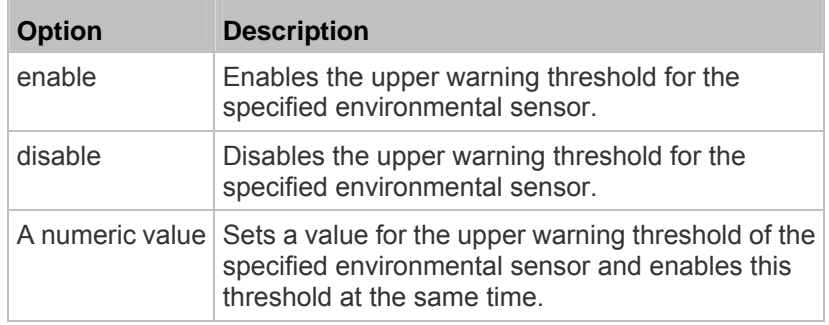

### *Setting the Sensor's Lower Critical Threshold*

This command syntax configures the Lower Critical threshold of a numeric environmental sensor.

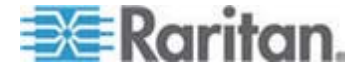

config:# sensor externalsensor <n> <sensor type> lowerCritical <option>

*Variables:*

- <n> is the ID number of the environmental sensor that you want to configure. The ID number is shown in the PX web interface. It is an integer between 1 and 32.
- <sensor type> is one of these sensor types: *temperature, humidity, airPressure or air Flow*.

*Note: If the specified sensor type does not match the type of the specified environmental sensor, this error message appears: "Specified sensor type 'XXX' does not match the sensor's type (<sensortype>)," where XXX is the specified sensor type, and <sensortype> is the correct sensor type.* 

<option> is one of the options: *enable*, *disable* or a numeric value.

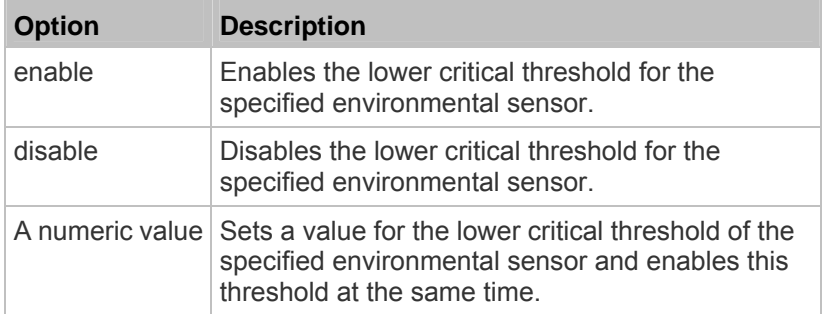

### *Setting the Sensor's Lower Warning Threshold*

This command syntax configures the Lower Warning threshold of a numeric environmental sensor.

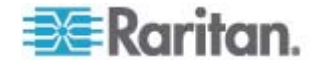

config:# sensor externalsensor <n> <sensor type> lowerWarning <option>

*Variables:*

- <n> is the ID number of the environmental sensor that you want to configure. The ID number is shown in the PX web interface. It is an integer between 1 and 32.
- <sensor type> is one of these sensor types: *temperature, humidity, airPressure or air Flow*.

*Note: If the specified sensor type does not match the type of the specified environmental sensor, this error message appears: "Specified sensor type 'XXX' does not match the sensor's type (<sensortype>)," where XXX is the specified sensor type, and <sensortype> is the correct sensor type.* 

<option> is one of the options: *enable*, *disable* or a numeric value.

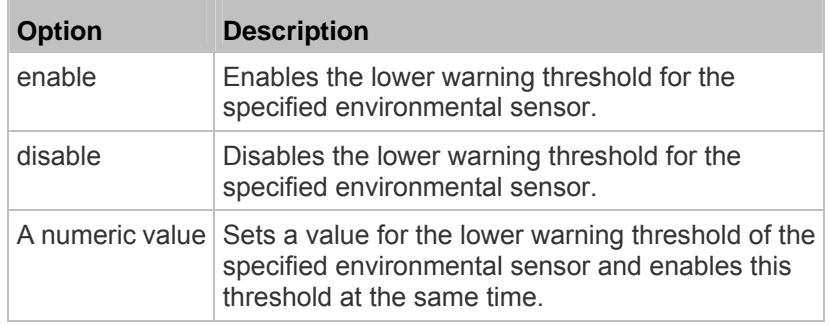

#### *Setting the Sensor's Deassertion Hysteresis*

This command syntax configures the deassertion hysteresis value of a numeric environmental sensor.

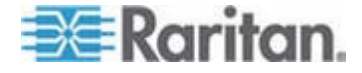

config:# sensor externalsensor <n> <sensor type> hysteresis <value>

*Variables:*

- <n> is the ID number of the environmental sensor that you want to configure. The ID number is shown in the PX web interface. It is an integer between 1 and 32.
- <sensor type> is one of these sensor types: *temperature, humidity, airPressure or air Flow*.

*Note: If the specified sensor type does not match the type of the specified environmental sensor, this error message appears: "Specified sensor type 'XXX' does not match the sensor's type (<sensortype>)," where XXX is the specified sensor type, and <sensortype> is the correct sensor type.* 

 <value> is a numeric value that is assigned to the hysteresis for the specified environmental sensor. See *"To De-assert" and Deassertion Hysteresis* (on page [558](#page-557-0)).

#### *Setting the Sensor's Assertion Timeout*

This command syntax configures the assertion timeout value of a numeric environmental sensor.

config:# sensor externalsensor <n> <sensor type> assertionTimeout <value>

#### *Variables:*

- <n> is the ID number of the environmental sensor that you want to configure. The ID number is shown in the PX web interface. It is an integer between 1 and 32.
- <sensor type> is one of these sensor types: *temperature, humidity, airPressure or air Flow*.

*Note: If the specified sensor type does not match the type of the specified environmental sensor, this error message appears: "Specified sensor type 'XXX' does not match the sensor's type (<sensortype>)," where XXX is the specified sensor type, and <sensortype> is the correct sensor type.* 

 <value> is a number in samples that is assigned to the assertion timeout for the specified environmental sensor. It ranges between 1 and 100. See *"To Assert" and Assertion Timeout* (on page [556\)](#page-555-0).

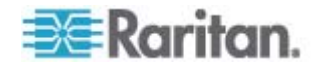

#### **Examples**

This section illustrates several environmental sensor threshold configuration examples.

### *Example 1 - Warning Thresholds for Inlet Sensors*

The following command sets both the Upper Warning and Lower Warning thresholds for the inlet 1 RMS current.

config:# sensor inlet 1 current upperWarning 20 lowerWarning 12

### *Results:*

- The Upper Warning threshold for the inlet 1 RMS current is set to 20A. It also enables the upper warning threshold if this threshold has not been enabled yet.
- The Lower Warning threshold for the inlet 1 RMS current is set to 12A. It also enables the lower warning threshold if this threshold has not been enabled yet.

#### *Example 2 - Upper Critical Threshold for a Temperature Sensor*

The following command sets the Upper Critical threshold of the environmental "temperature" sensor with the ID number 2 to 40 degrees Celsius. It also enables the upper critical threshold if this threshold has not been enabled yet.

config:# sensor externalsensor 2 temperature upperCritical 40

#### *Example 3 - Upper Thresholds for Overcurrent Protector Sensors*

The following command sets both the Upper Critical and Upper Warning thresholds for the 2nd overcurrent protector.

config:# sensor ocp 2 current upperWarning enable upperCritical 16

*Results:*

- The Upper Critical threshold for the 2nd overcurrent protector's RMS current is set to 16A. It also enables the upper critical threshold if this threshold has not been enabled yet.
- The Upper Warning threshold for the 2nd overcurrent protector's RMS current is enabled.

### **Actuator Configuration Commands**

An actuator configuration command begins with *actuator*. You can configure the name and location parameters of an individual actuator.

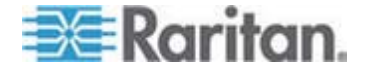

### **Changing the Actuator Name**

This command syntax names an actuator.

config:# actuator <n> name "<name>"

### *Variables:*

- <n> is the ID number of the actuator that you want to configure. The ID number is assigned and shown in the PX web interface. It is an integer starting at 1.
- <name> is a string comprising up to 32 ASCII printable characters. The <name> variable must be enclosed in quotes when it contains spaces.

#### **Setting the X Coordinate**

This command syntax specifies the X coordinate of an actuator.

config:# actuator <n> xlabel "<coordinate>"

- $\bullet$  <n> is the ID number of the actuator that you want to configure. The ID number is assigned and shown in the PX web interface. It is an integer starting at 1.
- <coordinate> is a string comprising up to 24 ASCII printable characters, and it must be enclosed in quotes.

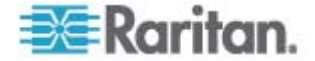

### **Setting the Y Coordinate**

This command syntax specifies the Y coordinate of an actuator.

config:# actuator <n> ylabel "<coordinate>"

### *Variables:*

- <n> is the ID number of the actuator that you want to configure. The ID number is assigned and shown in the PX web interface. It is an integer starting at 1.
- <coordinate> is a string comprising up to 24 ASCII printable characters, and it must be enclosed in quotes.

#### **Setting the Z Coordinate**

This command syntax specifies the Z coordinate of an actuator.

config:# actuator <n> zlabel "<coordinate>"

Variables:

- <n> is the ID number of the actuator that you want to configure. The ID number is assigned and shown in the PX web interface. It is an integer starting at 1.
- Depending on the Z coordinate format you set, there are two types of values for the <coordinate> variable:

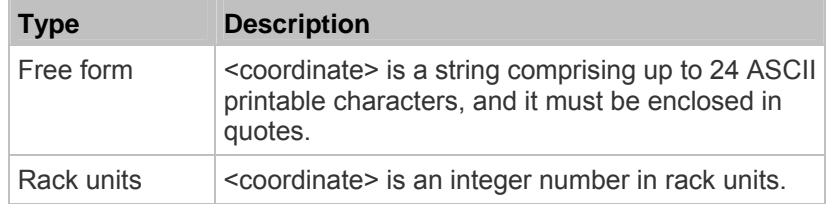

*Note: To specify the Z coordinate using the rack units. See* **Setting the Z Coordinate Format for Environmental Sensors** *(on page [379\)](#page-378-0).* 

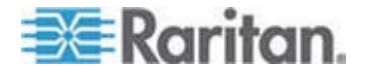

### **Changing the Actuator Description**

This command syntax provides a description for a specific actuator.

config:# actuator <n> description "<description>"

#### *Variables:*

- <n> is the ID number of the actuator that you want to configure. The ID number is assigned and shown in the PX web interface. It is an integer starting at 1.
- <description> is a string comprising up to 64 ASCII printable characters, and it must be enclosed in quotes.

#### **Example - Actuator Naming**

The following command assigns the name "Door lock" to the actuator whose ID number is 9.

config:# actuator 9 name "Door lock"

# **EnergyWise Configuration Commands**

An EnergyWise configuration command begins with *energywise*.

#### **Enabling or Disabling EnergyWise**

This command syntax determines whether the Cisco® EnergyWise endpoint implemented on the PX device is enabled.

config:# energywise enabled <option>

### *Variables:*

 $\bullet$  <option> is one of the options: *true* or *false*.

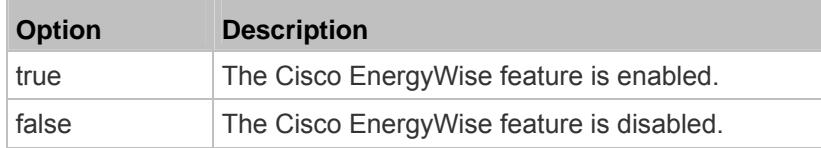

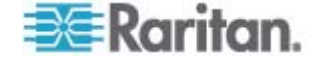

### **Specifying the EnergyWise Domain**

This command syntax specifies to which Cisco® EnergyWise domain the PX device belongs.

config:# energywise domain <name>

*Variables:*

• <name> is a string comprising up to 127 ASCII printable characters. Spaces and asterisks are NOT acceptable.

#### **Specifying the EnergyWise Secret**

This command syntax specifies the password (secret) to enter the Cisco® EnergyWise domain.

config:# energywise secret <password>

### *Variables:*

 <password> is a string comprising up to 127 ASCII printable characters. Spaces and asterisks are NOT acceptable.

### **Changing the UDP Port**

This command syntax specifies the UDP port for communications in the Cisco® EnergyWise domain.

config:# energywise port <port>

*Variables:*

<port> is the UDP port number ranging between 1 and 65535.

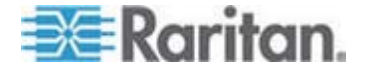

### **Setting the Polling Interval**

This command syntax determines the polling interval at which the Cisco® EnergyWise domain queries the PX device.

config:# energywise polling <timing>

### *Variables:*

 <timing> is an integer number in seconds. It ranges between 30 and 600 seconds.

### **Example - Setting Up EnergyWise**

The following command sets up two Cisco® EnergyWise-related features.

config:# energywise enabled true port 10288

## *Results:*

- The EnergyWise feature implemented on the PX is enabled.
- The UDP port is set to 10288.

### **USB-Cascading Configuration Commands**

A USB-cascading configuration command begins with *cascading*. You can set the cascading mode on the master device.

*Note: You CANNOT change the cascading mode on slave devices.* 

### **Configuring the Cascading Mode**

This command syntax determines the cascading mode.

config:# cascading mode <mode>

#### *Variables:*

<mode> is one of the following cascading modes:

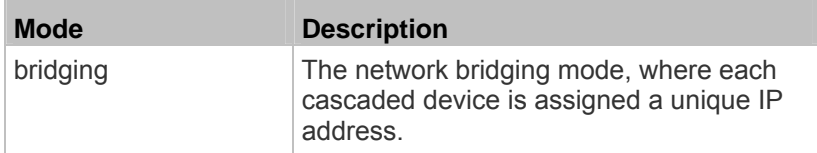

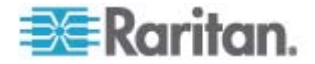

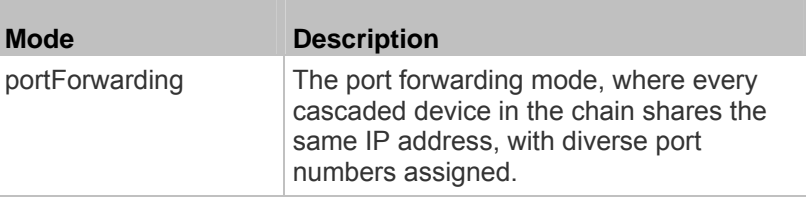

### **Asset Management Commands**

You can use the CLI commands to change the settings of the connected asset sensor (if any) or the settings of LEDs on the asset sensor.

#### **Asset Sensor Management**

An asset sensor management configuration command begins with assetStrip.

### *Naming an Asset Sensor*

This command syntax names or changes the name of an asset sensor connected to the PX device.

config:# assetStrip <n> name "<name>"

- <n> is the number of the FEATURE port where the selected asset sensor is physically connected. For the PX device with only one FEATURE port, the number is always 1.
- <name> is a string comprising up to 32 ASCII printable characters. The <name> variable must be enclosed in quotes when it contains spaces.

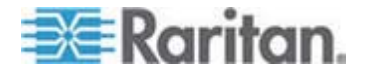

#### *Specifying the Number of Rack Units*

This command syntax specifies the total number of rack units on an asset sensor connected to the PX device.

config:# assetStrip <n> numberOfRackUnits <number>

*Note: For the Raritan asset sensor, a rack unit refers to a tag port.* 

### *Variables:*

- <n> is the number of the FEATURE port where the selected asset sensor is physically connected. For the PX device with only one FEATURE port, the number is always 1.
- < number> is the total number of rack units available on the connected asset sensor. This value ranges from 8 to 64.

#### *Specifying the Rack Unit Numbering Mode*

This command syntax specifies the numbering mode of rack units on the asset sensors connected to the PX device. The numbering mode changes the rack unit numbers.

config:# assetStrip <n> rackUnitNumberingMode <mode>

- <n> is the number of the FEATURE port where the selected asset sensor is physically connected. For the PX device with only one FEATURE port, the number is always 1.
- <mode> is one of the numbering modes: *topDown* or *bottomUp*.

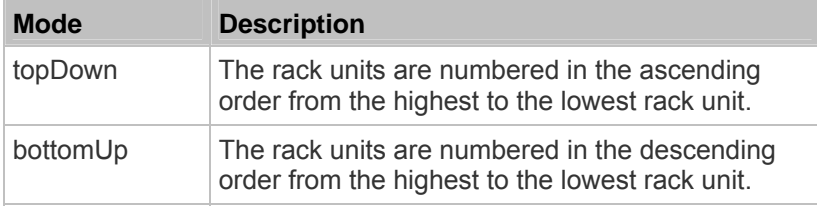

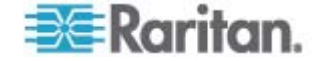

### *Specifying the Rack Unit Numbering Offset*

This command syntax specifies the starting number of rack units on the asset sensors connected to the PX device.

config:# assetStrip <n> rackUnitNumberingOffset <number>

*Variables:*

- <n> is the number of the FEATURE port where the selected asset sensor is physically connected. For the PX device with only one FEATURE port, the number is always 1.
- <number> is a starting number for numbering rack units on the connected asset sensor. This value is an integer number.

### *Specifying the Asset Sensor Orientation*

This command syntax specifies the orientation of the asset sensors connected to the PX device. Usually you do not need to perform this command unless your asset sensors do NOT come with the tilt sensor, causing the PX unable to detect the asset sensors' orientation.

config:# assetStrip <n> assetStripOrientation <orientation>

- <n> is the number of the FEATURE port where the selected asset sensor is physically connected. For the PX device with only one FEATURE port, the number is always 1.
- <orientation> is one of the options: *topConnector* or *bottomConnector*.

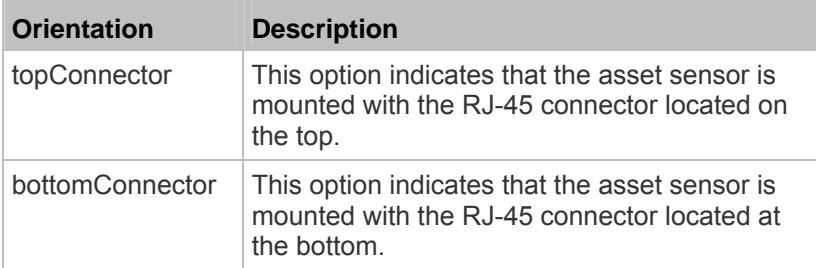

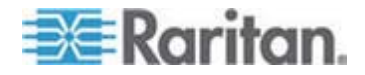

#### <span id="page-491-0"></span>*Setting LED Colors for Connected Tags*

This command syntax sets the LED color for all rack units on the asset sensor #1 to indicate the presence of a connected asset tag.

config:# assetStrip <n> LEDColorForConnectedTags <color>

*Variables:*

• <color> is the hexadecimal RGB value of a color in HTML format. The <color> variable ranges from #000000 to #FFFFFF.

### <span id="page-491-1"></span>*Setting LED Colors for Disconnected Tags*

This command syntax sets the LED color for all rack units on the connected asset sensor(s) to indicate the absence of a connected asset tag.

config:# assetStrip <n> LEDColorForDisconnectedTags <color>

*Variables:*

 <color> is the hexadecimal RGB value of a color in HTML format. The <color> variable ranges from #000000 to #FFFFFF.

### **Rack Unit Configuration**

For the Raritan asset sensor, a rack unit refers to a tag port. A rack unit configuration command begins with rackUnit.

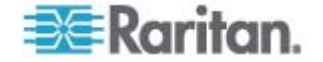

### *Naming a Rack Unit*

This command syntax assigns or changes the name of the specified rack unit on the specified asset sensor.

config:# rackUnit <n> <rack\_unit> name "<name>"

# *Variables:*

- <n> is the number of the FEATURE port where the selected asset sensor is physically connected. For the PX device with only one FEATURE port, the number is always 1.
- <rack\_unit> is the index number of the desired rack unit. The index number of each rack unit is available on the Asset Strip page of the web interface.
- <name> is a string comprising up to 32 ASCII printable characters. The <name> variable must be enclosed in quotes when it contains spaces.

#### *Setting the LED Operation Mode*

This command syntax determines whether a specific rack unit on the specified asset sensor follows the global LED color settings.

config:# rackUnit <n> <rack\_unit> LEDOperationMode <mode>

- <n> is the number of the FEATURE port where the selected asset sensor is physically connected. For the PX device with only one FEATURE port, the number is always 1.
- <rack\_unit> is the index number of the desired rack unit. The index number of each rack unit is available on the Asset Strip page of the web interface.
- <mode> is one of the LED modes: *automatic* or *manual*.

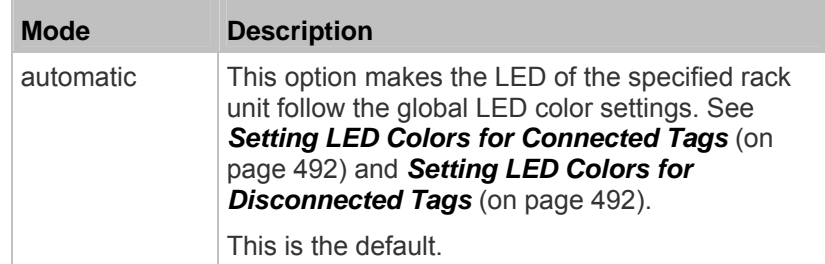

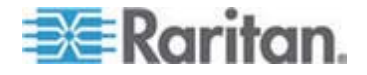

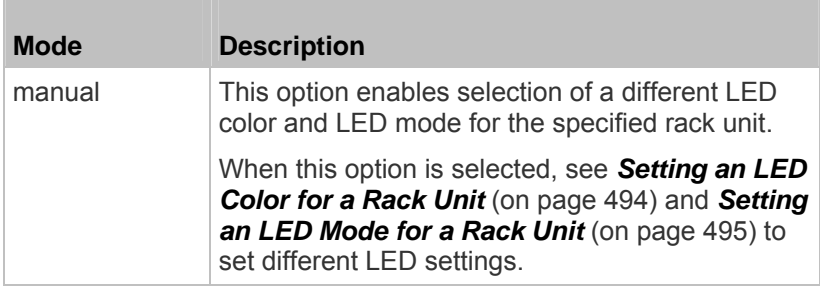

### <span id="page-493-0"></span>*Setting an LED Color for a Rack Unit*

This command syntax sets the LED color for a specific rack unit on the specified asset sensor. You need to set a rack unit's LED color only when the LED operation mode of this rack unit has been set to "manual."

config:# rackUnit <n> <rack\_unit> LEDColor <color>

# *Variables:*

- <n> is the number of the FEATURE port where the selected asset sensor is physically connected. For the PX device with only one FEATURE port, the number is always 1.
- <rack\_unit> is the index number of the desired rack unit. The index number of each rack unit is available on the Asset Strip page of the web interface.
- <color> is the hexadecimal RGB value of a color in HTML format. The <color> variable ranges from #000000 to #FFFFFF.

*Note: A rack unit's LED color setting overrides the global LED color setting on it. See* **Setting LED Colors for Connected Tags** *(on page [492](#page-491-0)) and*  **Setting LED Colors for Disconnected Tags** *(on page [492](#page-491-1)).* 

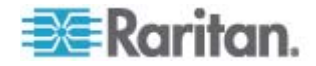

#### <span id="page-494-0"></span>*Setting an LED Mode for a Rack Unit*

This command syntax sets the LED mode for a specific rack unit on the specified asset sensor. You need to set a rack unit's LED mode only when the LED operation mode of this rack unit has been set to "manual."

config:# rackUnit <n> <rack\_unit> LEDMode <mode>

### *Variables:*

- <n> is the number of the FEATURE port where the selected asset sensor is physically connected. For the PX device with only one FEATURE port, the number is always 1.
- <rack\_unit> is the index number of the desired rack unit. The index number of each rack unit is available on the Asset Strip page of the web interface.

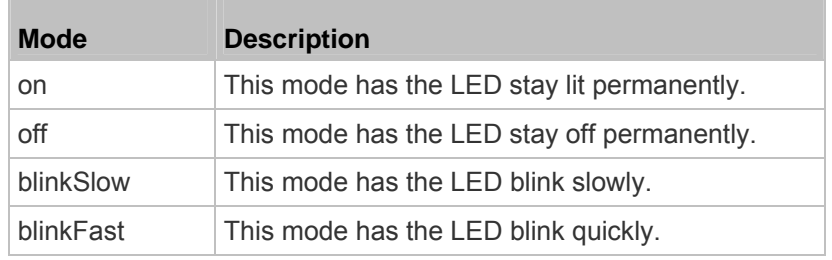

<mode> is one of the LED modes: *on*, *off*, *blinkSlow* or *blinkFast*.

#### **Examples**

This section illustrates several asset management examples.

### *Example 1 - Asset Sensor LED Colors for Disconnected Tags*

This command syntax sets the LED color for all rack units on the asset sensor #1 to BLACK (that is, 000000) to indicate the absence of a connected asset tag.

config:# assetStrip 1 LEDColorForDisconnectedTags #000000

*Note: Black color causes the LEDs to stay off.* 

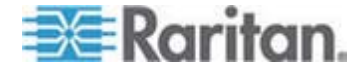

#### *Example 2 - Rack Unit Naming*

The following command assigns the name "Linux server" to the rack unit whose index number is 25 on the asset sensor#1.

config:# rackUnit 1 25 name "Linux server"

### **Serial Port Configuration Commands**

A serial port configuration command begins with *serial*.

#### **Setting the Serial Port Baud Rate**

The following command syntax sets the CONSOLE baud rate (bps) of the serial port labeled CONSOLE / MODEM on the PX device. Change the CONSOLE baud rate before connecting it to any Raritan device, such as Raritan's P2CIM-SER, through the serial port, or there are communications errors. If you change the baud rate dynamically after the connection has been made, you must reset the PX or power cycle the connected Raritan device for proper communications.

config:# serial baudRate <baud\_rate>

*Variables:*

 <baud\_rate> is one of the CONSOLE baud rate options: *1200*, *2400*, *4800*, *9600*, *19200*, *38400*, *57600*, *115200*.

*Note: The serial port bit-rate change is needed when the PX works in conjunction with Raritan's Dominion LX KVM switch. The Dominion LX only supports 19200 bps for communications over the serial interface.* 

#### *Example*

The following command sets the baud rate of the PX device's serial port to 9600 bps.

config:# serial baudRate 9600

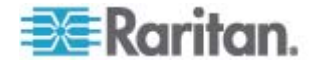

# **Setting the History Buffer Length**

This command syntax sets the history buffer length, which determines the amount of history commands that can be retained in the buffer. The default length is 25.

config:# history length <n>

*Variables:*

 $\bullet$  <n> is an integer number between 1 and 250.

### **Multi-Command Syntax**

To shorten the configuration time, you can combine various configuration commands in one command to perform all of them at a time. All combined commands must belong to the same configuration type, such as commands prefixed with *network*, *user modify*, *sensor externalsensor* and so on.

A multi-command syntax looks like this:

<configuration type> <setting 1> <value 1> <setting 2> <value 2> <setting 3> <value 3> ...

#### **Example 1 - Combination of IP, Subnet Mask and Gateway Parameters**

The following multi-command syntax configures IPv4 address, subnet mask and gateway for the network connectivity simultaneously.

config:# network ipv4 ipAddress 192.168.84.225 subnetMask 255.255.255.0 gateway 192.168.84.0

*Results:*

- The IP address is set to 192.168.84.225.
- The subnet mask is set to 255.255.255.0.
- The gateway is set to 192.168.84.0.

### **Example 2 - Combination of Upper Critical and Upper Warning Settings**

The following multi-command syntax simultaneously configures Upper Critical and Upper Warning thresholds for the RMS current of the 2nd overcurrent protector.

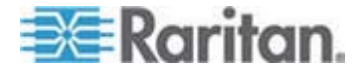

config:# sensor ocp 2 current upperCritical disable upperWarning 15

*Results:*

- The Upper Critical threshold of the 2nd overcurrent protector's RMS current is disabled.
- The Upper Warning threshold of the 2nd overcurrent protector's RMS current is set to 15A and enabled at the same time.

#### **Example 3 - Combination of SSID and PSK Parameters**

This multi-command syntax configures both SSID and PSK parameters simultaneously for the wireless feature.

config:# network wireless SSID myssid PSK encryp\_key

*Results:*

- The SSID value is set to myssid.
- The PSK value is set to encryp\_key.

# **Load Shedding Configuration Commands**

This section only applies to outlet-switching capable models.

A load shedding configuration command begins with *loadshedding*.

Unlike other CLI configuration commands, the load shedding configuration command is performed in the *administrator mode* rather than the configuration mode. See *Different CLI Modes and Prompts* (on page [342\)](#page-341-0).

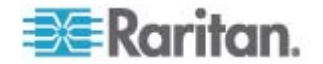

# **Enabling or Disabling Load Shedding**

This section only applies to outlet-switching capable models.

This command syntax determines whether the load shedding feature is enabled.

# loadshedding <option>

After performing the above command, PX prompts you to confirm the operation. Press  $y$  to confirm or  $n$  to abort the operation.

To skip the confirmation step, you can add the "/y" parameter to the end of the command so that the operation is executed immediately.

# loadshedding <option> /y

### *Variables:*

<option> is one of the options: *enable* or *disable*.

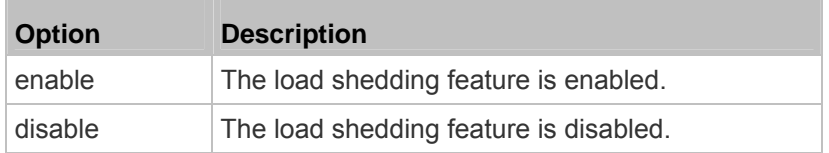

# **Example**

The following command enables the load shedding feature.

config:# loadshedding enable

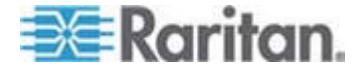

# **Power Control Operations**

This section only applies to outlet-switching capable models.

Outlets on the PX device can be turned on or off or power cycled through the CLI.

Besides, you can cancel the power-on process while the PX is powering on ALL outlets.

You must perform this operation in the *administrator mode*. See *Different CLI Modes and Prompts* (on page [342](#page-341-0)).

# **Turning On the Outlet(s)**

This section only applies to outlet-switching capable models.

This command syntax turns on one or multiple outlets.

# power outlets <numbers> on

To quicken the operation, you can add the parameter "/y" to the end of the command, which confirms the operation.

# power outlets <numbers> on /y

### *Variables:*

 <numbers> is one of the options: *all*, an outlet number, a list or a range of outlets.

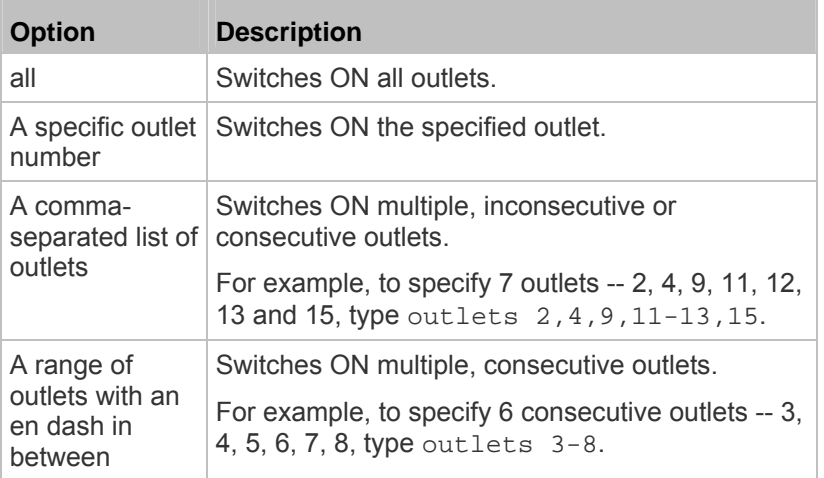

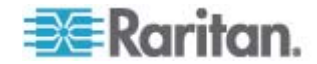

If you entered the command without "/y", a message appears, prompting you to confirm the operation. Then:

- Type  $\gamma$  to confirm the operation, OR
- $\blacksquare$  Type n to abort the operation

# **Turning Off the Outlet(s)**

This section only applies to outlet-switching capable models.

This command syntax turns off one or multiple outlets.

# power outlets <numbers> off

To quicken the operation, you can add the parameter "/y" to the end of the command, which confirms the operation.

```
# power outlets <numbers> off /y
```
*Variables:*

 <numbers> is one of the options: *all*, an outlet number, a list or a range of outlets.

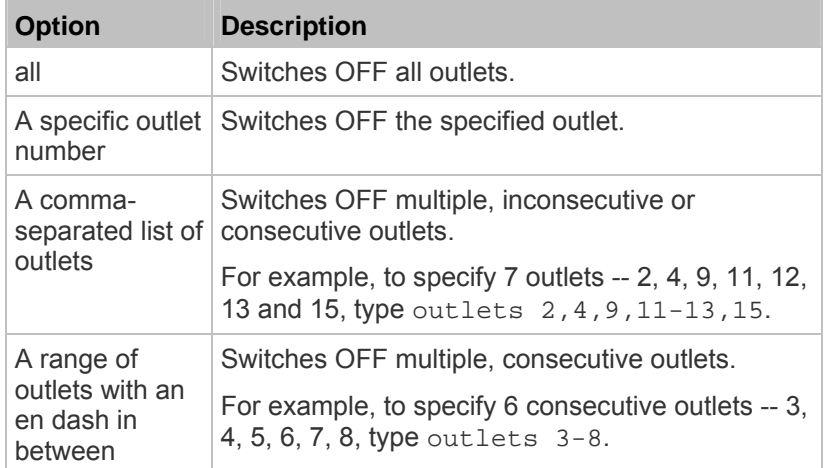

If you entered the command without "/y", a message appears, prompting you to confirm the operation. Then:

Type  $\gamma$  to confirm the operation, OR

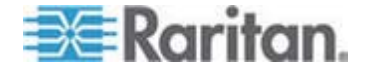

 $\blacksquare$  Type n to abort the operation

# **Power Cycling the Outlet(s)**

This section only applies to outlet-switching capable models.

This command syntax power cycles one or multiple outlets.

# power outlets <numbers> cycle

To quicken the operation, you can add the parameter "/y" to the end of the command, which confirms the operation.

# power outlets <numbers> cycle /y

### *Variables:*

 <numbers> is one of the options: *all*, an outlet number, a list or a range of outlets.

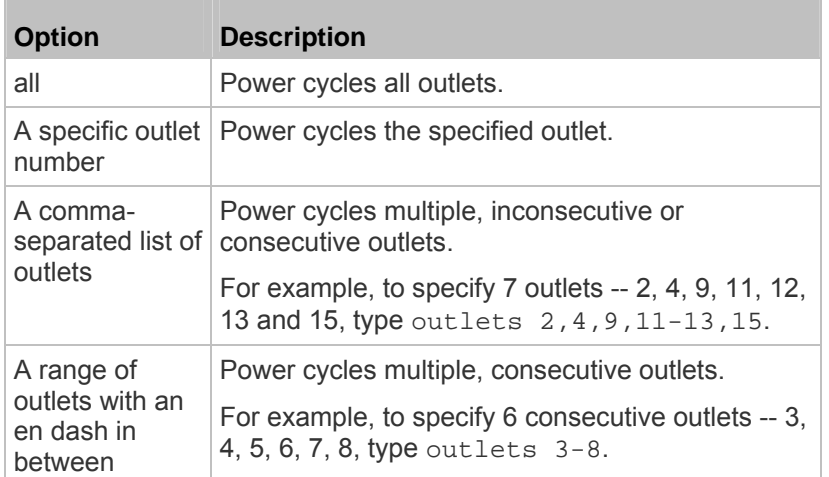

If you entered the command without "/y", a message appears, prompting you to confirm the operation. Then:

- Type  $y$  to confirm the operation, OR
- $\blacksquare$  Type n to abort the operation

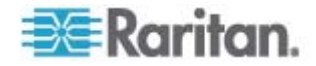

# **Canceling the Power-On Process**

This section only applies to outlet-switching capable models.

After powering on ALL outlets, you can use the following command to stop the power-on process.

# power cancelSequence

To quicken the operation, you can add the parameter "/y" to the end of the command, which confirms the operation.

# power cancelSequence /y

# **Example - Power Cycling Specific Outlets**

The following command power cycles these outlets: 2, 6, 7, 8, 10, 13, 14, 15 and 16.

# power outlets 2,6-8,10,13-16 cycle

# **Actuator Control Operations**

An actuator, which is connected to a dry contact signal channel of a DX sensor, can control a mechanism or system. You can switch on or off that mechanism or system through the actuator control command in the CLI.

Perform these commands in the administrator or user mode. See *Different CLI Modes and Prompts* (on page [342\)](#page-341-0).

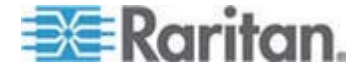

### **Switching On the Actuator(s)**

This command syntax turns on one or all actuators.

# control actuator <n> on

To quicken the operation, you can add the parameter "/y" to the end of the command, which confirms the operation.

```
# control actuator <n> on /y
```
*Variables:*

<n> is one of the options: *all* or an actuator number.

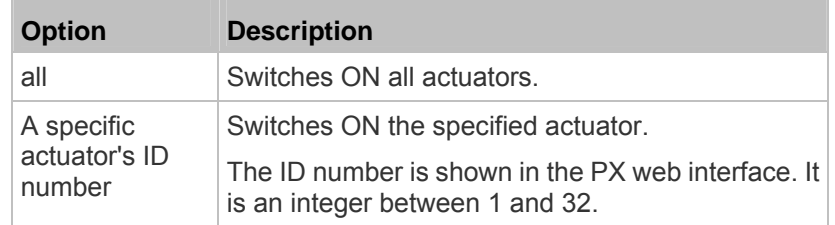

If you entered the command without "/y", a message appears, prompting you to confirm the operation. Then:

- Type  $y$  to confirm the operation, OR
- $\blacksquare$  Type n to abort the operation

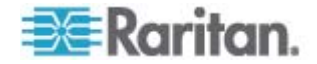
### **Switching Off the Actuator(s)**

This command syntax turns off one or all actuators.

# control actuator <n> off

To quicken the operation, you can add the parameter "/y" to the end of the command, which confirms the operation.

# control actuator <n> off /y

*Variables:*

<n> is one of the options: *all* or an actuator number.

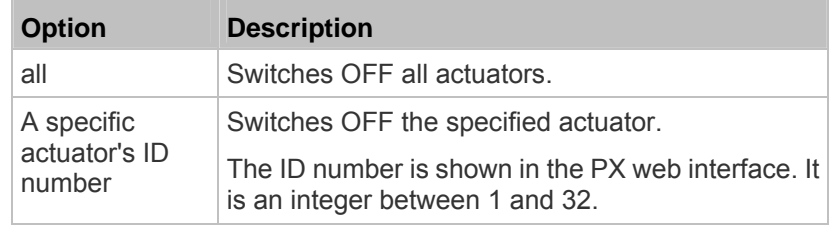

If you entered the command without "/y", a message appears, prompting you to confirm the operation. Then:

- **Type** y to confirm the operation, OR
- $\blacksquare$  Type n to abort the operation

### **Example - Turning On a Specific Actuator**

The following command turns on the actuator whose ID is 8.

# control actuator 8 on

## **Unblocking a User**

If any user is blocked from accessing the PX, you can unblock them at the local console.

**To unblock a user:** 

1. Log in to the CLI interface using any terminal program via a local connection. See *With HyperTerminal* (on page [340\)](#page-339-0).

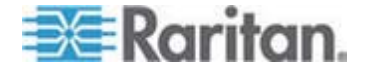

#### Chapter 8: Using the Command Line Interface

2. When the Username prompt appears, type unblock and press Enter.

Username: unblock

3. When the "Username to unblock" prompt appears, type the name of the blocked user and press Enter.

Username to unblock:

4. A message appears, indicating that the specified user was unblocked successfully.

### **Resetting the PX**

You can reset the PX device to factory defaults or simply restart it using the CLI commands.

#### **Restarting the PDU**

This command restarts the PX device. It is not a factory default reset.

#### **To restart the PX device:**

- 1. Ensure you have entered administrator mode and the # prompt is displayed.
- 2. Type either of the following commands to restart the PX device.

# reset unit -- OR -- # reset unit /y

- 3. If you entered the command without " $/y$ " in Step 2, a message appears prompting you to confirm the operation. Type y to confirm the reset.
- 4. Wait until the Username prompt appears, indicating the reset is complete.

*Note: If you are performing this command over a USB connection, re-connect the USB cable after the reset is completed, or the CLI communications are lost.* 

#### **Resetting Active Energy Readings**

You can reset either one active energy sensor or all active energy sensors at at time to restart the energy accumulation process. Only users with the 'Admin' role assigned can reset active energy readings.

- ▶ To reset all active energy readings of the PX:
	- # reset activeEnergy pdu

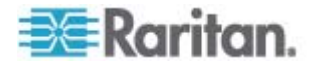

```
 -- OR -- 
# reset activeEnergy pdu /y
To reset one inlet's active energy readings: 
 # reset activeEnergy inlet <n>
```
- -- OR --
- # reset activeEnergy inlet <n> /y

If you entered the command without "/y", a message appears prompting you to confirm the operation. Type y to confirm the reset or n to abort the operation.

*Variables:*

ь

▶

 <n> is the inlet number. For a single-inlet PDU, the number is always 1.

#### **Resetting to Factory Defaults**

The following commands restore all settings of the PX device to factory defaults.

**To reset PX settings after login, use either command:**  # reset factorydefaults -- OR -- # reset factorydefaults /y **To reset PX settings before login:**  Username: factorydefaults

See *Using the CLI Command* (on page [520](#page-519-0)) for details.

## **Network Troubleshooting**

The PX provides 4 diagnostic commands for troubleshooting network problems: *nslookup*, *netstat*, *ping*, and *traceroute*. The diagnostic commands function as corresponding Linux commands and can get corresponding Linux outputs.

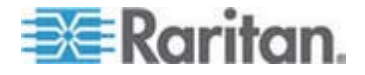

#### **Entering Diagnostic Mode**

Diagnostic commands function in the diagnostic mode only.

- **To enter the diagnostic mode:**
- 1. Ensure you have entered administrator mode and the # prompt is displayed.
- 2. Type diag and press Enter. The diag> prompt appears, indicating that you have entered the diagnostic mode.
- 3. Now you can type any diagnostic commands for troubleshooting.

#### **Quitting Diagnostic Mode**

▶ To quit the diagnostic mode, use this command:

diag> exit

The # or > prompt appears after pressing Enter, indicating that you have entered the administrator or user mode. See *Different CLI Modes and Prompts* (on page [342](#page-341-0)).

#### **Diagnostic Commands**

The diagnostic command syntax varies from command to command.

#### **Querying DNS Servers**

This command syntax queries Internet domain name server (DNS) information of a network host.

diag> nslookup <host>

*Variables:*

• <host> is the name or IP address of the host whose DNS information you want to query.

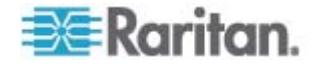

#### **Showing Network Connections**

This command syntax displays network connections and/or status of ports.

diag> netstat <option>

*Variables:*

<option> is one of the options: *ports* or *connections*.

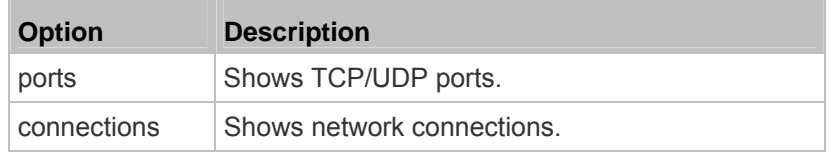

#### **Testing the Network Connectivity**

This ping command sends the ICMP ECHO\_REQUEST message to a network host for checking its network connectivity. If the output shows the host is responding properly, the network connectivity is good. If not, either the host is shut down or it is not being properly connected to the network.

diag> ping <host>

*Variables:*

• < host> is the host name or IP address whose networking connectivity you want to check.

*Options:*

m.

 You can include any or all of additional options listed below in the ping command.

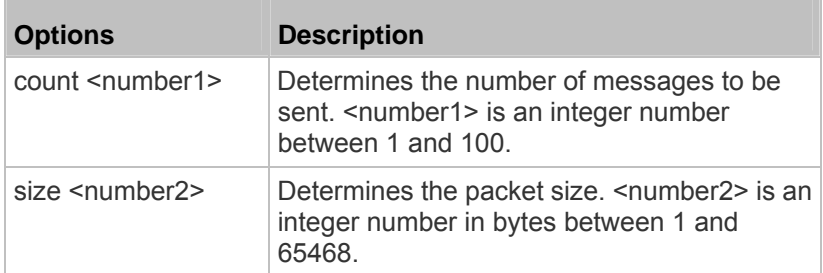

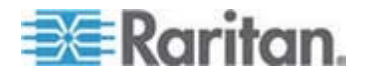

#### Chapter 8: Using the Command Line Interface

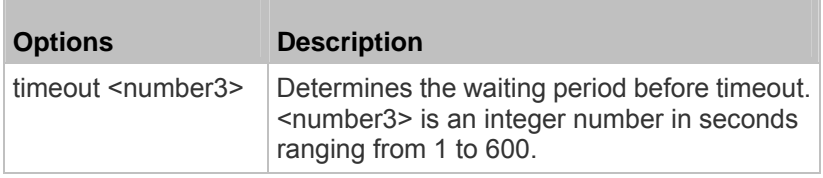

The command looks like this syntax when it includes all options:

diag> ping <host> count <number1> size <number2> timeout <number3>

#### **Tracing the Route**

This command syntax traces the network route between your PX device and a network host.

diag> traceroute <host>

#### *Variables:*

• < host> is the name or IP address of the host you want to trace.

#### **Example - Ping Command**

The following command checks the network connectivity of the host 192.168.84.222 by sending the ICMP ECHO\_REQUEST message to the host for 5 times.

diag> ping 192.168.84.222 count 5

## **Retrieving Previous Commands**

If you would like to retrieve any command that was previously typed in the same connection session, press the Up arrow  $(\hat{\mathbf{T}})$  on the keyboard until the desired command is displayed.

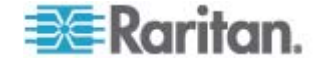

## **Automatically Completing a Command**

A CLI command always consists of several words. You can easily enter a command by typing first word(s) or letter(s) and then pressing Tab or Ctrl+i instead of typing the whole command word by word.

- ▶ To have a command completed automatically:
- 1. Type initial letters or words of the desired command. Make sure the letters or words you typed are unique so that the CLI can identify the command you want.
- 2. Press Tab or Ctrl+i until the complete command appears.

#### *Example 1:*

Type the first word and the first letter of the second word of the "reset factorydefaults" command, that is, reset f. Then press Tab or Ctrl+i to complete the second word.

*Example 2:*

Type the first word and initial letters of the second word of the "security enforceHttpsForWebAccess" command, that is, security enf. Then press Tab or Ctrl+i to complete the second word.

## **Logging out of CLI**

After completing your tasks using the CLI, always log out of the CLI to prevent others from accessing the CLI.

#### **To log out of the CLI:**

- 1. Ensure you have entered administrator mode and the # prompt is displayed.
- 2. Type exit and press Enter.

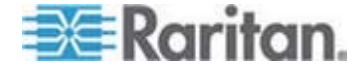

# **Appendix A Specifications**

## **In This Chapter**

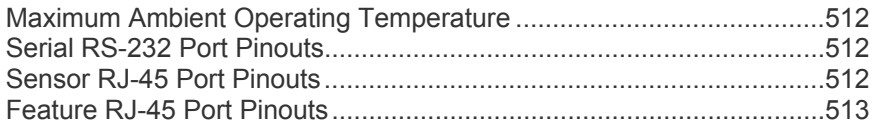

## <span id="page-511-0"></span>**Maximum Ambient Operating Temperature**

The maximum ambient operating temperature (TMA) for PX varies from 50 to 60 degrees Celsius, depending on the model and certification standard (CE or UL). If necessary, contact Raritan Technical Support for this information for your model.

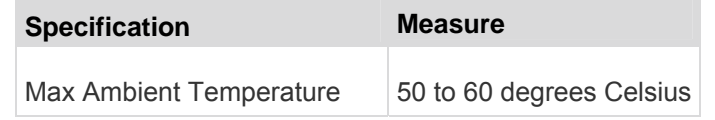

## <span id="page-511-1"></span>**Serial RS-232 Port Pinouts**

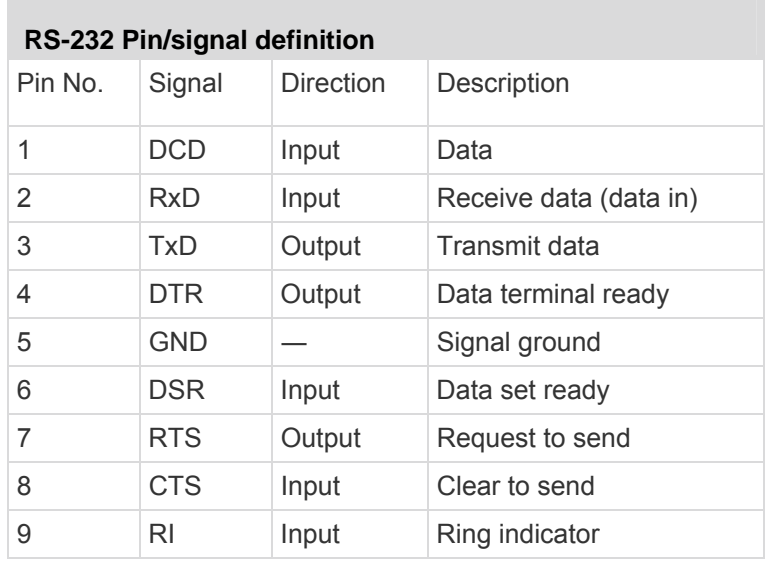

## <span id="page-511-2"></span>**Sensor RJ-45 Port Pinouts**

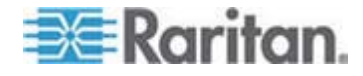

**Service State** 

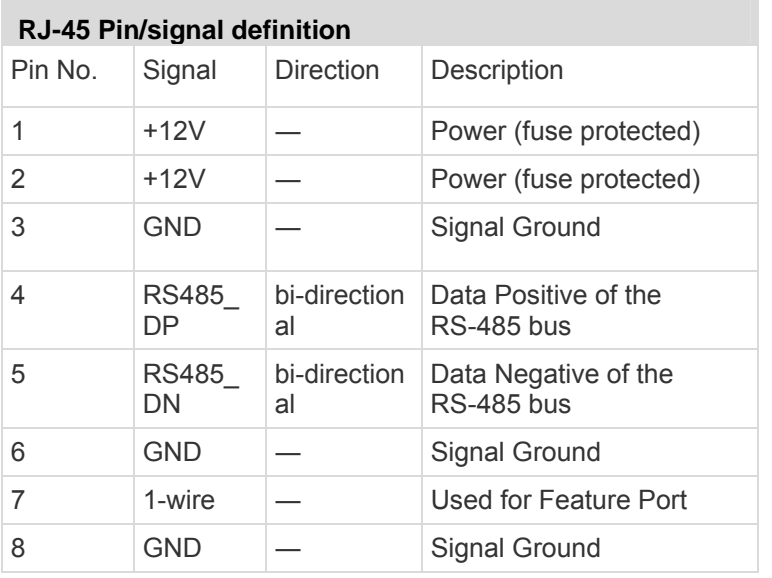

*Note: A maximum of 500mA power is permitted for both pin 1 and pin 2 altogether.* 

## <span id="page-512-0"></span>**Feature RJ-45 Port Pinouts**

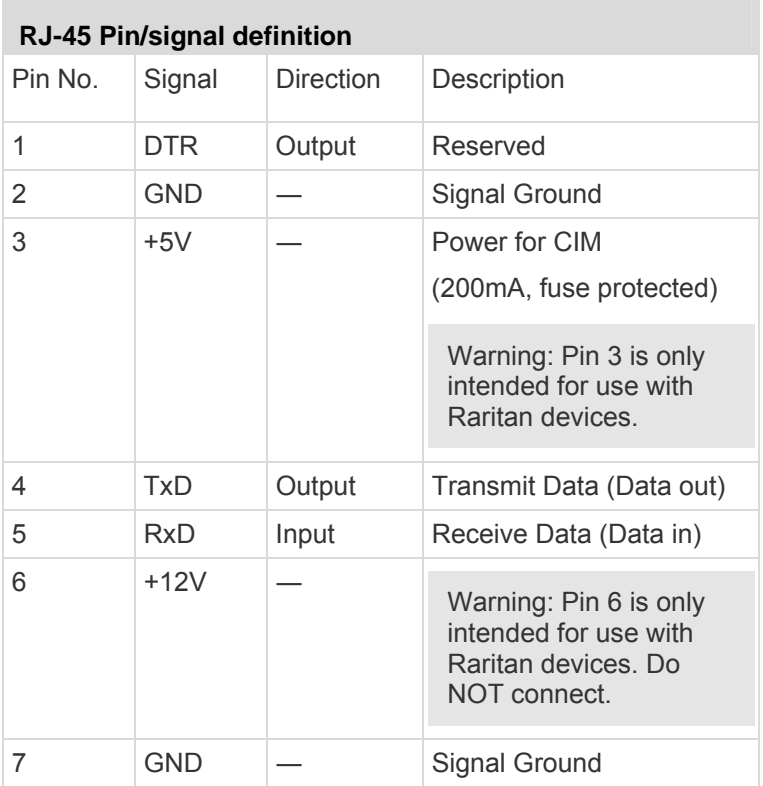

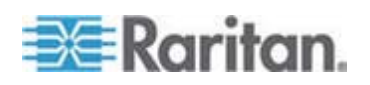

#### Appendix A: Specifications

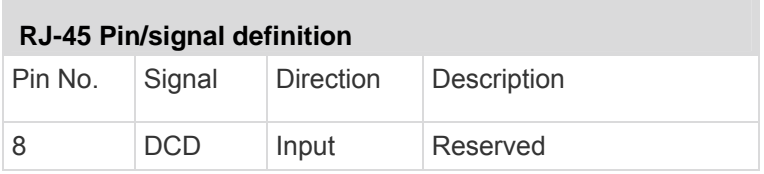

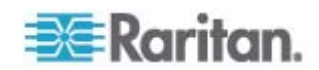

# **Appendix B Equipment Setup Worksheet**

PX Series Model

PX Series Serial Number

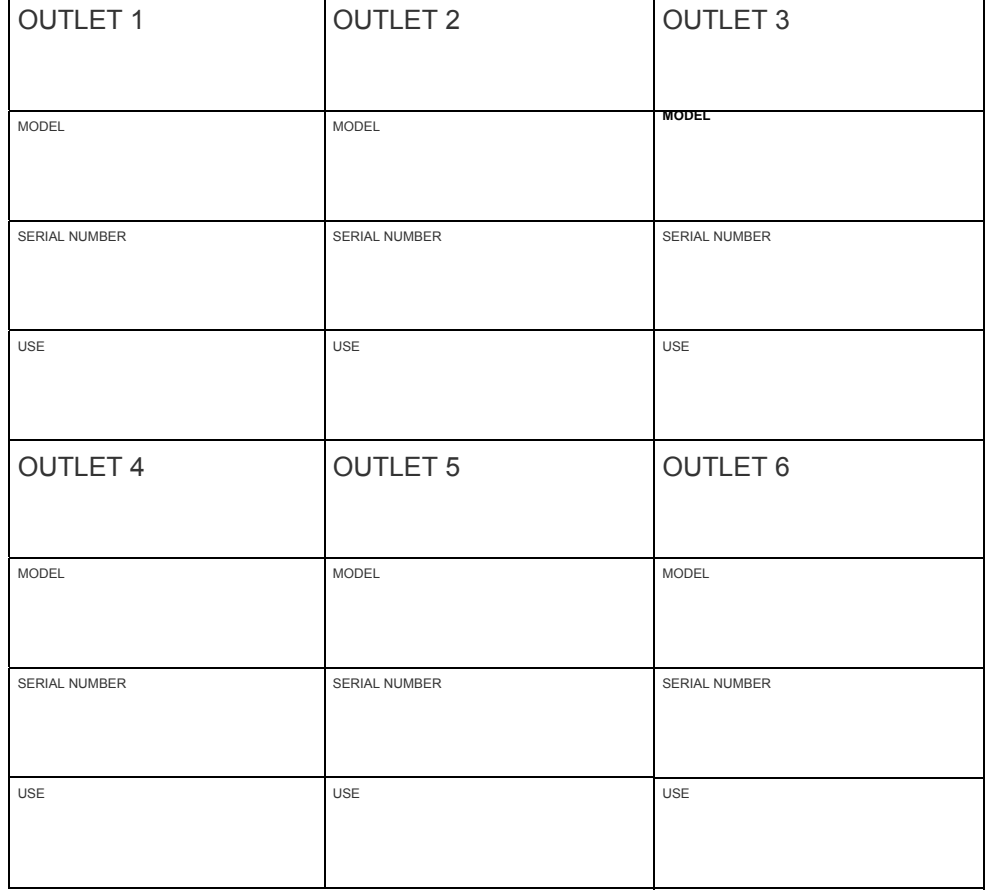

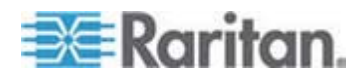

### Appendix B: Equipment Setup Worksheet

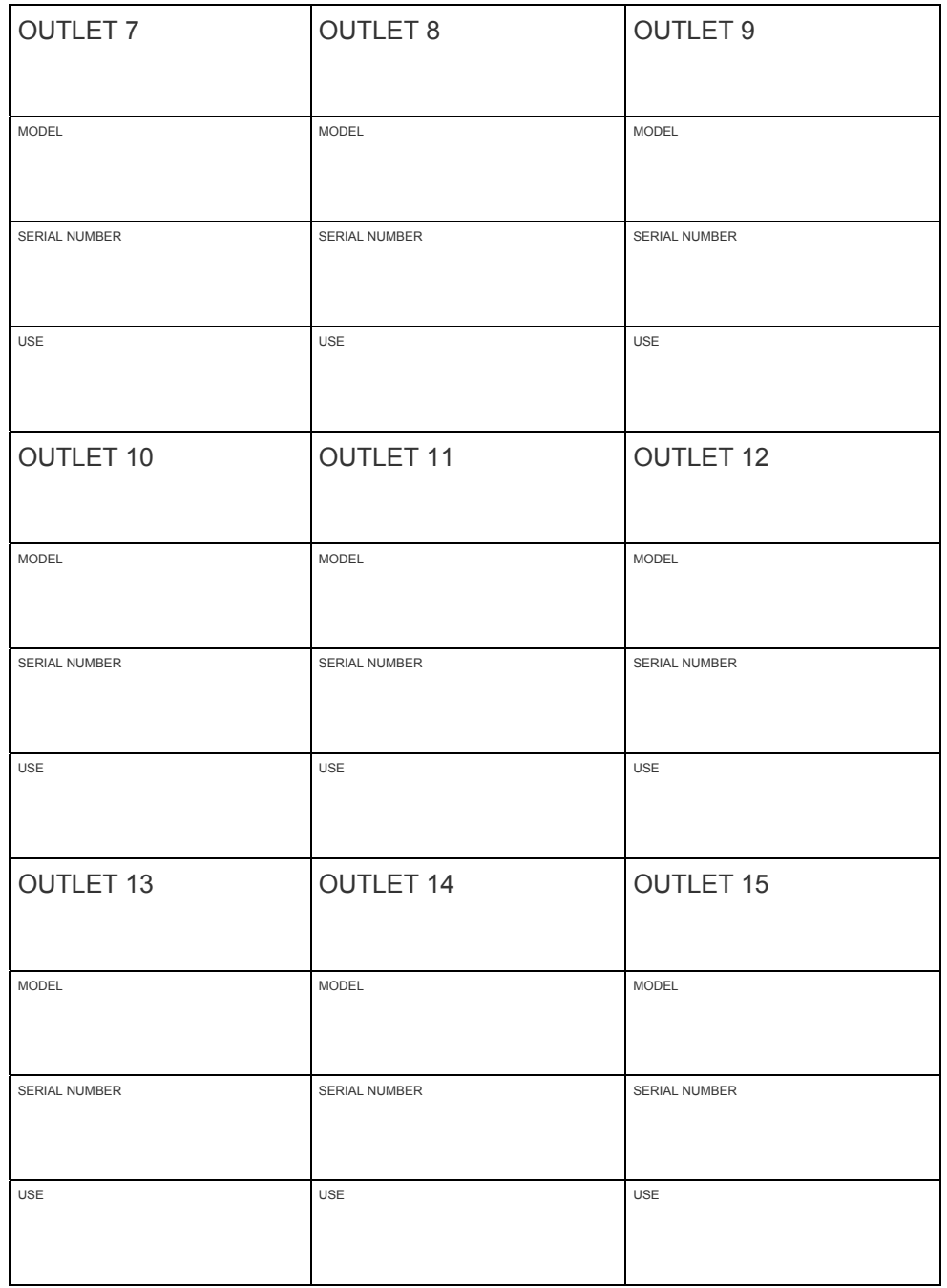

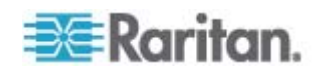

## Appendix B: Equipment Setup Worksheet

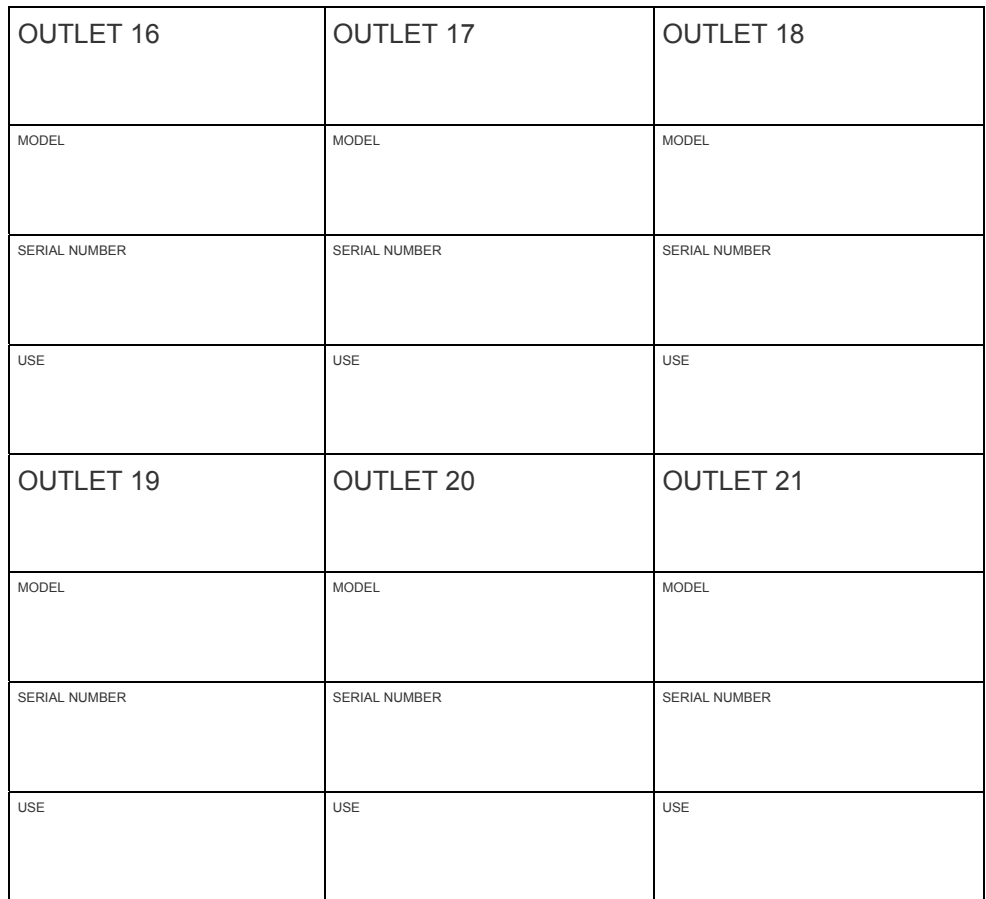

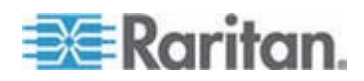

### Appendix B: Equipment Setup Worksheet

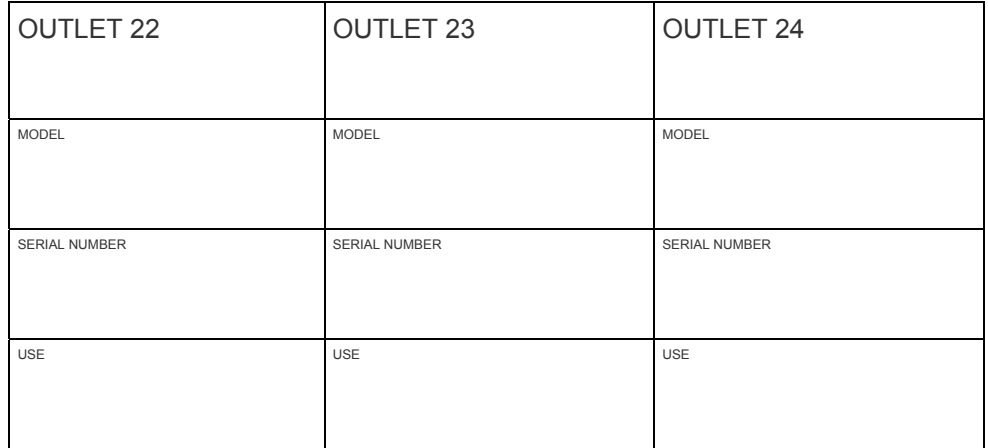

 $\_$  , and the set of the set of the set of the set of the set of the set of the set of the set of the set of the set of the set of the set of the set of the set of the set of the set of the set of the set of the set of th

 $\_$  , and the set of the set of the set of the set of the set of the set of the set of the set of the set of the set of the set of the set of the set of the set of the set of the set of the set of the set of the set of th

 $\_$  , and the set of the set of the set of the set of the set of the set of the set of the set of the set of the set of the set of the set of the set of the set of the set of the set of the set of the set of the set of th

Types of adapters

Types of cables

Name of software program

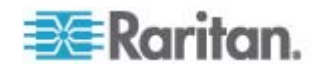

## **Appendix C Resetting to Factory Defaults**

You can use either the reset button or the command line interface (CLI) to reset the PX.

Important: Exercise caution before resetting the PX to its factory defaults. This erases existing information and customized settings, such as user profiles, threshold values, and so on. Only active energy data and firmware upgrade history are retained forever.

## **In This Chapter**

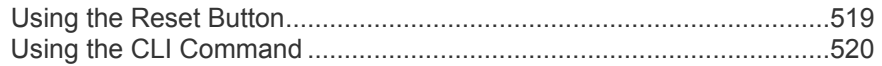

### <span id="page-518-0"></span>**Using the Reset Button**

An RS-232 serial connection to a computer is required for using the reset button.

- **To reset to factory defaults using the reset button:**  ▶
- 1. Connect a computer to the PX device. See *Connecting the PX to a Computer* (on page [36](#page-35-0)).
- 2. Launch a terminal emulation program such as HyperTerminal, Kermit, or PuTTY, and open a window on the PX. For information on the serial port configuration, see Step 2 of *Initial Network Configuration via CLI* (on page [40](#page-39-0)).
- 3. Press (and release) the Reset button of the PX device while pressing the Esc key of the keyboard several times in rapid succession. A prompt (=>) should appear after about one second.
- 4. Type *defaults* to reset the PX to its factory defaults.
- 5. Wait until the Username prompt appears, indicating the reset is complete.

These diagrams show the reset button on Zero U models.

#### **PX3 Phase II models:**

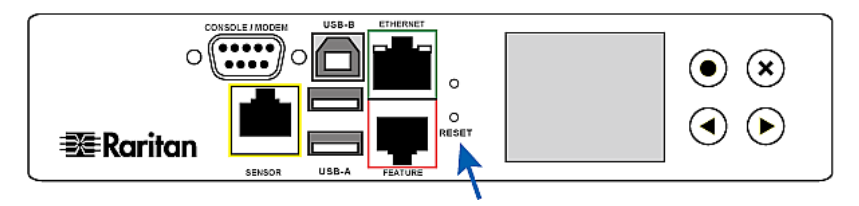

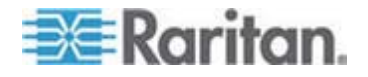

#### Appendix C: Resetting to Factory Defaults

#### **PX3 Phase I models:**

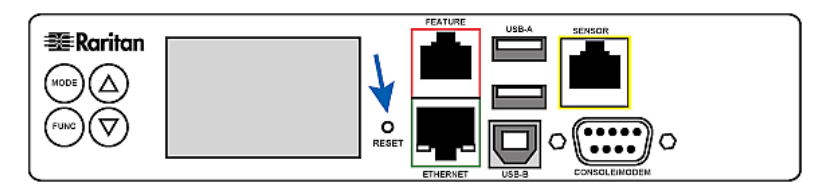

*Note: HyperTerminal is available on Windows operating systems prior to Windows Vista. For Windows Vista or later versions, you may use PuTTY, which is a free program you can download from the Internet. See PuTTY's documentation for details on configuration.* 

### <span id="page-519-0"></span>**Using the CLI Command**

The Command Line Interface (CLI) provides a reset command for restoring the PX to factory defaults. For information on CLI, see *Using the Command Line Interface* (on page [339](#page-338-0)).

- ▶ **To reset to factory defaults after logging in to the CLI:**
- 1. Connect to the PX device. See *Logging in to CLI* (on page [340\)](#page-339-1) or *Connecting the PX to a Computer* (on page [36](#page-35-0)).
- 2. Launch a terminal emulation program such as HyperTerminal, Kermit, or PuTTY, and open a window on the PX. For information on the serial port configuration, see Step 2 of *Initial Network Configuration via CLI* (on page [40](#page-39-0)).
- 3. Log in to the CLI by typing the user name "admin" and its password.
- 4. After the # system prompt appears, type either of the following commands and press Enter.
	- # reset factorydefaults
		- -- OR --
	- # reset factorydefaults /y
- 5. If you entered the command without " $/y$ " in Step 4, a message appears prompting you to confirm the operation. Type y to confirm the reset.
- 6. Wait until the Username prompt appears, indicating the reset is complete.

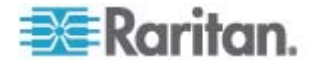

## ▶ To reset to factory defaults without logging in to the CLI:

The PX provides an easier way to reset the product to factory defaults in the CLI prior to login.

- 1. Connect to the PX and launch a terminal emulation program as described in the above procedure.
- 2. At the Username prompt in the CLI, type "factorydefaults" and press Enter.

Username: factorydefaults

3. Type  $y$  on a confirmation message to perform the reset.

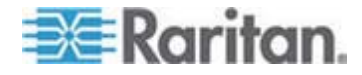

# **Appendix D LDAP Configuration Illustration**

This section provides an LDAP example for illustrating the configuration procedure using Microsoft Active Directory® (AD). To configure LDAP authentication, four main steps are required:

- a. Determine user accounts and groups intended for the PX
- b. Create user groups for the PX on the AD server
- c. Configure LDAP authentication on the PX device
- d. Configure roles on the PX device

## **In This Chapter**

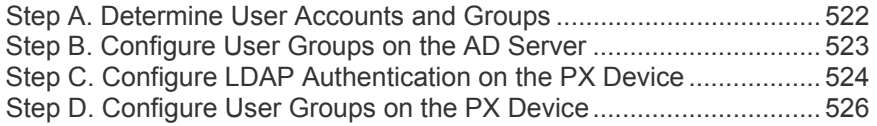

## <span id="page-521-0"></span>**Step A. Determine User Accounts and Groups**

Determine the user accounts and groups that are authenticated for accessing the PX. In this example, we will create two user groups with different permissions. Each group will consist of two user accounts available on the AD server.

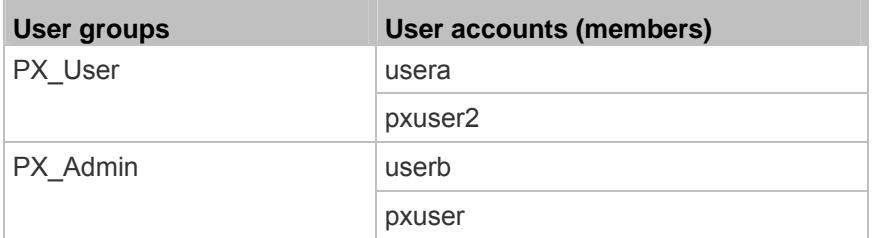

#### **Group permissions:**

- The PX User group will have neither system permissions nor outlet permissions.
- The PX\_Admin group will have full system and outlet permissions.

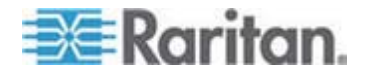

## <span id="page-522-0"></span>**Step B. Configure User Groups on the AD Server**

You must create the groups for the PX on the AD server, and then make appropriate users members of these groups.

In this illustration, we assume:

- The groups for the PX are named *PX\_Admin* and *PX\_User*.
- User accounts *pxuser*, *pxuser2*, *usera* and *userb* already exist on the AD server.
- **To configure the user groups on the AD server:**
- 1. On the AD server, create new groups -- *PX\_Admin* and *PX\_User*.

*Note: See the documentation or online help accompanying Microsoft AD for detailed instructions.* 

- 2. Add the *pxuser2* and *usera* accounts to the PX\_User group.
- 3. Add the *pxuser* and *userb* accounts to the PX\_Admin group.
- 4. Verify whether each group comprises correct users.

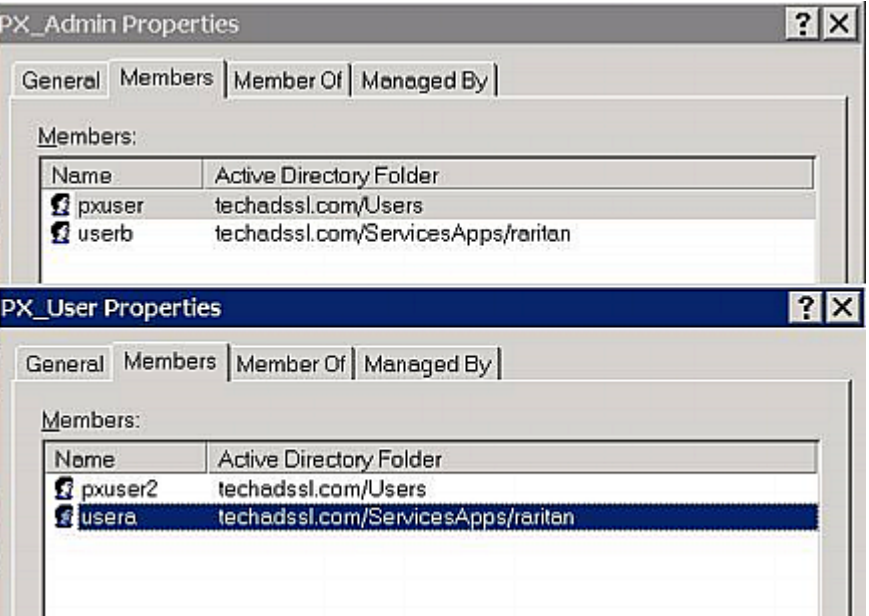

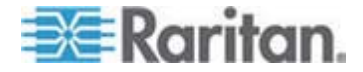

## <span id="page-523-0"></span>**Step C. Configure LDAP Authentication on the PX Device**

You must enable and set up LDAP authentication properly on the PX device to use external authentication.

In the illustration, we assume:

- The DNS server settings have been configured properly. See *Modifying Network Settings* (on page [144](#page-143-0)) and *Role of a DNS Server* (on page [151\)](#page-150-0).
- The AD server's domain name is *techadssl.com*, and its IP address is *192.168.56.3*.
- The AD protocol is NOT encrypted over SSL.
- The AD server uses the default TCP port *389*.
- Anonymous bind is used.

### **To configure LDAP authentication:**

- 1. Choose Device Settings > Security > Authentication. The Authentication Settings dialog appears.
- 2. Select the LDAP radio button to activate the LDAP/LDAPS authentication.
- 3. Click New to add an LDAP/LDAPS authentication server. The "Create new LDAP Server Configuration" dialog appears.
- 4. Provide the PX with the information about the AD server.
	- IP Address / Hostname Type the domain name techadssl.com or IP address 192.168.56.3.

*Important: Without the SSL encryption enabled, you can type either the domain name or IP address in this field, but you must type the fully qualified domain name if the SSL encryption is enabled.* 

- Use settings from LDAP server Leave the checkbox deselected.
- **Type of LDAP Server Select "Microsoft Active Directory" from the** drop-down list.
- **EXECT:** LDAP over SSL Have the checkbox deselected since the SSL encryption is not applied in this example.
- Port Ensure the field is set to 389.
- SSL Port and Server Certificate Skip the two fields since the SSL encryption is not enabled.
- Use Bind Credentials Do NOT select this checkbox because anonymous bind is used.
- Bind DN, Bind Password and Confirm Bind Password -- Skip the three fields because anonymous bind is used.

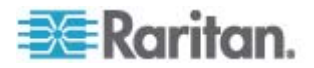

- Base DN for Search Type dc=techadssl, dc=com as the starting point where your search begins on the AD server.
- **EXEC** Login Name Attribute Ensure the field is set to sAMAccountName because the LDAP server is Microsoft Active Directory.
- **User Entry Object Class Ensure the field is set to user because** the LDAP server is Microsoft Active Directory.
- User Search Subfilter The field is optional. The subfilter information is also useful for filtering out additional objects in a large directory structure. In this example, we leave it blank.

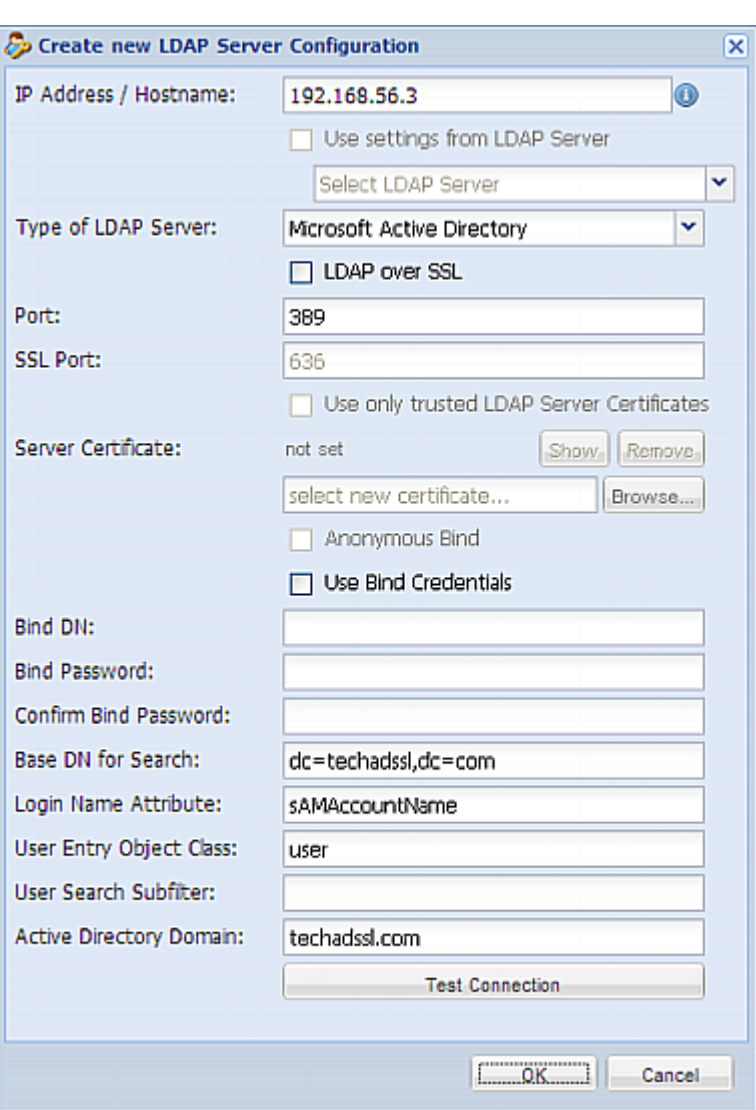

**-** Active Directory Domain - Type techadssl.com.

5. Click OK. The LDAP server is saved.

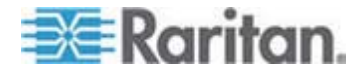

6. Click OK. The LDAP authentication is activated.

*Note: If the PX clock and the LDAP server clock are out of sync, the certificates are considered expired and users are unable to authenticate using LDAP. To ensure proper synchronization, administrators should configure the PX and the LDAP server to use the same NTP server.* 

#### <span id="page-525-0"></span>**Step D. Configure User Groups on the PX Device**

A role on the PX device determines the system and outlet permissions. You must create the roles whose names are identical to the user groups created for the PX on the AD server or authorization will fail. Therefore, we will create the roles named *PX\_User* and *PX\_Admin* on the PDU.

In this illustration, we assume:

- Users assigned to the *PX\_User* role can neither configure PX nor access the outlets.
- Users assigned to the *PX\_Admin* role have the Administrator permissions so they can both configure PX and access the outlets.
- **To create the PX\_User role with appropriate permissions**  ▶ **assigned:**
- 1. Choose User Management > Roles. The Manage Roles dialog appears.

*Tip: You can also access the Manage Roles dialog by clicking the Manage Roles button in the Edit User 'XXX' dialog.* 

- 2. Click New. The Create New Role dialog appears.
- 3. Type PX User in the Role Name field.
- 4. Type a description for the PX\_User role in the Description field. In this example, we type "The role can only view PX settings" to describe the role.
- 5. Click the Privileges tab to select all View XXX permissions (where XXX is the name of the setting). A View XXX permission lets users view the XXX settings without the capability to configure or change them.
	- a. Click Add. The "Add Privileges to new Role" dialog appears.
	- b. Select a permission beginning with the word "View" from the Privileges list, such as View Event Settings.
	- c. Click Add.

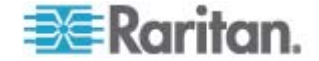

#### Appendix D: LDAP Configuration Illustration

- Create New Role  $\overline{\mathbf{x}}$ Settings **Privileges** Privilege  $\triangle$ Arguments View Data Logging Settings A **View Event Settings** View Local Event Log E View Local User Management View SNMP Settings **View Security Settings** ÷ View Webcam Images and Configur Add Edit Delete OK Cancel
- d. Repeat Steps a to c to add all permissions beginning with "View."

6. Click OK. The PX\_User role is created.

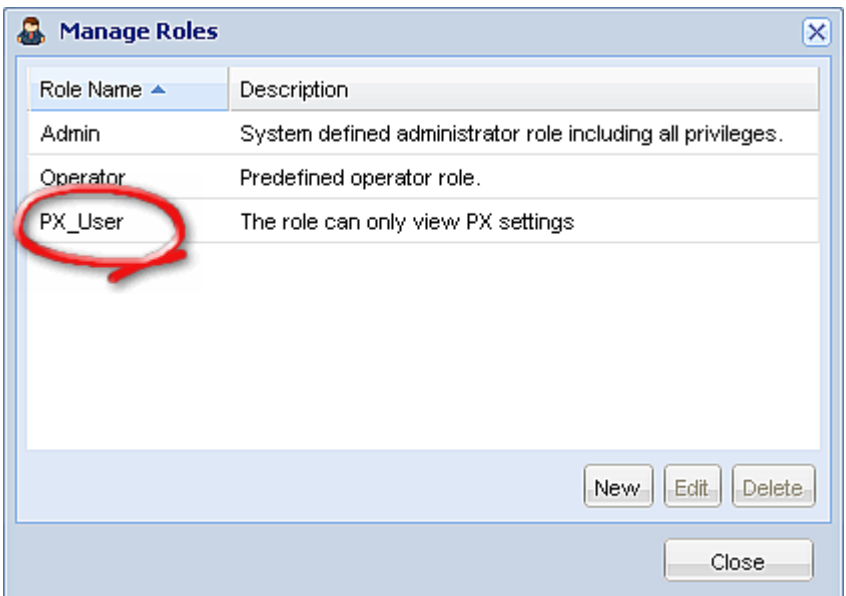

- 7. Keep the Manage Roles dialog opened to create the PX\_Admin role.
- **To create the PX\_Admin role with full permissions assigned:**  ▶
- 1. Click New. The Create New Role dialog appears.
- 2. Type PX\_Admin in the Role Name field.

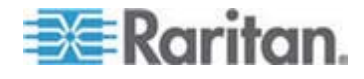

#### Appendix D: LDAP Configuration Illustration

- 3. Type a description for the PX\_Admin role in the Description field. In this example, we type "The role includes all privileges" to describe the role.
- 4. Click the Privileges tab to select the Administrator permission. The Administrator permission allows users to configure or change all PX settings.
	- a. Click Add. The "Add Privileges to new Role" dialog appears.
	- b. Select the permission named Administrator Privileges from the Privileges list.
	- c. Click Add.

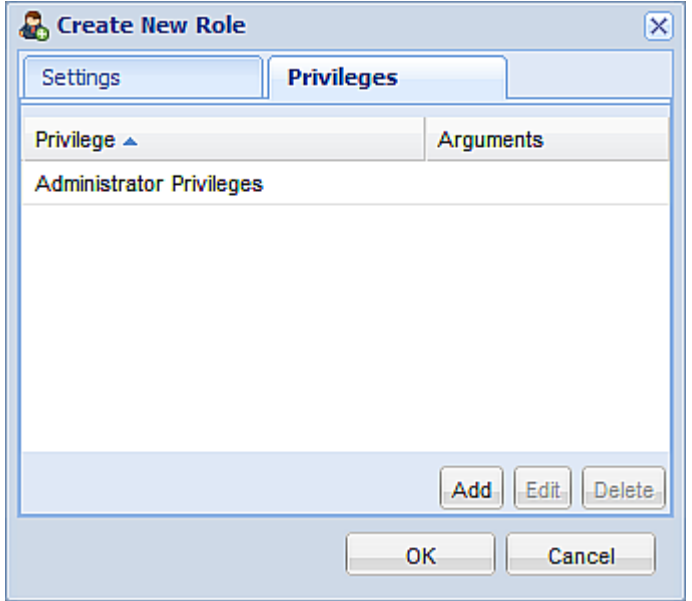

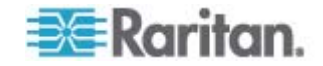

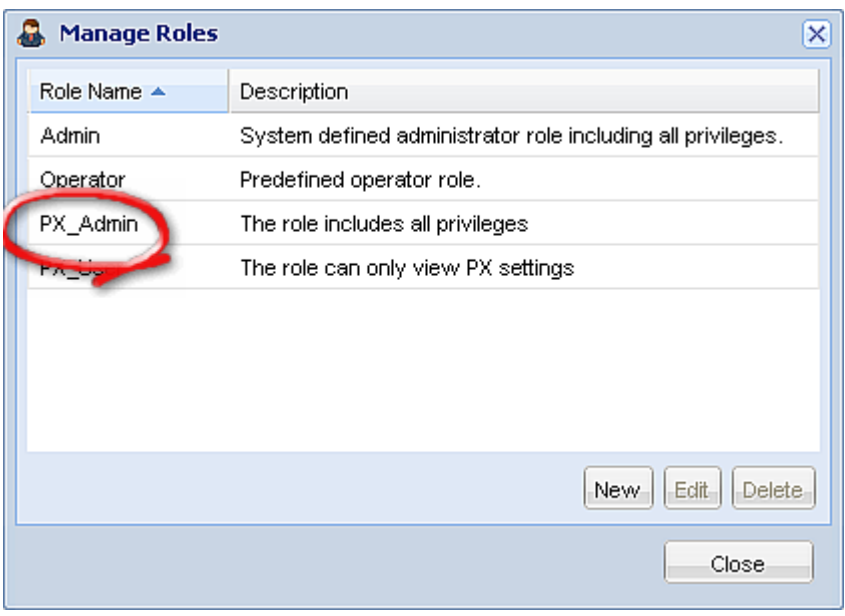

5. Click OK. The PX\_Admin role is created.

6. Click Close to quit the dialog.

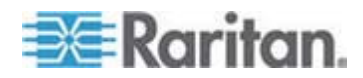

## **Appendix E Integration**

The PX device can work with certain Raritan or non-Raritan products to provide diverse power solutions.

## **In This Chapter**

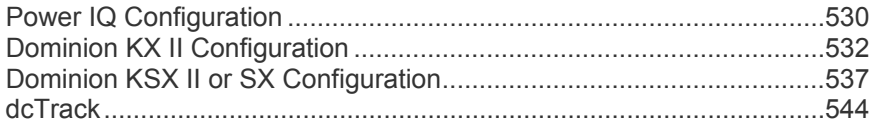

## <span id="page-529-0"></span>**Power IQ Configuration**

Raritan's Power IQ is a software application that collects and manages the data from different PDUs installed in your server room or data center. With this software, you can:

- Do bulk configuration for multiple PDUs
- Name outlets on different PDUs
- Switch on/off outlets on outlet-switching capable PDUs

For more information on Power IQ, see either of the following:

- Power IQ User Guide: Available on the Raritan website's *Support page* (*<http://www.raritan.com/support/>*).
- Power IQ Online Help: Available on the *Product Online Help page* (*<http://www.raritan.com/support/online-help/>*).

#### **Adding PDUs to Power IQ Management**

Once Power IQ is configured, add Raritan PX or other PDUs to its management. Power IQ can then gather data from these PDUs. If you're adding a PDU that uses a custom dynamic plugin, see Adding PDUs with Custom Dynamic Plugins.

You can also add PDUs to Power IQ by uploading a CSV file containing the information. See Adding PDUs in Bulk with CSV Files in the Power IQ User Guide.

#### **To add PDUs to Power IQ management:**

- 1. In the PDUs tab, click Add.
- 2. Enter the IP address of the PDU.

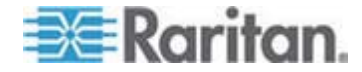

3. If the PDU is in a daisy-chained configuration or console server configuration, enter the PDU's position number in the chain or serial port number in the Proxy Index field. You can also specify branch circuit monitors using the Proxy Index field. See Adding Veris Branch Circuit Monitors with Acquisuite.

*Note: If the PDU is not in this type of configuration, leave the Proxy Index field blank.* 

- 4. Enter an asset tag number or other asset management code in the External Key field. **Optional.**
- 5. Enter data in Custom Field 1 and Custom Field 2. **Optional.** The labels may have been changed in Power IQ to identify these fields.
- 6. If the PDU is a Raritan PX, enter a valid Username and Password for the PDU in the PDU Administrative Credentials section. Re-enter the password in the Password Confirm field.
- 7. Select the SNMP Version.
	- **FOR SNMP version 1/2c PDUs, enter an SNMP Community String** that has at least READ permissions to this PDU. This enables polling the PDU for data. Enter an SNMP community string that has both READ and WRITE permissions to the PDU to enable power control, outlet naming, sensor naming, and buffered data retrieval.
	- For SNMP version 3 PDUs, enter the Username and select an Authorization Level. The authorization levels are:
		- noAuthNoPriv No Authentication Passkey, No Encoding Passkey
		- authNoPriv Authentication Passkey, No Encoding Passkey
		- authPriv Authentication Passkey, Encoding Passkey
	- a. Depending on the Authorization Level selected, you must enter additional credentials for Authorization and Privacy.
	- b. Authorization Protocol: Select MD5 or SHA.
	- c. Enter the PDU's Authorization Passkey, then re-enter the passkey in the Authorization Passkey Confirm field.
	- d. Privacy Protocol: Select DES or AES.
	- e. Enter the PDU's Privacy Passkey, then re-enter the passkey in the Privacy Passkey Confirm field.

*Note: You must enable the SNMP agent on all PDUs added to Power IQ.* 

8. Select "Validate and wait for discovery to complete before proceeding" to check credentials and view the discovery process status as you add this PDU. **Optional.** See Validating PDU Credentials in the Power IQ User Guide.

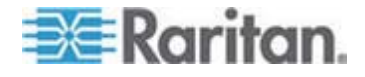

9. Click Add.

*Note: PDU discovery is complete once the PDU model type is determined. SNMP fields such as contact or location values are not determined until this device is polled for the first time.* 

Once added, the PDU appears in the PDU list. Power IQ begins polling the PDU for sensor data. You can configure how often Power IQ polls PDU. See Configuring Polling Intervals in the Power IQ User Guide.

### <span id="page-531-0"></span>**Dominion KX II Configuration**

Raritan PX2, PX3 or PX3TS series can be connected to the Raritan's Dominion KX II device (a digital KVM switch) to provide one more alternative of power control.

Note that this integration requires the following firmware versions:

- Dominion KX II -- 2.4 or later
- PX2 series -- 2.2 or later
- PX3 series -- 2.5.10 or later
- PX3TS series -- 2.6.1 or later

Dominion KX II integration requires D2CIM-PWR and straight CAT5 cable.

For more information on Dominion KX II, see either of the following:

- Dominion KX II User Guide: Available on the Raritan website's *Support page* (*<http://www.raritan.com/support/>*).
- Dominion KX II Online Help: Available on the *Product Online Help page* (*<http://www.raritan.com/support/online-help/>*).

#### **Configuring Rack PDU (Power Strip) Targets**

The KX II allows you to connect rack PDUs (power strips) to KX II ports. KX II rack PDU configuration is done from the KX II Port Configuration page.

*Note: Raritan recommends no more than eight (8) rack PDUs (power strips) be connected to a KX II at once since performance may be affected.* 

#### **Connecting a Rack PDU**

Rack PDUs are connected to the KX II using the D2CIM-PWR CIM.

#### **To connect the rack PDU:**

1. Connect the male RJ-45 of the D2CIM-PWR to the female RJ-45 connector labeled "FEATURE" of the rack PDU.

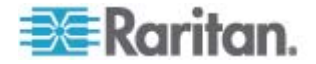

- 2. Connect the female RJ-45 connector of the D2CIM-PWR to any of the available female system port connectors on the KX II using a straight through Cat5 cable.
- 3. Attach an AC power cord to the target server and an available rack PDU outlet.
- 4. Connect the rack PDU to an AC power source.
- 5. Power on the device.

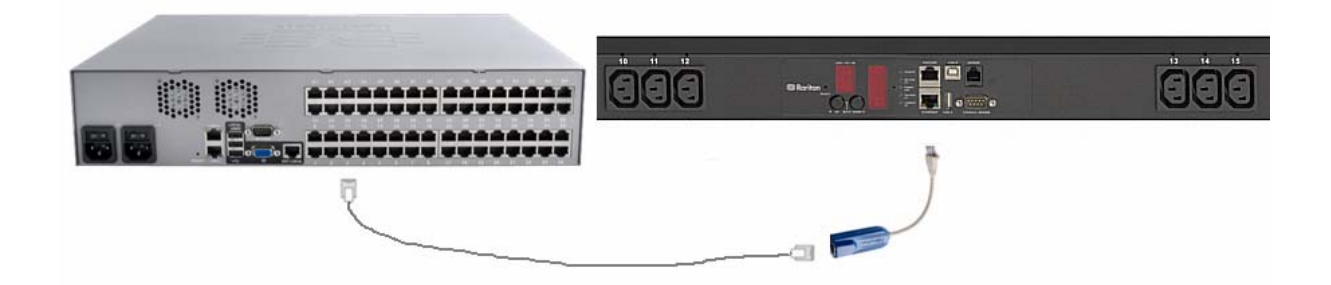

### **Naming the Rack PDU in the KX II or LX (Port Page for Power Strips)**

*Note: PX rack PDUs (power strips) can be named in the PX as well as in KX II and LX.* 

Once a Raritan remote rack PDU is connected to the KX II or LX, it will appear on the Port Configuration page. Click on the power port name on that page to access it. The Type and the Name fields are prepopulated.

*Note: The (CIM) Type cannot be changed.* 

The following information is displayed for each outlet on the rack PDU: [Outlet] Number, Name, and Port Association.

Use this page to name the rack PDU and its outlets. Names can be up to 32 alphanumeric characters and can include special characters.

*Note: When a rack PDU is associated with a target server (port), the outlet name is replaced by the target server name, even if you assigned another name to the outlet.* 

#### **To name the rack PDU and outlets:**

*Note: CommandCenter Secure Gateway does not recognize rack PDU names containing spaces.* 

1. Enter the Name of the rack PDU (if needed).

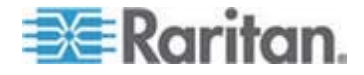

- 2. Change the [Outlet] Name if desired. (Outlet names default to the outlet #.)
- 3. Click OK.

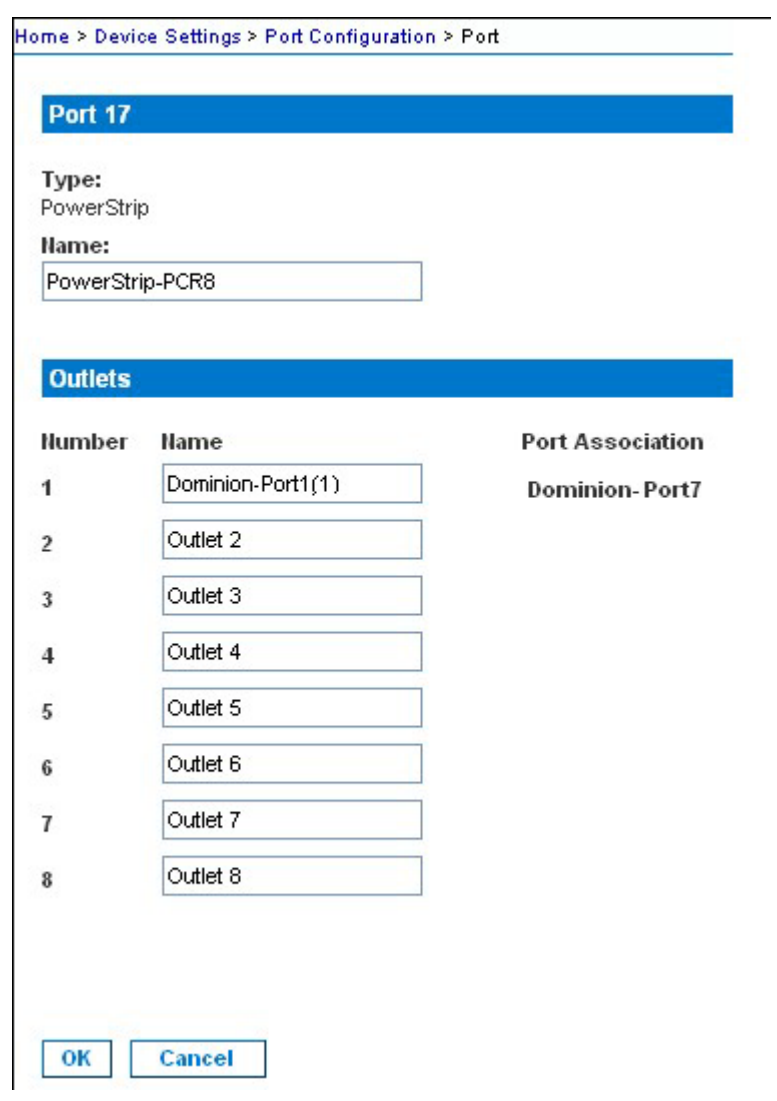

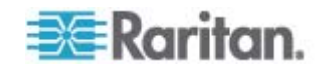

#### **Associating Outlets with Target Servers on KX II and LX**

The Port page opens when you click on a port on the Port Configuration page. From this page, you can make power associations, change the port name to something more descriptive, and update target server settings if you are using the D2CIM-VUSB CIM. The (CIM) Type and the (Port) Name fields are prepopulated; note that the CIM type cannot be changed.

A server can have up to four power plugs and you can associate a different rack PDU (power strip) with each. From this page, you can define those associations so that you can power on, power off, and power cycle the server from the Port Access page.

To use this feature, you will need:

- Raritan remote rack PDU(s)
- Power CIMs (D2CIM-PWR)
- **To make power associations (associate rack PDU outlets to KVM target servers):**

*Note: When a rack PDU is associated to a target server (port), the outlet name is replaced by the target server name (even if you assigned another name to the outlet).* 

- 1. On the Port Configuration page, select the target server you are associating the PDU with.
- 2. Choose the rack PDU from the Power Strip Name drop-down list.
- 3. For that rack PDU, choose the outlet from the Outlet Name drop-down list.
- 4. Repeat steps 1 and 2 for all desired power associations.
- 5. Click OK. A confirmation message is displayed.

#### **To change the port name:**

- 1. Type something descriptive in the Name field. For example, the name of the target server would be a likely candidate. The name can be up to 32 alphanumeric characters and can include special characters.
- 2. Click OK.

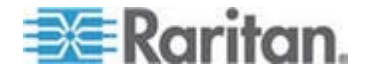

Removing Power Associations

When disconnecting target servers and/or rack PDUs from the device, all power associations should first be deleted. When a target has been associated with a rack PDU and the target is removed from the device, the power association remains. When this occurs, you are not able to access the Port Configuration for that disconnected target server in Device Settings so that the power association can be properly remove.

#### **To remove a rack PDU association:**  ▶

- 1. Select the appropriate rack PDU from the Power Strip Name drop-down list.
- 2. For that rack PDU, select the appropriate outlet from the Outlet Name drop-down list.
- 3. From the Outlet Name drop-down list, select None.
- 4. Click OK. That rack PDU/outlet association is removed and a confirmation message is displayed.
- **To remove a rack PDU association if the rack PDU has been removed from the target:**
- 1. Click Device Settings > Port Configuration and then click on the active target.
- 2. Associate the active target to the disconnected power port. This will break the disconnected target's power association.

Finally, associate the active target to the correct power port.

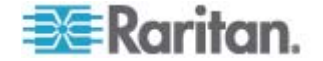

## <span id="page-536-0"></span>**Dominion KSX II or SX Configuration**

Raritan PX2, PX3 and PX3TS series support the integration with Raritan's Dominion KSX II or SX serial access products.

Different cables are needed when connecting to different Raritan access products.

- Use a Category 5 cable to connect from the PDU (power control) port of the Dominion KSX II to the FEATURE port of the PX.
- Use a CSCSPCS cable to connect from the PDU port of the Dominion SX to the FEATURE port of the PX.

*Note: To only access the CLI of the PX via the SX, you can treat the PX as a serial device by connecting to the PDU's serial port instead of the FEATURE port.* 

For more information on either Raritan serial access product, see either of the following:

- Dominion KSX II or SX User Guide: Available on the Raritan website's *Support page* (*<http://www.raritan.com/support/>*).
- Dominion KSX II or SX Online Help: Available on the *Product Online Help page* (*<http://www.raritan.com/support/online-help/>*).

#### **Dominion KSX II**

After connecting a Dominion KSX II to the Raritan PDU, you can monitor the PDU and even control its outlets if the PDU is an outlet-switching capable model.

#### **Overview**

The KSX II allows you to control Raritan PX and RPC series rack PDU (power strip) outlets. Once a PX or RPC series is setup and then attached to the KSX II, the rack PDU and its outlets can be controlled from the Powerstrip page in the KSX II interface. This page is accessed by clicking on the Power menu at the top of the page.

The Powerstrip page will display rack PDUs attached to the KSX II for which the user has been granted appropriate port access permissions.

*Note: For information on setting up a PX, see the Raritan PX Online Help.* 

From the Powerstrip page, you are able to turn the outlets on and off, as well as cycle their power. You are also able to view the following power strip and outlet information:

- Powerstrip Device Information:
	- Name

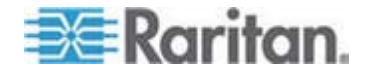

- Model
- **Temperature**
- Current Amps
- Maximum Amps
- Voltage
- **•** Power in Watts
- **Power in Volts Ampere**
- Outlet Display Information:
	- Name Named assigned to the outlet when it was configured.
	- State On or Off status of the outlet.
	- Control Turn outlets on or off, or cycle their power.
	- Association The ports associated with the outlet.

Initially, when you open the Powerstrip page, the power strips that are currently connected to the KSX II are displayed in the Powerstrip drop-down. Additionally, information relating to the currently selected power strip is displayed. If no power strips are connected to the KSX II, a message stating "No powerstrips found" will be displayed in the Powerstrip Device section of the page.

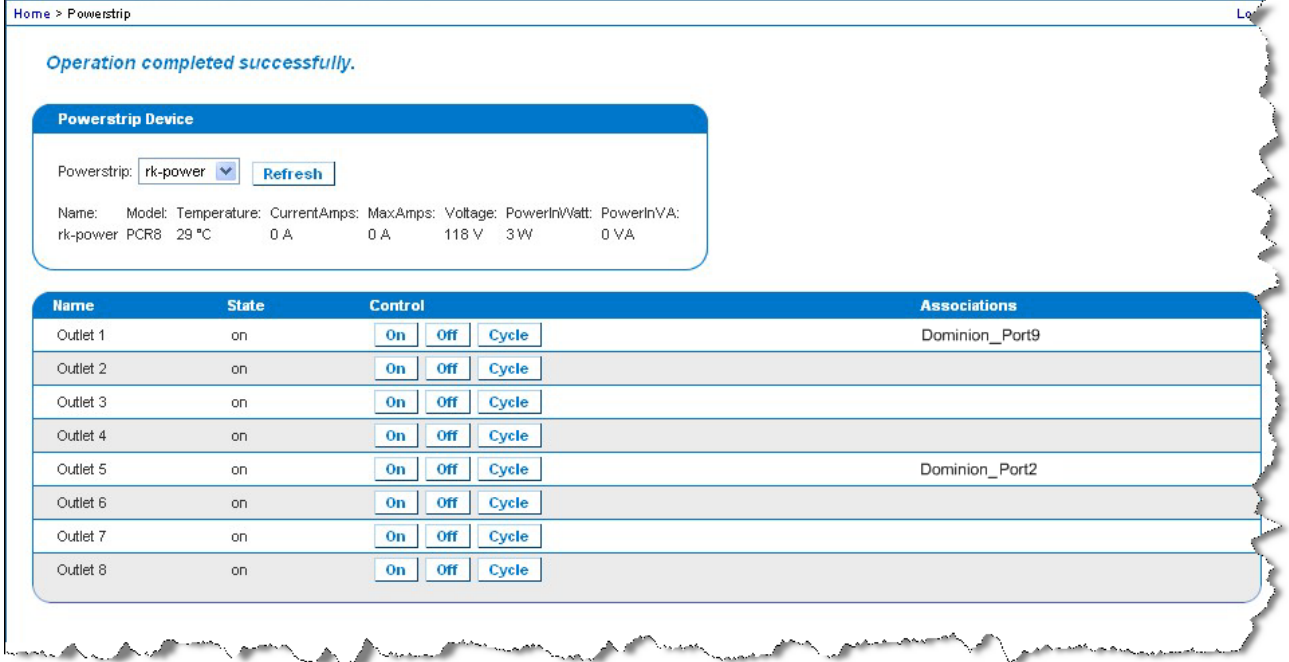

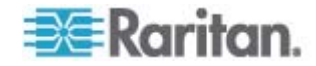

#### **Configuring KSX II Ports**

The Port Configuration page displays a list of the KSX II ports.

Ports connected to KVM target servers (blades and standard servers) and rack PDUs (power strips) are displayed in blue, and can be edited.

Ports with no CIM connected or with a blank CIM name, a default port name of is assigned, where Port# is the number of the KSX II physical port. is assigned, where Port# is the number of the KSX II physical port.

#### **To access a port configuration:**

1. Choose Device Settings > Port Configuration. The Port Configuration Page opens.

This page is initially displayed in port number order, but can be sorted on any of the fields by clicking on the column heading.

- **Port Number Numbered from 1 to the total number of ports** available for the KSX II device
- Port Name The name assigned to the port

*Note: Do not use apostrophes for the Port (CIM) Name.* 

- Port Type:
	- **-** DCIM Dominion CIM
	- **TierDevice Tier device**
	- Not Available No CIM connected
	- PCIM Paragon CIM
	- PowerStrip (rack PDU) Power strip connected
	- Dual VM Virtual media CIM (D2CIM-VUSB and D2CIM-DVUSB)
	- **Blade Chassis Blade chassis and the blades associated with** that chassis (displayed in a hierarchical order)
	- **KVM Switch Generic KVM Switch connection**
	- DVM-DP Display Port
	- DVM-HDMI HDMI CIM
	- DVM-DVI DVI CIM
- 2. Click the Port Name for the port you want to edit.

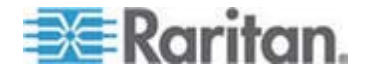

- For KVM ports, the Port page for KVM and blade chassis ports is opened.
- For rack PDUs, the Port page for rack PDUs (power strips) is opened. From this page, you can name the rack PDUs and their outlets.
- For serial ports, the Port page for serial ports is opened.

#### **Port Configuration**

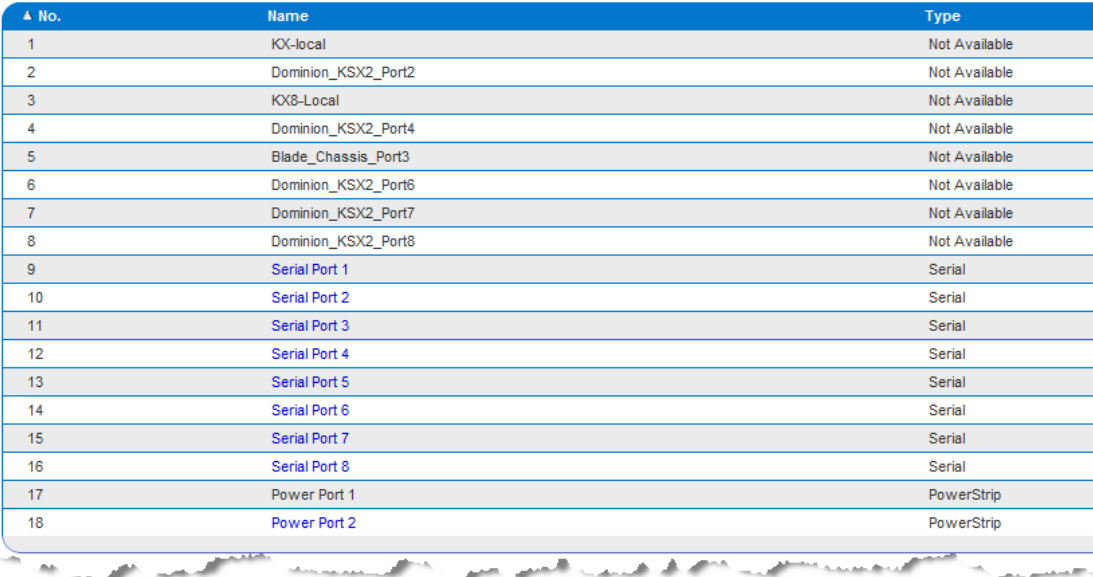

#### **Power Control**

#### **To turn an outlet on:**  ь

- 1. Click the Power menu to access the Powerstrip page.
- 2. From the Powerstrip drop-down, select the PX rack PDU (power strip) you want to turn on.
- 3. Click Refresh to view the power controls.
- 4. Click On.
- 5. Click OK to close the Power On confirmation dialog. The outlet will be turned on and its state will be displayed as 'on'.

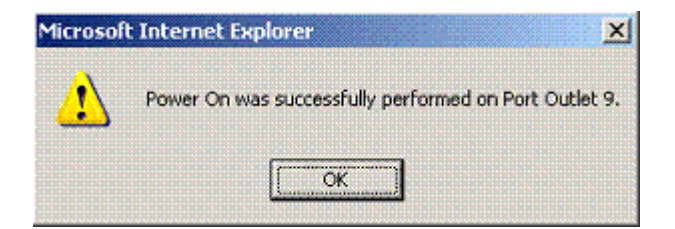

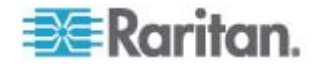
- **To turn an outlet off:**  ь
- 1. Click Off.
- 2. Click OK on the Power Off dialog.

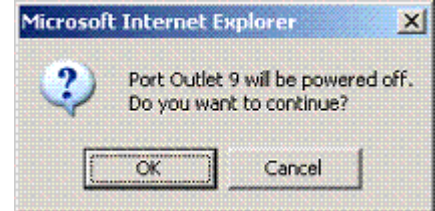

3. Click OK on the Power Off confirmation dialog. The outlet will be turned off and its state will be displayed as 'off'.

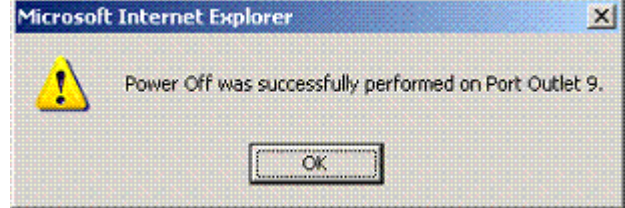

- **To cycle the power of an outlet:**  ▶
- 1. Click Cycle. The Power Cycle Port dialog opens.

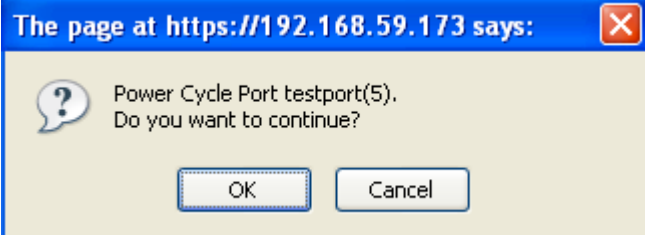

2. Click OK. The outlet will then cycle (note that this may take a few seconds).

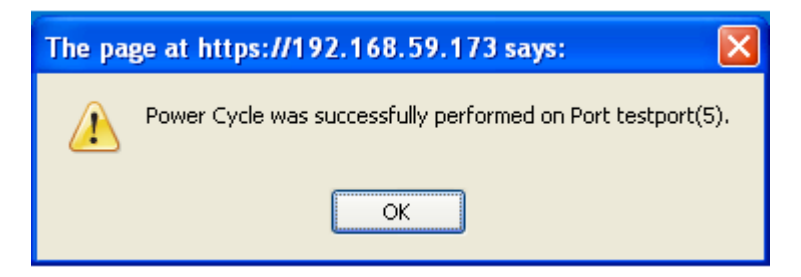

3. Once the cycling is complete the dialog will open. Click OK to close the dialog.

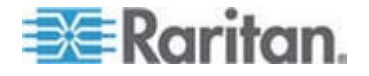

## **Dominion SX**

By connecting to a Dominion SX device, you can associate one or more outlets on a PX device to specific Dominion SX ports.

#### **Configuring a PX on Dominion SX**

- 1. Choose Setup > Power Strip Configuration.
- 2. Click Add. The Power Strip Configuration screen appears.

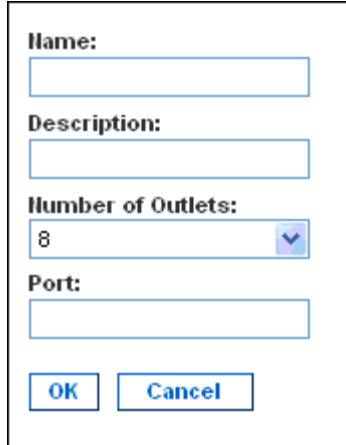

- 3. Type a name and description in the Name and Description fields.
- 4. Select the number of outlets from the Number of Outlets drop-down menu.
- 5. Type the port number in the Port field.
- 6. Click OK.

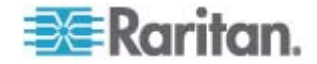

#### **Power Control**

1. Choose Power Control > Power Strip Power Control. The Outlet Control screen appears.

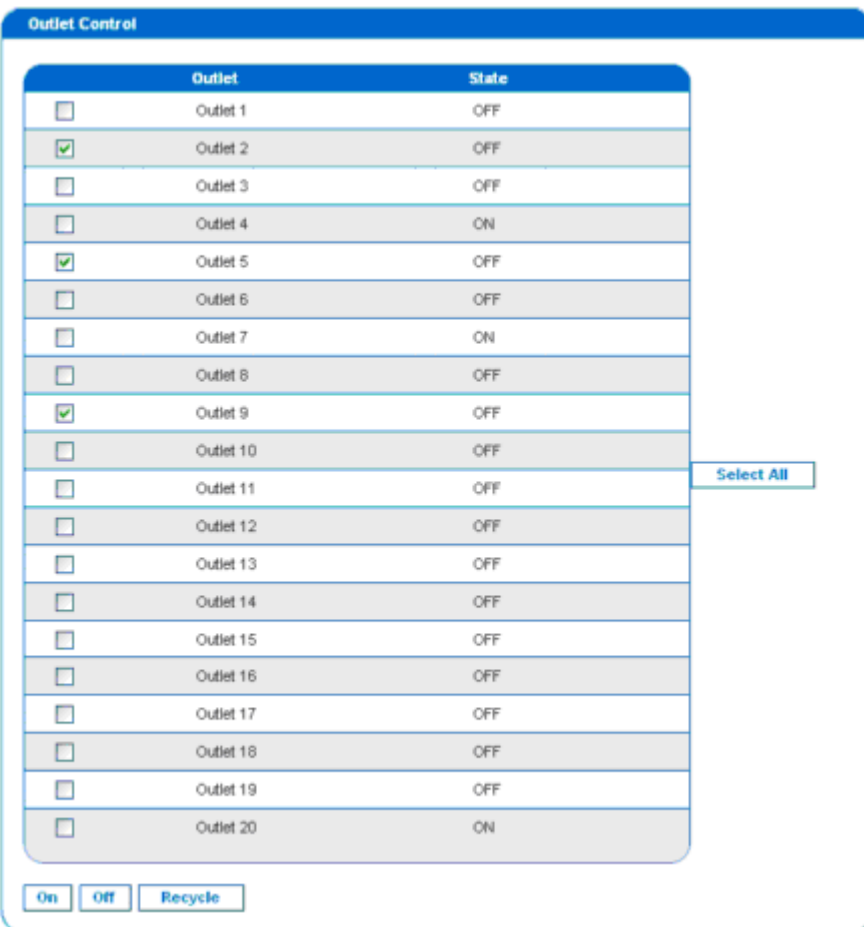

- 2. Check the box of outlet number you wish to control, and click On/Off buttons to power on/off the selected outlet(s).
- 3. A confirmation message appears, indicating successful operation.

Outlet 19: The power operation has been sent.

The system shall reflect successful operations shortly.

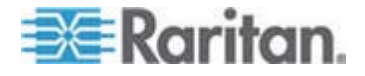

#### **Checking Power Strip Status**

1. Choose Power Control > Power Strip Status.

#### **DPX Status:**

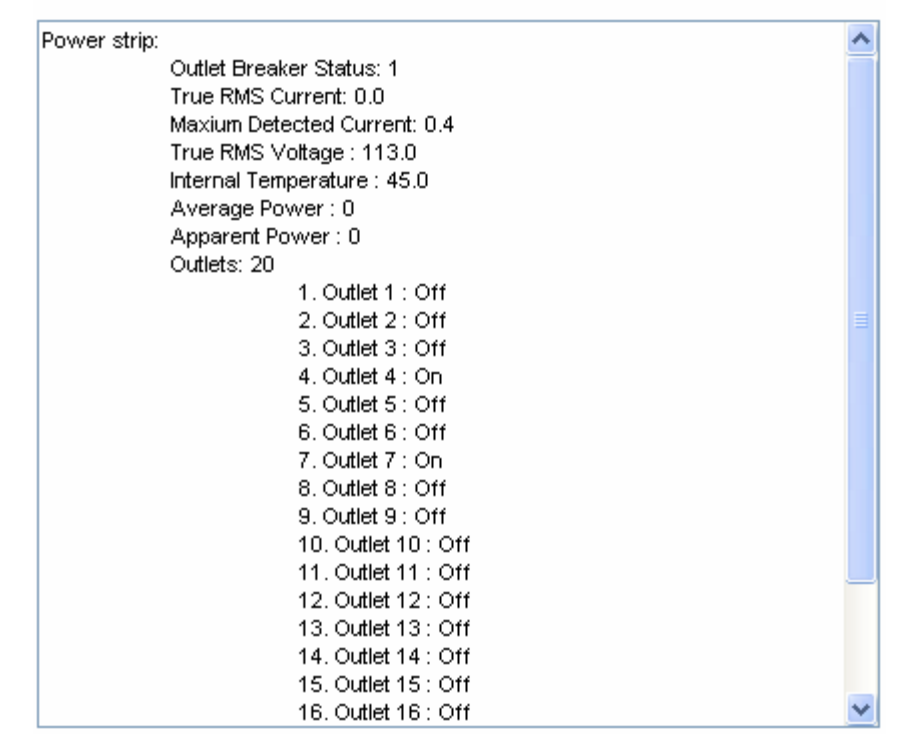

2. A status box appears, displaying details of the controlled PX, including power state of each outlet on the device.

## **dcTrack**

dcTrack® is a Raritan product that allows you to manage the data center. You can use dcTrack to:

- Record and manage the data center infrastructure and assets
- Monitor the electrical consumption of the data center
- Track environmental factors in the data center, such as temperature and humidity
- Optimize the data center growth

For more information on dcTrack, see the online help accessible from the dcTrack application.

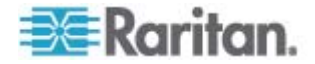

#### **dcTrack Overview**

dcTrack® is a powerful and intelligent data center management and automation application. dcTrack has been designed by data center and IT professionals to provide broad and deep visibility into the data center. It empowers data center managers to plan for growth and change by optimizing their current operations, assets, and infrastructure.

With dcTrack you can view everything in the data center from servers, blades, virtual servers and applications to data networks, IP addressing space and cabling. dcTrack also allows you to track real-time power consumption and manage raised floor space and rack elevations.

Use dcTrack to build your data center map directly or import existing data center information into the dcTrack. If you currently maintain data center information in spreadsheet format, that data can be imported into dcTrack using the Import wizard. Further, dcTrack allows you to import AutoCAD® objects to build a data center map.

Isolate potential problems with dcTrack since end-to-end power and data circuits can be visually and accurately traced while identifying all intermediate circuit points.

By using dcTrack's workflow and change management feature, data center managers are better able to enforce best practices across the enterprise and meet ITIL framework guidelines.

#### **Adding the Raritan PX to dcTrack Management**

The Raritan PX is categorized as a rack PDU in dcTrack. This section describes the procedure to add the Raritan PX to dcTrack for management. For more information, see the dcTrack User Guide that accompanies the dcTrack.

#### **To add a rack PDU:**

- 1. From the Explorer Menu, select Power Items > Rack PDU.
- 2. Select Add from the Page Mode drop-down in the toolbar.

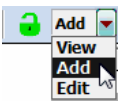

4.

3. Select Add a New Item from the Actions drop-down in the toolbar.

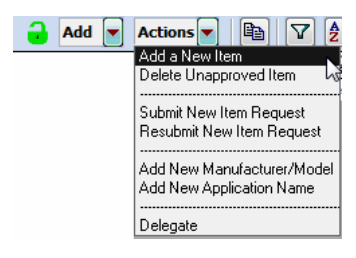

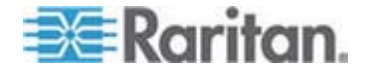

At a minimum, complete all of the required fields on the Detail 1 page. Complete additional fields as needed.

- 5. Enter the rack PDU ID.
- 6. Select the make and model.
- 7. Assign the rack PDU to cabinet and rail position.

*Note: Once a status of Installed is applied to a item, placement fields cannot be edited in Edit mode. This means that rail positions cannot be changed once the item is installed. As a workaround, administrators can edit items from the Items & Ports page in Classic View.* 

8. Select the cabinet side if the rack PDU is vertically mounted.

*Note: Twelve vertically mounted rack PDUs are supported per cabinet. Horizontally mounted/rack mounted rack PDUs do not apply to this step since there is no side to select.* 

- 9. If you are adding a Raritan PX2 device for asset sensor management purposes, see Adding a PX2 to Raritan PX for information on adding this item as a rack PDU.
- 10. Create ports as needed. See Creating Ports.
- 11. Complete all relevant Detail 2 information (if needed):
	- a. Enter notes (if applicable).
	- b. Enter maintenance and support information (if applicable).
	- c. Complete custom user fields (if applicable).
- 12. Click Save. The saved item is given a status of Planned. Since the item has a status of new, it appears in red on the cabinet elevation.
- 13. To submit a request for approval, select Install Item Request from the Actions drop-down. After the Gatekeeper has reviewed and approved the request, a work order to physically add the item in the data center is generated by the Gatekeeper.

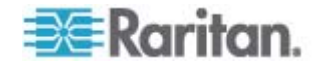

# **Appendix F Additional PX Information**

# **In This Chapter**

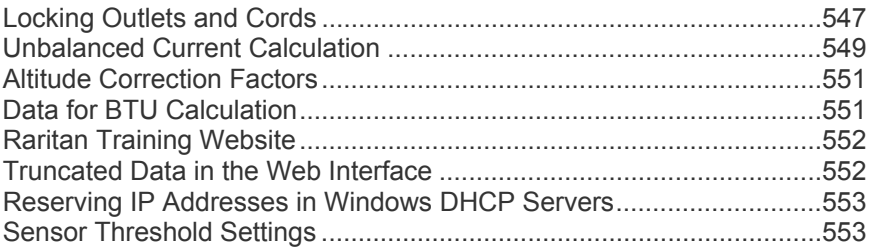

# <span id="page-546-0"></span>**Locking Outlets and Cords**

In addition to the cable retention clips, Raritan also provides other approaches to secure the connection of the power cords from your IT equipment to the Raritan PDUs, including:

- SecureLock™ outlets and cords
- Button-type locking outlets

Note that NOT all Raritan PDUs are implemented with any of the above locking outlets.

#### **SecureLock™ Outlets and Cords**

SecureLock<sup>™</sup> is an innovative mechanism designed by Raritan, which securely holds C14 or C20 plugs that are plugged into Raritan PDUs in place. This method requires the following two components:

- Raritan PDU with SecureLock<sup>™</sup> outlets, which have a latch slot inside either side of the outlet.
- SecureLock<sup>™</sup> cords, which is a power cord with a locking latch on each side of its plug. The following diagram illustrates such a plug.

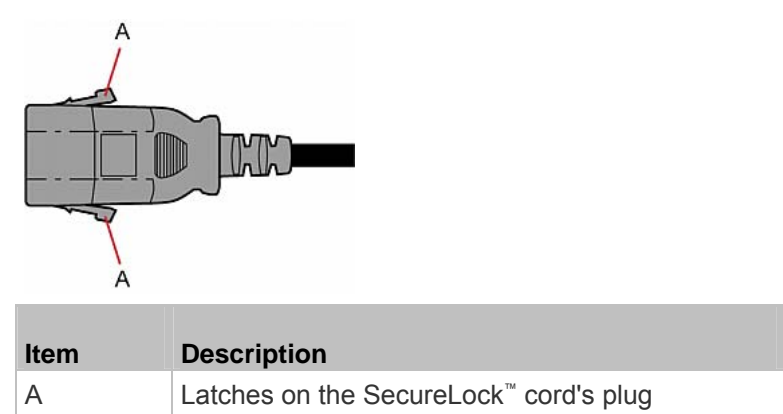

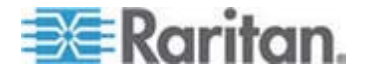

Only specific PDUs are implemented with the SecureLock™ mechanism. If your PDU does not have this design, do NOT use the SecureLock™ cords with it.

*Tip: The SecureLock™ outlets can accept regular power cords for power distribution but the SecureLock™ mechanism does not take effect.* 

- **To lock a power cord using the SecureLock™ mechanism:**
- 1. Verify that the SecureLock™ cord you purchased meets your needs.
	- The cords' female socket matches the power socket type (C14 or C20) on your IT equipment.
	- The cord's male plug matches the outlet type (C13 or C19) on your PDU.
- 2. Connect the SecureLock™ cord between the IT equipment and your PDU.
	- **Plug the female socket end of the cord into the power socket of the** desired IT equipment.
	- **Plug the male plug end of the cord into the appropriate** SecureLock™ outlet on the PDU. Push the plug toward the outlet until you hear the click, which indicates the plug's latches are snapped into the latch slots of the outlet.
- **To remove a SecureLock™ power cord from the PDU:**
- 1. Press and hold down the two latches on the cord's plug as illustrated in the diagram below.

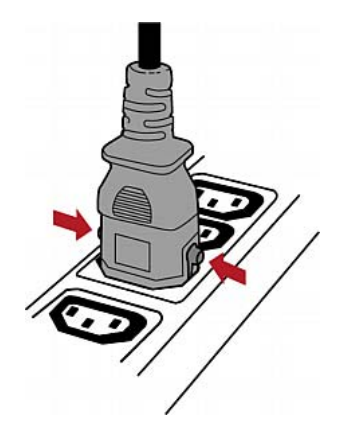

2. Unplug the cord now.

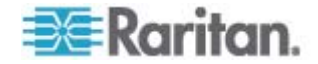

#### **Button-Type Locking Outlets**

A button-type locking outlet has a button on it. Such outlets do not require any special power cords to achieve the locking purpose. All you need to do is simply plug a regular power cord into the locking outlet and the outlet automatically locks the cord.

- **To remove a power cord from the locking outlet:**  ▶
- 1. Press and hold down the tiny button on the outlet. Depending on the outlet type, the button location differs.

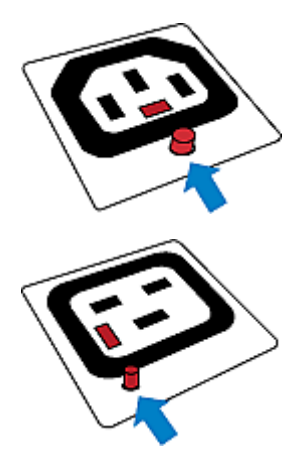

2. Unplug the power cord now.

## <span id="page-548-0"></span>**Unbalanced Current Calculation**

Unbalanced current information is available on 3-phase models only. This section explains how the PX calculates the unbalanced current percentage.

- ь **Calculation:**
- 1. Calculate the average current of all 3 lines.

```
Average current = (L1+L2+L3) / 3
```
2. Calculate each line's current unbalance by having each line current subtracted and divided with the average current.

L1 current unbalance = (L1 - average current) / average current

```
L2 current unbalance = (L2 - average current) / averagecurrent
```
L3 current unbalance =  $(L3 - average current) / average$ current

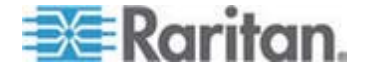

3. Determine the maximum absolute value among three lines' current unbalance values.

```
Maximum (|L1 current unbalance|, |L2 current 
unbalance|, |L3 current unbalance|)
```
4. Convert the maximum value to a percentage.

```
Unbalanced load percent = 100 * maximum current 
unbalance
```
- **Example:**
- Each line's current:
	- $L1 = 5.5$  amps
	- $L2 = 5.2$  amps
	- $L3 = 4.0$  amps
- Average current:  $(5.5+5.2+4.0) / 3 = 4.9$  amps
- L1 current unbalance:  $(5.5 4.9) / 4.9 = 0.1224$
- $\bullet$  L2 current unbalance:  $(5.2 4.9) / 4.9 = 0.0612$
- $\bullet$  L3 current unbalance:  $(4.0 4.9) / 4.9 = -0.1837$
- Maximum current unbalance: Maximum (|0.1224|, |0.0612|, |-0.1837|) = 0.1837
- Current unbalance converted to a percentage:  $100 * (0.1837) = 18%$

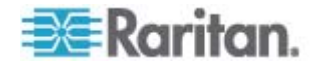

# <span id="page-550-0"></span>**Altitude Correction Factors**

If a Raritan differential air pressure sensor is attached to your device, the altitude you enter for the device can serve as an altitude correction factor. That is, the reading of the differential air pressure sensor will be multiplied by the correction factor to get a correct reading.

This table shows the relationship between different altitudes and correction factors.

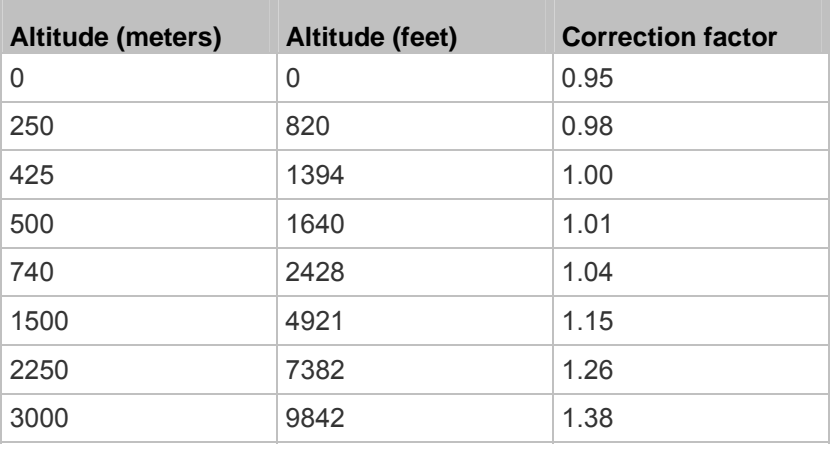

# <span id="page-550-1"></span>**Data for BTU Calculation**

The heat generated by the PX device differs according to the model you purchased. To calculate the heat (BTU/hr), use the following power data according to your model type in the BTU calculation formula.

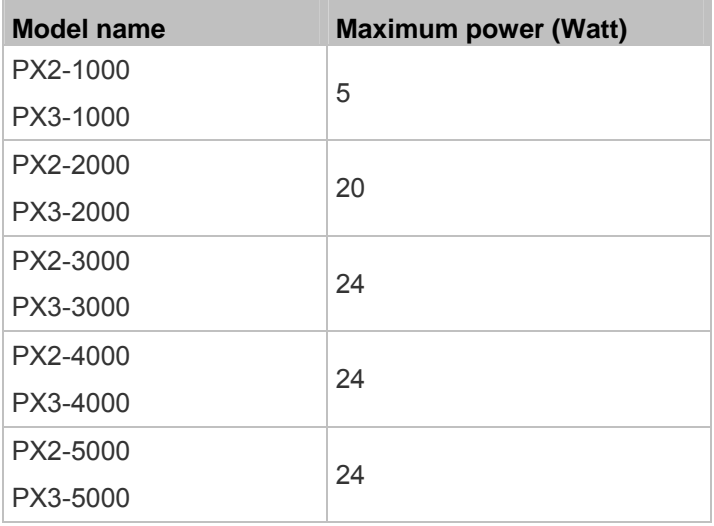

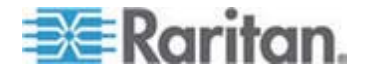

## <span id="page-551-0"></span>**Raritan Training Website**

Raritan offers free training materials for various Raritan products on the *Raritan training website [http://www.raritantraining.com](http://www.raritantraining.com/)*. The Raritan products introduced on this website include the intelligent PDU, dcTrack<sup>™</sup>, Power IQ, KVM and CommandCenter Secure Gateway (CC-SG). Raritan would update the training materials irregularly according to the latest development of Raritan products.

To get access to these training materials or courses, you need to apply for a username and password through the Raritan training website. After you are verified, you can access the Raritan training website anytime.

Having access to the training website could be helpful for learning or getting some ideas regarding Raritan products and making correct decisions on purchasing them. For example, you can take the dcTrack video training before implementing or using it.

# <span id="page-551-1"></span>**Truncated Data in the Web Interface**

Some fields of the PX web interface can accommodate data entry up to 256 characters. When the data entered is too long, it may be truncated due to some or all of the following factors:

- Screen resolution
- Font size
- Font type
- Size of different characters

Current web browser technology cannot break or wrap these fields with long inputs.

The solution for this issue includes:

- Increase of the screen resolution
- Application of smaller font size
- Use of other interfaces, such as the CLI or SNMP, to view the data in these fields

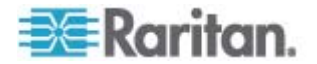

# <span id="page-552-0"></span>**Reserving IP Addresses in Windows DHCP Servers**

The PX uses its serial number as the client identifier in the DHCP request. Therefore, to successfully reserve an IP address for the PX in a Windows® DHCP server, use the PX device's serial number as the unique ID instead of the MAC address.

Convert the serial number into ASCII codes for the IP address reservation entry. For example, if the PX device's serial number is PEG1A00003, use the serial number's ASCII codes "50 45 47 31 41 30 30 30 30 33" as the unique ID.

## <span id="page-552-1"></span>**Sensor Threshold Settings**

This section explains the thresholds settings in a threshold setup dialog for a numeric internal or external sensor.

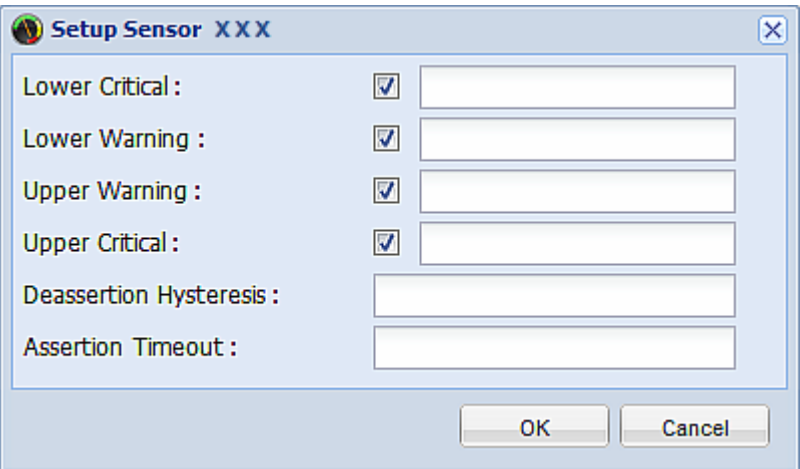

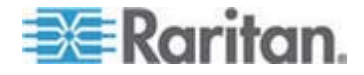

#### **Thresholds and Sensor States**

A numeric sensor has four threshold settings: Lower Critical, Lower Warning, Upper Warning and Upper Critical.

The threshold settings determine how many sensor states are available for a certain sensor and the range of each sensor state. The diagram below shows how each threshold relates to each state.

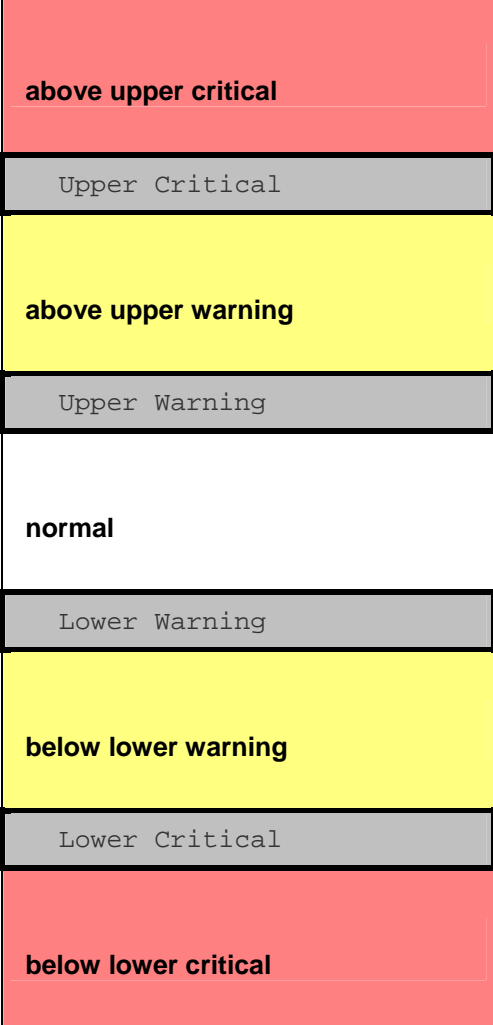

#### **Available sensor states:**

The more thresholds are enabled for a sensor, the more sensor states are available for it. The "normal' state is always available regardless of whether any threshold is enabled.

For example:

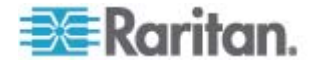

- When a sensor only has the Upper Critical threshold enabled, it has two sensor states: normal and above upper critical.
- When a sensor has both the Upper Critical and Upper Warning thresholds enabled, it has three sensor states: normal, above upper warning, and above upper critical.
- When a sensor has all thresholds enabled, 5 sensor states are available: normal, above upper warning, above upper critical, below lower warning, and below lower critical.

Both states of "above upper warning" and "below lower warning" are warning states to call for users' attention.

Both states of "above upper critical" and "below lower critical" are critical states that require users to immediately handle.

#### ▶ **Range of each available sensor state:**

The value of each enabled threshold determines the reading range of each available sensor state. For details, see:

- *"above upper critical" State* (on page [294\)](#page-293-0)
- *"above upper warning" State* (on page [293\)](#page-292-0)
- *"below lower critical" State* (on page [293\)](#page-292-1)
- *"below lower warning" State* (on page [293\)](#page-292-2)

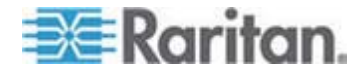

#### **"To Assert" and Assertion Timeout**

As long as multiple sensor states are available for a specific sensor, the PX may assert a state for it.

#### ь **Assert a state:**

To assert a state is to announce a bad state change. Below are the state changes that cause the PX to assert.

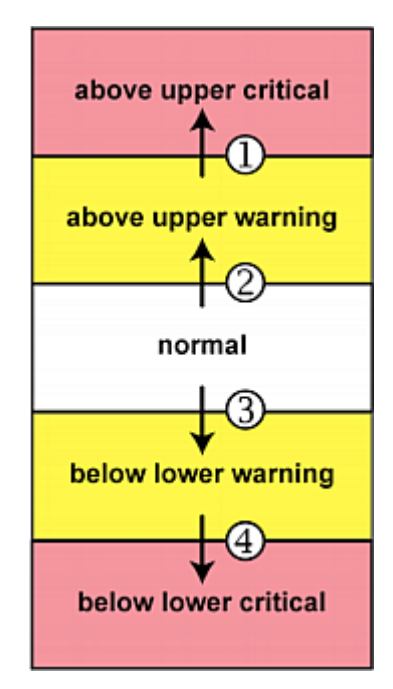

- 1. above upper warning --> above upper critical
- 2. normal --> above upper warning
- 3. normal --> below lower warning
- 4. below lower warning --> below lower critical

#### **Assertion Timeout:**

In the threshold setup dialog, the Assertion Timeout field impacts the "assert" action. It determines the wait time prior to turning on the "assert" action after a bad state change is detected. If the sensor state remains unchanged after the wait time ends, the PX asserts that state. Otherwise, it does not assert.

To disable the assertion timeout, simply set it to 0 (zero).

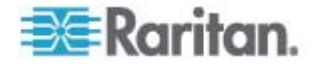

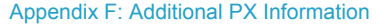

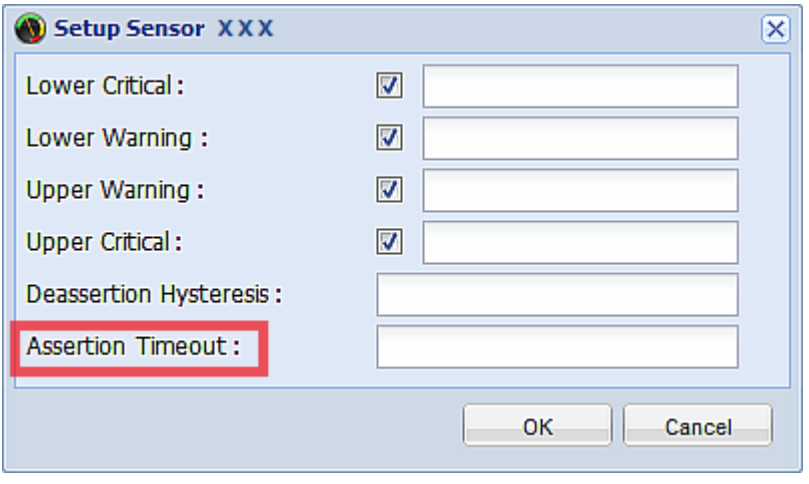

*Note: For most sensors, the measurement unit in the "Assertion Timeout" field is sample. Because the PX measures each sensor per second, a sample is equal to a second.* 

#### **When 'Assertion Timeout' is helpful:**

If you have created an event rule that instructs the PX to send notifications for assertion events, setting the 'Assertion Timeout' is helpful for eliminating a number of notifications that you may receive in case the sensor's reading fluctuates around a certain threshold.

#### **Assertion Timeout Example for Temperature Sensors**

*Assumption:*

```
Upper Warning threshold is enabled. Upper Warning = 25 (degrees Cel
Assertion Timeout = 5 samples (that is, 5 seconds).
```
When a temperature sensor's reading exceeds 25 degrees Celsius, moving from the "normal" range to the "above upper warning" range, the PX does NOT immediately announce this bad state change. Instead it waits for 5 seconds, and then does either of the following:

- If the temperature remains above 25 degrees Celsius in the "above upper warning" range for 5 seconds, the PX turns on the "assert" action to announce the "above upper warning" state for it.
- If the temperature once drops below 25 degrees Celsius within 5 seconds, the "assert" action is NOT turned on.

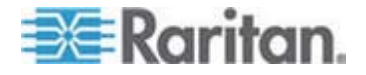

#### **"To De-assert" and Deassertion Hysteresis**

After the PX asserts a state for a sensor, it may de-assert that state later on.

#### ь **To de-assert a state:**

To de-assert a state is to announce the end of the previously asserted, bad state. Below are the state changes that cause the PX to de-assert.

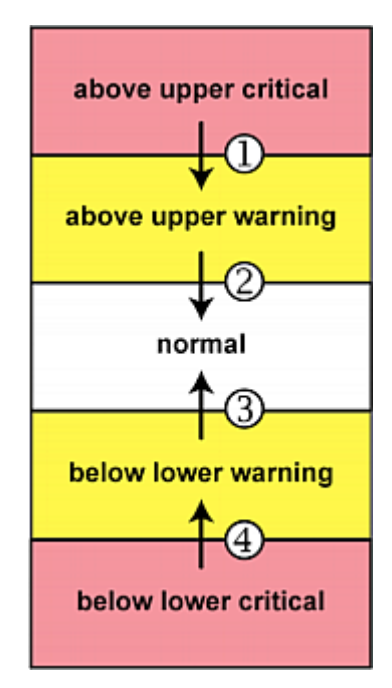

- 1. above upper critical --> above upper warning
- 2. above upper warning --> normal
- 3. below lower warning --> normal
- 4. below lower critical --> below lower warning

#### **Deassertion Hysteresis:**

In the threshold settings dialog, the Deassertion Hysteresis field impacts the "de-assert" action. It determines a new level to turn on the "de-assert" action.

This function is similar to a thermostat, which instructs the air conditioner to turn on the cooling system when the temperature exceeds a pre-determined level. 'Deassertion Hysteresis' instructs the PX to de-assert a state for a sensor only when that sensor's reading hits the "deassertion" level.

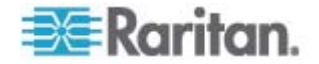

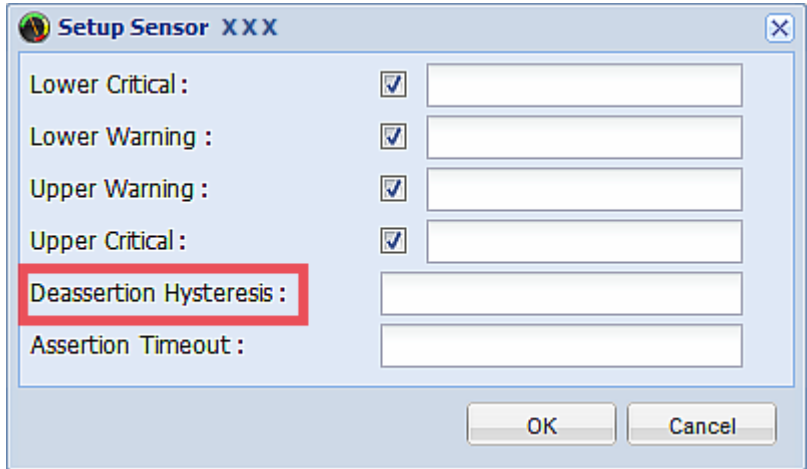

For upper thresholds, this "deassertion" level is a decrease against each threshold. For lower thresholds, this level is an increase to each threshold.

For example:

If Deassertion Hysterresis = 2,

- Upper Critical = 33, so its "deassertion" level =  $33 2 = 31$ .
- Upper Warning = 25, so its "deassertion" level =  $25 2 = 23$ .
- Ubset Lower Critical = 10, so its "deassertion" level =  $10 + 2 = 12$ .
- Lower Warning = 18, so its "deassertion" level =  $18 + 2 = 20$ .

To use each threshold as the "deassertion" level instead of determining a new level, set the Deassertion Hysteresis to 0 (zero).

#### **When 'Deassertion Hysteresis' is helpful:**

If you have created an event rule that instructs the PX to send notifications for deassertion events, setting the 'Deassertion Hysteresis' is helpful for eliminating a number of notifications that you may receive in case a sensor's reading fluctuates around a certain threshold.

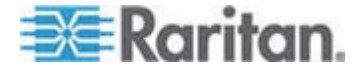

#### **Deassertion Hysteresis Example for Temperature Sensors**

```
Assumption:
```

```
Deassertion Hysteresis = 3 (degrees Celsius)
Upper Warning = 20 (degrees Celsius)
"Deassertion" level = 20-3 = 17 (degrees Celsius)
```
When the PX detects that a temperature sensor's reading drops below 20 degrees Celsius, moving from the "above upper warning" range to the "normal" range, either of the following may occur:

- If the temperature falls between 20 and 17 degrees Celsius, the "de-assert" action is NOT turned on.
- If the temperature drops to 17 degrees Celsius or lower, the PX turns on the "de-assert" action to announce the end of the "above upper warning" state.

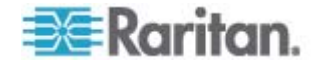

# **Appendix G PX Models with Residual Current Monitoring**

PX models with residual current monitoring (RCM) detect and report residual current - abnormal flow of current into the protective earth conductor.

Residual current is a safety issue since electrocution is possible if the rack or any device within it is touched.

Warning: PX RCM cannot disconnect power to stop residual current flow. Devices like RCD and GFI disconnect power when residual current is detected, but the PX with RCM are NOT RCD or GFI protected devices.

# **In This Chapter**

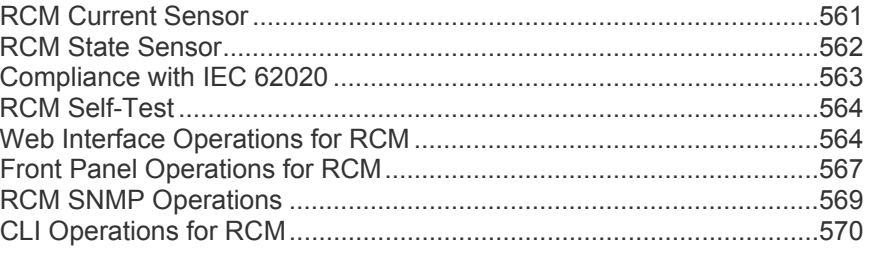

# <span id="page-560-0"></span>**RCM Current Sensor**

The RCM current sensor detects current imbalance which indicates current is flowing to ground. The sensor cannot determine the exact location. It just reports the sum of all residual current in the PDU and devices plugged into it.

Most equipment leaks a small amount of current and the UL/IEC 60950-1 standard for IT equipment permits up to 3mA. The RCM reports the sum so if twenty plugged-in devices - each leaking 1mA, the RCM sensor reports 20mA.

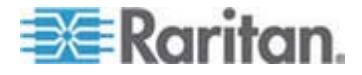

m.

# <span id="page-561-0"></span>**RCM State Sensor**

The RCM state sensor reports events based on residual current thresholds or RCM self-test failure.

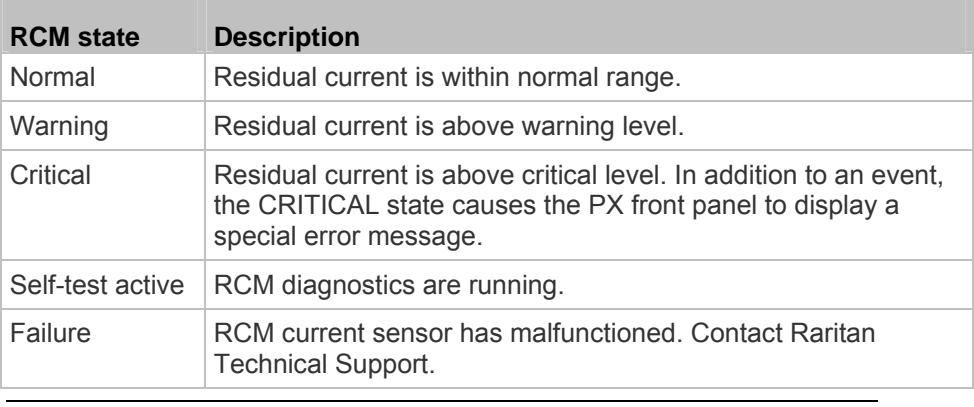

*Note: The factory default is to disable the Warning state. To define and enable this state, see* **Setting RCM Current Thresholds** *(on page [566\)](#page-565-0).* 

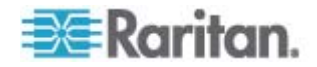

# <span id="page-562-0"></span>**Compliance with IEC 62020**

IEC 62020 is an international standard for Residual Current Monitors. All PX with RCM are IEC 62020 compliant.

IEC 62020 uses the term *rated residual operating current* (IΔn) to specify residual current, equal to or above which causes an alarm. IEC 62020 recommends preferred values 6mA, 10mA, 30mA, 100mA, 300mA and 500mA. In the PX with RCM, IΔn is specified using the Critical Rated Residual Operating Current threshold.

*Note: The PX triggers events when residual current values are above (but not equal to) thresholds. For example, you would set the critical threshold to 29mA to specify the IEC 62020 IΔn of 30mA.* 

IEC 62020 uses the term *residual non-operating current* (IΔno) to specify residual current, below which does not cause an alarm. IEC 62020 specifies IΔno be no higher than 0.5 IΔn. In PX with RCM, IΔno is set using the RCM Deassertion Hysteresis and this value must be no higher than 0.5 the RCM critical threshold.

PX with RCM allows you to establish an optional WARNING state, which is not part of the IEC 62020 specification. PX RCM remains IEC 62020 compliant when the RCM deassertion hysteresis is configured properly.

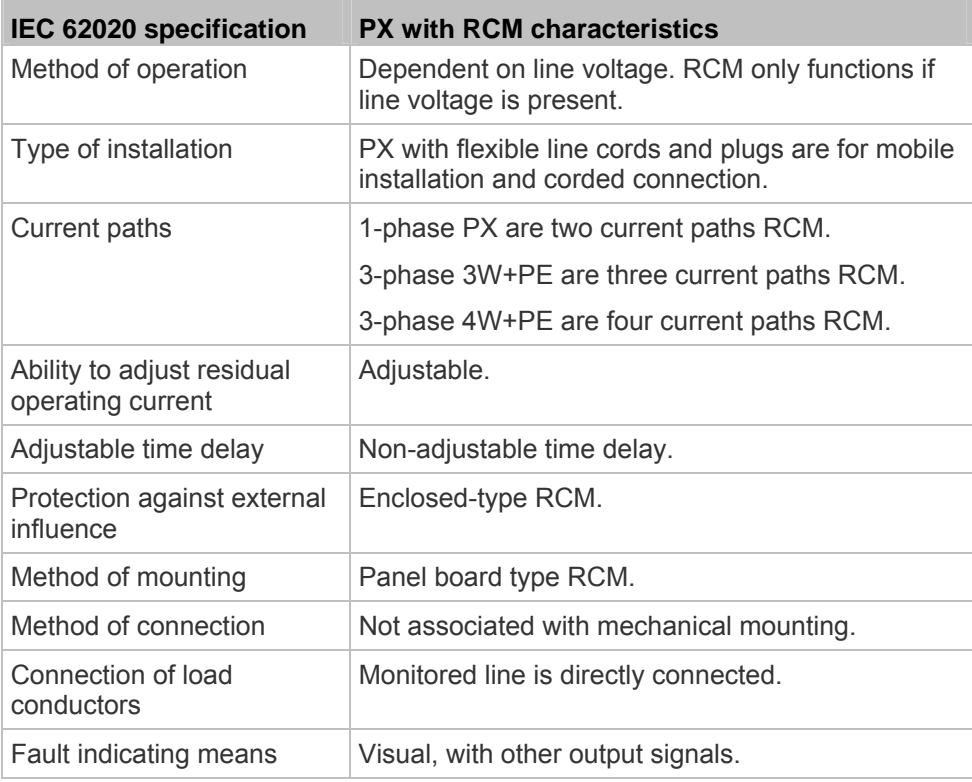

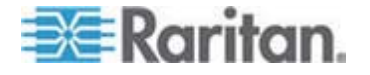

#### Appendix G: PX Models with Residual Current Monitoring

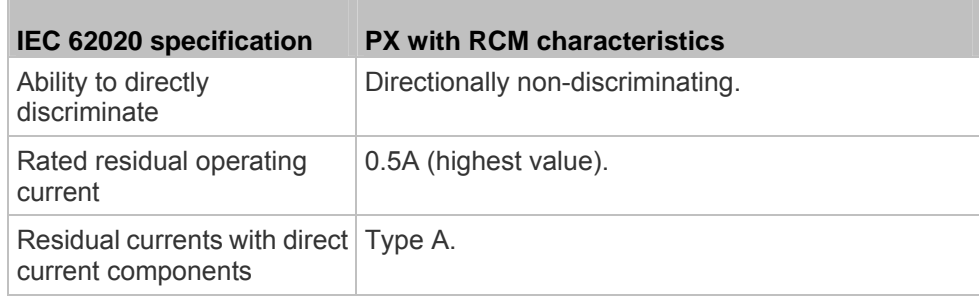

# <span id="page-563-0"></span>**RCM Self-Test**

PX with RCM have a built-in self-test feature that performs these functions:

- When residual current is less than 3mA, 15mA is momentarily added to determine whether the low reading is due to a faulty sensor. The residual current added is done in a safe manner which does not run current into ground or pose operator risk.
- The RCM state sensor changes to SELF-TEST and then back to its original state if self-test passes, or to the FAILURE state if self-test fails. These state changes are useful to verify your monitoring systems (SNMP, syslog, or email) are correctly set up to receive PX event notifications.

*Note: If self-test fails, the FAILURE state persists until another self-test runs and passes.* 

# <span id="page-563-1"></span>**Web Interface Operations for RCM**

The RCM is a PX inlet sensor. To view, configure or run self-test, click the Inlet icon in the PX Explorer pane.

#### **Checking RCM State and Current**

A section titled 'Residual Current Monitor' is available on the Inlet page, showing both the present RCM state and residual current.

#### **To check RCM state and current on the Inlet page:**

- 1. Click Inlet I1 in the PX Explorer pane, and the Inlet I1 page opens in the right pane.
- 2. Locate the Residual Current Monitor section on the Inlet I1 page.
	- RCM State: There are five states Normal, Warning, Critical, Self-test active and Failure. See *RCM State Sensor* (on page [562\)](#page-561-0) for information on these states.

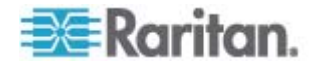

#### Appendix G: PX Models with Residual Current Monitoring

 Residual Operating Current: The magnitude of residual current detected.

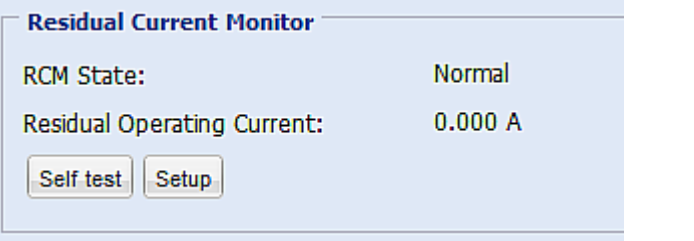

*Note: To determine the RCM's normal, warning and critical levels, configure the RCM current thresholds. See* **Setting RCM Current Thresholds** *(on page [566\)](#page-565-0).* 

#### **RCM Critical State Alarm**

When a PX device's RCM enters the Critical state, the PX beeps and this alarm is displayed in the Alerted Sensors section of the Dashboard page.

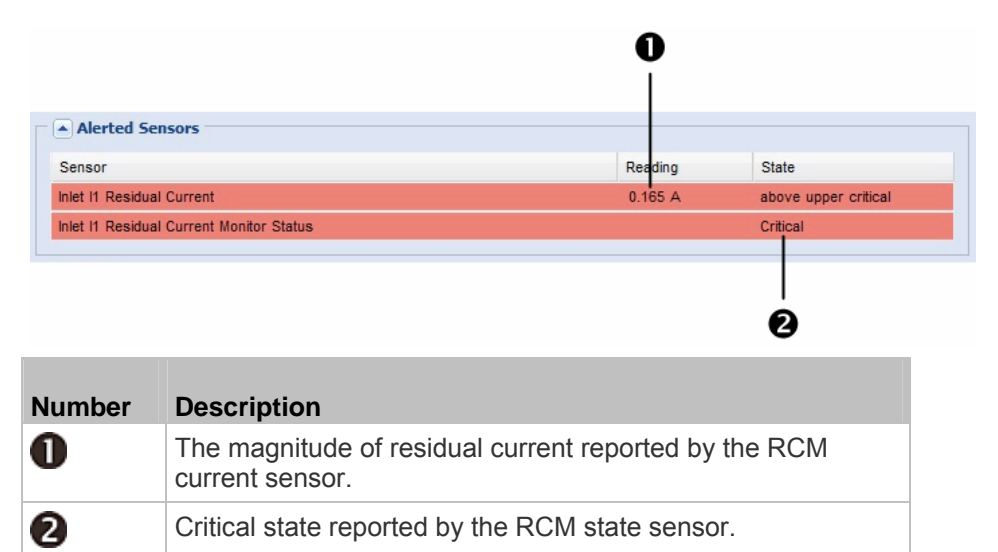

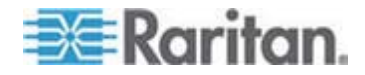

#### **Setting RCM Current Thresholds**

The RCM current thresholds define the critical, warning and normal range of residual current.

#### Þ **To configure the RCM current thresholds and run self-test:**

<span id="page-565-0"></span>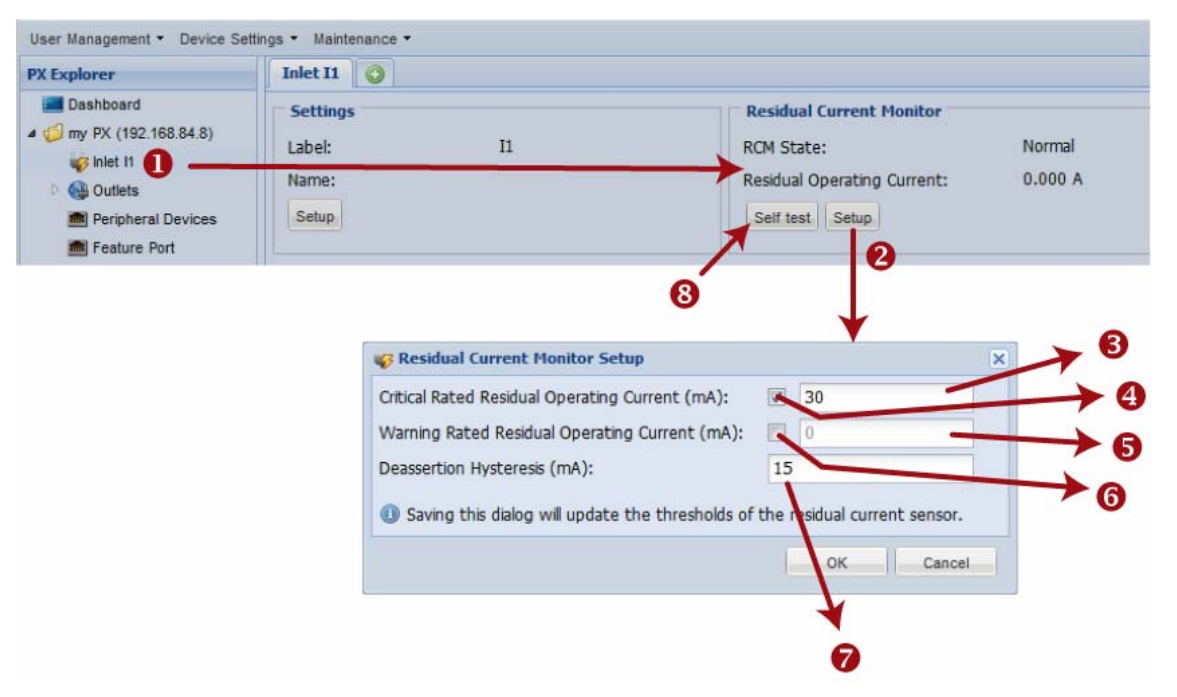

- 1. Click Inlet I1 to open the Inlet page.
- 2. Click Setup to set up RCM thresholds.
- 3. Residual current greater than this value triggers Critical RCM state.
- 4. Enable or disable the RCM critical threshold.
- 5. Residual current greater than this value triggers Warning RCM state.
- 6. Enable or disable the RCM warning threshold.
- 7. Residual current decrease to end Warning or Critical RCM state.
- 8. Click 'Self test' to run RCM self-test.

#### **Scheduling RCM Self-Test**

You can have the PX run RCM self-test automatically at a regular time interval or on a specific date and time. See *Scheduling an Action* (on page [255](#page-254-0)) for the procedure and select "Start residual current monitor self test" to create the scheduled RCM self-test action.

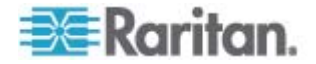

#### <span id="page-566-1"></span>**Disabling or Enabling Front Panel RCM Self-Test**

You can enable or disable the function of performing the RCM self-test by operating the front panel buttons. By default, this function is enabled.

- **To disable or enable the front panel RCM self-test:**
- 1. Choose Device Settings > Security > Front Panel Permissions. The Front Panel Permissions dialog appears.
- 2. Do either of the following:
	- To disable this function, deselect the "Perform RCM self-test" checkbox.
	- To enable this function, select the "Perform RCM self-test" checkbox.
- 3. Click OK.

### <span id="page-566-0"></span>**Front Panel Operations for RCM**

The front panel LCD display shows an error message when the RCM enters the critical state. Besides, you can operate the LCD display to check the RCM status.

*Note: The front panel operation instructions for RCM currently apply to PX3 phase I models only.* 

#### **LCD Message for RCM Critical State**

In the RCM Critical state, the PX beeps and the LCD display shows the following RCM alarm messages one by one.

rCA --> rCA --> Residual current value (mA)

The diagram below illustrates the RCM alarm on the LCD display.

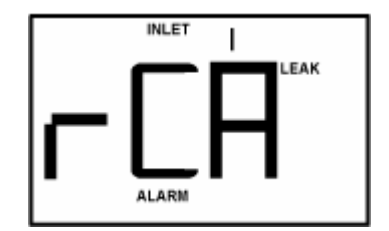

The RCM alarm information continues to display as long as RCM is in a critical state.

### **Displaying the RCM Current**

1. Press the MODE button until the term "INLET" is displayed.

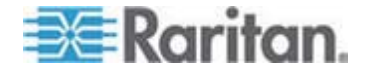

- 2. Verify the LCD is showing the inlet's current, which is indicated by the presence of the letter "A." If not, switch to current by pressing the FUNC button.
- 3. Depending on the type of your PX, the procedure to display the residual current slightly differs.
	- Single-phase PDU: Press the Up or Down button until the word "LEAK" displays.
	- 3-phase PDU: Press the Up button until the word "LEAK" displays.

Below illustrates the residual current information shown on the LCD display.

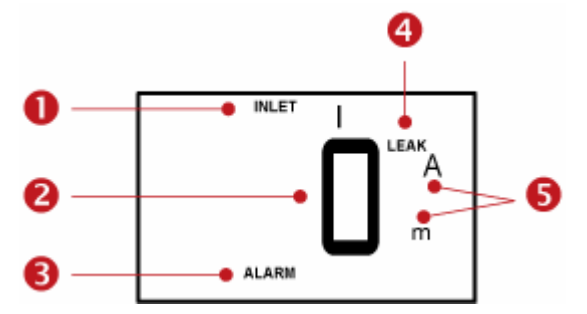

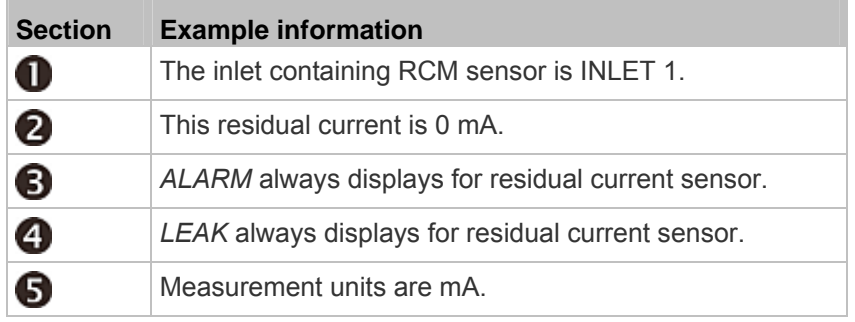

#### **Running RCM Self-Test**

You can perform the RCM self-test by operating the front panel buttons.

To disable or enable this front panel function, see *Disabling or Enabling Front Panel RCM Self-Test* (on page [567](#page-566-1)). By default, this function is enabled.

#### ▶ **To use the front panel for RCM self-test:**

- 1. Press the MODE button until the LCD alternates between 'SLF' and 'tSt,' which means **SELF TEST**.
- 2. Press the FUNC button to start RCM self-test.
- 3. The LCD shows dash symbols during RCM self-test.

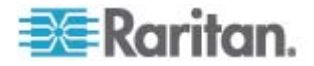

- 4. Upon completion, RCM self-test results are displayed for 30 seconds, or until you press any button.
	- **PAS: Self-test passed.**
	- **FAL: Self-test failed (the PX also beeps).**

Below illustrates the RCM self-test mode.

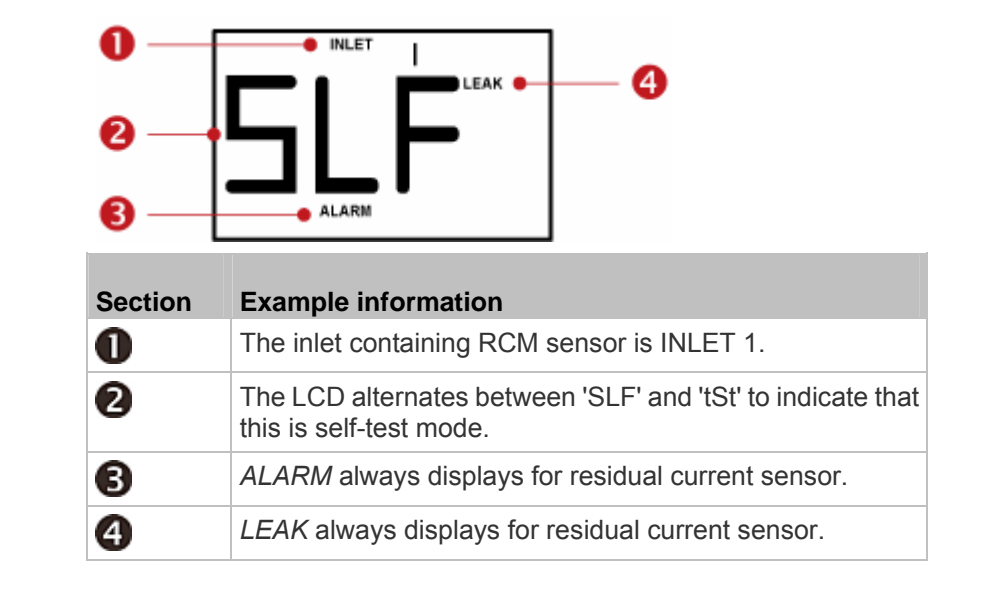

## <span id="page-568-0"></span>**RCM SNMP Operations**

Make sure you have the correct version of SNMP MIB. The PX supports the RCM feature as of firmware version 2.5.20. See *Downloading SNMP MIB* (on page [336\)](#page-335-0) for details.

## **RCM Trap**

An *InletSensorStateChange* trap is sent when the RCM state sensor changes. *InletSensorStateChange* is the generic trap sent for all inlet sensors. The specific trap for RCM has the object *typeOfSensor* set to 27. Included with the trap are *measurementsInletSensorValue* (the residual current value) and *measurementsInletSensorState* (the RCM state that caused the trap).

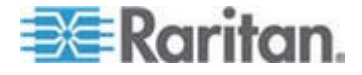

#### **RCM Residual Current and State Objects**

The *inletSensorMeasurementsTable* contains entries for RCM residual current and states.

Use index *sensorType* = 26 to retrieve the row for residual current. Column *measurementsInletSensorValue* contains the residual current.

Use index *sensorType* = 27 to retrieve the row for RCM state. Column *measurementsInletSensorState* contains the RCM state enumeration value.

#### **Setting RCM Thresholds**

The inletSensorConfigurationTable contains a row for configuring RCM thresholds. Use index *sensorType* = 26 to reference the row. Columns *inletSensorUpperWarningThreshold*, *inletSensorUpperCriticalThreshold* and *inletSensorHysteresis* set values for RCM warning, critical and deassertion hysteresis respectively.

*Note: The PX triggers events when residual current values are above (but not equal to) thresholds. For example, you would set the critical threshold to 29mA to specify the IEC 62020 IΔn of 30mA. See* **Compliance with IEC 62020** *(on page [563\)](#page-562-0).* 

#### **Running RCM Self-Test**

To initiate RCM self-test using SNMP, set column *rcmState* to value 29 in table *rcmSelfTestTable*.

### <span id="page-569-0"></span>**CLI Operations for RCM**

For information on using the CLI, see *Using the Command Line Interface* (on page [339](#page-338-0)).

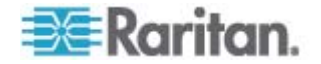

#### **Showing Residual Current Monitor Information**

This command syntax shows the residual current monitoring (RCM) information, which is only available on the models with RCM. The information displayed include the RCM current, state and thresholds.

# show residualCurrentMonitor <n>

*Variables:*

<n> is one of the options: *all*, or a number.

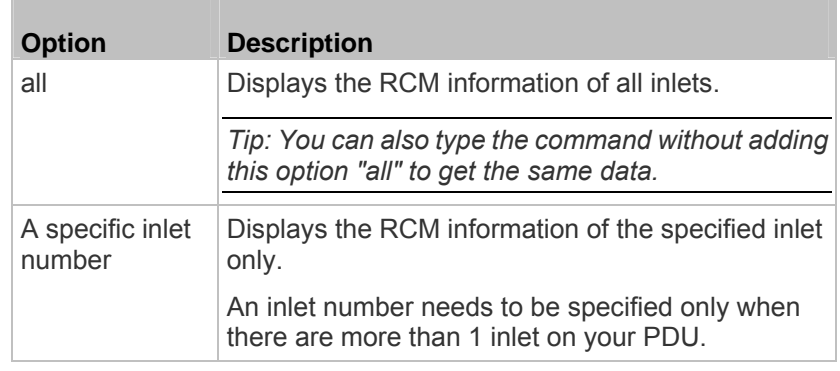

#### **Setting RCM Current Thresholds**

Warning Rated Residual Operating Current is the upper warning threshold of the PX RCM sensor, and Critical Rated Residual Operating Current is the upper critical threshold of the RCM sensor. These thresholds are set in the configuration mode. See *Entering Configuration Mode* (on page [372\)](#page-371-0).

*Note: A residual current sensor's LOWER warning and LOWER critical thresholds do NOT affect the operations of the RCM state sensor so you can ignore them.* 

#### **To configure the RCM's Critical level:**

config:# residualCurrentMonitor <n> criticalRatedResidualOperatingCurrent <value>

*Note: The PX triggers events when residual current values are above (but not equal to) thresholds. For example, you would set the critical threshold to 29mA to specify the IEC 62020 IΔn of 30mA. See* **Compliance with IEC 62020** *(on page [563\)](#page-562-0).* 

**To configure the RCM's Warning level:** ▶

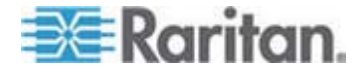

#### Appendix G: PX Models with Residual Current Monitoring

config:# residualCurrentMonitor <n> warningRatedResidualOperatingCurrent <value>

#### **To configure the RCM's deassertion hysteresis:**

config:# residualCurrentMonitor <n> deassertionHysteresis <value>

#### *Variables:*

- <n> is the number of the inlet where the desired RCM current sensor is mounted. For a single-inlet PDU, this number is always 1.
- <value> is one of the options: *enable*, *disable* or a numeric value measured in amperes.

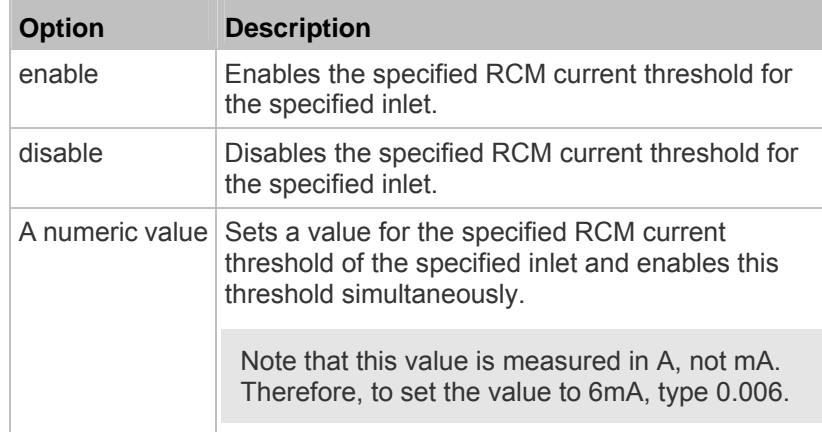

#### **Setting Front Panel RCM Self-Test**

You can enable or disable the front panel RCM self-test function via CLI in addition to the web interface.

- **To enable the front panel RCM self-test:** 
	- # security frontPanelPermissions add rcmSelfTest

#### **To disable the front panel RCM self-test:**

# security frontPanelPermissions remove rcmSelfTest

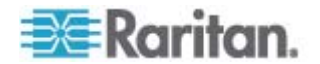

# 1

1U and 2U Port Locations • 75 1U Products • 19

# 2

2U Products • 19

# A

A Note about Enabling Thresholds • 338 A Note about Firmware Upgrade Time • 325 A Note about Infinite Loop • 271 A Note about Untriggered Rules • 274 About the Interface • 339 Access Security Control • 183 Accessing the Help • 326 Action Group • 235, 236 Activating or Deactivating the Load Shedding Mode • 223 Actuator Configuration Commands • 483 Actuator Control Operations • 503 Actuator Information • 355 Add Page Icon • 124, 127 Adding a Firewall Rule • 410 Adding a Role-Based Access Control Rule • 423 Adding Authentication Servers • 203 Adding IT Devices for Ping Monitoring • 277 Adding LDAP Server Settings • 203 Adding PDUs to Power IQ Management • 530 Adding RADIUS Server Settings • 206 Adding the Raritan PX to dcTrack Management • 545 Additional PX Information • 547 Adjusting Snapshot or Video Properties • 306 Adjusting the Pane • 126 Alarm • 235, 237 Alarms List • 134 Alert States and LHX Event Log • 320 Alerted Sensors • 80, 133 Alerts • 80 All Privileges • 447, 450, 451 Altitude Correction Factors • 169, 379, 551 AMS-M2-Z Daisy-Chain Limitations • 67, 68 Applicable Models • xiv, xvi

Assertion Timeout Example for Temperature Sensors • 557 Asset Management • 296 Asset Management Commands • 489 Asset Sensor Information • 107 Asset Sensor Management • 489 Asset Sensor Settings • 364 Assets • 80, 92 Associating Outlets with Target Servers on KX II and LX • 535 Automatic and Manual Modes • 77 Automatically Completing a Command • 511

# B

Backup and Restore of PX Device Settings • 301, 304 Beeper • 115, 174 Before Connecting Equipment to Feature Port (PX3 Phase I Models) • 58 Before You Begin • 30 Blade Extension Strip Settings • 366 Browser-Defined Shortcut Menu • 132 Browsing through the Online Help • 327 Built-in Wireless LAN Adapters • 40 Bulk Configuration • 301, 304 Bulk Configuration for Overcurrent Protector Thresholds • 232 Button-Type Locking Outlets • 549

# C

Canceling the Power-On Process • 503 Cascading the PX via USB • 46, 76, 137, 164 Certificate Signing Request • 197 Change Load Shedding State • 236, 246 Changing a User's Password • 434 Changing an Outlet's Default State • 430 Changing Default Thresholds • 286, 288 Changing HTTP(S) Settings • 152, 183 Changing Measurement Units • 441, 444 Changing Modbus/TCP Settings • 155 Changing SSH Settings • 152, 177 Changing Telnet Settings • 153 Changing the Actuator Description • 486 Changing the Actuator Name • 484 Changing the Column • 131 Changing the Cycling Power-Off Period • 217

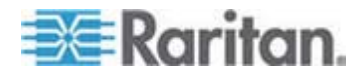

Changing the Default Policy • 183, 184, 192, 193 Changing the Inlet Name • 432 Changing the LAN Duplex Mode • 397 Changing the LAN Interface Speed • 397 Changing the LCD Display Orientation • 78, 380 Changing the Modbus Configuration • 403 Changing the Modbus Port • 404 Changing the Outlet Name • 429 Changing the Outlet-Specific Cycling Power-Off Period • 217, 218 Changing the Overcurrent Protector Name • 433 Changing the PDU Name • 373 Changing the PDU-Defined Cycling Power-Off Period • 217, 218 Changing the Role List View • 183 Changing the Role(s) • 441 Changing the Sensor Description • 454 Changing the Sensor Name • 452 Changing the Sorting • 131, 137, 276 Changing the SSH Configuration • 400 Changing the SSH Port • 401 Changing the SSH Public Key • 442 Changing the Telnet Configuration • 399 Changing the Telnet Port • 400 Changing the UDP Port • 487 Changing the User List View • 179 Changing the View of a List • 130, 135, 179, 183, 279, 310 Changing Your Own Password • 443 Changing Your Password • 120 Character LCD Display - PX3 Phase I Models • 96 Checking Outlet-Specific Data • 211 Checking Power Strip Status • 544 Checking RCM State and Current • 564 Checking Server Monitoring States • 279 Checking the Branch Circuit Rating • 31 Checking the Internal Beeper State • xvi, 115, 174 Circuit Breaker Orientation Limitation • 20, 21, 22, 24, 25, 27 Circuit Breakers • xvi, 110 Clearing Event Entries • 275 Clearing Event Log • 371 Clearing Information • 371 CLI Operations for RCM • 570 Closing a Local Connection • 343 Collapsing the Tree • 125

Combining Asset Sensors • 60 Command History • 369 Commands for Environmental Sensors • 477 Commands for Inlet Pole Sensors • 467 Commands for Inlet Sensors • 461 Commands for Overcurrent Protector Sensors • 473 Compliance with IEC 62020 • 563, 570, 571 Components of an Event Rule • 233 Configuring a PX on Dominion SX • 542 Configuring a Specific Rack Unit • 298 Configuring Environmental Sensors • xvii, 91, 280, 285, 288, 289 Configuring Environmental Sensors' Default Thresholds • 456 Configuring IP Protocol Settings • 382 Configuring IPv4 Parameters • 388 Configuring IPv6 Parameters • 392 Configuring KSX II Ports • 539 Configuring NTP Server Settings • 338 Configuring Rack PDU (Power Strip) Targets • 532 Configuring SMTP Settings • 171, 241, 242 Configuring SNMP Notifications • 155, 269, 331 Configuring SNMP Settings • 154, 176 Configuring Temperature and Fan Thresholds • 317 Configuring the Asset Sensor • 63, 93, 296 Configuring the Cascading Mode • 47, 488 Configuring the Feature Port • 161, 315, 316 Configuring the Firewall • 183 Configuring the LHX/SHX Device • 314, 315 Configuring the PX • xvi, 35, 144 Configuring the PX Device and Network • 372 Configuring the Serial Port • 70, 163, 342 Configuring Users for Encrypted SNMP v3 • 154, 330 Configuring Webcam Storage • 309, 311 Configuring Webcams • 305, 306, 310 Connecting a GSM Modem • 69 Connecting a Locking Line Cord • xvi, 33, 73 Connecting a Logitech Webcam • xvi, 69, 124, 305, 306 Connecting a Rack PDU • 532 Connecting a Schroff LHX/SHX Heat Exchanger • 71, 161, 314 Connecting AMS-M2-Z Asset Sensors • 67 Connecting an Analog Modem • 70, 342 Connecting an External Beeper • 70, 161 Connecting Asset Sensors to the PX • 62, 67 Connecting Blade Extension Strips • 64

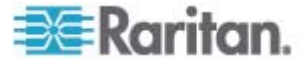

Connecting Environmental Sensor Packages • xvi, 50, 279 Connecting External Equipment (Optional) • 50 Connecting the Asset Management Sensor • 59, 76, 161, 296 Connecting the PDU to a Power Source • 35 Connecting the PX to a Computer • xvi, 36, 519, 520 Connecting the PX to Your Network • xvi, 38, 142, 143 Connection Port Functions • 75 Connection Ports • 75 Control Buttons • 78, 98 Controlling Actuators • xvii, 295 Copying the PX Configuration • xvii, 303 Correctly Displaying the LHX/SHX Device • 316 Creating a Certificate Signing Request • 197 Creating a Role • 177, 180, 446 Creating a Self-Signed Certificate • 199 Creating a User Profile • 118, 153, 175, 178, 179, 180, 181, 330, 434 Creating Actions • xvi, 69, 134, 234, 256, 273, 305 Creating an Event Rule • 234 Creating Firewall Rules • 183, 185 Creating Role-Based Access Control Rules • 192, 194 Creating Rules • 251

# D

Data for BTU Calculation • 551 Data Pane • 128 Date and Time Settings • 351 dcTrack • 544 dcTrack Overview • 545 Deassertion Hysteresis Example for Temperature Sensors • 560 Default Log Messages • xvii, 191, 242, 257 Default Measurement Units • 351 Deleting a Firewall Rule • 413 Deleting a Role • 182, 451 Deleting a Role-Based Access Control Rule • 426 Deleting a User Profile • 179, 443 Deleting an Event Rule or Action • 274 Deleting Authentication Server Settings • 208 Deleting Firewall Rules • 188 Deleting Ping Monitoring Settings • 278 Deleting Role-Based Access Control Rules • 196 Describing the Sensor Location • 285, 287

Determining the Time Setup Method • 405 Device Info • 35, 80, 93 Device Management • 135 Device States and Icon Variations • 316, 319, 321 Diagnostic Commands • 508 Different CLI Modes and Prompts • 341, 342, 344, 371, 372, 373, 498, 500, 503, 508 Disabling an Inlet (for Multi-Inlet PDUs) • 229 Disabling External Authentication • 209 Disabling or Enabling Front Panel RCM Self-Test • xvii, 567, 568 Disabling the Automatic Management Function • 283, 295, 380 Disconnecting a Locking Line Cord • xvi, 34 Displaying PDU Information • xvi, 136, 211 Displaying the Asset Sensor Information • 300 Displaying the RCM Current • 567 Dominion KSX II • 537 Dominion KSX II or SX Configuration • 161, 537 Dominion KX II Configuration • 161, 532 Dominion SX • 542 Dot-Matrix LCD Display - PX3 Phase II Models • xvi, 77 Downloading Diagnostic Information • 313 Downloading Key and Certificate Files • 201 Downloading SNMP MIB • 155, 330, 331, 332, 334, 336, 569 DPX Sensor Packages • xvi, 50, 51 DPX2 Sensor Packages • xvi, 50, 55 DX Sensor Packages • xvi, 50, 57, 249

# E

Editing Authentication Server Settings • 208 Editing Firewall Rules • 187 Editing Ping Monitoring Settings • 278 Editing Role-Based Access Control Rules • 195 Email and SMS Message Placeholders • 241, 242, 246, 247, 266 Enabling and Disabling Schroff LHX/SHX Heat Exchanger Support • 240, 248, 314, 315 Enabling and Editing the Security Banner • 191 Enabling Data Logging • 170 Enabling External and Local Authentication Services • 209 Enabling Front Panel Outlet Switching • xvi, 84, 86, 103, 224 Enabling IPv4 or IPv6 • 382 Enabling Login Limitations • 189 Enabling or Disabling a User Profile • 437

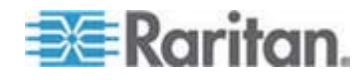

Enabling or Disabling an Inlet (for Multi-Inlet PDUs) • 432 Enabling or Disabling Data Logging • 378 Enabling or Disabling EnergyWise • 486 Enabling or Disabling Front Panel Actuator Control • 427 Enabling or Disabling Front Panel Outlet Switching • 427 Enabling or Disabling Load Shedding • 499 Enabling or Disabling Modbus • 403 Enabling or Disabling Peripheral Device Auto Management • 380 Enabling or Disabling SNMP v1/v2c • 401 Enabling or Disabling SNMP v3 • 401 Enabling or Disabling SSH • 400 Enabling or Disabling Strong Passwords • 419 Enabling or Disabling Telnet • 399 Enabling or Disabling the Read-Only Mode • 403 Enabling or Disabling the Restricted Service Agreement • 414 Enabling or Disabling the Service Advertisement • 404 Enabling Password Aging • 191 Enabling Service Advertisement • 156, 404 Enabling SNMP • 170, 329 Enabling Strong Passwords • 190 Enabling the Feature • 192, 193 Enabling the Firewall • 183 Enabling the Front Panel Actuator Control • xvii, 88, 296 Enabling User Blocking • 188 EnergyWise Configuration Commands • 486 EnergyWise Settings • 364 Entering Configuration Mode • 342, 372, 386, 435, 442, 443, 571 Entering Diagnostic Mode • 342, 508 Environmental Sensor Configuration Commands • 452 Environmental Sensor Default Thresholds • 360 Environmental Sensor Information • 105, 352 Environmental Sensor Package Information • 354 Environmental Sensor Threshold Information • 359 Environmental Sensors and Actuators • 279 Equipment Setup Worksheet • 31, 515 Event Log • 367 Event Rules and Actions • xvi, 154, 171, 230, 233, 277, 331

Example • 386, 407, 415, 435, 442, 443, 496, 499 Example - Actuator Naming • 486 Example - Creating a Role • 451 Example - Default Upper Thresholds for Temperature • 460 Example - Inlet Naming • 433 Example - OCP Naming • 433 Example - Outlet Naming • 431 Example - Ping Command • 510 Example - Power Cycling Specific Outlets • 503 Example - Setting Up EnergyWise • 488 Example - Turning On a Specific Actuator • 505 Example 1 • 271 Example 1 - Asset Sensor LED Colors for Disconnected Tags • 495 Example 1 - Basic Security Information • 369 Example 1 - Combination of IP, Subnet Mask and Gateway Parameters • 497 Example 1 - Creating a User Profile • 445 Example 1 - Environmental Sensor Naming • 456 Example 1 - IPv4 Firewall Control Configuration • 428 Example 1 - Networking Mode • 404 Example 1 - PDU Naming • 381 Example 1 - Time Setup Method • 408 Example 1 - Warning Thresholds for Inlet Sensors • 483 Example 2 • 271 Example 2 - Adding an IPv4 Firewall Rule • 428 Example 2 - Combination of Upper Critical and Upper Warning Settings • 497 Example 2 - Enabling Both IP Protocols • 405 Example 2 - In-Depth Security Information • 370 Example 2 - Modifying a User's Roles • 445 Example 2 - Outlet Sequence • 381 Example 2 - Primary NTP Server • 408 Example 2 - Rack Unit Naming • 496 Example 2 - Sensor Threshold Selection • 456 Example 2 - Upper Critical Threshold for a Temperature Sensor • 483 Example 3 • 272 Example 3 - Basic PDU Information • 370 Example 3 - Combination of SSID and PSK Parameters • 498 Example 3 - Default Measurement Units • 446 Example 3 - Outlet Sequence Delay • 381 Example 3 - Upper Thresholds for Overcurrent Protector Sensors • 483

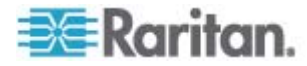
Example 3 - User Blocking • 428 Example 3 - Wireless Authentication Method • 405 Example 4 - Adding an IPv4 Role-based Access Control Rule • 429 Example 4 - In-Depth PDU Information • 371 Example 4 - Non-Critical Outlets • 381 Example 4 - Static IPv4 Configuration • 405 Examples • 369, 381, 404, 408, 427, 445, 455, 483, 495 Existing Roles • 363 Existing User Profiles • 351, 362 Expanding a Blade Extension Strip • 299 Expanding the Tree • 124, 212, 213, 214, 216, 218, 223, 224, 225, 226, 227, 228, 231, 283, 295 External Beeper • 235, 239

#### F

Feature RJ-45 Port Pinouts • 513 Filling Out the Equipment Setup Worksheet • 31 Firewall Control • 409 Firmware Update via SCP • xvii, 322, 324 Firmware Update via Web Interface • 322, 323, 324 Firmware Upgrade • 303, 322 Forcing a Password Change • 437 Forcing HTTPS Encryption • 183, 197 Front Panel Operations for RCM • 567 Full Disaster Recovery • 326 Fuse • 112 Fuse Replacement on 1U Models • 113 Fuse Replacement on Zero U Models • 112

## G

Gathering the External Authentication Information • 202 Gathering the LDAP Information • 202 Gathering the RADIUS Information • 203

## H

Help Command • 343 History Buffer Length • 369 How to Use the Calendar • 158 HTTPS Access • 415

#### I

Identifying Cascaded Devices • 48, 136, 137 Identifying Environmental Sensors • 279, 280, 283 Identifying Sensor or Actuator Channels • xvii, 284 Idle Timeout • 417 Initial Network Configuration via CLI • 40, 126, 519, 520 Inlet • xvi, 73, 80, 82 Inlet and Overcurrent Protector Management • 225 Inlet Configuration Commands • 431 Inlet Information • 98, 349 Inlet Pole Sensor Threshold Information • 357 Inlet Sensor Threshold Information • 356 Installation and Configuration • 30 Installing a CA-Signed Certificate • 199 Installing Cable Retention Clips on Outlets (Optional) • 48 Installing Cable Retention Clips on the Inlet (Optional) • 31 Installing Existing Key and Certificate Files • 200 Installing the USB-to-Serial Driver (Optional) • 37, 336 Integration • 530 Introduction • 18 Introduction to the Web Interface • 122 IP Address • 35, 101 IP Configuration • 345

## L

LAN Interface Settings • 345 Layout • 337 LCD Message for RCM Critical State • 567 LDAP Configuration Illustration • 206, 522 Listing TCP Connections • 312 Load Shedding Configuration Commands • 498 Load Shedding Settings • 363 Locking Outlets and Cords • 49, 547 Log an Event Message • 235, 239 Logging in to CLI • 340, 520 Logging in to the Web Interface • 118 Logging out of CLI • 511 Login • 118 Login Limitation • 416 Logout • 121 Logout Button • 128

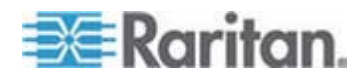

**577**

Index

Lowercase Character Requirement • 419

#### M

MAC Address • 102 Main Menu • 77, 79 Managing Environmental Sensors • 57, 280, 283 Managing Event Logging • 274 Managing Firewall Rules • 410 Managing Role-Based Access Control Rules • 423 Managing the Schroff LHX/SHX Heat Exchanger • 71, 161, 314 Managing the Snapshots Saved to PX • 310 Marking All Outlets • 222 Marking an Outlet • 223 Matching a Sensor's Position • 280, 282 Matching a Sensor's Serial Number • xvii, 280, 281 Maximum Ambient Operating Temperature • 31, 512 Maximum Password History • 421 Maximum Password Length • 419 Menus • 123 Minimum Password Length • 419 Modifying a Firewall Rule • 412 Modifying a Role • 177, 178, 181, 449 Modifying a Role-Based Access Control Rule • 424 Modifying a User Profile • 120, 178, 181, 434 Modifying a User's Personal Data • 436 Modifying an Action • 155, 273 Modifying an Event Rule • 272 Modifying Firewall Control Parameters • 409 Modifying IPv4 Settings • 145 Modifying IPv6 Settings • 147 Modifying Network Interface Settings • 142 Modifying Network Service Settings • 151, 339, 341 Modifying Network Settings • 126, 144, 156, 524 Modifying Role-Based Access Control Parameters • 421 Modifying SNMPv3 Settings • 438 Modifying the Network Configuration • 141 Monitoring Overcurrent Protectors • 226 Monitoring Server Accessibility • 277 Monitoring the Inlet • 226 Monitoring the LHX/SHX Device • 314, 318 More Information • 128

More Information about AD Configuration • 206 Mounting 1U or 2U Models • 28 Mounting Zero U Models Using Button Mount • 22 Mounting Zero U Models Using Claw-Foot Brackets • 24 Mounting Zero U Models Using L-Brackets • 21 Mounting Zero U Models Using L-Brackets and Buttons • 27 Mounting Zero U Models Using Two Rear Buttons • 25 Multi-Command Syntax • 410, 416, 418, 422, 434, 436, 438, 441, 444, 497

#### N

Naming a Rack Unit • 493 Naming an Asset Sensor • 489 Naming Outlets • 211 Naming Overcurrent Protectors • 225 Naming the Inlet • 225 Naming the PDU • 124, 125, 126, 141, 169, 173, 174, 210, 212, 214, 215, 217, 219, 220, 222, 224, 225, 226, 283, 286, 295 Naming the Rack PDU in the KX II or LX (Port Page for Power Strips) • 533 Network Configuration • 345 Network Configuration Commands • 381 Network Diagnostics • 311 Network Service Settings • 346 Network Troubleshooting • 311, 507 Networking Mode • 346 Numeric Character Requirement • 420

## O

OCPs • 80, 83 Operating Hours • 320 Operating the Character LCD Display • 98 Operating the Dot-Matrix LCD Display • 78, 110 Outlet Configuration Commands • 429 Outlet Information • 348 Outlet Management • 209 Outlet Relay Behavior in Latching and Non-Latching Mode • 210 Outlet Relay Behavior on Loss of Power • 215 Outlet Switching • 103, 212 Outlets • 74, 80, 84 Overcurrent Protector Configuration Commands • 433

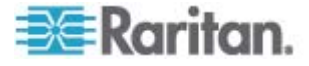

Overcurrent Protector Information • 100, 110, 350 Overcurrent Protector Sensor Threshold Information • 358 Overriding DHCP-Assigned NTP Servers • 407 Overriding the IPv4 DHCP-Assigned DNS Server • 390, 391 Overriding the IPv6 DHCP-Assigned DNS Server • 394, 395 Overview • 537 Overview of the Character LCD Display • 97, 98

#### P

Package Contents • 18, 30 Panel Components • xvi, 72 Password Aging • 417 Password Aging Interval • 417 PDU Configuration • 174, 347 PDU Configuration Commands • 373 Peripherals • 80, 88, 296 Pinging a Host • 312 Port Forwarding Examples • 119, 165, 166, 167 Port Number Syntax • 164, 165, 167 Power Control • 86, 540, 543 Power Control Operations • 500 Power Cycling the Outlet(s) • 502 Power IQ Configuration • 530 Preparing the Installation Site • 30 Product Models • 18 Providing the EAP CA Certificate • 386 PX Explorer Pane • 123 PX Models with Residual Current Monitoring • 561 PX3 Latching Relay Behavior • 210, 215, 373, 374, 375 PX3-1000 Series • 74 PX3-2000 Series • 74

## Q

Querying Available Parameters for a Command • 343, 344 Querying DNS Servers • 508 Quitting Configuration Mode • 372, 415 Quitting Diagnostic Mode • 508

## R

Rack Unit Configuration • 492 Rack Unit Settings of an Asset Sensor • 365 Rackmount Safety Guidelines • 20

Rack-Mounting the PDU • 20 Raritan Training Website • 552 RCM Critical State Alarm • 565 RCM Current Sensor • 561 RCM Residual Current and State Objects • 570 RCM Self-Test • 564 RCM SNMP Operations • 569 RCM State Sensor • 562, 564 RCM Trap • 569 Rebooting the PX Device • 173 Record Snapshots to Webcam Storage • 235, 250 Reliability Data • 368 Reliability Error Log • 368 Remembering User Names and Passwords • xvi, 120 Replaceable Controller • xvi, 72, 115 Request LHX/SHX Maximum Cooling • 235, 240 Requesting Maximum Cooling for an SHX-30 • 321 Reserving IP Addresses in Windows DHCP Servers • 553 Reset Button • xvi, 109 Resetting Active Energy Readings • 506 Resetting All Active Energy Readings • 173, 228 Resetting Inlet Active Energy Readings • 174, 228 Resetting the Button-Type Circuit Breaker • 110 Resetting the Handle-Type Circuit Breaker • 111 Resetting the PX • 506 Resetting to Factory Defaults • 109, 507, 519 Resizing a Dialog • 132 Restarting the PDU • 506 Restricted Service Agreement • 414 Retrieving Previous Commands • 510 Retrieving Software Packages Information • 326 Role Configuration Commands • 446 Role of a DNS Server • 151, 524 Role-Based Access Control • 421 Running RCM Self-Test • 568, 570

## S

Safety Guidelines • ii Safety Instructions • iii, 31 Sample Environmental-Sensor-Level Event Rule • 270

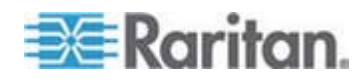

Index

#### Index

Sample Event Rules • 268 Sample Inlet-Level Event Rule • 269 Sample PDU-Level Event Rule • 268 Saving Snapshots • 305, 307, 309 Saving the PX Configuration • 302 Scheduling an Action • 255, 566 Scheduling RCM Self-Test • 566 SecureLock™ Outlets and Cords • 547 Security Configuration Commands • 408 Security Settings • 361 Selecting IPv4 or IPv6 Addresses • 383 Selecting the Internet Protocol • 145, 147 Send a Snapshot via Email • 235, 240 Send an SNMP Notification • 235, 242 Send EMail • 235, 241, 257 Send Sensor Report • 235, 245 Send SMS Message • 235, 247 Sending Snapshots or Videos in an Email or Instant Message • 305, 307 Sensor RJ-45 Port Pinouts • 512 Sensor Threshold Configuration Commands • 461 Sensor Threshold Settings • xvii, 230, 285, 553 Serial Port Configuration Commands • 496 Serial Port Settings • 364 Serial RS-232 Port Pinouts • 512 Setting an LED Color for a Rack Unit • 494 Setting an LED Mode for a Rack Unit • 494, 495 Setting an Outlet's Cycling Power-Off Period • 431 Setting an Overcurrent Protector's Thresholds • 231, 232 Setting Asset Sensor LED Colors • 93, 297 Setting Data Logging • 170, 378 Setting Data Logging Measurements Per Entry • 378 Setting Default Measurement Units • 160, 179, 441, 444 Setting EAP Parameters • 385 Setting Front Panel RCM Self-Test • xvii, 572 Setting Inlet Thresholds • 230 Setting IPv4 Static Routes • 392 Setting IPv6 Static Routes • 396 Setting LAN Interface Parameters • 396 Setting LED Colors for Connected Tags • 492, 493, 494 Setting LED Colors for Disconnected Tags • 492, 493, 494 Setting Network Service Parameters • 397 Setting Non-Critical Outlets and Load Shedding Mode • 222, 246, 377

Setting NTP Parameters • 406 Setting Power Thresholds • 130, 230, 337 Setting RCM Current Thresholds • 562, 565, 566, 571 Setting RCM Thresholds • 570 Setting the Alarmed to Normal Delay for DX-PIR • 455 Setting the Authentication Method • 384 Setting the Automatic Daylight Savings Time • 408 Setting the BSSID • 388 Setting the Cascading Mode • 46, 47, 95, 138, 164, 166 Setting the Date and Time • 157, 338 Setting the Default Assertion Timeout • 460 Setting the Default Deassertion Hysteresis • 459 Setting the Default Lower Critical Threshold • 458 Setting the Default Lower Warning Threshold • 458 Setting the Default Outlet State • 215 Setting the Default Upper Critical Threshold • 456 Setting the Default Upper Warning Threshold • 457 Setting the EAP Identity • 385 Setting the EAP Password • 386 Setting the EnergyWise Configuration • 172 Setting the History Buffer Length • 497 Setting the HTTP Port • 398 Setting the HTTPS Port • 399 Setting the Initialization Delay • 210, 215, 219, 377 Setting the Inlet Pole's Assertion Timeout • 472 Setting the Inlet Pole's Deassertion Hysteresis • 471 Setting the Inlet's Assertion Timeout • 466 Setting the Inlet's Deassertion Hysteresis • 465 Setting the Inlet's Lower Critical Threshold • 463 Setting the Inlet's Lower Warning Threshold • 464 Setting the Inlet's Upper Critical Threshold • 461 Setting the Inlet's Upper Warning Threshold • 462 Setting the Inner Authentication • 385 Setting the Inrush Guard Delay • 219 Setting the Inrush Guard Delay Time • 376 Setting the IPv4 Address • 389

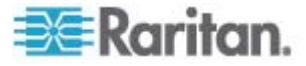

Setting the IPv4 Configuration Mode • 388 Setting the IPv4 Gateway • 390 Setting the IPv4 Preferred Host Name • 389 Setting the IPv4 Primary DNS Server • 390 Setting the IPv4 Secondary DNS Server • 391 Setting the IPv4 Subnet Mask • 389 Setting the IPv6 Address • 394 Setting the IPv6 Configuration Mode • 393 Setting the IPv6 Gateway • 394 Setting the IPv6 Preferred Host Name • 393 Setting the IPv6 Primary DNS Server • 394 Setting the IPv6 Secondary DNS Server • 395 Setting the LED Operation Mode • 493 Setting the Lower Critical Threshold for an Inlet Pole • 469 Setting the Lower Critical Threshold for an Overcurrent Protector • 475 Setting the Lower Warning Threshold for an Inlet Pole • 470 Setting the Lower Warning Threshold for an Overcurrent Protector • 475 Setting the Networking Mode • 382 Setting the Outer Authentication • 385 Setting the Outlet Initialization Delay • 377 Setting the Outlet Power-On Sequence • 220, 374 Setting the Outlet Power-On Sequence Delay • 374 Setting the Outlet Relay Behavior • 210, 211, 373, 375, 377 Setting the Outlet-Specific Default State • 210, 215, 216 Setting the Outlet-Specific Power-On Delay • 221 Setting the Overcurrent Protector's Assertion Timeout • 477 Setting the Overcurrent Protector's Deassertion Hysteresis • 476 Setting the PDU-Defined Cycling Power-Off Period • 376, 431 Setting the PDU-Defined Default Outlet State • 375, 430 Setting the PDU-Defined Default State • 210, 215, 216 Setting the Polling Interval • 488 Setting the PSK • 384 Setting the Sensor's Assertion Timeout • 482 Setting the Sensor's Deassertion Hysteresis • 481 Setting the Sensor's Lower Critical Threshold • 479

Setting the Sensor's Lower Warning Threshold • 480 Setting the Sensor's Upper Critical Threshold • 477 Setting the Sensor's Upper Warning Threshold • 478 Setting the Serial Port Baud Rate • 496 Setting the SNMP Configuration • 401 Setting the SNMP Read Community • 402 Setting the SNMP Write Community • 402 Setting the SSID • 384 Setting the sysContact Value • 402 Setting the sysLocation Value • 403 Setting the sysName Value • 402 Setting the Time Zone • 338, 407 Setting the Upper Critical Threshold for an Inlet Pole • 467 Setting the Upper Critical Threshold for an Overcurrent Protector • 473 Setting the Upper Warning Threshold for an Inlet Pole • 468 Setting the Upper Warning Threshold for an Overcurrent Protector • 474 Setting the X Coordinate • 453, 484 Setting the Y Coordinate • 453, 485 Setting the Z Coordinate • 379, 454, 485 Setting the Z Coordinate Format • 286 Setting the Z Coordinate Format for Environmental Sensors • 379, 454, 485 Setting Thresholds for Multiple Sensors • 286, 289 Setting Up an LHX/SHX • 316 Setting Up an SSL Certificate • 183, 197 Setting Up External Authentication • 151, 183, 202 Setting Up Role-Based Access Control Rules • 192 Setting Up Roles • 120, 170, 174, 177, 180 Setting Up User Login Controls • 188 Setting Up Your Preferred Measurement Units • 160, 169, 178, 179 Setting Wireless Parameters • 383 Setup Button • 126 Showing an Outlet's Information • 84, 87 Showing Information • 344 Showing Network Connections • 509 Showing Residual Current Monitor Information • 571 Showing the Firmware Upgrade Progress • 96 Single Login Limitation • 416 Snapshot Storage • 309 SNMP Gets and Sets • 335

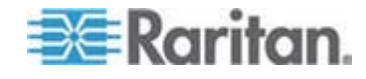

SNMP Sets and Thresholds • 337 SNMPv2c Notifications • 332 SNMPv3 Notifications • 333 Sorting Firewall Rules • 187 Sorting Role-Based Access Control Rules • 196 Sorting the Access Order • 207 Special Character Requirement • 421 Specifications • 20, 512 Specifying Non-Critical Outlets • 363, 377 Specifying the Agreement Contents • 414 Specifying the Asset Sensor Orientation • 491 Specifying the Device Altitude • 169, 379 Specifying the EnergyWise Domain • 487 Specifying the EnergyWise Secret • 487 Specifying the Number of Rack Units • 490 Specifying the Primary NTP Server • 406 Specifying the Rack Unit Numbering Mode • 490 Specifying the Rack Unit Numbering Offset • 491 Specifying the Secondary NTP Server • 406 Specifying the Sensor Type • 452 States of Managed Actuators • xvii, 89, 294 States of Managed Sensors • 81, 89, 291 Static Route Examples • 146, 147, 149 Status Bar • 126 Step A. Determine User Accounts and Groups • 522 Step B. Configure User Groups on the AD Server • 523 Step C. Configure LDAP Authentication on the PX Device • 524 Step D. Configure User Groups on the PX Device • 526 Stopping the Power-On Sequence • xvi, 214 Strong Passwords • 418 Supported Maximum DPX Sensor Distances • 51, 54 Supported Web Browsers • xvi, 117 Supported Wireless LAN Configuration • 40 Switch LHX/SHX • 235, 248 Switch Outlets • 236, 248 Switch Peripheral Actuator • 236, 249 Switching an Outlet • 213 Switching Multiple or All Outlets • 212, 214 Switching Off the Actuator(s) • 505 Switching On the Actuator(s) • 504 Syslog Message • 235, 244

#### T

Testing the Network Connectivity • 509 Testing the Server Connection • 208 The PX MIB • 335 The Yellow- or Red-Highlighted Sensors • 81, 88, 129, 133, 134, 226, 227, 230, 290, 319 Thresholds and Sensor States • 554 Time Configuration Commands • 405 Tracing the Network Route • 312 Tracing the Route • 510 Truncated Data in the Web Interface • 552 Turning Off the Outlet(s) • 501 Turning On the Outlet(s) • 500 Turning the LHX/SHX On or Off • 314, 321

#### U

Unbalanced Current Calculation • xvii, 549 Unblocking a User • 188, 505 Unmanaging Environmental Sensors • 57, 284, 294 Unpacking the Product and Components • 30 Updating the Asset Sensor Firmware • 326 Updating the PX Firmware • 46, 164, 322 Uppercase Character Requirement • 420 USB Wireless LAN Adapters • 39, 40 USB-Cascaded Device's Position • 108 USB-Cascading Configuration Commands • 488 USB-Cascading Configuration Information • 364 User Blocking • 418 User Configuration Commands • 433 User Management • 174 Using a Raritan Y Cable • 53 Using an Optional PX Sensor Hub • 52 Using Default Thresholds • 455 Using SNMP • 324, 329 Using the CLI Command • 507, 520 Using the Command Line Interface • xvii, 151, 287, 339, 520, 570 Using the PDU • 72 Using the Reset Button • 519 Using the Web Interface • 35, 117

## $\mathbf{V}$

Viewing Connected Users • 276 Viewing Details • 319

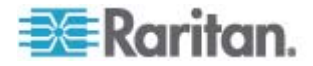

Viewing Firmware Update History • 325 Viewing Sensor Data • 290 Viewing the Dashboard • 133 Viewing the Local Event Log • 275 Viewing the Summary • 318, 320 Viewing Webcam Snapshots or Videos • 69, 306

#### W

Warning Icon • 129 Web Interface Operations for RCM • 564 Webcam Management • 305 What's New in the PX User Guide • xvi Windows NTP Server Synchronization Solution • xvi, 158, 160 Wired Network Settings • 142 Wireless Configuration • 346 Wireless Network Settings • 143 With an Analog Modem • 342 With HyperTerminal • 340, 505 With SSH or Telnet • 341

## Z

Zero U Connection Ports • 75 Zero U Models' Relocatable Inlet • xvi, 73 Zero U Products • 18

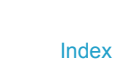

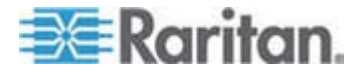

# **EXERGRITION.**

#### **U.S./Canada/Latin America**

Monday - Friday 8 a.m. - 6 p.m. ET Phone: 800-724-8090 or 732-764-8886 For CommandCenter NOC: Press 6, then Press 1 For CommandCenter Secure Gateway: Press 6, then Press 2 Fax: 732-764-8887 Email for CommandCenter NOC: tech-ccnoc@raritan.com Email for all other products: tech@raritan.com

#### **China**

Beijing Monday - Friday 9 a.m. - 6 p.m. local time Phone: +86-10-88091890

Shanghai Monday - Friday 9 a.m. - 6 p.m. local time Phone: +86-21-5425-2499

GuangZhou Monday - Friday 9 a.m. - 6 p.m. local time Phone: +86-20-8755-5561

#### ь **India**

Monday - Friday 9 a.m. - 6 p.m. local time Phone: +91-124-410-7881

#### **Japan**

Monday - Friday 9:30 a.m. - 5:30 p.m. local time Phone: +81-3-5795-3170 Email: support.japan@raritan.com

#### **Europe**

Europe Monday - Friday<br>8:30 a.m. - 5 p.m. GMT+1 CET<br>Phone: +31-10-2844040<br>Email: tech.europe@raritan.com

United Kingdom Monday - Friday 8:30 a.m. to 5 p.m. GMT Phone +44(0)20-7090-1390

France Monday - Friday 8:30 a.m. - 5 p.m. GMT+1 CET Phone: +33-1-47-56-20-39

Germany Monday - Friday 8:30 a.m. - 5:30 p.m. GMT+1 CET Phone: +49-20-17-47-98-0 Email: rg-support@raritan.com

#### **Melbourne, Australia**

Monday - Friday 9:00 a.m. - 6 p.m. local time Phone: +61-3-9866-6887

#### **Taiwan**

Monday - Friday 9 a.m. - 6 p.m. GMT -5 Standard -4 Daylight Phone: +886-2-8919-1333 Email: support.apac@raritan.com